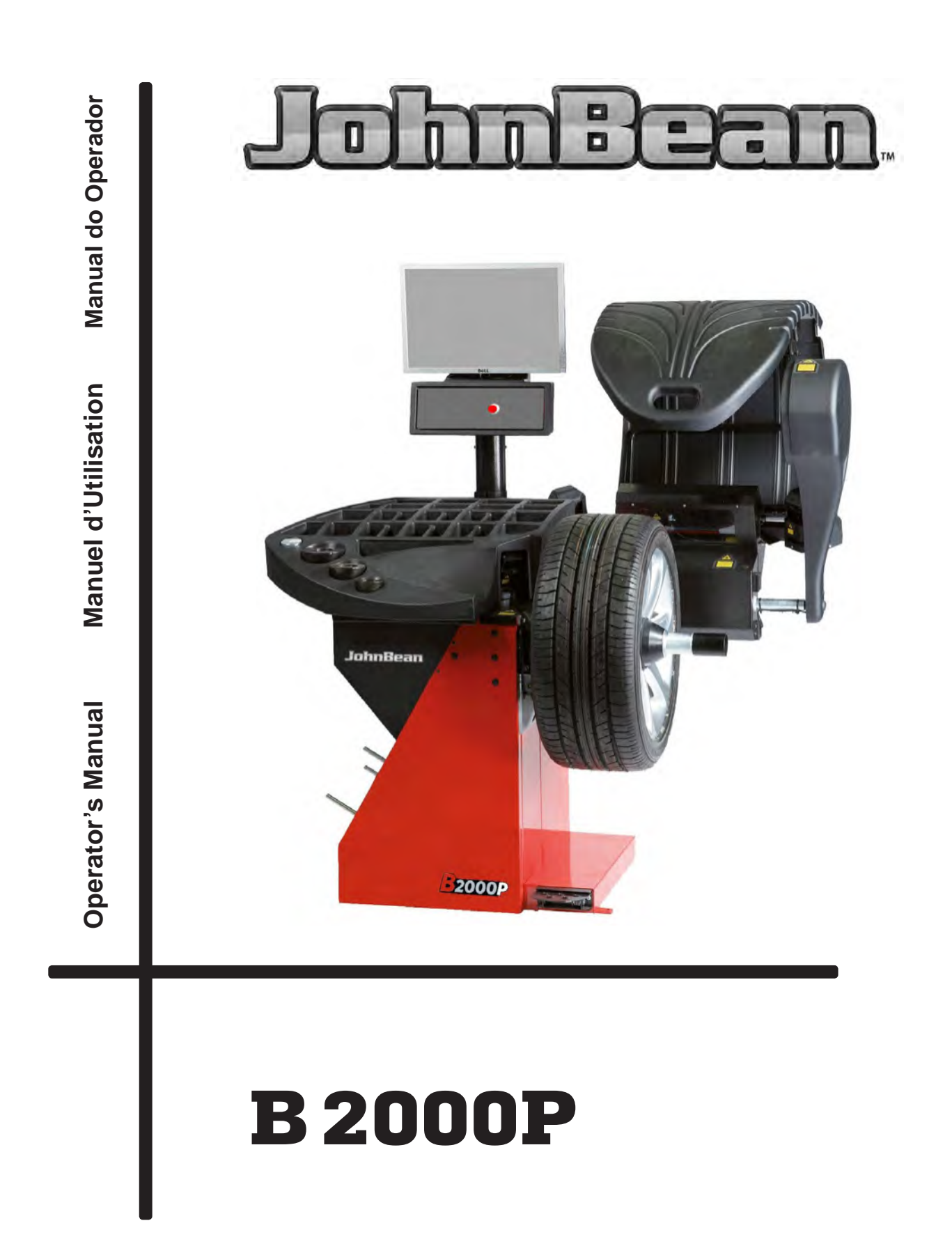

# **SAFETY INFORMATION**

#### **For your safety, read this manual thoroughly before operating with the Wheel Balancer**

 nual are reminders to the operator to exercise extreme caution when servicing This Wheel Balancer is intended for use by properly trained automotive technicians. The safety messages presented in this section and throughout the matires with these products.

There are many variations in procedures, techniques, tools, and parts for balancing tires, as well as the skill of the individual doing the work. Because of the vast number of wheel and tire applications and potential uses of the product, the manufacturer cannot possibly anticipate or provide advice or safety messages to cover every situation. It is the automotive technician's responsibility to be knowledgeable of the wheels and tires being serviced. It is essential to use proper service methods in an appropriate and acceptable manner that does not endanger your safety, the safety of others in the work area or the

tools necessary to service the vehicle in a safe manner. It is assumed that, prior to using the Wheel Balancer, the operator has a thorough understanding of the wheels and tires being serviced. In addition, it is assumed he has a thorough knowledge of the operation and safety features of the rack, lift, or floor jack being utilized, and has the proper hand and power

*date:* Before using this Wheel Balancer, always refer to and follow the safety messages and service procedures provided by the manufacturers of the equipment being used and the vehicle being serviced.

**IMPORTANT !! SAVE THESE INSTRUCTIONS - DO NOT DISCARD !!**

# **IMPORTANT SAFETY INSTRUCTIONS**

**When using this equipment, basic safety precautions should always be followed, including the following:**

- 1. Read all instructions.
- 2. Do not operate equipment with a damaged power cord or if the equipment has been authorized service technician **EQUILIBREUSE damaged, until it has been examined by a qualified authorized service technician.**
- **3. If an extension cord is used, a cord with a current rating equal to or more than that of the machine should be used. Cords rated for less current than the equipment may overheat. Care should be taken to arrange the cord so that it will not be tripped over or pulled.**
- **4. Always unplug equipment from electrical outlet when not in use. Never use the cord to pull the plug from the outlet. Grasp plug and pull to disconnect.**
- 5. To reduce the risk of fire, do not operate equipment in the vicinity of open containers **GELIEFERTE DOKUMENTATION** of flammable liquids (gasoline).
- **6. Keep hair, loose fitting clothing, fingers and all parts of the body away from moving**
- **7. Adequate ventilation should be provided when working on operating internal combustion engines.**
- 8. To reduce the risk of electric shock, do not use on wet surfaces or expose to rain.
- 9. Do not hammer on or hit any part of the control panel with weight pliers.
- **10. Do not allow unauthorized personnel to operate the equipment.**
- $11.$ **11. Do not disable the hood safety interlock system or bypass the intended operation.**
- **Exagge Section Serve** in this manual. Use only manufacturer's recommer 12. Use only as described in this manual. Use only manufacturer's recommended attachments.
- 13. Always securely tighten the wheel before Spinning the shaft.
- 14. ALWAYS WEAR SAFETY GLASSES. Everyday eyeglasses only have impact resistant **lenses, they are NOT safety glasses.**
- **15. Balancer is for indoor use only.**

# SAVE THESE INSTRUCTIONS

# **UPDATING GUIDE**

Release **A** - The Correction of the Correction of the PO ctober 2020

US document recoding

#### **DISCLAIMER OF WARRANTIES AND LIMITATIONS OF LIABILITIES**

While the authors have taken care in the preparation of this manual, nothing contained herein:

modifies or alters in any way the standard terms and conditions of the purchase, lease or rental agreement under the terms of which the equipment to which this manual relates was acquired, nor increases in any way the liability to the customer or to third parties.

#### **TO THE READER**

While every effort has been made to ensure that the information contained in this manual is correct, complete and up-to date, the right to change any part of this document at any time without prior notice is reserved.

**The equipment** shall be considered an aid to the operator in carrying out wheel analysis.

The operator, based on the assessments suggested by the equipment and on his visual inspection of the wheel, backed up by his own experience, remains the only person responsible for the choices made and therefore is responsible for the final action taken on the wheels.

**Before installing, maintaining or operating this unit, please read this manual carefully, paying extra attention to the safety warnings and precautions.**

All Information in this manual has been supplied by the producer of the equipment:

#### *Snap-on Equipment Srl a unico socio*

Via Provinciale per Carpi, 33 42015 CORREGGIO (RE) ITALY Tel. +39-(0)522-733480 Fax +39-(0)522-733479 E-mail: corrcs@snapon.com Internet: http://www.snapon-equipment.eu

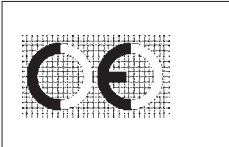

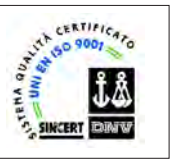

#### **Limites d'application de la garantie et limitations de la garantie**

Bien que les auteurs aient accordé la plus grande attention à la rédaction du présent manuel, aucun élément figurant dans ce dernier:

- ne modifie les conditions et les termes standards d'un accord d'achat en crédit-bail ou de location, aux termes desquels les appareils traités dans le présent manuel sont achetés, ni n'augmente la responsabilité de la société envers le client ou les tiers.

#### **POUR LE LECTEUR**

Bien que tout effort ait été fait pour assurer l'exactitude des informations figurant dans le présent manuel, comme complément ou mise à jour de ce dernier, le droit d'y apporter des modifications à tout moment sans préavis est réservé.

**L'équipement** doit être considéré comme un outil facilitant le travail de l'opérateur dans l'exercice de son activité d'analyses des roues.

En se basant sur les évaluations suggérées par l'équipement et sur le contrôle visuel de la roue, ainsi que sur sa propre expérience, **l'opérateur** est le seul à choisir et donc est l'unique responsable des interventions finales effectuées sur les roues.

**Avant d'installer, d'entretenir ou d'utiliser la machine, lire attentivement le présent manuel, en faisant particulièrement attention aux avertissements et précautions de sécurité.** 

#### **VENCIMIENTO DE LA GARANTÍA Y LIMITACIONES DE RESPONSABILIDAD**

A pesar de que los autores han prestado la máxima atención al redactar este manual, se señala que el contenido del mismo:

no altera en ningún modo las condiciones y los términos estándar acordados en la compra, el leasing o el alquiler de los aparatos comprados que se describen en este manual, ni aumenta bajo ningún concepto la responsabilidad de la empresa hacia el cliente o terceros.

#### **PARA EL LECTOR**

Aunque se haya prestado la máxima atención con el fin de garantizar la veracidad de las informaciones contenidas en el presente manual, al completarlo o actualizarlo, la empresa se reserva el derecho de aportar variaciones al documento en cualquier momento y sin previo aviso.

**El aparato** es una herramienta de ayuda que el operador puede utilizar durante el análisis de las ruedas.

**El operador,** en función de los resultados sugeridos por el aparato, de la inspección de la rueda y de su experiencia personal, es el único responsable de las decisiones tomadas y de los trabajos que se lleven a cabo en las ruedas.

**Antes de la instalación, puesta en marcha o mantenimiento de este equipo, por favor lea attentamente este manual, poniendo una atención especial en los avisos de seguridad y precauciones.**

Toutes les informations figurant dans le présent manuel ont été fournies par le fabricant de l'équipement :

#### *Snap-on Equipment Srl a unico socio*

Via Provinciale per Carpi, 33 42015 CORREGGIO (RE) ITALY Tel. +39-(0)522-733480 Fax +39-(0)522-733479 E-mail: corrcs@snapon.com Internet: http://www.snapon-equipment.eu

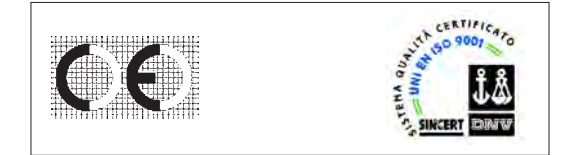

Todas las informaciones contenidas en este manual han sido facilitadas por el productor del equipo:

#### *Snap-on Equipment Srl a unico socio*

Via Provinciale per Carpi, 33 42015 CORREGGIO (RE) ITALY Tel. +39-(0)522-733480 Fax +39-(0)522-733479 E-mail: corrcs@snapon.com Internet: http://www.snapon-equipment.eu

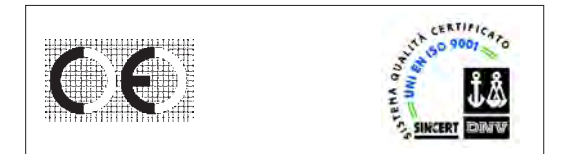

# **Contents**

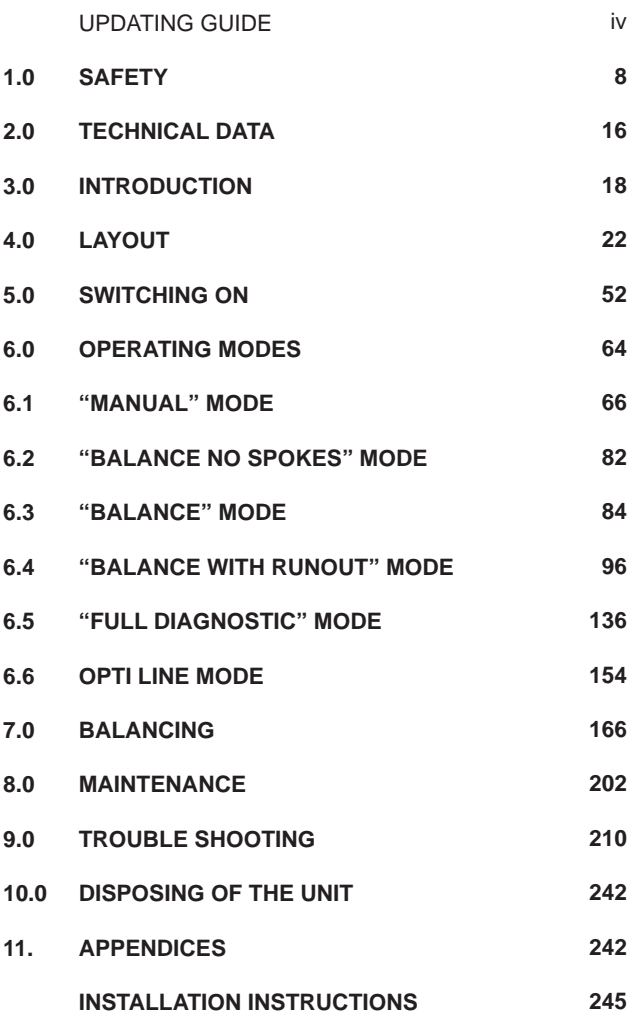

# **Table des matieres**

# **Contenido**

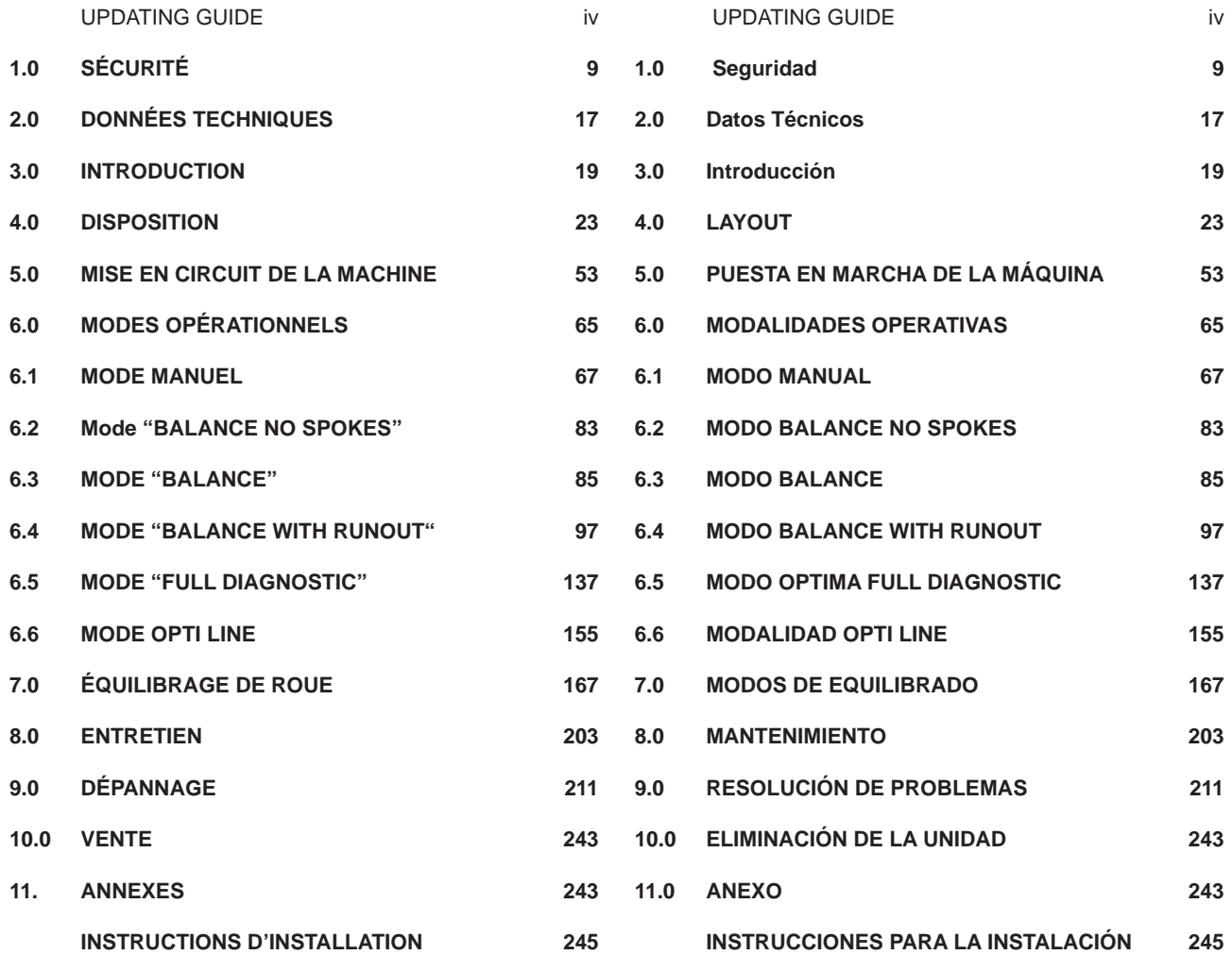

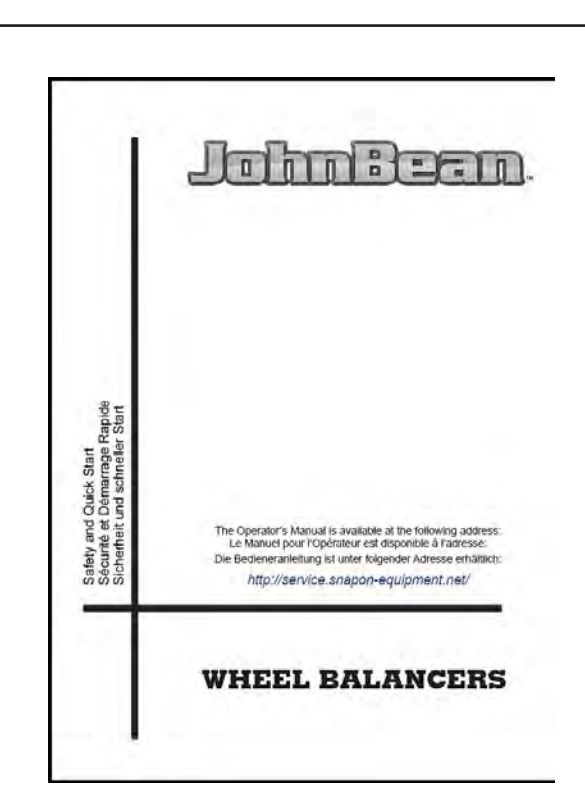

P/N: EAZ0090G53A

**1-1**

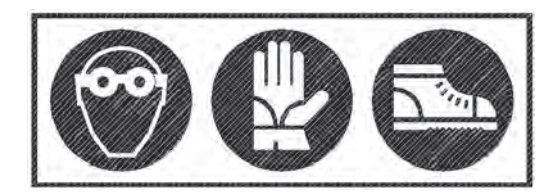

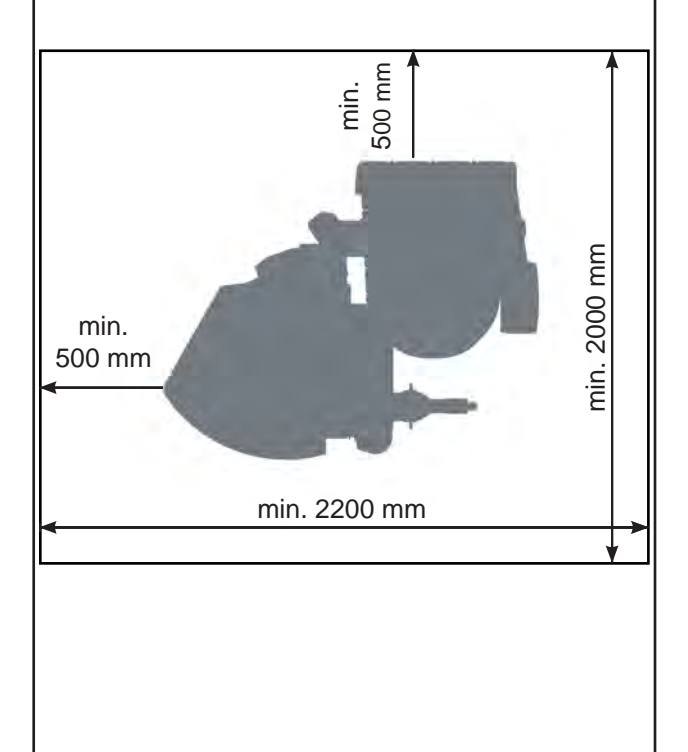

#### Safety

# **1.0 SAFETY**

Important safety precautions relevant to the unit are described in the Safety Booklet, refer to Figure 1 – 1.

The Safety Precautions should be fully understood and observed by every operator. We suggest you store (a copy) of the Safety Booklet near the unit, within easy reach of the operator.

The Operator's Manual will contain specific warnings and cautions when dangerous situations may be encountered during the procedures described.

It should be noted that working with technical equipment may always involve an unforeseeable acceptable risk. Therefore the operator should eliminate such dangers by operating the machine with care.

The following points should be observed: use the machine only as a technical work tool for its specified scope of application only; always use original accessories, approved by the

manufacturer, in perfect condition and suitable for the type of work to be carried out;

follow the instructions, notes and technical data of the machine manufacturer and the manufacturer of the wheels to be balanced;

wear suitable protective clothing and accessories (e.g. goggles, safety shoes, etc.);

avoid eye contact with the Laser Systems; do not knock or camper the Laser Systems; do not rest on the wheel guard whilst the run is in progess.

In case of calibration defects there is an internal diagnostic that prompts contacting service.

#### **WARNING**:

ONLY THE OPERATOR CAN WORK AND MOVE WITHIN THE WORKING AREA.

Do not allow unauthorized people in the work area.

# **1.0 SÉCURITÉ**

Les mesures de sécurité importantes relatives à l'unité sont décrites dans le Livret de Sécurité et résumées Figure 1-1.

Chaque opérateur doit totalement comprendre les mesures de sécurité. Nous suggérons de conserver une copie du Livret de Sécurité près de la machine à la portée de l'opérateur.

Le Manuel de l'Opérateur contient des avertissements et des mesures de prudence spécifiques à des situations potentiellement dangereuses qui peuvent se produire durant les procédures décrites.

En général, lorsque l'on travaille avec des outillages techniques, il faut prendre en compte l'existence de risques résiduels. L'opérateur peut les éviter en opérant avec prudence et en manoeuvrant la machine avec précaution.

En particulier, respecter les consignes suivantes: utiliser la machine exclusivement comme moyen technique de travail, ainsi que pour l'utilisation prévue; utiliser toujours des accessoires originaux, approuvés par le fabricant, en parfait état de fonctionnement et appropriés au type de travail à exécuter; respecter les prescriptions, les avertissements, les données techniques fournis par le fabricant de la machine et par le fabricant des roues à équilibrer;

porter des vêtements de travail et de protection appropriés (ex. lunettes de protection, chaussures de sécurité, etc.); éviter le contact optique avec les Systèmes Laser;

ne pas heurter ou manipuler les Systèmes Laser; ne pas s'appuyer à la protection roue quand le lancement est en cours.

En cas de défauts de calibrage, un diagnostic interne suggère de contacter le Service après-vente.

#### **ATTENTION** :

SEUL L'OPERATEUR PEUT TRAVAILLER ET SE DEPLACER DANS LA ZONE DE TRAVAIL.

Interdire l'accès à toute personne étrangère au service.

# **1.0 SEGURIDAD**

En el Manual de Seguridad se describen todas las precauciones importantes de seguridad relativas a la unidad, consultar la Figura 1 – 1.

Las Precauciones de Seguridad deberán ser entendidas totalmente por el operador. Sugerimos guardar una copia del Manual de Seguridad cerca de la unidad, al alcance del operador.

El Manual del Operador contiene avisos específicos y precauciones para las posibles situaciones de peligro que puedan surgir durante los procesos descritos.

En general, al trabajar con herramientas técnicas cabe considerar el riesgo de peligros imprevisibles, también llamados riesgos residuos. El operador puede excluir dichos riesgos si trabaja atentamente y utiliza la máquina con precaución.

En particular atenerse a cuanto se indica a continuación: Usar la máquina única y exclusivamente como medio técnico de trabajo y para el uso previsto.

Usar siempre accesorios originales, aprobados por el fabricante, que sean perfectamente eficientes y adecuados al tipo de trabajo que se desea efectuar; Respetar las prescripciones, las advertencias y los datos técnicos facilitados por el fabricante de la máquina y por el fabricante de las ruedas a equilibrar; Llevar ropa de trabajo y protecciones adecuadas (ej. gafas de protección, calzado de seguridad, etc.); Evitar el contacto óptico con los sistemas láser; No golpear ni intervenir sobre los sistemas láser; No apoyarse sobre la protección de la rueda cuando el lanzamiento está en curso.

En caso de defectos de calibrado, se prevé un diagnóstico interno que sugiere ponerse en contacto con el Servicio Técnico.

#### **ATENCIÓN:**

#### **SÓLO EL OPERADOR PUEDE OCUPAR LA ZONA DE TRABAJO.**

No permita que se acerquen las personas ajenas al servicio.

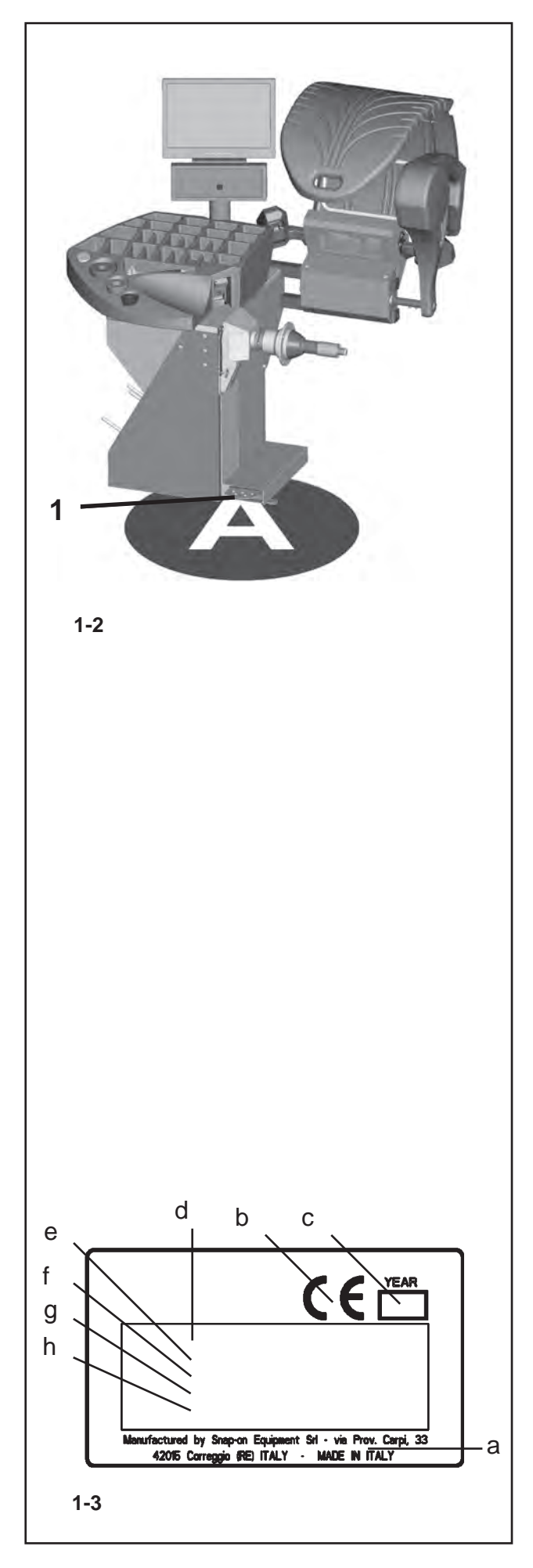

Safety

### (**figure 1-2**)

**1** Pedal to operate the Power Clamp and the main shaft lock.

Always work in a clean area and with clean wheels.

#### **WARNING**:

THIS MACHINE HAS A SINGLE OPERATING STATION (**A**). THE OPERATOR IS RESPONSIBLE FOR RESTRICTING ACCESS TO THE WORK AREA AND FOR ANY CONSEQUENCE ARISING FROM USING THE EQUIPMENT

#### *Note*:

**THE USE OF THIS DEVICE IS ALLOWED ONLY TO PERSONNEL DULY TRAINED BY AN AUTHORIZED DEALER AND IN POSITION (A). OPERATOR MUST BE NEAR THE MACHINE IN GOOD WORKING POSITION; CONTROL SIDE (A).**

# **1.1 Typographical conventions**

This manual contains text styles intended to make the reader pay extra attention:

**Note:** Suggestion or explanation.

Caution: INDICATES THAT THE FOLLOWING ACTION MAY RESULT IN DAMAGE TO the UNIT OR OBJECTS ATTACHED TO IT.

**Warning**: INDICATES THAT THE FOLLOWING ACTION MAY RESULT IN (SERIOUS) INJURY TO THE OPERATOR OR OTHERS.

- Bulleted list:
- Indicates that action must be taken by the operator before proceeding to the next step in the sequence.

**TOPIC** ( $\mathcal{F}$  n°) = see the Chapter number.

The topic indicated is explained in full in the charter specifier.

### **1.1.1 Identification data**

An identification plate attached to the machine, shows the following data **Fig. 1-3**:

- a- Name and address of the manufacturer
- b- Conformity marking
- c- Year of manufacture
- d- Model
- e- Serial number
- f- Weight
- g- Electric specifications (volt, ph, Hz, kW and A)
- h- Acoustic pressure

#### (**Figure 1-2**)

**1** Pédale d'actionnement de l'outil de fixation (Power Clamp) et du frein d'arrêt roue.

Travailler toujours dans un endroit propre et avec des roues propres.

#### **ATTENTION** :

CETTE MACHINE A UN SEUL POSTE OPERATIONNEL (**A**). L'OPERATEUR a la responsabilite de limiter l'acces A LA ZONE DE TRAVAIL ET DEs CONSEQUENCEs liees a l'emploi DE L'equipement.

#### *Nota Bene*:

**SEUL L'OPERATEUR PEUT OCCUPER LA ZONE DE TRAVAIL. L'EXPLOITANT DOIT RESTER PRES DE LA MACHINE ET EN BON POSITION DU TRAVAIL,** 

**SUR LE COMMANDES (A).**

# **1.1 Typographie**

Ce manuel contient des styles de texte qui vous demande de prêter une attention particulière :

**Remarque** : Suggestion ou explication.

**MESURE DE PRUDENCE** : INDIQUE QUE L'ACTION SUIVANTE RISQUE D'ENDOMMAGER LA MACHINE ET DES OBJETS ATTACHES A LA MACHINE.

**AVERTISSEMENT** : INDIQUE QUE L'ACTION SUIVANTE RISQUE DE CAUSER DES BLESSURES (SERIEUSES) A L'OPERATEUR OU AUTRES.

- Liste à puces :
- Indique que l'opérateur doit effectuer une action avant de pouvoir passer à l'étape suivante de la séquence.

**ARGUMENT** (<sup> $\mathcal{F}$ </sup> n<sup>°</sup>) = se reporter au Chapitre numéro. L'argument indiqué est complètement traité dans le chapitre indiqué.

# **1.1.1 Données de marquage**

Appliquée au l'équipement vous trouverez une plaque avec les données suivantes **Fig. 1-3**:

- a- Nom et adresse du constructeur
- b- Marquage de conformité
- c- Année de construction
- d- Modèle
- e- Numéro de série
- f- Poids net
- g- Caractéristiques électriques (volt, ph, Hz, kW et A)
- h- Niveau de pression sonore

#### Seguridad

#### (**figura 1-2**)

**1** Pedal para el accionamiento de la herramienta de fijación (Power Clamp) y del freno de paro rueda.

Para un correcto montaje de la rueda y un óptimo resultado de equilibrado, trabajar siempre en un área limpia y con ruedas limpias.

#### **ATENCIÓN:**

ESTA MÁQUINA SÓLO TIENE UNA POSICIÓN DE TRABAJO (**A**). EL OPERADOR ES RESPONSABLE DE LAS LIMITACIONES EN LA ZONA DE TRABAJO Y DE CUALQUIER CONSECUENCIA RELATIVA AL USO DEL APARATO.

*Nota*:

**SÓLO EL OPERADOR PUEDE OCUPAR LA ZONA DE TRABAJO.** 

**EL OPERADOR DEBE ENCONTRARSE CERCA DE LA MÁQUINA, EN UNA POSICIÓN DE TRABAJO CORRECTA; LADO UNIDAD DE MANDO (A).**

# **1.1 Estilo Tipográfico**

Este manual contiene estilos de texto que invitan a prestar especial atención:

**Nota**: Facilita sugerencias o explicaciones.

**ATENCIÓN**: INDICA QUE LA ACCIÓN EN CUESTIÓN PUEDE DAÑAR LAS UNIDADES O LOS OBJETOS A LOS CUALES ESTÁN CONECTADOS.

**ATENción**: indica que la siguiente Acción PUede causar daños (GRAVes) aL OPERAdOR o a otras personas.

- Lista con viñetas:
- Indica la acción que debe realizar el operador antes de poder proceder con la siguiente fase de la secuencia.

ARGUMENTO (<sup>or n°</sup>) = véase el capítulo N °. El argumento se desarrolla ampliamente en el capítulo especificado.

### **1.1.1 Datos de marcación**

Aplicada a la unidad se encontrará una placa de marca que contiene los siguientes datos **Fig. 1-3**:

- a- Nombre del fabricante y dirección
- b- Marca de conformidad
- c- Año de fabricación
- d- Modelo
- e- Número de matrícula
- f- Peso neto
- g- Especificaciones eléctricas (voltios, ph, Hz, kW y A)
- h- Nivel de ruido

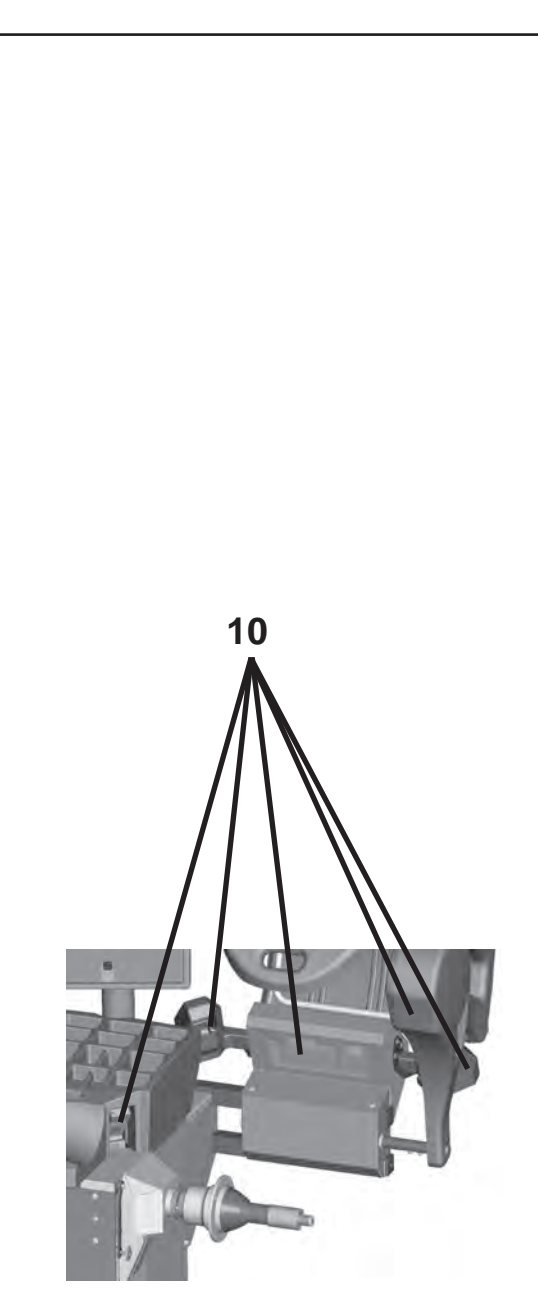

**1-4**

#### **Specifications**

# **1.2 Operation**

#### **Application.**

The balancer is designed to balance and analyze the wheels of cars, SUVs, vans and motorbikes, whose parameters are within the limits indicated in the machine's technical specifications.

This is a measuring device. Handle with care.

The wheel data detection is carried out automatically and with no contact by 5 Cameras (**10, fig. 1-4**). The balancer calculates the co-ordinates of the optimal positions for the application of balancing counterweights.

The balancer can be used to determine geometric information relative to rim and/or of the tire deformations (radial and/or lateral deviations relative to the axis of rotation, commonly referred to as **runout**). This information is useful for a diagnosis of the wheel behavior as well as providing the operator with useful indications to minimize the effects of these deformations.

The balancer is able to automatically determine the unbalance of the rim or of the wheel in respect of its rotation centre. At the end of the measuring run the control software carries out a matching, that consists in corresponding the top part of the tire with the bottom part of the rim. The balancer analyses the overall state of the wheel and prompts any possible corrections.

The balancer carries out two types of **runout**: **1)** radial (on the radius); **2)** lateral (on the lateral shift).

The balancer also has the TDI (*Tread Depth Indication*) system, which provides a general indication of tread wear. This function is only active from BALANCE WITH RUONOUT mode.

The balancer can operate in four distinct modes, which can be selected by Operator. Two basic modes:

- MANUAL & BALANCE -
- and two advanced modes
- BALANCE WITH RUONOUT & FULL DIAGNOSTIC.

# **1.2 Fonctionnement**

#### **Application.**

L'équilibreuse, objet de cette notice, est destinée à l'équilibrage et l'analyse des roues de véhicules automobiles, SUV, fourgons et motos dont les paramètres ne dépassent pas les limites indiquées dans les spécifications techniques de la machine.

Ceci est un appareil de mesure. Manipuler avec soin.

La mesure des données roue est effectuée automatiquement et sans contact par 5 caméras (**10, fig. 1-4**). L'équilibreuse calcule les coordonnées des positions optimales pour l'application des contrepoids d'équilibrage.

Avec l'équilibreuse, il est possible d'obtenir des informations géométriques relatives aux déformations de la jante et/ou du pneu (excentration radiale et/ou latérale par rapport à l'axe de rotation, *runout*, en anglais). Ces informations permettent un diagnostic du comportement de la roue et fournissent à l'utilisateur des indications précises concernant la façon de réduire les effets de ces déformations.

L'équilibreuse peut déterminer automatiquement l'excentricité de la jante ou de la roue par rapport à son centre de rotation. Au terme du lancement de la roue, le logiciel de contrôle effectue un *Centrage*, qui consiste à faire correspondre la partie supérieure du pneu avec la partie inférieure de la jante. L'équilibreuse analyse l'état général de la roue et, le cas échéant, suggère de possibles corrections.

L'équilibreuse effectue deux types d'**Excentration**:

- **1)** radiale (sur le rayon);
- **2)** latérale (sur le déplacement latéral).

L'équilibreuse est dotée en outre du système TDI (*Tread Depth Indication*), qui fournit une indication approximative relative à l'usure de la bande de roulement. La fonction n'est active qu'en mode BALANCE WITH RUONOUT.

L'équilibreuse dispose de quatre modes de fonctionnement sélectionnables par l'Opérateur. Deux modes de base

- MANUAL & BALANCE et deux modes avancés
- BALANCE WITH RUONOUT & FULL DIAGNOSTIC.

### **1.2 Funcionamiento**

#### **Aplicación.**

El equilibrador aquí descrito ha sido diseñado para equilibrar y analizar las ruedas de turismos, todoterrenos, furgonetas y motos, dentro de los límites descritos en las especificaciones técnicas de la máquina.

Éste es un dispositivo de medida. Manejar con cautela.

La obtención de los datos de la rueda se efectúa automáticamente y sin contacto, mediante 5 cámaras **(10, fig. 1-4)**. El equilibrador calcula las coordenadas de las posiciones óptimas para la aplicación de los contrapesos de equilibrado.

Con el equilibrador se puede obtener información geométrica sobre las deformaciones de la llanta y/o del neumático (desviación radial y/o lateral respecto a su eje de rotación, normalmente llamada **runout**). Dichos datos resultan útiles para realizar un diagnóstico del comportamiento de la rueda, así como para facilitar al usuario indicaciones precisas sobre cómo actuar para minimizar los efectos de dichas deformaciones.

El equilibrador es capaz de determinar automáticamente la excentricidad de la llanta o de la rueda respecto a su centro de rotación. Al terminar el lanzamiento de la rueda, el software de control efectúa un *matching*, que consiste en hacer corresponder la parte alta del neumático con la parte baja de la llanta. El equilibrador analiza el estado global de la rueda y sugiere las posibles correcciones.

- El equilibrador efectúa dos tipos de *runout*:
- 1) radial (sobre el radio);
- 2) lateral (sobre el desplazamiento lateral).

El equilibrador está equipado con sistema TDI (*Tread Depth Indication*), que facilita unos datos aproximados sobre el desgaste de la banda de rodamiento. La función sólo está activa desde de la modalidad BALANCE WITH RUONOUT.

El equilibrador incorpora cuatro modalidades de trabajo que el operador puede seleccionar. Dos modalidades básicas

- MANUAL & BALANCE -
- y dos modalidades avanzadas
- BALANCE WITH RUONOUT & FULL DIAGNOSTIC.

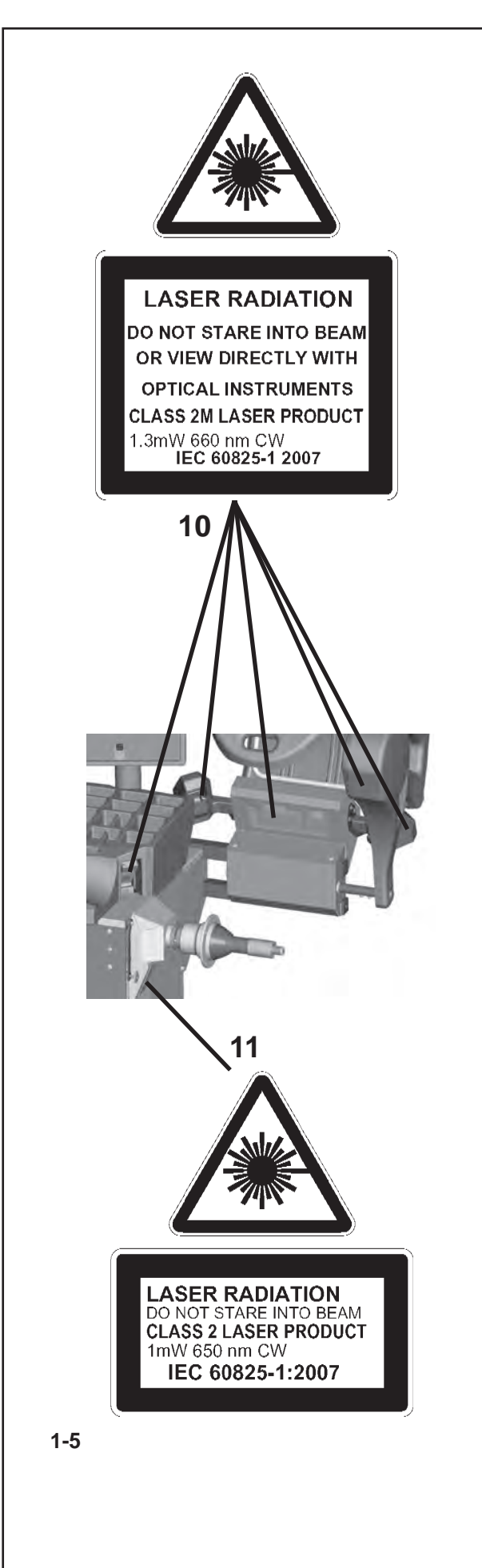

#### Specifications

### **1.2.1 Laser Systems**

The balancer is fitted with various types of laser measurement and pointer systems. These systems are protected by guards and are aimed precisely on the wheel. Even though of low intensity, they can be potentially dangerous for your eyes. Do not tamper with their aiming direction and the protection systems.

The operator must ensure that the projected rays do not reach directly or via reflection their own eyes or the eyes of anyone close to the machine.

There two types of Laser projectors on the machine:

- Class 2M with power 1.3 mW, 660 nm CW in position **10** of **figure 1-5**.

and

- Class 2 with power 1 mW, 650 nm CW in position **11** of **figure 1-5**.

### **1.2.1 Systèmes Lasers**

L'équilibreuse est équipée de système de mesurage et de visée par laser de types divers. Ces systèmes sont protégés par des carters et sont orientés de manière précise sur la roue. Bien que leur intensité soit faible, ils représentent un danger potentiel pour la vue. Leur orientation et les systèmes de protection ne doivent pas être modifiés.

L'opérateur doit éviter que les rayons projetés puissent atteindre directement ou de manière réfléchie ses yeux ou ceux d'autres personnes à proximité de la machine.

Les projecteurs Laser présents sur la machine sont de deux types :

- Classe 2M avec puissance 1.3 mW, 660 nm CW dans les positions **10**, **figure 1-5**.

et

- Classe 2 avec puissance 1 mW, 650 nm CW dans la position **11, figure 1-5**.

#### **1.2.1 Sistemas láser**

El equilibrador incorpora sistemas de detección y puntero láser de distinto tipo. Estos sistemas están protegidos por cárteres y están orientados de modo preciso hacia la rueda. Si bien leve, constituyen un peligro potencial para la vista. No modificar su orientación ni manipular los sistemas de protección.

El operador debe evitar que los rayos proyectados lleguen directamente o por reflexión a sus ojos o a los de las personas que están cerca de la máquina.

La máquina incorpora dos tipos de proyectores láser:

- Clase 2M con potencia de 1.3 mW, 660 nm CW en las posiciones **10** de la **figura 1-5**.

y

- Clase 2 con potencia 1 mW, 650 nm CW en las posiciones **11** de la **figura 1-5**.

### **John Bean**

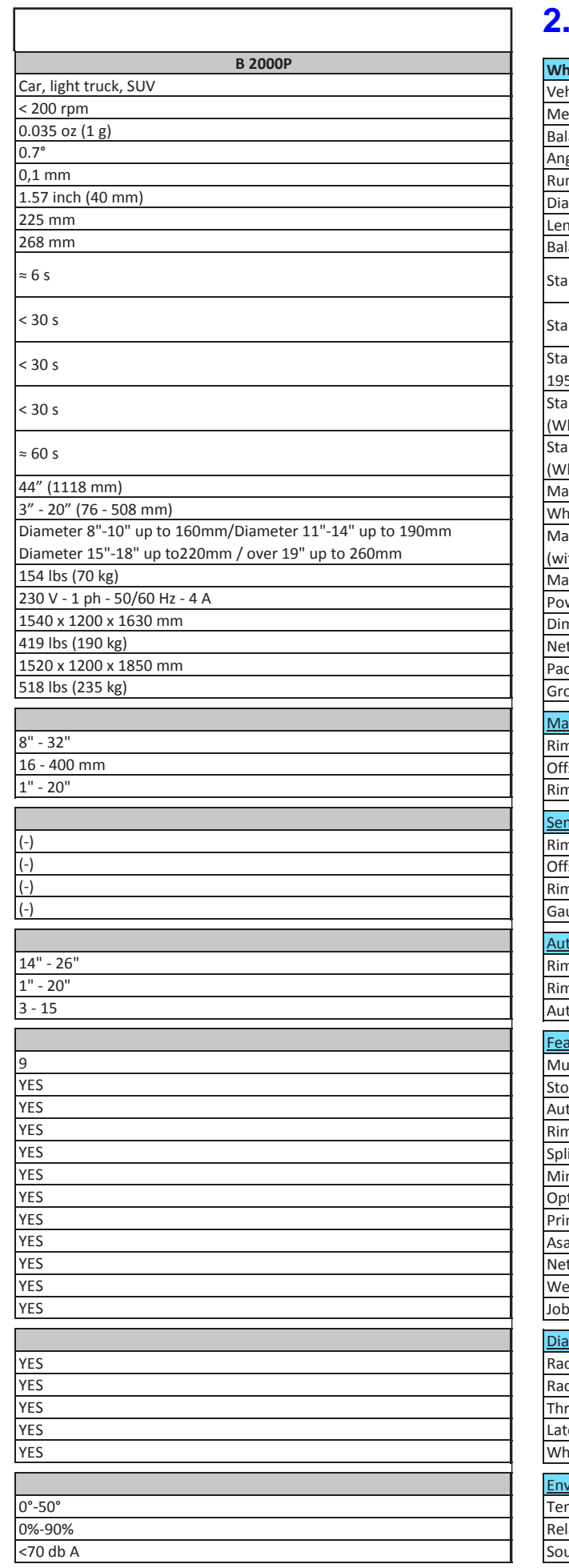

# **2.0 SPECIFICATIONS**

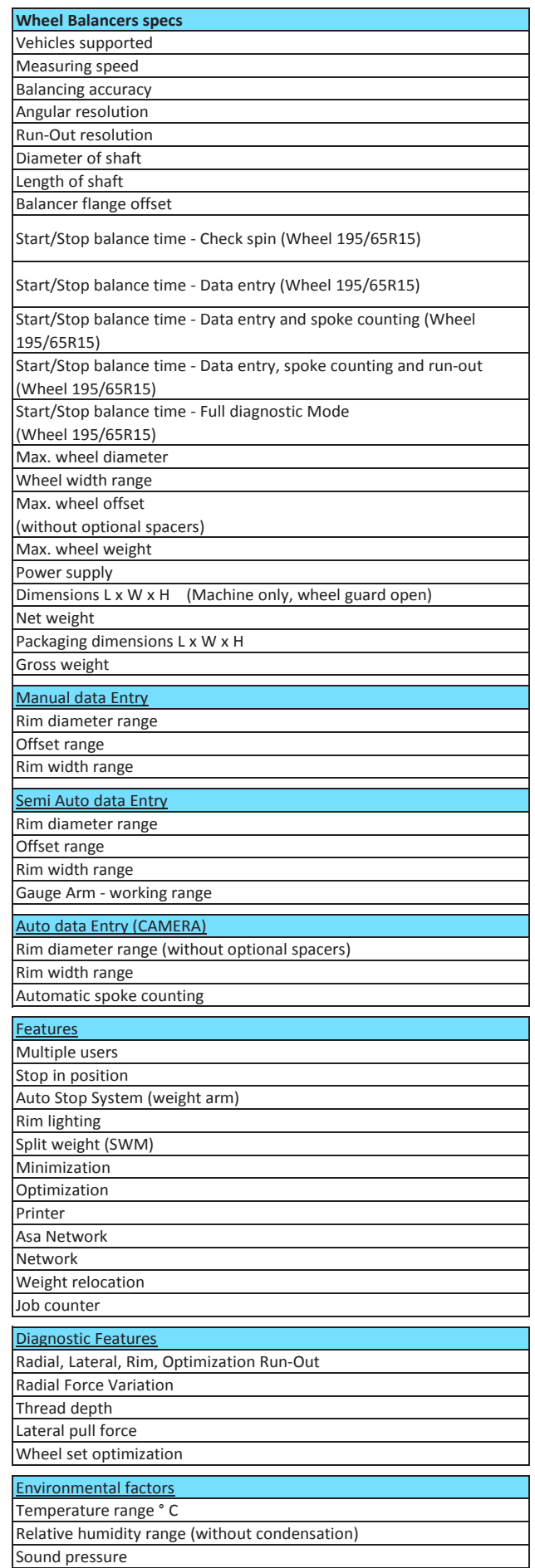

# **2.0 SPECIFICATIONS**

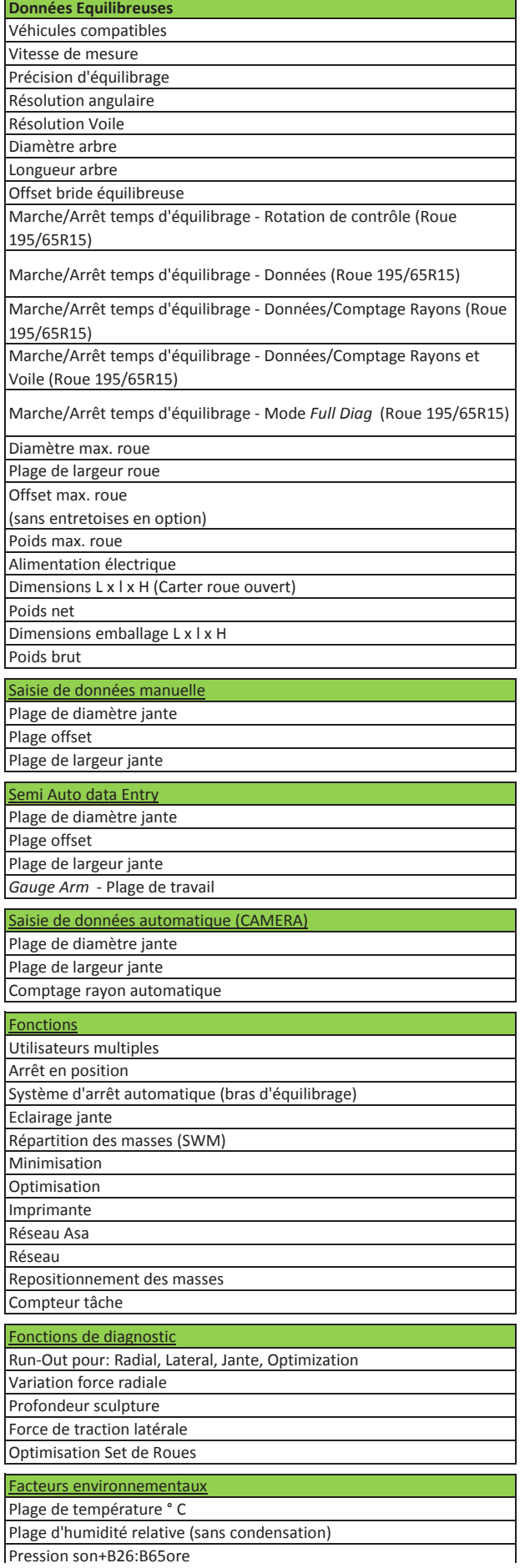

# **2.0 ESPECIFICACIONES**

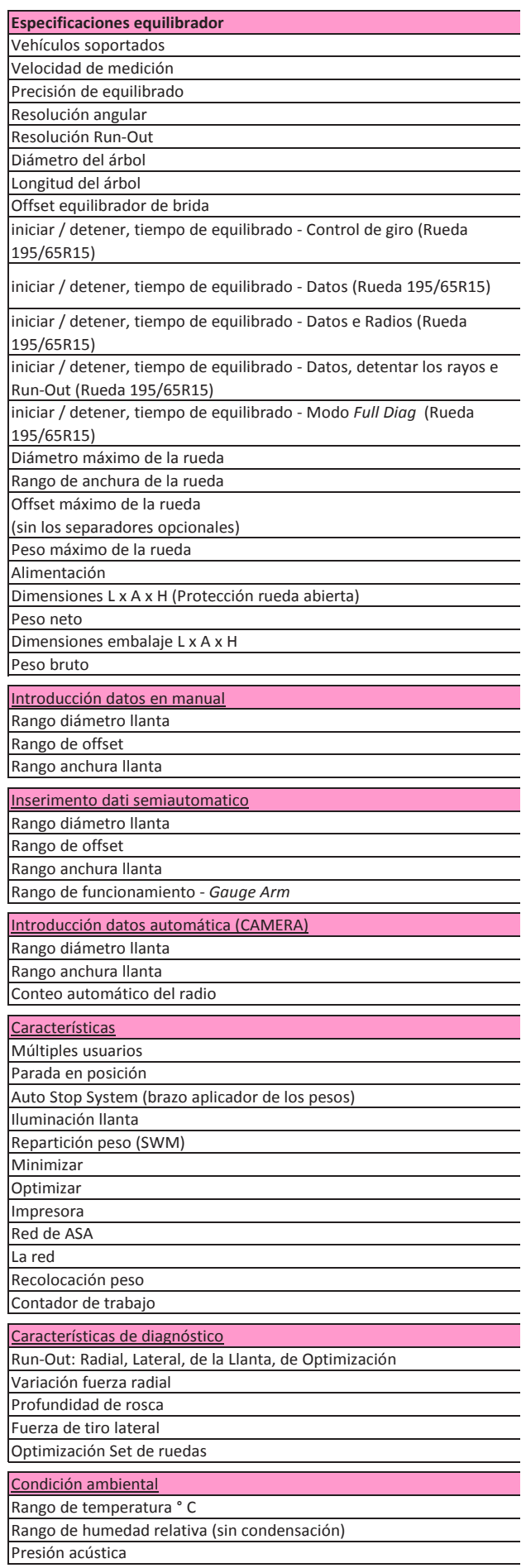

# **3.0 INTRODUCTION**

This wheel balancer combines advanced, highperformance technology, robustness and reliability with very simple, user-friendly operation.

The colour monitor shows the data set, operating modes, values measured, symbols and operator help information. The touch-screen monitor also includes all Operating Controls.

Operator time and effort are reduced to a minimum, while maintaining accuracy and reliability.

Always work in a clean area and with clean wheels. First remove dirt and old weights from tyres and rims. That way proper mounting of the wheel and an optimal balancing result can be achieved.

#### **Application**

The off-the-vehicle wheel balancer is designed for dynamic and static balancing of passenger car and light-truck wheels, that fall within the limits stated in the technical specifications ( $\mathcal{F}$  2).

This is a high accuracy measuring device. Handle with care.

# **3.1 Conditions**

During use or long term storage, the conditions should never exeed:

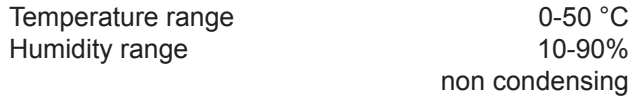

#### **Caution** :

Only properly trained personnel shall be allowed to operate the balancer.

The machine must be used exclusively for the scope of application by following the operating indications container in the manual.

Unauthorised changes and modifications to the machine relieve the manufacturer from any liability for damages and injuries that might result there from.

On no account should safety features be removed or made inoperative. In general any work on the electrical system, during installation or power supply modifications, must be carried out by a qualified electrician in line with relevant national standards and the regulations of the local power station.

# **3.0 INTRODUCTION**

Cette équilibreuse vous offre une technologie avancée de haute performance, solidité et fiabilité et son opération est très simple et conviviale.

Sur le moniteur couleur sont affichées les données entrées, les modes de fonctionnement, les valeurs mesurées respectives et le guide pour l'opérateur. L'écran tactile contient aussi toutes les commandes pour l'opérativité. Le temps et l'effort d'utilisation sont réduits au minimum mais la précision reste constante.

Travaillez toujours dans un endroit propre avec des roues propres ; débarrassez les pneus et les jantes de la saleté et des masses qui ne servent plus. Ainsi vous obtiendrez une installation correcte de la roue et des résultats d'équilibrage parfaits.

#### **Application**

Cette équilibreuse roues démontéespermet de mesurer ledéséquilibre dynamique et statique des roues de voitures et de camionnettes, qui se trouvent dans les limites mentionnées des spécifications techniques ( $\mathcal{P}$  2). Ceci est un appareil de mesure de haute précision. Manipuler avec soin.

### **3.1 Conditions**

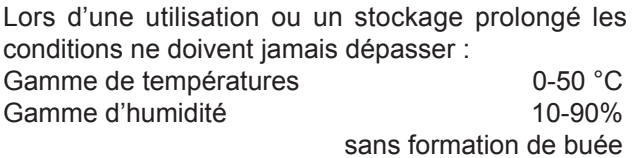

#### **MESURE DE PRUDENCE** :

L'utilisation de l'équilibreuse est réservée au seul personnel formé à cet effet.

Utiliser la machine exclusivement pour le but auquel elle est destinée, et dans le respect des instructions figurant dans le manuel.

En cas de transformations arbitraires ou de modifications abusives de la machine, le fabricant décline toute responsabilité concernant les dommages éventuels qui pourraient en résulter.

En particulier, il ne faut pas enlever ou désactiver les dispositifs de sécurité. Les travaux sur l'équipement électrique, aussi en phase d'installation que de modification des branchements, doivent être effectués par un technicien électricien dans le respect des normes électrotechniques nationales et des prescriptions de l'organisme distributeur d'énergie.

# **3.0 INTRODUCCIÓN**

Esta equilibradora de ruedas combina una tecnología avanzada y de alto rendimiento, robustez y confianza, con un funcionamiento sencillo y fácil de manejar.

En el monitor de color se visualizan los datos introducidos, las modalidades operativas, los valores medidos, así como los pictogramas y avisos que guían al operario. El monitor de pantalla táctil contiene todos los mandos de trabajo.

El tiempo y el esfuerzo del operador están reducidos al mínimo, manteniendo precisión y fiabilidad.

Para un correcto montaje de la rueda y un óptimo resultado de equilibrado, trabajar siempre en un área limpia y con ruedas limpias, eliminando restos y contrapesos ya utilizados de neumáticos y llantas.

#### **Aplicación**

La equilibradora de ruedas fuera del vehículo esta diseñada para un equilibrio dinámico y estático de ruedas de turismos y camiones ligeros, dentro de los límites descritos en las especificaciones técnicas ( $\mathcal{P}$  2). Éste es un dispositivo de medida de alta precisión: manejar con cautela.

# **3.1 Condiciones**

Durante su uso o almacenamiento prolongado, jamás se deberán sobrepasar las condiciones:

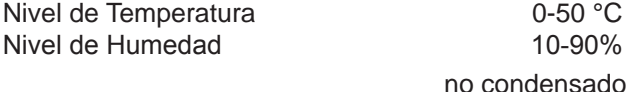

#### **ATENCIÓN**:

El equilibrador sólo debe ser utilizado por personal que haya sido entrenado para ello.

Utilizar la máquina exclusivamente para los trabajos a los cuales está destinado y respetando las normas de uso contenidas en el manual.

Transformaciones arbitrarias de la máquina o modificaciones no autorizadas eximen al fabricante de toda responsabilidad por lo que respecta a posibles daños.

En particular no deben extraerse ni desactivarse los dispositivos de seguridad. Las intervenciones sobre la instalación eléctrica, tanto en fase de instalación como en caso de modificación de las conexiones, deberán ser efectuadas por un técnico electricista que habrá de respetar las normas electrotécnicas nacionales y las prescripciones dictadas por el ente competente del suministro de energía.

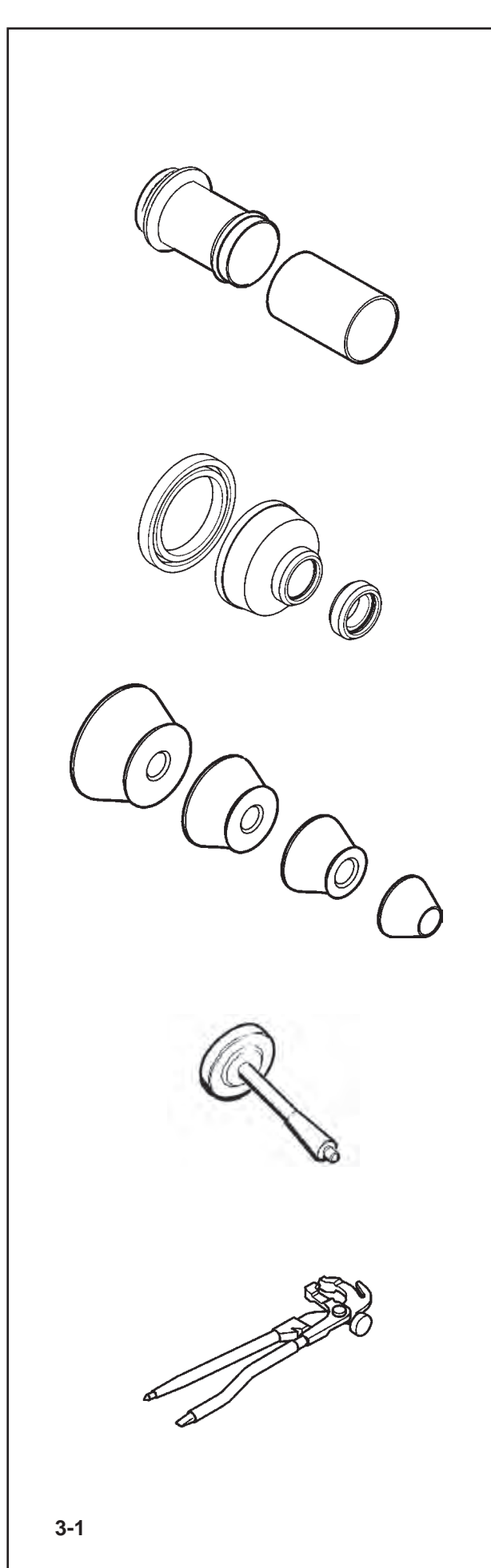

#### Accessories

# **3.2 Accessories**

Refer to **Figure 3-1**. The standard accessories are:

Power Clamp Nut

Plastic Sleeve

EAM0005D45A

EAM0005D54A

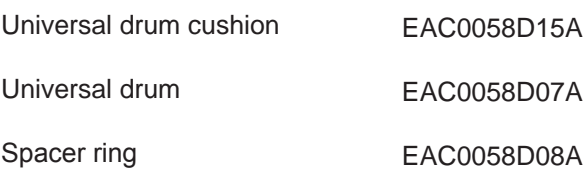

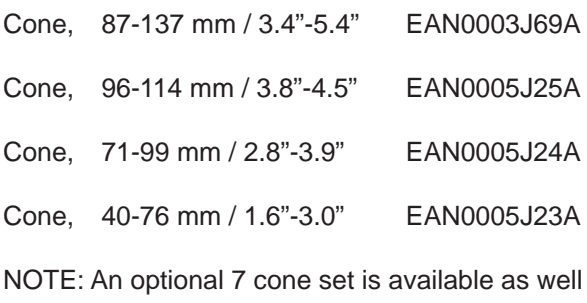

EAM0005D40A User Calibration weight

Weight pliers

8-04250A

Accessorios

# **3.2 Accessoires**

Se reporter à la **Figure 3-1**. Les accessoires standard sont:

### **3.2 Accesorios**

Consultar lao **Figura 3-1**. Los accesorios normales son:

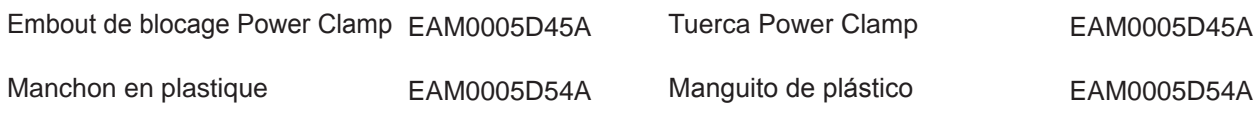

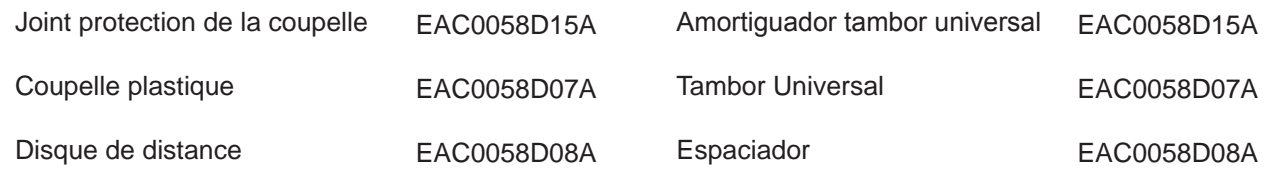

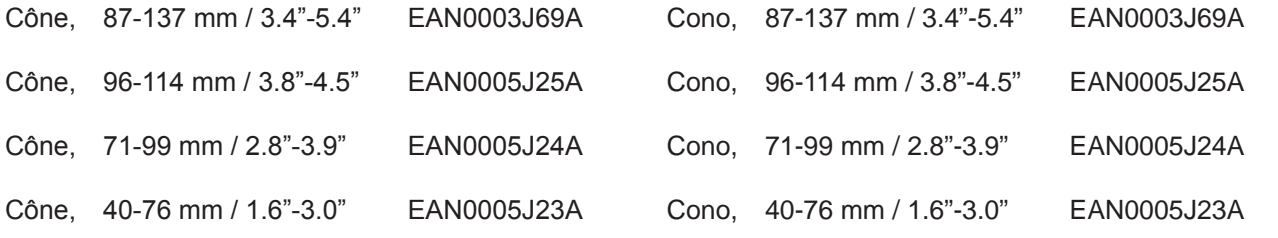

NOTE: Une ensemble optionel de sept cône est NOTA: Un kit opcional de siete cono está disponible bajo petición disponible sur demande.

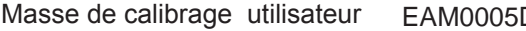

 $D40A$ 

Masa de Calibración de Usuario EAM0005D40A

Pince à masses

8-04250A

Alicates para pesos

8-04250A

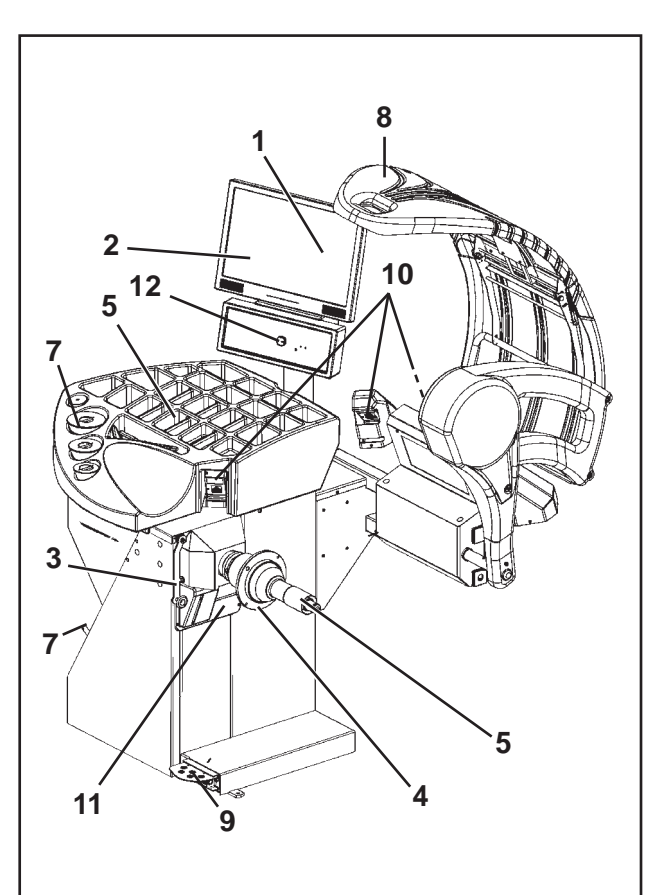

**4-1**

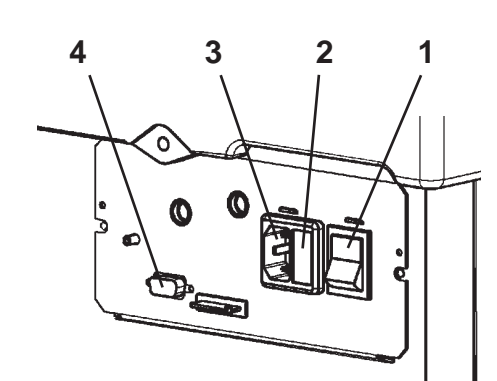

**4-2**

#### Layout

# **4.0 LAYOUT**

Refer to **Figure 4-1**. Nomenclature of the unit's parts:

- **1.** Display  $(\mathcal{F} 4.1)$
- **2.** Input panel ( $\mathcal{F}$  4.1.2)
- **3.** Internal gauge arm  $(\mathcal{F} 4.8)$
- **4.** Flange
- **5.** Stub shaft with hub nut
- **6.** Weight compartments
- **7.** Storage areas for cones and hub nuts
- **8.** Wheel guard
- **9.** Brake Pedal and *Power Clamp* Operation ( $\mathcal{F}$  4.5)
- **10.**Camera (for data Acquisition)
- **11.**Laser Pointer
- **12.**Stop Button

Refer to **Figure 4-2**.

- **1. Mains switch** (ON/OFF)
- **2. Fuse holder**
- **3. Machine Power Supply**
- **4. Video (VGA) Connector)**

# **4.0 DISPOSITION**

Se reporter à la **Figure 4-1**. Description fonctionnelle de la machine :

- **1.** Affichage ( $\mathcal{F}$  4.1)
- **2.** Clavier ( $\mathcal{F}$  4.1.2)
- **3.** Jauge de déport interne  $(\mathcal{F} 4.8)$
- **4.** Montage
- **5.** Embout d'arbre avec manivelle
- **6.** Bac porte-plombs
- **7.** Zones de stockage pour cônes et outils de blocage
- **8.** Carter de roue
- **9.** Pédale Frein et Actuation *Power Clamp* ( $\mathcal{F}$  4.5)
- **10.**Camera (de collecte des données)
- **11.**Pointeur Laser
- **12.**Bouton d'arrêt

Disposición

# **4.0 DISPOSICIÓN**

Hágase referencia a la **Figura 4-1**. Nomenclatura de Partes funcionais da unidade:

- **1.** Visor ( $\mathscr{F}$  4.1)
- **2.** Painel de controles (*touch screen*) ( $\mathcal{F}$  4.1.2)
- **3.** Braço de medição interno ( $\mathcal{F}$  4.8)
- **4.** Flange
- **5.** Eixo terminal e aro de bloqueio
- **6.** Vãos porta- pesos
- **7.** Porta cones / aros
- **8.** Protecção roda
- **9.** Pedal do Freio e Accion *Power Clamp* ( $\mathcal{F}$  4.5)
- **10.**Camera (de aquisição)
- **11.**Ponteiro Laser
- **12.**Boton de Stop

- Se reporter à la **Figure 4-2**.
- **1. Interrupteur secteur** (ALLUMÉ / ÉTEINT)
- **2. Porte-fusible**
- **3.Alimentation machine**
- **4.Connecteur vidéo (VGA)**
- Haga referencia a la **Figura 4-2**.
- **1. Interruptores red eléctrica** (ON/OFF)
- **2. Soporte fusibles**
- **3. Alimentación Máquina**
- **4. Conector Vídeo (VGA)**

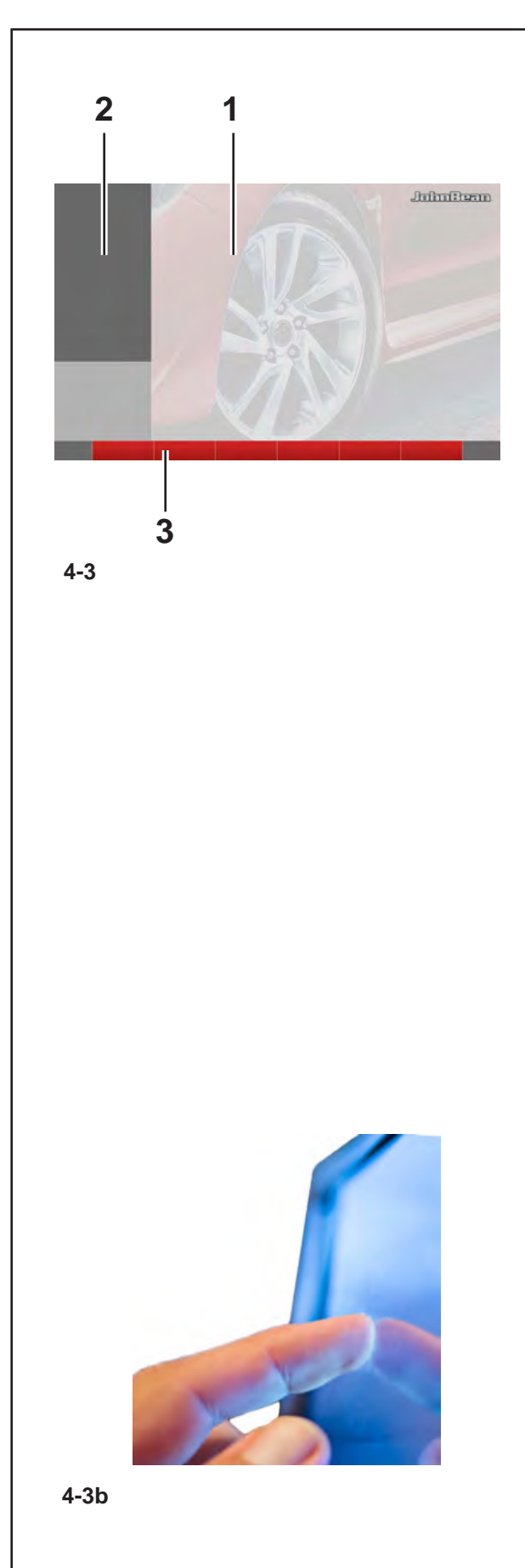

# **4.1 The screen**

**Fig. 4-3** Screen with display fields

- **1 Display field**
- **2 Information field**
- **3 Commands field**

The screen reads out inputs, helpful information, all measured data and possible error codes.

#### **Description of display fields**

Each field of the screen has a specific function.

#### **1 Display field**

- Rim dimensions (editable).
- -Balancing modes (editable).
- Unbalance value.
- List of Counters.
- C codes (User Codes).
- Help information.

#### **2 Information field**

- Number of the installed program version.
- Measurements of the wheel being processed.
- Operating conditions icons.
- Error codes.

#### **3 Commands field**

The pictographs illustrating basic and special functions are located here.

Each key has an icon showing the specific function it is used to retrieve.

#### **Touch Screen**

For the Touch Screen interface to respond to the touch, it is necessary to touch an area of the screen with a finger and release (**Fig. 4-3b**).

The operator will hear a confirmation sound any time an action linked with on-screen icons, keys, text or images is executed after his/her touch.

**4.1 Écran**

**Fig. 4-3** Écran avec zones d'affichage

- **1 Zone d'affichage**
- **2 Zone d'information**
- **3 Zone Commandes**

Sur l'écran sont affichés les paramètres, les textes d'aide, toutes les valeurs mesurées et les messages d'erreur.

#### **Description des zones d'affichage**

Les zones de l'écran ont chacune un rôle spécifique.

#### **1 Zone d'affichage**

- Dimensions de la jante (éditables)
- Modes d'équilibrage (éditables)
- Grandeur du balourd.
- Liste des compteurs.
- Codes C (Codes Utilisateur)
- Textes d'aide.

#### **2 Zone Informations**

- Numéro de version du programme installé.
- Mesures de la roue en usinage.
- Icônes des conditions opérationnelles.
- Codes d'Erreur.

#### **3 Zones Commandes**

Les pictogrammes illustrant les fonctions de base et les fonctions spéciales sont représentés ici. Chaque touche possède une icône qui représente sa fonction spécifique.

#### **Touch Screen**

Dans l'interface Touch Screen (Écran Tactile), afin d'avoir une réponse dès que l'on touche l'écran, il faut toucher et éloigner le doigt de la surface **(Fig. 4-3b)**. L'opérateur peut entendre un signal acoustique de confirmation, chaque fois que son doigt touche un point de l'écran lié à une icône, bouton, texte ou images affichés sur l'écran.

#### hin Bean

## **4.1 Pantalla**

**Fig. 4-3**Zonas de visualización de la pantalla

- **1 Campo de visualización**.
- **2 Campo de informaciónes**.
- **3 Campo de mandos**

En la pantalla se visualizan los datos introducidos, las informaciones útiles para el operario, todos los valores medidos y los códigos de Error.

#### **Descripción de los campos de visualización**

Cada campo de la pantalla está asociado a una función específica.

- **1 Campo de visualización**
- Dimensiones de la llanta (editables).
- Modos de equilibrado (editables).
- Cantidad de desequilibrio.
- Lista Contadores.
- Códigos C (códigos de usuario).
- Textos de ayuda.

#### **2 Campo de informaciónes**

- Número de la versión del programa instalado.
- Medidas de la rueda trabajada.
- Iconos de condiciones operativas.
- Códigos de Error.

#### **3 Campos de mandos**

Agrupan los pictogramas básicos y asociados a funciones especiales.

Cada tecla ilustra con un icono la función específica a la que está asociada.

#### **Pantalla táctil**

En la interfaz Pantalla táctil, para obtener una respuesta al toque, es necesario tocar y luego soltar el área en la pantalla con el dedo (**Fig. 4-3b**).

El operador podrá oír una señal acústica de confirmación cada vez que su toque realice una acción relacionada con iconos, pulsadores, texto o imágenes en la pantalla.

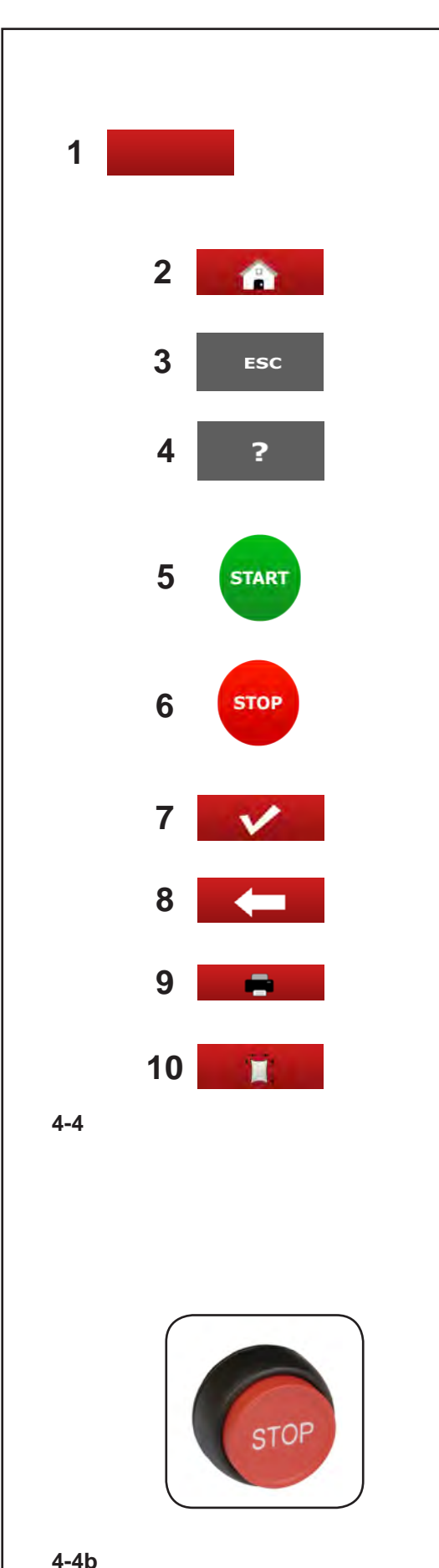

# **4.1.1 Basic commands**

**Fig. 4-4 Key pad<br>1** Type of basic **1** Type of basic key (this type of key is always located in the Commands Field).

- **2** HOME key
- **3** ESC key
- **4** HELP key
- **5** START key
- **6** STOP key
- **7** CONFIRMATION key (to confirm)
- **8** Key

#### **Description of keys**

#### **1 Keys (example)**

– Carry out or continue certain functions or steps of operation.

The symbols on the keys show their functions, as specified below.

#### **2 HOME key**

- Returns you to the basic *INTRO SCREEN* .
- **3 ESC key**
- Exit the current Screen Page.
- Exits the C codes procedures.
- Deletes the help information and error messages.
- **4 HELP key**
	- Display useful information to explain a situation and – in case of error codes – provide hints for remedy  $($   $\circ$   $\circ$  4.3).
- **5 START key**
	- Start the measuring run. Press to start balancer cycle, with the wheel guard down.
- **6 STOP key** (forced stop)
- Immediately brakes the measuring run and any other automatic movement in progress, for example, wheel clamping and the Lifter (if present).
- **7 CONFIRMATION key**
- Inserts the selected options.
- **8 RETURN key**
- Returns you to the previous step.
- **9 PRINT key**
- For managing print-outs, to be sent to the printer, to the USB key or Network, based on the SETTINGS.

#### **10 RIM DATA ENTRY key**

– For manually entering wheel dimension information.

#### **STOP Button**

#### **Figure 4-4b**

When the Stop Button is pressed, the machine stops all automatic movements.

This key also allows access to view additional help texts ( $\mathcal{F}$  4.3.1).

### **4.1.1 Commandes de base**

#### **Fig. 4-4** Clavier

**1** Type de touche fondamentale (ce type de touche se trouve toujours dans le Champ Commandes)

- **2** Touche HOME
- **3** Touche ESC
- **4** Touche HELP
- **5** Touche START
- **6** Touche STOP
- **7** Touche CONFIRMATION (à confirmer)
- **8** Touche à augmenter

#### **Description des touches**

#### **1 Touches (Exemple)**

– Sélection des fonctions pour effectuer ou poursuivre le pas de travail respectif.

Les symboles sur les touches identifient la fonction correspondante, comme indiqué ci-après .

- **2 Touche HOME**
- Retour à la page principale *INTRO SCREEN*.
- **3 Touche ESC**
- Sortie de la page courante.
- Permet de quitter les procédures des codes C.
- Efface les textes d'aide et les messages d'erreur.
- **4 Touche HELP**
- Appeler les textes d'aide qui expliquent la situation et donnent en cas de messages d'erreur des conseils pour éliminer ces erreurs ( $\degree$  4.3).

#### **5 Touche START**

– Initialiser la lancée de mesure Presser pour lancer la rotation de la roue, après avoir abaissé le capot de sécurité.

#### **6 Touche STOP (arrêt forcé)**

– Arrête immédiatement le lancement roue et tout autre mouvement automatique en cours, comme le blocage de la roue et l'élévateur (si présent).

#### **7 Touche CONFIRMATION**

– Active l'option sélectionnée.

#### **8 Touche RETOUR**

– Retour à l'étape précédente.

#### **9 Touche IMPRESSION**

– Gestion des impressions, à envoyer à l'imprimante, à la clé USB ou Réseau, en fonction des paramétrages effectués dans SETTINGS.

#### **10 Touche RIM DATA ENTRY**

– Elle permet de saisir les données des dimensions des roues en mode manuel.

#### bouton d'**ARRET**

#### **Figure 4-4b**

A la pression du bouton d'arrêt, la machine effectue l'arrêt de tous les mouvements automatiques.

Le bouton donne aussi accès aux aide supplémentaires textes ( $\mathcal{F}$  4.3.1).

### **4.1.1 Comandos Básicos**

#### **Fig. 4-4** Teclado

- **1** Tipo de Tecla de base (este tipo de tecla siempre está colocada en el Campo Comandos).
- **2** Tecla HOME<br>**3** Tecla ESC
- **3** Tecla ESC<br>**4** Tecla HELL
- **4** Tecla HELP
- **5** Tecla START<br>**6** Tecla STOP
- **6** Tecla STOP<br>**7** Tecla para
- **7** Tecla para **8** Tecla

#### **Descripción de las teclas**

#### **1 Teclas (esempio)**

– Seleccionar funciones para efectuar o continuar las distintas operaciones

Los símbolos en las teclas identifican la función de las propias teclas, tal y como se especifica a continuación.

#### **2 Tecla HOME**

- Volver a la pantalla de base *INTRO SCREEN.*
- **3 Tecla ESC**
- Salir de la pantalla en curso.
- Salir de los procedimientos de códigos C.
- Borrar los textos de ayuda y avisos de error.

#### **4 Tecla HELP**

– Activar textos de ayuda que explican la situación e indican informaciones sobre cómo remediar a los errores señalizados ( $\mathcal{F}$  4.3).

#### **5 Tecla START**

– Iniciar lanzamiento de medición Púlsela para iniciar la rotación de la rueda, con la protección de la misma hacia abajo.

#### **6 Tecla STOP (paro forzado)**

– Frena inmediatamente el lanzamiento rueda y cualquier otro movimiento automático en curso, como por ejemplo el bloqueo rueda y el Elevador (si existe).

#### **7 Tecla CONFIRMACIÓN**

- Activa la opción seleccionada.
- **8 Tecla VOLVER**
- Vuelve al paso anterior.
- **9 Tecla IMPRIMIR**
- Para gestionar las impresiones, a enviar a la impresora, a la memoria USB o a la Red, en base a las configuraciones en SETTINGS.

#### **10 Tecla RIM DATA ENTRY**

– Permite introducir los datos relativos a las dimensiones de las ruedas de forma manual.

#### **Botón STOP**

#### **Figura 4-4b**

Al presionar el botón de Stop la máquina detiene todos los movimientos automáticos.

El pulsador también permite ver textos de ayuda adicionales ( $\mathcal{F}$  4.3.1).

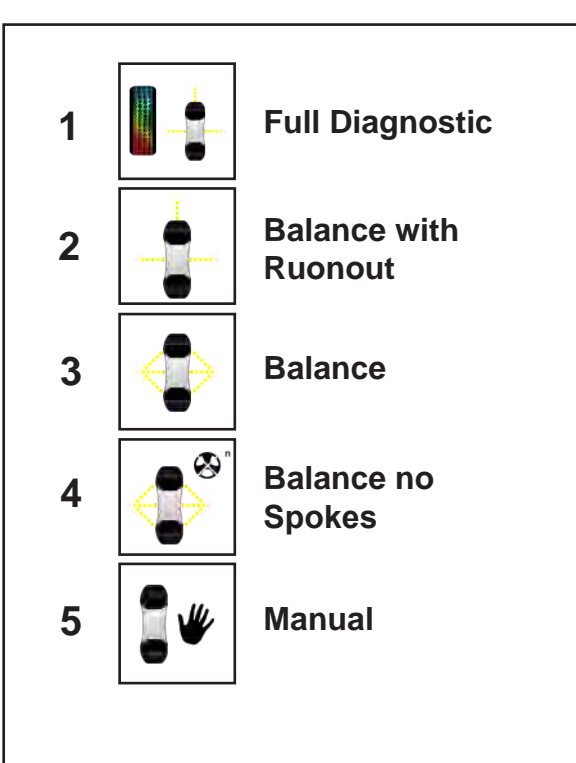

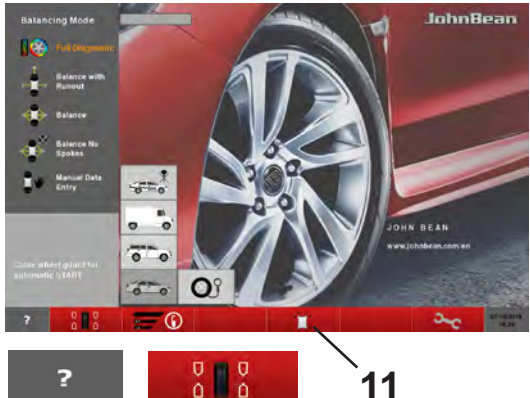

$$
\begin{array}{c|c}\n\text{?} & \text{?} \\
\hline\n6 & 7\n\end{array}
$$

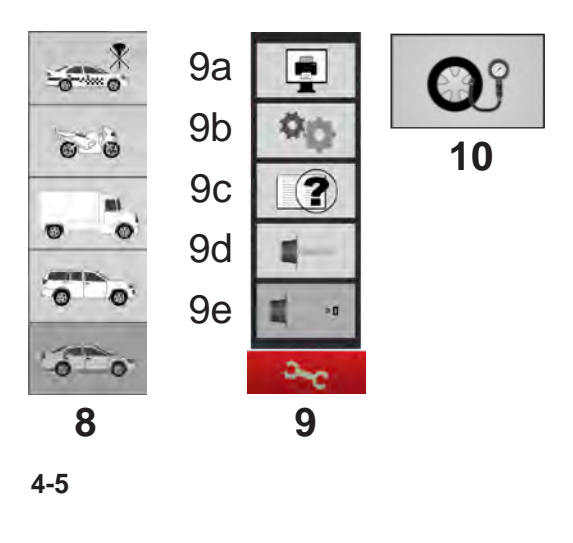

# **4.1.2 Screen pages & Commands**

The Display field shows the main **Operating Screen Pages**:

Each Screen Page contains basic commands, located at the bottom in the Commands Field. Further commands may be positioned in other parts of the screen, with specific Screen Pages and operating phases.

### **Fig. 4-5** *INTRO SCREEN*

Basic screen / Main menu.

This is the initial Screen Page, activated immediately after starting the machine. It can be reached from any other Screen Page in the program using the HOME key.

Commands:

1 - *FULL DIAGNOSTIC* - The balancer performs in addition diagnosis of the tire. A three-dimensional reconstruction of the wheel on the screen and the use of identification colors allow the operator to see features such as the uniformity and wear of the tread and the presence of possible faults on the wheel.

2 - *BALANCE WITH RUN OUT key* - For selecting the automatic (complete) balancing program, machine performs tyre run-out and possibly rim run-out.

3 - *BALANCE* - Selects the automatic (complete) balancing program.

4 - *BALANCE NO SPOKES* - Selects the automatic balancing program, excluding the spoke identification process.

5 - *MANUAL Data Entry* - Selects the manual balancing program.

6 - *HELP key* - Selects HELP texts for the current function ( $\mathcal{F}$  4.3).

7 - *BALANCING key* - Opens the BALANCING Screen Page.

8 - *VEHICLE key* - Allows selections; MOTORCYCLE (only Manual), SPORTS CAR, TRUCK, SUV, CAR ( $\degree$ 6.1.1).

9 - *SETTINGS MENU key* - Opens the Settings Menu.

9a- *PRINT key* - Generates a print-out (If enabled)

9b- *SETTINGS key* - Opens the SETTINGS Screen Page.

9c- *CUSTOMER DATA ENTRY key* - Opens the Customer Data Entry Screen Page ( $\degree$  9.7).

9d- **USER CALIBRATION key** - Starts User Calibration.

9e- *COMPENSATION RUN key* - Retrieves the Compensation Run.

10 - *PRESSURE key* - Change the pre-set Inflation Pressure value.

11 - *Rim Data Imput* - Opens the Manual Data Entry Screen

### **4.1.2 Les pages-écrans / Menu**

La zone Affichage donne accès aux principales **pagesécrans opérationnelles**:

Chaque page contient des commandes de base, situées au bas dans le Champ Commandes. D'autres commandes peuvent se trouver en d'autres points de l'écran, dans le contexte de pages et d'étapes opérationnelles spécifiques.

#### **Fig. 4-5** *INTRO SCREEN*

Page de base / Menu principal.

Page principale qui s'affiche juste après la mise en marche de la machine. Elle est accessible à partir de toute autre page du programme en pressant la touche HOME. Commandes :

1 - *Touche FULL DIAGNOSTIC* - L'équilibreuse effectue aussi le diagnostic du pneu. Une reconstruction tridimensionnelle de la roue sur l'écran et l'emploi de couleurs distinctes permettent d'évaluer des détails comme l'uniformité et l'usure de la bande de roulement, la présence de défectuosités de la roue.

2 - *Touche BALANCE WITH RUN OUT* - Elle permet de sélectionner le programme automatique (complet) d'équilibrage, elle permet en outre d'effectuer le contrôle de l'excentration du pneu et éventuellement le contrôle de l'excentration de la jante.

3 - *BALANCE* - Sélection du programme automatique (complet) d'équilibrage.

4 - *BALANCE NO SPOKES* - Sélection du programme automatique d'équilibrage sans la procédure d'identification de rayons.

5 - *MANUAL Data Entry* - Sélection du programme d'équilibrage manuel.

6 - *Touche HELP* - Sélection de texte d'AIDE sur le fonctionnement courant ( $\mathcal{F}$  4.3).

7 - *Touche BALANCING* - Ouverture de la page ÉQUILIBRAGE

8 - *Touche VÉHICULE* - Permet de sélectionner : MOTO (en Manuel seulement), VOITURE DE SPORT, FOURGON, SUV, AUTO (@6.1.1).

9 - *Touche Menu SETTINGS* - Ouvre le menu Paramètres

9a- *Touche IMPRESSION* - Génère une impression (si activée).

9b- *Touche SETTINGS* - Ouvre la page PARAMÈTRES

9c- *Touche CUSTOMER DATA ENTRY* - Ouvre la page de saisie des Données Client ( $\degree$  9.7).

9d- *Touche USER CALIBRATION* - Lance le Calibrage Utilisateur.

9e- *Touche COMPENSATION RUN* - Rappelle le Lancement de compensation

10 - *Touche PRESSION DES PNEUS* - Modifie la valeur de la pression de gonflage pré-établie.

11 - *RIM DATA ENTRY* - Ouvre la page de saisie des Données

### **4.1.2 Pantallas y Comandos**

El campo de visualización muestra las siguientes **Pantallas operativas**:

En cada Pantalla aparecen comandos de base, los cuales se encuentran en la parte inferior en el Campo Comandos. Puede haber otros comandos en otras partes de la pantalla, por lo que se refiere a pantallas y fases operativas específicas.

#### **Fig. 4-5** *INTRO SCREEN*

Pantalla de base / Menú principal.

Es la pantalla inicial que se activa inmediatamente después de la puesta en marcha de la máquina. Puede llegarse a ella desde cualquier otra pantalla del programa, mediante la tecla HOME. Los mandos son:

1 - *Tecla FULL DIAGNOSTIC*- A máquina efectúa el diagnóstico del neumático. Una reconstrucción tridimensional en color de la rueda en la pantalla que permite apreciar algunos aspectos como la uniformidad y el desgaste de la banda de rodadura y los eventuales defectos de la rueda.

2 - *Tecla BALANCE WITH RUN OUT* - Selecciona el programa automático (completo) de equilibrado, realiza además el run out del neumático y eventualmente el run out de la llanta.

3 - *BALANCE* – Selecciona el programa automático (completo) de equilibrado.

4 - *BALANCE NO SPOKES* – Selecciona el programa automático de equilibrado, con exclusión del proceso de identificación radios.

5 - *MANUAL* **Data Entry** - Selecciona el programa de equilibrado manual.

6 - **Tecla HELP** – Selecciona textos de AYUDA correspondientes a la operatividad en curso ( $\mathcal{F}$  4.3).

7 - **Tecla BALANCING** - Llama la apertura de la pantalla EQUILIBRADO.

8 - **Tecla VEHÍCULO** – permite seleccionar entre: MOTO (sólo en Manual), DEPORTIVOS, CAMIONETA, SUV, AUTOMÓVIL ( $\degree$ 6.1.1).

9 - **Tecla Menú SETTINGS** - Abre el Menú Configuraciones.

9a- **Tecla IMPRIMIR** - Genera una impresión (Si está habilitada)

9b- **Tecla SETTINGS** - Abre la pantalla CONFIGURACIONES.

9c- **Tecla CUSTOMER DATA ENTRY** - Abre la pantalla Introducción Datos Cliente (  $\degree$  9.7).

9d- **Tecla USER CALIBRATION** – Da inicio al Calibrado del Usuario.

9e- **Tecla COMPENSATION RUN** – Llama el lanzamiento de Compensación.

10 - **Tecla PRESIÓN** – Modifica el valor de la Presión de hinchado pre-configurado.

11- **Tecla RIM DATA ENTRY** - Abre la pantalla Introducción de datos de la rueda.

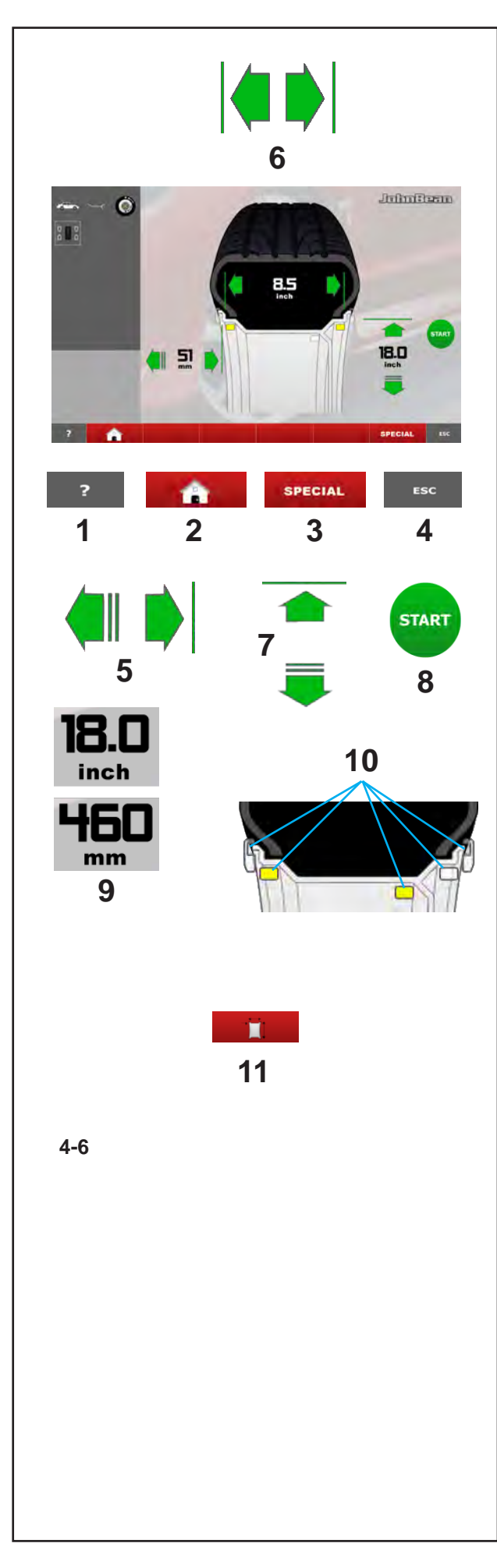

**Fig. 4-6** *RIM DATA ENTRY*

Rim data input Screen. Open using the *Manual Data Entry* key **(11, Fig. 4-5)**.

Specific commands:

1 - *HELP key* - Selects HELP texts.

2 - *HOME key* - Returns you to the starting page (INTRO SCREEN).

3 - *SPECIAL key* - Opens the WHEEL PROFILES screen page, for saving or selecting wheels with preset dimensions ( $\degree$  6.1.4.1).

#### 4 - *ESC key* -

- Returns you to RIM DATA ENTRY

5 - *DISTANCE key* - (OFFSET) - To change the value press one of the arrows.

- The right arrow increases the value.
- The left arrow reduces the value.

6 - *WIDTH key* - For changing the rim nominal width value set.

- The right arrow increases the value.
- The left arrow reduces the value.

7 - *DIAMETER keys* - For changing the rim nominal diameter value set.

- The upper arrow increases the value.
- The lower arrow reduces the value.

8 - *START key* - Starts the measuring run, provided that the wheel guard is lowered in advance.

9 - *"INCH / MM" key* - For selecting alternatively inches or millimetres, press directly on one of the measurements shown.

10 - *"ALU" key* - For directly selecting the positions for application of weights on the rim.

11 - For manually entering wheel dimension information 11 - For manually entering wheel dimension information.

#### **Fig. 4-6** *RIM DATA ENTRY*

Page de Saisie des données de la jante. Presser la touche *Manual Data Entry* (**11, Fig. 4-5**) pour accéder à la page.

Commandes spécifiques :

1 - *Touche HELP* - Sélection de textes d'AIDE.

2 - *Touche HOME* - Retour à la page principale (INTRO SCREEN).

3 - *Touche SPECIAL* - Accès à la page PROFILS ROUE pour l'enregistrement ou la sélection de roues à dimensions préétablies ( $\degree$  6.1.4.1).

#### 4 - *Touche ESC* -

- Retour à l'écran RIM DATA ENTRY

5 - *Touches DISTANCE* - *(OFFSET)* - Permettent de modifier la valeur, utiliser l'une des flèches.

- La flèche droite augmente la valeur ;

- La flèche gauche diminue la valeur.

6 - *Touches LARGEUR* - Permettent de modifier la valeur configurée pour la largeur nominale de la jante.

- La flèche droite augmente la valeur ;

- La flèche gauche diminue la valeur.

7 - *Touches DIAMÈTRE* - Permettent de modifier la valeur configurée pour le diamètre nominale de la jante.

- La flèche supérieure augmente la valeur ;
- La flèche inférieure diminue la valeur.

8 - *Touche START* - Démarrage du lancement roue, à condition que la protection de la roue ait été préalablement abaissée.

9 - *Touche "INCH / MM"* - Sélection alternative des unités « pouce » ou « millimètre », taper directement sur l'une des mesures affichées.

10 - *Touches "ALU"* - Sélection directe sur la jante des positions d'application des poids.

11 - Pour la saisie manuelle des dimensions de la roue 11 - Pour la saisie manuelle des dimensions de la roue.<br>. Disposición

**Fig. 4-6** *RIM DATA ENTRY*

Pantalla Introducción datos llanta. Acceder con la Tecla **Manual Data Entry (11, Fig. 4-5)**.

Los mandos específicos son:

1 - **Tecla HELP** – Selecciona textos de AYUDA.

2 - **Tecla HOME** – Vuelve a la pantalla inicial (INTRO SCREEN).

3 – **Tecla ESPECIAL** - Accede a la pantalla PERFILES RUEDA, para la memorización o la selección de ruedas con dimensiones preestablecidas ( $\degree$ 6.1.4.1).

4 - **Tecla ESC** - Regresa al cuadro RIM DATA ENTRY

5 – **TECLAS DISTANCIA** - (OFFSET) – Para cambiar el valor, hacer clic sobre una de las flechas.

- La flecha de la derecha aumenta el valor.
- La flecha de la izquierda disminuye el valor.

6 – **Teclas ANCHURA** – Para variar el valor introducido de la anchura nominal de la llanta.

- La flecha derecha aumenta el valor.
- La flecha izquierda disminuye el valor.

7 - **Teclas DIÁMETRO** – Para variar el valor introducido del diámetro nominal de la llanta.

- La flecha superior aumenta el valor.
- La flecha inferior disminuyee el valor.

8 – **Tecla START** – Ejecuta el lanzamiento de la rueda, con la condición de que la protección rueda haya sido anteriormente bajada.

9 – **Tecla "INCH / MM"** – Para seleccionar de modo alterno pulgadas o milímetros, teclear directamente sobre una de las medidas visualizadas.

10 - **Teclas "ALU"** - Para seleccionar directamente sobre la llanta las posiciones de aplicación de los pesos.

11 - Para la introducción manual de las dimensiones<br>rueda.  $r$ ueda. Después de una primera primera primera primera primera primera primera primera primera primera primer

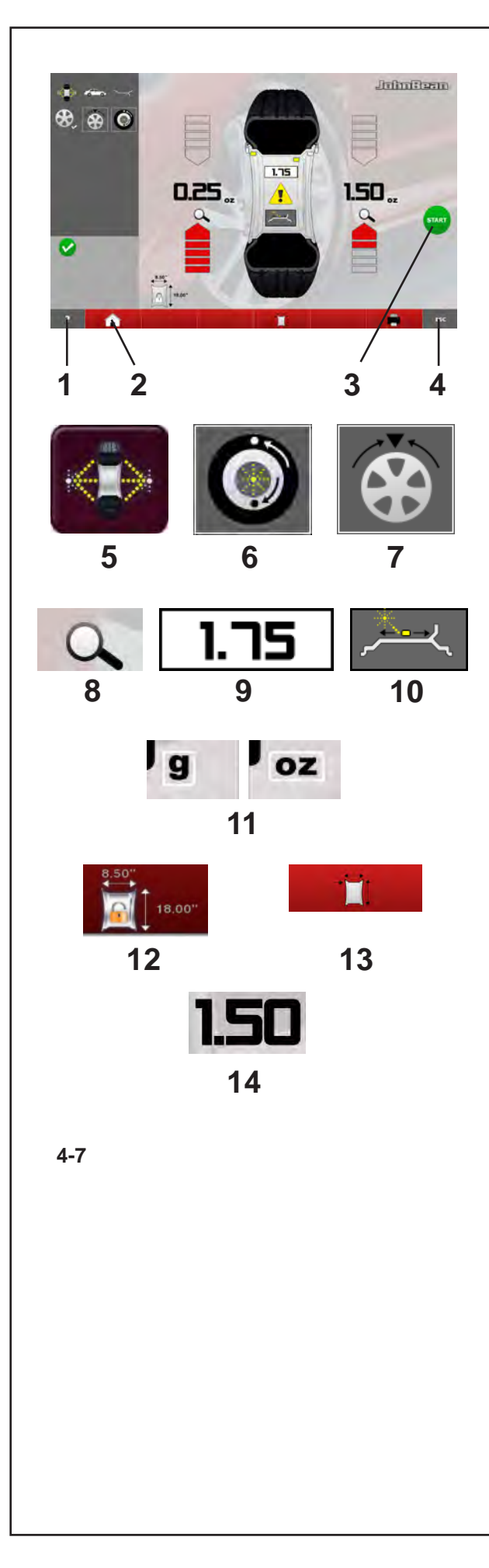

### **Fig. 4-7** *BALANCING*

Balancing Screen. Open with the *BALANCING* key **(7, Fig. 4-5)**. Commands: 1 - *HELP key* - For selecting HELP texts.

2 - *HOME key* - Returns you to the starting screen page (INTRO SCREEN).

3 - *START key* - Starts the measuring run.

4 - *ESC key* - To exit the option being executed or displayed.

5 - *BALANCE key* - Returns you to the automatic balancing program.

6 - *OPT/MIN key* - Starts the Optimisation / Minimisation program.

7 - *SPLIT key* - Starts the procedure for splitting the wheel weight, to be applied behind the spokes.

8 - *PRECISION key* - Increases the resolution of the values shown, for reading remaining unbalances.

9 - *STATIC key* - For retrieving static balancing. Press again to restore dynamic balancing.

10 - *RELOCATION key* - Enables relocation of the wheel weight in Laser Pointer mode. Press again to confirm the position change.

11 - *"G / OZ" key* - For selecting readings in grams or ounces.

12 - *FREEZE WHEEL DATA key* - Size data for the wheel being processed is saved so that it can be used with subsequent wheels of the same size (set of wheels). This allows a shorter run.

13 - *RIM DATA ENTRY key* - For passing to the Rim data entry screen page, and to Manual operation from "Automatic".

14 - *WAP key* - The key is at the imbalance value. Press to automatically index the wheel to the weights application position; the wheel starts to reach and stop at the WAP position of that plane.

#### **Fig. 4-7** *BALANCING*

Page Equilibrage. Presser la touche *BALANCING* (**7, Fig. 4-5**) pour accéder à la page. Commandes :

1 - *Touche HELP* - Sélection de textes d'AIDE.

2 - *Touche HOME* - Retour à la page principale (INTRO SCREEN).

3 - *Touche START* - Démarrage du lancement roue.

4 - *Touche ESC* - Sortie de l'option en cours d'exécution ou d'affichage.

5 - *Touche BALANCE* - Retour au programme automatique d'équilibrage.

6 - *Touche OPT/MIN* - Lance le programme d'Optimisation/Minimisation.

7 - *Touche SPLIT* - Lance la procédure de division du contrepoids à appliquer derrière les rayons.

8 - *Touche FIN* - Augmente la résolution des valeurs affichées pour la lecture des déséquilibres résiduels.

9 - *Touche STATIC* - Permet de repasser en équilibrage statique. Une nouvelle pression fait repasser en équilibrage dynamique.

10 - *Touche REPOSITIONNEMENT* - Active le repositionnement du contrepoids en mode Laser Pointer. Une nouvelle pression confirme la modification de la position.

11 - *Touche "G / OZ"* - Sélection de la lecture en grammes ou en onces.

12 - *Touche GEL DONNÉES ROUE* - Les données de dimensions de la roue en cours de traitement sont enregistrées pour être utilisées avec d'autres roues de dimensions identiques (jeu de roues). On obtient ainsi un lancement plus court.

13 - *Touche RIM DATA ENTRY* - Permet de passer à la page de Saisie de données de la jante, ainsi qu'à la fonction manuelle si l'on est en « Automatique ».

14 - *Touche WAP* - La touche se trouve à hauteur de la valeur du balourd. Toucher pour orienter automatiquement la roue dans la position où les masses seront posées ; la roue démarre pour atteindre et s'arrêter dans la position WAP

Disposición

#### **Fig. 4-7** *BALANCING*

Pantalla Equilibrado. Acceder con la Tecla **BALANCING (7, Fig. 4-5)**.

Los comandos son: 1 - **Tecla HELP** – Para Seleccionar textos de AYUDA.

2 - **Tecla HOME** – Vuelve a la pantalla inicial (PANTALLA INTRO).

3 - **Tecla START** – Ejecuta el lanzamiento rueda.

4 - **Tecla ESC** – Para salir de la opción en curso o en visualización.

5 - **Tecla BALANCE** – Regresa al programa automático de equilibrado.

6 - **Tecla OPT/MIN** – Pone en marcha el programa de Optimización / Minimización.

7 - **Tecla SPLIT** – Ejecuta el procedimiento de subdivisión del contrapeso, a aplicar detrás de los radios.

8 - **Tecla FIN** - Aumenta la resolución de los valores visualizados, para leer los desequilibrios residuos.

9 - **Tecla STATIC** – Para llamar el equilibrado estático. La presión sucesiva restablece el equilibrado dinámico.

10 – **Tecla RECOLOCACIÓN** - Habilita la recolocación del contrapeso en modalidad Laser Pointer. La presión sucesiva confirma la modificación de la posición.

11 - **Tecla "G / OZ"** – Para seleccionar la lectura en gramos o en onzas.

12 - **Tecla CONGELA DATOS RUEDA** – Los datos dimensionales de la rueda sobre la que se está trabajando son memorizados para ser utilizados con las siguientes ruedas de las mismas dimensiones (grupo de ruedas). De este modo se obtiene un lanzamiento más breve.

13 - **Tecla RIM DATA ENTRY** – Para pasar a la pantalla Introducción datos llanta, así como a la función Manual en caso de que se provenga de "Automática".

14 - *Tecla WAP* - La tecla se encuentra en correspondencia con el valor del desequilibrio. Tocar para indizar automáticamente la rueda a la posición de aplicación pesos; la rueda se pone en marcha para alcanzar y detenerse en la posición WAP de ese plano.

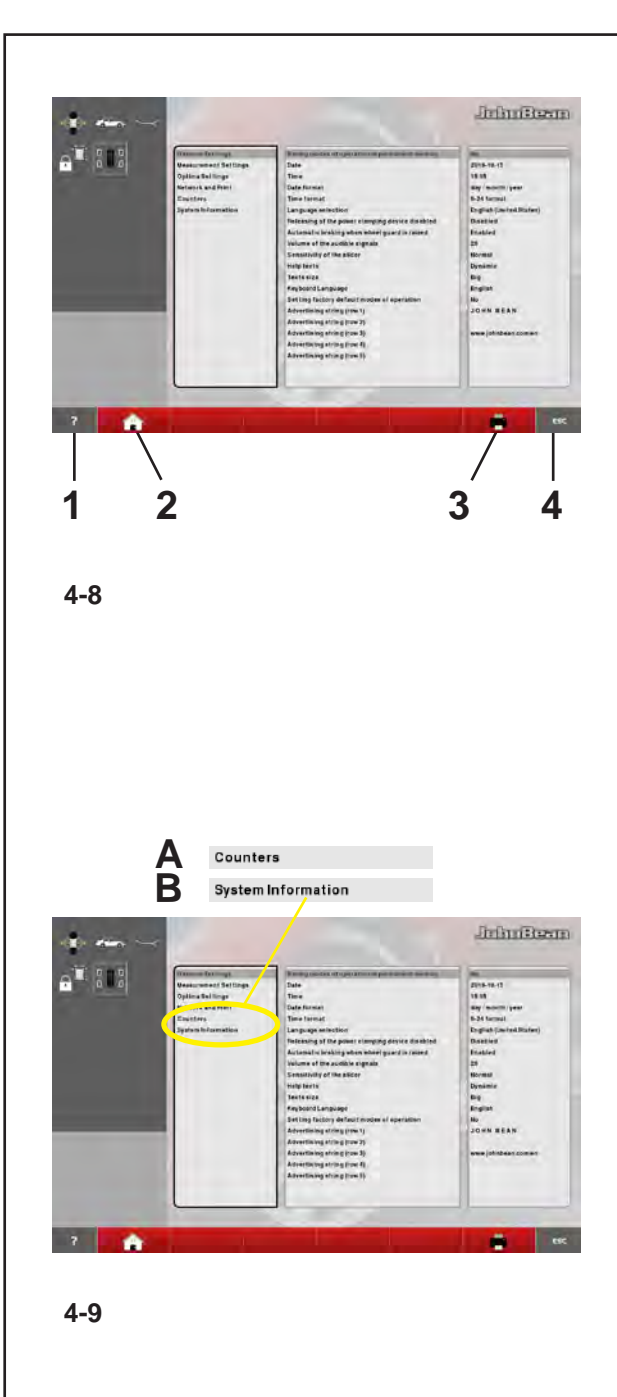

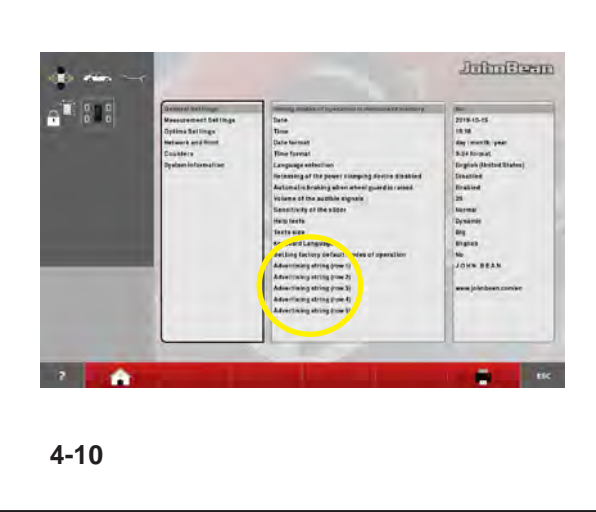

#### **Fig. 4-8** *SETTING*

Settings Screen.

Opened using the *SETTINGS* key **(9b, Fig. 4-5)**. Commands:

1 - *HELP key* - For selecting HELP texts.

2 - *HOME key* - Returns you to the starting screen page MAIN MENU *(INTRO SCREEN)*.

3 - *PRINT key* - For managing print-outs, to be sent to the printer, to the USB key or Network, based on the SETTINGS ( $\mathcal{F}$  6.4.1.1).

4 - *ESC key* - Returns you to the MAIN MENU.

*Note*: Directly press the items in the list to select the desired options. To change parameters, manually turn the wheel shaft. When the required value is reached, press it to enter it and complete the selection.

### **Fig. 4-9** *COUNTERS*

Counters Screen.

Open using the key for **SETTINGS (9b, Fig. 4-5)** / **Counters (A, Fig. 4-9)**.

The screen pages for Counters and System Information **(B, Fig. 4-9)**, both accessible from the Settings Screen Page, do not have parameter selection commands. Instead, they respectively show Statistical Information and information about the machine System.

Counters Screen Page list:

- Total Measuring Runs
- Measuring Runs with result OK
- Optimisation Cycles
- Assistance Service Runs
- Runs since last Calibration
- Wheel Clamping Cycles

#### **Fig. 4-10** *TEXT COMPOSITION*

The Text Composition (**Fig. 4-10**), is used to set and memorise a five line text in the Start screen. The text composition is performed directly in the Settings screen, at the *General settings* item ( $\degree$  9.6).

 Select the "General Settings" category in the SETTINGS screen, then select one of the 5 parameters in the central panel "Promotional Text".

After the selection a keyboard is displayed with the text entry field.

#### **Fig. 4-8** *SETTING*

Page Paramètres.

Presser la touche *SETTINGS* (**9b, Fig. 4-5**) pour accéder à la page. Commandes :

1 - *Touche HELP* - Sélection de textes d'AIDE.

2 - *Touche HOME* - Retour à la page principale MENU PRINCIPAL (INTRO SCREEN).

3 - *Touche IMPRESSION* - Gestion des impressions, à envoyer à l'imprimante, à la clé USB ou Réseau, en fonction des paramétrages effectués dans SETTINGS  $($   $\circ$  6.4.1.1).

4 - *Touche ESC* -

- Retour au MENU PRINCIPAL.

*Remarque* : Toucher directement les éléments de la liste pour sélectionner les options souhaitées. Pour la modification des paramètres, tourner à la main l'arbre porte-roue. A l'atteinte de la valeur souhaitée, toucher cette valeur pour la saisir et terminer la sélection.

#### **Fig. 4-9** *COUNTERS*

Page Compteurs.

Presser la touche *SETTINGS* (**9b, Fig. 4-5**) / **Compteurs** (**A, Fig. 4-9**) pour accéder à la page.

La page des Compteurs et des Informations Système (**B, Fig. 4-9**), toutes les deux accessibles depuis la page Paramètres, ne présentent pas de commande de sélection de paramètres, mais donnent respectivement des informations statistiques et sur le système de la machine.

La page Compteurs présente :

- Le total des lancements
- Les lancements avec résultat OK
- Les cycles d'optimisation
- Les lancements du Service Assistance
- Les lancement depuis le dernier étalonnage
- Les cycles de blocage roue.

#### **Fig. 4-10** *TEXT COMPOSITION*

L'édition texte (**Fig. 4-10**) est la fonction qui permet de définir, puis d'enregistrer un texte de cinq lignes sur la page d'accueil. La composition du texte se fait directement sur la page de configuration, dans les *Paramètres généraux* (<sup> $\circ$ </sup> 9.6).

 Sur l'écran REGLAGES, sélectionner le sujet "Réglages généraux", puis sélectionner l'un des 5 paramètres "Texte publicitaire" dans l'encadré central.

Après quoi, il apparaît le clavier avec la zone de texte prévue à cet effet.

Disposición

#### **Fig. 4-8** *SETTINGS*

Pantalla Configuraciones. Acceder con la Tecla **SETTINGS (9b, Fig. 4-5)**. Los mandos son:

1 - **Tecla HELP** – Seleccione el textos de AYUDA.

2 - **Tecla HOME** – Regresa a la pantalla inicial MENÚ PRINCIPAL (INTRO SCREEN).

3 - **Tecla IMPRIMIR** – Para gestionar las impresiones, a enviar a la impresora, a la memoria USB o a la Red, en base a las configuraciones en SETTINGS.  $($   $\circ$  6.4.1.1).

#### 4 - **Tecla ESC** -

- Regresa al cuadro MENÚ PRINCIPAL.

**Nota**: Teclear directamente sobre las voces de la lista para seleccionar las opciones deseadas. Para la modificación de los parámetros, girar manualmente el árbol porta-rueda. Al alcanzar el valor deseado, teclear sobre el mismo para llevar a cabo la introducción y completar la selección.

#### **Fig. 4-9** *COUNTERS*

Pantalla Contadores.

Acceder con la Tecla **SETTINGS (9b, Fig. 4-5)** / **Contadores (A, Fig. 4-9)**.

La pantalla de los Contadores y de la Información de Sistema **(B, Fig. 4-9)**, a las cuales se puede acceder desde la Pantalla Settings, no prevén comandos de selección parámetros, pero ofrecen respectivamente Información Estadística y sobre el Sistema de la máquina.

La Pantalla Contadores presenta en lista:

- Total de los Lanzamientos
- Lanzamientos con resultado OK
- Ciclos de Optimización
- Lanzamientos de Servicio de Asistencia
- Lanzamientos desde el último Calibrado
- Ciclos de Bloqueo rueda.

#### **Fig. 4-10** *TEXT COMPOSITION*

El Editor de texto (**Fig. 4-10**) permite componer y memorizar un texto de cinco líneas en la página de inicio. Para editar el texto, seleccionar la opción *Configuraciones generales* de la página de Configuración ( $\mathcal{P}$  9.6).

 Auf der Bildschirmseite EINSTELLUNGEN das Argument "Allgemeine Einstellungen" wählen. Im zentralen Feld einen der 5 Parameter "Werbetext" wählen.

Nach der Auswahl erscheint die Tastatur mit dem entsprechenden Eingabefeld für den Text.

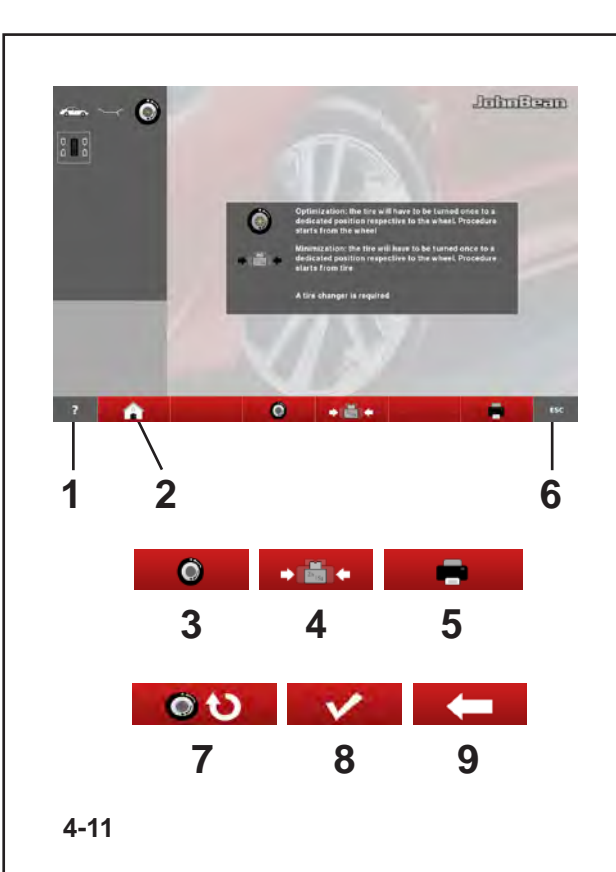

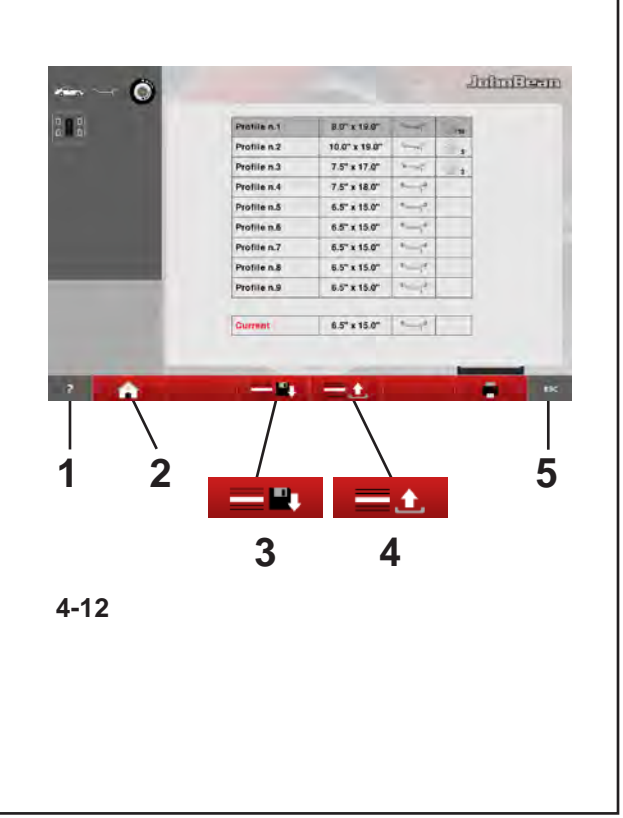

#### **Fig. 4-11** *OPTIMISATION/ MINIMISATION*

Optimisation / weight Minimisation programs Screen. Opened using the *OPT/MIN* key **(6, Fig. 4-7)** when on the Screen after a measuring run. An operational sequence, and control screens, guide the user through the entire operation  $(\mathcal{F}$  7.1).

Commands available during the entire cycle:

1 - *HELP key* - Selects HELP texts relating to the current function.

2 - *BALANCING key* - Opens the BALANCING Screen Page.

3 - *OPTIMISATION key* - Starts the Optimisation cycle

4 - *MINIMISATION key* - Starts the Minimisation cycle.

5 - *PRINT key* - For printing

6 - *ESC key* -

- Returns you to BALANCING/MAIN MENU.

7 - *CONTINUE PREVIOUS OPT/MIN key* - Continues the previously interrupted Optimisation/Minimisation cycle.

8 - *CONFIRM key* - Confirm / enter completed wheel positioning, as required by the program.

9 - *BACK key* - Takes you back one step during execution of the OPT/MIN program

### **Fig. 4-12** *WHEEL PROFILE*

Wheel Profile Screen Page.

Opened using the SPECIAL key **(3, Fig. 4-6)**, before the measuring run.

Commands:

1 - *HELP key* - Selects HELP texts relating to the current function.

2 - *BALANCING key* - Opens the BALANCING Screen Page.

3 - *SAVE key* - Saves to the memory the wheel data present in the "Current" line below the list.

4 - *RETRIEVE WHEEL DATA key* - Retrieves and sets wheel data from one of the "Profile" items listed. 5 - *ESC key* -

- Returns you to the MAIN MENU.
- Exits C codes.
- Clears HELP texts and ERROR messages
### **Fig. 4-11** *OPTIMISATION/ MINIMISATION*

Page Optimisation de stabilité de marche/ Minimisation des masses.

On accède à cette page par la touche OPT/MIN (**6, Fig. 4-7**) lorsqu'elle est visible à l'écran à la suite du lancement de mesure. Une séquence d'opérations sur des pages de contrôle guide l'utilisateur pendant toute l'intervention ( $\mathcal{F}$  7.1).

Les commandes possibles pendant tout le cycle sont :

1 - *Touche HELP* - Sélection de texte d'AIDE sur le fonctionnement courant.

2 - *Touche BALANCING* - Ouverture de la page ÉQUILIBRAGE

3 - *Touche OPTIMISATION* -- Lance le cycle d'optimisation

4 - *Touche MINIMISATION* -- Lance le cycle de minimisation.

5 - *Touche IMPRESSION* - Permet d'imprimer un document

6 - *Touche ESC* - Retour à l'écran ÉQUILIBRAGEMENU PRINCIPAL.

7 - *Touche REPRISE OPT/MIN PRECEDENTE*

- Reprise du cycle d'optimisation/minimisation précédemment interrompu.

8 - *Touche CONFIRMATION* - Permet de confirmer/ saisir le positionnement de la roue, comme l'exige le programme.

9 - *Touche RETOUR ARRIÈRE* - Retour arrière d'un pas dans l'exécution du programme d'*OPT/MIN*.

### **Fig. 4-12** *WHEEL PROFILE*

Page Profils Roue.

Accessible par la touche *SPECIAL* (**3, Fig. 4-6**), avant le lancement de mesure.

Commandes :

1 - *Touche HELP* - Sélection de texte d'AIDE sur le fonctionnement courant.

2 - *Touche BALANCING* - Ouverture de la page ÉQUILIBRAGE

3 - *Touche MEMORISATION* - Met en mémoire les données de la roue figurant sur la ligne « Courante » sous la liste.

4 - *Touche RAPPEL DONNÉES ROUE* - Récupère et configure le données roue de l'un des éléments "Profil" de la liste.

#### 5 - *Touche ESC* -

- Retour au MENU PRINCIPAL
- Sortie des codes C.
- Effacement des textes d'AIDE et messages d'ERREUR

Disposición

### **Fig. 4-11** *OPTIMISATION/ MINIMISATION*

Pantalla Optimización/Minimización.

Se accede con la Tecla **OPT/MIN** (**6, Fig. 4-7**) cuando está presente en pantalla tras el lanzamiento de medición. Una secuencia operativa acompañada de páginas de control ilustra al usuario cómo llevar a cabo el proceso completo ( $\mathcal{F}$  7.1).

Los mandos posibles durante todo el ciclo son:

1 - **Tecla HELP** – Selecciona textos de AYUDA correspondientes a la operatividad en curso.

2 - **Tecla BALANCING** - Llama la apertura de la Pantalla EQUILIBRADO.

3 – **Tecla OPTIMIZACIÓN** – Pone en marcha el ciclo de Optimización.

4 - **Tecla MINIMIZACIÓN** – Pone en marcha el ciclo de Minimización.

5 – **Tecla IMPRIMIR** - Permite imprimir

6 - **Tecla ESC** - Regresa al cuadro EQUILIBRADO/ MENÚ PRINCIPAL.

7 – **Tecla REANUDAR OPT/MIN ANTERIOR** – Reanuda el ciclo de Optimización/Minimización precedentemente interrumpido.

8 – **Tecla CONFIRMACIÓN** – Para confirmar / introducir el posicionamiento de la rueda, tal y como requiere el programa.

9 - *Tecla VOLVER ATRÁS* – Para volver atrás un paso en la ejecución del programa de OPT/MIN.

#### **Fig. 4-12** *WHEEL PROFILE*

Pantalla Perfiles Rueda.

Se accede con la Tecla **ESPECIAL** (**3, Fig. 4-6**), antes del lanzamiento de medición.

Los comandos son:

1 - **Tecla HELP** – Selecciona textos de AYUDA correspondientes a la operatividad en curso.

2 - **Tecla BALANCING** – Llama la apertura de la pantalla EQUILIBRADO.

3 – **Tecla MEMORIZACIÓN** – Introduce en la memoria los datos de la rueda presentes en la línea "Corriente" debajo de la lista.

4 – **Tecla LLAMADA DATOS RUEDA** – Toma y configura los datos rueda de una de las voces "Perfil" en la lista.

5 - **Tecla ESC** -

- Vuelve al cuadro MENÚ PRINCIPAL.
- Provoca la salida de los códigos C.
- Borra textos de AYUDA y mensajes de ERROR.

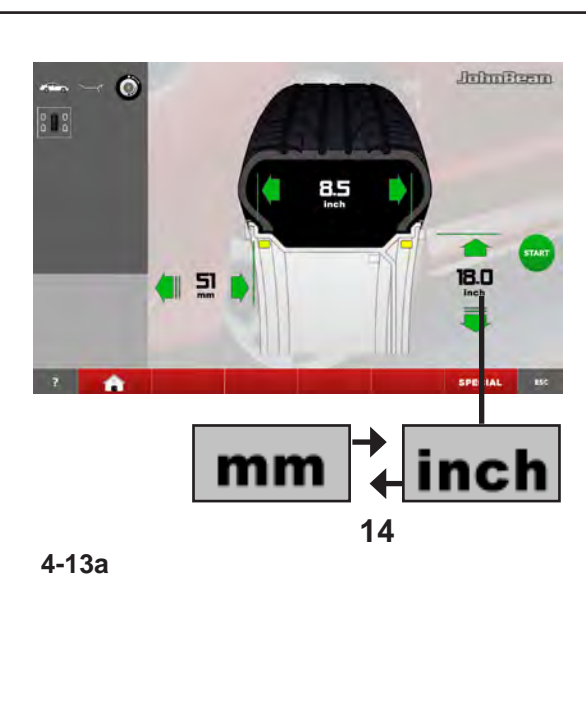

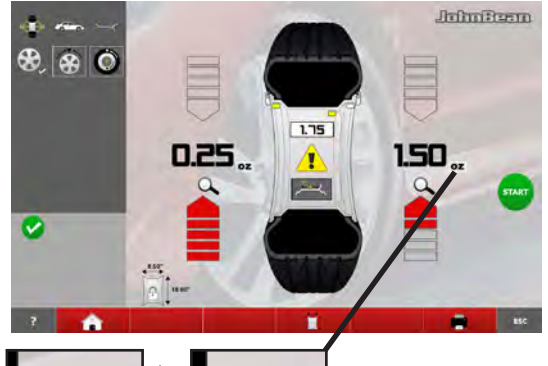

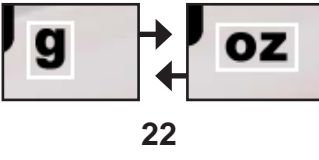

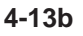

#### Layout

# **4.1.3 Settings**

After switching on the unit, a default weight mode is shown. If the unit then shows another weight mode, 6.3.

The unit of measurement indicated at power up is inches, but the setting selected before switching off for grams / ounces remains.

# **4.1.3.1 Changing the Dimensions Unit**

Default diameter and width unit setting: inches.

• Press the "**mm**" or "**inch**" icon (**14, Fig. 4-13a**). The measuring unit changes to the possible alternative.

# **4.1.3.2 Changing the Weight Unit**

Default weight unit setting: grams.

Proceed as follows to change the weight unit, whether you have already spun the wheel or not.

• Press the key "**g**" or "**oz**" icon (**22, Fig. 4-13b**). The measuring unit changes to the possible alternative.

# **4.1.3 Réglages**

Après l'allumage de l'unité un type de roue est affiché par défaut. Si l'unité montre ensuite un type de roue différent.  $\mathcal{F}$  6.3.

Les paramètres par défaut de la machine sont les grammes et les pouces, mais le réglage sélectionné avant d'éteindre la machine, pour les grammes / once, reste.

#### **4.1.3.1 Commutation Unités dimensionnelles**  de défaut diamètre et largeur en : pouces.

• Presser l'icône "**mm**" ou "**inch**" (**14, Fig. 4-13a**). L'unité de mesure change, soit le pouce, soit le mm.

# **4.1.3 Configuraciones**

Disposición

Después de encender la unidad, se indica un tipo de rueda por defecto. Si va a trabajar con otro tipo de rueda,  $\mathcal{F}$  6.3.

Al encender la máquina las unidades de medida están expresadas en pulgadas, sin embargo se conserva la configuración introducida antes del apagado para gramos y pulgadas.

### **4.1.3.1 Cómo cambiar la unidad de medida**

Unidad de medida del diámetro y el ancho: pulgadas.

 Pulse el icono "**mm**" o "**inch**" (**14, Fig. 4-13a**). La unidad de medida cambia en función de la opción seleccionada.

### **4.1.3.2 Commutation Unité de Poids**

Sélection poids de défaut en : grammes.

Sélectionner cette méthode pour changer l'unité de poids, indifféremment avant ou après avoir exécuté un lancement.

• Presser l'icône "**g**" ou "**oz**" (**22**, **Fig. 4-13b**). L'unité de mesure change, soit le gramme, soit l'once.

### **4.1.3.2 Cómo cambiar la unidad de peso**

Unidad de peso por defecto: gramos.

Seleccione este método antes o después de girar la rueda para cambiar la unidad de peso.

Pulse el icono "**g**" o "**oz**" (**22, Fig. 4-13b**).

La unidad de medida cambia en función de la opción seleccionada.

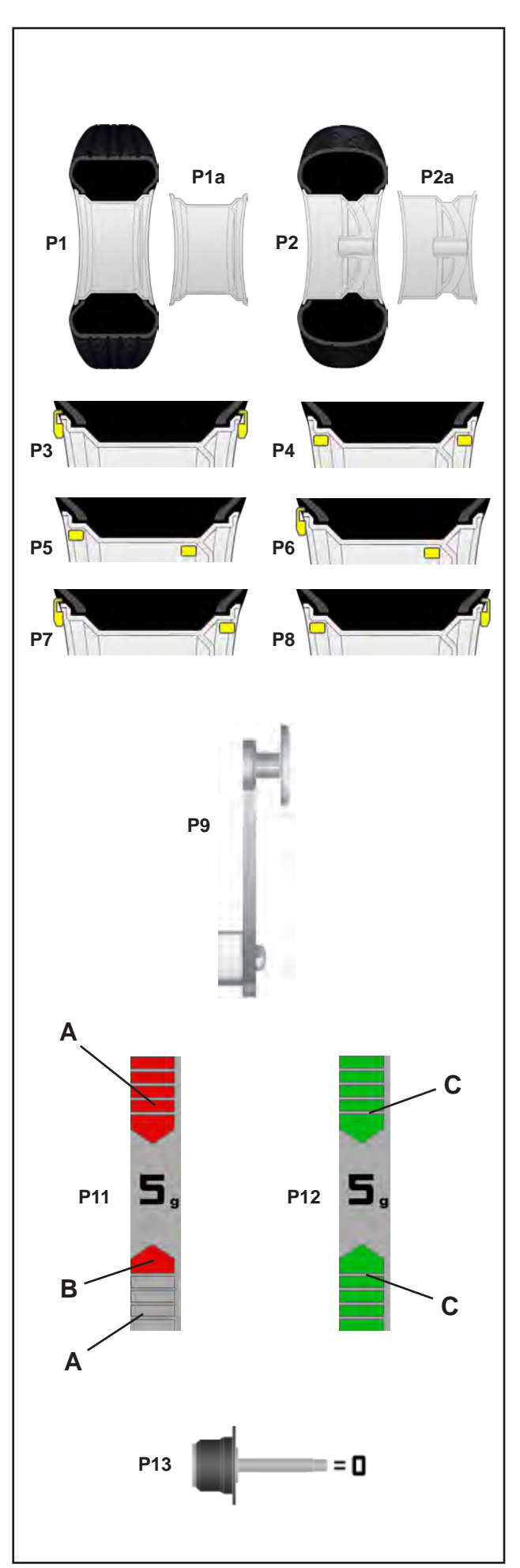

#### Layout

# **4.2 Pictographs – Symbols**

Pictographs are viewed on the screen in all fields: In Information fields, menu fields, and in the display field.

- **P1** Wheel type 1 standard nominal size in inches or millimetres
- **P1a** Rim type 1 standard rim
- **P2** Wheel type 2 motorcycle wheel **P2a** Rim type 4 - motorcycle rim
- **P3** Alu 0 normal Standard balancing mode<br>**P4** Alu 1. Alu 1P **P4** Alu 1, Alu 1P
- **P5** Alu 2, Alu 2P **P6** Alu 3, Alu 3P
- **P7** Alu 4 **P8** Alu 5
- **P9** Gauge arm for distance measurement **P9** Gauge arm for distance measurement
- **P11** Display of unbalance measured and direction indicator (red arrows or arrows head)
- **A** No colour: greater distance from position
- **B** Red: rotation direction to reach the position, the higher the number of lit segments the more the wheel must be rotated.
- **P12** Correction position reached (green arrows)
- **C** Green: compensation position reached, hold the wheel in this position to apply the weight.

**P13** Compensation run carried out.

**4.2 Símbolos y Pictogramas**

En la pantalla se visualizan símbolos y pictogramas en todas las zonas: en los campos de información y de menú, así como en el campo de visualización.

# **4.2 Symboles - Pictogrammes**

Sur l'écran, des pictogrammes sont affichés dans toutes les zones d'affichage: Dans les zones d'information, les zones de menu et dans la zone d'affichage.

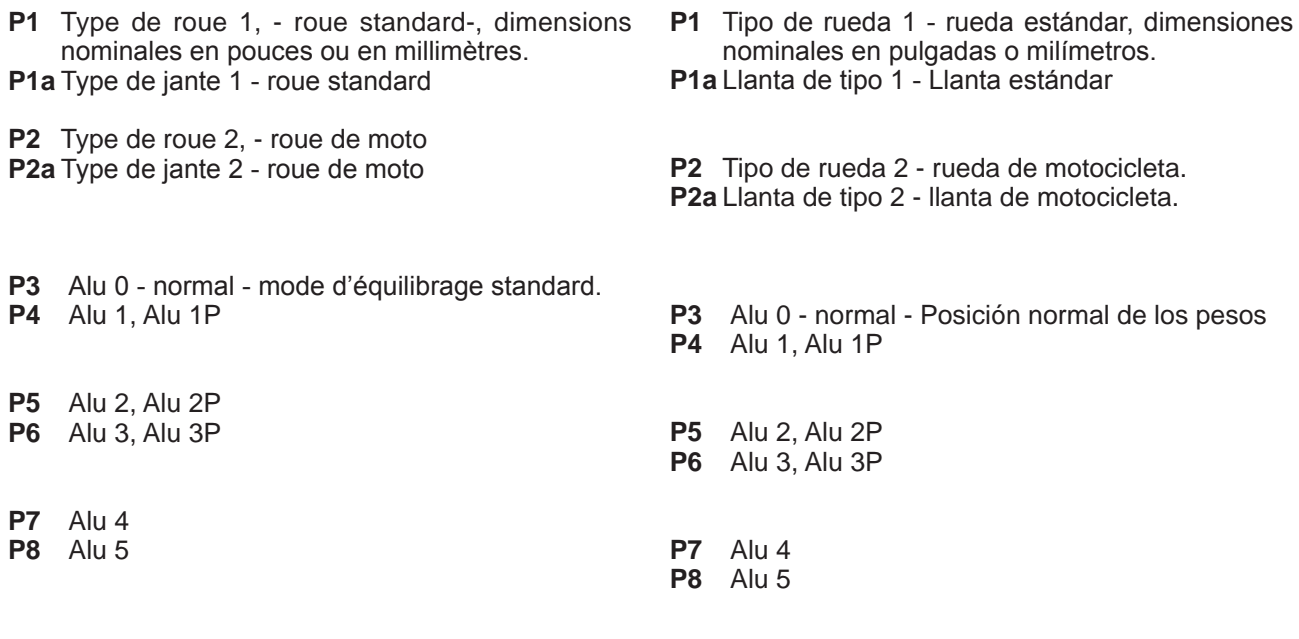

- **P9** Jauge pour mesure de distance. **P9 Jauge pour mesure de distance. P9** Brazo de medición de distancia.
- **P11** L'affichage du balourd mesuré et de la direction d'orientation (flèches rouges ou pointe des flèches).
- **A** Sans couleur : écart supérieur par rapport à la position
- **B** Rouge : sens de rotation vers la position, la rotation à effectuer est d'autant plus grande que le nombre de segment allumés est plus grand.

**P12** Position de correction atteinte (flèches verts).

- **C** Vert : position de correction atteinte, bloquer la roue dans cette position pour appliquer la masse.
- **P11** Indicación del desequilibrio medido y de la dirección de rotación (véanse flechas rojas o punta de flechas)

**P9** Brazo de medición de distancia.

- **A** Ningún color: mayor distancia desde la posición
- **B** Rojo: sentido de rotación para alcanzar la posición, a mayor número de segmentos encendidos corresponde una mayor rotación.
- **P12** Posición de equilibrado alcanzada (flechas verdes)
- **C** Verde: posición de compensación alcanzada, mantener la rueda en esta posición para aplicar el peso.

**P13** Lanzamiento de compensación realizado

**P13** Lancée de compensation effectuée.

Layout

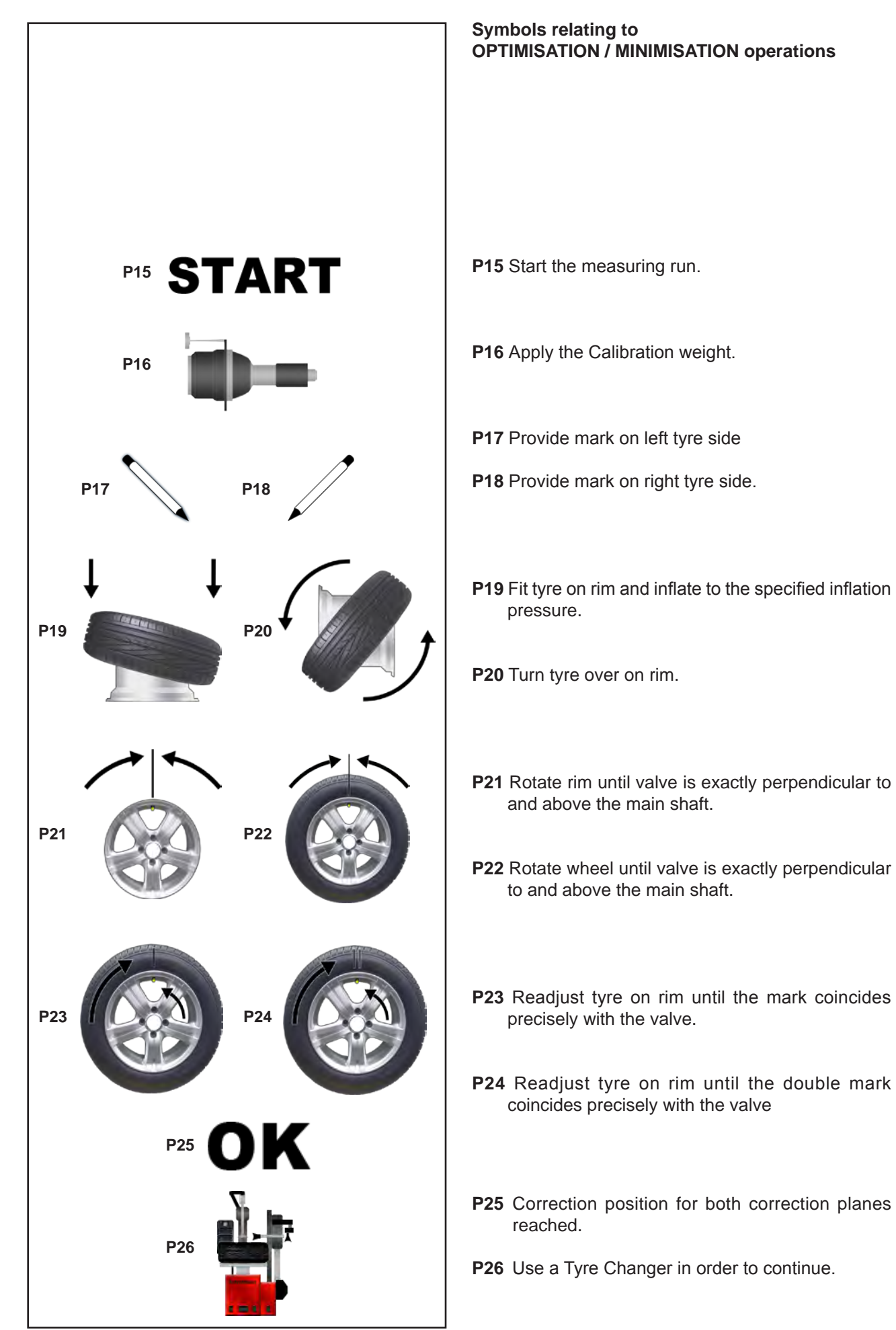

Disposición

#### **Symboles utilisés pour les opérations d'OPTIMISATION/MINIMISATION**

**Símbolos correspondiente a las operaciones de OPTIMIZACIÓN/MINIMIZACIÓN**

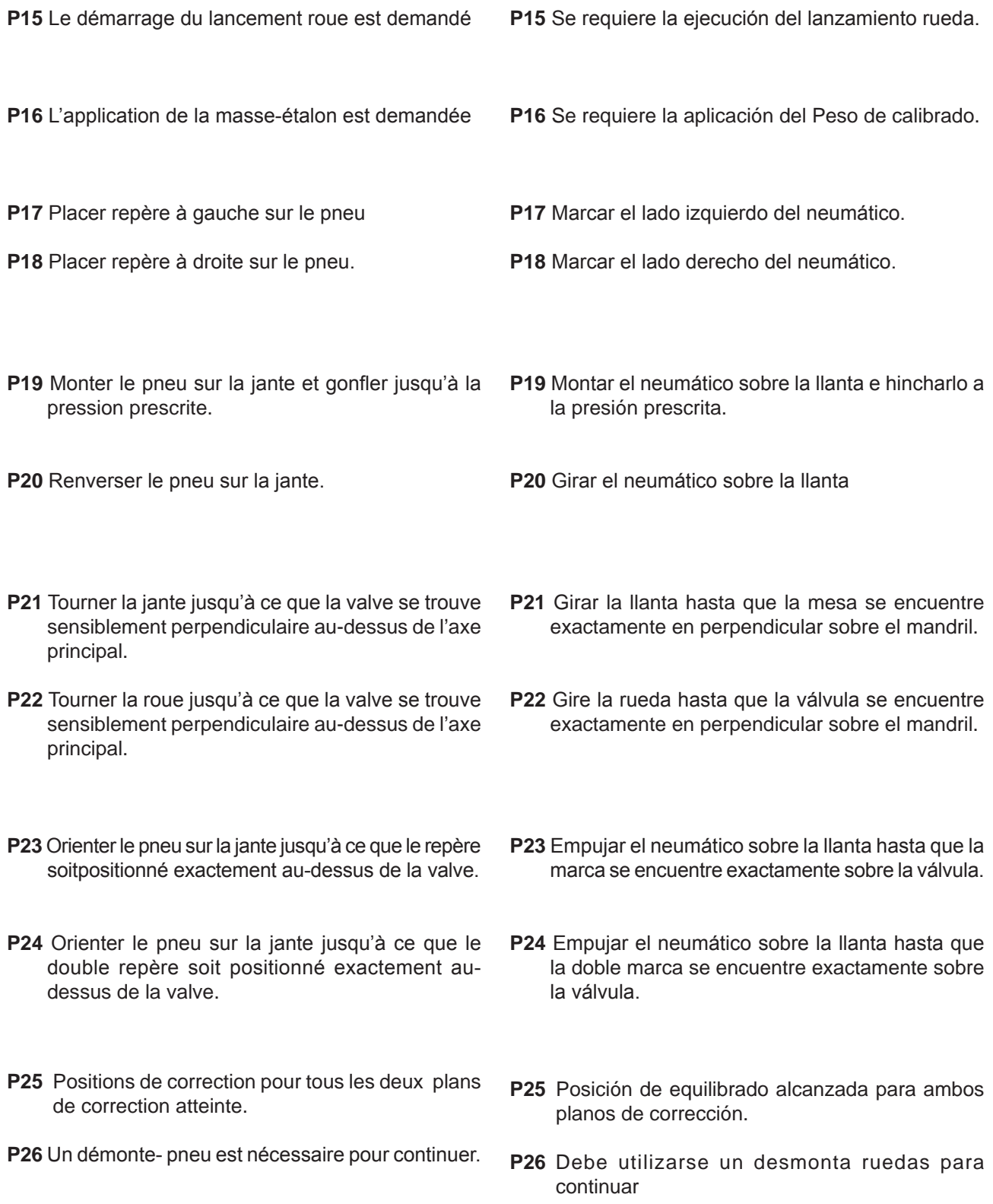

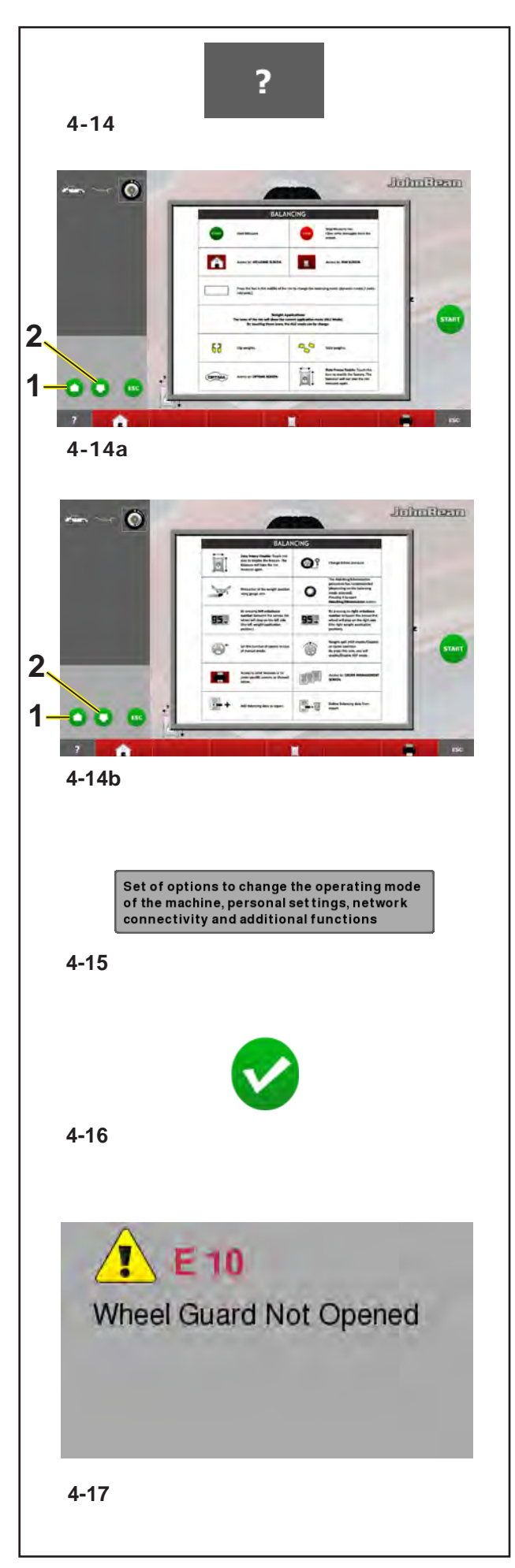

### Layout

# **4.3 Help information**

Help information explains the current action and, in the case of an error code, provides hints for remedy.

### **Display help information**

Press the **HELP** key (**Fig. 4-14**).

The first screen with help information (**Fig. 4-13**) appears.

• For opening the previous or the following page, use keys (**1** and **2**).

(if present)

The second screen with help information (**Fig. 4-14**) appears.

### **Note:**

On pressing the **HELP** key in the last screen with help information the display jumps to the first screen again.

# **Quit help information**

Press the **ESC** key.

# **Overlapping Messages (balloons)**

The video also shows help messages near submenus on screen.

For some commands, a balloon beside with help text on the operation of the item is shown (**Fig. 4-15**).

#### **Note:**

The functionality is available if activated in the SETTINGS menu.

# **4.3.1 Troubleshooting Help**

The machine is in working conditions with no errors (Fig. **4-16**).

In case of fault or error, a message is displayed (**Fig. 4-17**).

In case system error is not solved, the screen will not display symbol (**Fig. 4-16**).

Press **HELP** key (Fig. **4-14**).

# **4.3 Textes d'aide**

Les textes d'aide expliquent l'opération en cours et donnent des consignes en cas de messages d'erreur pour pouvoir trouver un remède.

#### **Appeler texte d'aide**

Appuyer sur la touche **HELP** (**Fig. 4-14**).

La première image des textes aides est affichée (**Fig. 4-14a**).

 Pour accéder à la page précédente ou à la page suivante agir sur les boutons (**1** et **2**).

#### (si présent)

La deuxième image des textes aides est affichée (**Fig. 4-14b**).

#### **Remarque**

En appuyant sur la touche **HELP** dans le dernier écran des textes d'aide, on retournera de nouveau à l'écran de départ des textes d'aide.

#### **Sortir des textes d'aides**

Appuyer sur la touche **ESC**.

#### **Messages in surimpression (balloons)**

La vidéo montre également des messages d'aide à l'écran.

Pour chaque menu de pré-sélectionnée, un ballonnet à côté de texte d'aide sur le fonctionnement de l'élément représenté (**Fig. 4-15**).

#### **Note:**

La fonctionnalité est disponible si activé dans le menu des paramètres.

# **4.3.1 Guide de dépannage**

La machine se trouve en conditions de travail et aucune erreur n'est signalée (**Fig.4-16**).

En cas d'anomalie ou d'erreur, un message est affiché (**Fig. 4-17**).

En cas de non-résolution de l'erreur du système, le symbole (**Fig.4-16**) n'est pas affiché sur la page-écran.

Appuyer sur la touche **HELP** (**Fig. 4-14**).

# **4.3 Teclas de ayuda**

Los textos de ayuda explican la situación operativa y, aparecen mensajes de error, facilita indicaciones para la correspondiente eliminación.

#### **Llamar texto de ayuda**

Presionar la tecla **HELP** (**Fig.4-14**).

Aparece la primera pantalla del texto de ayuda (**Fig. 4-14a**).

 Para acceder a la página anterior o a la página siguiente, actuar sobre los pulsadores (**1** y **2**).

(si se dispone)

Aparece la segunda pantalla del texto de ayuda (**Fig. 4-14b**).

#### **Aviso**

Pulsando la tecla **HELP** en el último quadro del texto de ayuda, se regresa a la primer pantalla.

#### **Salir del texto de ayuda**

Pulsar la tecla **ESC**.

### **Los mensajes solapados (los globos)**

El video también muestra mensajes de ayuda en la pantalla.

Para algunos comandos, el texto adyacente ayuda a entender el funcionamiento del elemento que se muestra (**Fig. 4-13**).

#### **Nota:**

La funcionalidad está disponible si previamente activada en el menú AJUSTES.

# **4.3.1 Help trouble shooting**

La máquina se encuentra en condiciones de trabajo sin errores (**Fig.4-16**).

En caso de anomalía o error, aparece un mensaje, por ejemplo, (**Fig. 4-17**).

Si no se logra solucionar el error del sistema, no aparece el símbolo (**Fig.4-16**) en la pantalla.

Pulsar la tecla **HELP** (**Fig. 4-14**).

# John Beam

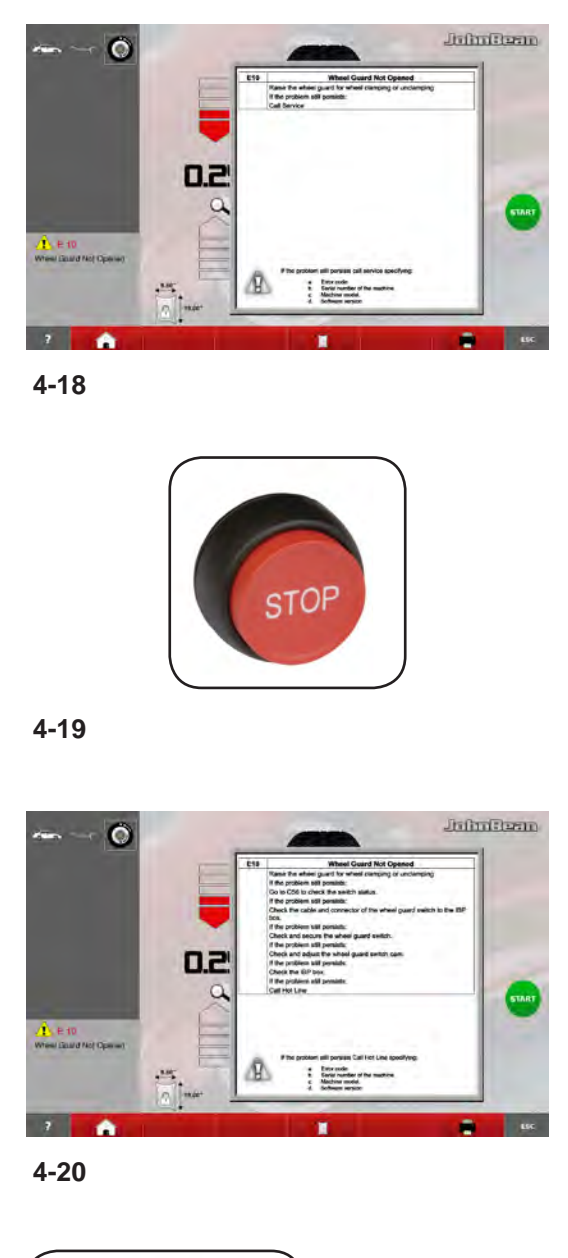

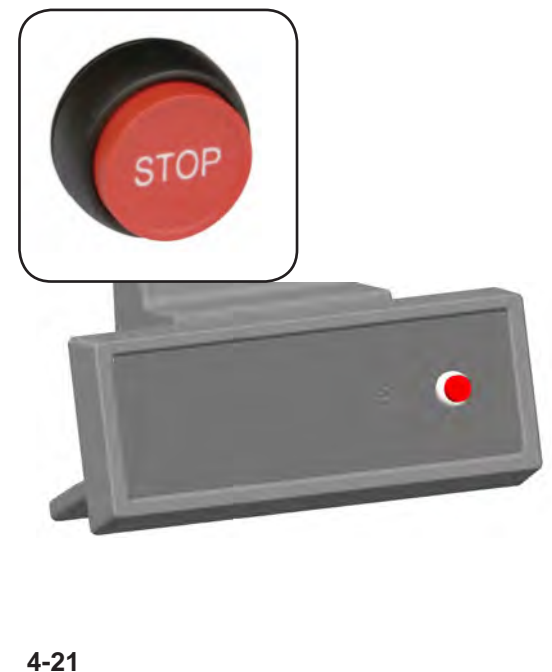

#### Layout

Indicated error screen is displayed and specifies initial, first-level information about the fault (**Fig. 4-18**).

Press stop key (**Fig. 4-19**) for 3 seconds.

A second screen is displayed concerning the indicated error and specifies more detailed, second-level information about the fault (**Fig. 4-20**).

Press stop key (**Fig. 4-19**) to quit **HELP** page.

# **4.4 Stop / Function taste**

Refer to **Figure 4-15**.

- To perform an immediate stop:
- Press the **STOP** button;

The electronic brake is activated to immediately stop wheel shaft rotation, as well as any other balancer (if present) automatic movement.

In the event of a stop due to an unexpected action by the unit, reconstruct the steps taken

#### : **Did the operator make an error or omit to do something?**

Correct the input and continue working. No special procedure is required.

#### **Did the unit do something unexpected?**

- Read the relevant chapters again.
- Prepare the unit for a restart: switch off the unit switch on the unit again.
- Carefully repeat the commands with the manual available.
- If the unit does not function correctly.

### **Warning: prevent any further use of the** UNIT.

• Call the service team immediately.

La page-écran qui correspond à l'erreur signalée est affichée avec une information initiale ou de premier niveau de l'anomalie (**Fig. 4-18**).

Maintenir la touche STOP (**Fig. 4-19**) enfoncée pendant de 3 secondes.

La deuxième page-écran relative à l'erreur signalée est affichée avec une information plus détaillée ou de deuxième niveau sur l'anomalie (**Fig. 4-20**).

Appuyer sur la touche d'arrêt (**Fig. 4-19**) pour quitter la fonction **HELP**.

#### Disposición

Aparece la pantalla relativa al error indicado que proporciona información inicial o de primer nivel de la anomalía (**Fig. 4-18**).

Pulsar la tecla de parada (**Fig. 4-19**) durante 3 segundos.

Aparece la segunda pantalla relativa al error indicado que proporciona información más detallada o de segundo nivel de la anomalía (**Fig. 4-20**).

Pulsar la tecla de parada (**Fig. 4-19**) para salir de **HELP**.

# **4.4 Bouton d'Arrêt / Fonction**

Se reporter à la **Figure 4-21.**

Pour effectuer un arrêt immédiat :

• Appuyer sur le bouton d'arrêt "**STOP**"; le frein électronique intervient pour l'arrêt immédiat de la rotation de l'arbre porte-roue, ainsi que tout mouvement automatique de l'équilibreuse (se il est présent).

Après un arrêt causé par une action imprévue de la machine, réfléchissez aux étapes effectuées :

#### **Est-ce une erreur de l'opérateur ?**

Corriger l'entrée et continuer. Il n'y a pas de procédure spéciale à suivre.

#### **Est-ce une action imprévue de la machine ?**

- • Relire les chapitres appropriés encore.
- • Préparer la machine pour un redémarrage : Éteindre la machine attendre quelques secondes
	- rallumer la machine.
- • Répéter soigneusement les instructions avec le manuel à portée de main.
- Si le mauvais fonctionnement se répète,

#### **attention : INTERDISEZ TOUTE UTILISATION DE LA MACHINE.**

• Appeler le SAV immédiatement.

# **4.4 El botón de paro / Función**

Consulte la **Figura 4-21**.

Para efectuar una parada inmediata:

- • Pulse el botón de parada.
- El freno eléctrico se activa y detiene la rotación del eje de soporte de la rueda y de cualquier otro movimiento automático de la equilibradora (si se dispone) de manera inmediata).

Una vez realizada la parada, debido a una acción inesperada de la unidad, piense en los pasos que ha dado:

#### **¿Cometió el operador algún error o fallo?**

Corrija la entrada de datos y siga trabajando. No tiene que seguir ningún proceso especial.

#### **¿Hizo la unidad algo inesperado?**

- • Lea de nuevo los capítulos relevantes.
- • Prepare la unidad para volver a ponerla en marcha: apague la unidad vuelva a encender la unidad.
- • Repita cuidadosamente los comandos con el manual a mano.
- Si la unidad sigue funcionando mal,

#### aviso: evite seguir utilizando la unidad

• Llame al servicio técnico inmediatamente.

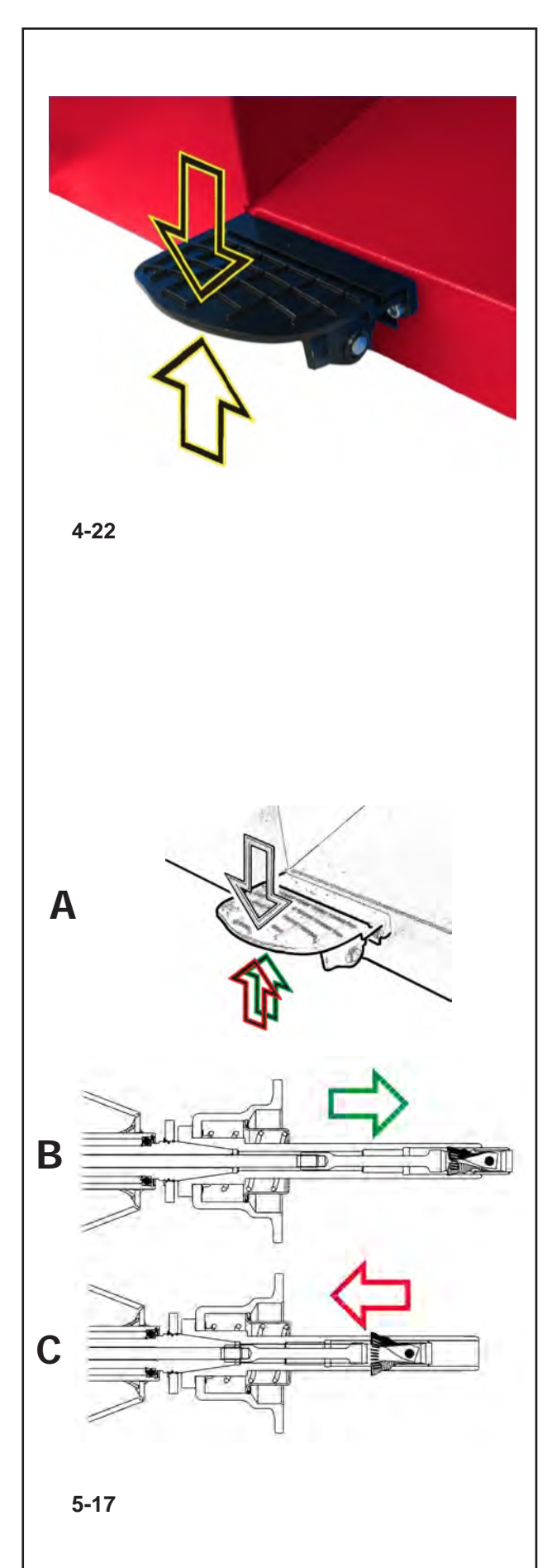

# **4.5 Control Pedal**

# **4.5.1 Command to the Main shaft lock**

# **Fig. 4-22** Pedal of main shaft lock

The main shaft is locked when the pedal is depressed. This facilitates tightening or untightening of the clamping nut and retains the wheel in the correction position for correct fitting of the balance weights.

### *Note*:

Layout

This lock is designed only to facilitate orientation of the wheel and must not be used for braking the main shaft.

The pedal also controls the *Power Clamp*, for clamping the wheel on the balancer.

- Lift the pedal so as to clamp or unclamp the wheel.
- Depress the pedal to actuate the main shaft lock, thus locating the main shaft.

By changing the mode of operation it is possible to reverse the direction of actuation of the pedal.

# **4.5.2 Command for Clamping a wheel**

# **Fig. 5-17**

**A**

The main shaft lock pedal has two functions

**PEDAL DOWN: Stopping rotation** 

**PEDAL UP**: POWER CLAMP lock

The pedal in addition to the brake has a control function for the POWER CLAMP device, for clamping and removing the wheel on the balancer.

Each time the pedal is moved UP, the Power Clamp alternatively releases or clamps the wheel on the balancer.

# **B**

Power Clamp with jaws fully open.

**C**

Power Clamp with jaws fully closed. **Notes:**

If the pedal is actuated once again during the clamping process, clamping is interrupted and the clamping jaws return to unclamped position. Clamping can also be interrupted by operation of the STOP or the ESC key.

With every balco P measurement can be started only when the wheel is clamped and the wheel guard closed.

# **4.5 Pédale de commande**

# **4.5.1 Blocage de l'arbre principal**

#### **Fig. 4-22** Pédale de blocage

L'arbre principal est bloqué quand la pédale est actionnée. Cela permet de serrer ou de desserrer l'écrou de serrage plus facilement et de maintenir la roue en position de correction pour une mise en place correcte des masses d'équilibrage.

#### *Remarque*:

Ce système de blocage n'est qu'une aide de positionnement et ne doit pas être utilisé pour arrêter la course du mandrin.

- La pédale a également la fonction de commander le dispositif *Power Clamp*, pour la fixation de la roue sur l'équilibreuse.
- Soulever la pédale pour serrer ou desserrer la roue.
- Appuyer sur la pédale pour actionner le système de blocage de l'arbre principal, donc pour immobiliser l'arbre principal.

Par changement du mode de fonctionnement, il est possible de renverser le sens d'actionnement de la pédale.

# **4.5.2 Fixation de la roue**

#### La **Fig. 5-17**

La pédale de blocage de l'arbre principal a une double fonction:

# **A**

**PÉDALE ENFONCÉE**: Blocage de la rotation

**PÉDALE SOULEVÉE**: Blocage POWER CLAMP La pédale a une fonction de frein mais aussi de commande du dispositif POWER CLAM, pour la fixation et le retrait de la roue à/de l'équilibreuse. A chaque actionnement de la pédale vers le haut, le Power Clamp, en alternance, libère ou bloque la roue sur l'équilibreuse.

### **B**

Dispositif Power Clamp avec mâchoires entièrement ouvertes.

### **C**

Dispositif Power Clamp avec mâchoires entièrement fermées.

### **Notes:**

Si la pédale est actionnée encore une fois pendant le serrage, le serrage est interrompu et les mors rentrent en position desserrée. Le serrage peut être interrompu également par actionnement de las touche STOP ou ESC.

La mesure est lancée seulement si la roue est serrée et que le carter de roue est fermé.

# **4.5 Pedal de mando**

# **4.5.1 Comando para el freno de paro**

**Fig. 4-22** Pedal del freno de parada rueda

Pisando el pedal se bloquea el mandril. Esto facilita apretar o aflojar la tuerca de regulación de la rueda. Dicho bloqueo también permite mantener la rueda en la posición de equilibrado después de haberla girado para fijar así los contrapesos.

#### *Aviso*:

Este freno de bloqueo está concebido como ayuda de posicionamiento; no debe utilizarse para frenar el mandril en corsa.

- El pedal también tiene la función de mando del dispositivo *Power Clamp*, para la fijación de la rueda en el equilibrador.
- Levantar el pedal para fijar o soltar la rueda.
- Pisar el pedal para activar el freno de bloqueo del eje principal, reteniendo así dicho eje.

Modificando el modo operativo se puede invertir la dirección de accionamiento del pedal.

# **4.5.2 Comando para la Fijación de una rueda**

#### **Fig. 5-17**

**A**

El pedal de bloqueo del árbol principal tiene doble función:

**PEDAL APRETADO**: Bloqueo de la rotación

**PEDAL lEVANTADO**: Bloqueo POWER CLAMP El pedal además de frenar, tiene la función de controlar el dispositivo POWER CLAMP, para la fijación y la remoción de la rueda a la equilibradora.

A cada accionamiento hacia arriba del pedal, el Power Clamp libera o bloquea alternativamente la rueda sobre la equilibradora.

### **B**

Dispositivo Power Clamp con quijadas abiertas. **C**

Dispositivo Power Clamp con quijadas cerradas. **Avisos:**

Si se vuelve a accionar el pedal durante la fijación, la operación se interrumpirá y las garras de sujeción volverán a la posición 'abierta'. También se puede interrumpir la fijación pulsando la tecla STOP o ESC. Para iniciar la medición, es preciso que la rueda esté fijada y la capota protectora cerrada.

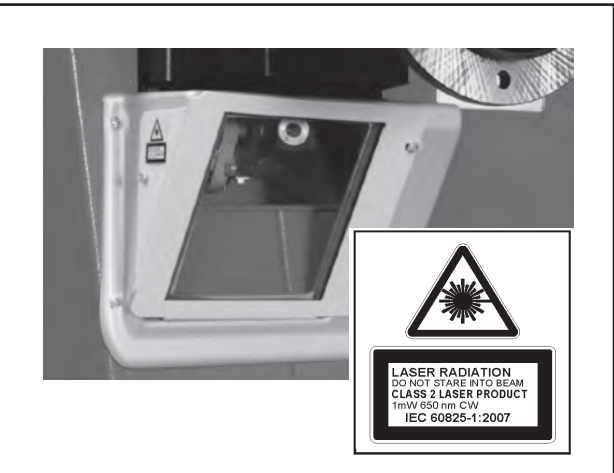

**4-23**

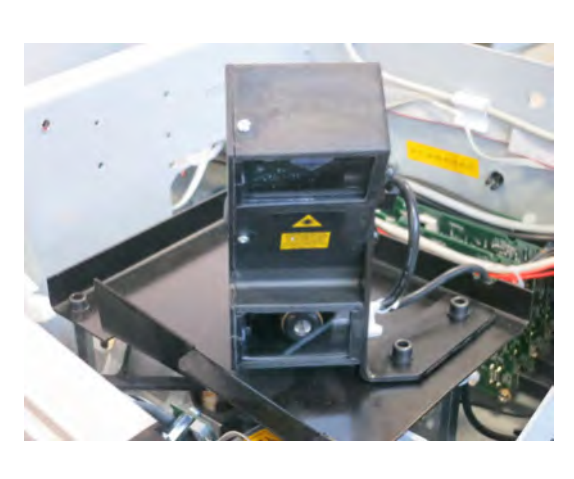

**4-24**

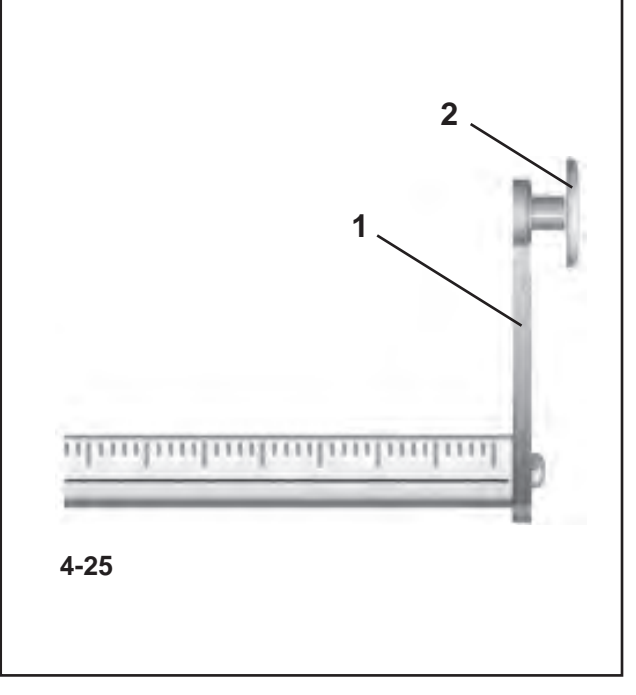

#### Layout

# **4.6 Laser Pointer**

### **Figure 4-23**

The machine uses the *Laser Pointer* to indicate the precise point for fitting the adhesive weights on the rim ( $\degree$  7.0.1.1).

### **Note**:

If the machine is set in Gauge arm mode as default, the Laser Pointer mode can be activated by calling service.

#### **Prolonged exposure to laser beams may damage the eyes.**

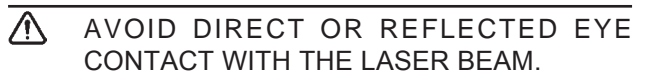

Laser beams used in Snap-on products are rated as Class II.

**Eye protection is normally afforded by aversion responses, including the blink reflex.**

# **4.7 Cameras**

### **Figure 4-24**

The various Cameras aimed at the wheel are used for the automatic acquisition of the Distance, Diameter and Width, as well as to perform the three-dimensional scan of the entire surface of the tyre and rim.

# **4.8 Gauge arms**

### **Fig. 4-25**

The arm is used to: - Measure the rim distance only in MANUAL mode.

- **1** Arm, can be removed and folded upwards
- **2** Feeler rod used to measure the rim (Distance) for all types of profiles.

# **4.6 Laser Pointeur**

#### **Figure 4-23**

Grâce au dispositif *Laser Pointer*, la machine est en mesure d'indiquer, par un point de lumière laser, l'endroit exact où appliquer les masses adhésives sur la jante ( $\mathcal{F}$  7.0.1.1).

#### **Remarque**:

Si la machine est paramétrée en Mode Pige de mesure, il est possible d'activer la mode Pointeur laser en contactant le service après-vente.

#### **L'exposition prolongée aux rayons laser peut abîmer les yeux.**

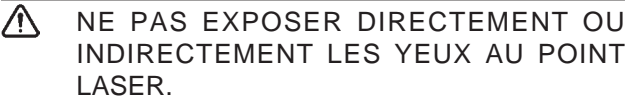

• Les rayons laser dans les produits Snap-on sont de Classe II.

**La protection est normalement garantie par les réactions de défense des yeux, comme le clignement.**

# **4.7 Caméras**

#### **Figure 4-24**

Les diverses caméras orientées dans la direction de la roue sont utilisées pour l'acquisition automatique de la Distance, du Diamètre et de la Largeur de la roue, mais aussi pour le balayage tridimensionnel de toute la superficie du pneu et de la jante.

# **4.8 Piges de mesure**

#### **Fig. 4-25**

Le bras permet de :

- Détecter la mesure de la distance de la jante dans le mode MANUEL uniquement.
- **1** Bras, amovible et pliant vers le haut
- **2** Pointe de contact pour la mesure de la distance, pour tous les types de profils.

# **4.6 Puntero Laser**

### **Figura 4-23**

Gracias al dispositivo *Laser Pointer*, la máquina es capaz de indicar por medio de un punto de luz láser la posición de aplicación de los pesos adhesivos en la llanta ( $\mathcal{F}$  7.0.1.1).

#### *Aviso*:

Si la máquina está programada en modalidad "Brazo de medición", se puede activar la modalidad Láser Pointer poniéndose en contacto con el servicio técnico más tarde.

**A exposición prolongada a este rayo láser puede resultar dañina para la vista.** 

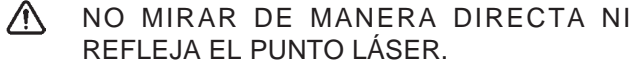

En los casos en que se utiliza láser en los productos Snap-on, éste es siempre de Clase II.

**Normalmente se consigue protección ocular mediante las respuestas de aversión, incluyendo el reflejo de pestañear.**

# **4.7 Cámaras**

#### **Figura 4-24**

Las cámaras orientadas hacia la rueda se utilizan tanto para la adquisición automática de la distancia, del diámetro y del ancho de la rueda como para el barrido tridimensional de la superficie completa del neumático y la llanta.

# **4.8 Brazos de medición**

#### **Figura 4-25**

El brazo permite:

- Medir la distancia de la llanta en modalidad MANUAL.

- **1** Brazo extraíble y desplegable hacia arriba.
- **2** Punta palpadora para medir la llanta (distancia) en los distintos contornos.

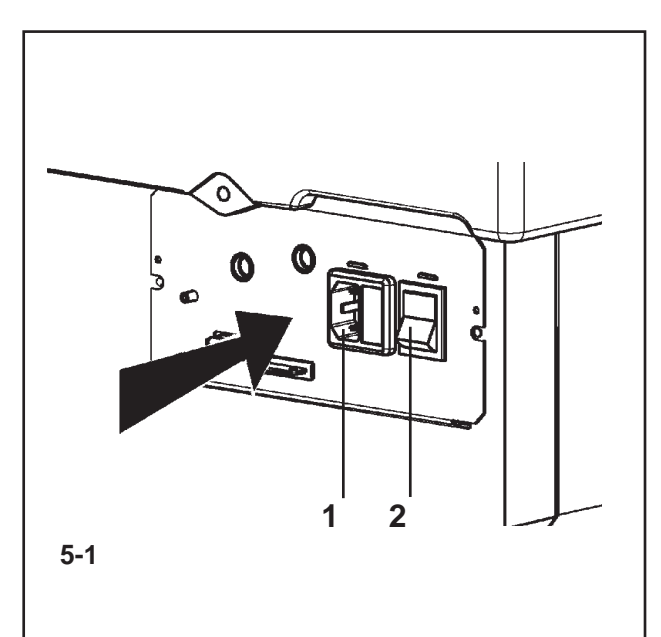

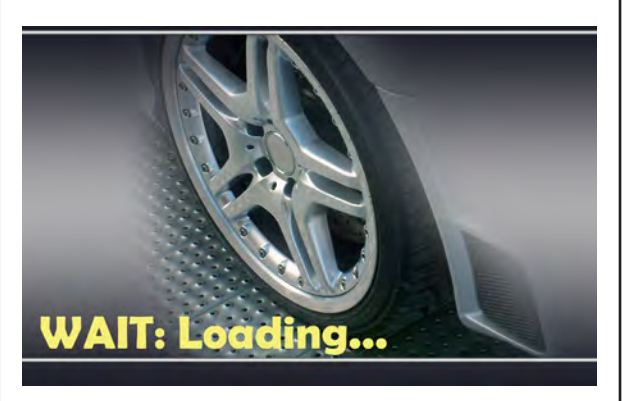

**5-2**

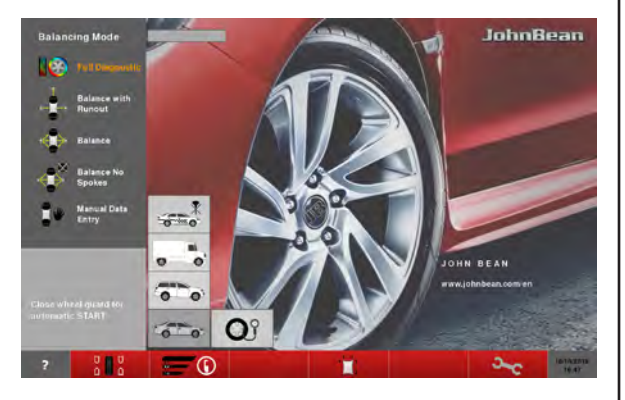

**5-3**

# **5.0 SWITCHING ON**

**Please read through the operation manual and follow the instructions, especially when operating the wheel balancer for the first time.** 

- Always make sure the wheel guard is fully raised.
- • Plug the mains cable plug into the power outlet (**1, Fig. 5-1**).
- Switch on the machine by the mains switch (**2, Fig. 5-1**).

The electronic unit now performs a number of self-tests.

In this phase this message is displayed on the screen "**WAIT: LOADING...**"(**Fig. 5-2**).

As long as the machine is carrying out the self-tests, no inputs and no other operations whatsoever must be made. During this starting phase the machine must not be subjected to even the slightest vibrations.

Upon completion of the self-tests a melodious signal is heard, the screen shows the main menu (**Fig. 5-3**) and the machine is ready for operation.

### **Fig. 5-3** Main menu

The menu fields of the function keys **F1** to **F6** show:

- **F1** Access to BALANCING Access to ENTERING RIM DATA Access to OPTIMISATION Access to SETTINGS
- **F2** Not assigned
- **F3** Not assigned
- **F4** Selection of: Static unbalance, Weights Fine Reading, Grams / Ounces, Weight Miser
- **F5** Not assigned
- **F6** Access to COMPENSATION RUN

# **5.1 Status at switching on**

The electronic unit is factory-adjusted to the following operating modes, available immediately<br>after switch on:<br>– BALANCE mode after switch on:

- **BALANCE** mode
- Weight mode 1 (car wheel with nominal mode 1 (car wheel with nominal dimensions in inches, width 6.5" and diameter 15.0").
- Acquisition of rim data, unit of measurement: e acquisition of rim data, unit of measurement:  $\mathcal{L}$  measurement:  $\mathcal{L}$  measurement:  $\mathcal{L}$  measurement:  $\mathcal{L}$  measurement:  $\mathcal{L}$  measurement:  $\mathcal{L}$  measurement:  $\mathcal{L}$  measurement:  $\mathcal{L}$  measurement
- Display of unbalance value with 0.25 oz increments.
- Suppression of minor unbalance readings (tolerance limit set at 0.25 oz).
- Automatic wheel braking when guard is opened during the measuring run.
- Compensation of adaptor unbalance switched off.
- Starting the mesuring run by closing thewheel  $\alpha$  guard.  $\alpha$  $\mathcal{S}_{\mathcal{A}}$  , so the mesuring run by closing the mesuring theory closing theory closing theory closing theory control  $\mathcal{A}$

# **5.0 MISE EN CIRCUIT**

**Surtout pour les premiers essais de travail avec la machine, veuillez s.v.p. bien étudier les instructions de service et procéder en conséquence.** 

- • S'assurer toujours que la protection de la roue est complètement soulevée.
- Branchez le câble secteur dans la prise de courant (**1, Fig. 5-1**).
- Mettre la machine en marche à l'aide de l'interrupteur secteur (**2, Fig. 5-1**).

Après la mise en marche de la machine, l'unité électronique exécute un certain nombre d'autocontrôles.

Pendant cette phase, l'écran affiche :

#### "**WAIT: LOADING...**"(**Fig. 5-2**).

Pendant que la machine exécute les autocontrôles, aucune entrée et aucune autre opération quelconque ne doivent être accomplies. Pendant cette phase de mise en marche, la machine ne droit pas être soumise à de moindres vibrations.

Après la fin de l'autocontrôle, un signal mélodieux retentit; l'écran affiche le menu principal (**Fig. 5-3**) et la machine est en ordre de marche.

**Fig. 5-3** Menu principal

Les zones de menu **F1**-**F6** indiquent:

- **F1** Accès à EQUILIBRAGE Accès à ENTREE DONNEES DE JANTE Accès à OPTIMISATION Accès à PARAMETRES
- **F2** Pas attribuée
- **F3** Pas attribuée
- **F4** Sélection de: Balourd statique, Lecture Fin des masses, Grammes / Onces, Weight Miser
- **F5** Pas attribuée
- **F6** Accès à la LANCE DE CORRECTION

# **5.1 Etat à la mise en circuit 5.1 Etat à la mise en circuit**

L'unité électronique est programmée par le fabricant L'unité électronique est programmée par le fabricant de façon que les modes de fonctionnement suivants de façon que les modes de fonctionnement suivants soient disponibles juste après le démarrage: soient disponibles juste après le démarrage:

- Mode opérationnel PROFILAGE – Mode opérationnel BALANCE
- Type de roue 1 (roue de voiture tourisme avec Type de roue 1 (roue de voiture tourisme avec dimensions nominales en pouces, largeur 6,5 et dimensions nominales en pouces, largeur 6,5 et diamètre 15,0).
- diamètre 15,0). – entrée des dimensions de jante en pouces (inch). – entrée des dimensions de jante en pouces (inch).
- affichage du balourd en échelons de 5 g. affichage du balourd en échelons de 0.25 oz.
- suppression de l'affichage de faibles balourds suppression de l'affichage de faibles balourds (limite de tolérance réglée à 3,5 g). (limite de tolérance réglée à 0.25 oz).
- freinage automatique de la roue si on ouvre le freinage automatique de la roue si on ouvre le carter pendant la lancée de mesure. carter pendant la lancée de mesure.
- compensation du balourd du moyen de serrage compensation du balourd du moyen de serrage débranché.<br>Dé débranché.
- Démarage de la mesure par fermeture du carter. Démarage de la mesure par fermeture du carter.

# **5.0 PUESTA EN SERVICIO**

**Se ruega leer detenidamente este manual de instrucciones antes de efectuar los primeros ensayos**

#### **con la máquina, y atenerse a las instrucciones correspondientes.**

- • Asegurarse siempre de que la protección de la rueda esté siempre completamente levantada.
- Enchufar el cable de la red eléctrica a la toma de corriente (**1, Figura 5-1**).
- Conectar la máquina pulsando el interruptor de red (**2, Fig. 5-1**).

La unidad electrónica ejecutará luego un cierto número de autocontroles.

Durante los cuales se podrá ver en la pantalla "**WAIT: LOADING...**"(**Fig. 5-2**).

No está permitido entrar datos o ejecutar otras operaciones mientras la máquina esté realizando los autocontroles. Además, la máquina no debe percibir ninguna vibración durante esta fase.

Seguidamente se oye una señal acústica melodiosa y aparece el menú principal en la pantalla (**Fig. 5-3**) y la máquina estará lista para la operación.

#### **Fig. 5-3** Menú principal

Los campos de menú de las teclas **F1** a **F6** corresponden a las siguientes funciones: **F1** Acceso a EQUILIBRADO

- Acceso a INTRODUCCIÓN DATOS LLANTA Acceso a OPTIMIZACIÓN
- Acceso a CONFIGURACIONES
- **F2** No atribuido
- **F3** No atribuido
- **F4** Selecciona: Desequilibrio estático, Lectura final de pesos, Gramos / Onzas, Weight Miser
- **F5** No atribuido
- **F6** Acceso al LANZAMIENTO DE COMPENSACIÓN

# **5.1 Estado después de la puesta en marcha 5.1 Estado después de la puesta en marcha**

La unidad electrónica está programada por el La unidad electrónica está programada por el fabricante de manera que, después de la puesta en fabricante de manera que, después de la puesta en marcha, están disponibles los siguientes modos de marcha, están disponibles los siguientes modos de operación: operación:

- Modo Operativo BALANCE Modo Operativo BALANCE
- Tipo de rueda 1 (rueda de turismo con dimensiones Tipo de rueda 1 (rueda de turismo con dimensiones nominales en pulgadas, anchura 6,5" y diámetro nominales en pulgadas, anchura 6,5" y diámetro  $15,0^\circ$
- Entrada de las dimensiones de llanta en Entrada de las dimensiones de llanta en pulgadas (inch) pulgadas (inch)
- Visualización del desequilibrio en incrementos de Visualización del desequilibrio en incrementos de  $0.25$  oz
- Supresión activada (valor límite 3,5 g) Supresión activada (valor límite 0.25 oz)
- Frenado automático de la rueda al abrir la capota Frenado automático de la rueda al abrir la capota protectora durante un lanzamiento de medición
- Compensación del desequilibrio del medio de fijación desactivada. fijación desactivada.
- Inicio del lanzamiento de medición al bajar la Inicio del lanzamiento de medición al bajar la protección de la rueda. protección de la rueda.

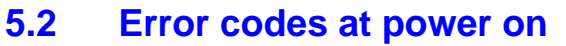

If an error code occurs it must be acknowledged by pressing the STOP key or ESC key. No audible signal is given.

The following malfunction codes may occur at poweron:

### **WAIT: Loading...**

The communication between the microcontroller and embedded PC is interrupted.

- Check connecting lead
- Press STOP or ESC–key to check the switch.

If the error cannot be remedied, the pedal function is switched off by pressing the STOP key or the ESC key. Call service.

#### **E145**

The contents of both permanent memories are different, but both contain valid data.

# **E360**

**At least one Camera calibration required**

• the Camera cables have been swapped

Call technical support for the following corrective actions:

- check the connections
- calibration procedure (C122) is required to calibrate the actual position of the Cameras with respect to the balancer reference plane.

# **5.2 Messages d'erreur lors de la mise en circuit**

Si un message d'erreur est affiché, le confirmer en appuyant sur la touche STOP. Les trois signaux acoustiques ne retentissent pas.

Les erreurs suivantes du fonctionnement peuvent survenir lors de la mise en circuit:

# **5.2 Mensajes de error durante la puesta en marcha**

En el caso de un mensaje de error, confirmarlo pulsando la tecla STOP. No se percibirán las tres tonalidades.

Los siguientes errores de función pueden producirse durante la puesta en marcha:

### **WAIT: Loading...**

Défaut au niveau de la communication entre le micro– control-leur et l'Embedded PC.

Vérifier le câble de jonction

### **WAIT: Loading...**

Error en la comunicación entre el microcontrolador y la unidad PC.

Comprobar cable de conexión.

#### Ou:

• Appuyer sur la touche STOP ou ESC pour examiner le commutateur.

Si l'erreur ne peut pas être éliminée, la fonction de pédale est interrompue par appuyer la touche STOP ou ESC. Appeler service après vente.

#### **E145**

Les contenus des deux mémoires permanentes sont différents, lesdites mémoires contenant tout de même des données valables.

**E360**

#### interruptor.

Si fuera imposible resolver el error, la función del pedal se desactiva pulsando la tecla STOP o ESC. Ponerse en contacto con la asistencia.

#### **E145**

Los contenidos de ambas memorias permanentes divergen, pero las dos contienen datos válidos.

**E360 Es necesario calibrar al menos una cámara**

- les données d'étalonnage ont été perdues
- les câbles des caméras ont été inversés.

Appeler l'assistance pour les actions correctives suivantes:

- vvérifier les raccordements
- effectuer la procédure d'étalonnage (C122) pour la position des caméras en fonction du plan de référence de l'équilibreuse.
- los cables de las camaras han sido cambiados de posición

Contactar con el servicio de asistencia técnica para aplicar las siguientes acciones correctivas:

- compruebe las conexiones
- es necesario realizar el procedimiento de calibración (C122) para calibrar la posición actual de l las cámaras con respecto al plano de referencia del equilibrado.

### **E361**

#### **A Camera not present or not responding during self test**

The balancer controller board was not able to communicate with the camera controller board during power on self test.

Possible causes:

- • the Cameras controller board is missing or damaged
- the flat cable connecting the keyboard, the balancer controller board and the Cameras controller board is unplugged, damaged or missing.

Call technical support for the following corrective actions:

- check the Cameras controller board
- • check the connections
- • re-install the Cameras controller board software.

#### **E900**

Unknown machine model.

#### **E901**

The machine is not calibrated.

#### **H82**

The self–test was disturbed (e.g. by rotating the wheel).

The message is displayed for 3 seconds, after which the measurement is repeated (max. 10 times), or aborted by pressing the STOP key or the ESC key.

# **H948**

**H949**

Fault during self-test at start-up. The firmware is not aligned with the User Interface version currently in use.

#### *Note*:

Wheel balancer operation is not compromised.

- You can continue using the machine.
- Consult the technical assistance department for further information.

### **E361**

Une caméra est absente ou ne répond pas à l'autotest

La carte contrôleur d'équilibreuse n'a pas pu communiquer avec la carte contrôleur des caméras au cours de l'autotest au démarrage de la machine.

Causes possibles :

- lla carte contrôleur des caméras est absente ou endommagée
- le câble plat qui raccorde le clavier. la carte contrôleur d'équilibreuse et la carte contrôleur des caméras n'est pas branché, est endommagé ou absent

Appeler l'assistance pour les actions correctives suivantes:

- vérifier la carte contrôleur des caméras
- vérifier les raccordements
- réinstaller le logiciel de carte contrôleur des caméras

#### **E900**

Le modèle de machine mémorisé n'est pas connu.

#### **E901**

La machine n'a pas été étalonnée.

#### **H82**

Défaut pendant l'autocontrôle (p. ex. parce que la roue a été tournée). Le message est affiché pendant 3 secondes, après cela, la mesure se répète (10 fois maximum), ou bien abandonner en appuyant sur la touche STOP.

#### **H948**

#### **H949**

Erreur au cours du test d'autodiagnostic au démarrage Le logiciel implanté (firmware) et la version de l'Interface Utilisateur courante ne sont pas alignés.

#### *Remarque* :

Le fonctionnement de l'équilibreuse n'est pas compromis.

- Il est possible de continuer à utiliser l'unité.
- Faire appel à l'assistance technique pour d'ultérieures informations.

#### **E361**

#### **Al menos una cámara no está presente o no responde durante el auto test**

El tablero del controlador del equilibrador no ha podido establecer comunicación con el tablero del controlador de la cámara durante la puesta en marcha, en el auto test.

Causas posibles:

- falta el tablero del controlador de las cámaras o está dañado
- falta el cable plano que conecta el teclado. el tablero del controlador del equilibrador y el tablero del controlador de las cámaras, o bien está desenchufado o dañado.

Contactar con el servicio de asistencia técnica para aplicar las siguientes acciones correctivas:

- compruebe el tablero del controlador de la cámara
- • compruebe las conexiones
- vuelva a instalar el software del tablero del controlador de las cámaras.

#### **E900**

El modelo memorizado se desconoce.

#### **E901**

La máquina no está ajustada.

#### **H82**

Fallo durante los autocontroles (por ejemplo por haber girado la rueda).

El aviso s visualiza durante 3 segundos, luego se repetirá la medición (10 veces como máximo) o se interrumpe pulsando la tecla STOP o ESC.

# **H948**

#### **H949**

Anomalía durante el test de auto-diagnóstico ejecutado a la puesta en marcha.

No existe alienación entre el firmware y la versión de Interfaz Usuario que se está utilizando en este momento.

### *Nota*:

El funcionamiento del equilibrador no está comprometido.

- La unidad puede seguir utilizándose.
- Ponerse en contacto con la asistencia técnica para más información.

### **Fatal error codes**

The self–test program has detected an error and displays a alphanumeric code consisting of six digits and/or letters.

#### **C10 800**

Line voltage under 170 V. Balancing is feasible if the motor can drive the main shaft to the measuring speed. Wheel data may be lost.

• Bring the line voltage to within a range of 200 - **230** - 240 Volts with an input transformer (ref. 6705 902).

#### **C10 801**

Line voltage over 265 V. Damage to the electronic unit of the machine is likely!

- Turn off mains switch!
- Bring the line voltage to within a range of 200 - **230** - 240 Volts with an input transformer (ref. 6705 902).

Any damage resulting from repeated occurrence of this error code is not covered by the guarantee.

#### **C10 804**

Line voltage over 275 V. Damage to the electronic unit of the machine is likely!

- Turn off mains switch!
- Bring the line voltage to within a range of 200 - **230** - 240 Volts with an input transformer (ref. 6705 902).

Any damage resulting from repeated occurrence of this error code is not covered by the guarantee.

#### **Messages d'erreurs fatales**

Le programme d'auto–contrôle a détecté une erreur et affiche un code à 6 chiffres et/ou lettres.

#### **C10 800**

Tension de secteur inférieure à 170 V. Equilibrage possible si le moteur peut entraîner l'arbre principal jusqu'à la vitesse de mesure. Des données de roue peuvent être perdues.

 Amener la tension de secteur dans la plage de 200 - **230** - 240 V à l'aide du transformateur d'entrée (réf. 6705 902).

#### **C10 801**

Tension de secteur supérieure à 265 V. L'unité électronique de la machine est en danger!

- Déclencher l'interrupteur secteur!
- Amener la tension de secteur dans la plage de 200 **230** - 240 V à l'aide du transformateur d'entrée (réf. 6705 902).

Tout endommagement causé alors que ce message est à nouveau affiché n'est pas couvert par la garantie.

#### **C10 804**

Tension de secteur supérieure à 275 V. L'unité électronique de la machine est en danger!

- Déclencher l'interrupteur secteur!
- Amener la tension de secteur dans la plage de 200 - **230** - 240 V à l'aide du transformateur d'entrée (réf. 6705 902).

Tout endommagement causé alors que ce message est à nouveau affiché n'est pas couvert par la garantie.

#### **Errores fatales**

El programa de autocontrol ha detectado un error e indica un código de 6 dígitos de letras y/o cifras.

#### **C10 800**

Tensión de red inferior a 170 V. Equilibrado posible en caso de que el motor pueda alcanzar el número de revoluciones del mandril prescrito para el equilibrado. Riesgo de perder datos de rueda.

 Llevar la tensión de red a un valor situado entre 200-**230**-240 voltios; utilizar a tal efecto un transformador adaptable (Ref. 6705 902).

#### **C10 801**

Tensión de red superior a 265 V, lo que supone un peligro para la unidad electrónica de la máquina.

- Desconectar el interruptor de red!
- Llevar la tensión de red a un valor situado entre 200-**230**-240 voltios; utilizar a tal efecto un transformador adaptable (Ref. 6705 902).

Cualquier daño que surja a consecuencia de la repetida aparición de este error no será cubierto por la garantía.

#### **C10 804**

Tensión de red superior a 275 V, lo que supone un peligro para la unidad electrónica de la máquina.!

- Desconectar el interruptor de red!
- Llevar la tensión de red a un valor situado entre 200-**230**-240 voltios; utilizar a tal efecto un transformador adaptable (Ref. 6705 902).

Cualquier daño que surja a consecuencia de la repetida aparición de este error no será cubierto por la garantía.

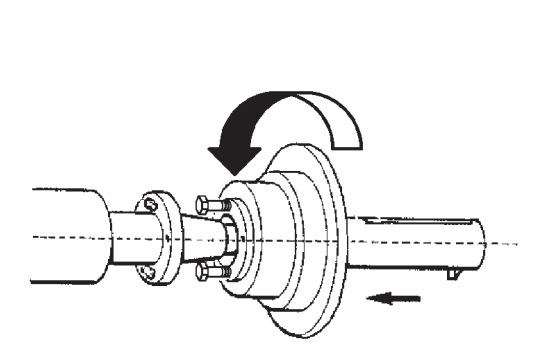

**5-4**

# **5.3 Fitting the** *Power Clamp* **device**

### **Figure 5-4**

#### *Note*:

If the machine is retooled for the power clamping device, reset the mode of operation **C22** to status On **"Releasing the power clamping device is disabled"**.

Move the clamping jaws to unclamped position. Unscrew the taper nut and place aside. Remove the special clamping means, if mounted,

from the cone of the main shaft. Mount the basic body of the clamping device, screw it onto the tie rod by turning it to the end of the thread and then release it again by a quarter of a revolution.

Slide the basic body by hand onto the cone, inserting the screw heads through the bayonet disc. Turn the basic body until the screw thread is contacting the bayonet disc.

Slide on the clamping sleeve with clamping head and clamp.

Tighten the screws evenly with an open end wrench, width across flats 13 mm.

# **5.3 Montage du moyen de serrage** *Power Clamp*

#### **Figure 5-4**

#### **Remarque**

Si la machine est à nouveau modifiée pour le moyen de serrage power clamp, remettre le mode **C22**  à l'état On **"Desserrage du moyen de serrage power clamp bloqué"**.

Mettre les mors de serrage en position non serré. Dévisser l'écrou conique et la garder.

Le cas échéant, enlever les moyens de serrage spéciaux du cône de l'arbre principal.

Enficher le corps de base du moyen de serrage power clamp et visser sur la barre de traction jusqu'à la fin du filetage ; ensuite, relâcher d'un quart de tour.

Enficher le corps de base manuellement sur le cône et, en ce faisant, enfiler les têtes de vis dans le disque type baïonnette.

Tourner le corps de base jusqu'à ce que le filetage des vis colle à l'intérieur du disque type baïonnette. Enficher la douille de serrage avec la tête de serrage ;serrer.

Serrer les vis de façon uniforme avec une clé à fourche cote sur plats 13.

# **5.3 Montaje del útil de Bloqueo Power Clamp**

### **Figura 5-4**

#### *Nota*:

Al reponer el útil de fijación Power clamp, la modalidad operativa **C22** se ajustará al estado **On**: "**Bloquear abertura del útil de fijación Power Clamp**".

Poner las garras de sujeción en posición abierta. Destornillar la tuerca del cono y guardarla. En caso de haber utilizado dispositivos especiales de fi-jación, retirarlos del cono del eje principal. Enchufar el asiento base Power clamp, atornillarlo sobrela barra de tracción hasta alcanzar el final del roscado yluego volver a aflojarlo dando un cuarto de vuelta.

Empujar el asiento base Power clamp manualmente en-cima del cono, insertando las cabezas de los tornillos enlos huecos del disco tipo bayoneta. Girar el asiento base Power clamp hasta que la roscacilíndrica del tornillo esté ajustada a tope con el discotipo bayoneta.

Empujar el manguito tensor con la caja de compresiónencima y tensarlo.

Atornillar los tornillos uniformemente con una llave de boca 13.

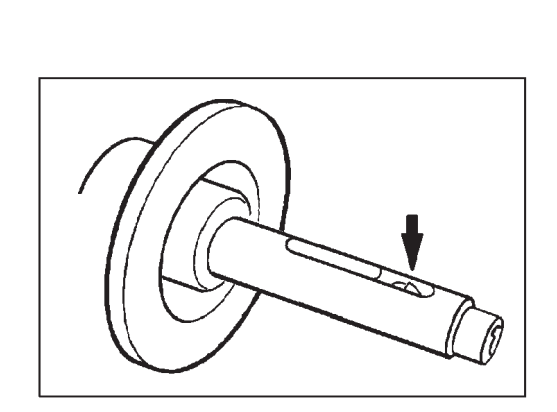

**5-5**

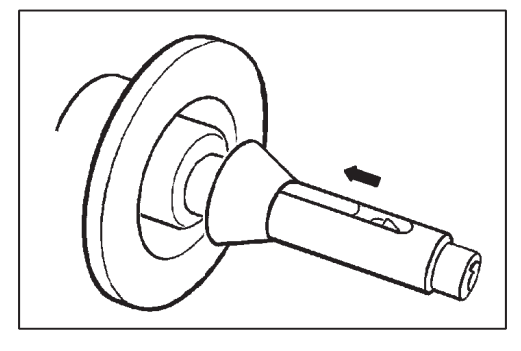

**5-6**

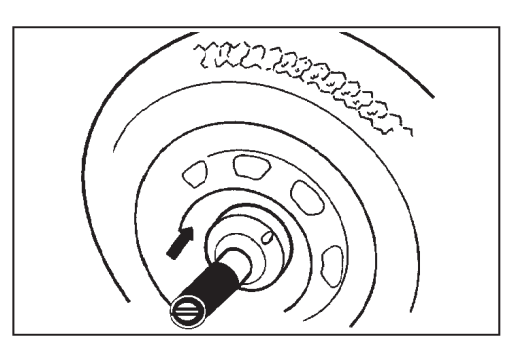

**5-7**

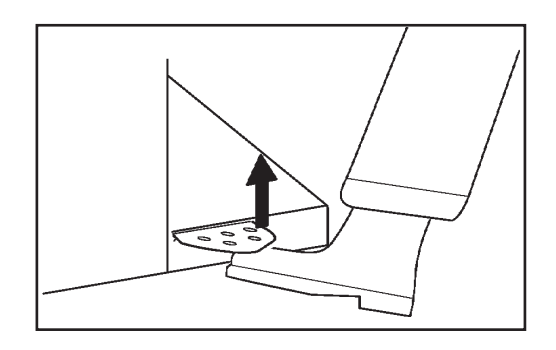

**5-8**

# **5.4 Clamping / unclamping the wheel**

The electric controller is so designed that after turning on the mains switch the clamping jaws remain in their instantaneous position and any change must be effected intentionally by actuating the pedal.

# **5.4.1 Clamping the wheel**

### **CAUTION:** HAND CRUSHING HAZARD. COMPLY WITH THE MOVEMENTS INDICATED.

*Note* :

- Before clamping the wheel make sure the contact surfaces on wheel adaptor and rim are free from dirt and grease.
- Move the clamping jaws to **unclamped** position (**Fig. 5-5**).
- Slide the centring cone or centring ring (chosen function of centre bore diameter of the wheel) on the main shaft (**Fig. 5-6**).
- Bring the wheel near to the centring cone or ring.
- **WITH YOUR LEFT HAND** hold the wheel vertical.
- **WITH YOUR RIGHT HAND,** grip the plastic sleeve of the selected clamping adapter, fit it on the shaft and press firmly against the wheel (**Fig.5-7**).
- Press the clamping sleeve and clamping means firmly against the wheel and lift the pedal (**Fig. 5-8**).
- Check for proper clamping prior to the measuring run.

### **Notes**

If the pedal is actuated once again during the clamping process, clamping is interrupted and the clamping jaws return to unclamped position. Clamping can also be interrupted by operation of the STOP or the ESC key. Spin can be started only when the wheel is clamped and the wheel guard closed.

# **5.4.2 Unclamping the wheel**

### *Note* :

While the jaws unclamp, hold the wheel so that it will not tilt when unclamped.

- Lift the pedal (**Fig. 5-8**).
- Remove the clamping sleeve from the chuck.
- Remove the wheel.

# **5.4 Serrage / desserrage de roue**

La commande électrique est conçue telle qu'après la mise en circuit de l'interrupteur secteur les mors de serrage restent dans leur position instantanée et que tout changement doit être effectué exprès par un actionnement de la pédale.

# **5.4.1 Serrage de roue**

#### **ATTENTION:** DANGER D'ÉCRASEMENT DES MAINS. RESPECTER LES MANŒUVRES INDIQUÉES.

#### *Remarque* :

Avant le serrage d'une roue, veiller à ce que les surfaces de contact du corps de base du moyen de serrage et de la jante soient exemptes de graisse et propres.

- Positionner les mors de serrage en position **desserrée** (**Fig. 5-5**).
- Positionner le cône ou l'anneau de centrage (choisi fonction du diamètre du trou central de la roue) sur l'arbre principal (**Fig. 5-6**).
- Approcher la roue du cône ou de la bague centrage.
- **AVEC LA MAIN GAUCHE** tenir la roue en position verticale**.**
- **AVEC LA MAIN DROITE** saisir la douille en plastique de l'outil de fixation choisi, l'enfiler sur l'arbre et la presser fortement contre la roue (**Fig. 5-7**).
- Presser la douille et le moyen de serrage fortement contre la roue et soulever la pédale (**Fig. 5-8**).
- Contrôler, avant la lancée de mesure, si la roue est bien serrée.

#### **Notes:**

Si la pédale est actionnée encore une fois pendant le serrage, le serrage est interrompu et les mors rentrent en position desserrée. Le serrage peut être interrompu également par actionnement de las touche STOP ou ESC.

La mesure est lancée seulement si la roue est serrée et que le carter de roue est fermé.

# **5.4.2 Desserrage de roue**

#### *Remarque* :

- Pendant le desserrage des mors, retenir la roue pour qu'elle ne tombe pas lors du desserrage.
- • Soulever la pédale (**Fig. 5-8**).
- Prendre la douille de serrage du mandrin.
- Enlever la roue.

# **5.4 Fijar/Soltar la rueda**

El mando eléctrico ha sido concebido de tal manera que las garras de sujeción permanecerán en su situación actual tras conectar el interruptor de red; cualquier cambio necesitará una activación intencional del pedal.

# **5.4.1 Fijación de la rueda**

#### **ATENCIÓN:** PELIGRO DE APLASTAMIENTO DE LAS MANOS. RESPETAR LAS MANIOBRAS INDICADAS.

#### *Nota*:

Antes de fijar la rueda, comprobar que las superficies de contacto de la herramienta y la de la llanta están libres de grasa y suciedad.

- Poner las garras de sujeción en posición **abierta** (**Fig. 5-5**).
- Empujar el cono o el collar de centrar seleccionado en función del diámetro del agujero central por encima del eje principal (**Fig. 5-6**).
- Acercar la rueda al cono o anillo de centrado.
- Sujetar la rueda **CON LA MANO IZQUIERDA**
- **CON LA MANO DERECHA** sujetar el manguito de plástico de la herramienta de fijación preelegida, introducir en el árbol y presionar firmemente contra la rueda (**Fig. 5-7**).
- Apretar firmemente el manguito tensor con el útil de fijación seleccionado contra la rueda y levantar el pedal (**Fig. 5-8**).
- Antes de la medición, controlar el alojamiento de la rueda sobre el útil de fijación.

#### **Avisos:**

Si se vuelve a accionar el pedal durante la fijación, la operación se interrumpirá y las garras de sujeción volverán a la posición 'abierta'. También se puede interrumpir la fijación pulsando la tecla STOP o ESC.

# **5.4.2 Soltar la rueda**

#### *Nota*:

Durante la abertura de las garras de sujeción, sujetar levemente la rueda para que no voltee al desaparecer la tensión de apriete.

- Levantar el pedal (**Fig. 5-8**).
- Retirar el manguito del mandril.
- Quitar la rueda.

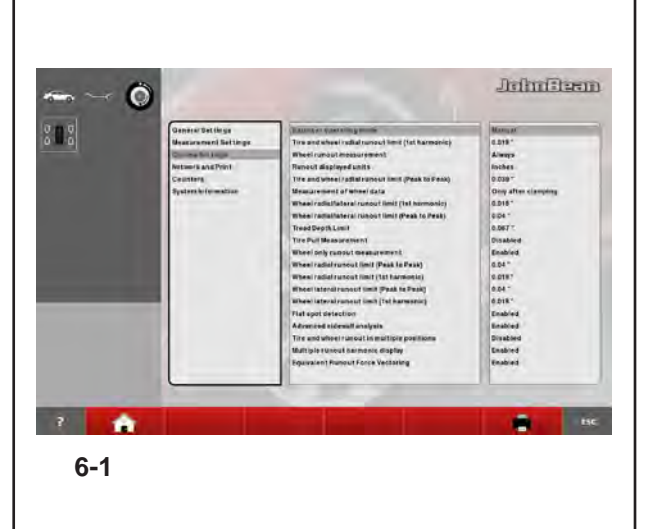

# **6.0 OPERATING MODES**

The various operating modes have specific properties and objectives. The operator, based on the type of wheel he is working on, must decide the desired result:

Select the Operating Mode.

#### With the **MANUAL Mode** you can:

- Perform a balancing based on nominal wheel data.
- Use the arm for the entire wheel.
- Use the Menus to set the wheel data.
- Use the Menus to set a specific ALU.
- Use the Special Dimensions function.
- Use the Wheel Profiles function.

#### With the **BALANCE Mode** you can:

- Perform the balancing cycle automatically.
- Read the type of rim.
- Use the *Rim Data Freeze* function.
- Automatically count the number of spokes.
- Automatically read the position of the spokes.

#### With the **BALANCE WITH RUNOUT Mode** you can:

- Perform the balancing cycle automatically.
- Read the type of rim.
- Use the *Rim Data Freeze* function.
- Automatically count the number of spokes and read their position.
- Read the wheel deformation (runout).
- Automatic Geometric Matching.
- TDI general information on the tyre wear.

#### With the **FULL DIAGNOSTIC Mode** you can:

- Perform the balancing cycle automatically.
- Read the type of rim.
- Use the *Rim Data Freeze* function.
- Automatically count the number of spokes and read their position.
- Read the wheel deformation (runout).
- Automatic Geometric Matching.
- TDI complete information on the tyre wear.

### **Switching operating modes**

#### (**Fig. 6-1**)

The balancer can be set so that it presents the desired mode of operation at power-on.

• Set the desired mode in the Functions menu: - Manual - Profiling - Balance with ruunout - Full Diagnostic

Then access the "Save data in permanent memory" Parameter and set "**Activate**".

#### *Note*  :

refer to Chapter 10 Operating Mode for the navigation procedure through the function menus and the setting modalities.

# **6.0 MODES OPÉRATIONNELS**

Les différents modes opérationnels ont des prérogatives et des objectifs spécifiques. En fonction de ses propres exigences, pour intervenir sur la roue, l'opérateur doit tout d'abord établir quel résultat il souhaite atteindre, donc :

• Sélectionner le mode opérationnel.

#### Dans le **Mode MANUEL** il est possible de :

- Effectuer un équilibrage sur la base des données roue nominales.
- Utiliser le bras pour l'intérieur de la roue.
- Utiliser les menus pour paramétrer les données roue.
- Utiliser les menus pour paramétrer un ALU spécifique.
- Employer la fonctionnalité Dimensions Spéciales.
- Employer la fonctionnalité Profils Roue.

Avec le **Mode BALANCE** il est possible de :

- Exécuter le cycle d'équilibrage en automatique.
- Obtenir la reconnaissance du type de jante.
- Bénéficier de la fonctionnalité Rim Data Freeze.
- Obtenir en automatique le comptage des rayons.

- Obtenir en automatique la position des rayons.

#### Avec le **Modo BALANCE WITH RUNOUT**, il est possible de:

- Effectuer le cycle d'équilibrage Automatique.
- Obtenir la reconnaissance du type de jante.
- Bénéficier de la fonctionnalité *Rim Data Freeze*.
- Obtenir le comptage et la position des rayons.
- Obtenir des informations sur la déformation roue (excentration).
- Exécution automatique du centrage géométrique.
- TDI informations générales sur l'usure de la bande de roulement.

#### Avec le **Mode FULL DIAGNOSTIC**, il est possible de: - Effectuer le cycle d'équilibrage Automatique.

- Obtenir la reconnaissance du type de jante.
- Bénéficier de la fonctionnalité *Rim Data Freeze*.
- Obtenir le comptage et la position des rayons.
- Obtenir des informations sur la déformation roue (excentration).
- Exécution automatique du centrage géométrique.
- TDI informations complètes sur l'usure de la bande de roulement.

# **Commutation du mode de fonctionnement**

#### (**Fig. 6-1**)

Il est possible de paramétrer l'équilibreuse de telle sorte qu'à l'allumage elle se trouve dans le mode de fonctionnement souhaité.

- Dans le menu fonctions, paramétrer le mode souhaité:
- Manual Profiling Balance with ruunout Full Diag.

Ensuite, accéder au Paramètre "Fixer les données dans la mémoire permanente" et sélectionner "**Activer**".

#### *Nota Bene* :

Pour la procédure de navigation à travers le menu fonctions et les modes de paramétrage, voir le Chapitre 10 Mode Opérationnel.

# **6.0 MODALIDADES OPERATIVAS**

Cada una de las modalidades operativas posee características y finalidades específicas. El operador debe saber qué resultado desea obtener en función del modo en que desea intervenir en la rueda:

Seleccionar el modo operativo.

#### Con el **Modo MANUAL** es posible:

- Equilibrar la rueda en función de sus datos nominales.
- Utilizar el brazo para el interior de la rueda.
- Utilizar los menús de configuración de los datos de la rueda.
- Utilizar los menús para configurar un ALU específico.
- Utilizar la función Dimensiones Especiales.
- Utilizar la función Perfiles Rueda.

#### Con el **Modo PROFILING** es posible:

- Equilibrar la rueda en automático.
- Reconocer el tipo de llanta.
- Utilizar la función *Rim Data Freeze*.
- Contar los radios en automático.
- Obtener la posición de los radios en automático.
- Con el **Modo BALANCE WITH RUNOUT** es posible:
- Efectuar el ciclo de equilibrado automático.
- Reconocer el tipo de llanta.
- Utilizar la función *Rim Data Freeze*.
- Contar y obtener la posición de los radios.
- Obtener información sobre la deformación de la rueda (runout).
- Ejecución automática de Matching Geometrico.
- TDI información de desgaste máximo de la banda de rodaje.

#### Con el **Modo FULL DIAGNOSTIC** es posible:

- Efectuar el ciclo de equilibrado automático.
- Reconocer el tipo de llanta.
- Utilizar la función *Rim Data Freeze*.
- Contar y obtener la posición de los radios.
- Obtener información sobre la deformación de la rueda (runout).
- Ejecución automática de Matching Geometrico.
- TDI información de desgaste máximo de la banda de rodaje.

#### **Conmutación de la modalidad operativa** (**Fig. 6-1**)

Se puede programar el equilibrador de modo que tras el encendido presente la modalidad operativa deseada.

- En el menú funciones, seleccionar la modalidad deseada:
- Manual Profiling Balance with ruunout Full **Diagnostic**

A continuación, entrar en el parámetro "Guardar datos en memoria permanente" y seleccionar "**Activar**".

#### *Nota*:

para el procedimiento de navegación a través de los menús función y las modalidades de configuración, hágase referencia al Capítulo 10 Modalidad operativa.

# **6.1 MANUAL Mode - Settings**

To establish the imbalance value the machine must have been given the following basic information:

- **Vehicle type** (depending on rim type)
- **balancing mode** (weight fitting position on rim)
- **Rim width** and **diameter** (nominal or effective)
- **Distance** between machine and left correction plane

This data can be entered one at a time by recalling the various options in the respective menus. This allows the machine to calculate imbalances on the basis of NOMINAL (theoretical) data.

For normal balancing procedures it is always better to enter data using the automatic data reading system.

# **6.1 Mode MANUEL - Paramètres**

Pour déterminer le balourd, la machine doit avoir acquis lesinformations suivantes:

- **type de véhicule** (en fonction du type de jante)
- **mode d'équilibrage** (position des masses sur la jante)
- **Largeur** et **Diamètre** jante (nominaux ou effectifs)
- **écart** entre la machine et le plan de correction gauche

ll est possible de saisir une donnée à la fois, en rappelant les différentes options dans les menus respectifs. De cette façon, la machine calcule les balourds d'après les données NOMINALES (théoriques)

Lors des procédures d'équilibrage habituelles, il est toujours préférable de saisir les données en utilisant le système de palpage automatique des données.

# **6.1 Modo MANUAL - Configuraciones**

Para determinar el desequilibrio, la máquina debe haber adquirido los siguientes datos de base:

- **Tipo de vehículo** (en función del tipo de llanta)
- **Posición de peso** en la llanta
- **Distancia** entre la máquina y el plano de corrección izquierdo.
- **Anchura** y **Diámetro** llanta (nominales o efectivas)

Los datos pueden introducirse uno por uno, llamando las varias opciones desde los respectivos Menús. De este modo la máquina realiza el cálculo de los desequilibrios en función de los datos NOMINALES (teóricos)

Para los procedimientos normales de equilibrado es siempre preferible introducir los datos utilizando el sistema de detección automático de los datos.

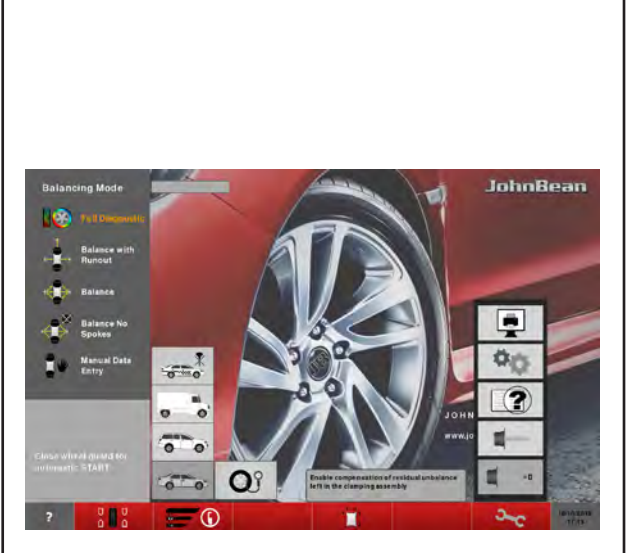

**6-2**

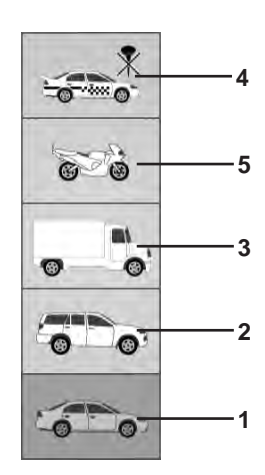

**6-3**

# "**MANUAL MODE** "

# **6.1.1 Selecting the Type of Vehicle**

When the unit is started it shows the "Vehicle" selection **1** . In MANUAL mode the vehicle must always be selected by the operator.

- On the INTRO SCREEN (**Fig. 6-2**).
- Select the TYPE OF VEHICLE item according to the rim on the machine.
	- **Note**: The Motorcycle (**5,Fig.6-3**) option is only available in Manual Mode.

### **Fig. 6-3** Types of Vehicle

Assigned Menu items:

- **1** Standard vehicle wheel (car)- nominal dimensions in inches.The unit of measure (**inches**) is displayed. Normal and Alu 1 to Alu 5 weight positioning can be selected. To select a standard wheel with nominal dimensions in mm - TD or TRX wheel, you should select the **mm/inch** option in the RIM DATA ENTRY screen.
- **2** SUV vehicle wheel nominal dimensions in **inches** .
- **3** Light industry vehicle wheel (Van) nominal dimensions in **inches**. Executable steps are expressed in the "Product Requisite" table at the end of the manual.

The threshold value for suppression of minor unbalances is automatically doubled when this type is chosen and the resolution of the amount reading set to 10 g and 5 g respectively. Thresholds for WeightMiser correspond to 1.5 times this value (see specific Weight Miser™ user's handbook).

- **4** Sporting Vehicle wheel nominal dimensions in inches, with imbalances resolved and suppressed in the same way as car wheels. Consult executable steps in the "Product Requisite" table.
- **5** Motorcycle wheel nominal dimensions in inches, with imbalances resolved and suppressed in the same way as car wheels. **(Selection available only in Manual Mode).**

After the selection has been made, a Type of Vehicle in use identification icon will be displayed in the Status Bar at top left.

# **6.1.1 Sélection du type de véhicule**

Au démarrage l'unité présente la sélection **1** "Automobile".

Dans le mode MANUEL, la sélection d'un véhicule de type différent est toujours à la charge de l'opérateur.

- Sur l'écran INTRO SCREEN (**Fig. 6-2**).
- Sélectionner l'option TYPE VEHICULE en fonction de la jante traitée.

**Remarque**: L'option Motocycle (**5,Fig.6-3**) n'est disponible que dans le mode manuel.

#### **Figure 6-3** Types de véhicule

Attribution des options de menu :

- **1** Roue pour véhicules standard (voiture) dimensions nominales en pouces **(inch)**.L'unité de mesure affichée est le pouce (inch). Il est possible de choisir entre le positionnement des masses nor. et Alu 1 à Alu 5. Pour sélectionner la roue standard avec dimensions nominales en mm (roue TD ou TRX), sélectionner l'option **mm/inch** dans l'écran ENTREE DONNEES DE JANTE.
- **2** Roue pour véhicules SUV dimensions nominales en pouces (**inch**).
- **3** Roue pour véhicules industriels légers (fourgonnette) - dimensions nominales en pouces **(inch)**. Les pas exécutables sont exprimés dans la table "Caractéristiques du Produit" au fond du manuel. La valeur limite pour la suppression de l'affichage de moindres balourds est doublée automatiquement quand ce type est choisi et la résolution de l'affichage de la grandeur du balourd est réduit à 10 g ou 5g respectivement. Les seuils de WeightMiser correspondront à 1,5 fois cette valeur (voir Manuel spécifique fonctionnalité Weight Miser™).
- **4** Roue pour les véhicules sportifs dimensions nominales en pouces **(inch)** avec résolution et suppression des balourds semblables à ceux applicables aux véhicules automobiles. Consulter les pas exécutables dans la table "Caractéristiques du Produit".
- **5** Roues pour motocyclettes dimensions nominales en **inch** (pouces) avec résolution et suppression des balourds semblables à ceux applicables aux véhicules automobiles. (**Sélection disponible uniquement dans le mode manuel**).
- Après la sélection, l'icône d'identification du type de véhicule traité s'affiche dans la barre d'état en haut à gauche.

# **6.1.1 Selección del Tipo de Vehículo**

Al encenderla, la unidad muestra la selección **1** "Vehículo".

En modalidad MANUAL, el tipo de vehículo deberá ser seleccionado por el operador.

En la pantalla INTRO SCREEN (**Fig.6-2**).

- Seleccionar la Voz TIPO de VEHÍCULO en función de la llanta que se está trabajando.
	- **Nota**: La opción Motocicleta (**5,Fig.6-3**) sólo está disponible en el Modo Manual.

**Figura 6-3:** Tipos de Vehículo

Asignación de las Voces de Menú:

- **1** Rueda para Vehículos estándar (coches) dimensiones nominales en inch **(pulgadas)**.Se visualiza la unidad de medida en inch (pulgadas). Se puede seleccionar el posicionamiento pesos nor. y de Alu 1 a Alu 5. Para seleccionar la rueda estándar con dimensiones nominales en mm. - Rueda TD o TRX, es necesario, seleccionar la Voz **mm/inch** en la pantalla INTRODUCCIÓN DATOS LLANTA.
- **2** Rueda para Vehículos SUV dimensiones nominales en pulgadas **(inch)**.
- **3** Rueda para Vehículos industriales ligeros (Camionetas) - dimensiones nominales en pulgadas **(inch).** Los pasos que pueden efectuarse están expresados en la tabla "Requisitos del Producto" en el fondo del manual. Con esta selección el valor umbral de la supresión de desequilibrios mínimos se dobla automáticamente y se reduce la resolución del desequilibrio a 10 g respecto a 5 g. Los umbrales para WeightMiser corresponderán a 1,5 veces dicho valor (véase Manual específico función Weight Miser™).
- **4** Rueda para Vehículos deportivos dimensiones nominales en pulgadas **(inch)**, con resolución y supresión de los desequilibrios iguales a los de los coches. Consultar los pasos que pueden efectuarse en la tabla "Requisitos del Producto".
- **5** Rueda para Vehículos industriales ligeros (Camionetas) - dimensiones nominales en inch (pulgadas). Los pasos que pueden efectuarse están como las ruedas de los coches. (Selección disponible sólo en Modo Manual).

Después de la selección, en la Barra de Estado, arriba a la izquierda, aparece el icono de identificación del Tipo de Vehículo utilizado.

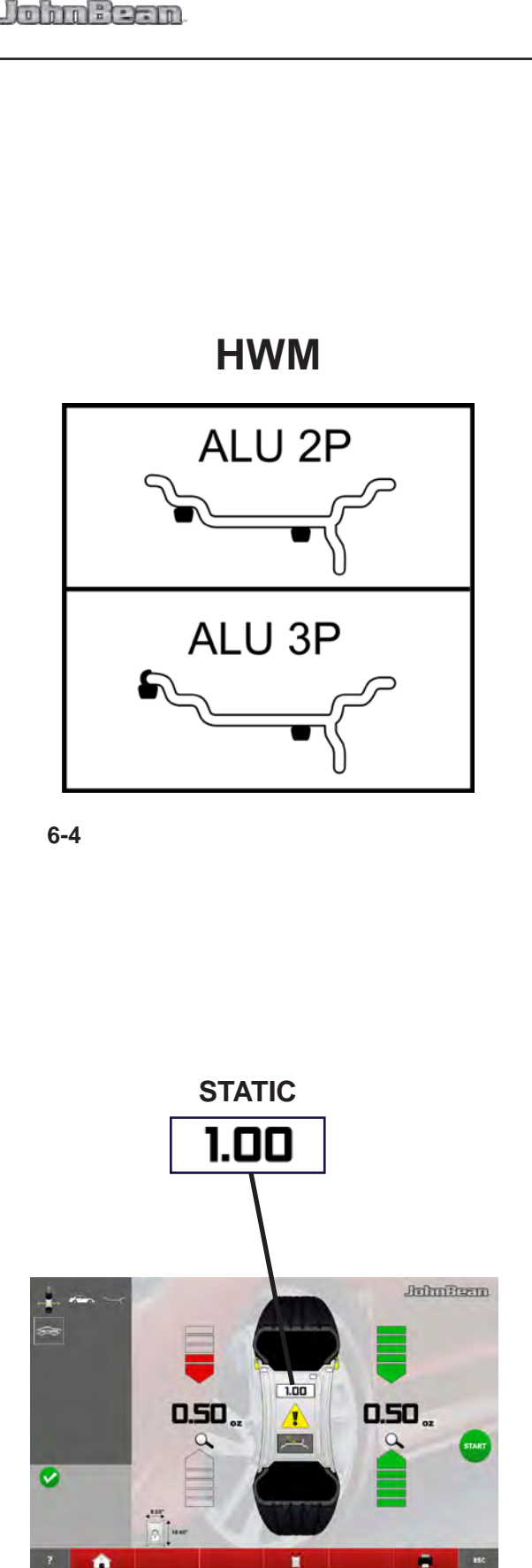

**6-5**

### "**MANUAL MODE**"

# **6.1.2 Weights positioning Modes**

### **NORMAL (ALU 0)**

Used for steel rims.

### **ALU mode**

Used for light alloy rims or where one or more stickon weights are to be used.

The stick-on weight(s) must be applied by hand.

### **Hidden Weight Mode (HWM)**

Used for light alloy rims or for wheels that are difficult to balance.

There are two HWM ALU modes (ALU2P & ALU3P). These differ from other ALU modes in that the weights on the left and right balancing planes are both applied in the inner part of the rim (**Figure 6-4**). The stick-on weight(s) must be applied with the gauge arm. This guarantees more accurate weight positioning compared to applying the stick-on weight(s) by hand.

# **STATIC**

#### (**Figure 6-5**)

Retrieve the function with key (**Fig. 6-5**).

Used for small wheels that are not balanced dynamically, e.g.: small moped wheels. No "left" or "right" weight is calculated.

 Mount the wheel according to paragraph 5.4 and Mount the wheel according to paragraph 5.4 and select the corrected reading positions of the gauge select the corrected reading positions of the gauge head.

**Note**: If the stick-on weight must be hidden behind two spokes, select the Split Weight Mode before applying the weight in the right plane ( $\degree$  7.0.4).

# **6.1.2 Modes de fixation des masses**

#### **NORMAL (ALU 0)**

Utilisé pour les jantes en acier.

#### **Modes ALU**

Utilisés pour les jantes en métal léger ou lorsqu'une utilisation d'un ou plusieurs masses adhésifs est nécessaire.

Le(s) masses adhésif(s) doit/doivent être posé(s) manuellement.

#### **Modes de Masses Cachés (HWM)**

Utilisés pour les jantes en métal léger, ou pour les roues difficiles à équilibrer.

Il existe deux modes ALU de type HWM (ALU2P & ALU3P) ; ils se différencient des autres modes ALU par les poids du plan d'équilibrage gauche et droit qui sont tous les deux appliqués dans la partie intérieure de la jante (**Figure 6-4**).

Le(s) masses adhésif(s) doit/doivent être placé(s) avec le bras de jauge qui assure un placement des masses plus précis en comparaison avec le placement manuel.

**Remarque** : Si la masses adhésive du plan droit doit être caché derrière les batons, sélectionner le Mode Masses Divisé avant de placer le masses dans le plan droit ( $\degree$  7.0.4).

### **STATIQUE ("STATIC")**

#### (**Fig. 6-5**)

Cette fonction est rappelée avec la touche illustré dans l'illustration **6-5**.

Utilisé pour les roues de moins de 3'' qui ne sont pas dynamiquement équilibrées, par ex. les roues de moto de petite cylindrée. Placer une masse seulement sur la ligne médiane de la roue. Les masses «gauche» et «droite» ne sont pas calculés.

• Installer la roue selon le paragraphe 5.4 et sélectionner las positions de palpage correctes des sélectionner las positions de palpage correctes des pige de mesure.

### **6.1.2 Modos ALU de aplicación de pesos**

#### **NORMAL (ALU 0)**

Utilizado para llantas de acero.

#### **Modo ALU**

Utilizado para llantas de metal ligero o en los casos en que se empleen uno o más pesos adhesivos. Los pesos adhesivos deben ser aplicados a mano.

#### **Modo Peso Oculto (HWM - "Hidden Weight Modes")**

Utilizados en llantas de metal ligero o ruedas difíciles de equilibrar.

Los Modos ALU de tipo HWM son dos (ALU2P & ALU3P) y se diferencian de los otros Modos ALU en que los pesos de la superficie izquierda y derecha de equilibrado están ambos aplicados en la parte interna de la llanta **(Figura 6-4)**.

Los pesos adhesivos deben ser colocados con el brazo de medición. Así se asegura una mayor precisión en la colocación del peso adhesivo al compararlo con su colocación a mano.

**Nota**: Si el peso adhesivo va encubierto detrás de dos radios, seleccione el Modo de Reparto de Peso antes de aplicar el peso en el plano de la derecha ( $\mathcal{F}$  7.0.4).

### **ESTÁTICO ("STATIC")**

#### (**Figura 6-5**)

Llamar la función con la tecla (**Fig. 6-5**). Utilizado para ruedas pequeñas que no se equilibran dinámicamente, p. ej. ruedas de ciclomotore. No se calculan los pesos "izquierdo" ni "derecho".

 Coloque la rueda conforme el párrafo 5.4 y Coloque la rueda conforme el párrafo 5.4 y seleccione las posiciones de medición correctas seleccione las posiciones de medición correctas.

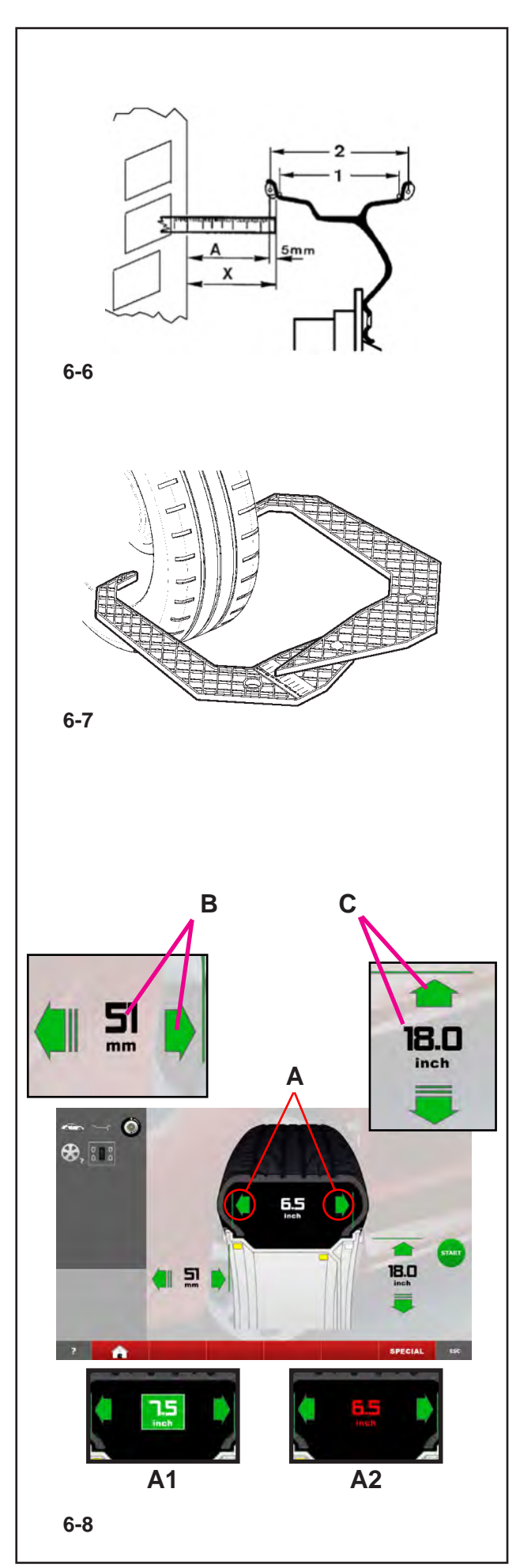

### "**MANUAL MODE** "

# **6.1.3 Entering rim measurements**

Entering rim measurements manually results in balancing cycles based on nominal data. If data is changed manually, before or after a run, the system immediately exits the automatic function and inhibits real data based measurements (Alu P).

# **6.1.3.1 Manual entering of the Ofset**

If automatic determination of the distance rim/machine is not possible (error code E 92), the distance can be determined manually.

**Fig. 6-6**Determining distance by measurement

- **X** Distance between cabinet cover edge and rim  $\Delta$  Value X (as measured) less 5 mm = Value A to
- Value X (as measured) less  $5 \text{ mm} = \text{Value A}$  to be entered.
- Measure the distance X **(Fig. 6-6)** between cabinet cover edge and rim.

The value **A** to be inserted corresponds to **X** less 5mm.

- Press the arrows for the **Distance** (**B, Fig. 6-8**) to set the calculated value.
- Enter the value to assign the datum once the desired value is reached.

# **6.1.3.2 Manual entering of the rim Width**

In Manual Mode, the Width dimension must always be entered by the operator. First of all the nominal rim width is required.

If rim width is not given on the rim, it can be measured on standard rims using the optional rim width callipers (Ref. no. EAA0247G21A) (**Fig. 6-7**).

- Open the RIM DATA ENTRY screen
- Read the nominal diameter on the rim or tyre and note it down.
- Touch one of the green arrows for the **Width** (**A, Fig. 6-8**); the box (**A1, Fig. 6-8**) around the datum indicates that the selection is in progress.
- Type in the box to assign the datum, once you have reached the desired value.
	- **Note**: The **Width** value is displayed in red (**A2, Fig. 6-8**) if the datum is not assigned to the machine.

# **6.1.3.3 Manual entering of the rim Diameter**

Read the nominal rim diameter directly on the rim or tyre itself.

- Open the RIM DATA ENTRY screen.
- Press on the **Distance** value (C, Fig. 6-8), or the relative green arrows; the number box indicates the possibility of editing the data item.
- Manually turn the wheel forward or back to obtain the value corresponding to that measured, then press again to the set the value.
### **6.1.3 Entrée des mesures de la jante**

L'entrée manuelle des mesures de la jante détermine des cycles d'équilibrage d'après les données nominales. La modification manuelle d'une donnée, avant ou après la lancée, entraîne la sortie de la fonction automatique et inhibe les mesures d'après les données réelles (Alu P).

### **6.1.3.1 Entrée manuelle d'écart de la jante**

valeur de l'écart (message d'erreur E 92), les modes d'équilibrage permettent de le déterminer manuellement.

**Fig. 6-6**Saisir l'écart en mesurant

- **X** Ecart entre le rebord du couvercle du châssis et la jante
- **A** Valeur X mesurée moins 5 mm = Valeur A à entrer.
- Mesurer l'écart X **(Fig. 6-6)** entre le rebord du couvercle du châssis et la jante.

La valeur A à saisir correspond à X - 5 mm.

- Presser les flèches qui correspondent à la **Distance** (**B, Fig. 6-8**) pour paramétrer la valeur calculée.
- Presser la valeur pour assigner la donnée une fois la valeur souhaitée atteinte.

### **6.1.3.2 Entrée manuelle de la largeur de jante**

Dans le mode manuel, la dimension doit toujours être saisie par l'opérateur. Il faut tout d'abord connaître la largeur nominale de la jante.

Si on ne peut pas reconnaître la largeur de la jante, cette dernière, s'il s'agit d'une jante standard, peut être palpée avec un palpeur de largeur de jante (No. de référence EAA0247G21A) en option (**Fig. 6-7**).

- Aller à l'écran ENTREE DONNEES JANTE
- Lire le diamètre nominal sur la jante ou sur le pneu et le noter.
- Presser une des deux flèches relatives à la **Largeur** (**A, Fig. 6-8**) ; l'encadré (**A1, Fig. 6-8**) autour de la donnée indique que la sélection est en cours.
- Presser l'encadré pour assigner la donnée une fois la valeur souhaitée atteinte.

#### **6.1.3.3 Entrée manuelle du Diametre de la jante**

Obtenir les diametre de la jante en lisant directement sur la jante ou sur le pneu.

- • Accéder à la page-écran SAISIE DONNEES JANTE.
- **Presser la donnée Distance (C, Fig. 6-8) ou les flèches** vertes ; quand la zone d'édition est en surbrillance, cela signifie que la donnée peut être modifiée.
- Tourner la roue à la main en avant ou en arrière pour obtenir la valeur qui correspond à celle mesurée puis taper à nouveau pour enregistrer la valeur.

### **6.1.3 Introducción medidas llanta**

La introducción manual de las medidas de la llanta determina ciclos de equilibrado sobre la base de datos nominales.

La modificación manual de un dato, antes o después del lanzamiento, provoca la salida de la funcionalidad automática e inhibe las mediciones en base de datos reales (Alu P).

### **6.1.3.1 Introducción manual de la distancia (Ofset)**

Si la determinación automática de la distancia llanta/ máquina no es posible (código error E 92), dicha distancia puede determinarse manualmente.

- **Fig. 6-6** Determinación de la distancia por medio de medición
- **X** Distancia entre el borde de la tapa de caja y la llanta
- **A** Valor **X** (tal como se ha medido) menos 5 mm = Valor **A** que hay que introducir.
- Medir la distancia **X (Fig. 6-6)** entre borde de la caia y la llanta.

El valor **A** a introducir corresponde a **X** menos 5 mm.

- Pulsar sobre las flechas correspondientes a la **Distancia** (**B, Fig. 6-8**) para establecer el valor calculado.
- Pulsar sobre el valor para asignar el dato, tras haber alcanzado el valor deseado.

### **6.1.3.2 Introducción manual de Anchura de la llanta**

En Modo Manual, la dimensión de la Anchua debe ser siempre introducida por el operador. En primer lugar se debe conocer la Anchura nominal de la llanta.

Si la anchura de la llanta no está indicada sobre la misma, ésta puede medirse usando un brazo opcional (Ref. no.EAA0247G21A) para la anchura de las llantas estándar. (**Fig. 6-7**).

- Acceder a la pantalla INTRODUCCIÓN DATOS LLANTA
- Leer la anchura nominal en la llanta o sobre el neumático y anotarlo.
- Pulsar sobre una de las flechas verdes correspondientes a la **Anchura** (**A, Fig. 6-8**); el recuadro (**A1, Fig. 6-8**) alrededor del dato indica que la selección está en curso.
- Pulsar sobre el recuadro para asignar el dato, una vez alcanzado el valor deseado.
	- **Nota**: El valor de la **Anchura** aparece de color rojo (**A2, Fig. 6-8**) en caso de que el dato no haya sido asignado a la máquina.

### **6.1.3.3 Introducción manual del diámetro**

Lea el diámetro nominal sobre la llanta o el neumático.

- Entre en la pantalla INTRODUCCIÓN DATOS **LLANTA**
- • Pulse el valor de la **Distancia** (**C, Fig. 6-8**), o las flechas verdes; el campo que muestra el número indica la posibilidad de modificación del dato.
- Gire la rueda hacia adelante o hacia atrás con la mano para obtener el valor correspondiente al medido y pulse nuevamente para programar el valor.

**Nota bene**: La valeur de la Largeur apparaît en rouge (**A2, Fig. 6-8**) si la donnée n'a pas été assignée.

# **John Beam**

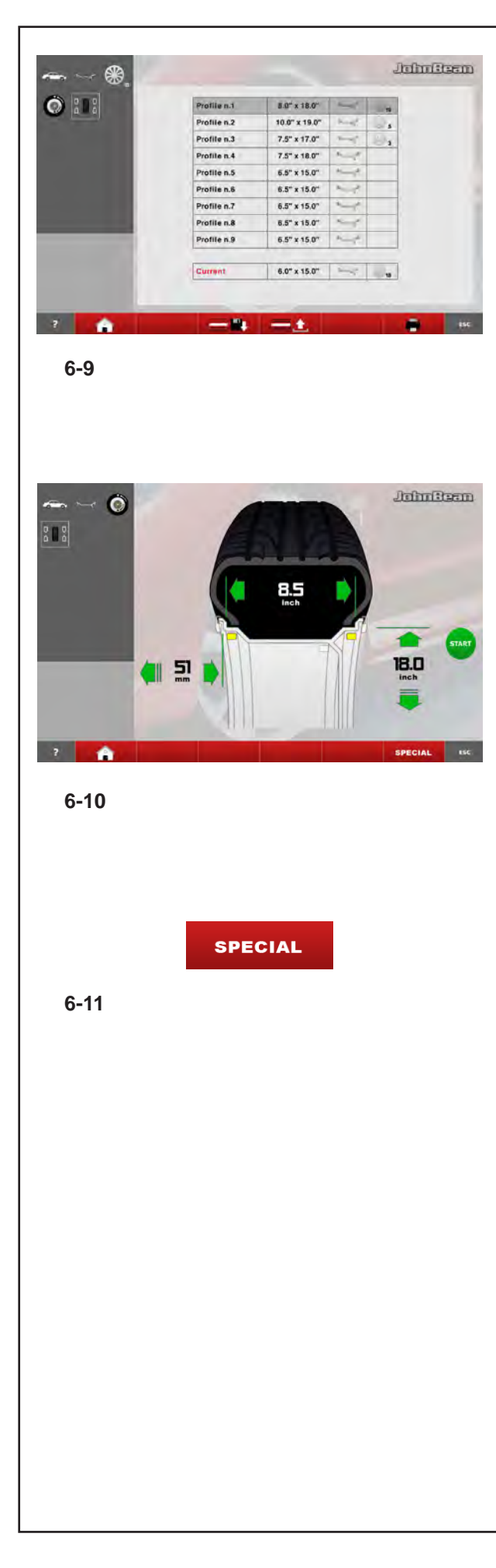

### "**MANUAL MODE**"

# **6.1.4 Wheel Profiles function**

### **(in MANUAL MODE only)**

To balance more than one wheel of the same type and with the same nominal dimensions, simply set the data for the first wheel only. The data set then remains until other new data is set or the machine is switched off.

### **Fig. 6-9** PROFILE

To make the wheel parameters available permanently use the WHEEL PROFILES function.

The wheel profiles function enables you to memorize the values of certain wheel types that are often balanced in the garage. Naturally this bypasses the task of repeatedly setting wheel data. This function is particularly useful for workshops that carry out series fitting of tyre/rim assemblies or frequently handle the same wheel types (e.g. workshops that offer rims for retrofitting).

The once–only storage of the rim data in the profiles guarantees that the same correction planes are always used, in particular for alloy wheels, thus providing consistent balance quality.

The function can be used to save the following data:

- Nominal wheel dimensions
- Values measured
- Position of weights (Modo Alu)
- Type of Vehicle
- Traceability positions (list from 1 to 9)
- Number of spokes (if loaded previously)

#### **How to access**:

The WHEEL PROFILES menu can be accessed at any time.

In the ENTERING WHEEL DATA menu (**Fig. 6-10**),

Press the "SPECIAL" key (**Fig. 6-11**).

The WHEEL PROFILES screen is displayed (**Fig. 6-9**)

# **6.1.4 Fonction Profils de roue**

#### **(uniquement dans MODE MANUEL)**

Si plusieurs roues du même type et de valeurs nominales identiques sont équilibrées, les dimensions de la roue ne doivent être entrées que pour la première roue. Les entrées restent mémorisées jusqu'à ce qu'une nouvelle entrée soit effectuée ou que la machine soit éteinte.

#### **Figura 6-9** PROFIL

Pour disposer de façon permanente de paramètres roue, la fonction PROFILS DE ROUE est aussi disponible.

Les profils de roue permettent de mémoriser les paramètres des roues équilibrées fréquemment et d'éviter de devoir resaisir les mêmes paramètres. Cette fonctionnalité est utilisée en particulier par les entreprises qui montent des ensembles montés, ou bien pour toutes les roues fréquemment manipulées en entreprise (p. ex. si l'entreprise propose des jantes en équipement alternatif).

La mémorisation unique des paramètres de la roue sous " profil " garantit que seront toujours utilisés les mêmes plans de compensation, notamment pour les jantes en alliage léger, assurant ainsi une qualité constante de l'équilibrage.

La fonction peut disposer des valeurs mémorisées suivantes :

- Dimensions nominales de la roue
- Valeurs mesurées
- Positions des masses d'équilibrage (Mode Alu)
- Type de véhicule

– Positions à retrouver pour les modes d'équilibrage (liste 1 à 9)

– Nombre de rayons (si la valeur a été chargée auparavant)

### **Comment accéder** :

A tout moment, il est possible d'accéder au Menu PROFILES ROUE.

Dans le Menu ENTREE DONNEES ROUE (**Fig. 6-10**),

Presser la touche "SPECIAL" (**Fig. 6-11**).

Il apparaît la page-écran PROFILES ROUE (**Fig. 6-9**)

### **6.1.4 Función Perfiles de la Rueda**

#### **(sólo en el MODO MANUAL)**

Si se equilibran varias ruedas del mismo tipo y de dimensiones nominales idénticas, los valores de la llanta sólo se introducirán para la primera rueda. Los datos introducidos quedarán memorizados hasta la próxima introducción o la máquina no se apagará.

#### **Fig. 6-9** PERFILES

Para disponer de modo permanente de parámetros rueda también existe la función PERFILES DE LA RUEDA.

Los perfiles de rueda permiten memorizar los valores de aquellas ruedas que, por ejemplo, se equilibran muy a menudo en el taller para evitar así tener que introducir cada vez los valores de los datos. Esta función es utilizada sobretodo por talleres que llevan a cabo montajes de ruedas completas, o para cualquier rueda que se suele equilibrar con frecuencia (por ejemplo si la empresa ofrece llantas complementarias). Al memorizar los valores de la llanta una sola vez en los perfiles de rueda, queda garantizado que se utilizarán siempre los mismos planos de corrección, asegurándose así una calidad constante del equilibrado.

La función puede disponer de los siguientes datos memorizados:

- Valores nominales de la rueda
- Valores medidos
- Posición pesos (Modo Alu)
- Tipo de vehículo
- Posiciones para la localización (lista de 1 a 9)
- Número de radios (si han sido precedentemente cargados)

#### **Como acceder**:

En cualquier momento se puede acceder al Menú PERFILES RUEDA. Desde el Menú INTRODUCCIÓN DATOS RUEDA (**Fig. 6-10**),

Pulsar la tecla "SPECIAL" (**Fig. 6-11**).

Aparecerá la pantalla PERFILES RUEDA (**Fig. 6-9**)

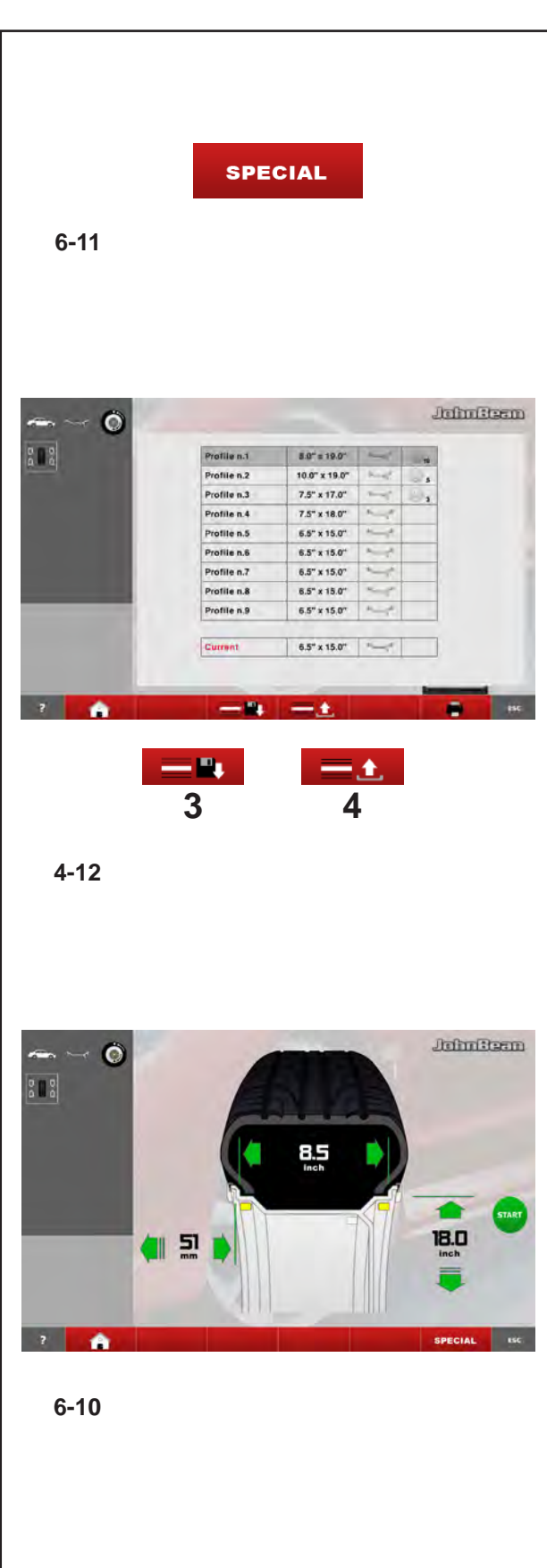

**SPECIAL** 

### "**MANUAL MODE**"

# **6.1.4.1 Saving a Wheel Profile**

Up to 9 wheel profiles can be saved.

- Clamp the wheel you wish to save the profile of.
- Set and acquire all the wheel data including the number of spokes if an Alu P is required.
- In the RIM DATA ENTRY screen select the "SPECIAL" key (**Fig. 6-11**).

The WHEEL PROFILES screen **(Fig. 4-12)** will open.

The current wheel profile data is highlighted in a line on its own at the bottom of the page.

- In the 9 position list, choose the current profile registration position.
- Press the (**3, Fig. 4-12**) key to save data.

The data is now saved permanently in the chosen position and can be recalled when required.

*Note*:

If the profile is overwritten with other data it is no longer shown in the list.

### **6.1.4.2 Recalling a Wheel Profile from the memory**

- Clamp the wheel to the balancer.
- In the RIM DATA ENTRY screen select the "SPECIAL" key **(Fig. 6-11)**.

The WHEEL PROFILES screen **(Fig. 4-12)** will open.

- Type on one of the nine lines to select the profile indicated for the wheel on the machine.
- Press the (4, Fig. 4-12) key to apply the selection.

The ENTERING RIM DATA screen **(Fig. 6-10)** will open and show the data recalled.

 Check that the settings in the Indications Field and Status Bar panel are correct.

The machine is now ready to proceed with the measuring run.

**6-11**

### **6.1.4.1 Mémorisation d'un profil de roue**

Il est possible de mémoriser un maximum de 9 profils de roue.

- Mettre en place la roue dont on souhaite mémoriser le profil.
- Saisir et acquérir toutes les données de roue y compris le nombre de rayons éventuels au cas où un Alu P soit requis.
- Sur l'écran ENTREE DONNEES DE JANTE, appuyer sur la touche "SPECIAL" **(Fig. 6-11)**.

L'écran PROFILS DE ROUE **(Fig. 4-12)** s'affiche.

Les paramètres du profil de roue courant sont surlignés sur la ligne en bas.

- Choisir la position d'enregistrement du profil courant dans la liste à 9 positions.
- Appuyer sur la touche (**3, Fig. 4-12**) pour exécuter la sauvegarde des données.

Les données sont maintenant mémorisées de façon permanente.

#### *Nota Bene* :

Le profil éventuellement écrasé par les nouvelles données n'est plus dans la liste.

#### **6.1.4.2 Rappel d'un profil de roue dans la mémoire**

- Mettre en place la roue sur l'équilibreuse.
- Sur l'écran ENTREE DONNEES DE JANTE, appuyer sur la touche "SPECIAL" **(Fig. 6-11)**.

L'écran PROFILS DE ROUE **(Fig. 4-12)** s'affiche.

- Presser une des neufs lignes pour sélectionner le profil indiqué pour la roue traitée.
- Appuyer sur la touche (**4, Fig. 4-12**) pour appliquer la sélection.

L'écran ENTREE DONNEES DE JANTE **(Fig. 6-10)** s'affiche, il affiche les données rappelées.

 Vérifier que la saisie dans le champ Indications et dans l'encadré de la barre d'état est correcte.

La machine est prête à effectuer une lancée de mesure.

### **6.1.4.1 Memorización de un Perfil de Rueda**

Se pueden memorizar hasta 9 perfiles de rueda.

- Bloquee la rueda de la cual desea memorizar el perfil.
- Configure y adquiera todos los datos rueda, incluido el posible número de radios caso que se precise un Alu P.
- En la pantalla INTRODUCCIÓN DATOS LLANTA pulse la tecla "SPECIAL" **(Fig. 6-11)**.

Aparece la pantalla PERFILES RUEDA **(Fig. 4-12)**.

Los datos del perfil rueda corriente aparecen en la línea aislada, abajo.

- En la lista de 9 posiciones, seleccione la posición de regulación del perfil corriente.
- Pulse la tecla (**3, Fig. 4-12**) para guardar los datos.

Los datos quedan así memorizados de modo permanente en la posición elegida y pueden ser llamados sucesivamente.

#### *Nota*:

El perfil eventualmente sobrescrito por los nuevos datos, ya no puede verse en la lista.

#### **6.1.4.2 Llamada de un Perfil de Rueda de la memoria**

- Bloquee la rueda en el equilibrador.
- En la pantalla INTRODUCCIÓN DATOS LLANTA pulse la tecla "SPECIAL" **(Fig. 6-11)**.

Aparece la pantalla PERFILES RUEDA **(Fig. 4-12)**.

- Pulsar sobre una de las líneas nuevas, para seleccionar el perfil indicado para la rueda que se está trabajando.
- Pulse la tecla (**4, Fig. 4-12**) para aplicar los datos seleccionados.

Aparece la pantalla INTRODUCCIÓN DATOS LLANTA **(Fig. 6-10)** la cual muestra los datos llamados.

 Compruebe la correcta programación en el Campo Indicaciones y en el recuadro de la Barra de Estado.

La máquina está lista para proceder con el lanzamiento de medición.

# **6.1.5 Wheel measuring run (in Manual)**

Preliminary operations:

- If necessary, perform a compensation run( $\mathcal{F}$  8.1).
- Check the wheel is clamped correctly ( $\mathcal{F}$  5.4).
- Select the Type of Vehicle ( $\mathcal{F}$  6.1.1).
- Imput the rim dimension parameters ( $\mathcal{F}$  6.1.3).

If more than one wheel of the same type needs to be balanced (the same nominal dimensions) the data need only be set for the first wheel. The selections stay set until other new data is set or the machine is switched off.

### **6.1.5.1 Axial Run-out test**

**Prior to the measuring run check the wheel for radial and lateral run–out. If considerable run–out is observed the tyre may be incorrectly fitted on the rim. In this case, the wheel should not be balanced.**

When supplied from our works the machine is programmed such that the wheel is braked automatically when the wheel guard is raised (mode of operation "automatic braking when wheel guard is raised" set to "enabled").

Observation of the wheel is only possible when this mode of operation is set to "disabled" (no braking of wheel by raising of wheel guard, see § 10. Changing modes of operation).

If the mode is set to "disabled":

- **WARNING: The wheel rotates**  $\bigwedge$ **when the wheel guard is open. Make sure that the wheel is not blocked by tools or the like. Wear safety goggles and tightly fitting working clothes.**
- If the wheel clamped on the balancer is to be checked for visible radial and/or lateral run-out, perform a visual check by lowering the wheel guard and pressing the START key, prior to the actual measuring run.
- Then raise the wheel quard and observe the wheel for radial and lateral run–out while it slows down.
- Finally brake the wheel by operation of the STOP key.

# **6.1.5Lancée de mesure (dans le Mode Manuel)**

Préparatifs :

- Effectuer une lancée de compensation, si nécessaire  $($   $\circledcirc$  8.1).
- Serrage correct de la roue ( $\mathcal{F}$  5.4).
- Sélection du type de véhicule ( $\mathcal{F}$  6.1.1).
- Palper les dimensions de la jante ( $\mathcal{F}$  6.1.3).

Si plusieurs roues du même type (dimensions nominales de jante identiques) sont équilibrées l'une après l'autre, il suffit d'entrer les données de la première roue. Elles restent en mémoire jusqu'à l'entrée de nouvelles données ou l'extinction la machine.

### **6.1.5.1 Vérification d'excentricité**

**Avant la lancée de mesure, vérifier le faux–rond et le voilage éventuel de la roue. Si on constate un faux–rond ou un voilage élevé, il se peut que le pneu ne soit pas correctement monté sur la jante. Dans ce cas, ne pas équilibrer la roue.**

La machine est programmée à la livraison de façon que la roue soit automatiquement freinée quand on soulève le carter de roue (Mode de fonctionnement "Freinage automatique quand on soulève le carter de roue" sur "activé").

L'observation décrite de la roue est seulement possible si ce mode de fonctionnement est réglé sur "désactivé" (pas de freinage de la roue quand on soulève le carter de roue, voir § 10. Sélection des modes de fonctionnement).

Si ce mode de fonctionnement est réglé sur "désactivé":

- **ATTENTION: La roue tourne quand** ∕ℕ **le carter est ouvert. S'assurer que la roue ne soit pas bloquée par un outil ou de pareil. Porter des lunettes de protection et des vêtements de travail pas trop larges.**
- Si la roue serrée doit être soumise à un contrôle visuel pour constater un éventuel faux-rond et/ou voilage, avant la lancée de mesure proprement dite, effectuer une lancée de contrôle visuel, après avoir abaissé le carter de roue et presser la touche **START**
- Relever ensuite le carter de roue et observer un éventuel faux–rond ou voilage quand la roue décélère.
- Freiner ensuite la roue en appuyant sur la touche STOP.

## **6.1.5 Lanzamiento de la rueda (en el Manual)**

Operaciones preliminares:

- Si es necesario, realizar un lanzamiento de compensación ( $\mathcal{F}$  8.1).
- Rueda fijada correctamente ( $\degree$  5.4).
- Tipo de vehículo seleccionado ( $\degree$  6.1.1).
- Detectar parámetros dimensionales llanta ( $\mathcal{F}$  6.1.3).

Si se equilibran varias ruedas del mismo tipo (valores nominales de llanta idénticos), los valores de la llanta sólo tienen que introducirse para la primera rueda. Las selecciones quedarán memorizadas hasta que se introduzcan nuevos datos o la máquina se apague.

### **6.1.5.1 Comprobación de la excentricidad**

**Antes del lanzamiento de medición, comprobar que la rueda no presente excentricidades radiales ni laterales. La presencia de excentricidades puede significar que el neumático no ha sido montado correctamene sobre la llanta. Se aconseja no proceder con el equilibrado de la rueda.**

La máquina se entrega con una programación que prevé un frenado automático de la rueda al levantar la protección de la rueda (modalidad "Frenado automático al levantar la protección" programada en "conectado").

Sin embargo, sólo es posible realizar dicha observación de la rueda si esta modalidad está en "desconectado" (sin frenado de la rueda al levantarse la protección; véase capítulo 10. Selección de las modalidades operativas).

Si esta modalidad se ajusta a "desconectado":

 **ATENCIÓN: La rueda gira con la protección abierta. A segurarse que la rueda no esté bloqueada por útiles u objetos similares. Ponerse gafas de protección y traje ajustado.**

- Si la rueda montada presenta excentricidades radiales y/o laterales visibles, realizar un lanzamiento de prueba antes de iniciar el lanzamiento de medición propiamente dicho, cerrando la protección de la rueda y pulsando la tecla START.
- Luego levantar la proteccióny observar si la rueda decelerante presenta excentricidades radiales y/o laterales.
- Frenar la rueda pulsando la tecla STOP.

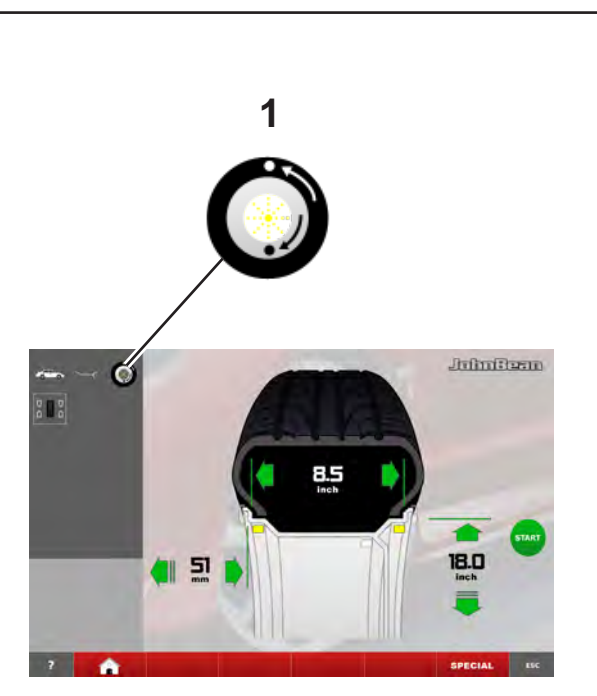

**4-6**

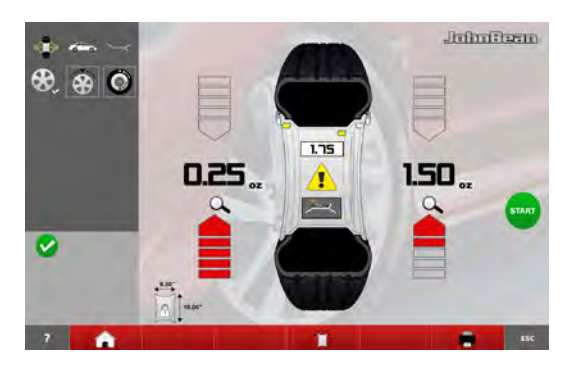

**4-7**

### "**MANUAL MODE**"

# **6.1.5.2 Measuring imbalance**

Having completed the preliminary operations, a Measuring run can be launched:

Lower the wheel guard from the fully raised position.

The BALANCING screen appears (**Fig. 4-6**).

After measurement the balance weights can be fitted, or a weight minimisation or optimisation run can be carried out. The specific icon (**1,Fig.4-6**), indicates that the machine suggests a weight Optimisation or Minimisation procedure is carried out ( $\in$  7.1).

After measurement the machine stops automatically and the wheel is braked.

The screen shows the unbalance measured for each correction plane and the direction towards the correction weights positioning.

### **6.1.5.3 Correction of inputs after measurement**

If incorrect data and/or incorrect wheel type or balancing mode were entered for a measuring run (Type of Vehicle, Alu Mode):

To reset the corrected rim dimensions and/or the corrected measurement methods

- Return to the ENTERING RIM DATA screen (**Fig. 4-7**).
- Use the Green Arrows to change the measurements displayed ( $\mathcal{F}$  6.1.3).
- Enter the position of the balancing weights displayed in grey to change the ALU mode.
- GO back to the INTRO SCREEN to change the Type of Vehicle ( $\mathcal{F}$  6.1.1).

At the end of the process the electronic control unit acquires the new settings, processes and displays the corrected measurement values in the BALANCING screen without having to launch another run.

#### *Note*:

Entry of a new datum via manual setting involves exit from any preselected Alu P mode. The machine will present the nominal Alu corresponding to the Alu P set before.

The Auto-Stop -ASS- system (only Power Clamp model) is no longer active and the application of the counterweights must be performed by following the indications in chapter 7.0.1.2.

### **6.1.5.2 Mesure des balourds**

Une fois les opérations terminées, il est possible d'effectuer la lancée de mesure :

 Faire descendre la protection de la roue en partant de la position du carter complètement en l'air.

L'image EQUILIBRAGE apparaîtra (**Fig. 4-6**).

Après la mesure, les masselottes d'équilibrage peuvent être placées ou une minimisation des masses ou une optimisation de stabilité de marche peut être effectuée.

L'icône spécifique (**1,Fig.4-6**) indique que la machine conseille d'effectuer une optimisation ou une minimisation des masses ( $\degree$  7.1).

La mesure terminée, la machine s'arrête automatiquement et la roue est freinée.

L'image indique le balourd mesuré pour chaque plan de correction et, sur les indicateurs de direction respectifs, la direction d'orientation correspondante pour le positionnement des poids.

### **6.1.5.3 Correction ultérieure de dimensions entrées**

Si, après une lancée de mesure, on constate que des dimensions de jante et/ou des critères de mesure erronés (type de roue, mode d'équilibrage) ont été entrés (Tipo de Vehículo, Modo Alu):

Pour paramétrer de nouveau les dimensions de la jante et/ou les modes de mesure corrects:

- Retourner à l'écran ENTREE DONNEES DE JANTE (**Fig. 4-7**).
- Presser les flèches vertes pour changer les mesures affichées ( $\degree$  6.1.3).
- Presser les positions des masses d'équilibrage affichées en gris, pur changer le Mode ALU.
- Retourner à la page-écran INTRO SCREEN pour changer le type de véhicule ( $\mathcal{F}$  6.1.1).

A la fin, l'unité électronique reprend la nouvelle entrée, la traite et affiche les valeurs mesurées corrigées sur l'écran EQUILIBRAGE, sans que l'on ait besoin d'effectuer une nouvelle lancée de mesure.

#### *Nota Bene*:

La saisie d'une nouvelle donnée, par paramétrage manuel, entraîne la sortie du mode Alu P présélectionné, quel qu'il soit. La machine présentera l'Alu nominal correspondant à l'Alu P paramétré auparavant

Le système Auto-Stop -ASS- (Modèle Power Clamp uniquement) n'est plus activé et l'application des masses doit être effectuée en suivant les instructions, rubrique 7.0.1.2.

### **6.1.5.2 Medición de los Desequilibrios**

Tras completar las operaciones preliminares, se puede efectuar el Lanzamiento de Medición:

 Baje la protección de la rueda empezando desde la posición de cárter completamente levantado.

Aparecerá la pantalla EQUILIBRADO (**Fig. 4-6**).

Después de la medición se pueden fijar los contrapesos, o bien se pueden realizar una minimización de peso o una optimización.

El icono específico (**1,Fig.4-6**), indica que la máquina aconseja efectuar una Optimización o una Minimización de los pesos ( $\mathcal{F}$  7.1).

Después de la medición, el accionamiento se desconecta automáticamente y la rueda se frena. En la pantalla se visualiza para cada plano de corrección el desequilibrio medido y la dirección de giro correspondiente para el posicionamiento de pesos.

### **6.1.5.3 Corrección de los valores introducidos**

Si el operario se da cuenta después del lanzamiento de medición de que se han cometido errores al introducir las dimensiones de la llanta o los criterios de medición (Tipo de Vehículo, Modo Alu):

Para volver a introducir las dimensiones correctas de la llanta o los modos de medición correctos

- Vuelva a la pantalla INTRODUCCIÓN DATOS LLANTA (**Fig. 4-7**).
- Pulsar las Flechas Verdes para cambiar las medidas visualizadas ( $\degree$  6.1.3).
- Teclear las posiciones de los pesos de equilibrado visualizadas en gris, para cambiar al Modo ALU.
- Volver a la pantalla INTRO SCREEN para cambiar el Tipo de Vehículo (<sup>F</sup> 6.1.1).

Al terminar la centralita electrónica adquiere las nuevas configuraciones, las elabora y visualiza los valores de medida correctos en la pantalla EQUILIBRADO, sin que sea necesario efectuar un nuevo lanzamiento.

#### *Nota*:

La introducción de un nuevo dato, mediante configuración manual, conlleva la salida de uno cualquiera de los modos Alu P eventualmente preseleccionado. La máquina presentará el Alu nominal correspondiente al Alu P configurado antes.

El sistema Auto-Stop -ASS- (solo en el modelo Power Clamp) no está activado y los contrapesos se han de aplicar siguiendo las instrucciones del capítulo 7.0.1.2.

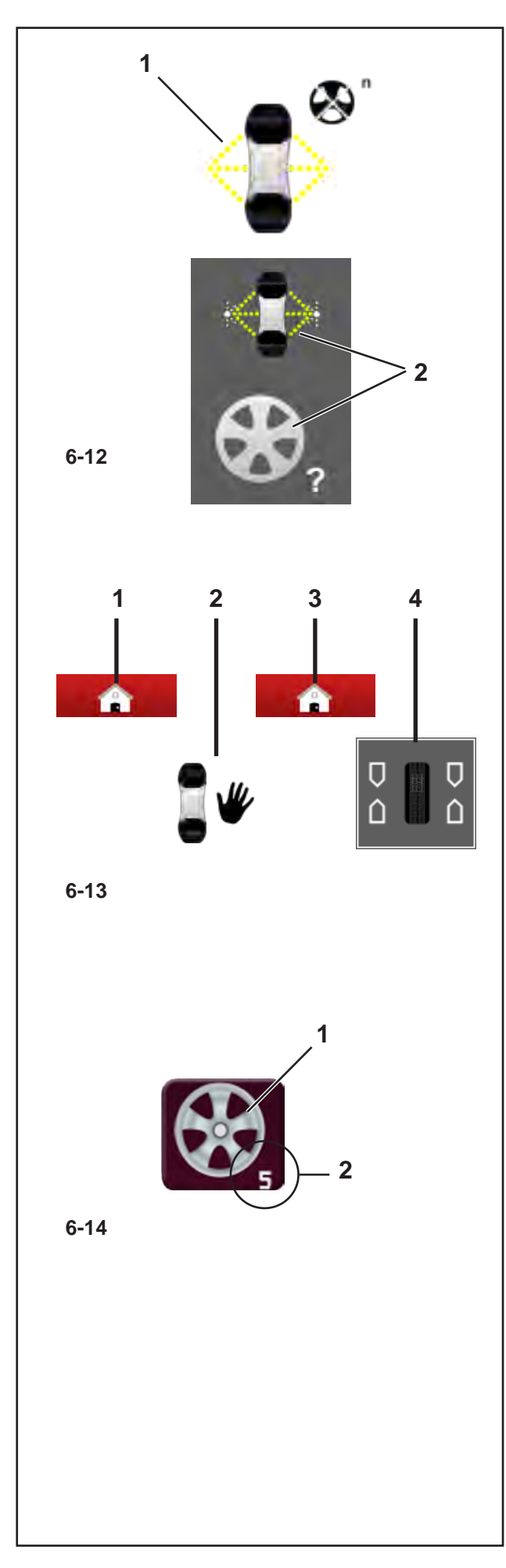

### "**PROFILING NO SPOKES**"

# **6.2 PROFILING NO SPOKES Automatic Mode**

The Spokes Off Automatic Mode has the same features as the Automatic function "Profiling" already described  $\mathcal{F}$  6.3, except that it excludes automatic rim spoke detection.

When it is established that no information about spokes is needed, in-depth spoke detection by the laser can be switched off.

This noticeably reduces the overall measuring run time.

This function is retrieved with the key (**1, Fig. 6-12**) available in the Main menu. The change in the colour of the text at the side of the symbol shows when the selection is active.

After the measuring run the condition is identified by the pair of symbols (**2, Fig. 6-12**);

- Automatic "**Balance**"
- Rim with question mark

To enter the number of spokes manually, when the measuring run has ended, switch to Manual Mode using the sequence of keys (**Fig. 6-13**);

- "*Home*" (**1**)
- "*Manual*" (**2**)
- "*Home*" (**3**)
- "*Balancing*" (**4**)

When you get to the Manual Balancing screen page,

• Press key (**1, Fig. 6-14**); each press increases the number of spokes set by one.

Keep going until you reach the number of spokes on the rim being processed.

In example: 5 spokes (**2, Fig. 6-14**).

Further Menu Items and specifications of this mode are described below.

For information about the other items and icons, refer to the basic chapter "Control Elements".

# **6.2 M o d e A U T O M AT I Q U E RAYONS EXCLUS**

Le mode Automatique Rayons exclus a les mêmes caractéristiques que la fonction Automatique "Profiling" précédemment décrite <sup>o 6.3</sup>, à la seule différence qu'il ne comprend pas l'automatisme d'identification des rayons de la jante.

Lorsqu'il n'est pas jugé nécessaire de disposer des informations sur les rayons, leur identification détaillée par le laser peut être exclue.

On obtient ainsi une nette diminution du temps total du lancement roue.

La fonction s'active par le bouton (**1, Fig. 6-12**) disponible dans le Menu principal. Le changement de couleur du texte à côté du symbole signale que la sélection est active.

Après le lancement, la condition est indiquée par les deux symboles (**2, Fig. 6-12**) ;

- Automatique "**Balance**"
- Jante avec point d'interrogation

Pour saisir manuellement le nombre de rayons une fois le lancement effectué, il est nécessaire de passer en mode Manuel avec la séquence de boutons (**Fig. 6-13**);

- "*Home*" (**1**)
- "*Manual*" (**2**)
- "*Home*" (**3**)
- "*Balancing*" (**4**)

En page d'Equilibrage manuel,

• Toucher le bouton (**1, Fig. 6-14**) ; le nombre de rayons augmente d'une unité à chaque toucher.

Continuer jusqu'à atteindre le nombre de rayons de la jante en cours de traitement.

Dans l'exemple; 5 rayons (**2, Fig. 6-14**).

Il est décrit ci-après d'autres éléments du menu et les caractéristiques propres à ce mode.

Pour en savoir plus sur les autres éléments et icônes, voir "4. Eléments de commande".

# **6.2 Modo AUTOMÁTICO RADIOS EXCLUIDOS**

El Modo Automático Radios Excluidos tiene las mismas características que la funcionalidad Automático "**Balance**" descrita en 6.3, excepto el automatismo de detección radios de la llanta.

Cuando se establece que no es necesario disponer de la información sobre los radios, se puede excluir la detección de los radios en profundidad realizada por el láser.

De este modo se obtiene una sensible disminución del tiempo total de lanzamiento rueda.

La funcionalidad se llama con el pulsador **(1, Fig. 6-12**) disponible en el Menú principal. La variación de color del texto al lado del símbolo identifica la selección activa.

Después del lanzamiento la condición se identifica con el par de símbolos **(2, Fig. 6-12)**;

- Automático "**Balance**"
- Llanta con punto interrogativo

Para introducir manualmente el número de los radios, tras efectuar el lanzamiento, es necesario pasar al Modo Manual presionando en secuencia (**Fig. 6-13**);

- "*Home*" (**1**)
- "*Manual*" (**2**)
- "*Home*" (**3**)
- "*Balancing*" (**4**)

Tras llegar a la pantalla de Equilibrado Manual,

• Presionar el pulsador **(1, Fig. 6-14)**; a cada presión aumenta de uno el número de los radios establecido.

Continuar hasta alcanzar el número correspondiente a los radios de la llanta que se está trabajando.

Por ejemplo; 5 radios **(2, Fig. 6-14)**.

A continuación se describen otras opciones del menú y las características específicas de esta modalidad.

Para más información sobre el resto de opciones e iconos, consultar el capítulo general "Elementos de control".

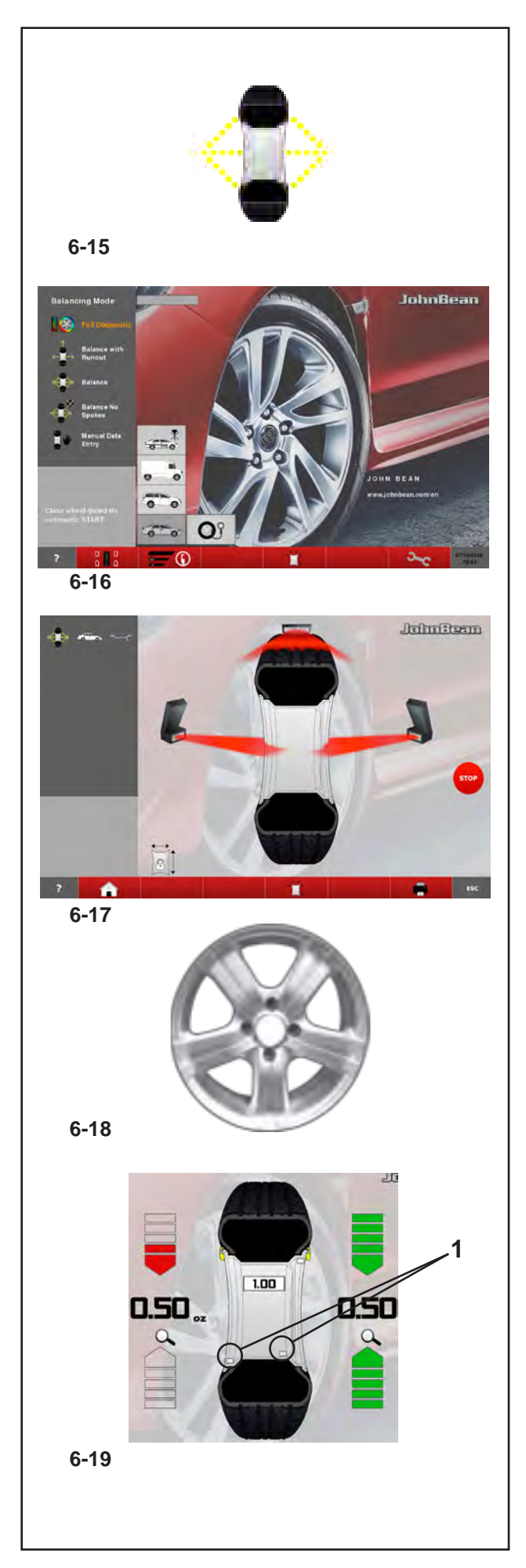

### *"***BALANCE***"*

# **6.3 "***PROFILING***" Mode**

The following instructions describe the specific functions of the wheel balancer in PROFILING mode.

The icon shown in fig. **6-15** indicates the *BALANCE* mode is active. The unit operates in Automatic Mode.

When the "*BALANCE*" mode is set with the set up panel, the machine performs the automatic wheel data reading procedure and the user does not have to perform any setting before the measuring run.

This section sets out the specific functions of the "*BALANCE*" mode and only the Menu items that refer to this mode.

For information about the other items and icons, refer to the basic chapter "4. Control Elements".

The balancer displays the start screen at power-on. The screen in fig. **6-16** appears automatically on the monitor after clamping the wheel.

During the wheel measuring run the screen in fig. **6-17** appears and at the end the weights shown can be:

- suggested (yellow)

or

- possible alternatives (grey) in the 6 o-clock zone, precisely where the laser beam indicates they should be applied (**1, Fig. 6-19**). If the Spokes Count is active, the icon in fig. (**Fig. 6-18**) is displayed during the measuring run.

The possible application of the weights in ways other than that suggested by the machine is indicated by the grey weights in the positions compatible with the rim configuration detected.

### *Note*:

The change in the position of the weight is saved by the machine, then automatically suggested for all subsequent wheels with the same dimensions. The selection is deleted when the machine is switched off.

# **6.3 Mode "***PROFILING***"**

Les instructions suivantes décrivent les fonctionnalités spécifiques de l'équilibreuse dans le mode AUTOMATIQUE.

L'icône figure **6-15** identifie la condition de Mode *BALANCE* activé. L'unité opère dans le Mode Automatique.

Quand le mode opérationnel "*BALANCE*" est paramétré dans la page réglages, la machine exécute la procédure automatique de collecte données roue et l'utilisateur peut omettre tout autre paramétrage nécessaire au lancement.

Sous cette rubrique, il est examiné les fonctionnalités spécifiques du Mode "*BALANCE*" et il est décrit uniquement les éléments du menu propres à ce mode. Pour en savoir plus sur les autres éléments et icônes, voir "4. Eléments de commande".

A l'allumage, l'équilibreuse montre la page de démarrage. La page de fig. **6-16** apparaît automatiquement sur le moniteur immédiatement après le montage de la roue.

Au cours du lancement roue, il apparaît la pageécran figure **6-17** et à la fin, les masses montées peuvent être :

- suggérées (en jaune)

ou représenter

- une alternative possible (en gris) dans la zone à 6 heures, exactement là où le rayon laser indique son application (**1, Fig. 6-19**).

Si le Comptage Rayons est opérationnel, au cours du lancement, il apparaît en plus l'icône figure (**Fig. 6-18**).

L'application possible des poids dans un mode autre que celui suggéré par la machine est indiquée par les masses en gris dans les positions compatibles avec la configuration de la jante mesurée.

#### *Nota bene*:

La variation du mode d'application des masses est reproposée automatiquement pour toutes les roues suivantes de mêmes dimensions, jusqu'à la mise hors tension de la machine.

# **6.3 Modo AUTOMÁTICO "***BALANCE***"**

Las instrucciones siguientes describen las funcionalidades específicas del equilibrador en la modalidad AUTOMÁTICO.

El icono de la figura **6-15** indica que el Modo *BALANCE* está activado. La unidad trabaja en Modo Automático.

Cuando la modalidad de trabajo "*BALANCE*" está configurada desde el panel de ajuste, la máquina efectúa el proceso automático de medición de los datos de la rueda y el usuario puede saltar las configuraciones previas al lanzamiento.

En esta sección sólo se describen las funciones específicas del Modo "*BALANCE*" y las opciones del Menú relativas a dicha modalidad. Para más información sobre el resto de opciones e iconos, consultar el capítulo general "4. Elementos de control".

Al encender el equilibrador aparece la pantalla de arranque.

La pantalla indicada en la fig. **6-16** aparece automáticamente tras montar la rueda.

Durante el lanzamiento de la rueda se visualiza la pantalla de la figura **6-17** y una vez completado el proceso podrá mostrar los siguientes pesos:

- sugeridos (de color amarillo) o de

- posible alternativa (de color gris) en la zona, en posición 6 h., exactamente donde el radio láser instruye la aplicación (**1, Fig. 6-19**).

Si el cómputo de radios está activado, durante el lanzamiento aparece el icono auxiliar de la figura (**2, Fig. 6-18)**.

La posible aplicación de los pesos en modalidad distinta a la sugerida por la máquina, está indicada por los pesos de color gris en las posiciones compatibles con la configuración de la llanta.

#### *Nota*:

La variación de la modalidad de aplicación de los pesos se repropondrá automáticamente para todas las ruedas sucesivas que posean las mismas dimensiones, hasta el apagado de la máquina.

### *"***BALANCE** *"*

# **6.3.1 Wheel measuring run (BALANCE)**

• Lower the wheel guard from the fully raised position. Pull the guard smoothly at medium speed, without stops or jerking even to the side.

#### *Note* :

You must be very careful when lowering the guard, as the machine simultaneously scans the wheel external rim profile.

### **If you lower the wheel guard incorrectly:**

the machine immediately indicates the incorrect manoeuvre on the screen.

The message is cleared

- automatically after a few seconds
- when you reopen the wheel guard
- when you press the STOP key or the ESC key

If you decide not to repeat wheel guard lowering, you can press START to continue with the measuring run.

In this way the wheel width is not automatically detected by the sensor and the machine uses the last value saved. To check the width present press "*RIM DATA ENTRY*" (**1, Fig. 6-20** ) RIM DATA INPUT.

The width value is shown in red, indicating that it was not detected automatically.

If necessary you can set the width manually before proceeding. If you enter the value manually the machine will supply the balancing data correctly but some recalculation functions will not be possible.

### **If you lower the wheel guard correctly:**

#### With the **PROFILING MEASURING RUN NOT ACTIVATED**,

no signal appears on the screen, therefore to proceed with the run

• press the START button.

The balancer performs the measuring run with the unbalance measuring cycle and rim profile detection (to find the type, steel/aluminium and count the spokes, if present).

At the end of the run, the unbalance values and the points where the balancing weights should be applied are displayed.

Select RIM DATA (**1, Fig. 7-30**) to check the rim nominal dimensions.

Directly press the grey-coloured weights, located on the rim profile, to set the desired ALU mode.

Alternate the type of ALU by selecting it from those suggested. The Menu contains only the ALU that the machine retains possible, based on the type of rim detected.

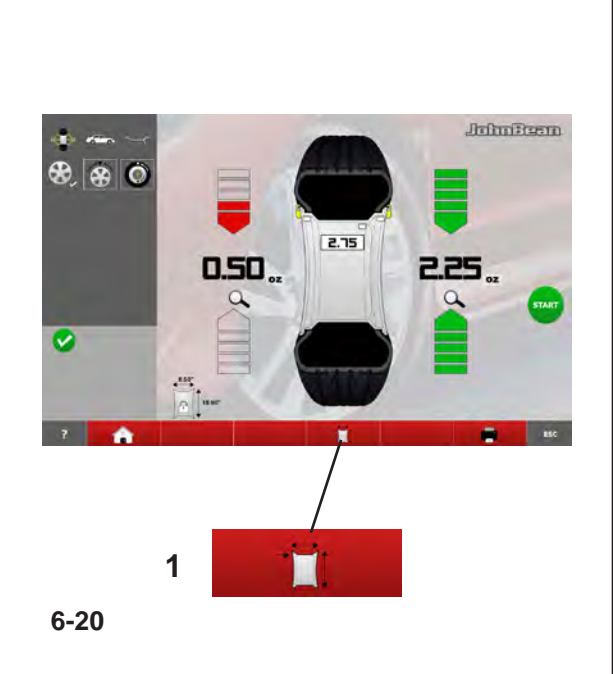

# **6.3.1 Lancer la roue (Mode BALANCE)**

• Faire descendre la protection de la roue en partant de la position du carter complètement en l'air. Entraîner la protection doucement et lentement, en évitant les à-coups, les arrêts et les mouvements brusques, même latéraux.

#### *Nota bene*:

Faire particulièrement attention à la descente de la protection étant donné qu'au cours de cette opération, la machine effectue simultanément la reconnaissance du profilé de la jante sur la partie externe de la roue.

### **Si la protection de la roue descend de manière irrégulière:**

la machine signale immédiatement l'erreur de manœuvre.

Le message disparaît

- automatiquement après quelques secondes
- à la réouverture de la protection de la roue
- en pressant la touche STOP ou la touche ECHAP

Si on choisit de ne pas faire redescendre la protection de la roue, il est possible de poursuivre l'opération de lancement avec la touche START.

De cette façon, la largeur de la roue n'est pas mesurée automatiquement par le capteur et la machine adoptera la dernière valeur mesurée. Pour contrôler la valeur de largeur présente, presser "*RIM DATA ENTRY*" (**1, Fig. 6-20**) DONNEES JANTE.

La valeur de la largeur apparaît en rouge pour indiquer qu'elle n'a pas été mesurée automatiquement.

Le cas échéant, la largeur pourra être saisie manuellement par l'opérateur avant de poursuivre. Si la valeur sera saisie manuellement, la machine donnera correctement les données d'équilibrage mais certaines fonctions de recalcul ne seront pas possibles.

#### **Si la protection de la roue descend régulièrement:**

- Avec le **LANCEMENT AUTOMATIQUE NON ACTIVE**, aucun signal n'apparaîtra sur l'écran; pour procéder au lancement

• appuyer sur le bouton START.

L'équilibreuse effectue le lancement de la roue avec un cycle de mesure des déséquilibres et de détection du profilé de la jante (reconnaissance de la catégorie, acier/ aluminium et comptage des rayons, si présents).

A la fin du lancement, la machine affiche les valeurs de déséquilibre et les points sur lesquels appliquer les contrepoids.

Sélectionner l'élément DONNEES JANTE (**1, Fig. 7-30**) pour vérifier les dimensions nominales de la jante.

Toucher directement les poids de couleur grise situés sur le profil de la jante pour configurer le mode ALU souhaité.

### **6.3.1 Lanzamiento de la rueda (AUTOMÁTICO)**

- Baje la protección de la rueda empezando desde la posición de cárter completamente levantado. Arrastre la protección de modo regular y a velocidad moderada, evitando interrupciones o tirones, incluso laterales.
	- **Nota**: Es necesario prestar especial atención al bajar la protección ya que durante esta operación la máquina efectúa simultáneamente el barrido del perfil de la llanta en el exterior de la rueda.

#### **En caso de que se baje la protección de la rueda de modo irregular:**

la máquina señala inmediatamente la maniobra errónea.

El mensaje desaparece

- autónomamente después de algunos segundos
- al volver a abrir la protección de la rueda
- pulsando la tecla STOP, o la tecla ESC

Caso que se decida no repetir la bajada de la protección rueda, se puede continuar con la operación de lanzamiento mediante la tecla START.

De este modo la anchura de la rueda no es detectada automáticamente por el sensor y la máquina adopta el último valor memorizado.

Para controlar el valor de anchura presente, seleccionar "*RIM DATA ENTRY*" (**1, Fig. 6-20**) DATOS LLANTA.

El valor de la anchura aparece de color rojo, para indicar que no se ha producido la detección automática. Si es necesario, la anchura podrá ser introducida manualmente por el operador antes de continuar. Si el valor es introducido manualmente, la máquina facilitará correctamente los datos de equilibrado pero algunas funciones de cálculo no podrán ser efectuadas.

#### **En caso de que se baje la protección de la rueda regularmente:**

- Con **LANZAMIENTO AUTOMÁTICO NO ACTIVO**, no aparecerá ninguna señal en la pantalla y podrá realizarse el lanzamiento

• presione el pulsador START.

La equilibradora efectúa el lanzamiento rueda con ciclo de medición de los desequilibrios y detección del perfil de la llanta (reconocimiento del tipo, acero/aluminio y conteo de los radios, si existen).

Al terminar el lanzamiento aparecerán los valores de desequilibrio y los puntos en los que aplicar los contrapesos.

Seleccionar la opción DATOS LLANTA (**1, Fig. 6-20**) para comprobar las dimensiones nominales de la llanta.

Teclear directamente sobre los pesos de color gris, colocados en el perfil de la llanta, para establecer el Modo ALU deseado.

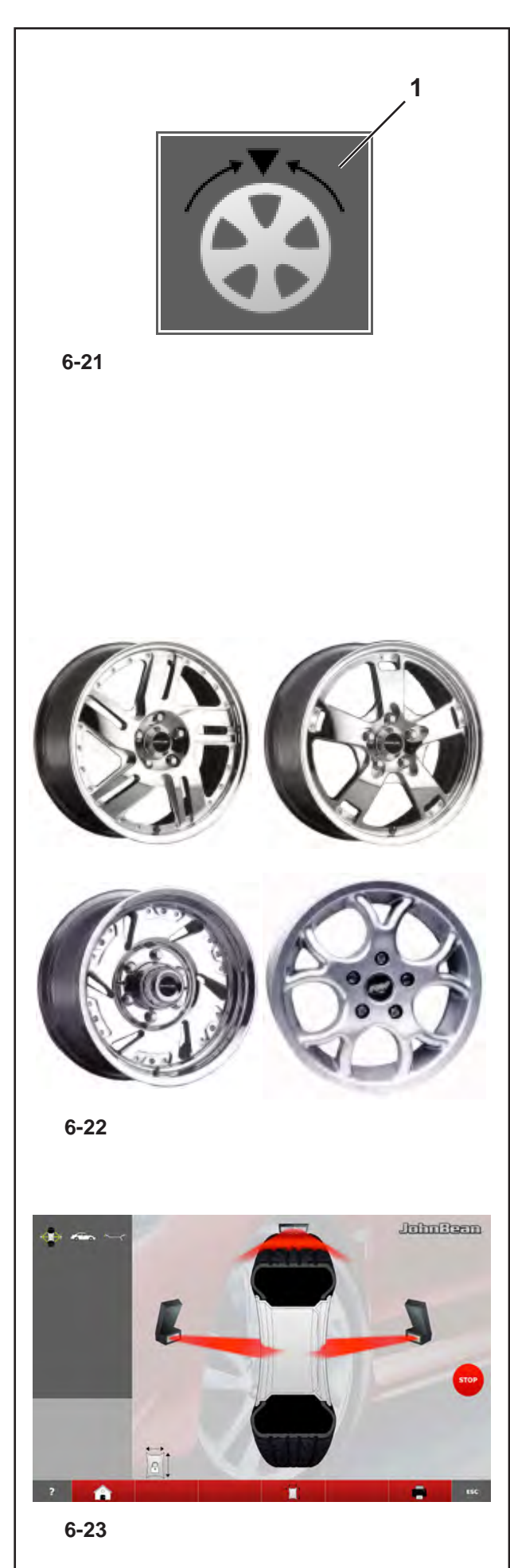

### *"***BALANCE***"*

At every ALU change the balancer automatically recalculates the value and position of the weights.

The wheel measuring run may have detected the number of spokes: in this case the hidden weight mode can be entered with "**SPOKE**" (**1, Fig. 6-21**).

### With **PROFILING MEASURING RUN ACTIVATED**,

the machine proceeds directly to the measuring run. At the end of the run, the unbalance values and the points where the balancing weights should be applied are displayed.

Only if it is impossible to read the wheel width (e.g.: rim without a tyre) the wheel data input screen page appears automatically, with the values not detected shown in red.

# **6.3.2 Advanced Spoke Detection**

This mode, which can be activated when required, allows absolute precision when detecting the position and dimensions of the rim spokes, to allow more precise behind the spokes placement. By the laser scanners can't recognise the spokes or the operator decides he is dealing with a rim with a particularly complex shape, enable the Advanced Spoke Detection function which recognises any type of spokes, even those with unusual shapes, for example: paired, oblique, with holes or of different sizes to one another (**fig. 6-22**).

Before performing the measuring run:

• From the FUNCTIONS screen select "Spoke Detection" then "ADVANCED".

- Perform the normal procedures for the run.
	- **Note**: This function increases the time for the total measuring cycle by 5 seconds

When the Spokes Advanced Gauge is active, the screen shown in the fig. (**Fig. 6-23**) is displayed.

#### *"***BALANCE***" "***BALANCE***"*

Le Menu présente exclusivement les ALU retenus possibles par la machine, sur la base de type de jante mesuré.

 A chaque changement d'ALU, l'équilibreuse recalcule automatiquement la valeur et la position des poids.

Le lancement de la roue pourrait avoir détecté le nombre de rayons: dans ce cas, accède dans le Mode "**SPOKE**" (**1, Fig. 6-21**) poids masqué peut être saisi.

#### - Avec le **LANCEMENT AUTOMATIQUE ACTIVE**,

la machine procède directement au lancement de la roue. A la fin du cycle seront affichées les valeurs de déséquilibre et les points auxquels appliquer les contrepoids.

Si, et seulement si, il est impossible de lire la largeur de la roue (ex.: en présence d'une jante sans pneu), le système affichera automatiquement la page de sélection des données de la roue, avec en rouge les valeurs non mesurées.

Cada vez que se cambie el ALU, la equilibradora recalculará automáticamente el valor y la posición de los pesos.

El lanzamiento de la rueda podría haber detectado el número de los radios: en este caso se puede entrar en el modo "**SPOKE**" (**1, Fig. 6-21**) de peso oculto.

#### - Con **LANZAMIENTO AUTOMÁTICO ACTIVO**,

la máquina efectúa directamente el lanzamiento de la rueda.

Al terminar el lanzamiento aparecen los valores de desequilibrio y los puntos en los cuales aplicar los contrapesos.

Sólo en caso de que sea imposible leer la anchura de la rueda (Ej.: en presencia de una llanta sin neumático) aparecerá automáticamente la pantalla de introducción de los datos de la rueda, con los valores no detectados en rojo.

### **6.3.2 Identification avancée rayons**

Ce mode de fonctionnement permet de détecter la position et la dimension des rayons de la jante avec une précision absolue pour pouvoir positionner les poids derrière les rayons avec le plus de précision. Quand le scanner laser ne parvient pas à les reconnaître ou l'opérateur estime à priori se trouver face à une jante dont la forme est particulièrement complexe, il est recommandé d'autoriser la fonction Identification avancée rayons pour la reconnaissance de rayons toutes catégories, même de conformation insolite : couplés, obliques, avec des perçages ou des dimensions qui diffèrent les uns des autres (**fig. 6-22**).

• Dans la page FONCTION, sélectionner "AVANCÉ" pour "Identification rayons".

• Effectuer les procédures normales pour le lancement.

*Nota bene*: Avec cette fonctionnalité, le cycle de mesure dure 5 secondes de plus.

Quand la fonction Mesurage Avancé Rayons est sélectionnée, au cours du lancement apparaît la pageécran figure (**Fig. 6-23**).

### **6.3.2 Detección Avanzada Radios**

Esta modalidad, a activar cuando resulte necesario, permite absoluta precisión en la detección de la posición y en la dimensión de los radios de la llanta, a fin de obtener una colocación más precisa de los pesos detrás de los radios. Caso que el reconocimiento por parte del scanner láser haya resultado ineficaz, o el operador considerase a priori que se encuentra frente a una llanta de forma especialmente compleja, se aconseja habilitar la función de Detección Avanzada Radios para el reconocimiento de cualquier tipo de radio, aunque posean una forma insólita como: planas, oblicuas, con agujeros o con dimensiones diferentes entre ellas (**fig. 6-22**).

Antes de realizar el lanzamiento:

• Desde la pantalla FUNCIÓN seleccionar "AVANZADO" en la voz "Localización Radios".

• Realizar los procedimientos normales para el lanzamiento.

**Nota**: La funcionalidad comporta un incremento de 5 segundos sobre el total del ciclo de medición.

Cuando la función de Medición Avanzada Radios está activada, durante el lanzamiento aparece la pantalla que ilustra la figura (**Fig. 6-23**)

# John Beam

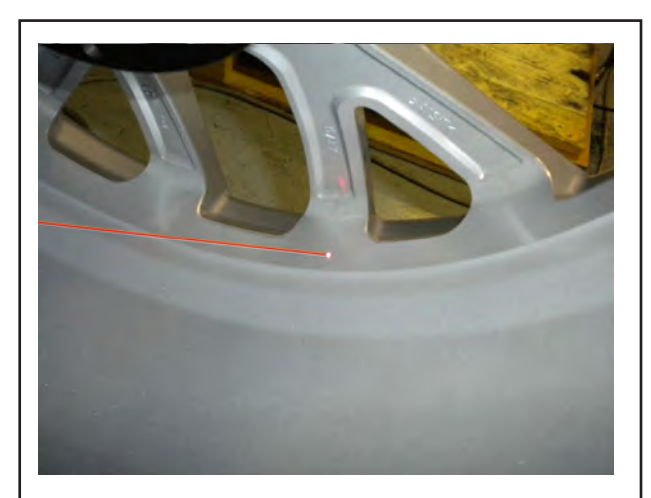

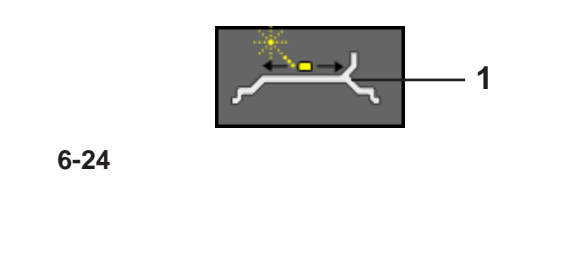

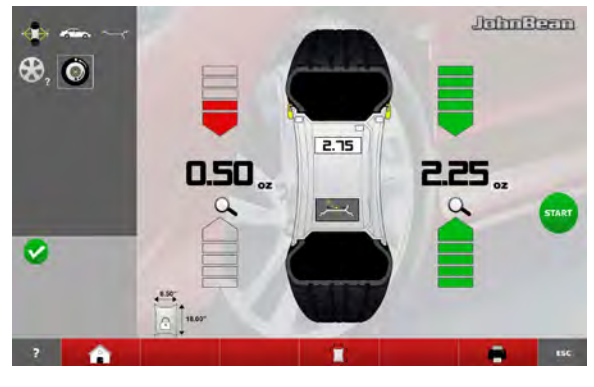

**6-25**

### *"***BALANCE***"*

# **6.3.3 POSITION CHANGE:**

### **6.3.3.1** *Laser Pointer* **Mode**

With the *Laser Pointer* mode active, the key (**1, Abb. 6-24**) is used to change the weight position during the application phase.

Once you have reached the adhesive weight application position (green arrows **Fig. 6-25**), change the weight position as follows:

• Press the key (**1, Fig. 6-24**) to select *Laser Pointer*.

• Manually rotate the wheel to change the position of the weight indicated by the pointer.

• Press again the key (**1, Fig. 6-24**), to set the selected position.

### *Note*:

The Relocation causes a variation of the position and value of both weights. As the change can be performed on both planes, the right weight (close to the rim flange) is usually applied first, due to the fact that it needs to be moved more often.

### *Note*:

The change in the position of the weight is saved by the machine, then automatically suggested for all subsequent wheels with the same dimensions. The selection is deleted when the machine is switched off.

# **6.3.3 REPOSITIONNEMENT:**

### **5.5.3.1 Mode** *Laser Pointer*

Dans le mode *Laser Pointer* activé, la touche (**1, Abb. 6-24**) active le repositionnement de la masse au moment de l'application.

La position d'application de la masse adhésive atteinte (flèches vertes **Fig. 6-25**), effectuer le repositionnement de la masse comme suit :

• Presser la touche (**1, Fig. 6-24**) pour sélectionner l'élément *Laser Pointer*.

• Tourner à la main la roue pour modifier l'emplacement de la masse indiquée par le pointeur.

• Appuyez de nouveau sur la touche (**1, Fig. 6-24**) pour sélectionner *Laser Pointer* et d'entrer ainsi dans la position atteinte.

#### *Nota bene* :

Le Repositionnement provoque une variation de la position et de la valeur des deux masses. Etant donné la possibilité d'effectuer le repositionnement pour les deux plans, normalement, on applique d'abord la masse de droite (celle à proximité de la flasque de la jante) parce qu'elle requiert un repositionnement plus fréquent.

#### *Nota bene*:

La variation de position du contrepoids est mémorisée par la machine, puis reproposée automatiquement sur toutes les roues suivantes de mêmes dimensions. La sélection est effacée à la mise hors tension.

# **6.3.3 RECOLOCACIÓN:**

### **6.3.3.1 Modalidad** *Laser Pointer*

Con la modalidad *Laser Pointer* activada, pulsador (**1, Fig. 6-24**) permite el traslado del peso en fase de aplicación.

Una vez alcanzada la posición de aplicación del peso adhesivo (flechas verdes **Fig. 6-25**), recolocarlo como se indica a continuación:

• Pulsar la tecla (**1, Fig. 6-24**) *Laser Pointer*.

• Girar manualmente la rueda para modificar la colocación del peso que indica el puntero.

• Pulsar la tecla (**1, Fig. 6-24**) de nuevo para introducir la posición alcanzada.

#### *Nota*:

La Recolocación provoca una variación de posición y de valor en ambos pesos. La recolocación se puede efectuar en ambos planos, normalmente se aplica en primer lugar el peso de la derecha (el más cercano a la brida de la llanta) por ser el que se ha de recolocar con mayor frecuencia.

#### *Nota*:

La variación de la posición del contrapeso quedará memorizada por la máquina y se repropondrá automáticamente para todas las ruedas sucesivas que posean las mismas dimensiones. La elección se cancelará al apagar la máquina.

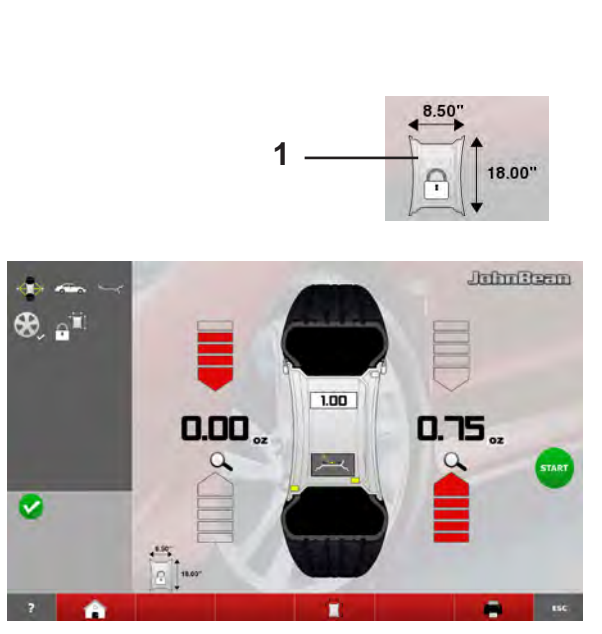

**6-25**

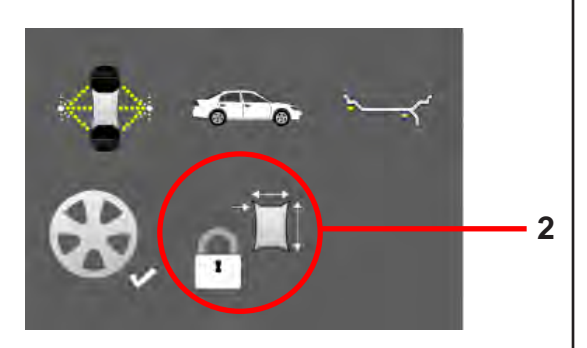

**6-26**

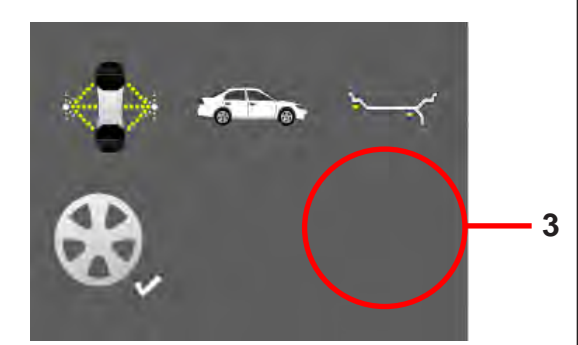

**6-27**

# **6.3.4 Wheel Data Freezing "***Rim Data Freeze***"**

The "*Rim Data Freeze*" function allows you to save the data detected on a first rim, of a group of identical wheels (usually four) to be balanced.

This function enhances machine performance since it reduces the data acquisition time for the subsequent identical wheels after the first

*Note*:

*"***BALANCE***"*

This feature is only available in AUTOMATIC Mode: (*PROFILING*).

# **How the function works**

- Clamp the first wheel.
- Perform a run.

During the run, all wheel data is defined by the unit by means of the automatic remote gauges; if necessary the operator can change the values suggested by the machine

After the first wheel has been balanced, before clamping another wheel from the set on the machine, you can freeze the rim data by selecting *Rim Data Freeze* (**1, Fig. 6-25**). The (**2, Fig. 6-26**) icon is immediately displayed.

The subsequent wheels will be balanced without running the wheel profile detection.

The use of the previously "frozen" data, reduces the cycle time considerably.

If previously enabled, the laser pointer function can be used for weight placement.

This function is directly available at the end of the wheel measuring run and can be activated from the BALANCING screen page:

• press and select *Rim Data Freeze* (**1, Fig. 6-25**).

### **To cancel the function:**

The frozen rim data can be deleted at any time, by selecting *Rim Data Freeze* (**1, Fig. 6-25**) again. In this way the padlock icon disappears (**3, Fig. 6-27**), to indicate that the rim scan is allowed and it will be necessary for the wheel data acquisition at the next wheel run.

### **6.3.4 Bloquer les données de la roue "***Rim Data Freeze***"**

Cette fonctionnalité, dénommée "*Rim Data Freeze*", permet de mémoriser les données mesurées sur une première jante pour un groupe de roues identiques (généralement quatre) à équilibrer.

Cette fonctionnalité augmente le rendement de la machine puisqu'il réduit sensiblement le temps nécessaire à la collecte des données des roues.

#### *Nota bene*:

La caractéristique est disponible dans le mode AUTOMATIQUE (*PROFILING*).

#### **Comment cette fonctionnalité opère**

- Monter la première roue.
- Effectuer un lancement.

Au cours du lancement, toutes les données de la roue sont déterminées, par l'unité au moyen de mesureurs automatiques à distance ; le cas échéant, l'opérateur peut intervenir et modifier les valeurs données par la machine.

Après avoir équilibré la première roue, avant de bloquer la roue suivante de la série prévue, l'utilisateur peut congeler les données de la jante, en sélectionnant l'élément *Rim Data Freeze* (**1, Fig. 6-25**). Immédiatement apparaît l'icône (**2, Fig. 6-26**).

Au cours de l'équilibrage des roues suivantes, le système omettra l'opération de lecture du profil de la jante. Utiliser des données qui ont été précédemment "bloquées" en mémoire réduit sensiblement la durée du cycle.

La fonctionnalité du pointeur laser, si activée, pourra être utilisée pour la mise en place du poids.

La fonctionnalité est directement disponible à la fin du lancement de la roue et peut être activée par la pageécran EQUILIBRAGE (*BALANCING*):

• Sélectionner l'élément Rim *Data Freeze* (**1, Fig. 6-25**).

#### **Pour annuler la fonctionnalité:**

Les données jante bloquées seront effacées en pressant à nouveau la touche dédiée (**1, Fig. 6-25**), *Rim Data Freeze*.

De cette façon, l'icône représentant le verrou disparaît (**3, Fig. 6-27**) pour indiquer que le balayage de la jante est autorisé et qu'il sera nécessaire pour la collecte des données roue au lancement roue suivant.

### **6.3.4 Bloqueo de los Datos Rueda "***Rim Data Freeze***"**

Esta función, denominada "*Rim Data Freeze*", permite memorizar los datos medidos de la primera llanta de un grupo de cuatro o más ruedas idénticas a equilibrar. Esta función aumenta el rendimiento de la máquina puesto que de este modo el tiempo de adquisición de los datos para toda la serie de ruedas tras la primera es reducido.

#### *Nota*:

La función está disponible en el modo AUTOMÁTICO: (*PROFILING*).

#### **Cómo trabaja la función**

- Monte la primera rueda.
- Realice un lanzamiento.

Durante el lanzamiento, todos los datos de la rueda son determinados por la unidad, mediante los detectores automáticos a distancia; si es necesario el operador puede intervenir y modificar los valores proporcionados por la máquina.

Después de haber equilibrado la primera rueda, antes de bloquear sobre la máquina otra de las ruedas del grupo, el usuario puede memorizar los datos de la llanta, seleccionando la opción *Rim Data Freeze* (**1, Fig. 6-25**). Aparece el icono (**2, Fig. 6-26**).

Durante el equilibrado de las demás ruedas, se omitirá la lectura del perfil de la llanta. El uso de los datos "bloqueados" anteriormente en la memoria reduce sensiblemente el tiempo del ciclo".

La funcionalidad del puntero láser, si ha sido habilitado precedentemente, podrá ser utilizado para la colocación del peso.

La función está directamente disponible al terminar el lanzamiento de la rueda y puede ser activada desde la pantalla EQUILIBRADO (*BALANCING*):

• Seleccione la opción *Rim Data Freeze* (**1, Fig. 6-25**).

#### **Para anular la función:**

Los datos de la llanta bloqueados se cancelarán pulsando nuevamente la tecla dedicada (**1, Fig. 6-25**) *Rim Data Freeze*.

De este modo, el icono del candado desaparece (**3, Fig. 6-27**), para indicar que es posible iniciar el barrido de la llanta y que será necesario para adquirir los datos de la rueda en el próximo lanzamiento.

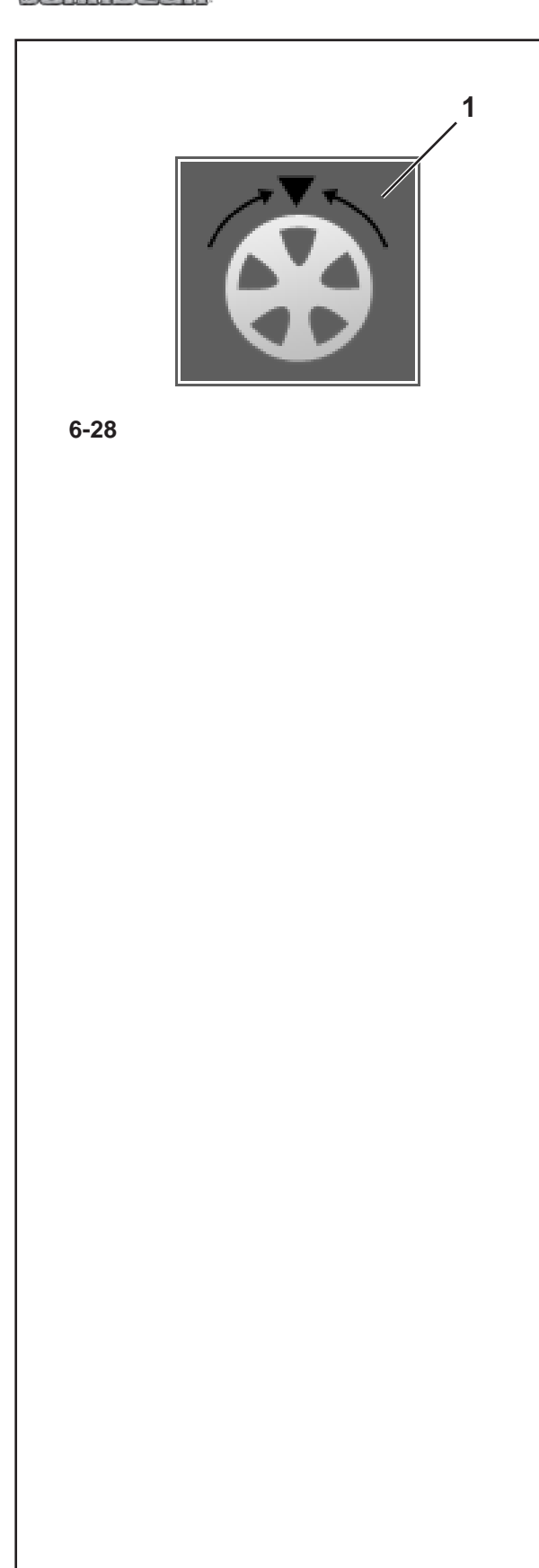

### *"***BALANCE***"*

# **Special conditions of the function**

### Spoked rims:

To divide the weight on a set of wheels with spoked rims, in the Wheel Data Freezing function, after clamping the second wheel (the first following Freezing activation) you must:

• align one of the spokes on the 12 o'clock position and press (**1, Fig. 6-28**) to enter the position.

### *Note*:

The information about the number of spokes is saved for the subsequent wheels, for which you no longer need to enter the data item, whilst the 12 o'clock position must be set again for each wheel.

### **Manually changing a wheel data item:**

If you change a data item in the RIM DATA INPUT screen page, after selecting Wheel Data Freezing, the freezing setting will be cancelled automatically and the machine will proceed in MANUAL mode, considering the data just entered. When the next wheel is clamped on the balancer, the machine will perform the complete scan of the profiles.

### **Conditions particulières de la fonctionnalité**

#### Jantes avec rayons:

Pour effectuer la répartition du poids sur une série de roues avec jante à rayons, à l'intérieur de la fonctionnalité Bloquer les données de la roue, après le montage de la seconde roue (la première après l'activation du bloc), il est nécessaire:

• aligner un des rayons sur la position midi, puis appuyez sur (**1, Fig. 6-28**) pour saisir la position.

#### *Nota bene*:

Le paramètre nombre de rayons reste mémorisé aussi pour les roues suivantes, pour lesquelles il ne sera plus nécessaire de saisir la donnée; en revanche, l'alignement sur la position midi doit avoir lieu pour chaque roue.

#### **Modifier à la main une donnée roue:**

Si on modifie une des données de la page-écran SAISIE DONNEES JANTE (RIMDATA INPUT), après avoir sélectionné Bloquer les données de la roue, automatiquement, le paramétrage du blocage sera annulé et la machine procédera en opérant dans le mode MANUEL et en tenant compte des nouvelles données saisies. Au montage de la roue successif, la machine effectuera la reconnaissance complète des profilés.

### **Condiciones especiales de la función**

#### Llantas con radios:

Para repartir el peso en una serie de ruedas con llantas de radios, dentro de la función Bloqueo Datos Rueda, después del montaje de la segunda rueda (la primera después de la activación del bloqueo) es necesario:

• Alinear uno de los radios en la posición 12 h. a continuación pulsar (**1, Fig. 6-28**) para introducir la posición.

#### *Nota*:

La información del número de los radios también queda memorizada para las ruedas siguientes, para las cuales no será necesario introducir el dato; mientras la indización a 12 h. debe repetirse para cada rueda.

#### **Modificación manual de un dato rueda:**

Caso que se varíe uno de los datos en la pantalla INTRODUCCIÓN DATOS LLANTA (RIMDATA INPUT), después de seleccionar el Bloqueo Datos Rueda, automáticamente se anulará la configuración de bloqueo y la máquina seguirá funcionando en modo MANUAL, considerando los datos que acaban de introducirse. Al sucesivo montaje de la rueda la máquina realizará el barrido completo de los perfiles.

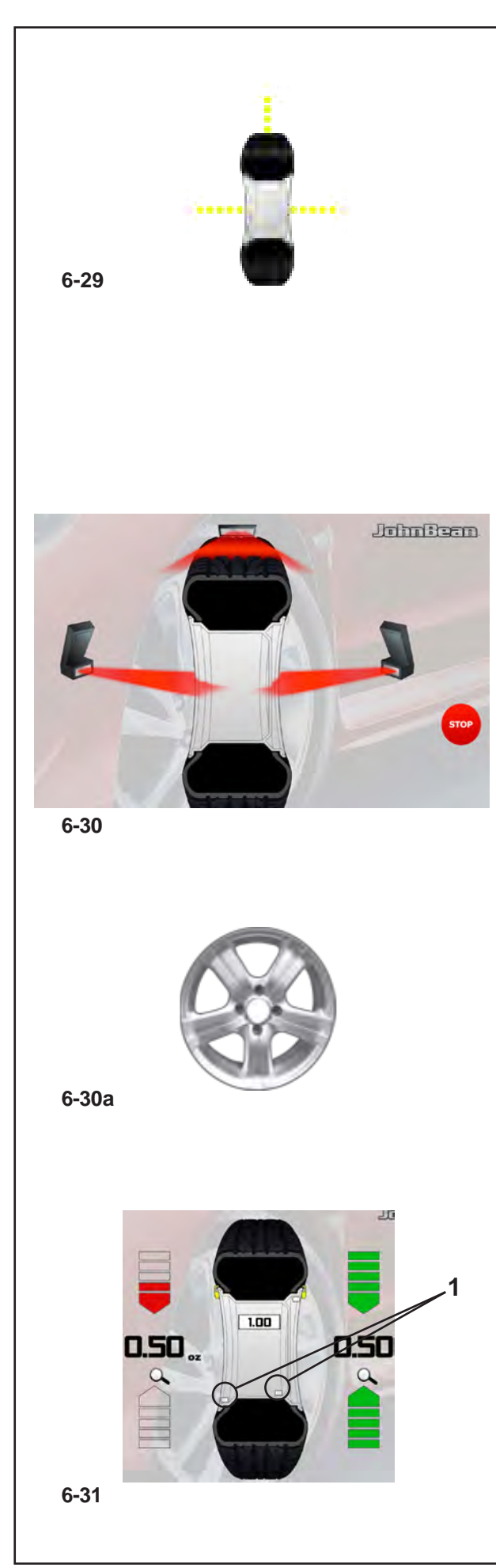

### *"***BALANCE WITH RUNOUT***"*

# **6.4 "***BALANCE WITH RUNOUT***" Mode**

The following instructions describe the specific functions of the wheel balancer in "*BALANCE WITH RUNOUT*" mode.

The icon shown in fig. **6-29** indicates the mode is active. The unit operates in Automatic Mode.

When the "*BALANCE WITH RUNOUT*" mode is set with the set up panel, the machine performs the automatic wheel data reading procedure and the user does not have to perform any setting before the measuring run.

This section sets out the specific functions of the "*BALANCE WITH RUNOUT*" mode and only the Menu items that refer to this mode. For information about the other items and icons, refer to the basic chapter 4.1.

During the wheel measuring run the screen in fig. **6-30** appears and at the end the weights shown can be:

- suggested (yellow) or

- possible alternatives (grey) in the 6 o-clock zone, precisely where the laser beam indicates they should be applied (**1, Fig. 6-31**).

If the Spokes Count is active, the icon in figura (**Fig. 6-30a**) is displayed during the measuring run.

The possible application of the weights in ways other than that suggested by the machine is indicated by the grey weights in the positions compatible with the rim configuration detected.

### *Note*:

The change in the position of the weight is saved by the machine, then automatically suggested for all subsequent wheels with the same dimensions. The selection is deleted when the machine is switched off.

### *Note*:

As far all the Automatic Modes, the previously described functions can also be used in the "*BALANCE WITH RUNOUT*" Mode:

"RELOCATION" ( $\degree$  6.3.3). "Rim Data Freeze" (<sup> $\textcircled{r}$ </sup> 6.3.4). "Advanced Spokes Detection" ( $\degree$  6.3.2).

# **6.4 Mode "***BALANCE WITH RUNOUT***"**

Les instructions suivantes décrivent les fonctionnalités spécifiques de l'équilibreuse dans le mode AUTOMATIQUE "*BALANCE WITH RUNOUT*".

L'icône figure **6-29** identifie la condition de Mode activé. L'unité opère dans le Mode Automatique.

Quand le mode opérationnel "*BALANCE WITH RUNOUT*" est paramétré dans la page réglages, la machine exécute la procédure automatique de collecte données roue et l'utilisateur peut omettre tout autre paramétrage nécessaire au lancement.

Sous cette rubrique, il est examiné les fonctionnalités spécifiques du Mode "*BALANCE WITH RUNOUT*" et il est décrit uniquement les éléments du menu propres à ce mode. Pour en savoir plus sur les autres éléments et icônes, voir 4.1.

Au cours du lancement roue, il apparaît la page-écran figure **6-30** et à la fin, les masses montées peuvent être :

- suggérées (en jaune)

ou représenter

- une alternative possible (en gris) dans la zone à 6 heures, exactement là où le rayon laser indique son application (**1, Fig. 6-31**).

Si le Comptage Rayons est opérationnel, au cours du lancement, il apparaît en plus l'icône figure (**Fig. 6-30a**).

L'application possible des poids dans un mode autre que celui suggéré par la machine est indiquée par les masses en gris dans les positions compatibles avec la configuration de la jante mesurée.

#### *Nota bene*:

La variation du mode d'application des masses est reproposée automatiquement pour toutes les roues suivantes de mêmes dimensions, jusqu'à la mise hors tension de la machine.

### *Nota bene*:

Comme pour tous les Modes Automatiques, y compris dans le Mode "*BALANCE WITH RUNOUT*", il est possible d'employer les fonctionnalités décrites précédemment:

"REPOSITIONNEMENT" ( $\degree$  6.3.3).

"Rim Data Freeze" (<sup> $\textcircled{r}$ </sup> 6.3.4).

"Identification avancée rayons" ( $\mathcal{F}$  6.3.2).

# **6.4 Modo "***BALANCE WITH RUNOUT***"**

Las instrucciones siguientes describen las funcionalidades específicas del equilibrador en la modalidad Automatica "*BALANCE WITH RUNOUT*".

El icono de la figura **6-29** indica que el Modo está activado. La unidad trabaja en Modo Automático.

Cuando la modalidad de trabajo "*BALANCE WITH RUNOUT*" está configurada desde el panel de ajuste, la máquina efectúa el proceso automático de medición de los datos de la rueda y el usuario puede saltar las configuraciones previas al lanzamiento.

En esta sección sólo se describen las funciones específicas del Modo "*BALANCE WITH RUNOUT*" y las opciones del Menú relativas a dicha modalidad. Para más información sobre el resto de opciones e iconos, consultar el capítulo general 4.1.

Durante el lanzamiento de la rueda se visualiza la pantalla de la figura **6-30** y una vez completado el proceso podrá mostrar los siguientes pesos:

- sugeridos (de color amarillo) o de

- posible alternativa (de color gris) en la zona, en posición 6 h., exactamente donde el radio láser instruye la aplicación (**1, Fig. 6-31**).

Si el cómputo de los radios está activado, durante el lanzamiento aparece el icono auxiliar de la figura (**Fig. 6-30a)**.

La posible aplicación de los pesos en modalidad distinta a la sugerida por la máquina, está indicada por los pesos de color gris en las posiciones compatibles con la configuración de la llanta.

#### *Nota*:

La variación de la modalidad de aplicación de los pesos se repropondrá automáticamente para todas las ruedas sucesivas que posean las mismas dimensiones, hasta el apagado de la máquina.

#### *Nota*:

Como en el resto de las modalidades automáticas, también en la modalidad "*BALANCE WITH RUNOUT*" es posible utilizar las funciones descritas anteriormente:

"RECOLOCACIÓN" ( $\degree$  6.3.3).

"Rim Data Freeze" (<sup> $\textdegree$ </sup> 6.3.4).

"Localización avanzada de los radios" ( $\degree$  6.3.2).

# John Beam

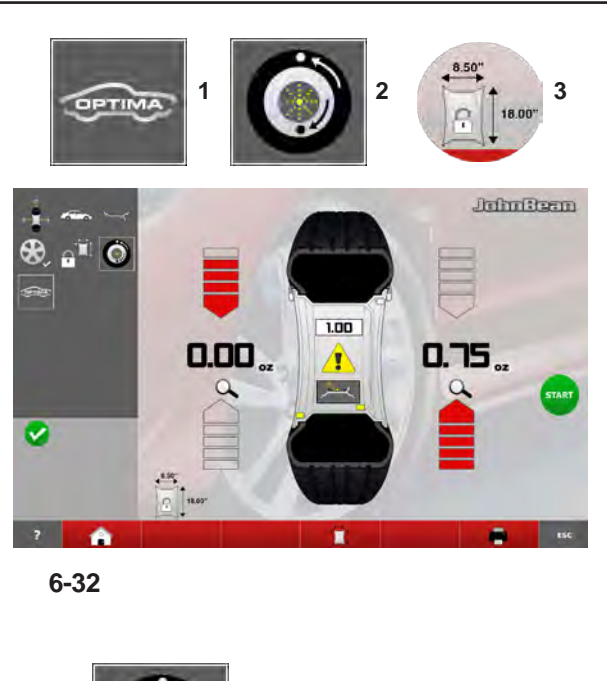

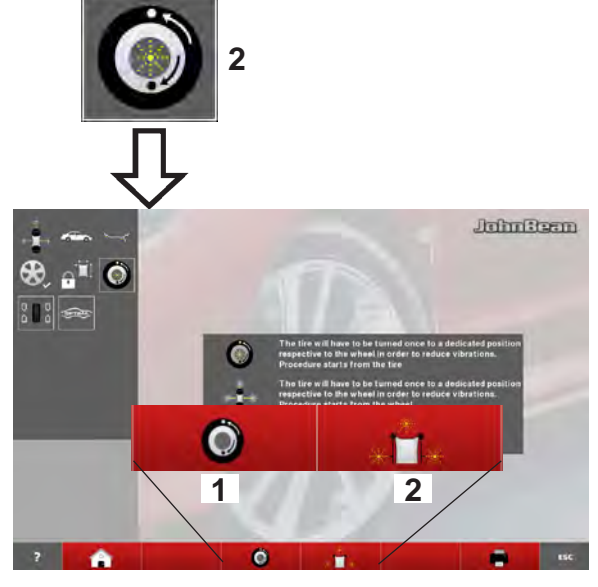

**6-33**

### *"***BALANCE WITH RUNOUT***"*

## **"***BALANCE WITH RUNOUT***" BALANCING**

The following additional items can be found in the Balancer Screen (**Fig. 6-32**) in Balance with runout mode:

**1** Access to the Balance with runout *Diagnostics* screen

- **2** Access to the *Matching* screen
- **3** Select *Rim Data Freeze*

### **"***OPTIMIZATION ENTRY SCREEN***"**

The key **2** in the BALANCING Menu in Balance with runout mode, used to access the *Optimization Entry Screen,* takes you to the next screen (**Fig. 6-33**) which contains the following:

### (**Fig. 6-33**)

**1** Access to the geometrical Matching of the complete wheel.<br>2 Access 1

**2** Access to the geometrical Matching of just the rim.

 $($   $\mathscr{F}$  7.1.3.1)

## **ÉQUILIBRAGE "***BALANCE WITH RUNOUT***"**

Dans la page-écran Equilibrage (**Fig. 6-32**), dans le mode Balance with runout, se trouvent les éléments supplémentaires suivants:

**1** Pour accéder à la page-écran de *Diagnostic*  Balance with runout

- **2** Pour accéder à la page-écran *Matching*
- **3** Sélectionner *Rim Data Freeze*

## **EQUILIBRADO "***BALANCE WITH RUNOUT***"**

En modalidad Balance with runout, la página de Equilibrado (**Fig. 6-32**) agrupa las siguientes opciones:

- **1** Entrar en *Diagnóstico Balance with runout*
- **2** Entrar en *Matching*
- **3** Seleccionar *Rim Data Freeze*

### **"***OPTIMIZATION ENTRY SCREEN***"**

La touche **2** présente sur l'écran d'EQUILIBRAGE, dans le mode Balance with runout, d'accès à la pageécran *Optimization Entry Screen,* conduit à la pageécran suivante (**Fig. 6-33**) dans laquelle se trouve:

(**Fig. 6-33**)

**1** Accède au Matching géométrique de toute la roue.

**2** Accède au Matching géométrique en partant de la jante nue.

 $($   $\mathcal{F}$  7.1.3.1)

### **"***OPTIMIZATION ENTRY SCREEN***"**

En modalidad Balance with runout, la tecla **2** de la pantalla EQUILIBRADO que da acceso a la pantalla *Optimization Entry Screen,* abre la pantalla sucesiva (**Fig. 6-33**) que agrupa las siguientes opciones:

(**Fig. 6-33**)

- **1** Accede al Matching geométrico de la rueda completa.
- **2** Accede al Matching geométrico partiendo de la llanta desnuda.

 $(\circ$  7.1.3.1).

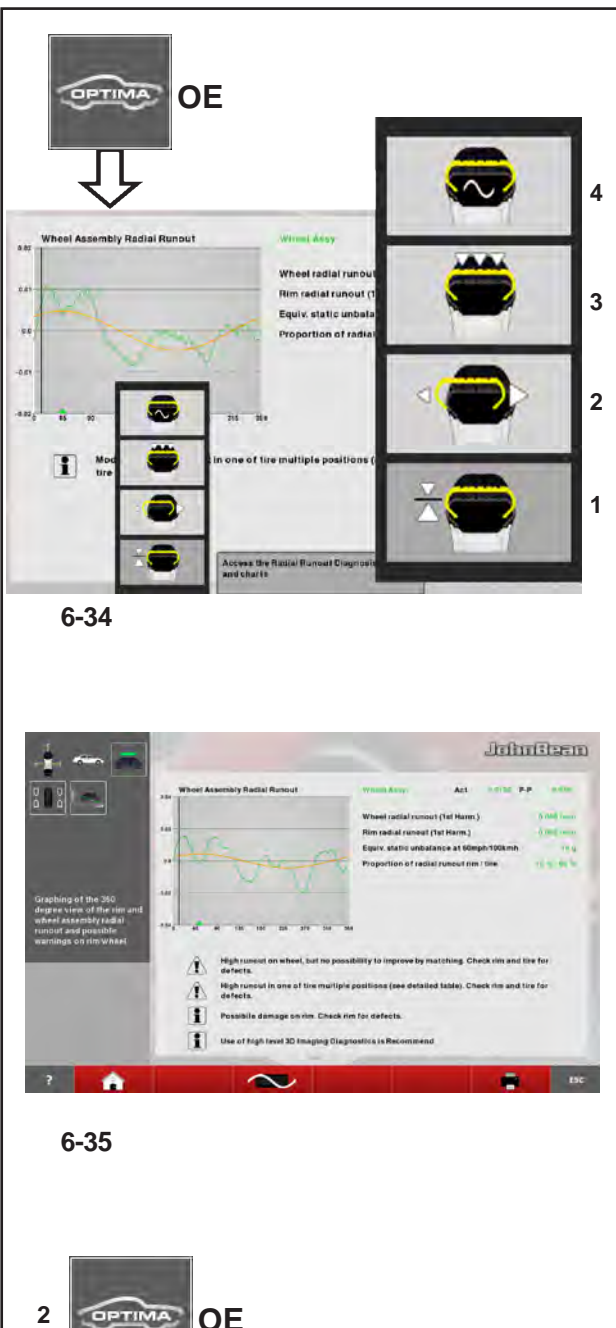

### *"***BALANCE WITH RUNOUT***"*

### **"***ASSEMBLY RUNOUT INDICATION***"**

The *OPTIMA ENTRY* key (**OE**), after the measuring run of a wheel and tyre, allows access to the Screen in **Fig. 6-34** which contains the following:

- **1** Access the wheel/rim radial *Runout*.
- **2** Access the rim radial/lateral *Runout.*
- **3** Access the (data) multi position/harmonic *Runout*.
- **4** Access the harmonic 1st, 2nd, 3rd *Runout*.

### **WARNING INDICATION**

The **arrows** key (**Fig. 6-35**) in the *Assembly Indication* screen, is used to scroll the messages present, when there are more than four messages:

- Press the lower **arrow** key to scroll down the list of messages
- Press the **arrow** key upwards to scroll up the list of messages.

# **"***RIM RUNOUT INDICATION***"**

The *OPTIMA ENTRY* key (**OE**), in Optima mode, after a bare rim measuring run, allows access to the Screen in **Fig. 6-36** which contains the following:

### (**Fig. 6-36**)

- **1** Access the harmonic 1st, 2nd and 3rd *Runout*.
- **2** Go back to the Assembly Indication screen.

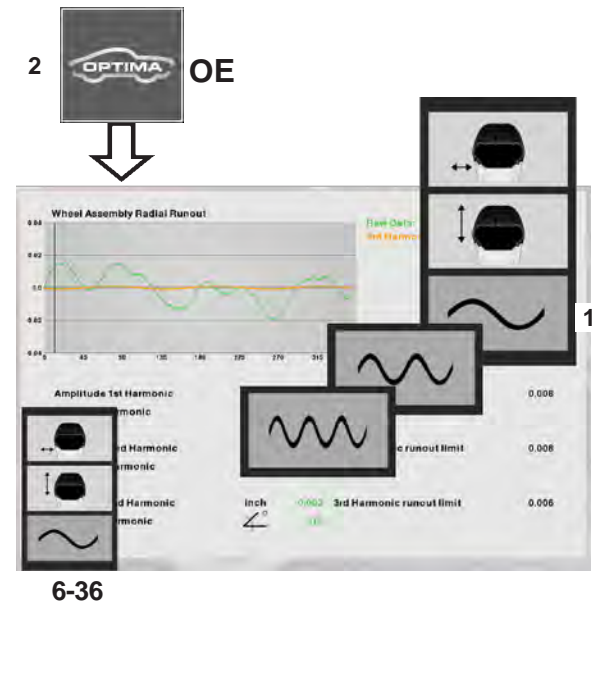

### **"***ASSEMBLY RUNOUT INDICATION***"**

La touche *OPTIMA ENTRY* présente (**OE**), après le lancement d'une roue avec pneu, permet d'accéder à la page-écran **Fig. 6-34** dans laquelle se trouve:

- **1** Pour accéder à l'Excentration radiale roue / jante.
- **2** Pour accéder à l'Excentration radiale / latérale jante.

**3** Pour accéder à l'Excentration multi-position / harmonique (données).

**4** Pour accéder à l'Excentration de 1ère, 2<sup>e</sup> , 3<sup>e</sup> harmonique.

### **"***ASSEMBLY RUNOUT INDICATION***"**

Una vez completado el lanzamiento de una rueda con neumático, la tecla *OPTIMA ENTRY* (**OE**) da acceso a la pantalla de la **Fig. 6-34** que agrupa las siguientes opciones:

- **1** Entrar en *Runout* radial rueda / llanta.
- **2** Entrar en *Runout* radial / lateral llanta.
- **3** Entrar en *Runout* multi posición / armónica (datos).
- **4** Entrar en *Runout* de 1°, 2°, 3° armónica.

### **INDICATIONS D'ALERTE**

Les touches **fléchées** (**Fig. 6-35**) dans la pageécran *Assembly Indication* permet de faire défiler les messages présents si ceux-ci sont plus que quatre:

- Presser la touche **fléché** dans le basse pour atteindre les messages ci-dessous.
- Presser la touche **fléché** vers le haut pour remonter la liste des messages.

### **INDICACIONES DE ALARMA**

En la pantalla *Assembly Indication*, as teclas **seta** (**Fig. 6-35**) permite recorrer los mensajes si hay más de cuatro:

- Pulsar la parte inferior de la tecla **F4** para ver los mensajes inferiores.
- Pulsar la parte superior de la tecla **F4** para ver los mensajes superiores.

### **"***RIM RUNOUT INDICATION***"**

La touche *OPTIMA ENTRY* (**OE**) présente dans le mode Optima, après le lancement d'une jante sans pneu, permet d'accéder à la page-écran **Fig. 6-36** dans laquelle se trouvent les éléments:

#### (**Fig. 6-36**)

**1** Pour accéder à l'excentration de 1<sup>ère</sup>, 2<sup>e</sup> et 3<sup>e</sup> harmonique.

**2** Pour retourner à la page-écran Assembly Indication.

### **"***RIM RUNOUT INDICATION***"**

En modalidad Optima, la tecla *OPTIMA ENTRY* (**OE**), una vez completado el lanzamiento de una llanta sin neumático, da acceso a la pantalla de la **Fig. 6-36** que agrupa las siguientes opciones:

#### (**Fig. 6-36**)

- **1** Entrar en *Runout* de 1°, 2° y 3° armónica.
- **2** Volver a la pantalla Assembly Indication.

# John Bean.

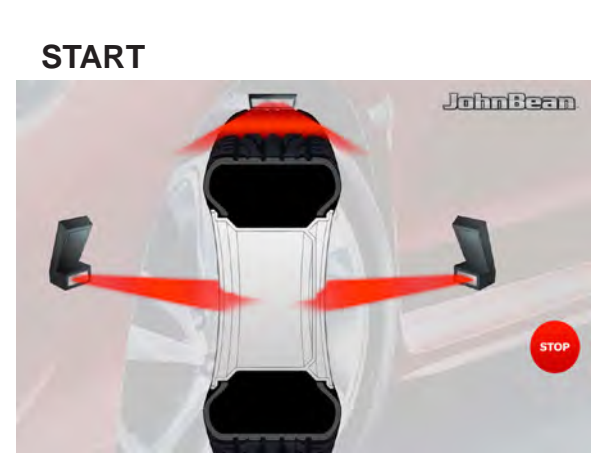

**6-37**

### **START**

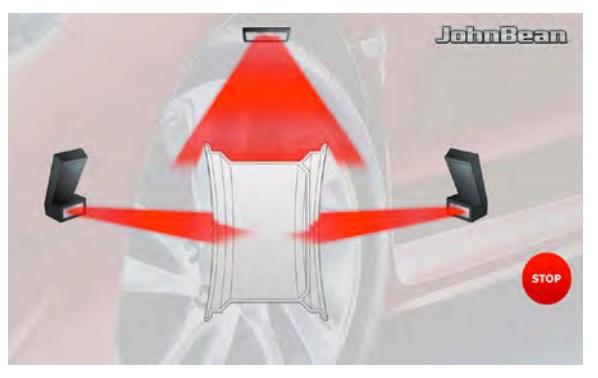

*"***BALANCE WITH RUNOUT***"*

# **"***WHEEL SCANNING***"**

In Optima mode, during the measuring run of a wheel and tyre, the Screen in **Figure 6-37** is displayed.

### **"***RIM OMLY SCANNING***"**

In Optima mode, during a bare rim measuring, the Screen in **Figure 6-38** is displayed.

**6-38**

### **"***WHEEL SCANNING***"**

Dans le mode Optima, au cours du lancement d'une roue avec pneu, il apparaît la page-écran **Figure 6-37**.

### **"***WHEEL SCANNING***"**

En modalidad Optima, durante el lanzamiento de una rueda con neumático, aparece la pantalla de la **Figura 6-37**.

### **"***RIM OMLY SCANNING***"**

Dans le mode Optima, au cours du lancement d'une roue avec pneu, il apparaît la page-écran **Figure 6-38**.

### **"***RIM OMLY SCANNING***"**

En modalidad Optima, durante el lanzamiento de una llanta sin neumático, aparece la pantalla de la **Figura 6-38**.

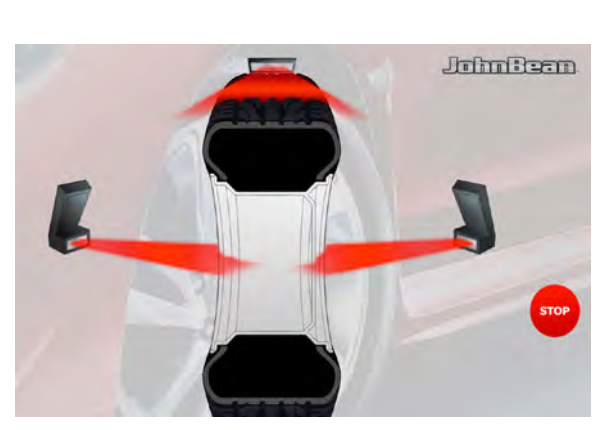

**6-30**

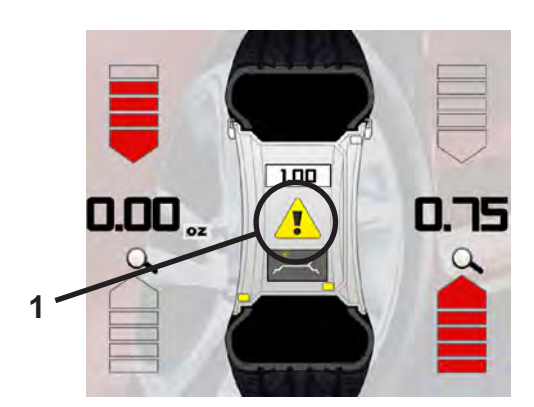

**6-39**

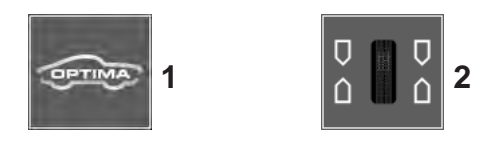

**6-40**

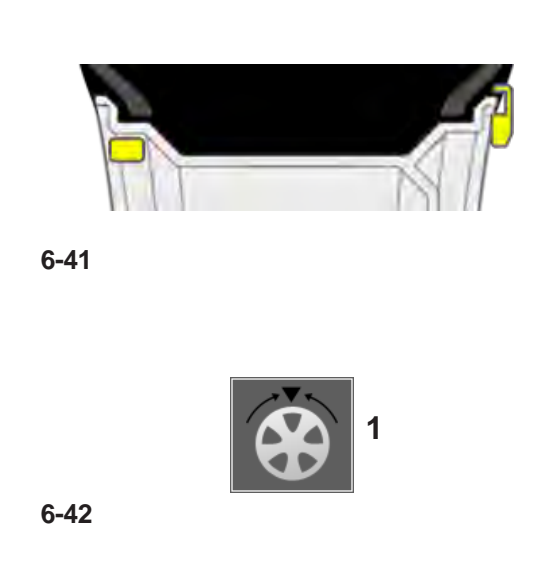

### *"***BALANCE WITH RUNOUT***"*

# **Wheel measuring run in** *BALANCE WITH RUNOUT* **Mode**

• Lower the covering guard or close the wheel guard and, if necessary, press the **START** key: the balancer carries out the wheel measuring run piloted by the Cameras **Figure 6-30**. They detect the rim profile; measure the wheel runout; the internal rim lateral and radial and the external rim lateral and radial.

At the end of the wheel measuring run the balancer displays any unbalance on the wheel and signals the points to fit the weights.If faults in the wheel are detected, the machine displays a yellow icon in the middle of the screen (**1, Fig. 6-39**). The symbol warns of the presence of faults and suggests that the operator must consult the Optima diagnostic results.

To access the results of the OPTIMA diagnosis:

• Press the key(**1, Fig. 6-40**).

To return to the BALANCING screen:

• Press the key (**2, Fig. 6-40**).

The values will be displayed again along with the weight application positions.

• Enter the position of the balancing weights displayed in grey to change the ALU mode (**Figure 6-41**): the balancer will automatically recalculate the value and position of the corresponding weights.

The wheel measuring run may have detected the number of spokes:

• Press (**1**, **Fig. 6-42**) to start the Weights behind the Spokes positioning procedure.

### **Tread Depth Indication** (**TDI**)

When run in *BALANCE WITH RUNOUT* mode, the machine always automatically detects the depth of the tread groove at the centre of the tire and over its whole circumference

### **Lancement roue en Mode "***BALANCE WITH RUNOUT***"**

• Abaisser la protection roue ou fermer le carter de roue et appuyer sur **START** si nécessaire: l'équilibreuse effectue le lancement roue avec cycle de mesure piloté par les caméras **Figure 6-30**. Celles-ci relèvent le profil de la jante, mesurent l'*Excentration* de la roue, la latérale et la radiale de l'intérieur de la jante, la latérale et la radiale de l'extérieur.

Au terme du lancement roue, l'équilibreuse montre les déséquilibres éventuels présents sur la roue et signale les points où il faut appliquer les masses. Si le système détecte des anomalies sur la roue, il affiche une icône jaune au milieu de l'écran (**1, Fig. 6-39**). Ce symbole a la fonction d'avertir l'opérateur de la présence d'anomalies et de l'inviter à consulter les résultats du diagnostic.

Pour accéder aux résultats du diagnostic OPTIMA:

• Presser la touche (**1, Fig. 6-40**).

Pour Repasser à l'image EQUILIBRAGE:

- Presser la touche (**2, Fig. 6-40**). Il apparaîtra à nouveau les valeurs des déséquilibres et l'indication des positions pour l'application des masses.
- Presser les positions des masses d'équilibrage affichées en gris (**Figure 6-41**), pur changer le Mode ALU : l'équilibreuse recalcule automatiquement la valeur et la position des masses correspondantes.

Le lancement roue pourrait avoir détecté le nombre de rayons ; dans ce cas:

• Presser (**1**, **Fig. 6-42**) et démarrer ainsi la procédure de positionnement Masses derrière les Rayons.

### **Indication de la Profondeur de la bande de roulement** (**TDI**)

Pendant le lancement en mode *BALANCE WITH RUNOUT*, la machine détecte toujours automatiquement la profondeur de la sculpture de la bande de roulement, dans le secteur central du pneu et sur toute la circonférence.

### **Lanzamiento en Modalidad "***BALANCE WITH RUNOUT***"**

• Baje la protección de la rueda o bien cierre la protección rueda y si es necesario pulse la tecla **START**: el equilibrador efectúa el lanzamiento de la rueda con ciclo de medición pilotado por las telecámaras **Figura 6-30**. Las telecámaras miden el perfil de la llanta, miden el Fuera de carrera (runout) de la rueda y el lateral y el radial del interior y del exterior de la llanta.

Al terminar el lanzamiento de la rueda, el equilibrador muestra los posibles desequilibrios presentes en la rueda y señala los puntos en los que se deberán aplicar los pesos.

Si se detectan anomalías en la rueda, la máquina muestra un icono amarillo en el centro de la pantalla (**1, Fig. 6-39**). El símbolo avisa al operador que existen anomalías y propone la consulta de los resultados de diagnóstico Optima.

Para ver los resultados de diagnóstico OPTIMA:

• Pulsar la Tecla (**1, Fig. 6-40**).

Para regresar a las pantallas de EQUILIBRADO:

• Pulsar la Tecla (**2, Fig. 6-40**).

Aparecerán nuevamente los valores de desequilibrio y las posiciones en las que se deben aplicar los pesos.

• Pulsar **F2** y seleccionar la opción (**Figura 6-41**) para cambiar la característica de aplicación de los pesos (ALU): el equilibrador volverá a calcular automáticamente el valor y la posición de los pesos correspondientes.

El lanzamiento de la rueda podría haber medido el número de los radios: en este caso:

• Pulsar (**1**, **Fig. 6-42**) e iniciar el proceso de posicionamiento de los pesos detrás de los radios.

### **Indicación de la Profundidad de la banda de rodamiento** (**TDI**)

Durante el lanzamiento en modalidad *BALANCE WITH RUNOUT*, la máquina detecta siempre automáticamente la profundidad del grabado de la banda de rodamiento, en el sector central del neumático y en toda la circunferencia.

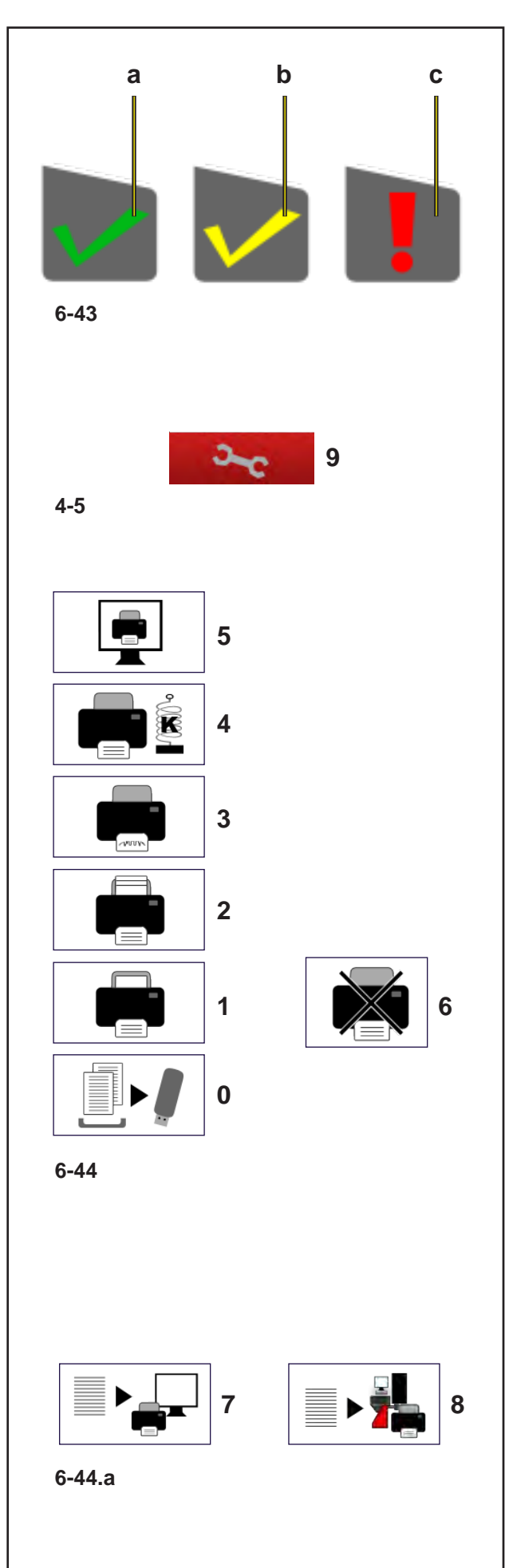

### *"***BALANCE WITH RUNOUT***"*

# **6.4.1 TDI Tread Depth Indication**

When run in *BALANCE WITH RUNOUT* mode, the machine always automatically detects the depth of the tread groove at the centre of the tire and over its whole circumference.

According to the mean value detected and the limit value set, the program displays one of the following Tread Groove indications on screen (**Fig. 6-43**): a) GREEN icon = higher than limit set. b) YELLOW icon = close to limit. c) RED icon = below limit set.

**Note**: The information provided for the operator is intended as a guideline only. The TDI function is designed to alert the operator to the need for a closer examination of wear on the tread.

You can set the tread depth limit value for which wear information will appear on screen. To change the limit value go to the "Settings" Screen" (**9, Fig. 4-5**).

Access the following:

"**Optima Settings - Tread Depth Limit**", finally set the desired value, between **10**mm and **0**mm and press **ESC**.

# **6.4.1.1 Print functions**

When a printer is connected, configured and enabled in the "Settings" menu of the balancer, the user can access the print management items in every screen (**Fig. 6-44**). In according to the Operating Mode and the Function currently active, the following item can be selected:

- **0**) Memorize on USB Drive. Export the acquired numerical data (Profiling, Plot 3D, etc.).
- **1**) Print the Balancing results.
- **2**) Print the results of the in-depth analysis (Harmonics).
- **3**) Print the wear data for the Set of wheels (you must assign, in the vehicle screen, the single wheels examined in the set.
- **4**) Print the RFV data for the Set of wheels.
- **5**) Print the current screen.
- **6**) Aborts the print in progress.
- If the Snap-on Network has been previously enabled, the following item can be selected (**Fig. 6-44.a**):
- **7**) TOGGLE key; to enable the print in local (prepares the report to be sent to the balancer printer).

### **6.4.1 TDI Indication de la Profondeur de la bande de roulement**

Pendant le lancement en mode *BALANCE WITH RUNOUT*, la machine détecte toujours automatiquement la profondeur de la sculpture de la bande de roulement, dans le secteur central du pneu et sur toute la circonférence.

En fonction de la valeur moyenne mesurée et de la valeur de seuil paramétrée, le programme fournit à l'écran l'une des informations ci-dessous concernant la Sculpture de la bande de roulement (**Fig. 6-43**):

- a) Icône VERTE = supérieure à limite de seuil paramétrée.
- b) Icône JAUNE = voisine de la limite de seuil
- c) Icône ROUGE = inférieure limite de seuil.
	- **Note**: L'information donnée à l'opérateur est purement indicative et non absolue. La fonction TDI, en effet, a pour but le cas échéant d'inviter l'opérateur à une analyse plus approfondie de l'usure de la bande de roulement.

Il est possible de paramétrer la valeur de seuil relative à la profondeur de sculpture de la bande de roulement, pour laquelle on veut obtenir à l'écran l'information sur l'état d'usure.Pour varier la valeur de seuil, accéder à la page-écran "REGLAGES" (**9, Fig. 4-5**).

Suivre le chemin de la sélection:

#### "**Réglages Optima - Limite Profondeur de la bande de roulement**",

ipour terminer, sélectionner la valeur souhaitée, comprise entre **10** et **0**mm puis presser **ESC**.

### **6.4.1.1 Fonctionnalité d'impression**

Si l'imprimante est branchée, configurée et activée dans le Menu "Réglages" de l'équilibreuse, dans chaque page-écran, l'utilisateur dispose des éléments de gestion imprimante (**Fig. 6-44**). Suivant le mode opérationnel et la fonctionnalité courante, il sera possible de sélectionner:

- **0**) Mémorise sur USB Drive. Exporte les données numériques saisies (Profiling, Plot 3D, etc.).
- **1**) Impression des résultats d'équilibrage.
- **2**) Impression des résultats de l'analyse approfondie (Harmoniques).
- **3**) Impression des données d'usure pour le Set de roues (il est nécessaire d'assigner, dans la page-écran du véhicule en usinage, les roues individuelles examinées du set.
- **4**) Impression des données RFV pour le Set de roues.
- **5**) Impression de la page-écran courante.
- **6**) Arrête l'impression en cours.
- Si Snap-on Network a été activé, il sera possible de sélectionner (**Fig. 6-44.a**):
- **7**) Touche TOGGLE; pour autoriser l'impression dans le mode local (le rapport peut être envoyé à

#### **John Beam**

## **6.4.1 TDI Indicación de la Profundidad de la banda de rodamiento**

Durante el lanzamiento en modalidad *BALANCE WITH RUNOUT*, la máquina detecta siempre automáticamente la profundidad del grabado de la banda de rodamiento, en el sector central del neumático y en toda la circunferencia.

En función del valor medio medido y del valor límite programado, el programa mostrará en pantalla una de las informaciones abajo indicadas sobre el Grabado de la banda de rodamiento (**Fig. 6-43**):

- a) Icono VERDE = superior al límite programado.
- b) Icono AMARILLO = cerca del límite
- c) Icono  $ROJO =$  inferior al límite
	- **Nota**: La información dada al operador es puramente indicativa y no absoluta. En efecto, la función TDI tiene el objetivo de llamar la atención del operador, cuando resulte necesario, para que éste realice un análisis más profundo del desgaste de la banda de rodamiento.

Puede introducirse el valor de límite correspondiente a la profundidad de grabado de la banda de rodamiento, para la cual se desea obtener en pantalla la información sobre el estado de desgaste. Para variar el valor de límite entrar en la pantalla "CONFIGURACIONES" (**9, Fig. 4-5**).

Seleccionar:

### "**Configuraciones Optima** – **Límite de profundidad de la banda de rodamiento**",

configurar el valor deseado entre **10** y **0**mm, y pulsar **ESC**.

### **6.4.1.1 Funcionalidad de Impresión**

Si la impresora está conectada, configurada y habilitada en el menú "Configuraciones" del equilibrador, en todos los menús el usuario puede seleccionar una serie de opciones de impresión (**Fig. 6-44**). Según el modo operativo y la función activada en este momento, puede seleccionar las siguientes opciones:

- **0**) Memorizar en USB Drive. Exporta los datos numéricos adquiridos (Profiling, Plot 3D, etc.).
- **1**) Imprimir los resultados de equilibrado.
- **2**) Imprimir los resultados del análisis detallado (Armónicas).
- **3**) Imprimir los datos de desgaste para el juego de ruedas (es necesario asignar en la pantalla del vehículo, las ruedas examinadas.
- **4**) Imprimir los datos de RFV para el juego de ruedas
- **3**) Imprimir la pantalla actual.
- **6**) Interrumpir la impresión en curso.
- Si la función Snap-on Network está habilitada, puede seleccionar las siguientes opciones (**Fig. 6-44.a**):

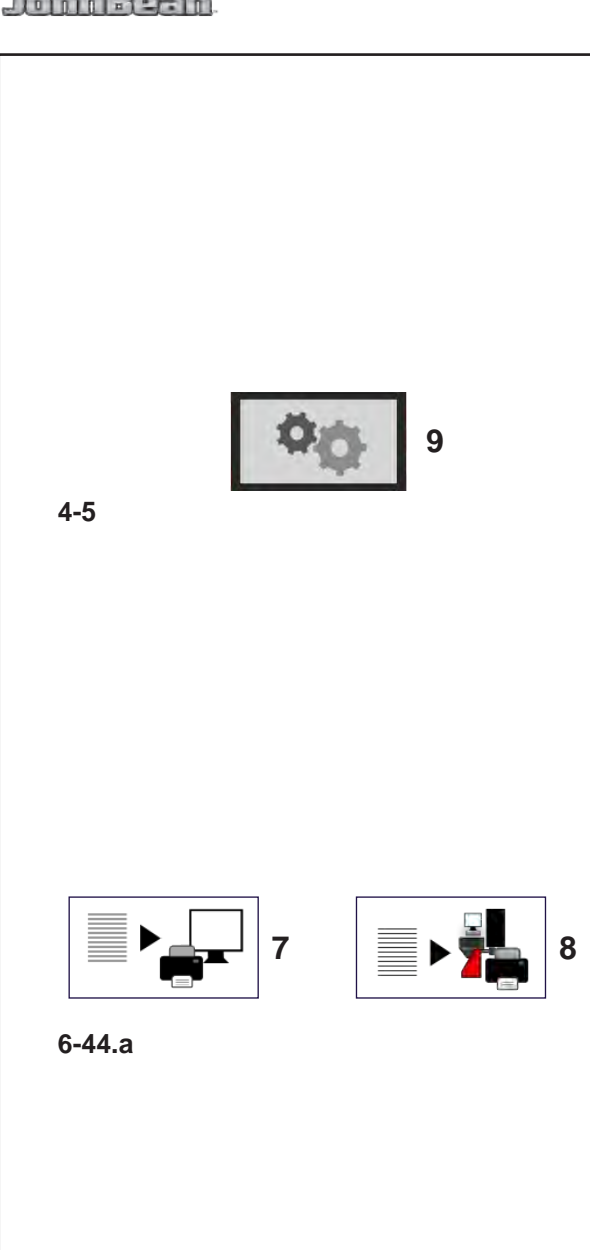

### *"***BALANCE WITH RUNOUT***"*

**8**) TOGGLE key; to enable the print in network (prepares the report to be sent to the network PC).

After the pre-selection use the most suitable print key.

To manage the print functions, access the "SETTINGS" screen (**9, Fig. 4-5**).

Access the following:

"**SETTINGS / Network and Printing - Printer**". Field for switching the printer On/Off.

ISet "**Enabled**" to enable printing.

Set "**Disabled**" to disable printing; when the printer is not used for a long time.

"**SETTINGS / Network and Printing - Paper Size**". Field for selecting the print format. Activate the format which matches the paper size used, **A4** or *Letter*.

### "**SETTINGS / Network and Printing** – **Printer type**"

. Field used for selecting the type of printer to connect to the machine pc.

The following can be selected in the Parameter:

- *GENERIC USB*: activates a general printer connection via a USB port.

### - *NETWORK PDF*:

this print option produces a PDF file. If the Networking "Snap-on Network" function is activated, the Pdf file will be sent to the remote. When a USB key is inserted in a USB port on the machine, the Pdf file will be recorded on it.

#### - **XXX (Model List)**:

A list of printer models is available from which the model to be installed can be selected.

### "**SETTINGS / Network and Print** – **Printer replacement mode**".

This field is used to select the printer model to use for the local print, or the print to the network PC. To use the Printer Fast Replacement function, the "Printer model" setting in the SETTINGS must be on "**Network Pdf**".

At this stage, use the TOGGLE key (**Fig. 6-44.a**) to select either:

- Local print
- Network print.
#### *"***BALANCE WITH RUNOUT***" "***BALANCE WITH RUNOUT***"*

#### o hin Beath

l'imprimante de l'équilibreuse).

**8**) Touche TOGGLE; pour autoriser l'impression dans le mode réseau (le rapport peut être envoyé à l'ordinateur du réseau).

Après avoir effectué cette sélection, presser la touche qui correspond au mode d'impression souhaité.

Pour la gestion des fonctionnalités de l'imprimante, accéder à la page-écran "REGLAGES" (Touche **9, Fig. 4-5**).

Suivre les chemins de sélection:

#### "**REGLAGES / Réseau et Impression - Imprimante**".

C'est le champ utile pour l'activation / désactivation de l'imprimante.

Paramétrer "**Activer**" pour activer l'impression. Paramétrer "**Désactiver**" pour désactiver l'impression, à recommander si l'imprimante doit rester inutilisée pendant lontemps.

#### "**REGLAGES / Réseau et Impression - Format Papier**".

Ce champ permet de sélectionner le format d'impression. Activer le format correspondant au support papier utilisé, *A4* ou *Lettre*.

#### "**REGLAGES / Réseau et Impression - Type imprimante**" .

Le champ permet de sélectionner le type d'imprimante à raccorder à l'ordinateur de la machine.

Pour ce Paramètre, il est possible de sélectionner:

- *GENERIC USB*: active la connexion d'une imprimante traditionnelle par le biais du port USB .

- *NETWORK PDF*: l'impression produit un fichier PDF.

En présence de la fonctionnalité Networking "Snapon

Network", le fichier Pdf sera adressé à l'ordinateur distant.

Si une clé UB est enfichée dans le port USB de la machine, le fichier Pdf y sera enregistré .

- **XXX (Liste modèles)**: Il s'agit d'une liste de modèles d'imprimante permettant à l'utilisateur de sélectionner son propre modèle.

#### "**REGLAGES / Réseau et Impression- Mode Remplacement Imprimante**".

Ce champ permet de sélectionner le modèle d'imprimante pour l'impression dans le mode local, au lieu de l'impression vers l'ordinateur du réseau.

Pour pouvoir utiliser la fonctionnalité de Remplacement rapide de l'imprimante, le paramètre "Modèle d'imprimante" du menu Réglages doit être nécessairement **"Network Pdf"**.

A ce stade, avec la touche TOGGLE (**Fig. 6-44.a**), il est possible de sélectionner soit

- Impression en local
- Impression en réseau.
- **7**) Tecla TOGGLE; habilita la impresora en modalidad local (predispone el envío del informe a la impresora de la equilibradora).
- **8**) Tecla TOGGLE; habilita la impresora en red (predispone el envío del informe al PC de red).
- Una vez efectuada la preselección, utilice la tecla de impresión adecuada.

Para la gestión de las funciones de la impresora, entrar en la pantalla "CONFIGURACIONES" (Tecla **9, Fig. 4-5**).

#### Seleccionar:

#### "**CONFIGURACIONES / Red e impresión** - **Impresora**".

Es el campo útil para la activación / desactivación de la impresora.

Programar "Activado" para habilitar la impresión. Programar "Desactivado" para inhabilitar la impresión; se recomienda seleccionar esta opción si la impresora no se utiliza con frecuencia.

#### "**CONFIGURACIONES / Red e Impresión** - **Tamaño del papel**".

Este campo permite seleccionar el formato de impresión. Activar el formato correspondiente al tamaño del papel utilizado, **A4** o *Carta*.

#### "**CONFIGURACIONES / Red e Impresión** - **Tipo de impresora**"**.**

El campo permite seleccionar el tipo de impresora que se ha de conectar al ordenador de la máquina.

Dentro del parámetro también es posible seleccionar:

- *GENERIC USB*: Activa la conexión de una impresora genérica a través de puerto USB.

- *NETWORK PDF*: la impresión produce un archivo PDF.

En presencia de la funcionalidad Networking "Snapon Network", el archivo Pdf será derivado al PC remoto.

Caso que se mantenga introducido un pendrive USB en un puerto USB de la máquina, el archivo Pdf quedará grabado en él.

- **XXX (Lista modelos)**: Se encuentra disponible una

lista de modelos de impresoras para seleccionar el propio modelo instalado.

#### "**CONFIGURACIONES / Red e Impresión - Modo Cambio Impresora**".

Este campo es útil para seleccionar el modelo de impresora para impresión en modalidad local, como alternativa a la impresión en red a través del PC. Para utilizar la función de Cambio Rápido de impresora, debe seleccionar "**Network Pdf**" en la opción "Modelo de Impresora" del menú CONFIGURACIONES.

A continuación, pulse la tecla TOGGLE **(Fig. 6-44.a)** para seleccionar alternativamente

- Impresora en local, o
- Impresora en red.

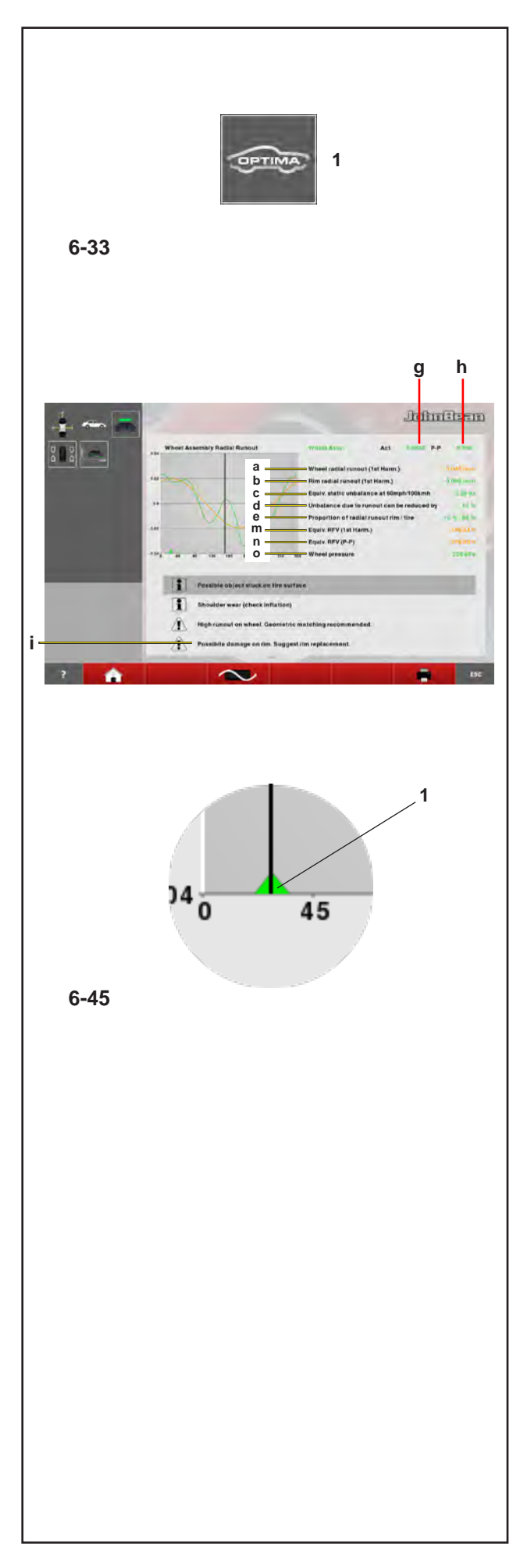

# *"***BALANCE WITH RUNOUT** *"*

# **6.4.2 Optima Entry Screen**

Press **F3** in the balancing screen to access (**1, fig. 6-33** ).

# (**fig. 6-45** )

The control software automatically displays this screen whenever, at the end of the wheel measuring run, the measuring values exceed the preset limits. The overall wheel (rim  $+$  tire) measuring run is displayed.

To move the cursor on the wheel graph, rotate the wheel by hand in both directions.

All of the OPTIMA ENTRY screens show the first harmonic Peak index (**1, fig. 6-45**), which facilitates advanced diagnosis of the rim or the wheel.

The unbalance data is shown under the graph (first runout harmonic).

The automatic Position Brake fitted on the machine will be activated when the peak position is manually brought to the 12 o'clock point.

The Position Brake function can be temporarily disabled in two ways:

- In the BALANCING or OPTIMA ENTRY screens press the STOP key once to disable, press it a second time to re-enable the function.

- The brake is not activated if the "Rim Cleaning Position Brake Control" function has been activated in the FUNCTIONS menu.

- a) Wheel radial runout.
- b) Rim radial runout (if measured).
- c) Equivalent static unbalance estimate given by the runout at 100 km/h.
- d) Describes the performance improvement if the geometric matching is applied.
- e) Runout proportion due to rim or tire.
- g) Runout value at the position the graph cursor is in, which corresponds to the wheel at 12 o'clock.
- h) Peak to peak (p-p) graph; the peak to peak value is the difference between the maximum and minimum value.
- i) Warning of defective rim and/or tire. The software prompts the operator to check for rim or tire defects, suggesting *matching* or automatically showing the screen for the appropriate corrective action, where necessary.

If defects are found, box "i" may display display one or more Warning Messages (7.10.3 <sup>or</sup>). Each message may indicate two levels of seriousness, as follows: For measurements above the limit value, a Problem indication is displayed.

Only in FULL DIAGNOSTIC mode and with RFV function (optional) installed:

- m) RFV equivalent (1st Harmonic).
- n) RFV equivalent (Peak-Peak).
- o) Wheel inflation pressure.

# **6.4.2 Page ENTRÉE OPTIMA**

On y accède en appuyant sur **F3** depuis la page d'équilibrage (**1, fig. 6-33**).

#### (**fig. 6-45**)

Le logiciel de contrôle propose automatiquement cette page si, au terme du lancement roue, les valeurs d'Excentration dépassent les limites prédéfinies. On y voit le graphique d'Excentration totale de la roue (jante + pneu). Le déplacement du curseur sur le graphique de la roue se fait en tournant cette dernière d'une main dans les deux directions.

Dans toutes les pages ENTRÉE OPTIMA (*Optima Entry*) est présent l'index de Pic de la 1re harmonique (**1, fig. 6-45**), qui facilite un diagnostic avancé de la jante ou de la roue.

Sous le graphique sont proposées les données sur l'excentricité (première harmonique d'*Excentration*). Le Freinage de la position automatique dont la machine est équipée interviendra au moment où la position de pic sera conduite à la main dans la position midi. Il est possible de désactiver temporairement la fonction

Freinage de la position de deux façons : Dans les pages-écrans EQUILIBRAGE ou ACCES OPTIMA, appuyer sur la touche STOP une fois pour désactiver, appuyer une seconde fois pour activer une nouvelle fois la fonctionnalité.

Le frein n'intervient pas si la fonction "Contrôle frein position de nettoyage jante" dans le menu FONCTIONS a été activée.

- a) *Excentration* radiale de la roue.
- b) *Excentration* radiale de la jante (si mesurée).
- c) Estimation du déséquilibre statique équivalent donné par l'*Excentration* à la vitesse de 100 km/h.
- d) Décrit de combien les performances s'améliorent su on applique le Centrage géométrique.
- e) Proportion d'*Excentration* due à la jante ou au pneu.
- g) Valeur d'*Excentration* dans la position où se trouve le curseur du graphique qui correspond à la roue à h12 (12 heures).
- h) Valeur de pic-pic (p-p) du graphique; la valeur de pic-pic est la différence entre la valeur maxi et la valeur mini.
- i) Avertissement de jante et/ou pneu défectueux. Le logiciel suggère de vérifier la défectuosité éventuelle de la jante ou du pneu, en conseillant d'exécuter la centrage ou en proposant automatiquement la page pour l'intervention corrective appropriée, si nécessaire.

Uniquement dans le mode FULL DIAGNOSTIC et avec la fonctionnalité RFV (optionnel) installée:

- m) Equivalent RFV (1ère Harmonique).
- n) Equivalent RFV (Crête à crête).
- o) Pression de gonflage de la roue.

# **6.4.2 Pantalla ACTIVACIÓN** *BALANCE WITH RUNOUT*

Se accede a esta función presionando **F3** en la pantalla de equilibrado (**1, Fig. 6-33**).

### (**Fig. 6-45**)

El software de control propone automáticamente esta pantalla caso que, al terminar el lanzamiento de la rueda, los valores de runout superen los límites preestablecidos. Se muestra el gráfico de runout global de la rueda (llanta + neumático). El desplazamiento del cursor sobre el gráfico de la rueda se produce girando dicha rueda con una mano hacia ambas direcciones. En todas las pantallas ACTIVACIÓN OPTIMA (*Optima Entry*) aparece el índice de pico de la 1ª armónica (**1, Fig. 6-45**), que facilita un diagnóstico avanzado de la llanta o de la rueda.

Debajo del gráfico se proponen los datos sobre la excentricidad (primera armónica de runout).

La posición de frenado automático que posee la máquina, intervendrá en el momento en que la posición de pico vuelva manualmente a la posición de 12 h.. Se puede desactivar temporáneamente la función de Posición de Freanado de dos modos:

- En las pantallas EQUILIBRADO o ACCESO OPTIMA pulse la tecla STOP una vez para desactivar, pulse por segunda vez para activar de nuevo la función.

- El freno no interviene caso que se haya activado la función "Control de posición de freno de la llanta" en el menú FUNCIONES.

- a) Runout radial de la rueda.
- b) Runout radial de la llanta (si ha sido medido).
- c) Estima del desequilibrio estático equivalente dado por el runout a la velocidad de 100 km/h.
- d) Describe cuánto mejoran las prestaciones si se aplica el ajuste (matching) geométrico.
- e) Proporción de runout debida a la llanta o al neumático.
- g) Valor de runout en la posición en la que se encuentra el cursor del gráfico que corresponde a la rueda en h12 (horas 12).
- h) Valor de pico-pico (p-p) del gráfico; el valor de pico-pico es la diferencia entre el valor máximo y el valor mínimo.
- i) Advertencia de llanta y/o neumático defectuoso. El software sugiere controlar la posible defectuosidad de la llanta o del neumático, aconsejando realizar el *matching*  caso que resulte necesario o proponiendo automáticamente la pantalla para la intervención de corrección apropiada, si fuera necesaria.
- Solo en modalidad FULL DIAGNOSTIC con función RFV (opcional) instalada:
- m) Equivalente RFV (1er armónico).
- n) Equivalente RFV (Pico-Pico).
- o) Presión de la rueda.

# John Bean

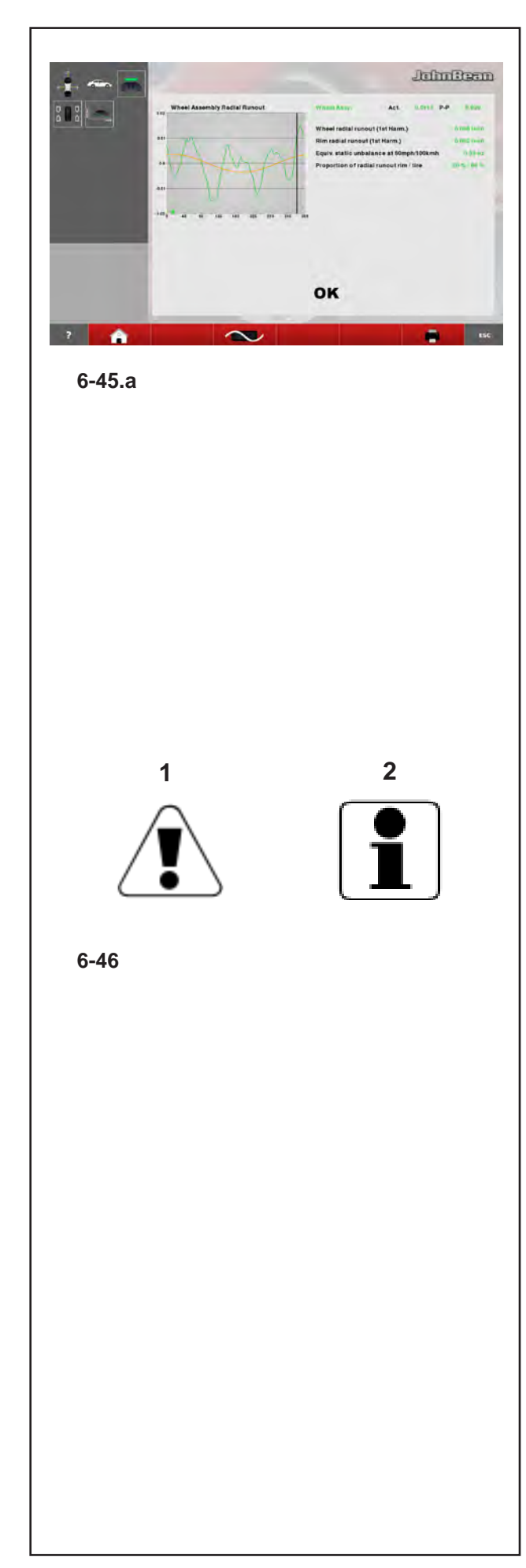

## *"***BALANCE WITH RUNOUT***"*

For measurements straddling the limit value, the Possible Problem indication is displayed. If no problems are found with the wheel, tire or rim, the Optima Entry screen page shows "**OK**" (**Fig. 6-45.a**).

The appearance of the messages is linked to the limit values set, which the operator can change using the Optima Settings menu (Section 10).

# **6.4.3 Warning Messages**

#### **Wheel assembly problems** messages appear when:

- a) wheel peak-to-peak *runout* is high
- or
- b) wheel 1-harmonic *runout* is high and the proportion of *runout* between rim and tire is close to 50 per cent.

# **Alert Message** (**1, Fig. 6-46**)**:**

If no *matching* is recommended: High *runout* on wheel, but no possibility of improving by *matching*. Check rim and tire for defects. If *matching* is recommended: High *runout* on wheel. Geometric *matching* is recommended.

# **Warning Message** (**2, Fig. 6-46**)**:**

Possible issue with wheel, but no possibility of improving by *matching*. Check rim and tire for defects.

If *matching* is recommended:

Potential problem on the wheel. Check rim and tire for defects.

# **Rim problems** messages appear when:

- 1) rim radial *runout* is high or
- 2) rim lateral *runout* is high or
- 3) wheel 1-harmonic *runout* is high and the proportion of *runout* between rim and tire is greater than 60 per cent (high rim 1-harmonic *runout*).

En cas de défauts constatés, dans le cadre "i", pourront apparaître de un ou plusieurs Messages d'Avertissement (7.10.3  $\mathcal{F}$ ). Chaque message peut présenter deux niveaux de gravité, ainsi distingués: En cas de constatations dépassant la valeur de seuil, apparaît l'indication d'un Problème. En cas de constatations au niveau de la valeur de seuil, apparaît l'indication d'un Problème possible. Si aucun problème n'est constaté, ni sur la roue, ni sur le pneu ou la jante, la page ENTRÉE OPTIMA montre "**OK**" (**Fig. 6-45.a**).

L'apparition des messages est liée aux valeurs de seuil paramétrées, toujours modifiables par l'opérateur à travers le menu Réglages Optima (Rubrique 10).

# **6.4.3 Messages d'Attention**

Des messages de **problèmes de la roue** complète sont visualisés en cas de:

- a) Forte *Excentration* pic-pic de la roue ou bien
	- b) Forte *Excentration* de première harmonique de la roue et la proportion d'*Excentration* entre jante et pneu est voisine de 50 pour cent.

#### **Message d'Alerte** (**1, Fig. 6-46**)**:**

Si aucune *centrage* n'est conseillée: Forte *Excentration* sur la roue, mais il n'est pas possible d'améliorer avec le *centrage*. Contrôler jante et pneu pour détecter des défauts éventuels. Si le *centrage* est conseillée:

Forte *Excentration* sur la roue. Est conseillée le *centrage* géométrique.

#### **Message d'Attention** (**2, Fig. 6-46**)**:**

Problème potentiel sur la roue, mais il n'est pas possible d'améliorer avec le *centrage*. Contrôler jante et pneu pour détecter des défauts éventuels. Si le *centrage* est conseillée:

Problème potentiel sur la roue. Contrôler jante et pneu pour détecter des défauts éventuels.

Des messages de **problèmes de la jante** sont visualisés en cas de:

- 1) forte *Excentration* radiale de la jante ou bien
- 2) forte *Excentration* latérale de la jante ou bien
- 3) forte *Excentration* de première harmonique de la roue et la proportion d'*Excentration*  entre jante et pneu est supérieure à 60 pour cent (forte *Excentration* de première harmonique à la jante).

him Beam

Caso que se detecten defectos, en el recuadro "i", podrán aparecer uno o más Mensajes de Advertencia. Cada mensaje puede señalar dos niveles de gravedad.

Caso que los errores excedan del valor de límite, aparece la indicación de un Problema. Caso que estén dentro del valor de límite, aparece la indicación de un Posible Problema. Si no se detectan problemas ni en la rueda, ni el neumático o a la llanta, la pantalla ACTIVACIÓN OPTIMA muestra "**OK**" (**Fig. 6-45.a**).

La aparición de los mensajes está relacionada con los valores límite programados, siempre modificables por el operador a través del menú CONFIGURACIONES ÓPTIMA (Capítulo 10).

# **6.4.3 Mensajes de Atención**

Los mensajes de **problemas en la rueda completa** aparecen en los siguientes casos:

- a) Elevado *runout* pico-pico de la rueda o bien
- b) Elevado *runout* de modo fundamental de la rueda y proporción de *runout* entre llanta y neumático próxima al 50 por ciento.

#### **Mensaje de Alerta** (**1, Fig. 6-46**)

Si no hay ningún *matching* recomendado: Elevado *runout* sobre la rueda, pero no es posible mejorar con el *matching*. Controlar llanta y neumático para detectar posibles defectos. Si el *matching* está recomendado: Elevado *runout* sobre la rueda. Se recomienda el *matching* geométrico.

#### **Mensaje de Atención** (**2, Fig. 6-46**)

Potencial problema sobre la rueda, pero no se puede mejorar con el *matching*. Controlar llanta y neumático para detectar posibles defectos. Si se recomienda el *matching*:

Potencial problema en la rueda. Controle la llanta y el neumático para detectar posibles defectos.

Aparecen mensajes de **problemas en la llanta** en caso de:

- 1) elevado *runout* radial de la llanta
- o bien
- 2) elevado *runout* lateral de la llanta o bien
	- 3) elevado *runout* de modo

fundamental de la rueda y proporción de *runout* entre llanta y neumático mayor del 60 por ciento (elevado *runout* de modo fundamental a la llanta).

#### *"***BALANCE WITH RUNOUT***"*

#### **Alert Message**

If no *matching* is recommended: High *runout* on rim, but no possibility of improving by *matching*. Check rim for defects. If *matching* is recommended: High *runout* on rim. Geometric *matching* is recommended.

### **Warning Message**

Possible issue with rim, but no possibility of improving by *matching*. Check rim for defects. If *matching* is recommended: Potential problem on the rim. Check rim for defects.

### **Tire problems** messages appear when:

1) wheel 1-harmonic *runout* is high and the proportion of *runout* between rim and tire is less then 40 per cent (low rim 1-harmonic *runout*)

### **Alert Message**

If no *matching* is recommended: High *runout* on tire, but no possibility of improving by *matching*. Check tire for defects. If *matching* recommended: High *runout* on tire. Geometric *matching* is recommended.

#### **Warning Message**

Possible issue with tire, but no possibility of improving by *matching*. Check tire for defects. If *matching* is recommended: Potential problem on the tire. Check tire for defects.

The last line of the warning box is: Press **HELP** for more information. Press **ESC** to return to balancing screen.

#### *"***BALANCE WITH RUNOUT***" "***BALANCE WITH RUNOUT***"*

#### **Message d'Alerte**

Si aucune *Centrage* n'est conseillée: Forte *Excentration* sur la jante, mais il n'est pas possible d'améliorer avec le *centrage*. Contrôler la jante pour détecter des défauts éventuels. Si le *centrage* est conseillée:

Forte *Excentration* sur la jante. Est conseillée le *centrage* géométrique.

#### **Message d'Attention**

Problème potentiel sur la jante, mais il n'est pas possible d'améliorer avec le *centrage*. Contrôler la jante pour détecter des défauts éventuels.

Si le *centrage* est conseillée:

Problème potentiel sur la jante. Contrôler la jante pour détecter des défauts éventuels.

Des messages de **problèmes du pneu** sont visualisés en cas de:

> 1) forte *Excentration* de première harmonique de la roue et la proportion d'*Excentration* entre jante et pneu est inférieure à 40 pour cent (faible *Excentration* de première harmonique à la jante)

#### **Message d'Alerte**

Si aucune *centrage* n'est conseillée: Forte *Excentration* sur le pneu, mais il n'est pas possible d'améliorer avec la *centrage*. Contrôler le pneu pour détecter des défauts éventuels. Si le *centrage* est conseillée:

Forte *Excentration* sur le pneu. Est conseillée le *centrage* géométrique.

#### **Message d'Attention**

Problème potentiel sur le pneu, mais il n'est pas possible d'améliorer avec le *centrage*. Contrôler le pneu pour détecter des défauts éventuels. Si le *centrage* est conseillée:

Problème potentiel sur le pneu. Contrôler le pneu pour détecter des défauts éventuels.

La dernière ligne du cadre de attention est: Pour plus d'informations, appuyer sur **HELP**. Pour revenir aux déséquilibres, appuyer sur **ESC**.

#### **Mensaje de Alerta**

Si no hay ningún *matching* recomendado: Elevado *runout* sobre la llanta, pero no puede mejorarse con el *matching*. Controlar la llanta para detectar posibles defectos.

Si el *matching* está recomendado: Elevado *runout* sobre la llanta. Se recomienda el *matching* geométrico.

#### **Mensaje de Atención**

Potencial problema sobre la llanta, pero no es posible mejorar con el *matching*. Controlar la llanta para detectar posibles defectos. Si se recomienda el *matching*:

Potencial problema en la llanta. Controle la llanta para detectar posibles defectos.

#### Aparecen mensajes de **problemas en el neumático** en caso de:

1) elevado *runout* de modo fundamental de la rueda y proporción de *runout* entre llanta y neumático menor del 40 por ciento (bajo *runout* de modo fundamental a la llanta).

#### **Mensaje de Alerta**

Si no hay ningún *matching* recomendado: Elevado *runout* sobre el neumático, pero no se puede mejorar con el *matching*. Controlar el neumático para detectar posibles defectos. Si el *matching* está recomendado:

Elevado *runout* sobre el neumático. Está recomendado el *matching* geométrico.

#### **Mensaje de Atención**

Potencial problema sobre el neumático, pero no se puede mejorar con el *matching*. Controlar el neumático para detectar posibles defectos. Si se recomienda el *matching*:

Potencial problema en el neumático. Controle el neumático para detectar posibles defectos..

La última línea del recuadro de atención es: Para más información pulse **HELP**. Para regresar a los desequilibrios pulse **ESC**.

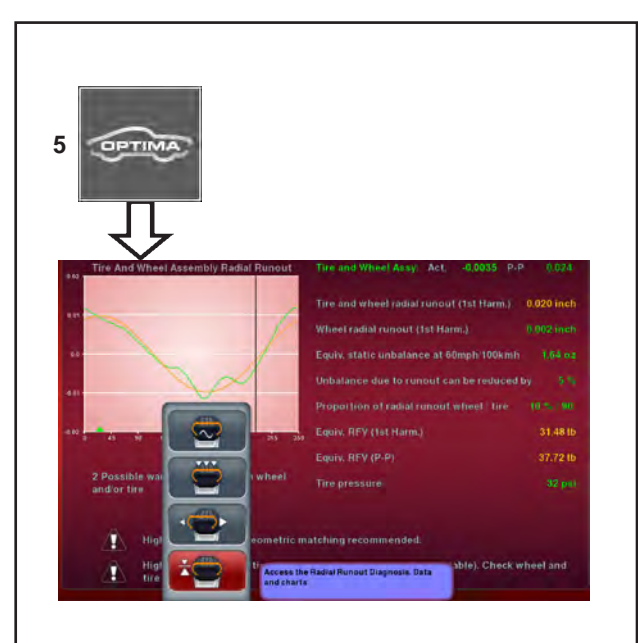

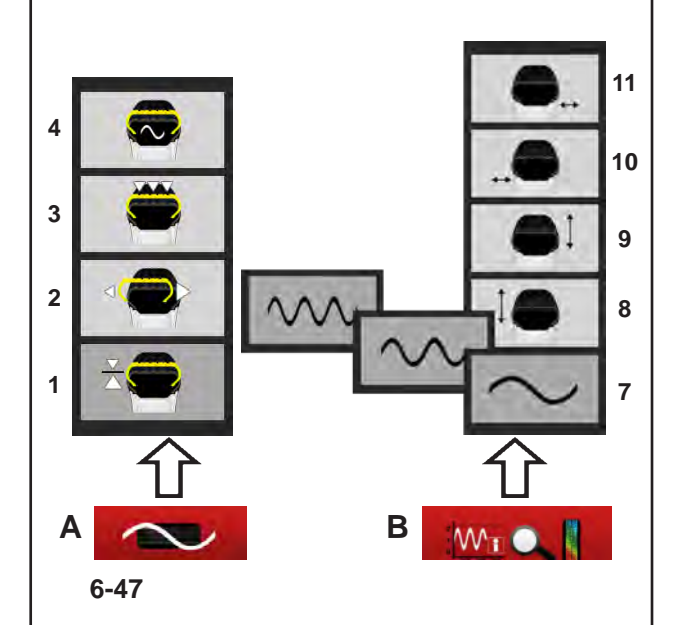

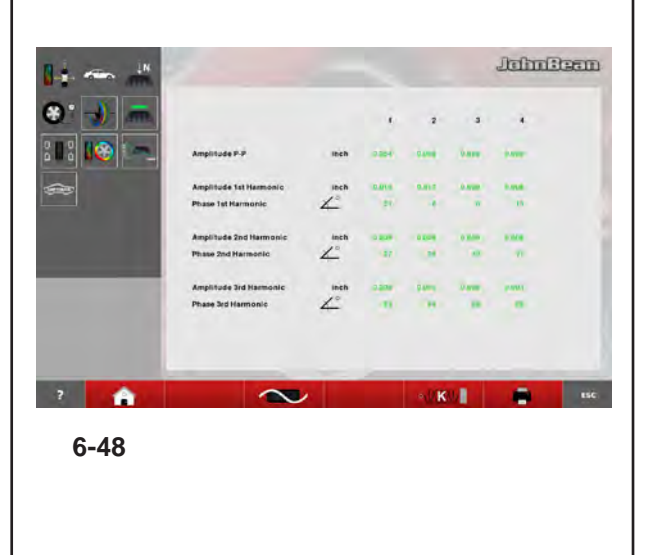

## *"***BALANCE WITH RUNOUT***"*

# **6.4.4 Optima Diagnosis**

This Advanced Options function, available in *BALANCE WITH RUNOUT* mode, shows additional data and graphs relative to the wheel runout.

# **Runout Advanced Diagnosis**

In the Menu of the OPTIMA DIAGNOSIS screen, use the items listed below to access the Optima Advanced Diagnosis graphs:

# **Fig. 6-47**

**5**: Go back to the *OPTIMA ENTRY* screen (Radial Runout of the wheel).

# **Menù A**

- **1**: Radial Runout Diagnosis.
- **2**: Rim Radial/Lateral Runout Diagnosis.
- **3**: Multiple Positions Runout Diagnosis.
- **4**: Multiple Harmonics Runout Diagnosis.

# **Menù B**

- **7**: Display the data of the 1st, 2nd, 3rd harmonic.
- **8**: Radial Runout of the wheel on the left side.
- **9**: Radial Runout of the wheel on the right side.
- Lateral Runout of the wheel on the left side.
- **11**: Lateral Runout on the right side of the wheel.

## *Note*:

The print keys are available if the printer is enabled.

# **Runout on Multiple Positions**

Item **3** of the **A** Menu (**fig. 6-47**) allows access to the Runout on Multiple Positions screen (**fig. 6-48**).

Displays the data of the Runout detected in portions of the wheel, perpendicular to the axis.

Based on the width of the tyre, it is divided in various parts, from 3 to 7, for which an independent analysis of the Runout is available.

To enable the function access the "SETTINGS" Screen and access the following:

# "**OPTIMA Settings / Measure Wheel Runout in Multiple Positions**",

set "**Enable**" and press "**ESC**".

# **6.4.4 Diagnostic Optima**

Les fonctionnalités, Options Avancées, disponible dans le mode *BALANCE WITH RUNOUT*, permet d'afficher des données et des graphiques supplémentaires relatifs à l'excentration de la roue.

#### **Diagnostic Avancé de l'Excentration**

Dans les deux menu de l'écran DIAGNOSTIC OPTIMA, avec les éléments décrits ci-après, il est possible d'accéder aux graphiques de Diagnostic Avancé Optima.

## **Fig. 6-47**

**5**: Pour retourner à la page-écran *OPTIMA ENTRY*  (Excentration radiale de la roue complète)*.*

#### **Menù A**

- **1**: Diagnostic de l'excentration radiale
- **2**: Diagnostic de l'excentration radiale/latérale jante
- **3**: Diagnostic de l'excentration sur positions multiples
- **4**: Diagnostic des harmoniques multiples

#### **Menù B**

- **7**: Pour afficher les données de lère, Il<sup>e</sup>, Ill<sup>e</sup> harmonique
- 8: Excentration radiale de la jante côté gauche.<br>9: Excentration radiale de la jante côté droit.
- **9**: Excentration radiale de la jante côté droit.
- **10**: Excentration radiale de la jante côté gauche.
- **11**: Excentration radiale de la jante côté droit.

#### *Nota Bene*:

Les touches d'impression sont disponibles uniquement si l'imprimante est activée.

#### **Excentration sur Positions Multiples**

L'élément **3** du Menu **A** (**fig. 6-47**) permet d'accéder à la page-écran Excentration sur Positions Multiples (**fig. 6-48**).

Il montre les données de l'excentration observée sur des parties de la roue perpendiculaires à l'axe. Suivant la largeur de la bande de roulement, elle est divisée en plusieurs parties, de 3 à 7, pour lesquelles il est disponible une analyse indépendante de l'excentration.

Pour autoriser la fonction, accéder à la page-écran "REGLAGES" et suivre les sélections:

#### "**Réglages OPTIMA / Mesure Excentration Roues dans Positions Multiples**",

paramétrer "**Activer**" puis presser "**ESC**".

# **6.4.4 Diagnóstico Optima**

La funcionalidad, Opciones Avanzadas, disponible en el modo *BALANCE WITH RUNOUT*, permite visualizar datos y gráficos adicionales correspondientes a los Runout de la rueda.

#### **Diagnóstico Avanzado del Runout**

Por medio de las opciones indicadas a continuación de Menús de la página DIAGNÓSTICO OPTIMA, es posible acceder a los gráficos de Diagnóstico Avanzado Optima.

## **Fig. 6-47**

**5**: Regresa a la página *OPTIMA ENTRY (*Runout radial de la rueda completa*)*.

#### **Menù A**

- **1**: Diagnóstico del Runout Radial.
- **2**: Diagnóstico del Runout Radial/Lateral de la llanta.
- **3**: Diagnóstico del Runout en posiciones múltiples.
- **4**: Diagnóstico de las armónicas múltiples.

#### **Menù B**

- **7**: Muestra los datos de 1ª, 2ª, 3ª armónica.
- **8**: Runout radial del lado izquierdo de la llanta.
- **9**: Runout radial del lado derecho de la llanta.
- **10**: Runout lateral del lado izquierdo de la llanta.
- **11**: Runout lateral del lado derecho de la llanta.

#### *Nota*:

llas teclas de impresión sólo están visibles si la impresora está habilitada.

#### **Runout en Posiciones Múltiples**

La opción **3** del menú **A** (**fig. 6-47**) da acceso a la página Runout en posiciones múltiples (**fig. 6-48**).

Muestra los datos del Runout detectado en zonas de las ruedas perpendiculares al eje. En función del ancho de la banda de rodamiento, éste se divide en varias partes de 3 a 7 que pueden ser analizadas independientemente del Runout.

Para habilitar la función, entrar en la página "CONFIGURACIONES" y seleccionar:

"**Configuraciones OPTIMA / Medición Runout Ruedas en Posiciones Múltiples**", seleccionar "**Activado**" y pulsar "**ESC**".

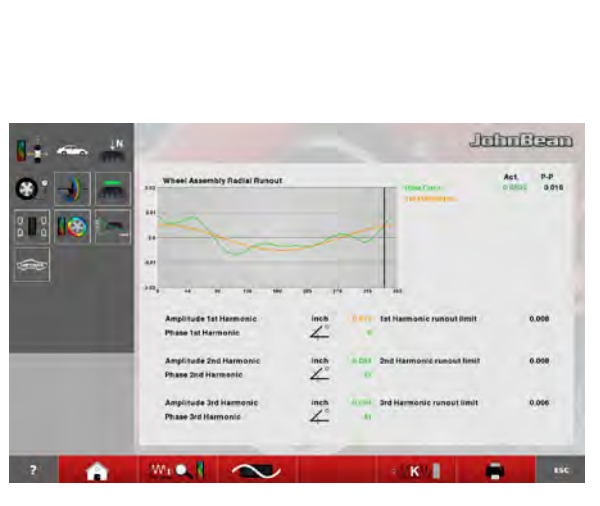

**6-49**

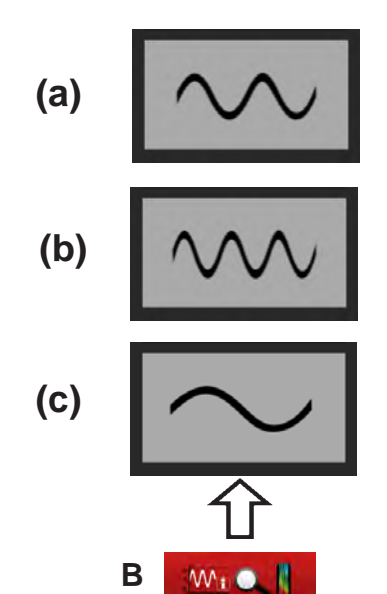

**6-50**

## *"***BALANCE WITH RUNOUT***"*

# **Multiple Harmonics**

This function, available in OPTIMA mode, shows additional data relative to the Runout (2nd and 3rd harmonic) .

The **8, 9, 10, 11, 12** items of the **B** Menu (**Fig. 6-47**) allow access to the Multiple Harmonics Runout screens.

Possible screen pages if the thresholds set are exceeded:

- Wheel assembly radial runout
- Left side rim radial runout
- Right side rim radial runout
- \_ Left side rim lateral runout
- \_ Right side rim lateral runout

In each of the five screen pages it is possible to view one after another the graph relative to the three harmonics, using Item **7** of the key **F2**.

To enable the function with the "SETTINGS" Screen, access the following:

## "**OPTIMA Settings / Display Subsequent Runout Harmonics**",

set "**Enable**" and press "**OK**".

In the screens (**Fig. 6-50**) the **B** key presents the following display items in cycle (**a**, **b**, **c**):

- **(a)**: displays the 2nd harmonic.
- **(b)**: displays the 3rd harmonic.
- **(c)**: go back to display the 1st harmonic.

#### *Note*:

The printed Report reproduces data and graphs for all three harmonics for the single runout currently selected (see representation in the Printing the Report chapter ( $\mathcal{F}$  6.4.7).

#### **Harmoniques multiples**

La fonctionnalité, disponible dans le mode OPTIMA, permet d'afficher les données supplémentaires relatives à l'Excentration (2e et 3e harmonique).

Les éléments **8, 9, 10, 11, 12** du Menu **B** (**fig. 6-47**) donnent accès aux pages-écrans des excentrations des harmoniques multiples:

- \_ Excentration radiale de toute la roue
- Excentration radiale de la jante côté gauche
- \_ Excentration radiale de la jante côté droit
- \_ Excentration radiale de la jante côté gauche
- Excentration radiale de la jante côté droit.

Dans chacune des cinq pages-écrans, il est possible d'afficher en succession le graphique relatif aux trois harmoniques avec l'élément **7** de la touche **F2**.

Pour autoriser la fonction avec la page-écran "REGLAGES", suivre les sélections:

# "**Réglages OPTIMA / Affichage Harmoniques Successives d'Excentration**",

paramétrer "**Activer**" puis presser "**OK**".

Dans les pages-écrans (**Fig. 6-50**), la touche **B** présente cycliquement les éléments (**a**, **b**, **c**) d'affichage:

**(a)**: Passer à l'affichage de la II<sup>e</sup> harmonique.

**(b)**: Passer à l'affichage de la III<sup>e</sup> harmonique.

**(c)**: Retourner à l'affichage de la Ière harmonique.

#### *Nota Bene*:

Le rapport imprimé reproduit des données et des graphiques des trois harmoniques de l'excentration courante sélectionnée (voir représentation dans la rubrique Impression du rapport ( $\mathcal{F}$  6.4.7).

### **Armónicas Múltiples**

La funcionalidad, disponible en el modo OPTIMA, permite visualizar los datos adicionales correspondientes a los Runout (2° y 3º armónica).

Las opciones **8, 9, 10, 11, 12** del menú **B** (**fig. 7-57**) dan acceso a las pantallas de los Runout de las armónicas múltiples.

Las pantallas posibles, en caso de superación de los umbrales programados son:

- \_ Runout radial de la rueda completa.
- \_ Runout radial del lado izquierdo de la llanta.
- \_ Runout radial del lado derecho de la llanta.
- \_ Runout lateral del lado izquierdo de la llanta.
- \_ Runout lateral del lado derecho de la llanta.

En cada una de las cinco pantallas se puede visualizar en sucesión el gráfico correspondiente a las tres armónicas, mediante la opción **7** de la tecla **F2**.

En la pantalla "CONFIGURACIONES", seleccionar:

#### "**Configuraciones OPTIMA / Visualización Armónicas Siguientes de Runout**", seleccionar "**Activado**" y pulsar "**OK**".

Dentro de las pantallas (**Fig. 7-60**), la tecla **F2** muestra de modo cíclico las opciones (**a**, **b**, **c**) de visualización:

- **(a)**: Pasa a la visualización de la 2ª armónica.
- **(b)**: Pasa a la visualización de la 3ª armónica.
- **(c)**: Regresa a la visualización de la 1ª armónica.

#### *Nota*:

La Relación impresa reproduce datos y gráficos de las tres armónicas de cada Runout actualmente seleccionado (véase representación en el capítulo Impresión de la Relación ( $\degree$  6.4.7).

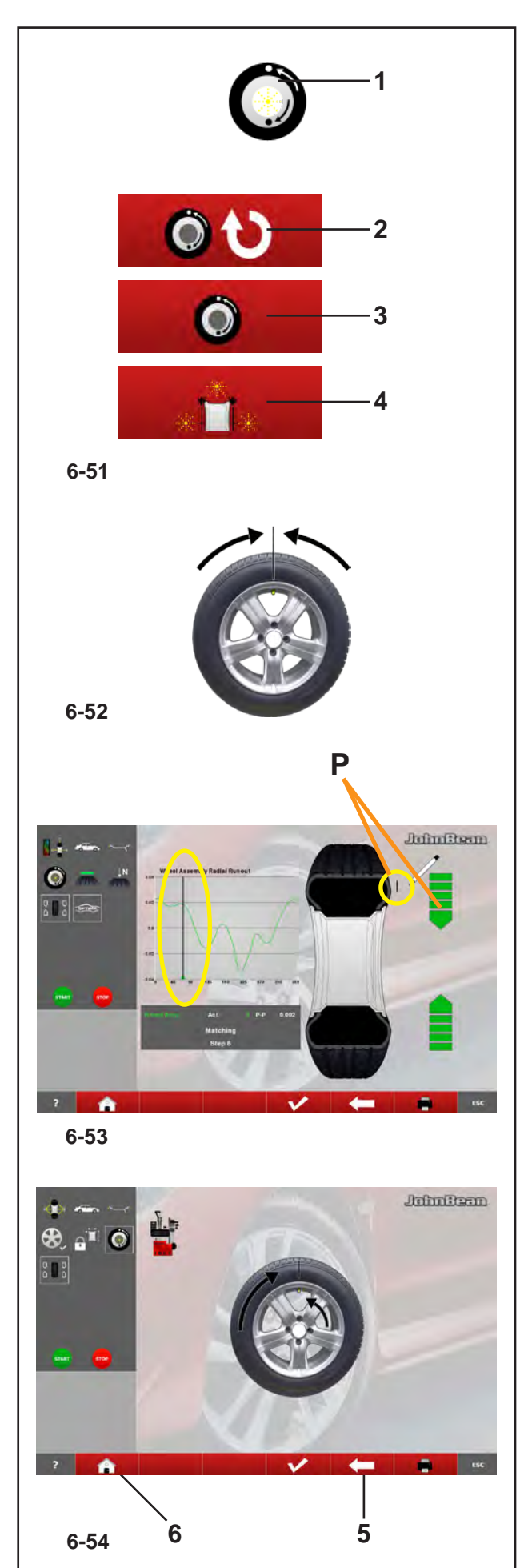

# *"***BALANCE WITH RUNOUT** *"*

#### **6.4.5 Optima Matching**

There are two ways to access the Matching procedure:

**1**) Manually,

From an Optima screen,

- Press; *Optimisation Entry Screen* (**1, Fig. 6-51**).
- From here you can continue with:
	- **2** Continues the interrupted Matching.
	- **3** Matching from complete wheel.
	- **4** Matching from rim only.

**2**) Automatically,

by observing the following conditions:

• Perform the rim only run.

# **6.4.5.1 Geometric Matching**

At the end of the wheel measuring run the balancer may prompt carrying out a geometric matching (**1, Fig. 6-51**), whose diagnosis can provide a substantial improvement to the wheel performance. To start the geometric matching procedure proceed as follows:

- Press **3** on the "*Optimization Entry Screen*" screen to start the procedure. The control software prompts to position the wheel valve at 12 o'clock (**Fig. 6-52**).
- Press to confirm the operation.
- Mark the tire in the position suggested by the control software ( **P**, **Fig. 6-53**) and press to confirm. The control software suggests moving the tire to the tire changer in order to align the mark on the tire with the wheel valve (**Fig. 6-54**).
- After the tire changer, clamp the wheel on the balancer and confirm. The control software prompts to carry out a checking cycle. (You can also carry out a checking cycle of the runout directly).
- Lower the wheel guard and if necessary press **START:** the balancer will start the checking cycle.

At the end of the checking cycle the control software will suggest the new value of the weights and their location on the rim.

During the geometric matching procedure you can return step by step to the previous screens by pressing *RETURN* ( **5**, **Fig. 6-54**). Pressing ( **6**) displays the balancing screen; press the ESC or STOP keys to return to the "Optima Matching" screen; from this last press (**2, Fig. 6-51** ) to continue the previously interrupted geometric matching procedure.

# **6.4.5 Centrage Optima**

À la procédure de Centrage, il est possible d'accéder de deux façons:

**1**) Manuellement,

Depuis une page-écran Optima,

• Presser **:** *Optimization Entry Screen* (**1, Fig. 6-51**).

- D'ici, il est possible de poursuivre avec:
	- **2** Reprise de la Centrage interrompue.
	- **3** Centrage à partir de la roue complète.
	- **4** Centrage à partir de la jante seule.

**2**) En automatique,

en observant les conditions suivantes:

• Exécuter le lancement de la jante seule.

#### **6.4.5.1 Centrage géométrique**

A la fin du lancement roue, l'équilibreuse pourrait suggérer d'effectuer une Centrage géométrique (**1, Fig. 6-51**), dont le diagnostic peut apporter une amélioration substantielle des performances de la roue. Pour démarrer la procédure de Centrage géométrique procéder comme suit:

- Depuis la page "*Optimization Entry Screen*" appuyer sur **3** pour activer la procédure. Le logiciel de contrôle suggère de positionner à h12 (12 heures) la valve de la roue (**Fig. 6-52**).
- Appuyer pour confirmer l'opération.
- Tracer un signe sur le pneu dans la position suggérée par le logiciel de contrôle (**P**, **Fig. 6-53**) et appuyer pour confirmer. Le logiciel de contrôle suggère d'amener la roue sur le démonte-pneu dans le but d'aligner le signe tracé sur le pneu avec la valve de la roue (**Fig. 6-54**).
- De retour du démonte-pneu, remonter la roue sur l'équilibreuse et confirmer. Le logiciel de contrôle suggère d'effectuer un cycle de contrôle. (il est possible d'effectuer directement aussi un cycle de contrôle de l'*Excentration*).
- Abaisser la protection roue et appuyer sur **START** si nécessaire: l'équilibreuse commence le cycle de contrôle.

Au terme du cycle de contrôle, le logiciel de contrôle suggère la nouvelle valeur des poids et leur emplacement sur la jante.

Au cours de la procédure de Centrage géométrique, il est possible de revenir pas à pas sur les pages précédentes en appuyant sur le bouton *RETURN* (**5**, **Fig. 6-54**); en appuyant sur (**6**) on voit réapparaître la page d'équilibrage; en appuyant sur les boutons ESC ou STOP on revient à la page "CENTRAGE OPTIMA": depuis cette dernière, en appuyant sur (**2, Fig. 6-51**), il est possible de reprendre la procédure de Centrage géométrique précédemment interrompue.

# **6.4.5 Optima Matching**

Puede acceder al procedimiento de Matching de dos modos distintos:

**1**) Manualmente,

desde la pantalla EQUILIBRADO,

- Pulsar: *Optimization Entry Screen* (**1, Fig. 6-51**).
- A continuación se podrá seleccionar:
	- **2** Reanudación del Matching interrumpido.
	- **3** Matching a partir de rueda completa.
	- **4** Matching a partir de sólo llanta.

#### **2**) En automático,

observando las siguientes condiciones:

• Realice sólo el lanzamiento de la llanta.

#### **6.4.5.1 Ajuste Geométrico**

Al terminar el lanzamiento de la rueda el equilibrador podría sugerir trabajar con un matching geométrico (**1, Fig. 6-51**), cuyo diagnóstico puede aportar una mejora incluso sustancial a las prestaciones de la rueda. Para poner en marcha el procedimiento de matching geométrico proceder del siguiente modo:

- Desde la pantalla "*Optimization Entry Screen*" pulsar **3** para activar el procedimiento. El software de control sugiere situar en posición 12 horas la válvula de la rueda (**Fig. 6-52**).
- Pulsar para confirmar la operación.
- Realizar una marca sobre el neumático en la posición sugerida por el software de control (**P**, **Fig. 6-53**) y pulsar para confirmar. El software de control sugiere colocar la rueda sobre el desmonta-ruedas con el fin de alinear la marca realizada sobre el neumático con la válvula de la rueda (**Fig. 6-54**).
- Después del desmonta-ruedas, volver a montar la rueda sobre el equilibrador y confirmar. El software de control sugiere realizar un ciclo de comprobación. (también se puede realizar directamente un ciclo de control del runout.)
- Bajar la protección rueda y si es necesario pulsar la tecla **START**: el equilibrador dará inicio al ciclo de control.

Al terminar el ciclo de control el software sugerirá el nuevo valor de los pesos y su colocación sobre la llanta.

Durante el procedimiento de matching geométrico se puede regresar paso-paso a las pantallas anteriores pulsando la tecla *RETURN* (**5**, **Fig. 6-54**); pulsando (**6**) vuelve a aparecer la pantalla de equilibrado; pulsando las teclas ESC o STOP se regresa a la pantalla "Optima Entry"; desde esta última, pulsando (**2, Fig. 6-51**), se puede reanudar el procedimiento de matching geométrico precedentemente interrumpido.

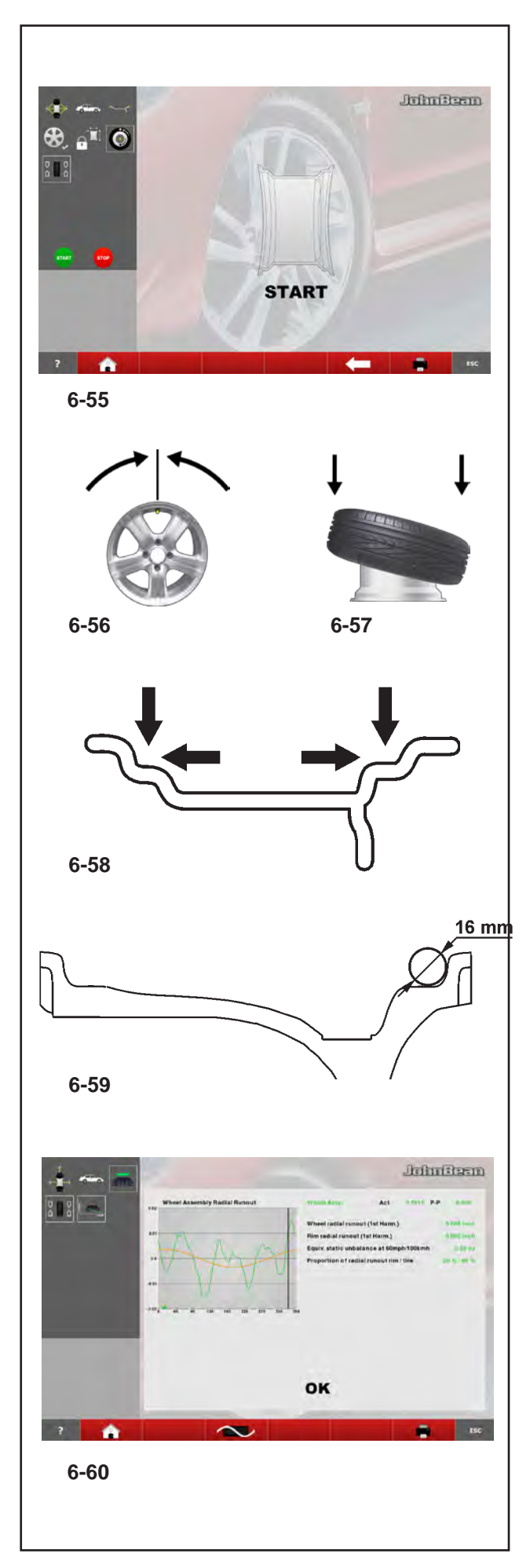

# *"***BALANCE WITH RUNOUT***"*

# **6.4.5.2 Geometric matching with only the rim**

## (**Fig. 6-55**)

- After having clamped the rim to analyse on the balancer, press F6 on the "OPTIMA MATCHING" screen.
- Lower the wheel guard and press the **START**  key: the laser scanners carry out the runout measurement in the bead seats. At the end of the measurement the control software prompts the alignment of the rim valve at 12 o'clock (**Fig. 6-56**). • Press **F6** to confirm.
- Release the rim and move it to the tire changer to fit the tire (**Fig. 6-57**).
- After the tire changer, clamp the wheel (rim + tire) on the balancer and confirm with **F6**.
- Lower the wheel guard and (if necessary) press **START:** the balancer will proceed with the runout calculation with the tire fitted.

To carry out the geometric matching of the complete wheel proceed as indicated in the "Geometric matching" section ( $\mathcal{F}$  6.4.5).

# **6.4.5.3 Rim Only Diagnosis**

Optima can be used to perform an analysis of the rim only and to process data independently of the tire, for the rim only.

If only the rim is clamped, the machine always automatically recognises the presence of a rim without the tire

To activate the "Rim only diagnosis" function: • enable "1" in the "Optima Parameters" screen at the "RIM ONLY" item.

• start the run.

During the run measurements are taken on the lateral internal profiles and on the bead recesses (**Fig. 6-58**).

The laser reading positions on the rim are the same as the contact points obtained with a circle with 16mm diameter, as shown in **figure 6-59**.

When the run is complete, the graph showing the curves for the radial Run-out of the right and left bead recesses appears (**Fig. 6-60**).

# **6.4.5.2 Centrage géométrique avec la jante seule**

(**Fig. 6-55**)

- Après avoir monté sur l'équilibreuse la jante à analyser, appuyer sur F6 depuis la page "Centrage Optima".
- Abaisser la protection roue et appuyer sur le bouton **START**: les scanners laser effectuent la mesure de l'*Excentration* dans le logement des talons. Au terme de la mesure le logiciel de contrôle suggère d'aligner à 12 heures la valve de la jante (**Fig. 6-56**).
- Appuyer sur **F6** pour confirmer.
- Démonter la jante et la porter sur le démonte-pneu pour le montage du pneu (**Fig. 6-57**).
- De retour du démonte-pneu, remonter la roue (jante + pneu) sur l'équilibreuse et confirmer avec **F6**.
- Abaisser la protection roue et appuyer sur **START**  (si nécessaire): l'équilibreuse procède au calcul de l'*Excentration* avec le pneu monté.

Pour effectuer le Centrage géométrique de la roue complète procéder de la façon indiquée au paragraphe "Centrage géométrique" ( $\degree$  6.4.5).

# **6.4.5.3 Diagnostic de la jante seule**

Avec Optima est possible d'exécuter une analyse de la jante seule et d'obtenir des traitements de façon indépendant du pneu et concernant la jante ellemême.

Si l'on bloque la jante seule, la machine reconnaît toujours automatiquement la présence d'une jante sans pneu.

Pour obtenir la fonctionnalité "Diagnostic de la jante seule" à ce point, on doit:

• activer "1" dans la page "PARAMETRES OPTIMA" à l'option "JANTE SEULE".

• exécuter le lancement.

Pendant le lancement, les mesures ont lieu sur les profils internes latéraux et sur les logements des talons (**Fig. 6-58**).

Les positions de lecture des lasers sur la jante sont analogues aux points de contact obtenus avec une sphère de 16 mm de diamètre, comme le montre la **fig. 6-59**.

Au terme, on voit apparaître le graphique avec les courbes de l'Excentration radiale du logement droit et gauche des talons (**Fig. 6-60**).

### **6.4.5.2 Matching geométrico sólo con la llanta**

#### (**Fig. 6-55**)

- Tras haber montado la llanta a analizar sobre el equilibrador, pulsar **F6** en la pantalla "Optima Matching".
- Bajar la protección rueda y pulsar **START**: los scanners láser medirán el runout en la sede de los talones. Al terminar la medición el software de control sugiere alinear a h12 la válvula de la llanta (**Fig. 6-56**).
- Pulsar **F6** para confirmar.
- Desmontar la llanta y colocarla en el desmontaruedas para desmontar la rueda (**Fig. 6-57**).
- Después del desmonta-ruedas, volver a reamar la rueda (llanta + neumático) sobre el equilibrador y confirmar con **F6**.
- Bajar la protección de la rueda y (si es necesario) pulsar **START**: el equilibrador calculará el runout con el neumático montado.

Para efectuar el matching geométrico de la rueda completa proceder tal y como se indica en el párrafo "Matching geométrico" ( $\degree$  6.4.5).

# **6.4.5.3 Diagnóstico sólo de la Llanta**

Con Optima puede realizar el análisis sólo de la llanta y obtener elaboraciones de modo independiente respecto al neumático, finalizadas sólo al diagnóstico de la llanta.

Si se bloquea sólo la llanta, la máquina reconoce siempre automáticamente la presencia de una llanta sin neumático.

Para activar la función "Diagnóstico sólo de la llanta" deberá:

• seleccionar "1" en la pantalla "Optima Paramiter" en la voz "SÓLO LLANTA".

• realizar el lanzamiento.

Durante el lanzamiento, las mediciones se realizan sobre los perfiles internos laterales y en las sedes de los talones (**Fig. 6-58**). Las posiciones de lectura de los láseres sobre la llanta, son las mismas que en los puntos de contacto obtenidos con una esfera de 16 mm. de diámetro, tal y como indica la **figura 6-59**.

Al terminar aparecerá el gráfico con las curvas del fuera de carrera radial de la sede derecha e izquierda de los talones (**Fig. 6-60**).

# John Beam

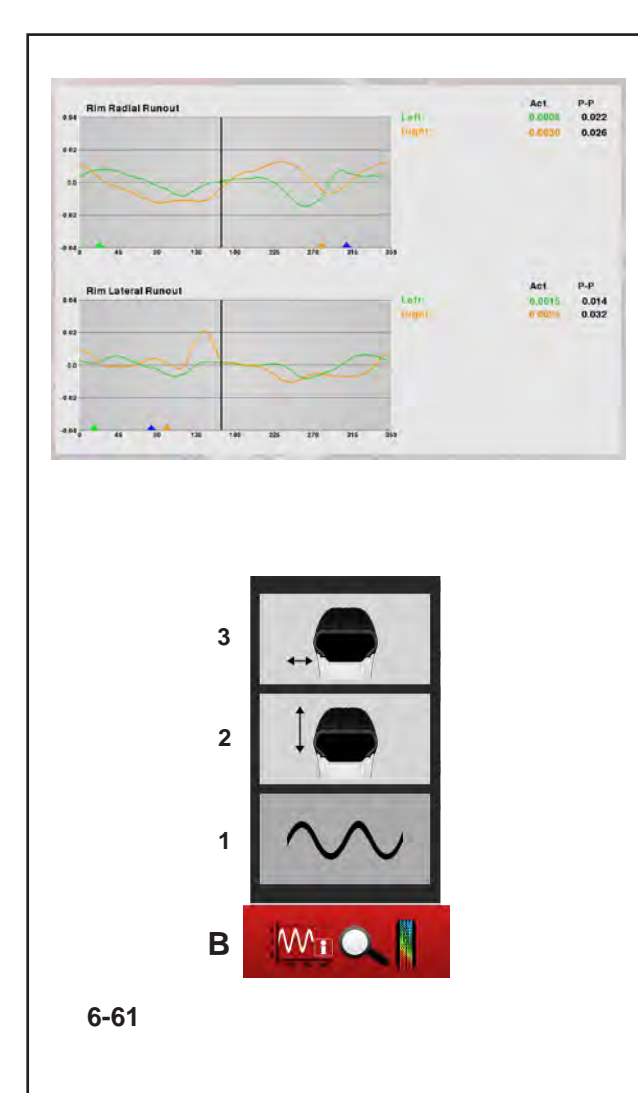

## *"***BALANCE WITH RUNOUT***"*

Only in the RIM ONLY function, the graph shows three different coloured markers, indicating the first harmonic peak position for:

Left bead recess - Green triangle Right bead recess - Orange triangle Mean of the entire rim - Blue triangle

When the rim is turned, it will be stopped by the brake in each peak position, to facilitate rim marking. The peak markings on the rim can then be suitably combined with the minimum reference present on the tyre.

• press (**B-1,2,3**, **Fig. 6-61**) for further information about the rim Runout.

These graphs also show the first harmonic peak markers, combined with the Position Brake.

The "RIM ONLY" diagnosis uses specific limit values, irrespective of those used for the whole wheel. The factory values set are: First harmonic Radial/Lateral Runout = 0.5 Peak to Peak Radial/Lateral Runout = 0.7. The values can be changed by the user in the "OPTIMA PARAMETERS" menu.

**Note**: The function lengthens the measuring cycle of many seconds.

#### *"***BALANCE WITH RUNOUT***" "***BALANCE WITH RUNOUT***"*

Uniquement dans la fonction RIM ONLY, il existe sur le graphique trois indicateurs de couleur différente, qui signalent la position de pic de première harmonique pour :

Logement du talon Gauche - triangle Vert Logement du talon Droit - triangle Orange Moyenne de toute la jante - triangle Bleu

En tournant la jante, elle sera bloquée par le frein dans chacune des positions de pic, pour faciliter l'opération de marquage de la jante. Les marquages de pic sur la jante pourront être par la suite combinés à la référence mini présente sur le pneu.

• appuyer sur (**B-1,2,3**, **Fig. 6-61**) pour plus d'informations concernant l'Excentration de la jante. Dans ces graphes également apparaissent les indicateurs de pic de la première harmonique, combinés au Freinage de la position.

Le diagnostic " JANTE SEULE " adopte les valeurs de seuil spécifiques, indépendantes de celles utilisées pour la roue complète. Les valeurs paramétrés en usine sont :

Excentration Radiale/Latérale première harmonique  $= 0.5$ 

Excentration Radiale/Latérale pic à pic = 0,7 Les valeurs peuvent être modifiées par l'utilisateur dans le menu "PARAMETRES OPTIMA".

**Note** : Avec cette fonctionnalité le cycle de mesure dure plus longtemps.

 $10^{10}$ 

Sólo en la función RIM ONLY, aparecen en el gráfico tres índices de diferente color, que indican la posición de pico de la primera armónica para:

Sede del talón Izquierdo - triángulo Verde Sede del talón Derecho - triángulo Naranja Media de toda la llanta - triángulo Azul

Girando la llanta, ésta quedará bloqueada por el freno en cada una de las posiciones de pico, para facilitar la operación de marcado de la llanta. Las marcas de pico sobre la llanta, podrán combinarse oportunamente con la referencia de mínimo presente en el neumático.

• pulse (**B-1,2,3**, **Fig.6-61**) para más información sobre el fuera de carrera de la llanta. También en estos gráficos aparecen los índices de pico de la primera armónica, combinados con la Posición de Frenado.

El diagnóstico "SÓLO LLANTA" adopta valores de límite específicos, independientes de los usados para la rueda completa. Los valores de fábrica programados son:

Runout Radial / Lateral primera armónica = 0,5 Runout Radial / Lateral pico pico = 0,7. Los valores pueden ser modificados por el usuario dentro del menú "PARÁMETROS OPTIMA".

**Nota**: La funcionalidad comporta una mayor duración del ciclo de medición.

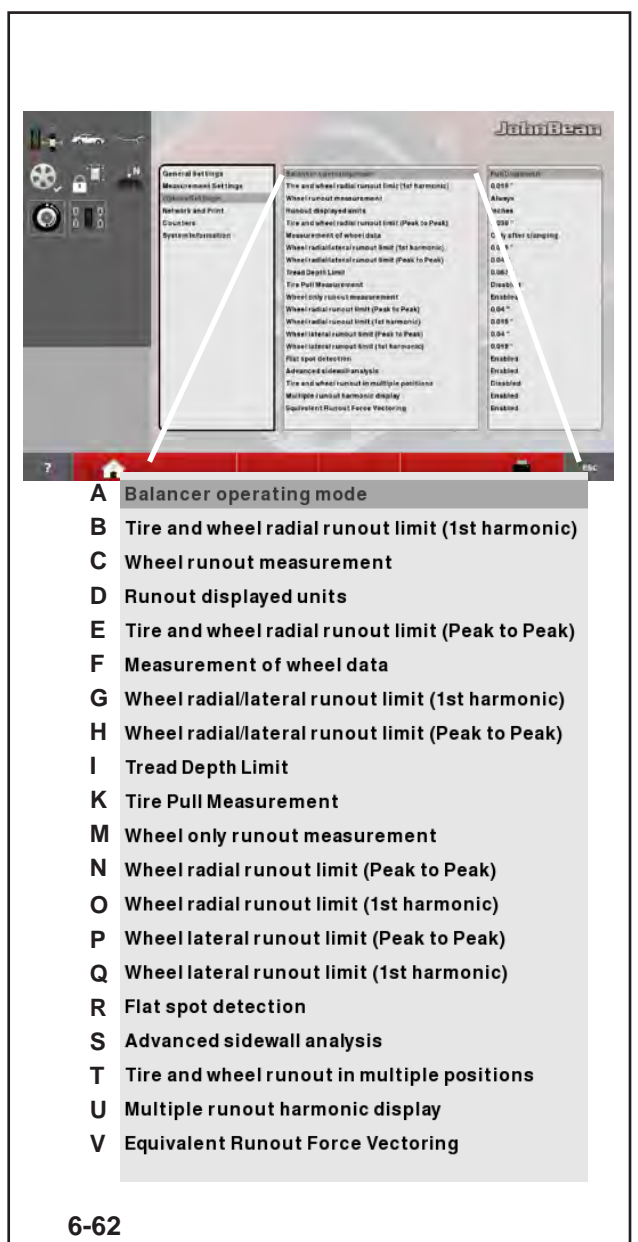

#### $6 - 62$

## *"***BALANCE WITH RUNOUT** *"*

# **6.4.6 Changing modes of operation**

The selection of certain functions (Enabled / Disabled) and the threshold settings by the operator, influence directly the Runout reports and the advanced functions that the machine displays on the screens.

From the "*BALANCE WITH RUNOUT*" Mode you can select custom settings for the parameters listed below.

# **6.4.6.1 Optima SETTING s**

#### (**Fig. 6-62** )

- A) Sets the Operating Mode for the current session. Preset value: Optima Full Diagnostic.
- B) Limit (threshold) for wheel first harmonic radial runout. Preset value: 0.7 mm.
- C) Sets the rim runout measurement (if the value is "Limit exceeded" the measurement occurs only if the threshold is exceeded; if the value is "Always" the measurement occurs always). Preset value: Always.
- D) Runout measurement unit selection in mm or inches. Preset value: mm.
- E) Limit (threshold) for wheel peak to peak radial runout. Preset value: 1,5 mm.
- F) The wheel data detection scan occurs always during the first measuring run. This function allows the exclusion of the activation of the laser scanner in the following measuring runs, in order to optimise the operating times whenever it is necessary to carry out more than one measuring run for the same wheel. By assigning value "0" the scan occurs automatically and only at the first measuring run, after fixing the wheel. By assigning value "1" the scan occurs automatically at every wheel measuring run (Preset value).
- G) Limit (threshold) for the Radial/lateral Runout of the 1st Harmonic of the rim only. Preset value: 0.7 mm.
- H) Limit (threshold) for peak to peak radial/lateral runout of rim only. Preset value: 1 mm.
- I) Set the limit value for the Tread Depth TDI. The scale is 0 to 10 mm (0-0,400 ince). Set the value 0 or "0,00" to disable the function; no icon appears on screen. Preset value: 1,7 mm (0,068 ince).

# **6.4.6 Sélection du mode de fonctionnement**

Les sélections de certaines fonctionnalités (Activé / Désactivé) et les paramètres des seuils de la part de l'opérateur ont une influence directe sur les rapports d'excentration et sur les fonctions avancées que la machine peut présenter sur l'écran.

A partir du Mode "*BALANCE WITH RUNOUT*", il peut être programmé des sélections personnalisées pour les paramètres indiqués ci-après.

## **6.4.6.1 Paramètres Optima**

#### (**Fig. 6-62**)

- A) Choix du mode opérationnel souhaité, pour la session en cours. Paramètre prédéfini : Optima Full Diagnostic.
- B) Limite (seuil) pour l'*Excentration* radiale de 1° Harmonique de la roue. Valeur prédéfinie: 0.7 mm.
- C) Paramètre la mesure de l'*Excentration* de la jante (si la valeur est "Limites dépassés" la mesure à lieu seulement si elle dépasse le seuil; si la valeur est "Toujours" la mesure à lieu toujours). Valeur prédéfinie: Toujours.
- D) Sélection de l'unité de mesure de l'*Excentration*  en mm ou inch. Valeur prédéfinie: mm.
- E) Limite (seuil) pour l'*Excentration* radiale pic-pic de la roue. Valeur prédéfinie: 1,5 mm.
- F) Le balayage pour la mesure données roue à lieu toujours et de toute façon pendant le premier lancement. Avec cette fonction, on peut exclure l'activation des scanners laser dans les lancements suivant le premier, de façon à optimiser les temps de fonctionnement s'il devait être nécessaire d'exécuter plus d'un lancement pour la même roue. En attribuant la valeur «0», le balayage a lieu automatiquement et seulement au premier lancement, après la fixation de la roue. En attribuant la valeur «1» le balayage a lieu automatiquement à chaque lancement roue (Valeur prédéfinie).
- G) Limite (seuil) de l'excentration radiale / latérale de la 1ère harmonique de la jante uniquement. Valeur prédéfinie : 0,7 mm.
- H) Limite (seuil) pour l'*Excentration* radiale / latérale pic-pic de la jante seule. Valeur prédéfinie: 1 mm.
- Paramètre la valeur limite pour la profondeur de la bande de roulement TDI. L'échelle va de 0 à 10 mm (0-0,400 pouce). Paramétrer la valeur à «0» ou "0,00" pour désactiver la fonction; aucune icône n'apparaît à l'écran. Valeur prédéfinie: 1,7 mm (0,068 pouce).

## **6.4.6 Selección del modo operativo**

La selección de algunas funciones (Activado / Desactivado) y la configuración de los umbrales por parte del operador afectan directamente a las relaciones de Runout y a las funciones avanzadas que la máquina muestra en la pantalla.

A partir del modo "*BALANCE WITH RUNOUT*" se pueden determinar las opciones personalizadas de los parámetros que se indican a continuación.

## **5.4.6.1 Parámetros Optima**

#### (**Fig. 6-62**)

- A) Selección del modo operativo deseado para la sesión en curso. Configuración predefinida: Optima Full Diagnostic.
- B) Limite para runout radial 1° armónica rueda. Valor predefinido: 0.7 mm.
- C) Introduce la medición del runout de la llanta (si el valor es "Limite rebasado" la medición sólo se produce si se supera el límite; si el valor es "Siempre" la medición se realiza siempre). Valor predefinido: Siempre.
- D) Elección de la unidad de medida del runout en mm o pulgadas. Valor predefinido: mm.
- E) Límite para runout radial pico-pico rueda. Valor predefinido: 1,5 mm.
- F) El barrido para la obtención de los datos se produce siempre y en cualquier caso durante el primer lanzamiento. Con esta función se puede excluir la activación de los scanners láser en los lanzamientos sucesivos al primero para optimizar los tiempos operativos, caso que fuera necesario realizar más de un lanzamiento para la misma rueda. Asignando valor "0" el barrido se ejecuta

automáticamente y sólo tras el primer lanzamiento, tras la fijación de la rueda. Asignando el valor "1" el barrido se ejecuta automáticamente a cada lanzamiento de la rueda.

- G) Límite para runout radial / lateral de 1ª armónica sólo de la llanta. Valor predefinido: 0,7 mm.
- H) Límite para runout radial/lateral pico-pico sólo de la llanta. Valor predefinido: 1 mm.
- I) Programa el valor de límite para la Profundidad de Grabado de la Banda de Rodamiento TDI. La escala va de 0 a 10 mm (0-0,400 pulgadas). Programar el valor 0 o "0,00" para inhabilitar la función; en la pantalla no aparecerá ningún icono. Valor predefinido: 1,7 mm (0,068 pulgadas).

# **John Read**

- A **Balancer operating mode**
- B Tire and wheel radial runout limit (1st harmonic)
- **C** Wheelrunout measurement
- **D** Runout displayed units
- **E** Tire and wheel radial runout limit (Peak to Peak)
- **F** Measurement of wheel data
- G Wheel radial/lateral runout limit (1st harmonic)
- **H** Wheel radial/lateral runout limit (Peak to Peak)
- **I Tread Depth Limit**
- **K**
- **M** Wheel only runout measurement
- **N** Wheel radial runout limit (Peak to Peak)
- **O** Wheel radial runout limit (1st harmonic)
- **P** Wheel lateral runout limit (Peak to Peak)
- Wheel lateral runout limit (1st harmonic) **Q**
- **R**
- S Advanced sidewall analysis
- **T** Tire and wheel runout in multiple positions
- U Multiple runout harmonic display
- **V** Equivalent Runout Force Vectoring

**6-62**

#### *"***BALANCE WITH RUNOUT***"*

- K) Excludes the Pull reading, in order to optimise the operating times, when this information is not required. The function must be enabled when operating the advanced function "Set of Wheels". Set as "Disabled" to cancel the Pull reading during the run. Preset value: Enabled.
- M) Allows selection of RIM ONLY advanced diagnosis. Select "Enabled" = Enables RIM ONLY advanced diagnosis. Select "Disabled" = Enables automatic switching to the MATCHING procedure if the machine detects the presence of the rim only.
- N) Limit (threshold) for RIM ONLY peak to peak radial Runout. Preset value: 0.7 mm.
- O) Limit (threshold) for RIM ONLY first harmonic radial Runout. Preset value: 0.5 mm.
- P) Limit (threshold) for RIM ONLY peak to peak lateral Runout. Preset value: 0.7 mm.
- Q) Limit (threshold) for RIM ONLY first harmonic lateral Runout. Preset value: 0.5 mm.
- R) Enables/Disables the Find Flat Spot option. This function detects flattening of the tread. If flat spots are detected, an alert message appears in the Optima Access screen page.
- S) Enables/Disables the display of WARNINGS regarding dips in the side of the tire. The faults in the side of the tire are highlighted with a colorimetric diagram during the 3D display.
- T) Enables/Disables the screenpage that shows the multiple position Runout calculation.
- U) Enables/Disables the display of an analysis of the three Runout harmonics.
- V) Enables/Disables the RFV (Radial Force Vectoring) calculation.

#### *"***BALANCE WITH RUNOUT***" "***BALANCE WITH RUNOUT***"*

- K) Cette fonction permet d'exclure la lecture de Pull, de manière à optimiser les délais opérationnels dans l'hypothèse où la donnée spécifique ne serait pas intéressante. La fonction doit toutefois être autorisée si on poursuit avec la fonctionnalité avancée "Set de Roues". On paramètre "Désactiver" pour omettre la lecture de Pull au cours du lancement roue. Paramètre prédéfini : Activé.
- M) Permet de sélectionner le diagnostic avancé de la JANTE SEULE. Sélection «Activé» = Active le diagnostic avancé de la JANTE SEULE. Sélection «Désactivé Sélection «0» = Active le passage automatique vers la procédure de CENTRAGE au moment où la machine détecte la présence de la jante seule.
- N) Limite (seuil) pour l'Excentration radiale de pic à pic de la JANTE SEULE. Valeur prédéfinie: 0,7 mm.
- O) Limite (seuil) pour l'Excentration radiale de 1ère harmonique de la JANTE SEULE. Valeur prédéfinie: 0,5 mm.
- P) Limite (seuil) pour l'Excentration latérale de pic à pic de la JANTE SEULE. Valeur prédéfinie: 0,7 mm.
- Q) Limite (seuil) pour l' Excentration latérale de 1ère harmonique de la JANTE SEULE.
- R) Activer/Désactiver la Recherche Flat Spot. Cette fonction détecte l'aplatissement de la bande de roulement. Si le résultat est positif, un message d'alerte apparaît dans la page-écran Accès Optima.
- S) Activer/Désactiver l'affichage des AVERTISSEMENTS relatifs aux dépressions éventuellement présentes sur le flanc du pneu ; représentation colorimétrique des anomalies sur les flancs, au cours de l'affichage 3D.
- T) Activer/Désactiver la page-écran qui montre le calcul d'excentration dans plusieurs positions.
- U) Activer/Désactiver l'affichage des trois harmoniques relatives à l'excentration.
- V) Activer/Désactiver le calcul de la force radiale RFV (Radial Force Vectoring).

- K) Esta función permite inhabilitar la lectura del Pull, para optimizar los tiempos de trabajo si el dato específico no reviste interés. La función se ha de habilitar cuando se trabaja en modo avanzado "Juego de ruedas". Seleccionar "Desactivado" para omitir la lectura del Pull durante el lanzamiento de la rueda. Configuración predefinida: activado.
- M) Permite seleccionar el DIAGNÓSTICO AVANZADO SÓLO LLANTA. Opción "Activado" = Habilita el diagnóstico avanzado SÓLO LLANTA. Opción "Desactivado" = Habilita el cambio automático al proceso de MATCHING cuando la máquina detecta sólo la llanta.
- N) Límite para el Runout radial de pico pico SÓLO DE LA LLANTA. Valor predefinido: 0.7 mm.
- O) Límite para el Runout radial de 1° Armónica SÓLO DE LA LLANTA. Valor predefinido: 0.5 mm.
- P) Limite para el Runout lateral de pico pico SÓLO DE LA LLANTA. Valor predefinido: 0.7 mm.
- Q) Límite para el Runout lateral de 1° Armónica SÓLO DE LA LLANTA. Valor predefinido: 0.5 mm.
- R) Habilita / Inhabilita la opción Búsqueda Flat Spot. Esta función detesta condiciones de aplanamiento de la banda de rodamiento. En caso positivo, aparece un mensaje de alerta en la pantalla Acceso Optima.
- S) Habilita/Inhabilita la visualización de los WARNING correspondientes a las depresiones eventualmente presentes en el lateral del neumático; representación colorimétrica de las anomalías en los laterales, durante la visualización 3D.
- T) Habilita/Inhabilita la pantalla que muestra el cálculo del Runout en posiciones múltiples.
- U) Habilita/Inhabilita la visualización del análisis de las tres armónicas correspondientes al Runout.
- V) Habilita/Inhabilita el cálculo de la RFV (Radial Force Vectoring).

# John Rean

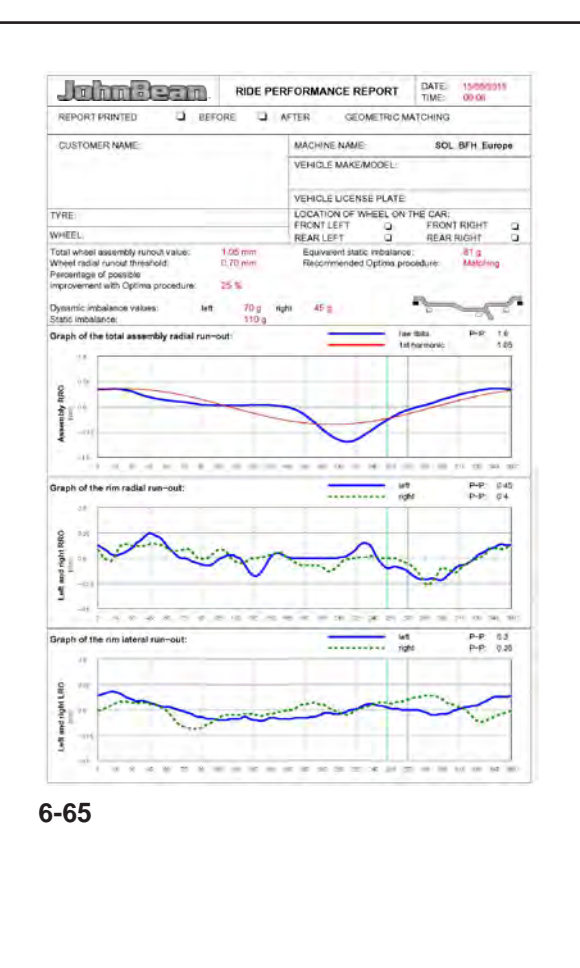

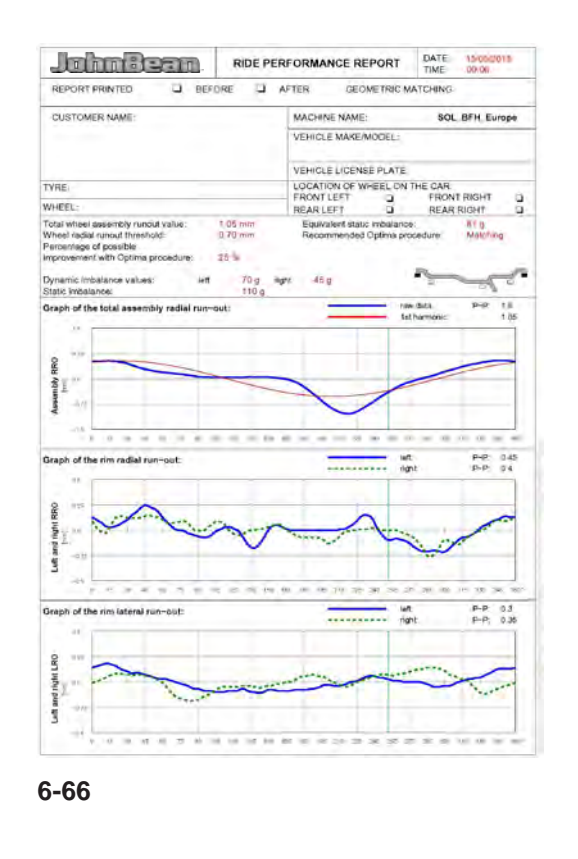

## *"***BALANCE WITH RUNOUT** *"*

# **6.4.7 Print Report**

The report print out (only possible with the optional printer) is a summary of technical information.

The information saved during rim or rim and tire analysis can be printed on paper in a sheet called a Report.

There are two types of Report, automatically selected by the machine:

## - **Rim diagnostic report**

The report print out, after a rim only run, shows the following information:

#### (**Fig. 6-65**)

- a) Dynamic unbalance (right and left). Static unbalance.
- b) Limits (thresholds) for first harmonic and peak to peak (radial/lateral) rim runout.
- c) Suggested position for application of weights.
- d) Left bead recess runout peak to peak value.
- e) Graph of left bead recess runout (blue curve). f) Graph of left bead recess first harmonic (red
- curve).
- d1) Right bead recess runout peak to peak value.
- e1) Graph of right bead recess runout (blue curve).
- f1) Graph of right bead recess first harmonic (red curve).
- g) Rim lateral runout peak to peak values (left and right).
- h) Graph of rim left lateral runout (blue curve).
- i) Graph of rim right lateral runout (dashed green curve).
- k) Rim 12 o'clock position indicator at moment of printing (green line).

## - **Wheel performance report**

The report print out, after a complete wheel run, shows the following information:

(**Fig. 6-66**)

- j) Rim tire assembly total runout value.
- m) Wheel radial runout threshold value.
- n) Equivalent Static Unbalance, induced by Runout measured.
- o) Recommended Optima procedure.
- o1) Percentage improvement which can be achieved using recommended Optima procedure.
- p) Dynamic Unbalance measured (right and left).
- q) Static Unbalance calculated from dynamic components measured.
- r) Suggested position for application of weights.

# **6.4.7 Impression du Rapport**

L'impression du rapport (possible seulement avec imprimante en option) est un récapitulatif des informations techniques. Les informations mémorisées pendant l'analyse de la jante ou de la jante avec pneu monté, peuvent être imprimées sur papier sur une feuille appelée Rapport.

Les types de Rapport, sélectionnés en automatique par la machine, sont deux:

#### - **Rapport diagnostic de la jante**

L'impression du rapport, par suite du lancement d'une jante sans pneu, montre les informations suivantes: (**Fig. 6-65**)

- a) Déséquilibre Dynamique (droite et gauche). Déséquilibre Statique.
- b) Limites (seuils) pour l'excentration de la jante première harmonique et crête à crête (radiale / latérale).
- c) Position d'application poids suggérée.
- d) Valeur Pic-Pic de l'Excentration dans le logement talon gauche.
- e) Graphique avec évolution de l'Excentration dans le logement talon gauche (courbe bleue).
- f) Graphique avec évolution Première Harmonique dans le logement talon gauche (courbe rouge).
- d1) Valeur Pic-Pic de l'Excentration dans le logement talon droite.
- e1) Graphique avec évolution de l'Excentration dans le logement talon droite (courbe bleue).
- f1) Graphique avec évolution Première Harmonique dans le logement talon droite (courbe rouge).
- g) Valeurs de Pic-Pic de l'Excentration latérale (gauche et droite) de la jante.
- h) Graphique avec évolution de l'Excentration latérale gauche de la jante (courbe bleue).
- i) Graphique avec évolution de l'Excentration latérale droite de la jante (courbe verte en pointillé).
- k) Index de position 12 heures de la jante au moment de l'impression (ligne verte).

#### - **Rapport performances en course de la roue**

L'impression du rapport, par suite du lancement d'une roue complète, montre les informations suivantes: (**Fig. 6-66**)

- j) Valeur totale de l'Excentration de l'ensemble jante-pneu.
- m) Valeur de seuil de l'Excentration radiale de la roue.
- n) Déséquilibre Statique équivalent, induit par l'Excentration mesurée.
- o) Procédure Optimale conseillée.
- o1) Pourcentage d'amélioration pouvant être obtenu avec le déroulement de la Procédure Optimale conseillée.
- p) Déséquilibre Dynamique mesuré (droite et gauche).
- q) Déséquilibre Statique calculé par les
- composantes dynamiques mesurées.
- r) Position d'application poids suggérée.

# **6.4.7 Impresión del Informe**

La impresión del informe (posible sólo con impresora opcional) es un resumen de las informaciones técnicas.

Las informaciones memorizadas durante el análisis de la llanta o de la llanta con el neumático montado, pueden imprimirse en papel sobre un folio llamado Informe.

Los tipos de Informe, seleccionados en automático por la máquina, son dos:

#### - **Informe del diagnóstico de la llanta**

La impresión del informe, tras el lanzamiento de una llanta sin neumático, muestra las siguientes informaciones: (**Fig. 6-65**)

- a) Desequilibrio Dinámico (derecho e izquierdo). Desequilibrio Estático
- b) Límites (umbrales) para el runout de la llanta primera armónica y pico-pico (radial / lateral).
- c) Posición sugerida para la aplicación de los pesos
- d) Valor Pico-Pico del fuera de carrera en la sede del talón izquierdo.
- e) Gráfico con desarrollo del fuera de carrera en la sede del talón izquierdo (curva azul)
- f) Gráfico con desarrollo de la Primera Armónica en la sede del talón izquierdo (curva roja)
- d1) Valor Pico-Pico del fuera de carrera en la sede del talón derecho.
- e1) Gráfico con desarrollo del fuera de carrera en la sede del talón derecho (curva azul)
- f1) Gráfico con desarrollo de la Primera Armónica en la sede del talón derecho (curva roja)
- g) Valores de Pico-Pico del fuera de carrera lateral (izquierdo y derecho) de la llanta.
- h) Gráfico con desarrollo del fuera de carrera lateral izquierdo de la llanta (curva azul).
- i) Gráfico con desarrollo del fuera de carrera lateral derecho de la llanta (curva verde de puntos).
- k) Índice de posición 12 horas de la llanta al momento de la impresión (línea verde)
	- **Informe de las prestaciones en carrera de la rueda**

La impresión del informe, tras el lanzamiento de una rueda completa, muestra las siguientes informaciones: (**Fig. 6-66**)

- j) Valor total del fuera de carrera del conjunto llanta y neumático.
- m) Valor de límite del fuera de carrera radial de la rueda.
- n) Desequilibrio Estático equivalente, inducido por el Runout medido.
- o) Procedimiento Optima recomendado.
- o1) Porcentaje de mejora obtenible con el desarrollo del Procedimiento Optima recomendado.
- p) Desequilibrio Dinámico medido (derecho e izquierdo).
- q) Desequilibrio Estático calculado por los componentes dinámicos medidos.
- r) Posición sugerida para la aplicación de los pesos.

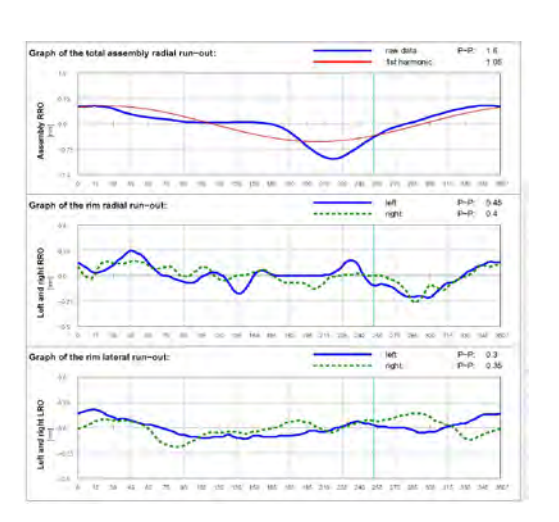

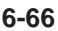

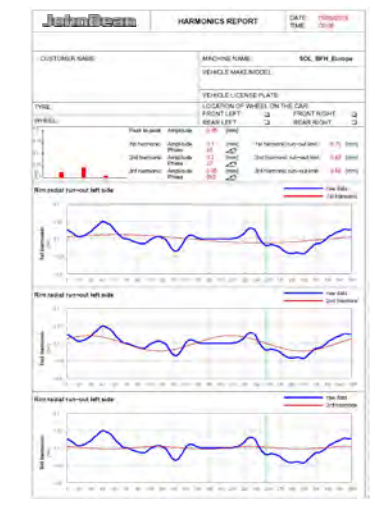

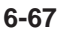

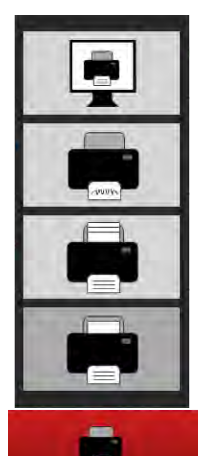

**6-68**

## *"***BALANCE WITH RUNOUT***"*

- s) Complete wheel radial runout peak to peak value.
- t) Graph of complete wheel radial runout (blue curve).
- u) Graph of wheel total first harmonic (red curve).
- v) Rim (left and right) radial runout peak to peak values.
- w) Graph of rim left radial runout (blue curve).
- x) Graph of rim right radial runout (dashed green curve).
- v1) Rim (left and right) lateral runout peak to peak values.
- w1) Graph of rim left lateral runout (blue curve).
- x1) Graph of rim right lateral runout (dashed green curve).
- If the relative additional functions are installed, the following reports can also be printed:
- **Weight Tracking Database** see relative chapter ( $\mathcal{F}6.4.8$ ).
- **Multiple Harmonics** (**Fig. 6-67**) See relative chapter ( $\mathcal{F}6.4.4$ ).

# **6.4.7.1 Customized report**

Proceed as follows:

• Enable in SETTINGS the item "*Snap-on Network Advanced*".

To enable the function access the "SETTINGS" screen and select the following:

"**SETTINGS** / **Network and print** / **Network mode**", set "**Snap-on Network Advanced**" and press "**ESC**".

Please also consult the "**Snap-on Network Advanced**" documentation available at this web site: http://service.snapon-equipment.net/

- 
- Perform printing (**Fig.6-68**).
- Assign a name to the file.
- Type **ENTER**.

#### *"***BALANCE WITH RUNOUT***" "***BALANCE WITH RUNOUT***"*

#### **John Beam**

- s) Valeur Pic-Pic de l'Excentration radiale de la roue complète.
- t) Graphique avec évolution de l'Excentration radiale de la roue complète (courbe bleue).
- u) Graphique avec évolution Première Harmonique totale de la roue (courbe rouge).
- v) Valeurs de Pic-Pic de l'Excentration radiale (gauche et droite) de la jante.
- w) Graphique avec évolution de l'Excentration radiale gauche de la jante (courbe bleue).
- x) Graphique avec évolution de l'Excentration radiale droite de la jante (courbe verte en pointillé).
- v1) Valeurs de Pic-Pic de l'Excentration latérale (gauche et droite) de la jante.
- w1) Graphique avec évolution de l'Excentration latérale gauche de la jante (courbe bleue).
- x1) Graphique avec évolution de l'Excentration latérale droite de la jante (courbe verte en pointillé).
- Si les fonctionnalités supplémentaires correspondantes sont installées, les rapports suivants pourront être imprimés:
- **Base de données Utilisation Masses** voir rubrique s'y rapportant ( $\degree$ 6.4.8).
- **Harmoniques Multiples** (**Fig. 6-67**) voir rubrique s'y rapportant ( $\mathcal{F}6.4.4$ ).

# **6.4.7.1 Rapport personnalisé**

Procédez comme suit:

• Activer l'élément "*Snap-on Network Advanced*" dans PARAMETRES.

Pour activer la fonction, accéder à la page-écran "REGLAGES" et suivre les parcours de sélection :

"**RÉGLAGE MESURES** / **Réseau et imprimante** / **Mode réseau**", paramétrer "**Reseau Avance Snapon**" et presser "**ESC**".

Consultez également la documentation "**Snap-on Network Advanced**" sur le site Internet:

http://service.snapon-equipment.net/

- Imprimer les données (**Fig.6-68**).
- Nommer le fichier.
- Valider avec **ENTER**.
- s) Valor Pico-Pico del fuera de carrera radial de la rueda completa.
- t) Gráfico con desarrollo del fuera de carrera radial de la rueda completa (curva azul).
- u) Gráfico con desarrollo Primera Armónica total de la rueda (curva roja).
- v) Valores de Pico-Pico del fuera de carrera radial (izquierdo y derecho) de la llanta.
- w) Gráfico con desarrollo del fuera de carrera radial izquierdo de la llanta (curva azul).
- x) Gráfico con desarrollo del fuera de carrera radial derecho de la llanta (curva verde de puntos).
- v1) Valores de Pico-Pico del fuera de carrera lateral (izquierdo y derecho) de la llanta.
- w1) Gráfico con desarrollo del fuera de carrera lateral izquierdo de la llanta (curva azul).
- x1) Gráfico con desarrollo del fuera de carrera lateral derecho de la llanta (curva verde de puntos).

Caso que estén instaladas las correspondientes funcionalidades adicionales, también podrán imprimirse las siguientes relaciones:

#### - **Base de datos Uso Pesos**

Véase capítulo correspondiente ( $\mathcal{F}$  6.4.8).

- **Armónicas Múltiples** (**Fig. 6-67**) Véase capítulo correspondiente ( $\degree$  6.4.4).

#### **6.4.7.1 Informe personalizado**

Proceda de la siguiente manera:

• Habilitar en el menú *CONFIGURACIONES* la opción "Snap-on Network Advanced".

Para habilitar la función, entrar en la pantalla "CONFIGURACIONES" y seleccionar:

"**SETTINGS** / **Network and print** / **Network mode**", seleccionar "**Snap-on Network Advanced**" y pulsar "**ESC**".

Veja também a documentação "**Snap-on Network Advanced**" no website:

http://service.snapon-equipment.net/

- Realizar la impresión (**Fig.6-68**).
- Asigne un nombre al archivo.
- Pulsar **ENTER**.

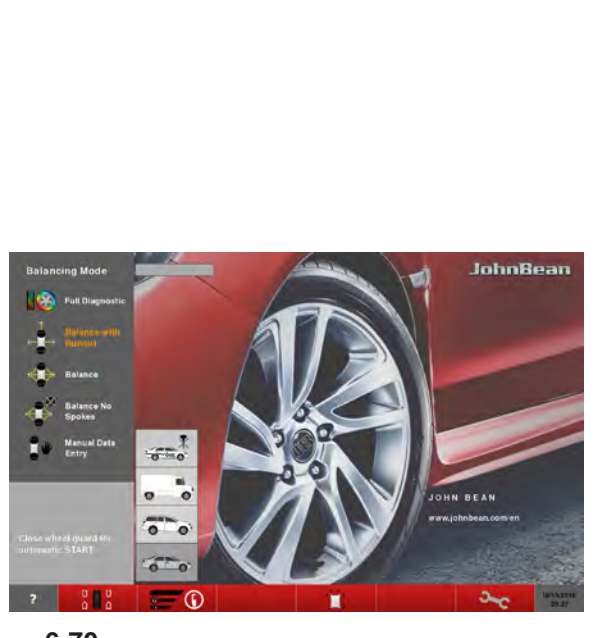

**6-70**

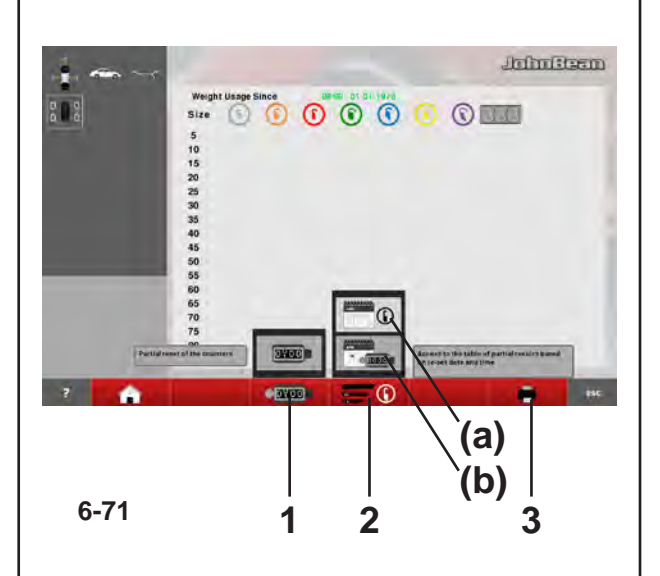

## *"***BALANCE WITH RUNOUT***"*

# **6.4.8 Weight usage tracking**

The *WEIGHT TRACKING* function is available in *BALANCE WITH RUNOUT* and *BALANCE* modes and is for saving data relative to wheel imbalances, or the weight mode and the weights indicated for balancing.

Saves the data acquired at the first run, after clamping the wheel on the balancer shaft (Power Clamp activation).

This data is effectively acquired in the memory at the moment when the wheel is released.

This function shows the count of all balancing weights used up to that moment and provides a printed report on the following options:

- Weights Used in Grams, from the date of function installation.
- Weights Used in Ounces, from the date of function installation.
- Weights Used in Grams, from the date of user zeroing of the Weight Tracking Counter.
- Weights Used in Ounces, from the date of user zeroing of the Weight Tracking Counter.

To enable the function access the "SETTINGS" screen and select the following:

# "**Measurements Settings** / **Weight usage tracking**",

set **Enabled** and press "**ESC**".

The Weight Tracking screen page is retrieved from the FUNCTION screen page using the key (**1, Fig. 6-70**).

In the WEIGHT TRACKING screen page:

## (**Fig. 6-71**)

- **1:** zeroes the partial table counters
- **2:** to switch from the Partial Table to the Total Table **(a)** and vice versa **(b)**
- **3:** prints the Table currently on screen.

**Note**: key **3** is only visible if the printer is enabled.

# **6.4.8 Suivi types masses**

La fonctionnalité «*WEIGHT TRACKING»* Utilisation Masses est disponible dans les modes *BALANCE WITH RUNOUT* et *BALANCE* et consiste à mémoriser les données relatives aux déséquilibres de la roue, c'est-à-dire le type de roue et l'entité des masses indiquées pour son équilibrage.

La mémorisation conserve les données collectées au premier lancement, après le blocage de la roue sur l'arbre de l'équilibreuse (actionnement du Power Clamp).

Ces données sont effectivement mémorisées au moment de l'opération de déblocage de la roue.

Avec cette fonction, il est possible d'afficher le comptage de toutes les masses De calibrage utilisées jusqu'à ce moment et d'obtenir un rapport imprimé relatif aux options suivantes:

- Utilisation des masses en grammes, à partir de la date d'installation de la fonctionnalité.
- Utilisation des masses en onces, à partir de la date d'installation de la fonctionnalité.
- Utilisation des poids en grammes, à partir de la date de mise à zéro du compteur d'utilisation des masses effectuée par l'utilisateur.
- Utilisation des poids en onces, à partir de la date de mise à zéro du compteur d'utilisation des masses effectuée par l'utilisateur.

Pour activer la fonction, accéder à la page-écran "REGLAGES" et suivre les parcours de sélection :

#### "**Réglage Mesures** / **Suivi types masses**", paramétrer **Activé** et presser "**ESC**".

La page-écran Utilisation Masses s'ouvre dans la page-écran FONCTION avec la touche (**1, Fig. 6-70**).

Dans la page-écran *WEIGHT TRACKING* :

#### (**Fig. 6-71**)

**1 :** Pour mettre à zéro les compteurs partiels de la table

- **2 :** Pour passer de l'affichage de la Table partielle à la Table globale **(a)** et vice versa **(b)**.
- **3 :** Pour imprimer la table actuellement affichée.

**Note**: La touche **3** est visible uniquement si l'imprimante est autorisée.

# **6.4.8 Registro uso pesos**

La funcionalidad «*WEIGHT TRACKING»* Uso de los Pesos se encuentra disponible en los modos *BALANCE WITH RUNOUT* y *BALANCE* y consiste en la memorización de los datos correspondientes a los desequilibrios de la rueda, es decir al tipo de rueda y a la entidad de los pesos indicados para su equilibrado.

La memorización conserva los datos adquiridos con el primer lanzamiento, después del bloqueo de la rueda sobre el árbol de la equilibradora (accionamiento del Power Clamp). Dichos datos son efectivamente adquiridos por la memoria, al momento de la operación de desbloqueo de la rueda.

Mediante dicha función, se puede visualizar el conteo de todos los pesos de calibrado utilizados hasta ese momento, y obtener además una relación impresa sobre las siguientes opciones:

- Uso de los Pesos en Gramos, a partir de la fecha de instalación de la funcionalidad.
- Uso de los Pesos en Onzas, a partir de la fecha de instalación de la funcionalidad.
- Uso de los Pesos en Gramos, a partir de la fecha de Puesta a cero del Contador de Uso Pesos realizado por el usuario.
- Uso de los Pesos en Onzas, a partir de la fecha de Puesta a cero del Contador de Uso Pesos realizado por el usuario.

Para habilitar la función, entrar en la pantalla "CONFIGURACIONES" y seleccionar:

"**Configuración mediciones** / **Registro uso peso**", seleccionar **Habilitado** y pulsar "**ESC**".

La pantalla Uso Pesos se llama a través de la pantalla FUNCIÓN mediante la tecla (**1, Fig. 6-70**).

Dentro de la pantalla *WEIGHT TRACKING*:

#### (**Fig. 6-71**)

- **1:** Pone a cero los contadores de la tabla parcial.
- **2:** Pasa de la visualización de la Tabla Parcial a la Tabla Global **(a)** y viceversa **(b)**.
- **3:** Imprime la Tabla actualmente visualizada.

**Nota**: la tecla **3** sólo aparece si la impresora está habilitada.

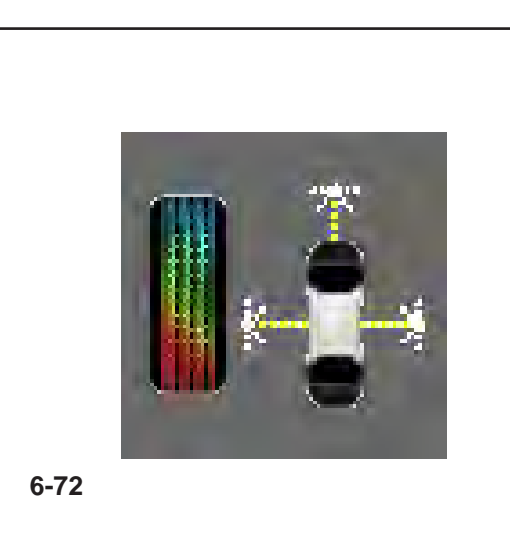

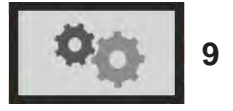

**4-5**

## *"***FULL DIAGNOSTIC***"*

# **6.5 "FULL DIAGNOSTIC"**

# **Full Diagnostic Mode**

The following instructions describe the specific functions of the wheel balancer in "FULL DIAGNOSTIC" mode.

The icon shown in fig. **6-72** indicates the "FULL DIAGNOSTIC" mode is active. The unit operates in Automatic Mode.

When the "FULL DIAGNOSTIC" mode is set with the set up panel, the machine performs the Automatic Advanced wheel data reading procedure.

To enable the function access the "SETTINGS" screen (**9, Fig. 4-5**) and select the following:

## "**OPTIMA Set up / Wheel balancer operating mode**", set "**Full Diagnostic**" and press "**ESC**".

*Note*:

All the functions described in the previous Automatic Modes, are also available in the "FULL DIAGNOSTIC" Mode.

The special feature of this function is the reading precision of the cameras, which allows for three dimensional images of the wheel to perform an analysis of the tire and rim.

The images, both flat and three dimensional, are presented graphically with a colorimetric gradation. The changes in the colors of the wheel reconstruction displayed on the screen, indicate the surface conditions of the parts.

Therefore, the operator can quickly visually assess the state of wear of the tread.

The operator can identify possible irregularities or faults such as: flattening, bulges, bubbles on the sidewalls, lack of homogeneity, cuts, and abrasions and surface imperfections, both on the tread and the sides of the tire.

#### *Note*:

Measuring runs in "FULL DIAGNOSTIC" mode require a longer Cycle Time, due to the high precision three dimensional data reading, compared to the Time required with the "*BALANCE WITH RUNOUT*" runs.

## *Note*:

The information given to the operator is approximate, not absolute. It aims to prompt the operator to carry out more in-depth checks.

# **6.5 Mode «FULL DIAGNOSTIC»**

# **Diagnostic Complet Optima**

Les instructions suivantes décrivent les fonctionnalités spécifiques de l'équilibreuse dans le mode Automatique «FULL DIAGNOSTIC».

L'icône figure **6-72** identifie la condition de Mode «FULL DIAGNOSTIC» activé. L'unité opère dans le Mode Automatique.

Quand le mode opérationnel «FULL DIAGNOSTIC» est paramétré dans la page réglages, la machine exécute la procédure Automatique Avancée de collecte données.

Pour activer la fonction, accéder à la page-écran "REGLAGES" (**9, Fig. 4-5**) et suivre les parcours de sélection :

#### «**Réglages OPTIMA / Mode opérationnel équilibreuse**», paramétrer «**Diagnostic complet** «

et appuyer sur «**ESC**».

#### *Nota:*

Toutes les fonctions décrites aux Modes Automatiques précédents sont aussi disponibles dans le Mode «FULL DIAGNOSTIC».

La particularité de la fonction consiste en la précision de reprise des caméras, grâce à laquelle le développement d'images tridimensionnelles de la roue offre une analyse approfondie du pneu et de la jante.

Les images, qu'elles soient planes ou tridimensionnelles, sont proposées sous forme de reconstruction graphique à gradation de couleurs.

Les variations de couleur attribuées à la reconstruction à l'écran de la roue indiquent les conditions de surface des parties.

Une analyse visuelle rapide de la part de l'opérateur permet de percevoir immédiatement l'état d'usure de la bande de roulement du pneu.

L'opérateur peut facilement constater tout les irrégularités et les anomalies comme : les aplatissements, gonflements, cloques sur les bords, non homogénéité, coupures, abrasions et imperfections superficielles, relatives à la bande de roulement et aux côtés du pneu.

#### *Nota:*

Les lancements roue en Mode «*FULL DIAG*», vu la grande précision de la reprise tridimensionnelle, ont besoin d'un Temps Cycle plus élevé, par rapport au Temps employé dans les lancements «*BALANCE WITH RUNOUT*».

#### *Nota*:

Les informations pour l'opérateur sont indicatifs et non absolue: leur but est de inviter l'opérateur à des analyses plus approfondies.

# **6.5 Modo "FULL DIAGNOSTIC"**

# **Diagnóstico Completo**

Las siguientes instrucciones describen las funcionalidades específicas del equilibrador en la modalidad Automática "FULL DIAGNOSTIC".

El icono de la figura **6-72** indica que el modo "FULL DIAGNOSTIC" está activado. La unidad trabaja en Modo Automático.

Cuando la modalidad de trabajo "FULL DIAGNOSTIC" está configurada desde el panel de ajuste, la máquina efectúa el proceso automático avanzado de medición de los datos de la rueda.

Para habilitar la función, entre en la pantalla "CONFIGURACIONES" **(9, Fig. 4-5)** y seleccione las opciones necesarias

#### "**Configuraciones OPTIMA / Modo operativo equilibrador**", seleccione "**Diagnóstico completo** "

y pulse "**ESC**".

### **Nota**:

Todas las funciones descritas en los anteriores Modos Automáticos, se encuentran disponibles también en la Modalidad "FULL DIAGNOSTIC".

La peculiaridad de la función consiste en la precisión de detección de las cámaras de vídeo, gracias a la cual el desarrollo de imágenes tridimensionales de la rueda ofrece un análisis del neumático y de la llanta.

Las imágenes, tanto planas como tridimensionales, se proponen bajo forma de reconstrucción gráfica con graduación de color.

Las variaciones de color atribuidas a la reconstrucción en vídeo de la rueda, indican las condiciones superficiales de las partes.

Un rápido análisis visual por parte del operador, permite la inmediata percepción del estado de desgaste de la banda de rodamiento.

 El operador puede localizar las eventuales irregularidades y anomalías como: aplanamientos, hinchamientos, burbujas en los laterales, nohomogeneidad, cortes, abrasiones e imperfecciones superficiales, tanto en la banda de rodamiento como en los laterales del neumático.

#### **Nota**:

Los lanzamientos de la rueda en la Modalidad "FULL DIAGNOSTIC", dada la elevada precisión de detección tridimensional, precisan un Tiempo de Ciclo mayor, respecto al Tiempo utilizado para los lanzamientos "*BALANCE WITH RUNOUT*".

#### *Nota*:

Los datos a disposición del operador son sólo indicativos y no absolutos. Su objeto es invitar al operador a llevar a cabo análisis personales más exhaustivos.

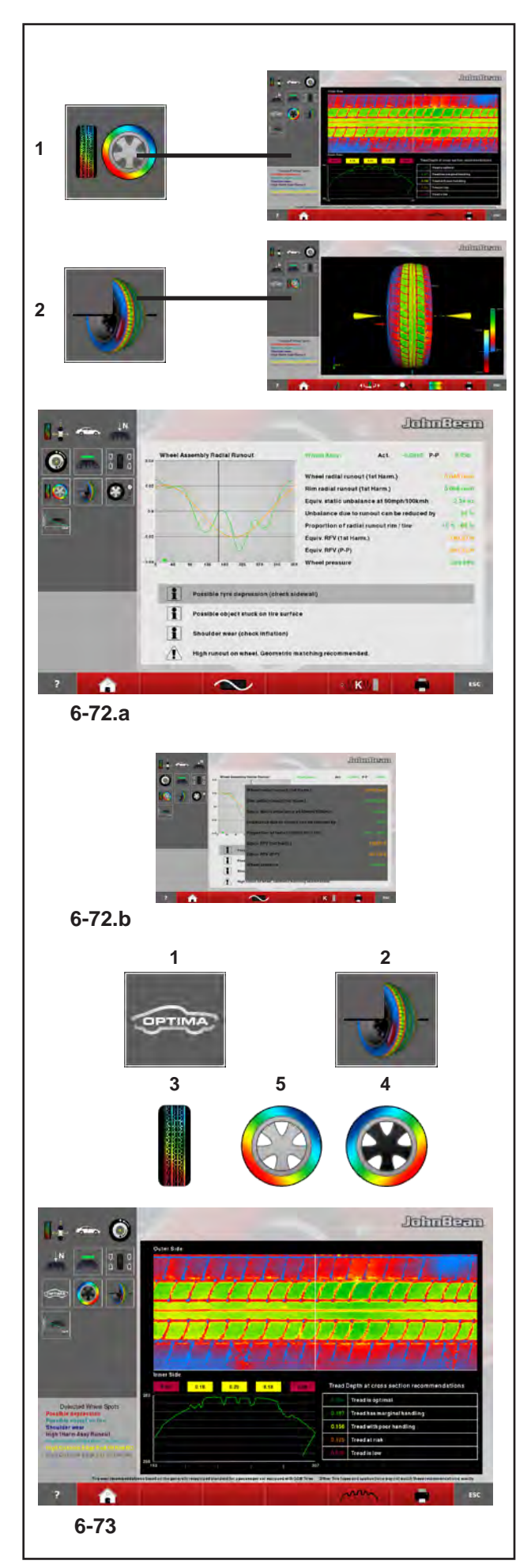

# *"***FULL DIAGNOSTIC***"*

# **6.5.1 "FULL DIAGNOSTIC" Menus**

This section sets out the specific functions of the "FULL DIAGNOSTIC" mode and only the Menu items that refer to this mode.

For information about the other items and icons, refer to the basic chapter "4.1", as well as the Automatic Modes specifications described earlier.

The "Optima Full Diagnostic" function selection items are already displayed from the "*BALANCE WITH RUNOUT*" Automatic Mode. Their use is only possible in the "FULL DIAGNOSTIC" mode, with the maximum data reading precision of the cameras.

The **Information Field** in the "ASSEMBLY RUNOUT INDICATION" screen (**Fig. 6-72.a**), contains the items to access the "FULL DIAGNOSTIC" analysis screens:

**1** Access the "**TREAD PLOT**" screen **2** Access the "**3D PLOT**" screen

## *Note***:**

Some areas of the screen can be enlarged (**Fig. 6-72.b**).

# **6.5.2 "TREAD PLOT" menu**

The "TREAD PLOT" screen (**Fig. 6-73**) is accessed with Item **1** in the "ASSEMBLY RUNOUT INDICATION" screen (**Fig. 6-72.a**). The screen presents a graphical and numerical analysis of the wheel tread. The screen contains the following Menu Items:

- **1** Go back to the "ASSEMBLY RUNOUT INDICATION" screen.
- **2** "**3D PLOT**", 3D view.
- **3** "**TREAD PLOT**", tread analysis.
- **4** "**INTERNAL SIDEWALL**", internal sidewall analysis.
- **5** "**EXTERNAL SIDEWALL**", external sidewall analysis.

In the "*TREAD PLOT*" screen (**Fig. 6-73**) is used to memorise the tread wear data of from one to four wheels of a vehicle. Once the first wheel is entered the "**TREAD CONDITIONS REPORT**" printout, containing the information stored, is available.

# **6.5.1 Menus «FULL DIAGNOSTIC»**

Sous cette rubrique sont examinées les fonctionnalités spécifiques du Mode «FULL DIAGNOSTIC» et sont décrits uniquement les éléments du menu propres à ce mode.

Pour en savoir plus sur les autres éléments et icônes, consulter le chapitre de base «4.1», ainsi que les fonctionnalités spécifiques des Modes Automatiques décrits ci-dessus.

Les éléments de sélection des fonctions «Diagnostic Complet Optima» sont déjà visibles à partir du Mode Automatique «*BALANCE WITH RUNOUT*». Leur emploi significatif vaut uniquement en présence du Mode «FULL DIAGNOSTIC», où la précision de la reprise des caméras est maximale.

Le **Zone d'Information** dans la Page-écran «ASSEMBLY RUNOUT INDICATION» (**Fig. 6-72.a**), présente les éléments d'accès aux Pages-écran d'analyse «FULL DIAGNOSTIC»:

**1**Accède à la Page-écran «**TREAD PLOT**» **2** Accède à la Page-écran «**3D PLOT**»

#### *Nota*:

Certaines zones de l'écran peuvent être agrandies (**Fig. 6-72.b**).

# **6.5.1 Menú "FULL DIAGNOSTIC"**

En esta sección se tratan las funcionalidades específicas del Modo "FULL DIAGNOSTIC" y se listan únicamente las voces de Menú propias de la modalidad. Para indicaciones sobre las restantes Voces e iconos, hágase referencia al capítulo de base "4.1", así como a las especificaciones de los Modos Automáticos descritos anteriormente.

Las Voces de selección de las funcionalidades "Diagnóstico Completo Optima" pueden verse a partir del Modo Automático "*BALANCE WITH RUNOUT*". Su uso significativo sólo se da en presencia del Modo "FULL DIAGNOSTIC", donde la precisión de detección de las cámaras de vídeo es máxima.

El **Campo de Informaciónes** en la pantalla "ASSEMBLY RUNOUT INDICATION" (**Fig. 6-72.a**), presenta las Voces de acceso a las pantallas de análisis "FULL DIAGNOSTIC":

- 1 Accede a la pantalla "**TREAD PLOT**"
- 2 Accede a la pantalla "**3D PLOT**".

#### *Nota*:

Algunas áreas de la pantalla se pueden ampliar (**Fig. 6-72.b**).

# **6.5.2 Menu «TREAD PLOT»**

La Page-écran «TREAD PLOT» (**Fig. 6-73**) est rappelée avec l'élément **1** dans la Page-écran «ASSEMBLY RUNOUT INDICATION» (**Fig. 6-72.a**).

La Page-écran présente une analyse graphique et numérique de la bande de roulement du pneu.

La Page-écran présente les autres options du Menu :

- **1** Retourne à la Page-écran «ASSEMBLY RUNOUT».
- **2** «**3D PLOT**», affichage 3D.
- **3** «**TREAD PLOT**» analyse de la bande de roulement pneu.
- **4** «**INTERNAL SIDEWALL**», analyse du côté interne.
- **5** «**EXTERNAL SIDEWALL**», analyse du côté externe.

En la page-écran "*TREAD PLOT*" (**Fig. 6-73**), il est possible de mémoriser le niveau d'usure de la bande de roulement du véhicule, de un à quatre. Dès que la première roue est montée sur la machine, celle-ci imprime le "**TREAD CONDITIONS REPORT**" qui contient les informations mémorisées.

# **6.5.2 Menú "TREAD PLOT"**

La pantalla "TREAD PLOT" (**Fig. 6-73**) se llama con la voz **1** a través de la pantalla "ASSEMBLY RUNOUT INDICATION" (**Fig. 6-72.a**). La pantalla presenta un análisis gráfico y numérico de la banda de rodamiento de la rueda. La pantalla presenta otras voces de Menú (**Fig. 6-73**).

- **1** Regresa a la pantalla "ASSEMBLY RUNOUT".
- **2 "3D PLOT",** visualización 3D.
- **3 "TREAD PLOT",** análisis de la banda de rodamiento.
- **4 "INTERNAL SIDEWALL",** análisis del lateral interno.
- **5 "EXTERNAL SIDEWALL",** análisis del lateral externo.

En el menú de página "*TREAD PLOT*" (**Fig. 6-73**) se memorizan los datos del desgaste de la bande de rodamiento de las ruedas, de una a cuatro, del vehículo. Una vez introducida la primera rueda, se pone a disposición inmediatamente la impresión de "**TREAD CONDITIONS REPORT**" que contiene las informaciones memorizadas.

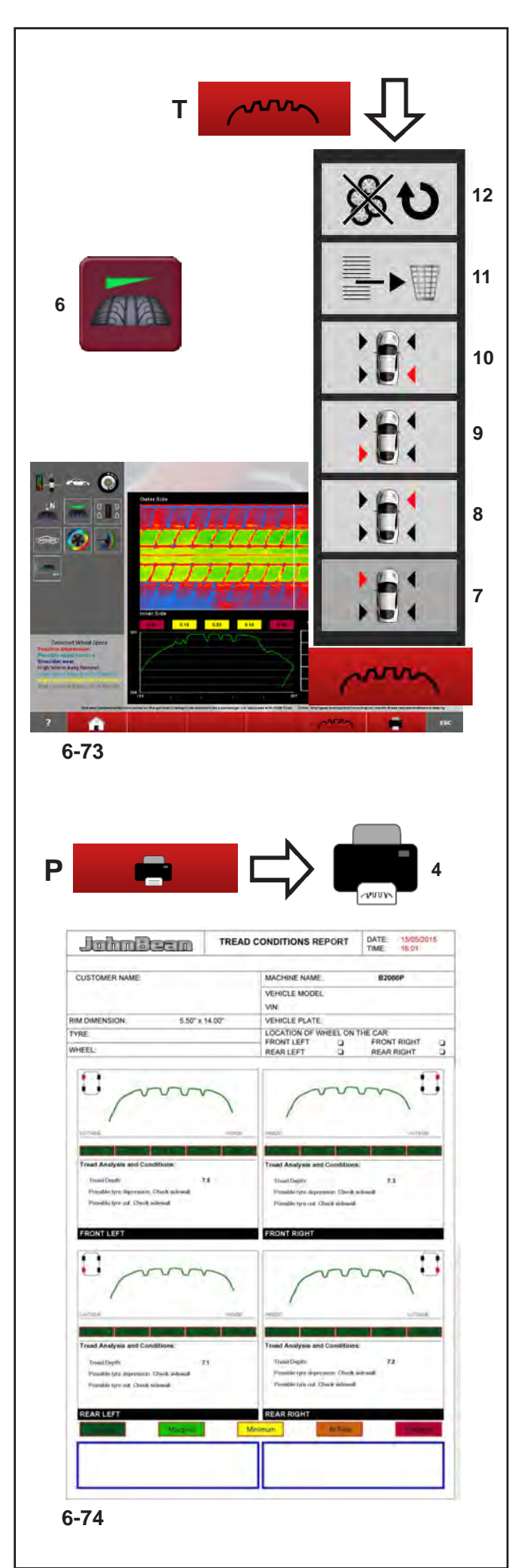

# *"***FULL DIAGNOSTIC***"*

# **6.5.2.1 "TREAD CONDITION REPORT" Function**

This function is used each time that you want to save a detailed report of the vehicle's tread condition.

Items 7, 8, 9, 10 store the data of every wheel, assigning its position on the vehicle.

- **7** Assigns the position left front wheel.
- **8** Assigns the position right front wheel.
- **9** Assigns the position left rear wheel.
- **10** Assigns the position right rear wheel.
- **11** Deletes the last wheel position assigned.
- **12** Resets the "**TREAD CONDITIONS**" function data.

Using the function:

- Before removing the wheels from the vehicle, in order to remember their position, mark each wheel with its position.
- Select FULL DIAGNOSTIC.
- Perform the Measuring run.
- After the run, with the items **7** to **10** (**Fig. 6-73**), assign the position of the wheel on the vehicle.
- Perform all the above for all the wheels concerned.

Once the set of wheels is finished, print the data stored in the memory (**Fig. 6-73.a**).

 Select Item **4** of the **P** Menu (**Fig. 6-73.a**) to print the TREAD CONDITIONS REPORT.

The Report shows the information previously shown on the screen for each wheel and the notes for the tread.

# **6.5.2.2 "***OPTI LINE***" Menu**

The reduction of the PULL caused by excessive tread conicity and the reduction of the vibrations transmitted by the wheels to the vehicle often cannot be resolved with the balancing and the wheel setup. The Set of Wheels function is available to this end in the OPTI LINE Mode.

The OPTI LINE Mode is switched on by pressing the Function key (**6, Fig. 6-73**) and it can be executed either in BALANCE WITH RUNOUT or FULL DIAGNOSTIC mode.

See the "Set of Wheels" (6.6.1).

At the end of the procedure you can select whether to reduce the "PULL" effect or reduce the effect of the vibrations caused by the wheels.

# **6.5.2.1 Fonctionnalité "RAPPORT DE LA CONDITION D'USURE"**

La fonctionnalité est utilisée chaque fois que l'on souhaite conserver un Rapport détaillé des conditions d'usure des pneus du véhicule.

Les éléments 7, 8, 9, 10 mémorisent les données de chaque roue, assignant la position que celle-ci occupe sur le véhicule.

- **7** Assigne la position roue avant gauche.
- **8** Assigne la position roue avant droite.
- **9** Assigne la position roue arrière gauche.
- **10** Assigne la position roue arrière droite.
- **11** Efface la dernière assignation de position roue.
- **12** Met à zéro les données de la fonctionnalité "**TREAD CONDITIONS**".

Emploi de la fonctionnalité :

- Avant de démonter la roue du véhicule, pour ne pas en oublier la position, marquer chaque roue de repères pour retrouver la position qu'elle occupe.
- Sélectionner FULL DIAGNOSTIC.
- **Effectuer le lancement.**
- Après le lancement, avec les éléments du menu de **7** à **10** (**Fig. 6-73**), assigner la position occupée précédemment occupée par la roue sur le véhicule.
- Elaborer de la même façon toutes les roues intéressées.

Une fois complétée la série de roues, imprimer les données collectées en mémoire (**Fig. 6-73.a**).

 Sélectionner l'élément **4** du Menu **P** (**Fig. 6-73.a**) pour imprimer le Rapport de la Condition d'Usure (TREAD CONDITIONS REPORT).

Le Rapport montre pour chaque roue les informations précédemment reproduites sur l'écran et les notes d'intérêt se référant à la bande de roulement.

# **6.5.2.2 Menu "***OPTI LINE***"**

La réduction du PULL provoqué par une conicité excessive des bandes de roulement et la réduction des vibrations transmises par les roues au véhicule, sont des défectuosités qui la plupart du temps ne peuvent être réparées par des interventions comme l'équilibrage et la géométrie des roues. La fonctionnalité Set de Roues (Set of Wheels) est disponible à cet effet dans le cadre du mode OPTI LINE.

Le Mode OPTI LINE peut être activé avec l'élément (**6, Fig. 6-73**) et peut être exécuté indifféremment dans le mode BALANCE WITH RUNOUT ou FULL DIAGNOSTIC.

Voir la Procédure "Set de Roues" (6.6.1).

A la fin de la procédure il sera possible de préférer de minimiser l'effet "PULL" plutôt que de réduire l'effet des vibrations provoqué par les roues.

# **6.5.2.1 Función de "INFORME DE LA CONDICIÓN DE DESGASTE "**

La función se utiliza cada vez que se desea conservar un informe detallado sobre las condiciones dedesgaste de los neumáticos del vehículo.

Las voces 7, 8, 9, 10 memorizan los datos de cada rueda, asignando la posición que ocupa en el vehículo.

- **7** Asigna la posición rueda anterior izquierda.
- **8** Asigna la posición rueda anterior derecha.
- **9** Asigna la posición rueda posterior izquierda.
- **10** Asigna la posición rueda posterior derecha.
- **11** Borra la última asignación de posición rueda.
- **12** Pone a cero los datos de la función "**TREAD CONDITIONS**".

Uso de la función:

- Antes de retirar el vehículo, para no olvidar la posición, hay que marcar cada rueda siglando la posición ocupada por las mismas.
- Seleccione FULL DIAGNOSTIC.
- Efectúe el lanzamiento.
- Después del lanzamiento, con las voces de **7** a **10** (**Fig. 6-73**), hay que asignar la posición ocupada por la rueda en el vehículo.
- Hay que procesar de la misma manera todas las ruedas afectadas.

Una vez terminado el grupo de rieda, hay que pasar a la impresión de los datos almacenados en la memoria (**Fig. 6-74**).

 Seleccione la voz **4** en el menú **P** (**Fig. 6-74**) para imprimir el Informe de la condición de desgaste (TREAD CONDITIONS REPORT).

Dicho informe muestra para cada rueda las informaciones mostradas en la pantalla con anterioridad y las notas de interés correspondientes a las bandas de rodamiento.

## **6.5.2.2 Menú "OPTI LINE"**

La reducción del PULL provocado por una coincida excesiva de las bandas de rodamiento y la reducción de la svibraciones transmitidas por las ruedas al vehículo, son defectos a los que a menudo no se puede poner remedio con el equilibrado o el asiento ruedas. La función Grupo de ruedas (Set of Wheels) se pone a disposición para ello dentro del modo OPTI LINE.

El modo OPTI LINE se activa con la voz (**6, Fig. 6-73**) y se puede efectuar tanto en modo BALANCE WITH RUNOUT como FULL DIAGNOSTIC.

Véase el procedimiento "Grupo de ruedas" (6.6.1).

Al finalizar el procedimiento se puede optar por minimizar el efecto PULL en vez de reducir las vibraciones provocadas por las ruedas.

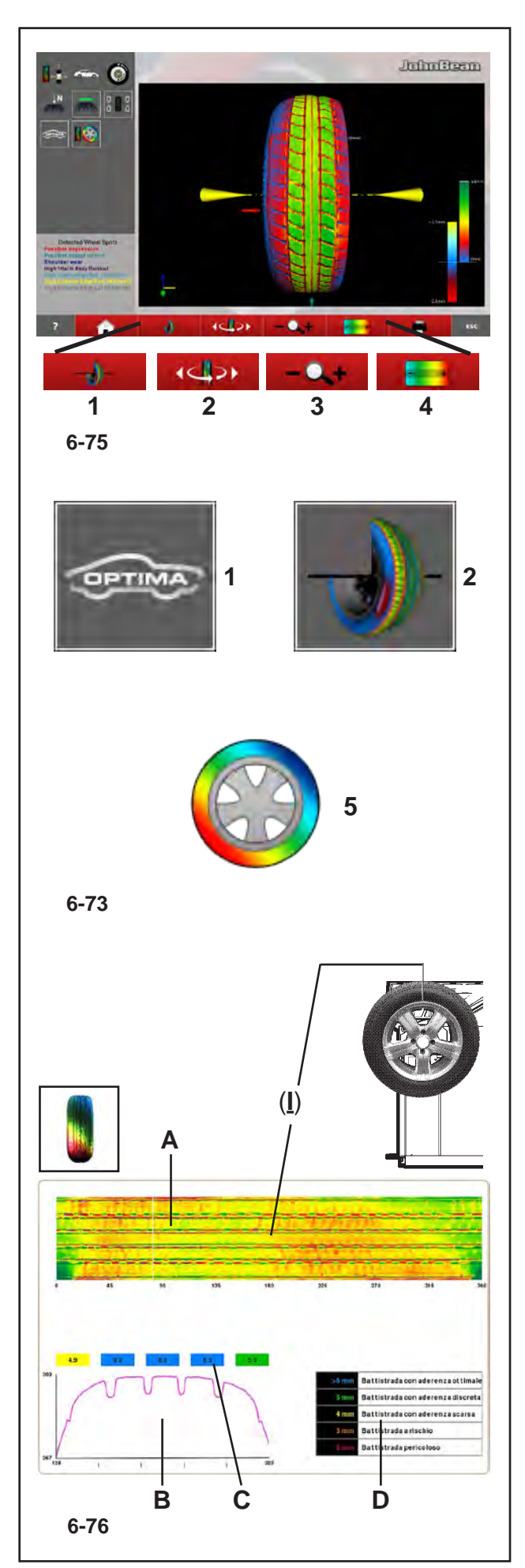

# *"***FULL DIAGNOSTIC***"*

# **6.5.3 Menu "3D PLOT"**

The "3D PLOT" screen (**Fig. 7-84**) is accessed with Item **2** (**Fig. 7-47**) in the "ASSEMBLY INDICATION" screen.

The screen displays a three dimensional graphic analysis of the complete wheel.

The screen also contains the following Menu items:

# (**Fig. 7-84**)

- **1** Go back to the "TREAD PLOT" screen.
- **2** Move the 3D image to the right and the left, compared to the horizontal. Press the left or right key.
- **3** Zoom and reset graphic image.
- **4** Chromatic sensitivity adjustment.

# **6.5.4 "OPTIMA FULL DIAGNOSTIC" Operation**

- Lock the wheel.
- Perform the measuring run.

At the end of the run, if the RUNOUT limits are not exceeded, the balancer displays the "Balancing" screen. To display the results of the Optima diagnostic, start from the basic screen and select the following:

# **6.5.4.1 TREAD PLOT**

Button "**OPTIMA**" (**1**, **Fig. 7-47**), **F2** Menu , Item "**TREAD PLOT**" (**4, Fig. 7-85**),

## The "**TREAD PLOT**" screen is displayed (**Fig. 7-86**).

The top displays the flat view of the tread (A), with the various colours referring to the various depths.

#### *Note*:

The angular position index (**I**) is fixed, whilst the tread display (**A**) moves when the operator turns the wheel with his hand. The index corresponds to the 12 o'clock physical position on the wheel.

The graph on the bottom (**B**), reproduces the tread section. Above this numeric indications in coloured boxes (**C**) indicate the depth of the various zones along the whole width.

The values in the boxes and their colour, refer to the table on the right (**D**). The table relates the tread wear limits to the colours that are then displayed in the boxes, according to the data reading.

## *Note*:

The table limits cannot be changed by the operator.

# **WARNING:**

**Tire wear recommendations based on the generally recognized standard for a passenger car equipped with OEM Tires – Other Tire types and applications may not match these recommendations exactly.**

# **6.5.3 Menu «3D PLOT»**

La Page-écran «3D PLOT» (**Fig. 7-84**) est rappelée avec l'option **2** (**Fig. 7-47**) dans la Page-écran «ASSEMBLY INDICATION». La Page-écran présente une analyse graphique tridimensionnelle de toute la roue. La Page-écran présente les fonctions spécifiques des options du Menu :

(**Fig. 7-84**)

- **1** Retourne à la Page-écran «TREAD PLOT».
- **2** Déplace l'image 3D à droite et à gauche par rapport au plan horizontal. Appuyer sur la touche à gauche ou à droite.
- **3** Agrandissement et rétablissement de l'image graphique.
- **4** Réglage de la sensibilité des couleurs.

### **6.5.4 Utilisation «OPTIMA FULL DIAGNOSTIC»**

- Exécuter le blocage de la roue.
- Exécuter le lancement.

A la fin du lancement, en cas de non dépassement des Limites de RUNOUT, l'équilibreuse propose la Page-écran d'»Equilibrage». Pour afficher les résultats de diagnostic Optima, à partir de la page-écran de base,suivre le parcours de sélection pour:

## **6.5.4.1 TREAD PLOT**

Bouton »**OPTIMA**» (**1**, **Fig. 7-47**), Menu **F2**, Option «**TREAD PLOT**» (**4, Fig. 7-85**),

La page-écran «**TREAD PLOT**» (**Fig. 7-86**) apparaît. En haut est visible le développement plan de

la bande de roulement du pneu (**A**), avec les colorations relatives aux profondeurs de ce dernier.

#### *Nota*:

L'indice de position d'angle (**I**) est fixe tandis que la représentation de la bande de roulement (**A**) défile quand l'opérateur tourne la roue à la main. L'indicateur correspond à la position physique à midi sur la roue.

Le graphique en bas (**B**), reproduit la section de la bande de roulement du pneu. Au-dessus il y a des indications numériques dans des carrés colorés (**C**) qui indiquent la profondeur des différentes zones, pour toute la largeur.

Les valeurs indiquées dans les carrés ainsi que leur couleur se réfèrent au tableau sur la droite (**D**). Le tableau met en rapport les limites d'usure de la bande de roulement du pneu avec les couleurs qui seront ensuite attribuées aux carrés, en fonction des données obtenues.

#### *Nota*:

Les limites du tableau ne peuvent être modifiées par l'opérateur.

#### **ATTENTION:**

**Les recommandations sur l'usure des pneus se basent sur le standard généralement reconnu pour des véhicules automobiles équipés de pneus de série. – D'autres types de pneus et leurs applications pourraient ne pas correspondre exactement à ces recommandations.**

# **6.5.3 Menú "3D PLOT"**

La pantalla "3D PLOT" (**Fig. 6-74**) se llama con la voz **2** (**Fig. 6-73**) en la pantalla "ASSEMBLY INDICATION".

La pantalla presenta un análisis gráfico tridimensional de la rueda completa. La pantalla presenta las específicas voces de Menú:

#### (**Fig. 6-74**)

- **1** Regresa a la pantalla "TREAD PLOT".
- **2** Mueve la imagen 3D a la derecha y a izquierda respecto al eje horizontal. Pulse la tecla de la izquierda o de la derecha.
- **3** Ampliación y restablecimiento de la imagen gráfica.
- **4** Regulación de la sensibilidad cromática.

## **6.5.4 Operatividad "OPTIMA FULL DIAGNOSTIC"**

- Realice el bloqueo rueda.
- Realice el Lanzamiento.

Al terminar el lanzamiento, en caso de que no se superen los límites de RUNOUT, el equilibrador propone la pantalla de "Equilibrado". Para visualizar los resultados de diagnóstico Optima, a partir de la pantalla de base, siga el recorrido de selección para:

## **6.5.4.1 TREAD PLOT**

Menu **F3**, "**OPTIMA**" (**1, Fig. 6-73**),

Menu **F2**, Voce "*TREAD PLOT*" (**5, Fig. 6-73**),

#### Aparece la pantalla "**TREAD PLOT**" (**Fig. 6-76**).

En la parte superior puede verse el desarrollo en plano de la banda de rodamiento (**A**), con los colores correspondientes a las profundidades de la misma.

#### **Nota**:

El índice de posición angular (**I**) es fijo mientras la representación de la banda de rodamiento (**A**) se desplaza cuando el operador gira la rueda con una mano. El índice corresponde a la posición física en 12 horas sobre la rueda.

El gráfico de abajo (**B**), reproduce la sección de la banda de rodamiento. Encima de ella, algunas indicaciones numéricas dentro de las casillas en color (**C**) indican la profundidad de las distintas zonas, para toda la anchura.

Los valores mostrados en las casillas y su coloración, hacen referencia a la tabla de la derecha (**D**). La tabla relaciona los límites de desgaste de la banda de rodamiento con los colores que serán atribuidos a las casillas, en base a los datos medidos.

#### **Nota**:

Los límites de la tabla no son modificables por el operador.

#### **ATENCIÓN:**

**Las recomendaciones sobre el desgaste de los neumáticos se basan sobre los estándares reconocidos para vehículos con neumáticos de serie. - Otros tipos de neumáticos y su aplicación podrían desviarse de dichas recomendaciones.**

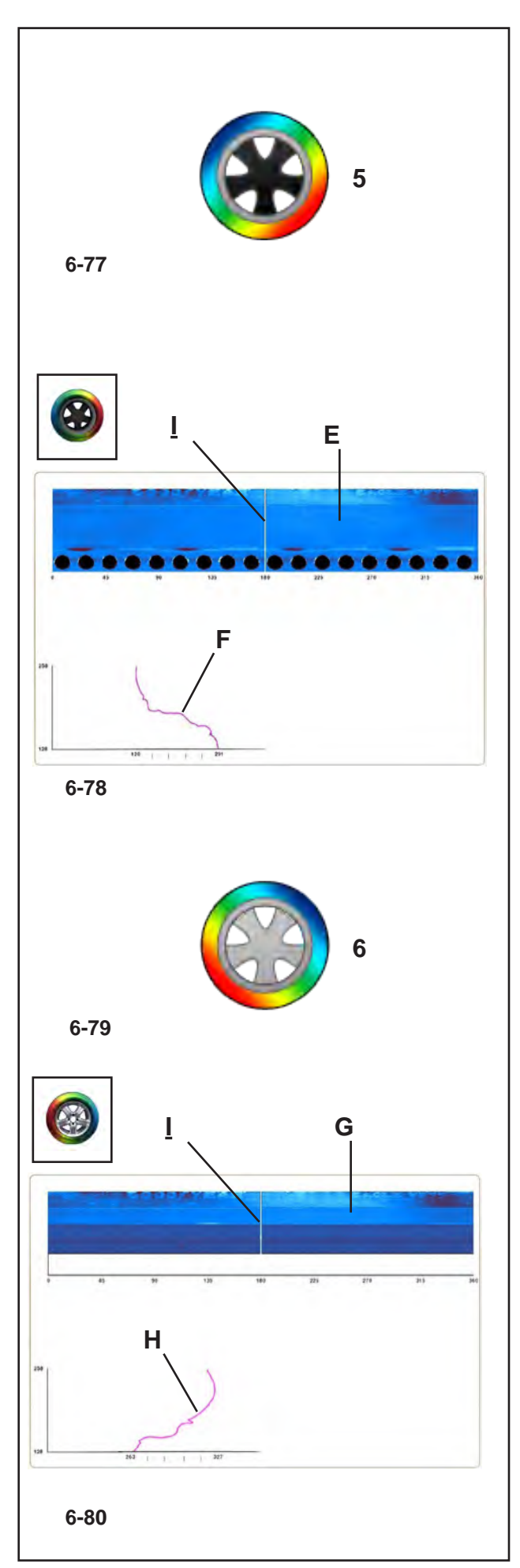

# *"***FULL DIAGNOSTIC***"*

To display the

# "**INTERNAL SIDEWALL PLOT**" screen

- Select "**INTERNAL SIDEWALL**" item (**5, Fig. 7-87**).
- The screen with the analysis of the internal side wall (**Fig. 7-88**) appears.

# **Fig. 7-88**

The top shows the flat internal tyre sidewall view (**E**) for a section of the circumference.

• Rotate manually to scroll and display the sidewall of the entire circumference.

The colour provides information on the uniformity of the internal sidewall of the tyre and rim, including part of the rim. A uniform color indicates a uniform sidewall, whilst changes in color indicate surface deformations and, even if slight, they indicate lack of linearity.

On the bottom there is the graph (**F**), of the section of tread examined. The line reproduces the structure of the tyre sidewall and of part of the rim, in the exact point indicated by the angular position index (**I**) along the circumference.

## *Note*:

The angular position index (**I**) is fixed on the trace, whilst the wheel display (**E**) moves as the wheel is rotated. The index corresponds to the 12 o'clock physical position on the wheel.

To display the

# "**EXTERNAL SIDEWALL PLOT**" screen

Select item (**6, Fig. 7-89**).

The screen with the analysis of the external sidewall (**Fig. 7-90**) appears.

# **Fig. 7-90**

The flat external tyre sidewall view (**G**) is shown for a specific section of the circumference.

On the bottom there is the graph (**H**) with the wheel sidewall profile in the exact position indicated by the index (**I**) in the view (**G**).

# *Note*:

The index (**I**) corresponds to the 12 o'clock physical position on the wheel.

# **ATTENTION:**

**large wheels may require specific adapters to read the wheel sidewall correctly.**
Pour afficher la page-écran

#### «**INTERNAL SIDEWALL PLOT**»

 Sélectionner «**INTERNAL SIDEWALL**» (**5, Fig. 7-87**).

L'écran avec l'analyse de la paroi latérale interne (**Fig. 7-88**) apparaît.

#### **Fig. 7-88**

En haut est visible le développement (**E**) en représentation plane du côté interne de la bande de roulement du pneu, pour un secteur circulaire.

 Tourner à la main pour faire défiler et afficher le côté de tout le cercle.

La coloration donne des informations sur l'aspect régulier du côté interne du pneu et de la jante, y compris une partie de la jante. Une couleur uniforme correspond à un aspect assez régulier du côté, tandis que les variations de couleur correspondent à des déformations de surface et, même si elles sont légères, elles indiquent un manque de linéarité.

En bas se trouve le graphique (**F**), de la partie intéressée de la bande de roulement du pneu. La ligne reproduit la conformation du côté du pneu et d'une partie de la jante, au point exact signalé par l'indice (**I**) de position d'angle sur la circonférence.

#### *Note*:

L'indicateur de position d'angle (**I**) est fixe sur la trace tandis que la représentation de la roue (**E**) défile avec la rotation de celle-ci. L'indicateur correspond à la position physique à midi sur la roue.

#### Pour afficher la page-écran

#### «**EXTERNAL SIDEWALL PLOT**»

#### Sélectionner «**EXTERNAL SIDEWALL**» (**6, Fig. 7-89**).

La page-écran avec l'analyse du côté externe (**Fig. 7-90**) apparaît.

#### **Fig. 7-90**

Le côté (ou flanc) externe de la bande de roulement (**G**) est représenté, pour un secteur circulaire donné, en deux dimensions.

En bas se trouve le graphique (**H**) avec le profil du côté il tourne dans la position exacte signalée par l'indice (**I**) dans le développement (**G**).

#### *Note*:

L'indicateur (**I**) correspond à la position physique à midi sur la roue.

#### **ATTENTION:**

**Roues à grande dimension peuventt exiger des adaptateurs spécifiques pour permettre une lecture correcte du flanc du pneu.**

Para ver la pantalla "**INTERNAL SIDEWALL PLOT**"

Seleccione "**INTERNAL SIDEWALL**" (**5, Fig.** 

# **6-77**).

Aparece la pantalla con el análisis del lateral interno (**Fig. 6-78**).

#### **Fig. 6-78**

En la parte superior puede verse el desarrollo (**E**) en representación plana del lateral interno de la banda de rodamiento para un sector de circunferencia.

 Gire manualmente para visualizar el lado de toda la circunferencia.

La coloración facilita información sobre la regularidad del lateral interno del neumático y de la llanta, incluida parte de la llanta. La uniformidad de color corresponde a una buena regularidad del lateral, mientras las variaciones de color corresponden a defectos superficiales y, aunque sean leves, indican la falta de linealidad. En la parte inferior aparece el gráfico (**F**), de la parte interesada de la banda de rodamiento. La línea reproduce la conformación del lateral del neumático y de parte de la llanta, en el punto exacto señalado por el índice (**I**) de posición angular en la circunferencia.

#### *Nota*:

El índice de posición angular (**I**) se halla fijo en la traza rientra que la representación de la rueda (**E**) se mueve con la misma. El índice corresponde a la posición física de las 12 en la rueda.

Para ver la pantalla

"**EXTERNAL SIDEWALL PLOT**"

#### Seleccione "**EXTERNAL SIDEWALL**" (**6, Fig. 6-79**).

Aparece la pantalla con el análisis del lateral externo (**Fig. 6-80**).

#### **Fig. 6-80**

La parte externa de la banda de rodamiento (**G**) se presenta en solución plana para un determinado sector de la circunferencia.

En la parte inferior aparece el gráfico (**H**) con el perfil del lateral rueda en la posición exacta señalada por el índice (**I**) en el desarrollo (**G**). **Nota**:

El ínidce (**I**) corresponde a la posición física de las 12 en la rueda.

## **ATENCIÓN:**

**Ruedas grandes pueden requerir el uso de adaptadores específicos para permitir la lectura correcta del lado de la rueda.**

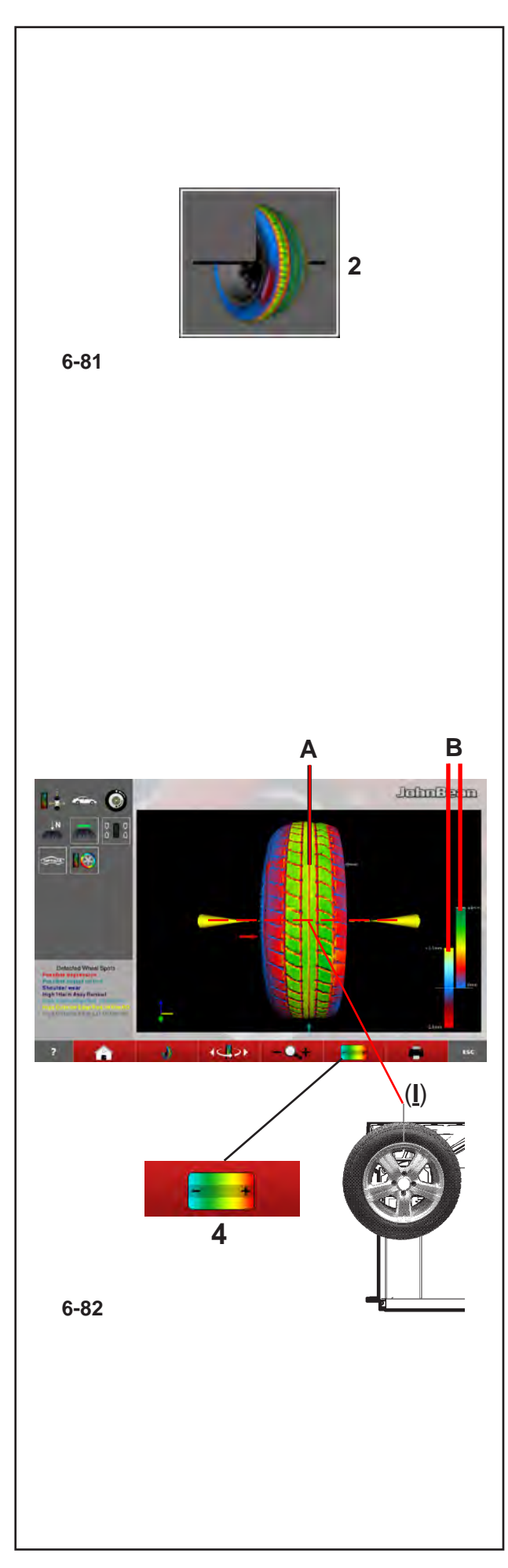

## *"***FULL DIAGNOSTIC***"*

# **6.5.4.2 3D PLOT**

To display the results of the "**3D PLOT**" diagnostic, in the "**TREAD PLOT**" screen,

select:

"**3D PLOT**" item (**2, Fig. 6-81**),

Then the "**3D PLOT**" screen (**Fig. 6-82**) appear.

# **Fig. 6-82**

The centre of the screen displays the three dimensional reconstruction of the complete wheel (**A**).

## *Note*:

The front wheel view on the screen, "**I**" index (**Fig. 6-82**), corresponds to the 12 o'clock physical position and it is updated as the wheel rotates.

The colour scale is assigned to the external structure of the tyre, according to the changes in height, bulges and dips in the surface. The rim colour, grey, is always neutral.

On the right there are the scales used to control the colorimetric sensitivity (**B**).

The left scale refers to the sidewalls, whilst the right scale refers to the tread.

The sensitivity of the colour scales applied to the changes in height of the surfaces is controlled with the Menu key (**4**).

## *Note*:

The change in colour corresponds to the dips and bulges of the surface. To achieve a greater definition compared to a smaller variation in the depth of the tread, compress the range of the colour scale applied to the surfaces. Vice versa when analysing a wheel with a deep tread pattern, extend the colour scale in order to view larger differences in the tread. We recommend adjusting the colour scale based on the condition of the tread, to highlight all wear irregularities.

To change the sensitivity:

 Press the Menu key (**4**, "**-**") to compress the colorimetric scale.

The entire range of colours is used in a more restricted field of variation of the surfaces (worn tread).

 Press the Menu key (**4**, "**+**") to extend the colour scale. The colours indicate the most pronounced differences (deep tread pattern).

## **6.5.4.2 3D PLOT**

Pour afficher les résultats de diagnostic «**3D PLOT**», à partir de la page-écran «**TREAD PLOT**», sélectionner :

Option «**3D PLOT**» (**2, Fig. 6-81**),

Apparaît ainsi la page-écran "**3D PLOT**" (**Fig. 6-82**).

### **Fig. 6-82**

Au centre de l'écran est visible la reconstruction tridimensionnelle de toute la roue (**A**).

#### *Nota*:

La visualisation frontale de la roue à l'écran, indice «**I**» (**Fig. 6-82**), correspond à la position physique à 12 heures et se met à jour lorsque la roue tourne.

L'échelle des couleurs est attribuée à la structure externe du pneu, en raison des variations de hauteur, des aspérités et des dépressions en surface. La coloration de la jante est toujours neutre, en gris.

Sur le côté, à droite, se trouvent les échelles pour le contrôle de la sensibilité des couleurs (**B**).

L'échelle de gauche se réfère aux côtés tandis que l'échelle de droite est appliquée à la bande de roulement pneu.

La sensibilité des échelles de couleurs appliquées aux variations de hauteur des surfaces est contrôlée par le biais de la Touche Menu (**4**).

#### *Nota*:

La variation de couleur dépend des dépressions et des saillies de la surface. Si l'on comprime l'ampleur de l'échelle des couleurs appliquées aux surfaces, on obtient une meilleure définition par rapport à une variation réduite de profondeur de la bande de roulement du pneu. Vice-versa, lorsque l'on analyse une roue avec un dessin géométrique profond de la bande de roulement, il faut dilater l'échelle de couleurs pour inclure des différences de niveau plus importantes.Il est conseillé de régler l'échelle des couleurs en fonction de la condition de la bande de roulement pour souligner toute éventuelle irrégularité d'usure globale.

Pour modifier la sensibilité :

 Appuyer sur la Touche Menu (**4**, "**-**") pour comprimer l'échelle des couleurs.

Toute la gamme des couleurs est utilisée dans un champ de variation restreint des surfaces (bande de roulement usée).

 Appuyer sur la Touche Menu (**4**, "**+**") pour dilater l'échelle des couleurs. Les couleurs identifient des érences de niveau plus importantes (bande de roulement à sculpture profonde).

## **6.5.4.2 3D PLOT**

Para visualizar los resultados de diagnóstico "**3D PLOT**", a partir de la pantalla "TREAD PLOT", seleccione:

Voz "**3D PLOT**" (**2, Fig. 6-81**), Aparece la pantalla "**3D PLOT**" (**Fig. 6-82**).

## **Fig. 6-82**

En el centro de la pantalla aparece la reconstrucción tridimensional de la rueda completa (**A**).

#### **Nota:**

La visualización frontal de la rueda en pantalla, índice "**I**" (**Fig. 6-82**), corresponde con la posición física en 12 horas y se actualiza al girar la propia rueda.

La escala de colores se atribuye a la estructura externa del neumático, en razón de las variaciones de altura, de las asperezas y de los hundimientos de la superficie. La coloración del círculo siempre es neutra, en gris.

Al lado en la derecha, aparecen las escalas para el control de la sensibilidad de color (**B**).

La escala de la izquierda se refiere a los laterales, mientras la de la derecha se aplica a la banda de rodamiento.

La sensibilidad de las escalas de colores aplicadas a las variaciones de altura de las superficies se controla con la Tecla (**4**).

#### **Nota**:

La variación de color proviene de los hundimientos y de los salientes de la superficie. Si se comprime la amplitud de la escala de los colores aplicados a las superficies, se obtiene una mejor definición respecto a una reducida variación de profundidad de la banda de rodamiento. Viceversa, caso que se deba analizar una rueda con un dibujo profundo de la banda de rodamiento, será necesario dilatar la escala de colores de modo que se incluyan desniveles de mayor entidad.

Se aconseja regular la escala de colores en base a la condición de la banda de rodamiento, para señalar cualquier posible irregularidad de desgaste global.

Para modificar la sensibilidad:

 Pulse la Tecla Menú (**4**, "**-**") para comprimir la escala colorimétrica.

Toda la gama de colores se emplea en un campo de variación de las superficies más reducido (banda de rodamiento gastada).

 Pulse la Tecla Menú (**4**, "**+**") en la parte baja para dilatar la escala de los colores. Los colores identifican desniveles mayores (banda de rodamiento de grabado profundo).

## John Beam

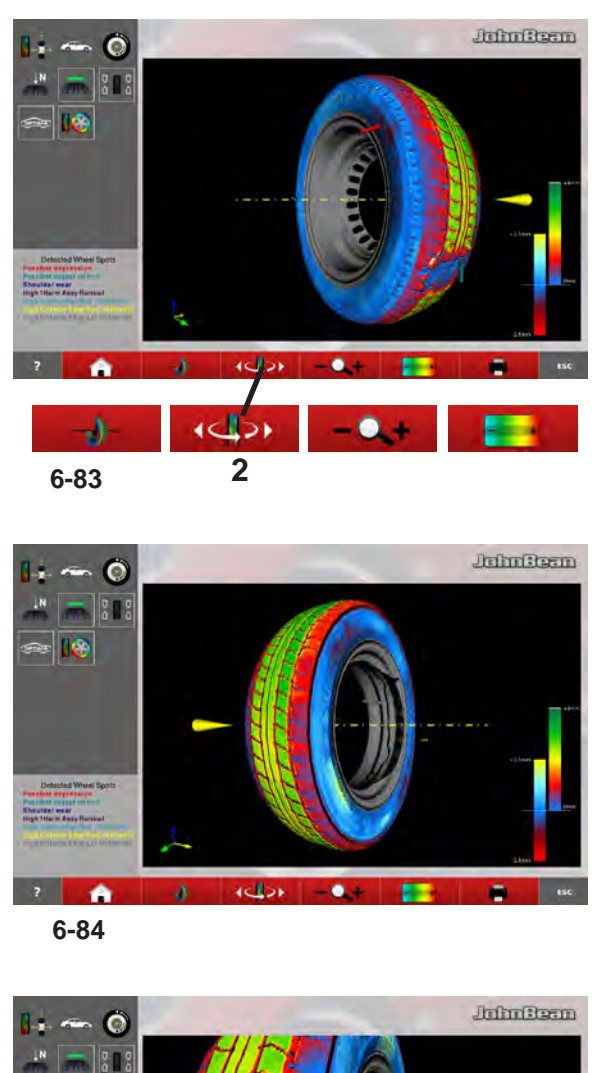

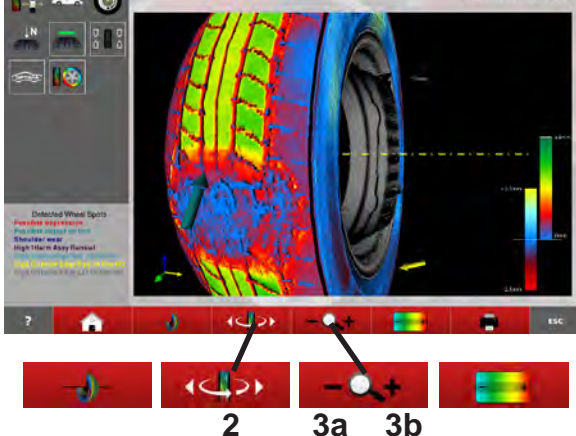

**6-85**

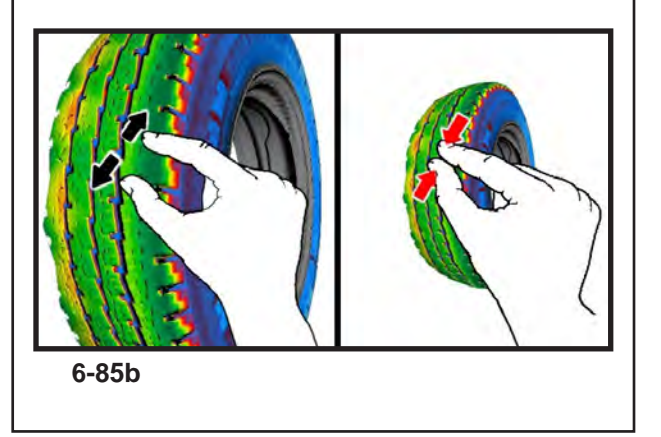

## *"***FULL DIAGNOSTIC***"*

## **Fig. 6-83/6-84**

To turn the wheel in relation to the horizontal position:

- **•** Press the Menu key 2 on the right part to view the internal sidewall of the wheel (**Fig. 6-83**).
- Press the Menu key **2** on the left part to view the external sidewall of the wheel (**Fig. 6-84**).

## **6.5.4.3 Lens and Zoom**

In the "FULL DIAGNOSTIC" screens you can Magnify and Zoom, as follows:

In the "3D PLOT" screen you can activate the Zoom, to zoom in or out of the image.

 Press the Menu key **3b**, to zoom in the image (**Fig. 6-85**).

#### *Note*:

The zoom is useful for anomalies limited to a small area, as shown in the example.

• Press the Menu key 3a, to zoom out the image.

Each time the key is pressed increases, positively or negatively, the level of Zoom.

#### *Note*:

After having activated the zoom, the wheel can still be rotated manually and turned to the right and left with the function key **2**, like in the basic view, with no Zoom applied (**Fig. 6-84**).

Alternatively to this;

Use the touch screen controls.

• Spread two fingers apart on the screen to zoom in, and pinch to zoom out (**Fig. 6-85b**).

#### *"***FULL DIAGNOSTIC***" "***FULL DIAGNOSTIC***"*

#### hin Bean

#### **Fig. 6-83/6-84**

Pour orienter la roue par rapport au plan horizontal:

- Appuyer sur la Touche Menu **2** à droite pour obtenir la rotation vers la droite et mettre en évidence le côté interne de la roue (**Fig. 6-83**).
- Appuyer sur la Touche Menu **2** à gauche pour visualiser le côté externe de la roue (**Fig. 6-84**).

#### **Fig. 6-83/6-84**

Para orientar la rueda respecto a la parte horizontal:

- Pulse la Tecla Menú **2** en la parte derecha para obtener la rotación hacia la derecha y señalar el lateral interno de la rueda (**Fig. 6-83**).
- Pulse la Tecla Menú **2** en la parte izquierda para visualizar el lateral externo de la rueda (**Fig. 6-84**).

## **6.5.4.3 Loupe et Zoom**

Dans les pages-écran «FULL DIAGNOSTIC» il est possible d'agrandir et de zoomer comme suit :

Dans la page-écran «3D PLOT» il est possible d'activer le Zoom, pour obtenir un Approchement ou un Eloignement de l'image.

 Appuyer sur la Touche Menu **3b** pour approcher l'image (**Fig. 6-85**).

#### *Nota*:

L'agrandissement peut être utile en cas d'anomalies limitées à une zone de petite taille, comme illustré sur l'exemple.

 Appuyer sur la Touche Menu **3a** pour éloigner l'image.

A chaque pression correspond une augmentation, positive ou négative du niveau de Zoom.

#### *Nota*:

Après avoir activé le zoom, il est encore possible de mettre manuellement en rotation la roue et de l'orienter à droite et à gauche par le biais de la touche fonction **2**, comme sur l'affichage de base, sans Zoom appliquée (**Fig. 6-84**).

En variante à cela;

Utilisez les commandes de l'écran tactile.

 Étaler deux doigts légèrement écartés sur l'écran pour zoomer, et pincer pour réduire l'image (**Fig. 6-85b**).

### **6.5.4.3 Lupa y Zoom**

En las pantallas "FULL DIAGNOSTIC" se pueden realizar Ampliaciones y usar el Zoom, del siguiente modo:

En la pantalla "3D PLOT" se puede activar el Zoom, para obtener un Acercamiento o Alejamiento de la imagen.

#### **Fig. 6-85**

Pulse la Tecla Menú **3b**, para acercar la imagen.

#### **Nota:**

La ampliación puede resultar útil en caso de anomalías circunscritas a una zona contenida, como en el ejemplo mostrado.

Pulse la Tecla Menú **3a**, para alejar la imagen.

A cada presión corresponde un incremento, positivo o negativo, del nivel de Zoom.

#### **Nota:**

Después de haber activado el zoom se puede poner manualmente en rotación la rueda y orientarla a la derecha y a la izquierda mediante la tecla de función **2**, como en la visualización de base en ampliación 0 (**Fig. 6-84**).

Alternativamente a esto;

Utilice los controles de pantalla táctil.

 Corre dos dedos en la pantalla para hacer zoom y pellizcar para reducir la imagen.

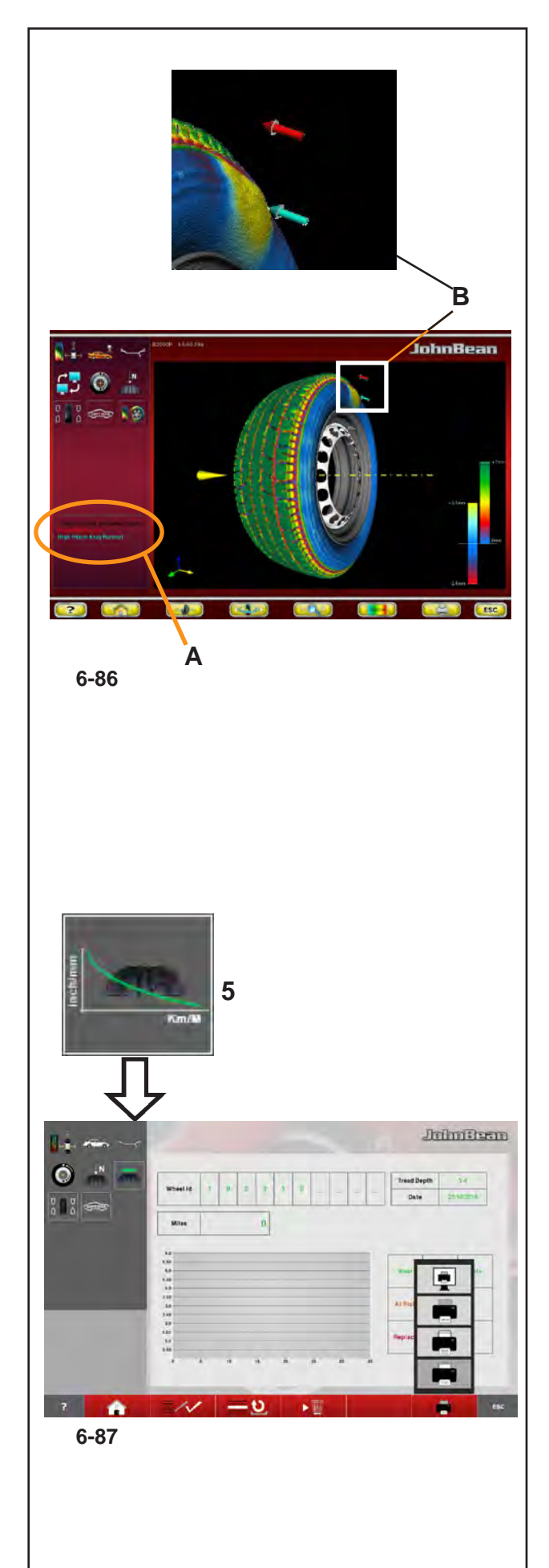

## *"***FULL DIAGNOSTIC***"*

# **6.5.5 Fault Indication**

At the end of the "*FULL DIAGNOSTIC*" measuring run any surface faults will be signaled to the operator in the "3D PLOT" screen.

## The faults are indicated with (**Fig. 6-86**) descriptions (**A**) and graphs (**B**).

The short text in the State Bar specifies the problem, whilst the coloured arrows and the changes in colour in the graph of the wheel identify its position and entity.

## *Note*:

Zooming the area of interest and adjusting the colorimetric scale can facilitate identifying the entity of the fault and provide estimates of the variations found on the surface.

# **6.5.6 Predictive tread wear diagnosis**

In the OPTIMA DIAGNOSIS "*FULL DIAGNOSTIC*" screen.

 Press the key **5** (**Fig. 6-87**) **Tyre wear prediction diagnosis.**

The Predictive tread wear diagnosis function is available in "FULL DIAGNOSTIC" mode. It allows the operator to forecast the wear of the tread in order to program a future maintenance intervention of the tyre.

The operator must assign a univocal code for each wheel on which he wants to use the function and insert an external USB memory, to save the data.

With the wheel code the machine collects and stores a series of information for that wheel, such as: Processing date, tread depth, distance travelled. The data is managed by the internal processor in order to produce a tyre wear curve.

The curve extends as far as the minimum tyre depth threshold value, by following a logical progression, produced by the stored history.

Memorise at least three measurements over a broad period of time for a reliable wear curve progression.

A greater number of measurements throughout the life of the wheel will result in an increasingly reliable prediction of the tyre wear.

# **6.5.5 Indication de Défectuosité**

A la fin du lancement "FULL DIAGNOSTIC", en cas des défauts de la surface, ils seront signalés à l'opérateur dans la page-écran "3D PLOT".

Les indications relatives aux défauts (**Fig. 6-86**) sont de type descriptif (**A**) et graphique (**B**).

Le court texte dans la Barre d'Etat identifie spécifiquement le problème, tandis que les flèches colorées et la variation de couleur sur le graphique reproduisant la roue en identifient la position et la gravité.

#### *Nota*:

Un agrandissement sur la zone intéressée et le réglage de l'échelle de couleurs peuvent faciliter la perception de la gravité des anomalies et fournir une estimation des écarts relevés sur la surface.

## **6.5.6 Diagnostic prédictif de l'usure de la bande de roulement du pneu**

Dans la page-écran, DIAGNOSTIC OPTIMA "*FULL DIAGNOSTIC*".

#### Appuyer sur la Touche **5** (**Fig. 6-87**) **Diagnostic prédictif de l'usure de la bande de roulement**

La fonction de Prédiction d'Usure de la Bande de Roulement Pneu est disponible en Mode "FULL DIAGNOSTIC", elle permet d'avoir une prévision d'usure de la bande de roulement pneu pour programmer un futur entretien du pneu.

L'opérateur doit attribuer un code univoque à chaque roue pour laquelle il a l'intention de bénéficier de cette fonction et insérer une mémoire externe USB qui recueillera les données.

A travers le code roue, la machine recueille et mémorise pour cette roue une série d'informations comme : Date de l'élaboration de la profondeur de la bande de roulement pneu, kilométrage parcouru. Les données sont gérées par l'élaborateur interne pour produire une courbe d'usure du pneu.

La courbe continue jusqu'à atteindre la valeur de seuil minimum de profondeur de la bande de roulement pneu, en suivant une évolution logique produite par l'historique mémorisé.

Pour une évolution fiable de la courbe d'Usure, il faudra mémoriser au moins trois relevés dans un vaste laps de temps.

Au plus grand nombre de relevés dans la période de vie de la roue correspondra une plus grande fiabilité de la prédiction d'usure de la bande de roulement pneu.

## **6.5.5 Indicación de Defectuosidad**

Al terminar el lanzamiento "*FULL DIAGNOSTIC*", caso que existan defectos superficiales, éstos serán señalados al operador dentro de la pantalla "*3D PLOT*".

Las indicaciones correspondientes a los defectos (**Fig. 6-86**) son de tipo descriptivo (**A**) y gráfico (**B**).

El breve texto en la Barra de Estado Identifica de modo específico el problema, mientras las flechas de colores y la variación de color en el gráfica que reproduce la rueda identifican su posición y entidad.

#### **Nota:**

Una ampliación de la zona interesada y la regulación de la escala colorimétrica, pueden facilitar la percepción de la entidad de las anomalías y facilitar una valoración estimada de los desplazamientos detectados en la superficie.

## **6.5.6 Diagnóstico de predicción del desgaste de la banda de rodamiento**

Del menú de la página DIAGNÓSTICO OPTIMA "*FULL DIAGNOSTIC*".

Pulse la Tecla **5** (**Fig. 6-87**)

#### **Diagnóstico predictivo del desgaste de la banda de rodamiento.**

La función de Predicción de Desgaste de la Banda de rodamiento se encuentra disponible en el Modo "FULL DIAGNOSTIC", ésta permite tener una previsión de desgaste de la banda de rodamiento, con el fin de programar una futura intervención de mantenimiento del neumático.

El operador debe asignar un código unívoco a cada rueda para la cual desea utilizar la función e introducir una memoria externa USB, en la cual estén memorizados los datos.

A través del código rueda la máquina recoge y memoriza para aquella determinada rueda, una serie de información como: fecha de la elaboración, profundidad de la banda de rodamiento, kilometraje recorrido. Los datos son gestionados por el elaborador interno, con el fin de producir una curva de consumo del neumático.

La curva se prolonga hasta alcanzar el valor de umbral mínimo de profundidad de la banda de rodamiento, siguiendo un desarrollo lógico, producido por el historial memorizado.

Para un desarrollo fiable de la curva de desgaste, deberán memorizarse por lo menos tres detecciones en un amplio periodo de tiempo.

Cuantas más detecciones se realicen en el periodo de vida de la rueda, mayor fiabilidad tendrá la predicción de desgaste de la banda de rodamiento.

## John Rean

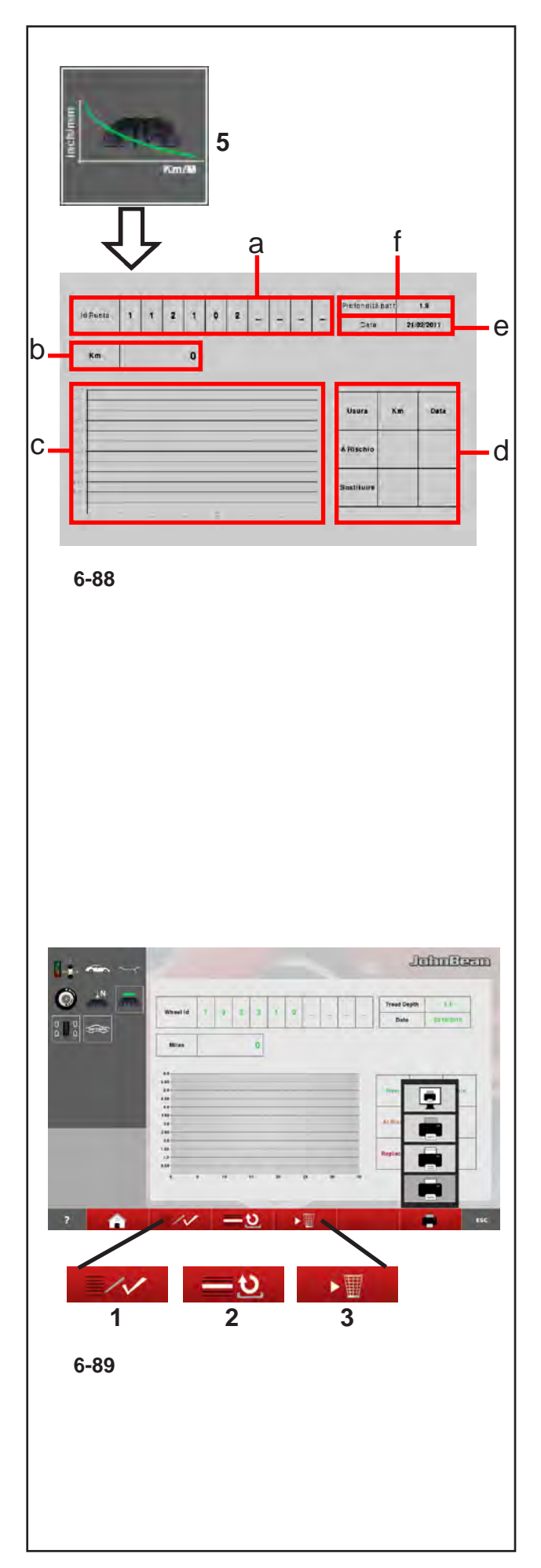

## *"***FULL DIAGNOSTIC***"*

The screen contains the following fields:

## **Fig. 6-88**

- **a** Wheel Id. Identification Code.
- **b** Km/ miles. Distance covered by the wheel.
- **c** Tread Wear Curve graph.
- **d** Table with the residual distance to cover and Prediction of the date the threshold limits will be reached.
- **e** Current date.
- **f** Measured tread depth.

To activate the function, in the "OPTIMA DIAGNOSTIC " screen:

• Select **5** (**Fig. 6-88**),

In the "Predictive" screen, the Menu keys perform the following:

## **Fig. 6-89**

- **1** Introduces the data set
- **2** Loads from the memory and displays the values for the Wheel Id set.
- **3** Deletes the wheel data.

In the "**Predictive**" screen, after the run, perform the following:

 Enter the Wheel Id Code (**a**). The machine always shows the date.

## **Note**:

If the wheel has been memorised previously, enter the code to recall it.

- Go to the Distance covered by the wheel field "**b**" and enter the distance indicated in the vehicle odometer.
- Memorise or update the screen before memorising definitively (**1**, **Fig. 6-89**).

Field "**d**" displays the residual distance to cover and the estimated date for the maintenance to perform the following:

- Tread wear warning level
- Replace the worn tyre.

## *"***FULL DIAGNOSTIC***" "***FULL DIAGNOSTIC***"*

La page-écran présente les champs suivants :

### **Fig. 6-88**

- **a** Id Roue. Code d'identification.
- **b** Km/ mille. Parcours de la roue.
- **c** Graphique de la courbe de Consommation de la Bande de Roulement pneu.
- **d** Tableau avec les valeurs de parcours résiduel et Prédiction de la date où seront atteintes les limites de seuil.
- **e** Date courante.
- **f** Profondeur relevée de la bande de roulement pneu.

Pour activer la fonction, dans la page-écran «DIAGNOSI OPTIMA» :

• Sélectionner **5** (**Fig. 6-88**),

Dans la page-écran «**Prédictive**» les touches Menu ont la fonction :

## **Fig. 6-89**

- **1** Permet d'introduire les données paramétrées
- **2** Charge de la mémoire et affiche les valeurs relatives à l'Id Roue paramétré.
- **3** Elimine les données roue.

Dans la page-écran «**Prédictive**» après le lancement, veuillez :

 Introduire le Code Id Roue. La machine présente toujours la date du jour.

## *Nota*:

Si la roue a déjà été précédemment mémorisée, veuillez introduire le code (**a**) en entier pour la rappeler.

- Passer au champ Parcours de la Roue "**b**" et frapper la donnée relevée sur le compteur de kilomètres du véhiculeb.
- Mémoriser ou mettre à jour l'affichage avant la mémorisation définitive (**1**, **Fig. 6-89**).

Dans le champ "**d**", nous lisons le parcours restant et la date estimée avant l'entretien pour :

- Niveau d'attention usure bande de roulement pneu
- Remplacement du pneu usé.

La pantalla presenta los siguientes campos:

## **Fig. 6-88**

- **a** Id Rueda. Código de identificación.
- **b** Km/ milla. Recorrido de la rueda.
- **c** Gráfico de la curva de Consumo de la Banda de rodamiento.
- **d** Tabla con valores de recorrido residuo y Predicción de la fecha en la que se alcanzarán los límites de umbral.
- **e** Fecha corriente.
- **f** Profundidad detectada por la banda de rodamiento.

Para activar la funcionalidad, desde la pantalla "DIAGNÓSTICO OPTIMA":

• Seleccione **5** (**Fig. 6-88**).

En la pantalla "**Predictive**" las teclas Menú tienen la función de:

## **Fig. 6-89**

- **1** Permite introducir los datos configurados
- **2** Carga desde la memoria y visualiza los valores correspondientes al Id Rueda programado.
- **3** Cancela los datos rueda.

En la pantalla "**Predictive**" después del lanzamiento es necesario:

## (**Fig. 7-98**)

 Introduzca el código Id Rueda (**a**). La máquina presenta siempre la fecha del día.

#### *Nota*:

Si la rueda ya ha sido memorizada anteriormente, hay que introducir el código entero para llamarla.

- Pase al campo Recorrido de la Rueda (**b**) e introduzca el dato detectado en el cuentakilómetros del vehículo.
- Memorice o actualice la visualización antes de la memorización definitiva (**1**, **Fig. 6-89**).

En el campo "**d**" se lee el recorrido residuo y la fecha estimada, antes del mantenimiento para:

- Nivel de atención desgaste banda de rodamiento
- Sustitución del neumático gastado.

## *"***OPTI LINE** *"*

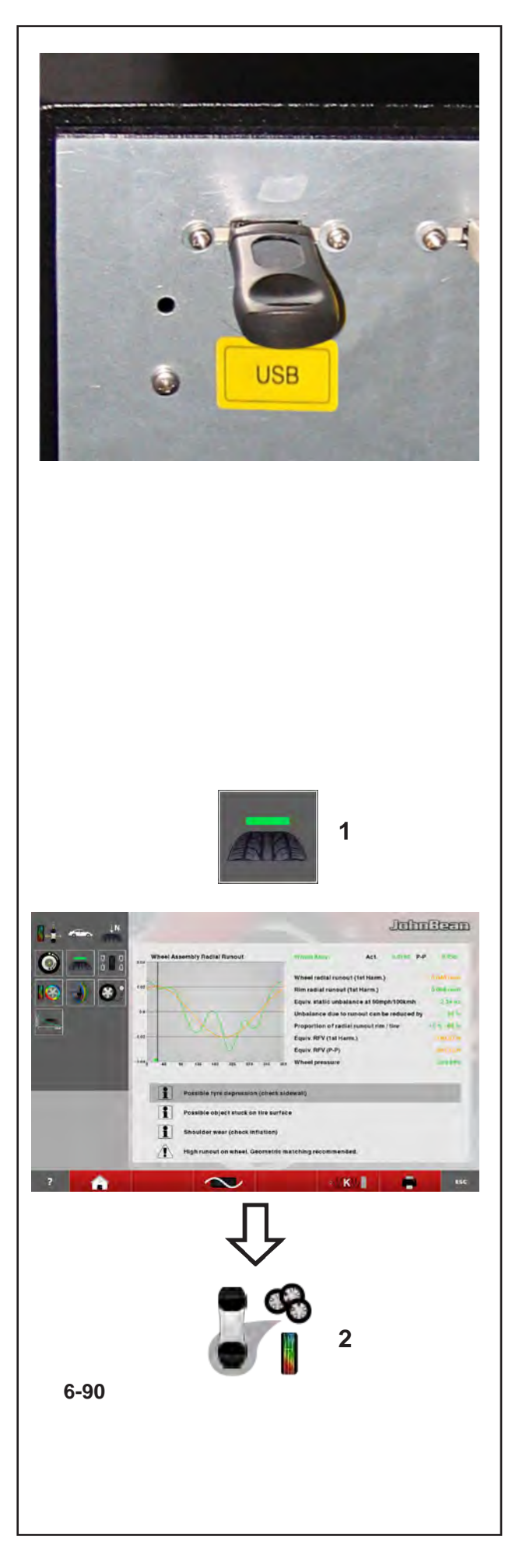

# **6.6 OPTI LINE mode**

The OPTI LINE mode is a computerised function (optional) designed to improve the vehicle "PULL" effect, that is to say, the lateral pull force caused by excessive tread conicity, as well as to minimise the vibrations caused by any residual wheel unbalance.

With the OPTI LINE mode (function possible in BALANCE WITH RUNOUT mode or in FULL DIAGNOSTIC mode) the balancer analyses a set of wheels, saving data such as the Runout and the tread conicity index. When the procedure is complete the machine selects the best four wheels, suggesting the order in which they should be mounted to minimise the lateral pull force they produce on the moving vehicle or to minimise the vibrations.

The "PULL" effect and the vibrations of the wheels can be reduced with the "Set of Wheels" procedure, in the OPTI LINE mode.

Start the "Set of Wheels" procedure and the run, then complete compensation of the unbalance, remove the wheel from the balancer and finally assign the wheel to the Set, saving its data. Once the fourth wheel is entered, the machine proposes an initial mounting order. You can also proceed and enter a fifth wheel (usually the spare wheel).

After entry of the fifth wheel, the program selects and proposes the best four wheels with the relative mounting suggestion. Entering five wheels allows for greater mounting combinations and therefore greater opportunities for correcting the faults.

**Note**: The OPTI LINE mode must be previously enabled in the "Optima Settings" Menu.

Select the following: "**Optima Settings**" / "**Wheel Pull Measurement**", set "**Enabled**" and press "**ESC**".

# **6.6.1 Procedure "Set of Wheels"**

- Check that the BALANCE WITH RUNOUT or FULL DIAGNOSTIC mode is active.
- Start the measuring run.

At the end of every measuring line proceed as follows :

- Press (1, Fig. 6-90) to switch on the "Set of **Wheels**"procedure.
- **Note**: When the "Set of Wheels" procedure is on, the status bar shows the relative icon (**2, Fig. 6-90**).

# **6.6 Mode OPTI LINE**

Le mode OPTI LINE est une fonctionnalité computérisée (en option), conçue non seulement pour améliorer l'effet "PULL" du véhicule, c'est-àdire la poussée latérale provoquée par une bande de roulement trop conique mais aussi pour réduire au minimum les vibrations provoquées par les déséquilibres résiduels des roues.

Dans le mode OPTI LINE (exécutable dans le Mode BALANCE WITH RUNOUT ou dans le Mode FULL DIAGNOSTIC) l'équilibreuse analyse une série de roues dont elle mémorise des données comme l'excentration et la conicité de la bande de roulement. La procédure terminée, la machine sélectionne les quatre meilleures roues et suggère un ordre de montage de manière à réduire au minimum l'effet de poussée latérale sur le véhicule en marche.

L'effet "PULL" et les vibrations des roues sont des défectuosités qui peuvent être diminuées avec la procédure "Set de Roues", disponible à l'intérieur du Mode OPTI LINE.

L'opérateur démarre la procédure "Set de Roues" et effectue un lancement. Il termine ensuite la compensation des déséquilibres, retire la roue de l'équilibreuse et assigne pour terminer la roue au Set, ce qui permet de mémoriser les données. La quatrième roue montée, la machine suggère déjà un premier ordre de montage. Il est possible de procéder et d'introduire une cinquième roue (habituellement la roue de secours). Après l'analyse de la cinquième roue, le programme sélectionne et propose les quatre meilleures roues tout en suggérant un montage. Le traitement des cinq roues permet de plus grandes combinaisons de montage et donc plus d'opportunités de correction des défectuosités.

**Note**: Le mode OPTI LINE doit être préalablement activé dans le Menu "Réglages Optima".

Suivre les sélections :

"**Réglages Optima**" / "**Mesure du Pull de la roue**", paramétrer "**Activé**" et presser "**ESC**".

## **6.6.1 Procédure "Set de Roues"**

 Vérifier si le mode BALANCE WITH RUNOUT ou FULL DIAGNOSTIC est activé.

 Démarrer le Lancement.

A la fin de chaque lancement, il faut :

- Presser (1, Fig. 6-90) pour activer la procédure "**Set de Roues**".
- **Note**: Quand la procédure "Set de Roues" est activée, l'icône correspondante (**2, Fig. 6-90**).

# **6.6 Modo OPTI LINE**

La modalidad OPTI LINE es una función computerizada (opcional), estudiada para mejorar el efecto "PULL" del vehículo, es decir, el empuje lateral provocado por una excesiva conicidad de la banda de rodamiento, y para reducir al mínimo las vibraciones provocadas por los desequilibrios residuos de las ruedas.

Con la modalidad OPTI LINE (función ejecutable sólo en modo BALANCE WITH RUNOUT o en modo FULL DIAGNOSTIC) el equilibrador analiza una serie de ruedas, de las cuales memoriza datos como el runout y el índice de conicidad de la banda de rodamiento. Al completar el procedimiento, la máquina selecciona las cuatro mejores ruedas, sugiriendo el orden de montaje más adecuado para reducir al mínimo el efecto de empuje lateral producido sobre el vehículo en marcha o para optimizar las vibraciones.

El efecto "PULL" y las vibraciones de las ruedas son defectos que pueden reducirse con el procedimiento "Grupo de Ruedas" dentro del modo OPTILINE.

Tras haber puesto en marcha el procedimiento "Grupo de Ruedas" y haber realizado el lanzamiento, el operador completa la compensación de los desequilibrios, desmonta la rueda del equilibrador y por último asigna la rueda al Grupo, memorizando así los datos de la misma. Una vez introducida la cuarta rueda, la máquina sugiere un orden de montaje. Se puede continuar e introducir una quinta rueda (por lo regular se trata la rueda de reserva). Después de introducir la quinta rueda, el programa selecciona y propone las cuatro mejores ruedas facilitando la sugerencia de montaje correspondiente. El procesamiento de la quinta rueda permite mayores combinaciones de montaje y por consiguiente mayores oportunidades de corrección de los defectos.

**Nota**: OPTI LINE es una función che debe solicitarse a priori y habilitarse en el menú "Configuraciones Optima".

#### Siga las selecciones:

"**Configuraciones Optima**" / "**Detección del Pull de la rueda**", plantee "**Habilitado**" y pulse "**ESC**".

## **6.6.1 Procedimiento "Grupo de Ruedas"**

- Compruebe que el modo BALANCE WITH RUNOUT o FULL DIAGNOSTIC esté activado.
- Lanzar el procedimiento.

Al final de cada lanzamiento hay que:

Pulsar (1, Fig. 6-90) para activar el procedimiento "**Grupo de ruedas".**

**Nota**: Cuando el procedimiento "Grupo de Ruedas" está activado, en la barra de estado aparece el icono correspondiente (**2, Fig. 6-90**).

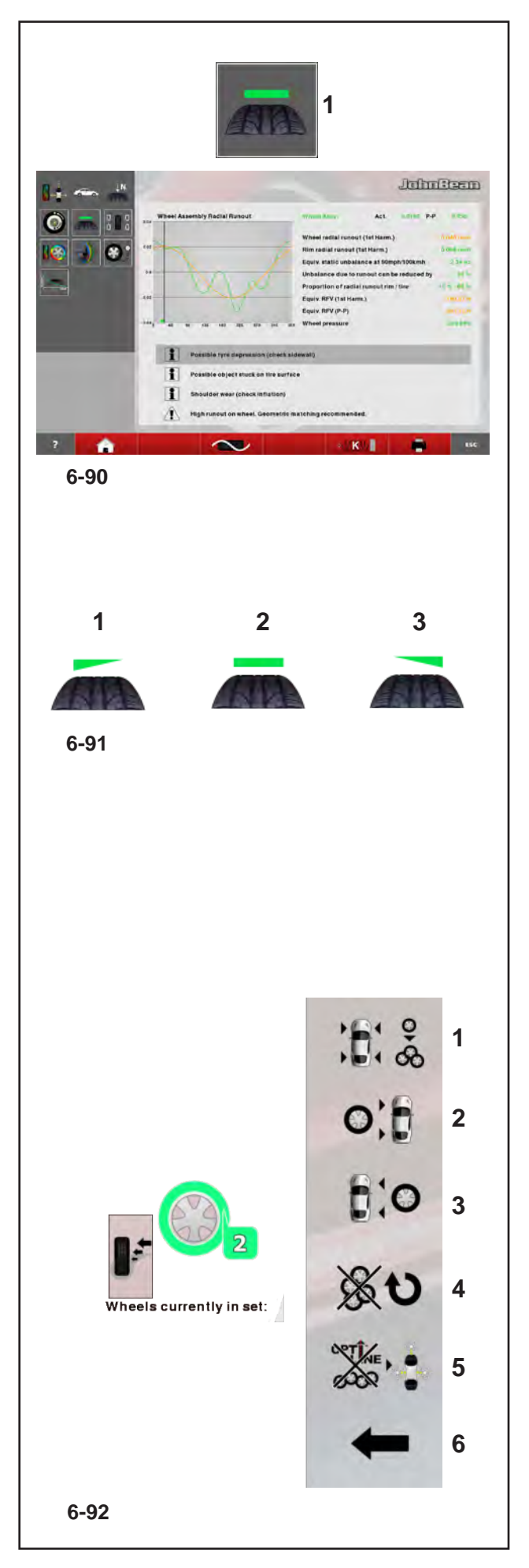

## *"***OPTI LINE***"*

## **WHEEL No. 1**

Once the run is finished:

The balancer completes the program readings, then the rear laser scanner scans the tread to acquire the conicity indices.

The icon indicating the tread conicity angle appears on the **Information field** of the screen (**1, Fig. 6-90**).

The meanings of the icons are as follows (**Fig. 6-91**):

- **1**) Tread conicity reading with pull towards LEFT.
- **2**) Tread conicity reading with NEUTRAL pull.
- **3**) Tread conicity reading with pull towards RIGHT.
- Balance the planes and make any corrections.
- Remove the wheel from the balancer.

Access the "**Set of Wheels**" screen.

• Press (**1, Fig. 6-90**)

The screen shows a number and a colour assigned to the wheel, useful for identifying it until the procedure is complete (**Fig. 6-92**).

From this moment the keys in the Menus have the following functions (**Fig. 6-92)** On right side screen Menu:

- **1** ENTER a wheel without direction constraints, which can therefore be used on either side of the vehicle.
- **2** ENTER a wheel which can be mounted only on the left of the vehicle; tyres with mandatory direction.
- **3** ENTER wheels which can only be mounted on the right of the vehicle; tyres with mandatory direction.
- **4** Deletes the current Set and starts a new "Set of Wheels".
- **5** EXIT the OPTI LINE Mode. The machine returns to the OPTIMA ENTRY screen and stands by for further commands.
- **6** RETURN to the previous step, so that you can assign the wheel a different use in the Set.
- To continue,
	- • Select one of the items **1**, **2** or **3** to add the wheel to the Set, assigning the mandatory side mounting position if necessary (**2** or **3**).

### *"***OPTI LINE***" "***OPTI LINE***"*

## **ROUE N°1 :**

Le lancement terminé:

L'équilibreuse termine les mesures prévues par le programme. A la fin, avec le scanner laser arrière, elle effectue un balayage de la bande de roulement pour acquérir les indices de conicité.

Dans la page-écran **Zone d'information** apparaît l'icône qui indique l'orientation de la conicité de la bande de roulement (**1, Fig. 6-90**).

Les icônes (**Fig. 6-91**) indiquent:

**1**) Le contrôle de la conicité de la bande de roulement a comme résultat une valeur de poussée vers la GAUCHE.

**2**) Le contrôle de la conicité de la bande de roulement a comme résultat une valeur de poussée **NEUTRE** 

**3**) Le contrôle de la conicité de la bande de roulement a comme résultat une valeur de poussée vers la DROITE.

- • Effectuer l'équilibrage des plans et les corrections éventuelle.
- Retirer la roue de l'équilibreuse.

Sélectionner la page-écran "**Set of Wheels**".

• Presser (**1, Fig. 6-90**)

L'écran affiche un numéro et une couleur que le logiciel a attribués à la roue et qui servent à l'identifier jusqu'à la fin de la procédure (**Fig. 6-92**).

Dès cet instant, les touches présentes dans les Menus sont les éléments suivants (**Fig. 6-92**) Menu sur la droite de l'écran:

- **1** Pour SAISIR une roue sans contraintes directionnelles, utilisable des deux côtés du véhicule sans distinction.
- **2** Pour SAISIR une roue qui pourra être montée exclusivement sur le côté gauche du véhicule ; pneus unidirectionnels.
- **3** Pour SAISIR les roues qui pourront être montées exclusivement sur le côté droit du véhicule ; pneus unidirectionnels.
- **4** Cette touche a la fonction d'effacer le Set courant et d'ouvrir un nouveau "Set de Roues".
- **5** Pour QUITTER le Mode OPTI LINE. La machine retourne à la page-écran ACCES OPTIMA dans l'attente d'autres commandes.
- **6** Pour RETOURNER au pas précédent et assigner à la roue d'autres paramètres dans le Set.

Pour continuer,

Sélectionner une des options 1, 2 ou 3 pour ajouter la roue au Set, en assignant l'éventuelle position de montage côté obligatoire (**2** ou **3**).

## **RUEDA n° 1**

Una vez terminado el lanzamiento:

El equilibrador completa las mediciones previstas por el programa, al terminar, mediante el scanner láser trasero, realiza un barrido de la banda de rodamiento para capturar los índices de conicidad.

En el **Campo de informaciónes** de la pantalla (**1, Fig. 6-90**) aparece el icono que indica la orientación de la conicidad de la banda de rodamiento.

Los iconos (**Fig. 6-91**) tienen el siguiente significado: **1**) Medición de la conicidad de la banda de rodamiento con valor de empuje hacia la IZQUIERDA. **2**) Medición de la conicidad de la banda de rodamiento con valor de empuje NEUTRO. **3**) Medición de conicidad de la banda de rodamiento con valor de empuje hacia la DERECHA.

- • Realice el equilibrado de las superficies y las posibles correcciones sugeridas.
- Desmonte la rueda del equilibrador.
- Llame la pantalla "**Grupo de ruedas**".
- • Pulsar (**1, Fig. 6-90**).

La pantalla presenta un número y un color atribuidos a la rueda, útiles para la identificación de las mismas hasta completar el procedimiento (**Fig. 6-92**).

A partir de este momento las teclas presentan las voces siguientes (**Fig. 6-92**).

En el menú de la derecha de la pantalla:

- **1** Para INTRODUCIR una rueda sin vínculos de dirección, cuyo uso podrá realizarse indistintamente en ambos lados del vehículo.
- **2** Para INTRODUCIR una rueda que podrá montarse exclusivamente en el lado izquierdo del vehículo; neumáticos con dirección obligada.
- **3** Para INTRODUCIR las ruedas que pueden montarse exclusivamente en el lado derecho del vehículo; neumáticos con dirección obligada.
- **4** Esta tecla tiene la función de cancelar el Grupo en curso y dar inicio a un nuevo "Grupo de Ruedas".
- **5** Para SALIR del Modo OPTI LINE. La máquina regresa a la pantalla ACCESO OPTIMA, y permanece a la espera de recibir otros mandos.
- **6** Provoca el REGRESO al paso inmediatamente anterior, permitiendo asignar a la rueda una validez de empleo distinta dentro del Grupo.

Para continuar,

Seleccione una de las Voces 1, 2 o 3 para añadir la rueda al Grupo, asignando la posible posición de montaje lado obligado (**2** o **3**).

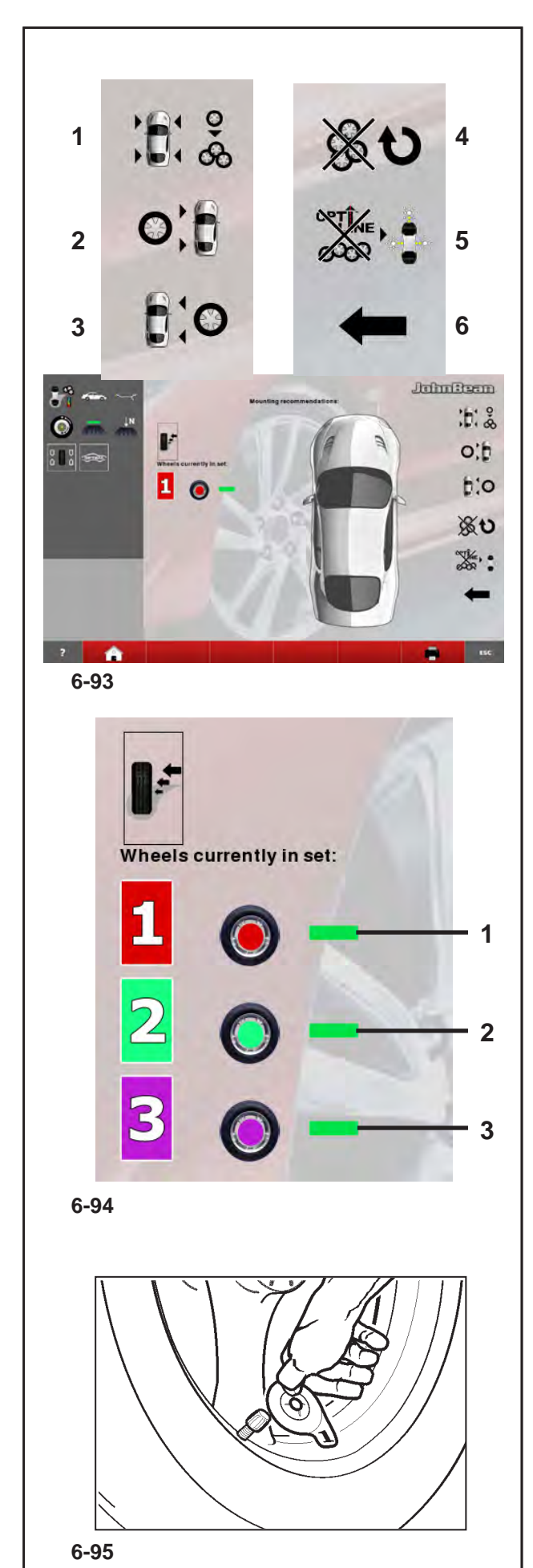

## *"***OPTI LINE***"*

The **"SET OF WHEELS 1"** screen page appears automatically (**Fig. 6-93**).

The screen page shows new items useful for moving backwards in the Set of Wheels procedure (**Fig. 6-93**):

- **5** Select to exit the "Set of Wheels" Procedure and the OPTI LINE Mode.
	- **Nota:** If the wheel has not yet been removed from the balance, you can start a new Set of Wheels and assign the data of the last wheel, still in the memory, to the wheel number 1 of the new Set, without performing the measuring run.
- **4** Deletes the current Set and starts a new "Set of Wheels".

The last wheel examined will be kept and automatically proposed again as wheel number 1 of the new Set.

- **Note**: Starting with wheel No. 2, the key will be available for wheel removal, as an alternative to entry keys **1**, **2** or **3** (**Fig. 6-93**).
- **6** RETURN to the previous step, so that you can assign the wheel a different use in the Set.

The wheels definitively acquired in the memory are represented by icons grouped in the "Wheels Currently in the Set" box (**Fig. 6-94**). These icons also show any specific mandatory position assigned:

## **Fig. 6-94**

- **1**) Wheel assigned only to right side of vehicle.
- **2**) Wheel available for both sides of vehicle.
- **3**) Wheel assigned only to left side of vehicle.

To continue,

• Apply the appropriate identification tag to the wheel valve, with the same number and colour as the last wheel shown (**Fig. 6-95**).

*"***OPTI LINE***" "***OPTI LINE***"*

La page-écran **"SET DE ROUES 1"** apparaît automatiquement (**Fig. 6-93**).

La page-écran présente des nouveaux éléments utiles pour retourner sur ses pas dans la procédure Set de Roues (**Fig. 6-93**):

- **5** Cette sélection provoque la sortie de la Procédure "Set de Roues" et simultanément aussi le Mode OPTI LINE.
	- **Nota**: Si la roue n'a pas encore été retirée de l'équilibreuse, il est possible de démarrer un nouveau set de roues et assigner les données de la dernière roue, encore présentes en mémoire, à la roue numéro 1 du nouveau Set sans effectuer aucun lancement.
- **4** Cette touche a la fonction d'effacer le Set courant et d'ouvrir un nouveau "Set de Roues".

La dernière roue examinée sera maintenue et reproposée automatiquement comme roue numéro 1 du nouveau Set.

- **Note**: A partir de la roue n°2, la touche sera disponible dès le démontage de la roue, comme alternative aux touches **1**, **2** ou **3** (**Fig. 6-93**).
- **6** Pour RETOURNER au pas précédent et assigner à la roue d'autres paramètres dans le Set.

Les roues qui ont été mémorisées définitivement sont représentées par des icônes regroupées dans le tableau "Roues du Set courantes" (**Fig. 6-94**) ; ces icônes reportent également l'emplacement qui a été assigné à la roue par l'opérateur, voir:

## **Fig. 6-94**

**1**) Roue assignée côté droit du véhicule uniquement. **2**) Roue disponible pour les deux côtés du véhicule.

**3**) Roue assignée côté gauche du véhicule uniquement.

Pour continuer,

Apposer, sur la valve de la roue, l'étiquette qui permet de l'identifier avec le numéro et la couleur qui correspondent à la dernière roue représentée (**Fig. 6-95**).

Automáticamente aparece la pantalla **"GRUPO DE RUEDAS 1"** (**Fig. 6-93**).

La pantalla muestra nuevas voces útiles para realizar los pasos de procedimiento Grupo de Ruedas al revés (**Fig. 6-93**):

**5** Esta selección provoca la salida del procedimento "Grupo de ruedas" y al mismo tiempo del modo OPTI LINE.

- **Nota**: Si la rueda no se ha retirado del equilibrador, se puede poner en marcha otro Grupo de rieda y asignar los datos de la última rueda, todavía presentes en la memoria, a la rueda 1 del nuevo grupo sin efectuar ningún lanzamiento.
- **4** Esta tecla tiene la función de cancelar el Grupo en curso y dar inicio a un nuevo "Grupo de Ruedas". La última rueda examinada se mantendrá en memoria y volverá a proponerse automáticamente como rueda número 1 del nuevo Grupo.
	- **Nota**: A partir de la rueda n° 2 la tecla estará disponible desde el desmontaje de la rueda, como alternativa a las teclas de introducción **1**, **2** o **3** (**Fig. 6-93**).
- **6** Provoca el REGRESO al paso inmediatamente anterior, permitiendo asignar a la rueda una validez de empleo distinta dentro del Grupo.

Las ruedas definitivamente adquiridas en memoria están representadas por iconos agrupados en el recuadro "Ruedas Actualmente en el Grupo" (**Fig. 6-94**), estos iconos indican también la colocación obligada eventualmente asignada por el operador:

#### **Fig. 6-94**

- **1**) Rueda asignada sólo al lado derecho del vehículo.
- **2**) Rueda disponible para ambos lados del vehículo.
- **3**) Rueda asignada sólo al lado izquierdo del vehículo.

Para continuar,

Aplique el correspondiente cartel de identificación en la válvula de la rueda, con el número y el color correspondiente a la última rueda mostrada (**Fig. 6-95**).

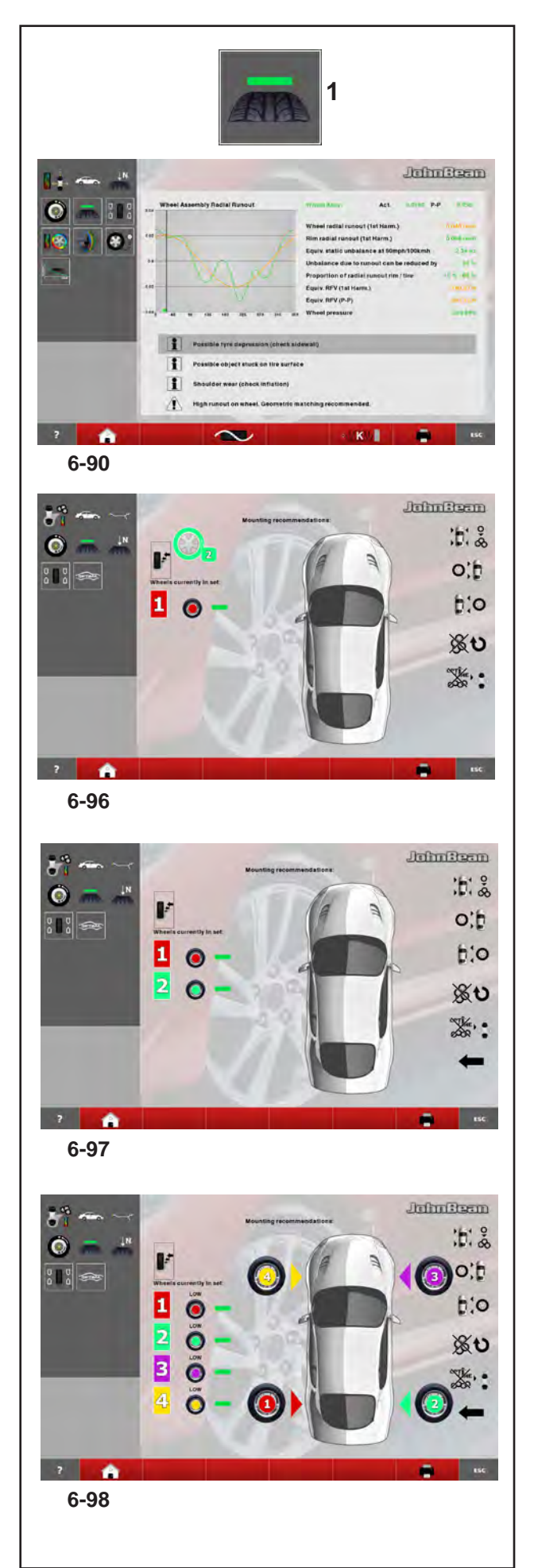

## *"***OPTI LINE***"*

## **WHEEL No. 2**

- Mount the wheel on the balancer shaft.
- Perform the run.
- • Balance the planes and make any corrections suggested.
- Remove the wheel from the balancer.
- • Access the "Set of Wheels" screen (**1, Fig. 6-90**).

The screen page shows the wheel with the number after the previous one and a different colour (**1, Fig. 6-96**).

• Select one of the key to enter the current wheel in the set.

The **"SET OF WHEELS 2"** screen page appears automatically (**Fig. 6-97**).

**Note**: After having assigned the wheels twice to one side of the vehicle, the program does not allow you to select this key again.You cannot assign more than two wheels to the same side of the vehicle.

## **WHEEL No. 3**

•Perform the procedure as described for wheel No. 2.

## **WHEEL No. 4**

•Perform the procedure as described for wheel No. 2.

At this point of the procedure the machine already has a first mounting suggestion.

The image of the vehicle on the right shows the number and color of each wheel, in the mounting position required to reduce the PULL or the Vibrations (**Fig. 6-98**).

You can now select one of these options:

**"Optimise vibrations"**,

**"Enter fifth wheel"**

**"Start a new Set of Wheels"**, or

**"Terminate and exit procedure"**

as described below.

## *"***OPTI LINE***" "***OPTI LINE***"*

## loho Bean

#### **ROUE n° 2**

- • Monter la roue sur l'arbre de l'équilibreuse.
- • Effectuer le lancement.
- • Effectuer l'équilibrage des plans.
- • Retirer la roue de l'équilibreuse.

• Ouvrir la page-écran "Set of Wheels" (**1, Fig. 6-90**). Cette page-écran représente la roue numéro deux avec une couleur différente (**1, Fig. 6-96**).

• Sélectionner une des touches pour saisir la roue courante du set.

La page-écran **"SET DE ROUES 2"** apparaît automatiquement (**Fig. 6-97**).

**Note**: Après avoir assigné deux fois les roues à un côté du véhicule, le programme exclut la possibilité de les sélectionner une nouvelle fois. Il est en effet impossible d'assigner plus de deux roues à un même côté du véhicule.

## **RUEDA n° 2**

- • Monte la rueda en el árbol del equilibrador.
- • Realice el lanzamiento.
- • Realice el equilibrado de los planos y las correcciones eventualmente sugeridas.
- • Desmonte la rueda del equilibrador.

• Llame la pantalla "Grupo de ruedas" (**1, Fig. 6-90**). En la pantalla aparece representada la rueda con número sucesivo al anterior y de diferente color (**Fig. 6-96**).

 • Seleccione una de las teclas para introducir adecuadamente la rueda actual en el grupo.

Automáticamente aparece la pantalla, **"GRUPO DE RUEDAS 2"** (**Fig. 6-97**).

**Nota**: Después de haber asignado por dos veces las ruedas a un lado del vehículo, el programa excluye la posibilidad de seleccionar otra vez esa tecla.En efecto no se pueden asignar más de dos ruedas a un mismo lado del vehículo.

## **ROUE n° 3**

• Effectuer la même procédure que celle décrite pour la roue n°2.

## **ROUE n° 4**

• Effectuer la même procédure que celle décrite pour la roue n°2.

A ce stade de la procédure, la machine suggère déjà un montage.

L'image du véhicule à droite reporte le numéro et la couleur de chaque roue, dans les positions de montage à observer pour la minimisation du PULL ou des Vibrations (**Fig. 6-98**).

A ce stade, l'opérateur peut choisir entre les options:

**"Optimiser les vibrations"**,

**"Saisir la cinquième roue"**

**"Démarrer un nouveau Set de Roues"**, ou bien

**"Terminer et quitter la procédure"**

comme décrit ci-dessous.

## **RUEDA n° 3**

• Realice el procedimiento tal y como se describió para la rueda n° 2.

## **RUEDA n° 4**

• Realice el procedimiento tal y como se describió para la rueda n° 2.

A tal punto del procedimiento, la máquina presenta una primera sugerencia de montaje.

La imagen del vehículo a la derecha presenta el número y color de cada rueda, en la correspondiente posición de montaje que debe respetarse para el vehículo, al objeto de lograr la reducción al mínimo del PULL o de las vibraciones (**Fig. 6-98**).

A tal punto se puede elegir entre las opciones:

"**Optimización de las vibraciones**",

"**Introducción de la quinta rueda**"

"**Creación de un nuevo Grupo de Ruedas**", o bien

#### "**Terminar y salir del procedimiento**"

tal y como se describe a continuación.

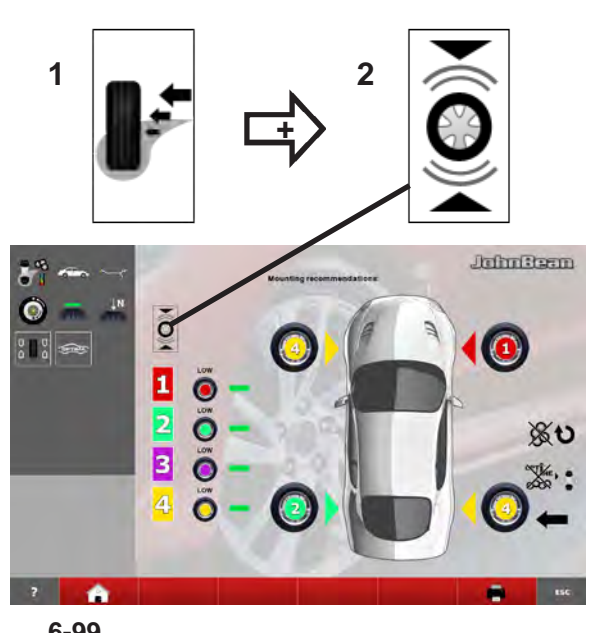

**6-99**

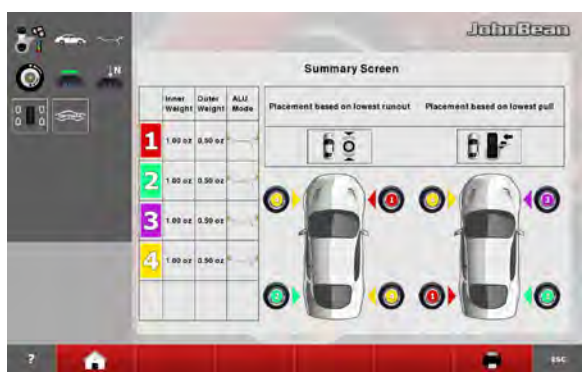

**6-100**

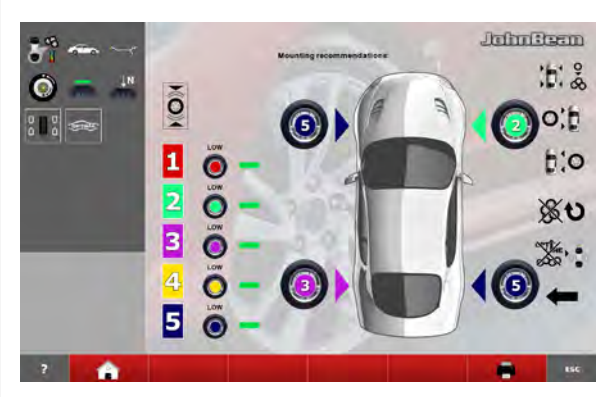

**6-101**

## *"***OPTI LINE***"*

## **Optimise vibrations**

As an alternative to the mounting recommendation for the set of wheels to minimise the PULL, you can select a different set-up, suggested to reduce the vibrations (**Fig. 6-99**) caused by any residual unbalance on the wheels in the Set.

Press keys 1.

If you follow this mounting diagram (**Fig. 6-99**) the driver's side of the vehicle will benefit by feeling the least possible vibrations.

or alternatively;

- • Press keys **1** and **2** to view the recommended mounting option for optimising vibrations and Pull together (**Fig. 6-100**).
- **Note:** The different mounting suggestions which can be selected are not correlated. You must choose one of the recommended mounting options, depending on the priority correction requirement for the vehicle in question.

## **Enter fifth wheel**

## (**Fig. 6-101**)

The Set of Wheels procedure in the OPTI LINE mode allows the entry of a fifth wheel in the set, to guarantee greater scope for improvement.

## **WHEEL No. 5**

Perform the procedure as described for wheel No. 2.

When you enter the 5th wheel in the Set the **"SET OF WHEELS 5"** screen page appears automatically (**Fig. 6-101**) and the selection of the best four wheels is shown, with their relative positions on the vehicle, taken from the set of five wheels processed.

**Note**: No further wheels can be entered in the Set. If you try to enter another wheel the machine starts the procedure for a new Set of Wheels and all of the data relative to the previous Set will be deleted.

#### *"***OPTI LINE***" "***OPTI LINE***"*

### **Optimiser les vibrations**

Au lieu de suivre le montage recommandé pour le set de roues et la minimisation du PULL, l'opérateur peut sélectionner un ordre différent, pour réduire les vibrations (**Fig. 6-99**) provoquées par des éventuels déséquilibres résiduels des roues du Set.

Presser la touches

En suivant ce schéma de montage (**Fig. 6-99**), la zone du véhicule côté conducteur bénéficiera de la plus petite vibration possible.

ou bien;

- • Presser la touches **1** et **2** pour afficher l'option de montage préconisé pour l'optimisation des vibrations et l'optimisation de la traction dans le même temps (**Fig. 6-100**).
- **Note**: Les différents montages sélectionnables sont indépendant les uns des autres. L'opérateur devra choisir un des montages préconisés, sur la base de l'exigence prioritaire de correction pour un véhicule donné.

#### **Optimización de las vibraciones**

Como alternativa a la recomendación de montaje del grupo de ruedas para la minimización del PULL, se puede seleccionar una disposición diferente, sugerida para la reducir las vibraciones (**Fig. 6-99**) provocadas por posibles desequilibrios residuos de las ruedas del Grupo.

• Pulse la teclas **1**.

Siguiendo este esquema de montaje (**Fig. 6-99**), la zona del vehículo correspondiente al lado del conductor se beneficiará de la menor vibración posible.

o alternativamente;

- Pulse la teclas 1 y 2 para visualizar la opción de montaje recomendado para la optimización de las vibraciones y Pull (**Fig. 6-100**).
- **Nota**: Las distintas sugerencias de montaje que pueden seleccionarse no son correlativas. El operador deberá escoger una entre las opciones de montaje recomendado, en función de la exigencia prioritaria de corrección para ese vehículo.

#### **Saisir la cinquième roue**

#### (**Fig. 6-101**)

La procédure Set de Roues du mode OPTI LINE prévoit la saisie d'une cinquième roue dans le set, dans le but de garantir de plus grandes opportunités d'amélioration.

#### **ROUE n° 5**

• Effectuer la même procédure que celle décrite pour la roue n°2.

A la saisie de la 5e roue dans le Set, la pageécran **"SET DE ROUES 5"** (**Fig. 6-101**) apparaîtra automatiquement et affichera la sélection des quatre meilleures roues, avec leur emplacement sur le véhicule pour le set des cinq élaborées.

**Note**: Il est impossible de saisir d'autres roues dans le Set. A la saisie d'une autre roue, la machine démarrera la procédure pour un nouveau Set de Roues et toutes les données relatives au Set précédent seront effacées.

#### **Introducción de la quinta rueda**

#### (**Fig. 6-101**)

El procedimiento de Grupo de Ruedas de la modalidad OPTI LINE, prevé la introducción de una quinta rueda en el grupo, con el fin de garantizar mayores oportunidades de mejora.

#### **RUEDA n° 5**

• Realice el procedimiento tal y como se describió para la rueda n° 2.

Al introducir la 5° rueda en el Grupo aparecerá automáticamente la pantalla,

**"GRUPO DE RUEDAS 5"** (**Fig. 6-101**) y también la selección de las cuatro mejores ruedas, con su correspondiente colocación en el vehículo, para el grupo de cinco.

**Nota**: No pueden introducirse más ruedas en el Grupo. Al introducir otra rueda, la máquina pondrá en marcha el procedimiento para un nuevo Grupo de Ruedas y se borrarán todos los datos correspondientes al Grupo anterior.

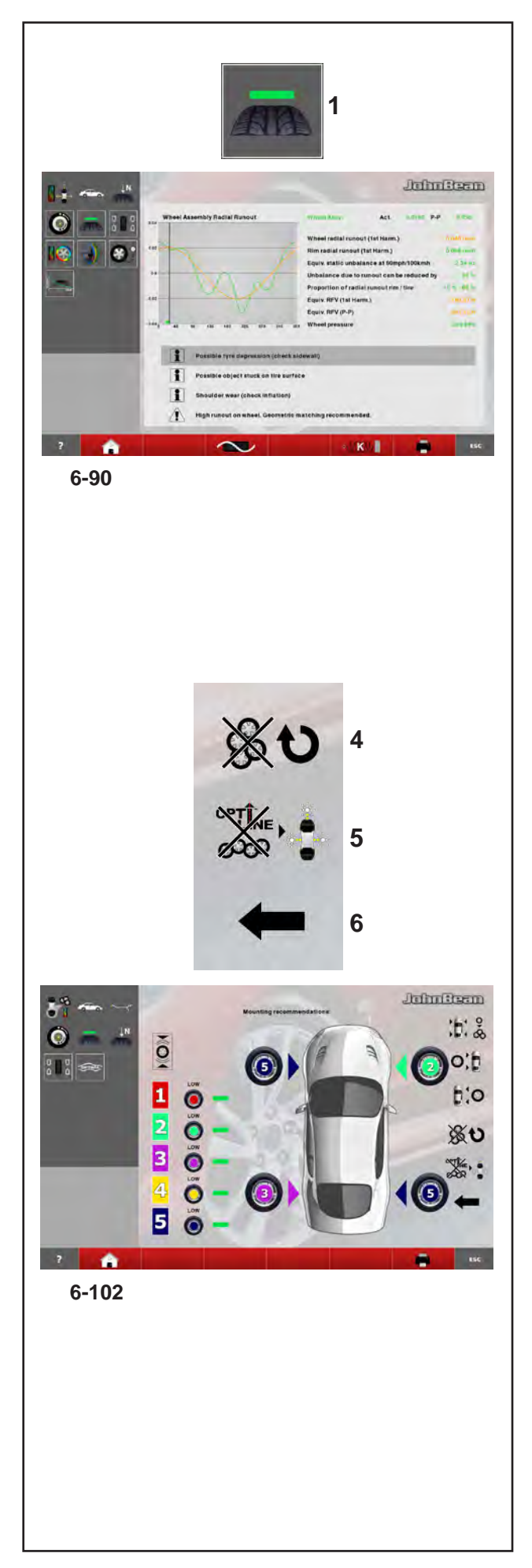

## *"***OPTI LINE***"*

## **Start a new Set of Wheels**

After entry of WHEEL No. 5 in a Set, you can start a new Set, without exiting the Set of Wheels mode. Proceed as follows:

• Perform the procedure as described for wheel No. 1.

The machine deletes the data relative to the previous wheels and shows the current wheel as the first wheel in a new Set.

After entry of WHEEL No. 4 in a Set you can start a new Set, without exiting the Set of Wheels mode. Proceed as follows:

- Mount the wheel on the balancer shaft.
- Perform the run.
- Complete any normal correction and balancing operations required.
- Remove the wheel from the balancer.
- Access the "Set of Wheels" screen (1, Fig. **6-90**).

Wheel number 5 is shown on the screen page (**Fig. 6-102**).

• Select key **4**.

The machine deletes the data relative to the previous wheels and shows the last wheel as wheel number 1, starting a new Set of Wheels.

## **Terminate and exit procedure**

To exit the Set of Wheels procedure and return to the OPTIMA ENTRY screen page.

• Press key **5** (**Fig. 6-102**).

All data relative to the Set of Wheels is deleted.

### *"***OPTI LINE***" "***OPTI LINE***"*

## **Démarrer un nouveau Set de Roues**

A la fin de la saisie de la ROUE n°5, il est possible d'ouvrir un nouveau Set, sans quitter le mode Set de Roues, en procédant comme suit :

Effectuer la même procédure que celle décrite pour la roue n°1.

La machine effacera les données des roues précédentes et présentera la roue courante comme la première roue d'un nouveau Set.

A la fin de la saisie de la ROUE n°4, il est possible d'ouvrir un nouveau Set, sans quitter le mode Set de Roues, en procédant comme suit :

- • Monter la roue sur l'arbre de l'équilibreuse.
- **Effectuer le lancement.**
- Le cas échéant, effectuer les opérations normales de correction et d'équilibrage.
- • Retirer la roue de l'équilibreuse.
- Ouvrir la page-écran "Set of Wheels" avec (**1, Fig. 6-90**).

Cette page-écran représente la roue numéro 5 (**Fig. 6-102**).

Sélectionner la touche 4.

La machine effacera les données des roues précédentes et présentera la dernière roue comme la numéro 1, en ouvrant, de fait, un nouveau Set de Roues.

#### **Creación de un nuevo Grupo de Ruedas**

Al completar la RUEDA n° 5 de un Grupo, se puede proceder con la creación de un nuevo Grupo, sin salir de la modalidad Grupo de Ruedas, procediendo tal y como se indica a continuación:

• Realice el procedimiento tal y como se describió para la rueda n° 1.

La máquina cancelará los datos de las ruedas anteriores y presentará la actual como primera rueda de un nuevo Grupo.

Tras completar la RUEDA n° 4 de un Grupo se puede proceder con la creación de un nuevo Grupo, sin salir de la modalidad Grupo de Ruedas, procediendo tal y como se describe a continuación:

- Monte la rueda en el árbol del equilibrador.
- • Realice el lanzamiento.
- • Complete las normales operaciones de corrección y equilibrado necesarias.
- • Extraiga la rueda del equilibrador.
- • Llame la pantalla "Grupo de ruedas" (**1, Fig.**

**6-90**). En la pantalla aparece representada la rueda número 5 (**Fig. 6-102**).

 • Seleccione la tecla **4**.

La máquina cancelará los datos de las ruedas anteriores y presentará la última rueda como rueda número 1, dando inicio a un nuevo Grupo de Ruedas.

## **Terminer et quitter la procédure**

Pour quitter la procédure Set de Roues et retourner à la page-écran ACCES OPTIMA.

• Presser la touche **5** (**Fig. 6-102**).

Toutes les informations relatives au Set de Roues seront effacées.

## **Terminar y salir del procedimiento**

Para salir del procedimiento Grupo de Ruedas y regresar a la pantalla ACCESO OPTIMA.

• Pulse la tecla **5** (**Fig. 6-102**).

Se borrarán todas las informaciones correspondientes al Grupo de Ruedas.

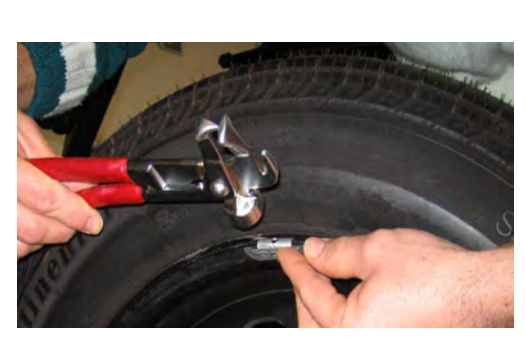

**7-01**

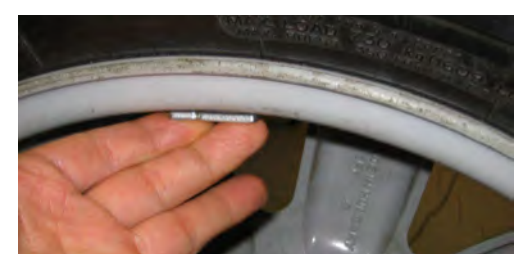

## **7-02**

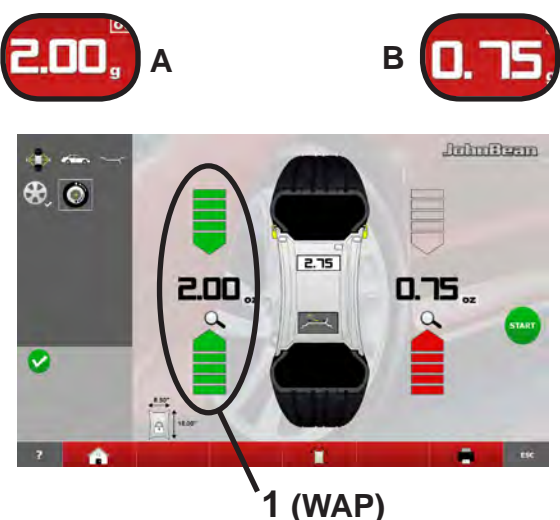

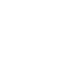

**7-03**

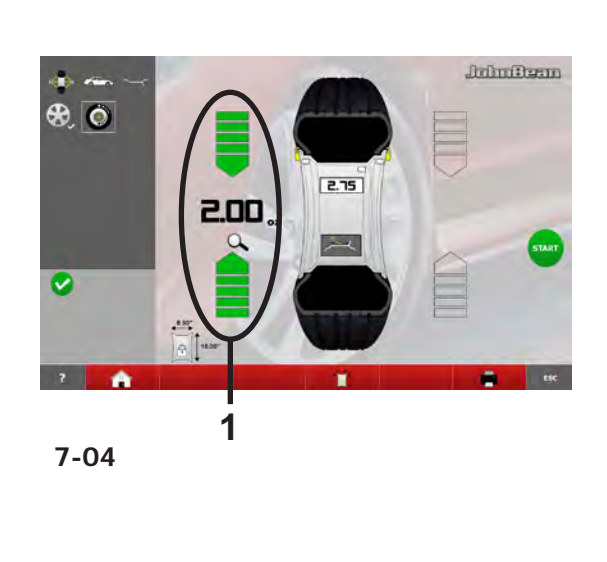

## Operation

# **7.0 WEIGHT APPLICATION**

The following weight types and application methods are available:

- clip-on weights:
	- Always apply by hand (**Fig. 7-01**).
- stick-on weights:
- Must be applied by hand (**Fig. 7-02**), or using the gauge head, for the Alu 2P, Alu 3P or SWM mode
	- **Note**: Hand applied weights must always be applied exactly perpendicular to the shaft (12 o'clock position).

After spinning the wheel look at the rotation indicators for the left plane of the wheel (**1, Fig. 7-03**):

The weight to be applied in that plane is shown on the display; the two arrows light up green.

Turn the wheel manually until it reaches the counterweight application point.

Arrows above and below, completely green. - Alternatively,

#### **CAUTION**: MOVE AWAY FROM THE WHEEL  $\bigwedge$

**Note:** If you touch the imbalance value (**A, Fig. 7-03**), the wheel moves automatically to the weights application WAP position in that plane (**1, Fig. 7-03**).

# **7.0.1 Attaching a weight**

## **CLIP-ON WEIGHT**

Refer to **Figure 7-01**.

- Clip-on weights must always be applied in the 12 o'clock position.
- The lip should rest on the rim edge. Use the weight pliers to position it.

In STATIC mode only the left hand display is used (**1, Fig. 7-04**).

## **STICK-ON WEIGHT**

#### **ALU or STATIC weight modes only:** Refer to **Figure 7-02**.

- • Apply the weight on the rim in the 12 o'clock position, always by hand.
	- **Note**: With STATIC weight modes, always apply the weight at the rim centre line. If not possible, split the weights evenly and apply on another surface of the rim (symmetrical to the rim centre line).
	- **Note**: With large static unbalance (e.g.>30g) divide the unbalance into two fairly equal parts and correct it at both sides of the wheel, considering the chosen ALU balancing mode.

# **7.0 POSE DES MASSES**

Les types de masses et méthodes de pose suivantes sont disponibles:

- masses agrafées: Poser toujours manuellement (**Fig. 7-01**).
- masses adhésives: Appliquer manuellement (**Fig. 7-02**), ou à l'aidede la tête de pige, pour les moyens Alu 2P, Alu 3P ou SWM
	- Remarque: Les masses applicables manuellement doivent toujours être posées de façon exactement perpendiculaire à l'axe (position à 12 heures).

Après avoir lancé la roue, observer les indicateurs de rotation pour le plan gauche de la roue (**1, Fig. 7-03**): La valeur de la masse à appliquer sur ce plan est montrée sur l'afficheur; les deux flèches sont affichées en vert.

- Tourner à la main la roue pour la mettre dans la position d'application des masses .
- Les deux flèches sont affichées en vert.

- Autre possibilité,

#### **ATTENTION**: SE TENIR A L'ECART DE LA ROUE /ſ

**Remarque :** Si on touche la valeur du balourd (**A, Fig. 7-03**), la roue va automatiquement à la position WAP d'application des masses dans ce plan (**1, Fig. 7-03**).

## **7.0.1 Application des poids**

## **MASSES À CLIP**

Se reporter à la **Figure 7-01**.

- • Les masses à clip doivent toujours être appliquées de façon perpendiculaire, position à 12 heures.
- Le clip devrait poser sur le bord de la jante. Utiliser la Pinces à masses pour le placer correctement.

Dans le mode STATIQUE seul l'afficheur de gauche doit être utilisé (**1, Fig. 7-04**).

## **MASSES ADHÉSIVES**

#### **Uniquement dans les modes ALU ou STATIQUE:** Se reporter à la **Figure 7-02**.

- • Appliquer toujours manuellement les masses sur la jante à la position à 12 heures.
	- **Remarque**: Avec les types de roues STATIQUES appliquer toujours le poids sur la ligne centrale de la jante. Si cela n'est pas possible, diviser les poids de façon égale et appliquer sur une autre surface de la jante (symétriquement par rapport à la ligne centrale de la jante).
	- **Remarque**: En cas de balourd statique élevé (ex: >30g), diviser le balourd en deux parties à peu près égales et les corriger sur les deux côtés de la roue, en fonction du mode d'équilibrage ALU sélectionné (position de fixation).

Operaciónes

# **7.0 COLOCACIÓN DEL PESO**

Los siguientes tipos de peso y colocación están disponibles:

- Pesos de sujeción. Colocar siempre a mano **Figura 7-01**.
- Pesos adhesivos. Deben ser colocados a mano **Figura 7-02**, o mediante la cabeza de medición, para los modos, ALU 2P, ALU 3P o SWM.
	- **Nota:** Los pesos colocados a mano se deben colocar exactamente perpendiculares con respecto al eje (posición 12.00 horas del reloj).

Después de girar la rueda observe los indicadores de rotación para el plano izquierdo de la rueda (**1,Fig. 7-03**): El peso a aplicar en este plano se indica en la pantalla.

• Gire la rueda de modo manual hasta colocarla en posición de aplicación de los contrapesos;.

Flechas inferior y superior verdes.

- Como alternativa,

#### $\bigwedge$ **ATENCIÓN**: NO APROXIMARSE A LA RUEDA

**Nota:** Si se toca el valor del desequilibrio (**A, Fig. 7-03**), la rueda va automáticamente hasta la posición WAP de aplicación de los pesos en ese plano (**1, Fig. 7-03**).

## **7.0.1 Aplicando los pesos**

## **PESO DE SUJECIÓN**

#### Ver **Figura 7-01**.

- • Los pesos de sujeción deben ser colocados siempre en la posición de las 12.00 horas.
- El labio siempre ha de estar sobre el borde de la llanta. Utilice un alicate de pesos para colocarlo en posición.

En el modo ESTÁTICO solamente se utiliza la pantalla izquierda (**1,Fig. 7-04**).

## **PESO ADHESIVO**

#### **Solamente ruedas ALU o ESTÁTICAS:** Ver **Figura 7-02**.

- • Colocar siempre a mano el peso en la llanta en la posición de las 12.00 horas.
	- **Nota:** Con el tipo de ruedas ESTÁTICAS coloque el peso siempre en la línea central de la llanta. Si no es posible, reparta los pesos equitativamente y coloque en la otra superficie de la llanta (simétrico a la línea central de la llanta).
	- **Nota:** En el caso de grandes desequilibrios estáticos (ej. >30g), se recomienda dividir el valor aproximadamente en dos y equilibrar en ambas caras de la rueda en función del modo ALU de equilibrado.

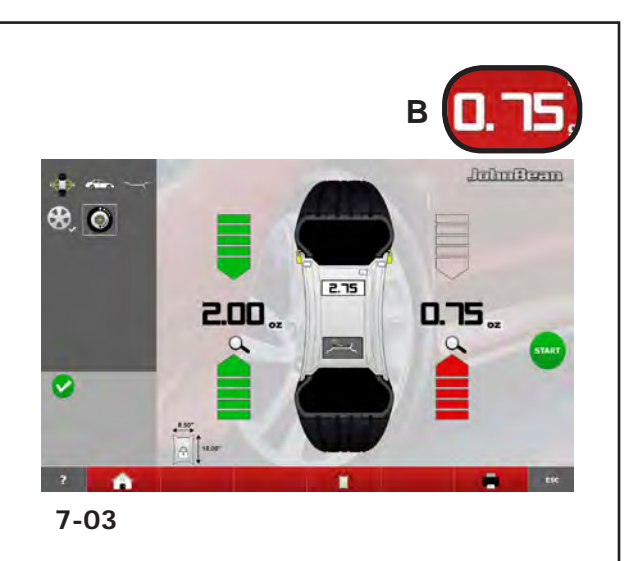

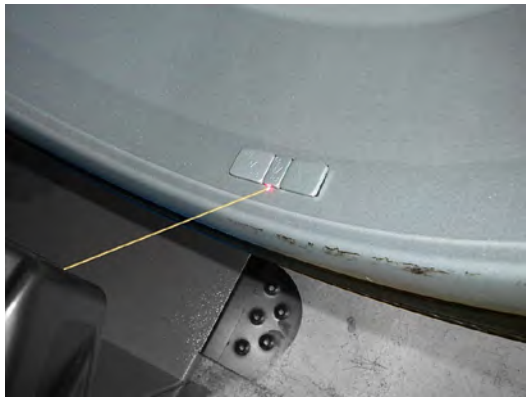

**7-05**

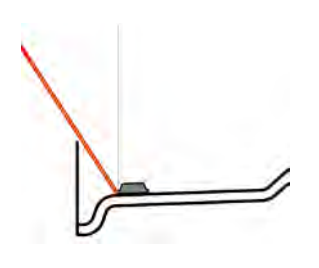

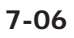

# **CAUTION**: MOVE AWAY FROM THE WHEEL

- Press on the value (**B, Fig. 7-03**), to automatically bring the wheel to the right-hand WAP position, apply the adhesive weight on the end of the gauge arm and fix it in the suggested position ("**1**" + "beep").
- At the end perform a Test Run.

# **7.0.1.1 Using the Laser Pointer**

In Alu 2P and Alu 3P modes, with the Laser Pointer mode active, the correction planes for adhesive weights are precisely indicated by the laser pointer directly on the rim (**Fig. 7-05**).

**Note:** When the indication is given by the laser (if enabled from service), the weight must not be fitted at 12 o'clock, but at the bottom of the rim, precisely where indicated by the pointer.

Weights application at about 5 o'clock, on the right of the laser point (**Fig. 7-06**).

There are at least two positions where the adhesive weights can be fitted, indicated by the Laser pointer, depending on the wheel type and the balancing mode.

When a run is completed correctly the BALANCING screen shows the correction values and the position where the weights must be fitted.

To make the corrections,

- Select an adhesive weight of the indicated size and adjust it to the wheel radius by bending.
- If necessary, index the wheel precisely into the correction position for the left plane. When the correction position is reached, the two arrows on the screen light up green.
- Press the pedal of the main shaft lock to hold the wheel in this position.
- Clean the fitting position before attaching the adhesive weights.
- Fit the balancing weight and firmly press the adhesive weight onto the rim.
- Fit the second adhesive weight in the same manner.
- The position for fitting the weights indicated by the Laser pointer can be varied for each correction plane.
- See "RELOCATION" ( $\degree$  6.3.3).

## **ATTENTION** : SE TENIR A L'ECART DE LA ROUE

- Presser la valeur (**B, Fig. 7-03**) pour que la roue prenne automatiquement la position WAP de droite, appliquer la masse adhésive sur la tête de l'outil puis la fixer dans la position indiquée ("**1**" + "beep").
- L'opération terminée, effectuer une lancée de vérification.

### **ATENCIÓN**: NO APROXIMARSE A LA RUEDA

- Pulsar el valor (**B, Fig. 7-03**), para situar la rueda en la posición WAP de la derecha en automático, aplicar el peso adhesivo en la cabeza del detector y fijarlo en la posición recomendada ("1" + "bip").
- Al terminar efectuar la fase de control.

## **7.0.1.1 Utiliser le Laser Pointer**

Dans les modes Alu 2P et Alu 3P, avec le mode Laser Pointer activé, les plans de correction pour les masses adhésives sont indiquées avec précision par le pointeur laser directement sur la jante (**Fig. 7-05**).

**Remarque**: Quand l'indication est donnée par le laser (si activé du service), la masse ne doit pas être appliquée à midi mais bien en bas, sur la jante, exactement au point indiqué par le pointeur.

Application masses à 5h environ, à droite du point laser indiqué (**Fig. 7-06**).

Il existe au moins deux positions, où il est possible d'appliquer les masses adhésives, indiquées par le pointeur Laser, en fonction du type de roue et du mode d'équilibrage.

Quand la lancée se termine correctement, la page EQUILIBRAGE affiche les valeurs de correction et la position des masses à appliquer.

Pour effectuer les corrections,

- Choisir la masse adhésive destinée, confor-mément à l'affichage et la fléchir pour l'adapter au rayon de la roue.
- Si nécessaire, orienter la roue exactement dans la position de correction du plan de correction gauche. Quand cette position est atteinte, les deux flèches sont affichées en vert.
- • Appuyer sur la pédale de blocage pour bloquer la roue dans cette position.
- • Avant de fixer les masses adhésives, nettoyer l'emplacement de fixation.
- Appliquer la masse et presser la masse adhésive à la main encore une fois fermement contre la jante, et ce sur toute la surface de contact.
- • Fixer la masse adhésive destinée à AP2 de la même manière.

Il est possible de modifier l'emplacement de la masse indiquée par le pointeur laser, pour chaque plan de correction.

• Voir "REPOSITIONNEMENT" ( $\degree$  6.3.3).

## **7.0.1.1 Uso del Láser Pointer**

Con la modalidad Laser Pointer activada, en los modos Alu 2P y Alu 3P, los planos de corrección para los pesos adhesivos son indicados con precisión por el puntero láser directamente sobre la llanta (**Fig. 7-05**).

#### **Nota**:

Cuando el láser facilita la indicación (si está habilitado por el técnico), el peso no debe aplicarse en posición 12 horas, sino en la parte baja de la llanta, exactamente donde indica el puntero.

Aplicación de pesos durante 5 horas aprox, a la derecha del punto láser de indicación (**Fig. 7-06**).

Existen por lo menos dos posiciones en las que es posible aplicar los pesos adhesivos según la indicación del puntero Láser, en función del tipo de rueda y del modo de equilibrado.

Al completar correctamente un lanzamiento la pantalla EQUILIBRADO muestra los valores de corrección y la posición de los pesos a aplicar.

Para realizar las correcciones,

- Seleccionar un peso adhesivo de las dimensiones indicadas y regularlo al radio de la rueda mediante curvatura.
- Indizar precisamente la rueda en la posición de corrección para el plano izquierdo. Tras haber alcanzado la posición de corrección, las dos flechas se encienden de color verde.
- Pisar el pedal del freno para bloquear la rueda en dicha posición.
- Limpiar la posición de montaje, antes de fijar los pesos adhesivos.
- Aplicar el contrapeso y presionar manualmente con fuerza el peso adhesivo sobre la llanta.
- • Repetir el procedimiento para montar el segundo peso.

Se puede variar la colocación del peso indicada por el puntero Láser, para cada plano de corrección.

Véase "RECOLOCACIÓN" ( $\mathcal P$  6.3.3).

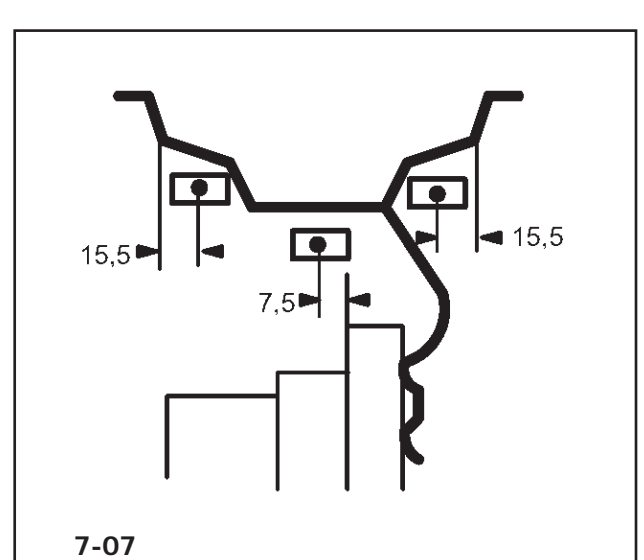

## Operation

## **7.0.1.2 How to fit adhesive weights based on given dimensions**

If the correction positions are not accessible with the gauge arm and the wheel dimensions have been entered using the function keys:

• Fit adhesive weights in the given positions according to the balancing mode. Make sure to observe the given positioning dimensions (**Fig. 7-07**).

Dimensional tolerances result in slight deviations of the measured values so that the weight may need to be repositioned after the check run. In this case an OK indication is not displayed after the check run.

## **7.0.1.2 Fixation de masses adhésives selon indication de dimensions**

S'il est impossible de palper les positions de correction et si les dimensions de la roue ont été entrées par l'intermédiaire des touches de fonction:

 Fixer les masses adhésives dans les positions données suivant le mode d'équlibrage tout en respectant impérativement les dimensions de positionnement données (**Fig. 7-07**).

Les écarts dimensionnels donnent lieu à de faibles écarts de mesure, de sorte qu'il puisse être nécessaire de changer la position de la masse après la lancée de verification. Dans ce cas, il n'y a pas d'affichage "OK" après la lancée de verification.

## **7.0.1.2 Aplicación del peso adhesivo según medidas indicadas**

Si resulta imposible medir la posiciones de corrección y las dimensiones de la llanta se han introducido mediante las teclas función, siga las operaciones que se indican a continuación:

 Colocar las masas adhesivas en función de las posiciones determinadas. A tal efecto, es imprescindible atenerse a las dimensiones de colocación prescritas (**Fig. 7-07**).

Las divergencias de medidas conllevan pequeñas desviaciones en los valores medios, lo que podría necesitar un desplazamiento del peso después de realizar el ciclo de prueba. En este caso no se visualizará OK después del ciclo de prueba.

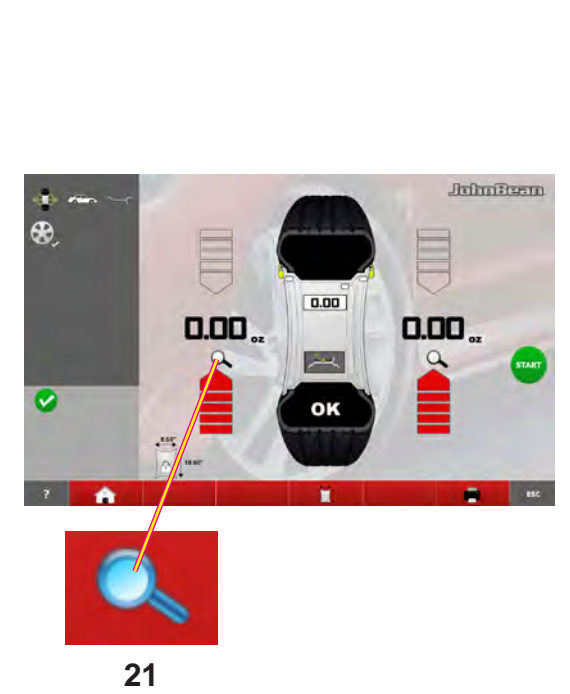

**7-10**

#### Operation

# **7.0.2 Check spin**

It is good practice to perform a check spin after applying the weights.

• Spin the wheel.

Having finished the Test Run, if the wheel is balanced correctly, both the numerical indicators should indicate **0** and an **OK** should be displayed (**Fig. 7-10**).

#### **Note**

If there is no OK reading, dynamic unbalances below the tolerance limit add to a static unbalance above the tolerance limit.

To check how much imbalance is left:

- • Select the FINE key, (**21,Fig. 7-10**).
	- **Note**: The operator should decide if applying the stated weight is necessary.

# **7.0.3 Results recalculation**

After spinning a wheel it is possible to enter new rim data or select another weight mode. The results are recalculated automatically, if possible.

## **Selecting another weight mode**

• Between NORMAL, ALU and STATIC: no additional steps required.

To have a recalculation done:

- • Select the prefered Weight Mode. Check and/or edit rim or plane data when necessary.
- Rotate the wheel to the left plane WAP position and apply the weight.
- Rotate the wheel to the right plane WAP position and apply the weight.
- Perform a check spin.

#### Operaciónes

## **7.0.2 Tour de roue de contrôle**

Il est conseillé d'effectuer un lancement de contrôle après avoir appliqué les masses.

• Effectuer le lancement.

Quand la lancée de vérification est terminée et la roue parfaitement équilibrée, les deux indicateurs numériques affichent "**0**" et le pictogramme **OK** s'affiche (**Fig. 7-10**).

#### Remarque

S'il n'y a pas d'affichage OK, les balourds dynamiques inférieurs à la limite de tolérance s'additionnent à un balourd statique supérieur à la limite de tolérance.

Pour vérifier un éventuel déport résiduel:

Sélectionner la touche Fine, (21, Fig. 7-10).

**Remarque** : L'opérateur évaluera l'opportunité d'appliquer la masse affichée.

## **7.0.3 Recalcul des résultats**

Après avoir effectué un tour de roue vous pouvez entrer de nouveaux paramètres roue ou sélectionner un autre type de jante. Les résultats, si possible, seront recalculés automatiquement.

#### **Sélection d'un autre mode d'équilibrage**

Entre NORMAL, ALU et STATIQUE : aucune autre phase additionnelle n'est requise.

Pour recalculer:

- Sélectionner le type de roue désiré. Si nécessaire vérifier et/ou modifier les paramètres de la jante ou du plan d'application.
- • Faites tourner la roue jusqu'à l'allumage de l'indicateur WAP du plan gauche et placer la masse.
- • Faites tourner la roue jusqu'à l'allumage de l'indicateur WAP du plan droit et placer la masse.
- • Effectuer un lancement de contrôle.

## **7.0.2 Giro de control**

Se aconseja efectuar una rotación de control después de aplicar los pesos.

• Efectúe el lanzamiento.

Una vez terminado el ciclo de prueba, aparecerá **0** en ambos indicadores numéricos si la rueda está equilibrada correctamente aparecerá **OK** (**Fig. 7-10**).

#### **Aviso**

Si aparece 0 en ambos displays de magnitud sin que se visualice OK, los desequilibrios dinámicos residuales inferiores al valor límite se suman y dan un desequilibrio estático superior al valor límite.

Para comprobar el montante de desequilibrio restante:

- • Seleccione la tecla "Fine" (**21,Fig. 7-10**).
	- **Nota:** El operador deberá decidir si es necesario aplicar el peso establecido.

## **7.0.3 Recalcular los resultados**

Después de girar la rueda es posible introducir nuevos datos de la llanta o seleccionar otro tipo de rueda. Los resultados se vuelven a calcular automáticamente, si es posible.

#### **Seleccionar otro tipo de rueda**

• Entre NORMAL, ALU y ESTÁTICA: no es necesario ningún paso adicional.

Para volver a calcular:

- • Seleccionar el Modo de aplicación de pesos más adecuado. Comprobar y/o modificar los datos de la llanta o del plano en caso necesario.
- • Gire la rueda hacia el plano izquierdo, posición WAP y aplique el peso.
- Gire la rueda hacia el plano derecho, posición WAP y aplique el peso.
- Realice un giro de comprobación.

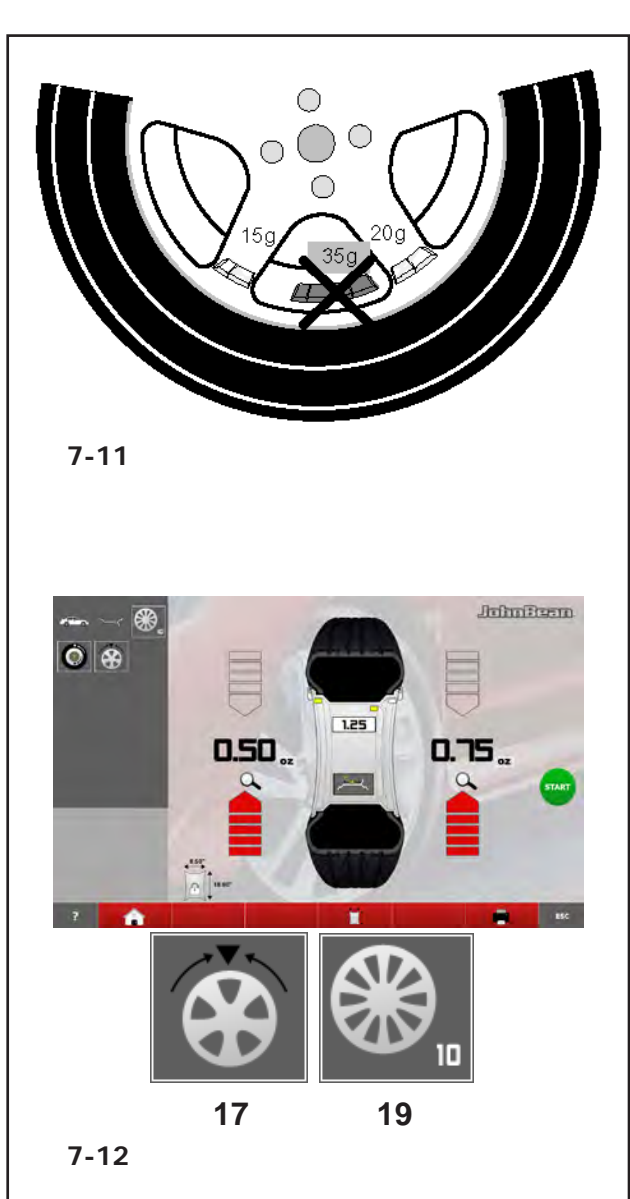

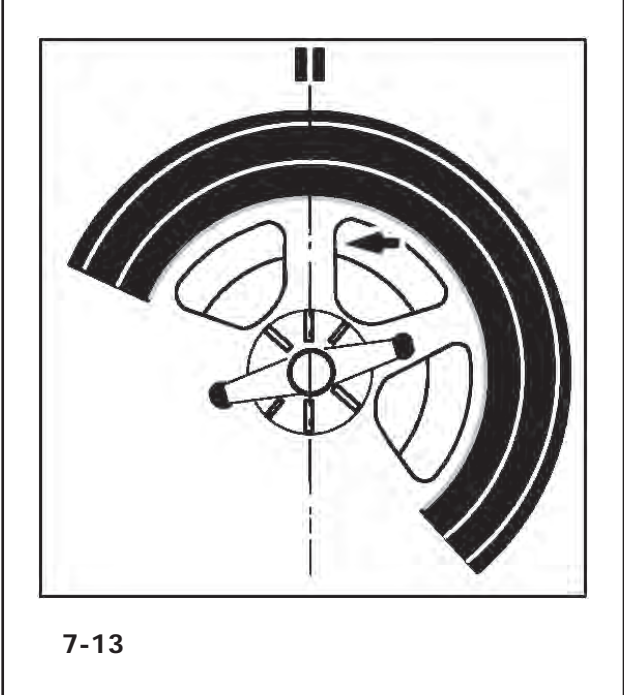

### Operation

# **7.0.4 Behind–the–spokes placement - SWM** (*Split Weight Mode*)

When spoked wheels are balanced, the behind–the– spokes placement mode (also called Split Weight Mode) allows balance weights which would have to be fitted between two spokes according to the measured unbalance (hence would be visible from outside) to be placed in hidden position behind two spokes adjacent to the unbalance location (see example, **Fig. 7-11**).

After a measuring run the electronic unit calculates the behind–the–spokes placement automatically and reads the relative balance weight locations on the screen.

The operating steps for the behind–the–spokes placement mode are described and illustrated below.

## **5.10.4.1 Selecting the Split Weight Mode**

The behind–the–spokes placement mode is activated with the key (**17**,**Fig.7-12**) in the BALANCING screen. Weights can be positioned behind the spokes in the Alu 2, Alu 2P, Alu 3 and Alu 3P (hidden compensation weight) balancing modes and can be selected in these spheres as required.

#### *Note*:

The "Hidden Weight" selection key **17** is only active after the number of spokes have been entered using the **19** key.

## **How to proceed**

After this run, in the BALANCING screen:

 Use the Taste (**19**,**Fig. 7-12**) to select the number of spokes in the wheel on the machine (if not already entered). Each time the key is pressed increases.

The key **19** displays the indication: - number of spokes set. The number of spokes can vary from 3 to 15.

 **Rotate the wheel so that a spoke is centred relative to and above the main shaft (Fig. 7-13, arrow).**

# **7.0.4 Positionnement derrière les rayons - SWM** (*Split Weight Mode*)

Le programme de mesure positionnement derrière les rayons (**SWM**) permet, pour les roues à rayons, de positionner les masses d'équilibrage qui, sinon, devraient être positionnées dans un espacement entre les rayons - donc visibles -, précisément derrière les deux rayons voisins de la position prévue - donc invisibles de l'extérieur (exemple, **Fig. 7-11**).

L'unité électronique calcule automatiquement après la lancée de mesure le positionnement derrière les rayons et affiche sur l'écran la position de correction correspondante.

La façon de procéder et l'exécution du positionnement derrière les rayons sont décrites et indiquées ci– dessous.

### Operaciónes

# **7.0.4 Posicionamiento pesos detrás de los radios - SWM** (*Split Weight Mode*)

Para las ruedas con radios, el programa de medición "Posicionamiento detrás de los radios" (**SWM**) permite posicionar los pesos de equilibrado que normalmente deberían colocarse en el intersticio entre dos rayos (en función de los resultados de la medición), es decir que serían visibles, de tal manera que queden invisibles detrás de los dos radios contiguos a la posición de equilibrado (ejemplo, **Fig. 7-11**).

Después del lanzamiento de medición, la unidad electrónica calcula automáticamente la ubicación detrás de los radios e indica la posición de corrección correspondiente en la pantalla.

A continuación se describen y se ilustran el procedimiento y la realización del posicionamiento de pesos detrás de los radios.

## **5.10.4.1 Sélection Mode masse Divisé**

Le positionnement derrière les rayons est actionné avec la touche (**17**,**Fig. 7-12**) dans l'image EQUILIBRAGE. Le positionnement des masses derrière les rayons est disponible dans les modes d'équilibrage Alu 2, Alu 2P, Alu 3 et Alu 3P (masse d'équilibrage cachée) et peut être sélectionné au besoin.

#### *Nota Bene*:

La touche de sélection **17** de Masse cachée n'est active qu'après la saisie du nombre de rayons avec la touche **19**.

## **Comment à procéder**

Après la lancée de mesure, sur l'écran EQUILIBRAGE:

 Sélectionner dans la touche (**19**,**Fig. 7-12**), le nombre de rayons relatif à la roue en cours de traitement (s'il n'est pas déjà saisi). A chaque pression correspond une augmentation.

Dans le champ **19** s'affiche l'indication que: - le nombre de rayons a été défini. Le nombre de rayons peut varier de 3 à 15.

 Tourner la roue, de sorte qu'un rayon soit situé directement au milieu au–dessus de l'arbre principal (**Fig. 7-13**, flèche).

## **7.0.4.1 Selección del Modo Peso Dividido**

El posicionamiento detrás de los radios se activa pulsando la tecla (**17**,**Fig.7-12**) de la pantalla EQUILIBRADO.

La posición de los pesos detrás de los radios está disponible en las modalidades de equilibrado Alu 2, Alu 2P, Alu 3 y Alu 3P (peso de compensación oculto) y puede ser seleccionada, dentro de las opciones, en función de la necesidad.

#### *Nota*:

La tecla **17** de selección "Peso Oculto" sólo está activo después de la introducción del número de radios con la tecla **19**.

## **Procedimiento**

Después del lanzamiento, en la pantalla EQUILIBRADO:

 Seleccione con la tecla (**19**,**Fig. 7-12**) el número de radios correspondiente a la rueda sobre la cual se está trabajando (caso que aún no haya sido introducido). A cada presión corresponde un incremento.

En el campo Tecla **19** aparece la indicación: número de los radios introducido.

El número de radios puede variar de 3 a 15.

 Girar la rueda de manera que uno de los radios se encuentre directamente perpendicular encima del árbol mandril (**Fig. 7-13**, flecha).

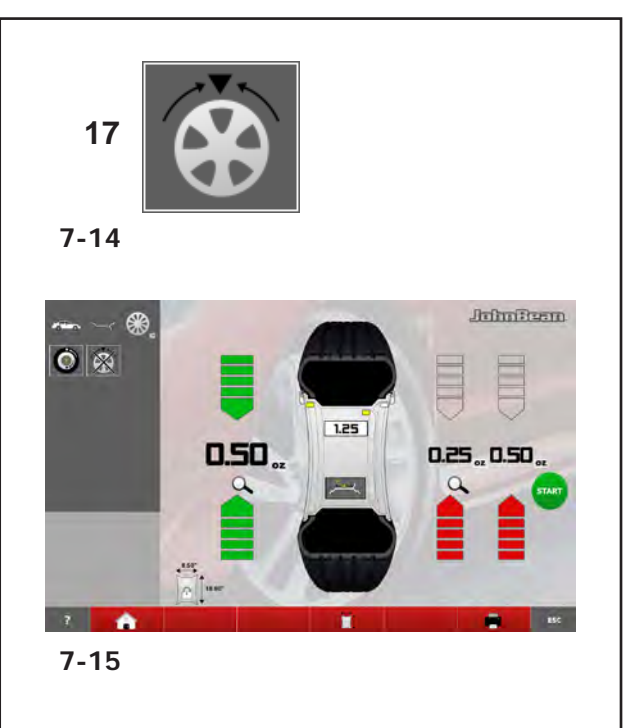

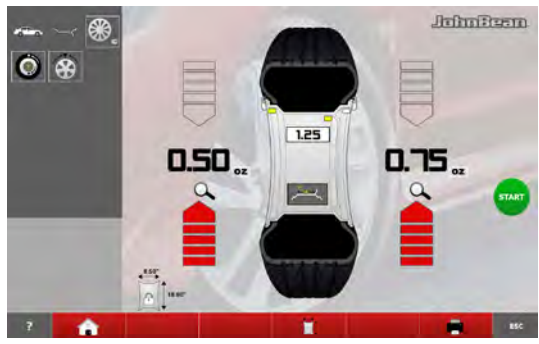

**7-16**

## **Operation**

## *Note*:

- We suggest you keep the wheel in position with the brake pedal until the selection has been made.
- Use the **17** key to select the Hidden Weight behind spokes item.

The function is now selected and on the right of the screen two balancing gauges are shown instead of one (**Fig. 7-15**).

• Proceed, if necessary, with Optimisation/Minimisation  $(\mathcal{F}$  7.1), or apply the compensation weights directly.

To exit the Hidden Weight mode and display the normal indication of imbalances (**Fig. 7-16** proceed in the same way:

Select the **17** key (**Fig. 7-14**).

As long as an Alu 2, Alu 2P, Alu 3 or Alu 3P are set, weight placement behind the spokes can be activated at any time.

Exiting the BALANCING screen does NOT exit the Hidden Weight function.

## *Note*:

The unbalance reading is only subdivided on two fitting positions when the spoke position is stored.

When balancing with counterweights positioned behind the spokes if you also need to perform an Optimisation/Minimisation run, do it before applying the weights.

After running an Optimisation/Minimisation procedure by selecting the weights positioned behind the spokes mode, the imbalance indicated is automatically split into two application points behind the spokes.

## *Nota Bene*:

Il est conseillé de bloquer la roue en position avec le frein de blocage jusqu'à la fin de la sélection.

 Sélectionner l'option Masse cachée derrière les rayons avec la touche **17**.

La fonction est maintenant sélectionnée et deux indicateurs d'équilibrage sont présents à droite de l'écran au lieu d'un (**Fig. 7-15**).

 Continuer, le cas échéant, avec l'optimisation/ minimisation ( $\mathcal{F}$  7.1), ou appliquer directement les masses de correction.

Pour quitter le mode Masse cachée et afficher l'écran des balourds (**Fig. 7-16**), procéder de la même façon :

Sélectionner la touche **17** (**Fig. 7-14**).

Derrière les rayons sera encore activable, tant qu'Alu 2, Alu 2P, Alu 3 ou Alu 3P sont définis.

La sortie de l'écran EQUILIBRAGE NE comporte pas la sortie de la fonction Masse cachée.

#### Operaciónes

## **Trailers** Blooms

#### *Nota*:

Se aconseja mantener la rueda en posición con el freno de pedal, hasta que se complete la selección.

 Seleccione con la tecla **17** la Voz Peso Oculto detrás de los radios.

Ahora la función está seleccionada y a la derecha de la pantalla aparecen dos indicadores de equilibrado en vez de uno (**1,Fig. 7-15**).

 Proceder, si es necesario, con la Optimización/ Minimización ( $\mathcal{F}$  7.1), o bien aplicar directamente los pesos de compensación.

Para salir del modo Peso Oculto y visualizar la indicación normal de los desequilibrios (**Fig. 7-16**) proceder del mismo modo:

Seleccione la tecla **17** (**Fig. 7-14**).

Mientras estén configurados Alu 2, Alu 2P, Alu 3 o Alu 3P, la colocación de los pesos detrás de los radios permanece activable en cualquier momento.

La salida de la pantalla EQUILIBRADO NO comporta la salida de la función Peso Oculto.

## *Remarques*:

Cette division se fera uniquement au moment de la mémorisation de la position des rayons.

S'il est prévu d'effectuer non seulement un positionnement derrière les rayons, mais également une optimisation/minimisation, il convient de procéder d'abord à cette seconde opération avant d'appliquer les masses.

Une fois terminée ladite optimisation/minimisation, tout balourd résiduel éventuellement affiché sera automatiquement divisé entre deux positions de fixation des masses à condition que le mode de positionnement derrière les rayons soit sélectionné.

## *Avisos*:

Dicho valor sólo se repartirá entre dos ubicaciones al memorizar la posición de los radios.

Si está previsto llevar a cabo también una optimización /minimización en relación con el programa de posicionamiento de pesos detrás de los radios, se recomienda realizarla antes de la aplicación de los pesos.

El desequilibrio residual indicado después de realizar una Optimización/Minimización se indicará automáticamente repartido entre dos ubicaciones al seleccionar ulteriormente el posicionamiento de pesos detrás de los radios.

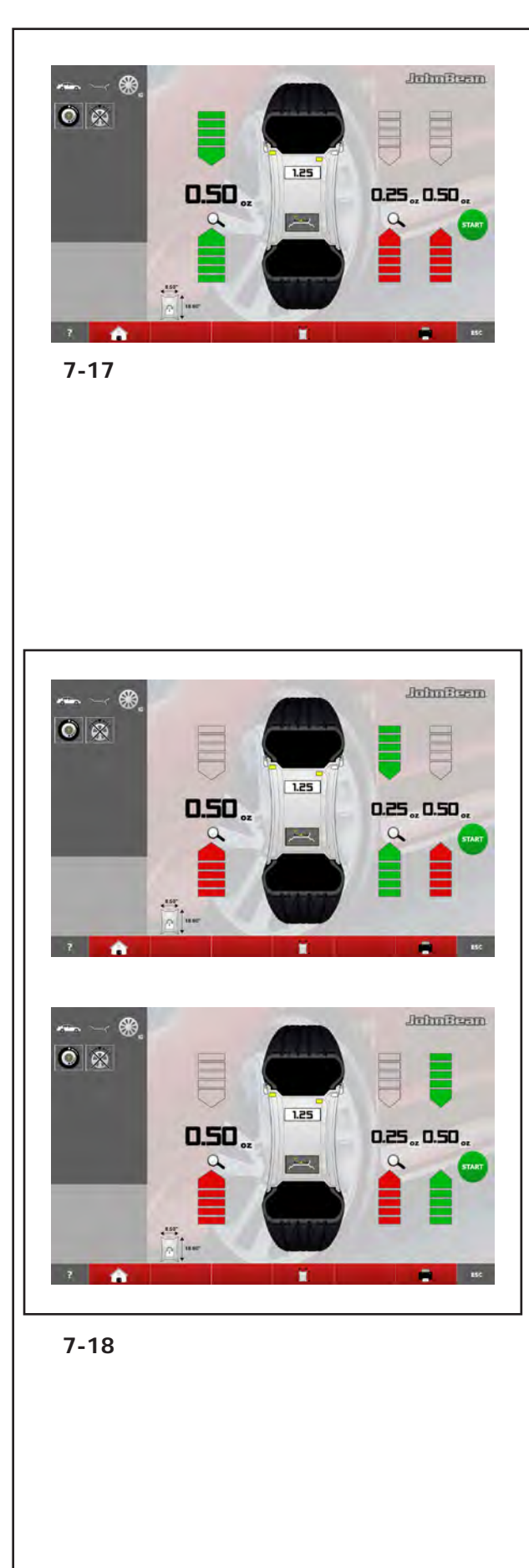

**Operation** 

# **7.0.4.2 Hidden weights placement**

**How to fit adhesive weights on the left side of the rim disc (** $\mathcal{F}$  **7.0.1)** 

- **Clean the fitting position before attaching the adhesive weights.**
- **Fit adhesive weights on the left side of the rim disc (Figura 7-17).**

# **Applying hidden adhesive weights**

The measured values and the positioning arrows for the two correction positions behind the spokes (**Figure 7-17**) are given on the right of the Indications Field.

- Turn the wheel to move one of the split imbalances, on the right side (**A,Figure 7-18**) into the compensation position (green arrows), then lock the wheel with the brake pedal.
- Clean the application point before attaching the adhesive weight.
- Apply the balance weight at the indicated point (in the example 40 grams, **A,Figure 7-18**).
- Turn the wheel to reach the remaining split right side weights compensation position, then lock the wheel with the brake pedal.
- Having cleaned the area affected, apply behind the second spoke the weight of the value indicated (in the example 10 grams, **B,Figure 7-18**).

#### *Note*:

Applying split weights does not involve priorities. The operator can choose which to apply first.

## **7.0.4.2 Fixation d'une masse cachée**

## **Placer la masse adhésive sur le côté gauche du disque de jante**, (<sup> $\mathcal{F}$ </sup> 7.0.1)

- Avant de fixer les masses adhésives, nettoyer l'emplacement de fixation.
- Placer la masse adhésive sur le côté gauche due disque de jante (**Figura 7-17**).

## **Fixation d'une masse adhésive cachée**

A droite du champ d'indication sont affichées les valeurs de mesure et les flèches de positionnement des deux positions de correction derrière les rayons (**Fig. 7-17**).

- Tourner la roue pour aller sur la position de correction (flèches vertes) de l'un des deux balourds subdivisés du côté droit (**A,Figure 7-18**) puis bloquer la roue à l'aide de la pédale.
- Avant de fixer les masses adhésives, nettoyerl'emplacement de fixation.
- Dans cette position, appliquer la masse d'équilibrage correspondante sur la position indiquée (dans l'exemple, masse de 40 g, **A, Fig. 7-18**).
- Tourner la roue pour aller sur l'autre position de correction du côté droit puis bloquer la roue à l'aide de la pédale.
- Après avoir nettoyé la zone intéressée, appliquer, derrière le second rayon, la masse d'équilibrage correspondante (dans l'exemple, masse de 10 g, **B, Fig. 7-18**).

#### *Nota Bene*:

L'application des masses subdivisées ne prévoit aucune priorité. L'opérateur peut choisir quelle masse appliquer d'abord.

#### Operaciónes

## **7.0.4.2 Aplicación de pesos ocultos**

#### **Aplicación del peso adhesivo en el lado izquierdo del canal de la llanta** (<sup> $\textcircled{r}$ </sup> 7.0.1)

- Antes de fijar las masas adhesivas, limpiar el punto de aplicación.
- Fijar el peso adhesivo en el lado izquierdo del disco de llanta (**Figura 7-17**).

### **Aplicación de pesos adhesivos ocultos**

En la indicación derecha se visualizan los valores medidos y las flechas de orientación de la rueda para las dos posiciones de corrección detrás de los radios (**Fig. 7-17**).

- Gire la rueda para colocar en posición de compensación (flechas verdes) uno de los dos desequilibrios subdivididos, en el lado derecho, (**A, Figura 7-18**) y bloquear la rueda con el pedal del freno.
- Limpie el punto de aplicación, antes de fijar el peso adhesivo.
- Aplique el peso de corrección en el punto indicado (en el ejemplo 40 gramos, **A,Figura 7-18**).
- Gire la rueda para alcanzar la remanente posición de compensación pesos divididos en el lado derecho, después bloquear la rueda con el pedal del freno.
- Tras haber limpiado la zona interesada, aplique detrás del segundo radio el peso del valor indicado (en el ejemplo 10 gramos, **B,Figura 7-18**).

#### *Nota*:

La aplicación de los pesos divididos no prevé una prioridad. El operador puede seleccionar cuál aplicar en primer lugar.

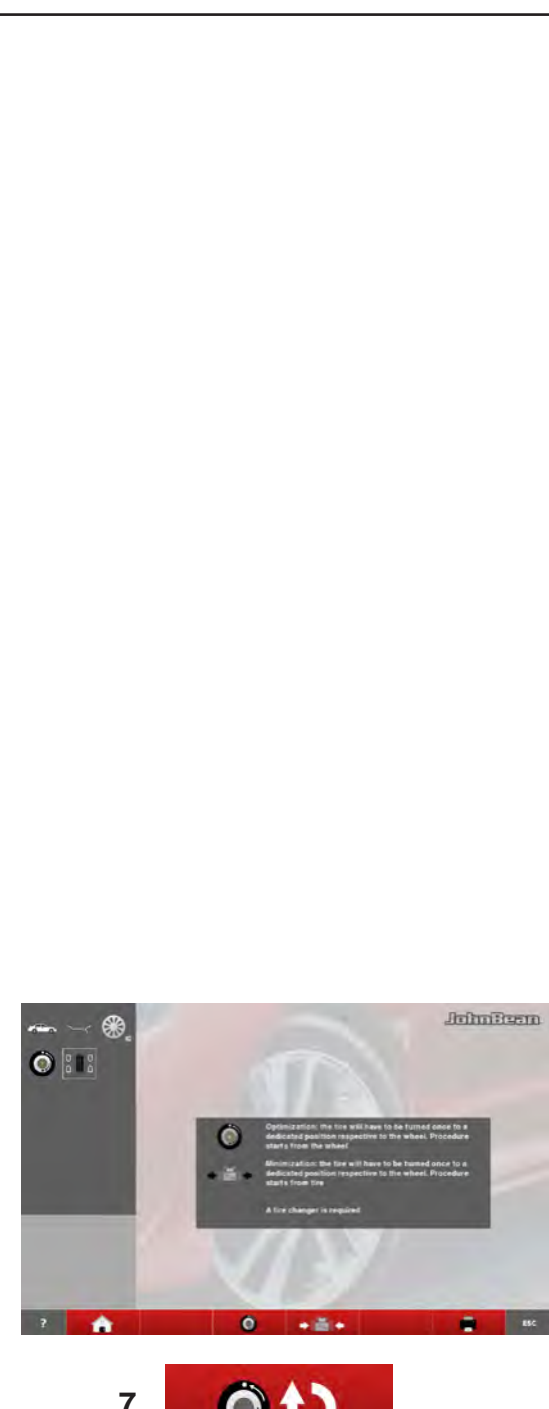

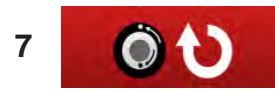

**7-19**

# **7.1 Optimisation / Weight Minimisation**

# **7.1.1 General**

Optimisation is a finer form of matching.

During the opto–ride procedures the rim and tyre are adjusted relative to each other on the basis of different unbalance measurements. This generally means that, where present, lateral and radial run–out and radial and lateral force variations are reduced and thus wheel running conditions optimised. In addition, the mass (balance weight) necessary for balancing can be reduced.

If optimisation is not desired, it is possible to achieve weight minimisation (so–called matching).

This is e. g. possible if the rim does not exhibit geometric deformations, in other words when unsmooth wheel running conditions are a result of a non–uniform tyre. In this case the unbalance of the rim can be readjusted relative to the unbalance of the tyre such that the unbalances compensate each other and the smallest possible weight for unbalance correction is determined.

## **7.1.2 Instructions for the optimisation / weight minimisation programs**

**During tyre changing operations, as required for optimisation/minimisation, the wheel balancer can be used as a conventional wheel balancer by another operator.**

**For this purpose, interrupt the optimisation/ minimisation program by pressing the ESC key or STOP key. The electronic unit will then store the 4, 6, 10 program step, the rim dimensions and all data so far measured.**

**If another optimisation/minimisation run is to be started after an interruption, it is sufficient to press the key 7 (Fig. 7-19).**

**During optimisation/minimisation a measuring run always has to be started with the START key. "Starting by closing of the wheel guard" is not operative in this case.**

Compensation of unbalance of the clamping device is cancelled by starting an optimisation or minimisation run.
## **7.1 Optimisation / Minimisation des masses**

## **7.1.1 Généralités**

L'optimisation de la stabilité de marche est une forme plus élaborée du procédé dit "matching".

Au cours du processus d'optimisation, la jante et le pneu sont adaptés l'un à l'autre sur la base de diverses mesures de balourd. En règle générale, le voilage et le faux–rond ainsi que des variations des forces radiales et latérales éventuellement existants sont diminués, optimisant ainsi la stabilité de marche de la roue. La masse nécessaire pour équilibrer la roue (masse d'équilibrage) peut en outre être réduite.

Si une optimisation n'est pas souhaitée, il est possible d'obtenir une minimisation des masses (appelée "matching").

Ceci est par exemple possible si la jante ne présente pas de déformations, donc si une instabilité de marche ne résulte que d'une distribution irrégulière des masses du pneu. Dans ce cas, le balourd de la jante peut être positionnée par rapport au balourd du pneu de telle sorte que les balourds se compensent mutuellement et que la masse d'équilibrage la plus petite possible soit calculée pour l'équilibrage.

## **7.1.2 Conseils de manipulation pour l'optimisation de stabilité de marche/ minimisation des masses**

**L'équilibreuse de roues peut être utilisée par un autre opérateur en tant qu'équilibreuse normale pendant les travaux de montage de pneu qui sont** nécessaires pour l'optimisation de stabilité de marche/ **minimisation des masses.**

**Pour ce faire, interrompre l'optimisation de stabilité de marche/minimisation des masses en appuyant sur la touche ESC ou STOP. L'unité électronique mémorise le pas de programme 4, 6, 10, les dimensions dee interruption de jante et toutes les valeurs mesurées jusqu'à présent.**

**Si l'optimisation de stabilité de marche/ minimisation des masses doit être recommencée après une interruption, appuyer seulement sur la touche 7 (Fig. 7-19).**

**Pendant l'optimisation de stabilité de marche/ minimisation des masses, une lancée de mesure doit toujours être entamée à l'aide de la touche START. Le mode de fonctionnement "Initialisation d'une lancée de mesure par fermeture du carter de roue" n'est pas activé.**

**Le démarrage de l'optimisation de stabilité de marche/minimisation des masses supprime toute compensation du balourd du dispositif de serrage.**

## **7.1 Optimización/ Minimización de los pesos**

## **7.1.1 Información general**

La optimización del desequilibri sirve para maximizar la silenciosidad de la marcha.

Durante la optimización el neumático se monta sobre la llanta en una posición determinada en función del resultado de distintos lanzamientos de medición del desequilibrio. Normalmente de este modo se pueden reducir aún más las excentricidades laterales y radiales, maximizando la silenciosidad de marcha de la rueda. Además se puede reducir también la magnitud de los pesos de compensación necesarios para equilibrar la rueda.

Si no es necesario llevar a cabo la optimización, es posible alcanzar la minimización de los pesos.

Esto es posible por ejemplo si la llanta no tiene ningún defecto de forma, es decir que la marcha irregular es provocada únicamente por el neumático desigual. En este caso, el desequilibrio de la llanta puede posicionarse de tal manera frente al desequilibrio del neumático que dichos desequilibrios se compensen mutuamente, con lo que se reduce al minimo la magnitud del peso de corrección.

## **7.1.2 Instrucciones operativas para la Optimización/Minimización de los pesos**

Durante las operaciones de montaje/desmontaje del neumático necesarias para la optimización de marcha/la minimización de peso, la equilibradora puede ser utilizada por otro operario como equilibradora normal.

A tal efecto, interrumpir la optimización/minimización de peso pulsando la tecla **STOP** o **ESC**. La unidad electrónica memoriza la operación 4, 6, 10 del programa, las dimensiones de la llanta, así como todos los valores medidos anteriormente.

Si es preciso reanudar la optimización/minimización de peso después de haber interrumpido el programa, basta con pulsar la tecla **7** (**Fig. 7-19**).

Durante la optimización/minimización de peso, los lanzamientos de medición siempre se inician pulsando la tecla START. La modalidad "Iniciar medición al bajar la protección" no está activada.

Al iniciarse la optimización o la minimización del peso, se anulan las compensaciones del desequilibrio efectuadas por la herramienta de fijación de bloqueo rueda.

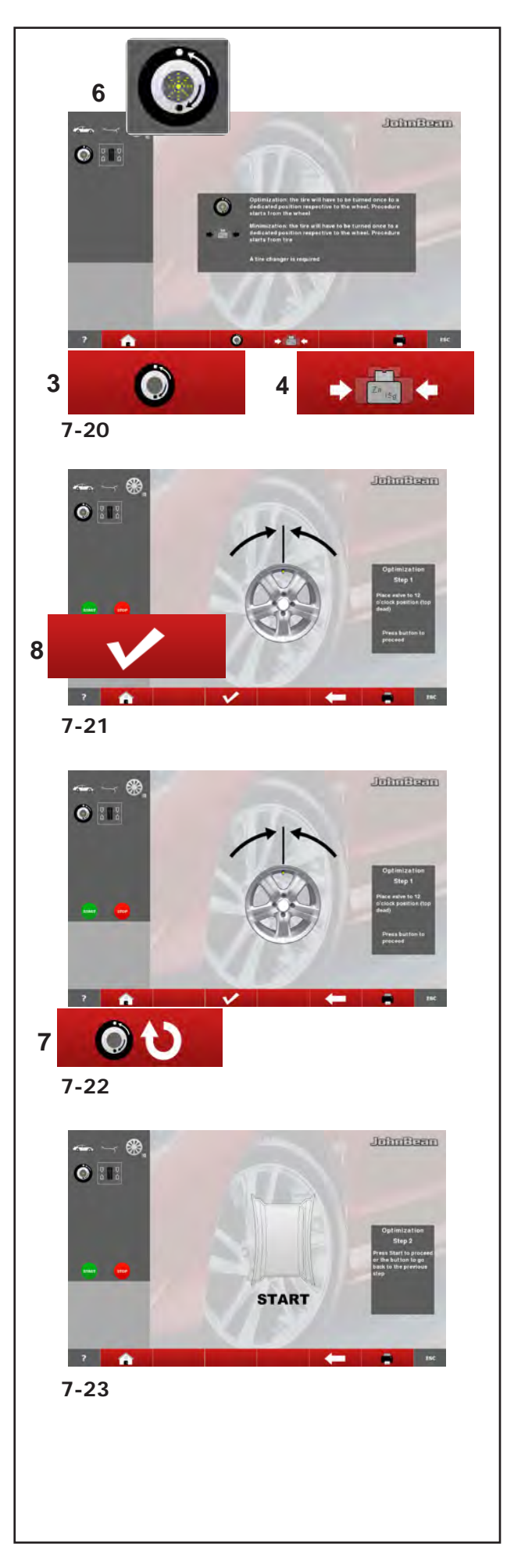

#### **Operation**

## **7.1.3 Start optimisation/weight minimisation**

**Procedure:**

- **Clamp the wheel or bare rim.**
- **Enter correct rim dimensions, or check existing inputs for correctness.**
- Close the wheel guard (if necessary press the **START** key).
- **Starting from the BALANCING menu press key 6 Optimisation – Minimisation (Fig. 7-20).**

The OPTIMISATION MENU "1" screen (**Fig. 7-21**) is displayed.

If an optimisation/weight minimisation result has already been saved, press the **7** key (**Fig. 7-22**); The program then continues from the step where it was interrupted, with the relative measurement values and the balancing optimisation / weight minimisation may continue.

At this point, you can choose whether to continue with Optimisation (Key **8**), or go to Minimisation (Key **4**).

## **7.1.3.1 OPTIMISATION**

- Clamp the rim only.
- Perform a measuring run.
- In the BALANCING menu press keys 6 and 3 (Fig. **7-20**).

The OPTIMSATION "1" screen page appears (**Fig. 7-22**).

 **Press the key 8 (Fig. 7-22).**

The OPTIMSATION "2" screen (**Fig. 7-23**) is displayed.

## **7.1.3 Démarrer optimisation de stabilité de marche ou minimisation des masses**

**Façon de procéder:**

- **Serrer la roue ou la jante.**
- **Entrer les dimensions de jante correctes ou vérifier que les valeurs entrées sont correctes.**
- Fermer le carter de roue (appuyer sur la touche **START** si nécessaire).
- **A partir du Menu BALANCING, presser la touche 6 Optimisation Minimisation (Fig. 7-20).**

L'image MENU OPTIMISATION "1" (**Fig. 7-21**) est alors affichée.

Si une optimisation de la stabilité de marche ou une minimisation de masses a été mémorisée, pressé la touche **7** (**Fig. 7-22**); cela réactive un pas de programme quitté auparavant avec les valeurs mesurées et les dimensions réglées correspondantes et l'optimisation/ minimisation peut être poursuivie.

A ce stade, il est possible de choisir entre poursuivre avec une Optimisation (Touche **8**) ou bien passer à une Minimisation (Touche **4**)

## **7.1.3 Inicio de la optimización o minimización de los pesos**

#### **Procedimiento:**

- Fijar la rueda o la llanta sin neumático.
- Introducir las dimensiones correctas de la llanta o comprobar si los valores introducidos son correctos.
- Cierre la protección rueda (si es necesario pulse la tecla **START**).
- Partiendo del menú BALANCING, pulsar la tecla **6** optimización-minimización (**Fig. 7-20**).

Aparecerá la pantalla MENÚ OPTIMIZACIÓN "1" (**Fig. 7-21**).

Si se ha memorizado una optimización/una minimización de peso, pulsar la tecla **7** (**Fig. 7-22**); el paso del programa precedentemente dejado se activa con los correspondientes valores de medida y el trabajo de optimización equilibrado / minimización pesos puede continuar.

Ahora puede elegir si desea continuar el proceso de optimización (tecla **8**) o bien desea pasar al de minimización (tecla **4**).

## **7.1.3.1 OPTIMISATION**

- Bloquer la jante uniquement.
- Effectuer un lancement de roue.
- Appuyez sur les touches **6** et **3** (**Fig. 7-20**).

Il apparaît la page-écran OPTIMISATION "1" (**Fig. 7-22**).

 Appuyer sur la touche **8** (**Fig. 7-22**).

L'image OPTIMISATION "2" (**Fig. 7-23**) est alors affichée.

## **7.1.3.1 OPTIMIZACIÓN**

- Bloquee la llanta.
- Haga girar la rueda.
- Pulse las teclas **6** y **3** (**Fig. 7-20**).

Aparece la pantalla "1" (**Fig. 7-22**).

Pulsar la tecla de menú **8** (**Fig. 7-22**).

Aparecerá la pantalla OPTIMIZACIÓN "2" (**Fig. 7-23**).

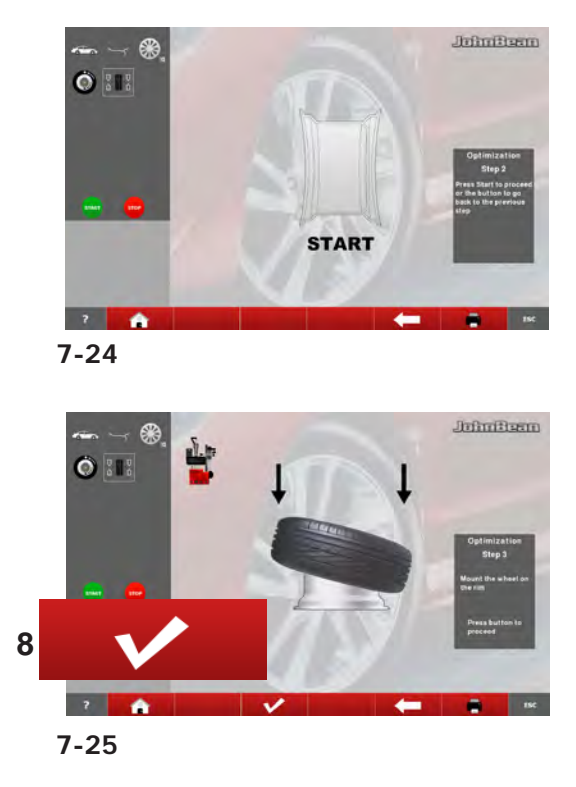

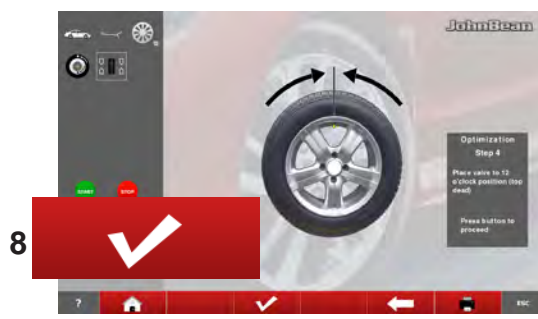

**7-26**

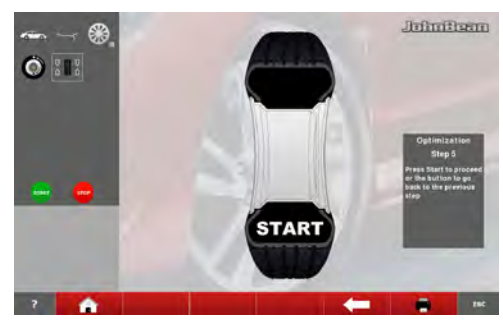

**7-27**

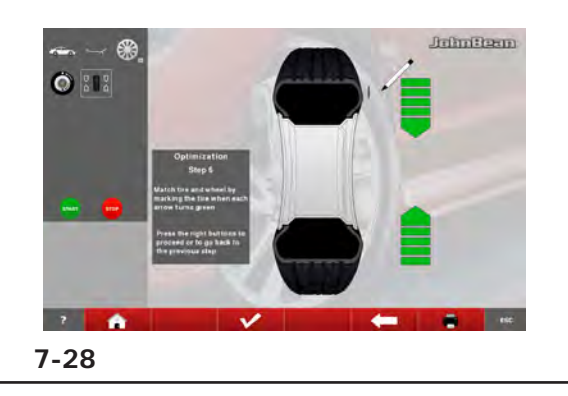

#### Operation

## **Fig. 7-24 OPTIMISATION "2"**

START is signalled on the screen.

 Spinn the wheel.

A compensation run is performed.

The screen "3" as shown in **Fig. 7-25** is displayed.

## **Fig. 7-25 OPTIMISATION "3"**

- **Mount the tyre correctly on the rim and inflate to specified inflation pressure (make sure the mounting guide rim of the tyre is correctly seated).**
- **Confirm by pressing key 8.**
- **The OPTIMISATION "4" screen (Fig. 7-26) is displayed.**

## **Fig. 7-26 OPTIMISATION "4"**

**(first measuring run of tyre/rim assembly)**

- **Clamp the wheel on the balancer.**
- **Readjust the wheel such that the valve is exactly perpendicular to and above the main shaft.**
- **Enter the valve position by pressing key 8.**

The OPTIMISATION "5" screen (**Fig. 7-27**) is displayed.

## **Fig. 7-27 OPTIMISATION "5"**

START is signalled on the screen.

 Perform the measuring run.

A measuring run is performed. The OPTIMISATION "6" screen (**Fig.7-28**) is displayed. **Utilisation** 

**Fig. 7-24** OPTIMISATION "**2**"

START est alors affiché sur l'image.

 Effectuer un lancement de roue.

La lancée de compensation est alors effectuée et **Fig. 7-25** "3" est affichée.

#### Operaciónes

**Fig. 7-24** OPTIMIZACIÓN "**2**"

START aparecerá en la pantalla.

Ejecute el lanzamiento de medida.

Se realiza el lanzamiento de compensación.

Aparecerá la pantalla OPTIMIZACIÓN "3" (**Fig. 7-25**).

John Bean

## **Fig. 7-25 OPTIMISATION "3"**

- Monter le pneu correctement sur la jante (ligne de centrage) et le gonfler à la pression prescrite.
- Appuyer sur la touche **8** pour confirmer.

#### L'image OPTIMISATION "4" (**Fig. 7-26**) est alors affichée.

## **Fig. 7-26** OPTIMISATION "**4**"

(1ère lancée de mesure de l'ensemble pneu/ jante)

- Serrer la roue.
- Tourner la valve exactement perpendiculairement au-dessus de l'arbre principal.
- Entrer la position de la valve à l'aide de la touche **8**.

L'image OPTIMISATION "5" (**Fig. 7-27**) est alors affichée.

#### **Fig. 7-27** OPTIMISATION "**5**"

START est alors affiché sur l'image.

 Effectuer un lancement de roue.

La lancée de mesure est alors effectuée. L'image OPTIMISATION "6" (**Fig. 7-28**) est alors affichée.

### **Fig. 7-25** OPTIMIZACIÓN "**3**"

- Montar el neumático correctamente sobre la llanta (observar la línea de centrado) e inflarlo correctamente.
- Confirmar pulsando la tecla **8**.

Aparecerá la pantalla OPTIMIZACIÓN "4" (**Fig. 7-26**).

#### **Fig. 7-26** OPTIMIZACIÓN "**4**"

(1° lanzamiento de medición con neumático)

- Fijar la rueda.
- Girar la rueda hasta que la válvula quede exactamente perpendicular por encima del mandril.
- Confirmar la posición de la válvula pulsando la tecla **8**.

Aparecerá la pantalla OPTIMIZACIÓN "5" (**Fig. 7-27**).

#### **Fig. 7-27** OPTIMIZACIÓN "**5**"

En la pantalla aparece START:

Haga girar la rueda.

Se realiza el lanzamiento de medición.

Aparecerá la pantalla OPTIMIZACIÓN "6" (**Fig. 7-28**).

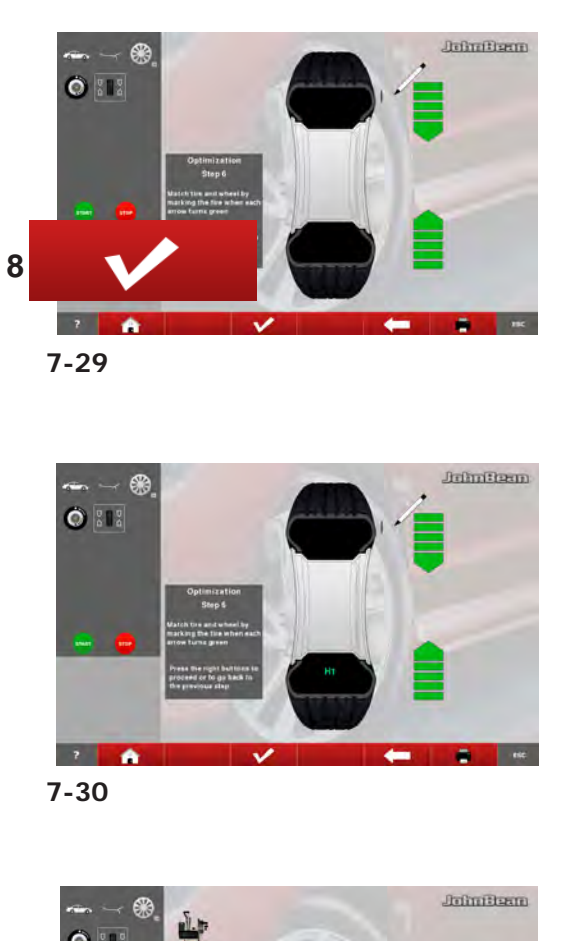

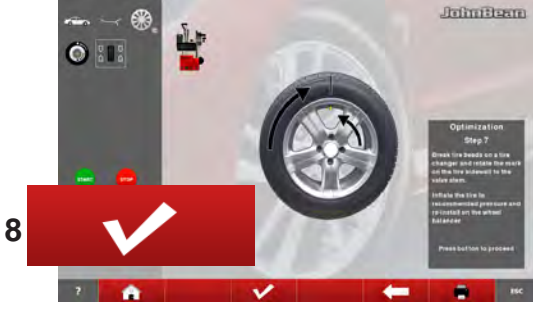

**7-31**

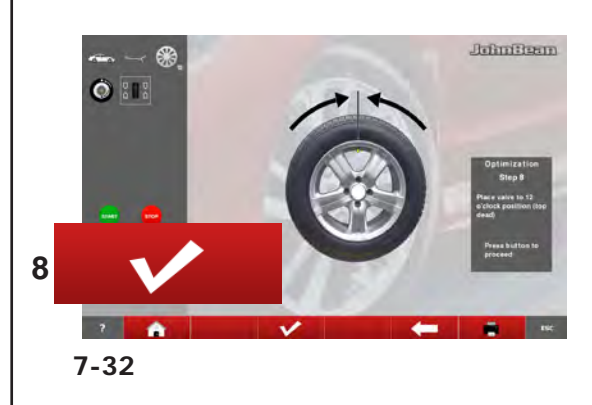

#### **Operation**

#### **Fig. 7-29** OPTIMISATION "**6**" **(second measuring run of tyre/rim assembly)**

- Rotate the wheel into marking position following the arrows.
- In this position mark the tyre, on the outer side of the wheel, precisely above the main shaft.
- Confirm by pressing the key **8**.

The OPTIMISATION "7" screen (**Fig. 7-31**) may be displayed.

## **Alternatively, the reading H1 may appear**

If **H 1** (**Fig. 7-30**) is read out further optimisation is not recommended. In this case the measured data does not exceed the limit for recommendation of the optimisation program. However, it is possible to continue optimisation so as to improve wheel running conditions even below the limit value (critical vehicle).

To continue optimisation:

 Continue as shown on screen OPTIMISATION "7" (**Fig. 7-31**).

To abort optimisation:

 Press the **STOP** key to return to the balancing program and balance the wheel according to the readings  $\mathcal{F}$  6.1.5.2.

## **Fig. 7-32 OPTIMISATION "7"**

- On the tyre changer, turn the tyre relative to the rim such until the valve is aligned with the mark made on the tyre.
- Confirm by pressing the key **8**.

The OPTIMISATION "8" screen (**Fig. 7-32**) is displayed.

## **Fig. 7-32 OPTIMISATION "8"**

#### **(3rd measuring run of tyre/rim assembly)**

- Clamp the wheel on the balancer.
- Rotate the wheel such that the valve is exactly perpendicular to and above the main shaft.
- Enter the valve position by pressing the key **8**.

### **Fig. 7-29** OPTIMISATION "**6**"

(2ème lancée de mesure de l'ensemble pneu/jante)

- Tourner la roue en position de marquage (flèches de direction).
- Dans cette position, marquer le pneu, sur sa partie extérieure, exactement au-dessus de l'arbre principal.
- Appuyer sur la touche **8** pour confirmer.

Il peut apparaître l'image OPTIMISATION "7" (**Fig. 7-31**).

#### **Ou bien, il pourrait apparaître le sigle H 1**

Si **H 1** (**Fig. 7-30**) est affiché, il n'est en général pas recommandé de continuer l'optimisation, car les valeurs mesurées ne dépassent pas les limites fixées pour que l'optimisation soit recommandée. Il est cependant possible de continuer l'optimisation pour améliorer les conditions de marche du véhicule, même au–dessous de la valeur limite (véhicule critique).

Pour poursuivre l'optimisation:

- Poursuivre selon la description pour l'image OPTIMISATION "7" (**Fig. 7-31**).
- Pour interrompre l'optimisation:
- Appuyer sur la touche **STOP** pour repasser au programme d'équilibrage et équilibrer la roue suivant l'ecran  $\mathcal{F}$  6.1.5.2.

**Fig. 7-32** OPTIMISATION "**7**"

- Sur le démonte-pneu, tourner le pneu par rapport à la jante pour aligner la valve avec le repère fait sur le pneu.
- Valider avec la touche **8**.

L'image OPTIMISATION "8" (**Fig. 7-32**) est alors affichée.

#### **Fig. 7-32** OPTIMISATION "**8**"

(3ème lancée de mesure de l'ensemble pneu/jante)

- Serrer la roue.
- Tourner la valve exactement perpendiculairement au–dessus de l'arbre principal.
- Entrer la position de la valve à l'aide de la touche **8**.

#### Operaciónes

#### **Fig. 7-29** OPTIMIZACIÓN "**6**"

(2º lanzamiento de medición con neumático)

- Girar la rueda hasta que esté en la posición de marcado (flechas de dirección)
- En esta posición, **marcar** el flanco externo del neumático, exactamente sobre el mandril.
- Confirmar pulsando la tecla **8**.

Puede aparecer la pantalla OPTIMIZACIÓN "7" (**Fig. 7-31**).

También puede visualizarse la **indicación H1**

Al visualizarse **H1** (**Fig. 7-30**), se suele desaconsejar cualquier otra optimización, dado que los valores medidos que generan la recomendación de optimización son inferiores al valor límite establecido. Sin embargo, se puede seguir optimizando para alcanzar incluso una mejora en la suavidad de marcha inferior al valor límite (en el caso de vehículos problemáticos). Continuar optimización:

 Para continuar el programa OP, véase pantalla OPTIMIZACIÓN "7" (**Fig. 7-31**).

Interrumpir optimización

 Si está previsto interrumpir la optimización, pulsar la tecla **STOP** para volver al programa de equilibrado y efectuar el equilibrado según las instrucciones visualizadas  $\mathcal{F}$  6.1.5.2.

#### **Fig. 7-31** OPTIMIZACIÓN "**7**"

- En el desmonta neumáticos, girar el neumático respecto a la llanta hasta alinear la válvula con la marca del neumático.
- Confirmar pulsando la tecla de **8**.

Aparecerá la pantalla OPTIMIZACIÓN "8" (**Fig. 7-32**).

**Fig. 7-32** OPTIMIZACIÓN "**8**" (3er lanzamiento de medición con neumático)

- Fijar la rueda.
- Girar la rueda hasta que la válvula quede exactamente perpendicular encima del eje principal.
- Confirmar la posición de la válvula pulsando la tecla **8**.

#### Operation

## John Beam

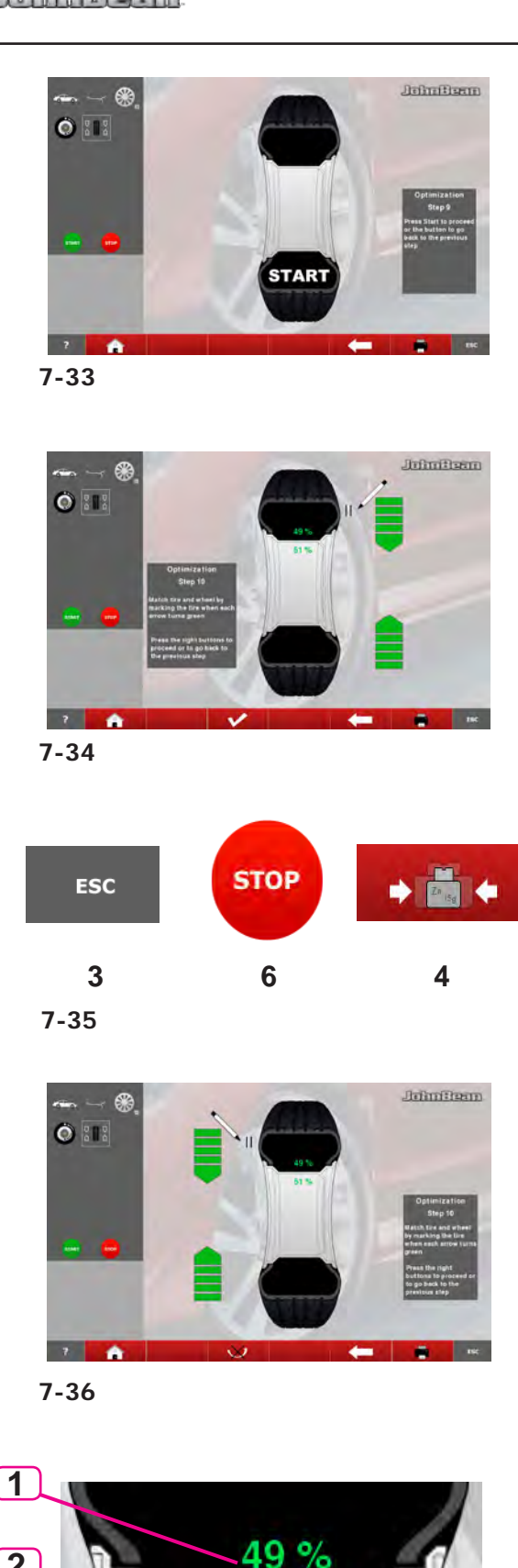

51 %

## The OPTIMISATION "9" screen (Fig. 7-33) is displayed.

## **Fig. 7-33 OPTIMISATION "OP.9"**

## **START is signalled on the screen.**

 Spinn the wheel.

A measuring run is performed. The screen OPTIMISATION "10", outside (**Fig. 7-34**) or the screen OPTIMISATION "10", inside (**Fig. 7-36**) is displayed.

## **Reading H 0**

Optimum condition has been achieved and cannot be improved.

 Continue as shown on screen BALANCING (**Fig. 7-14**).

## **Reading H 2**

#### a)

Wheel running conditions cannot be improved.

 Press **ESC** or **STOP (3,6, Fig.7-35)** to quit Optimisation.

#### b)

However, it is possible to readjust the tyre relative to the rim to obtain a quite considerable minimisation of balance weights (i.e. smaller weights) without having an adverse effect on wheel running conditions.

Press **MINIMISATION (4, Fig.7-35)**

## **Splitting faults**

- At this stage of the program the faults index is available (**Fig.7-37**).
- Two values appears, indicating how the total wheel unbalance is split as a percentage between the rim and the tyre;
- **1** = % unbalance attributable to the Tyre
- **2** = % unbalance attributable to the Rim
- Continue as shown on screen OPTIMISATION "10" (**Fig. 7-38**).

**7-37**

**2**

L'image OPTIMISATION "9" (**Fig. 7-33**) est alors affichée.

START est alors affiché sur l'image.

 Effectuer un lancement de roue.

La lancée de mesure est alors effectuée. Il sera alors affiché l'image OPTIMISATION "10", extérieur (**Fig. 7-34**), ou bien l'image OPTIMISATION "10", intérieur (**Fig. 7-36**).

## **Affichage H 0**

La condition optimale est déjà atteinte et ne peut pas être améliorée.

 Poursuivre selon la description pour l'image Equilibrage (**Fig. 7-14**).

## **Affichage H 2**

#### a)

La condition de marche ne peut pas être améliorée.

 Presser **ESC** ou **STOP** (**3,6, Fig.7-35**) pour quitter l'Optimisation.

b)

Il est cependant possible d'ajuster le pneu à la jante pour atteindre une minimisation considérable des masses d'équilibrage (donc de plus petites masses), sans avoir un effet négatif sur la condition de marche.

 Presser **MINIMISATION** (**4, Fig.7-35**).

## **Répartition des défectuosités**

- A ce stade, il est possible d'obtenir du programme l'affichage du taux de défectuosité (**Fig.7-37**).
- Deux valeurs apparaissent, indiquant la répartition en pour-cent du balourd total de la roue entre la jante d'un côté et le pneu de l'autre ;
- $1 \%$  de balourd attribuable au pneu
- **2** = % de balourd attribuable à la jante
- Poursuivre l'OPTIMISATION en opérant comme il est décrit pour l'image "10" (**Fig. 7-38**).

Aparecerá la pantalla OPTIMIZACIÓN "9" (**Fig. 7-33**).

#### **Fig. 7-33** OPTIMIZACIÓN "**9**"

En la pantalla aparece START

Ejecute el lanzamiento de medida.

ISe realiza el lanzamiento de medición. Aparecerá o la pantalla OPTIMIZACIÓN "10", exterior (**Fig. 7-34**), o la pantalla OPTIMIZACIÓN "10", interior (**Fig. 7-36**).

#### **Al visualizarse H0**

Ya se ha alcanzado el estado óptimo que no puede mejorarse más.

 Seguir con las instrucciones detalladas en la pantalla EQUILIBRADO (**Fig. 7-14**).

#### **Al visualizarse H2**

a)

Imposibilidad de mejorar la suavidad de marcha.

 Pulsar **ESC** o **STOP** (**3,6, Fig.7-35**) para salir de la optimización.

b)

Sin embargo, al adaptar mejor el neumático sobre la llanta, se podrá minimizar considerablemente el peso de las masas de compensación sin que tenga repercusiones negativas en la suavidad de marcha, pudiendo utilizar así contrapesos más pequeños.

Pulsar **MINIMIZACIÓN** (**4, Fig.7-35**)

#### **Distribución de defectos**

- Esta fase del programa muestra el índice de defecto (**Fig.7-37**).
- Aparecen dos valores que indican cómo se distribuye el desequilibrio total de la rueda entre la llanta y el neumático, expresado en porcentaje;
- **1** = % de desequilibrio atribuible al neumático
- **2** = % de desequilibrio atribuible a la llanta
- Seguir con las instrucciones detalladas en la pantalla OPTIMIZACIÓN "10" (**Fig. 7-38**).

Operaciónes

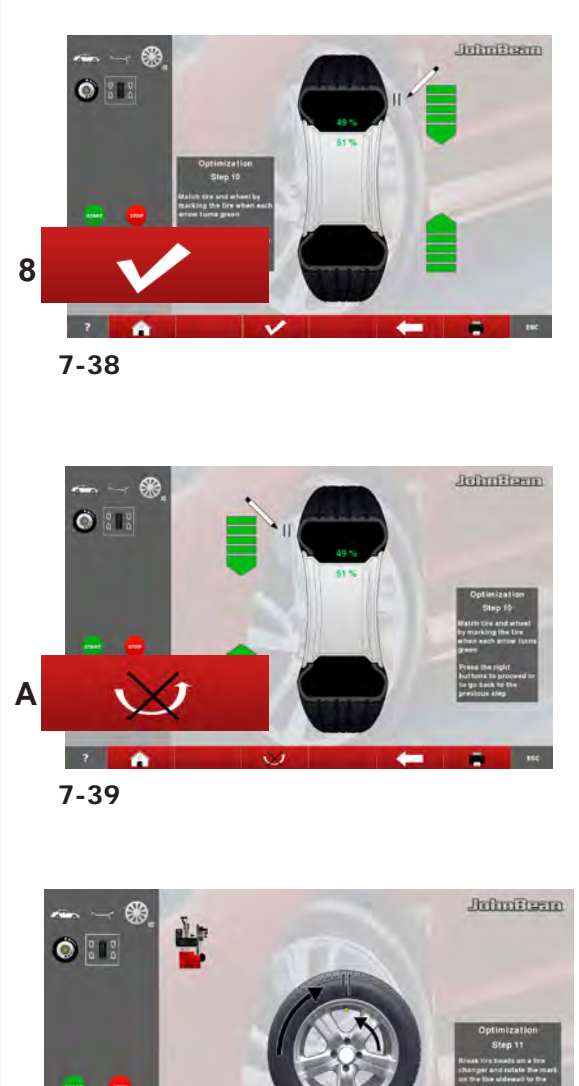

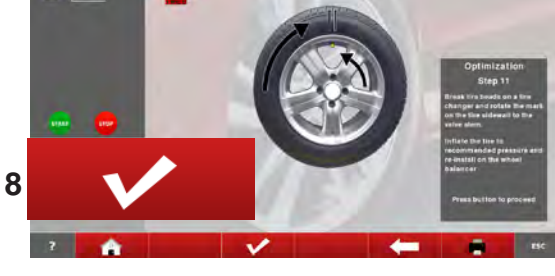

#### **7-40**

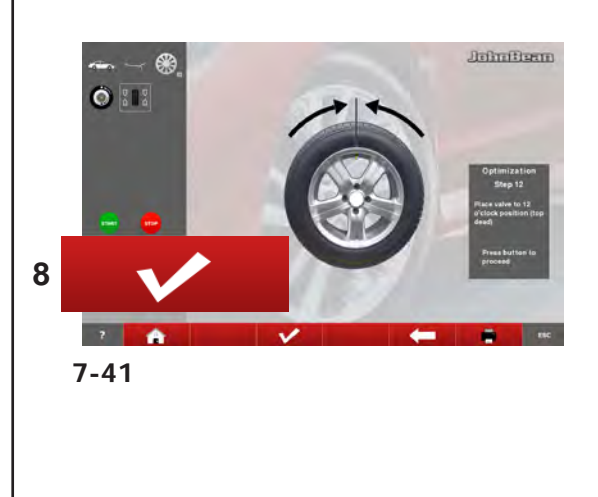

#### Operation

### **Fig. 7-38 OPTIMISATION "10", outside**

- Rotate the wheel into marking position following the arrows.
- In this position provide a **double mark** on the tyre **outer side** exactly perpendicular to and above the main shaft.
- Confirm by pressing key **8**.

The OPTIMISATION "11" screen (**Fig. 7-40**) is displayed.

### **Fig. 7-39 OPTIMISATION "10", inside**

- If the tyre **cannot** be turned over on the rim (e.g.: Asymmetrical and Directional),
	- press the key (**A, Fig. 7-39**), then
	- continue as shown on screen OPTIMISATION "10" **outside** (**Fig. 7-38**).

If the wheel **can** be turned over on the rim;

- Rotate the wheel into marking position following the arrows.
- In this position provide a **double mark** on the **inside** of the tyre, exactly perpendicular to and above the main shaft.
- **Turn** over the tyre over on the rim (tyre changer).
- Confirm by pressing key **8**.

The OPTIMISATION "11" screen (**Fig. 7-40**) is displayed.

#### **Fig. 7-40 OPTIMISATION "11"**

- Readjust the tyre on the rim such that the double mark coincides with the valve (use tyre changer).
- Confirm by pressing key **8**.

The OPTIMISATION "12" screen (**Fig. 7-41**) is displayed.

#### **Utilisation**

#### **Fig. 7-38** OPTIMISATION "**10**", **extérieur**

- Tourner la roue en position de marquage (flèches de direction).
- Placer un **repère double** dans cette position exactement au–dessus de l'arbre principal sur **l'extérieur** du pneu.
- Appuyer sur la touche **8** pour confirmer.

L'image OPTIMISATION "11" (**Fig. 7-40**) est alors affichée.

#### **Fig. 7-39** OPTIMISATION "**10**", intérieur

Si le pneu **ne peut pas être** retourné sur la jante (ex. pour asymétriques et directionnels),

- presser la touché (**A, Fig. 7-39**) puis
- suivre les instructions relatives à l'image OPTIMISATION "10" **extérieur** (**Fig. 7-38**).

Si le pneu peut être retourné sur la jante ;

- Tourner la roue en position de marquage (flèches de direction).
- Dans cette position, tracer **deux signes de repère**  sur la partie **interne** du pneu, exactement audessus de l'arbre principal.
- **Retourner** le pneu sur la jante (démonte-pneus).
- Appuyer sur la touche **8** pour confirmer.

L'image OPTIMISATION "11" (**Fig. 7-40**) est alors affichée.

#### **Fig. 7-40** OPTIMISATION "**11**"

- Tourner ce repère exactement vers la valve (orienter le pneu sur la jante – machine de montage de pneus).
- Appuyer sur la touche **8** pour confirmer.

L'image OPTIMISATION "12" (**Fig. 7-41**) est alors affichée.

#### Operaciónes

#### **Fig. 7-38** OPTIMIZACIÓN "**10**", **exterior**

- Girar la rueda hasta que esté en la posición de marcado (flechas de dirección)
- En esta posición, hacer una **marca doble** en el flanco **exterior** del neumático y exactamente perpendicular encima del mandril.
- Confirmar pulsando la tecla de **8**.

Aparecerá la pantalla OPTIMIZACIÓN "11" (**Fig. 7-40**).

#### **Fig. 7-39** OPTIMIZACIÓN "**10**", **interior**

Si el neumático **no se puede** volcar sobre la llanta (por ejemplo: asimétricos y direccionales),

- pulsar la tecla (**A, Fig. 7-39**)
- seguir las instrucciones descritas para la pantalla OPTIMIZACIÓN "10" (**Fig. 7-38**).

Si el neumático **se puede** volcar sobre la llanta

- Girar la rueda hasta que esté en la posición de marcado (flechas de dirección)
- En esta posición, hacer una **marca doble** en el flanco **interior** del neumático y exactamente perpendicular encima del mandril.
- **Volcar** el neumático sobre la llanta (desmonta neumáticos.
- Confirmar pulsando la tecla **8**.

Aparecerá la pantalla OPTIMIZACIÓN "11" (**Fig. 7-40**).

**Fig. 7-40** OPTIMIZACIÓN "**11**"

- Desplazar el neumático sobre la llanta hasta que la marca doble quede exactamente perpendicular por encima de la válvula (desmonta neumáticos).
- Confirmar pulsando la tecla **8**.

Aparecerá la pantalla OPTIMIZACIÓN "12" (**Fig. 7-41**).

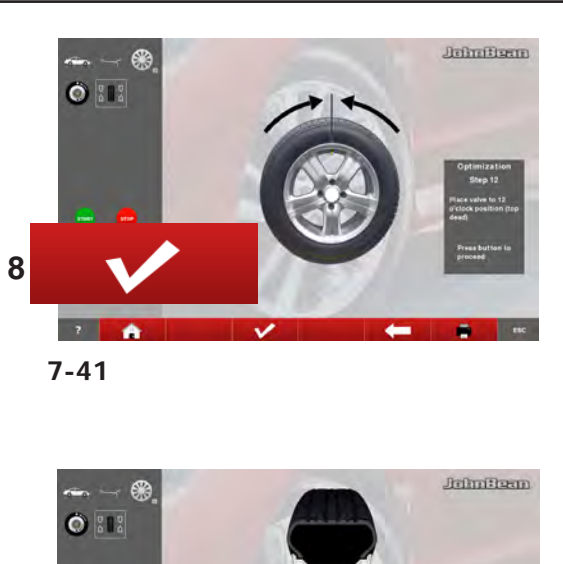

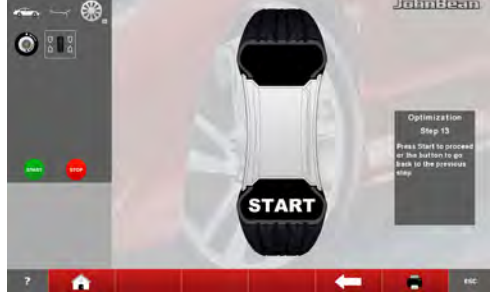

**7-42**

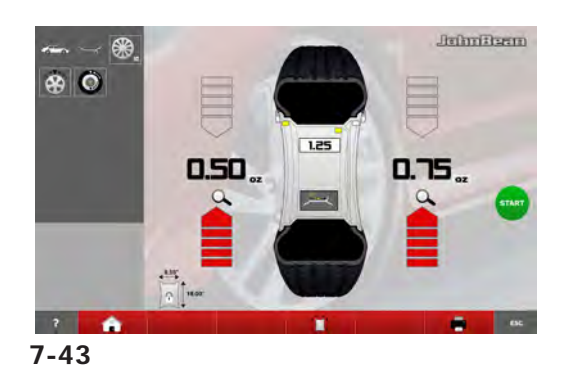

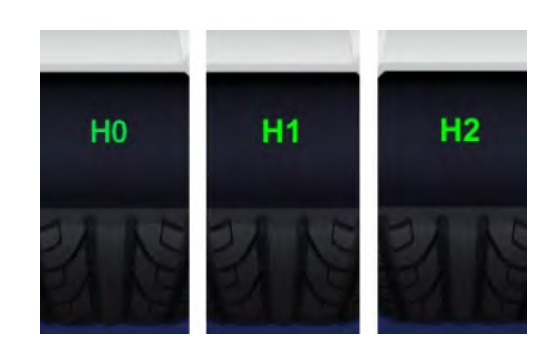

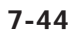

#### Operation

#### **Reading of error code E9**

If E9 is read out, at least one error was made with respect to the sequence of operations when performing optimisation (System messages <sup>or</sup> 9.1).

 **Abort the optimisation program by pressing the STOP key and, if desired, start optimisation once again.**

### **Fig. 7-41 OPTIMISATION "12"**

#### **(4th measuring run of tyre/rim assembly)**

- Clamp the wheel on the balancer.
- Rotate the wheel such that the valve is exactly perpendicular to and above the main shaft.
- Confirm the valve position by pressing key **8**.

The OPTIMISATION "13" screen (**Fig. 7-42**) is displayed.

## **Fig. 7-42 OPTIMISATION "13"**

START is displayed on the screen.

 Spinn the wheel.

A measuring run is performed. The BALANCING screen (**Fig. 7-43**) is displayed.

## **Finish weight Optimisation**

#### **Fig. 7-43 BALANCING**

Balance the wheel according to the readings.

#### **Fig. 7-44**

If the wheel running conditions are optimal, the following codes can be displayed:

- **H0** Wheel running conditions cannot be improved by optimisation.
- **H1** Further optimisation not recommended but feasible.
- **H2** Weight minimisation is recommended, optimisation can achieve no further improvement.

#### Affichage du code d'erreur **E9**

Si **E9** est affiché, c'est qu'il y a eu au moins une erreur relative à la séquence de programme lors de la procédure d'optimisation (Messages de système  $\mathcal{F}$  9.1).

 **Quitter le programme d'optimisation en appuyant sur la touche STOP et, si cela est souhaité, relancer l'optimisation.**

#### **Fig. 7-41** OPTIMISATION "**12**"

- (4. lancée de mesure de l'ensemble pneu/jante)
- Serrer la roue.
- Tourner la valve exactement perpendiculairement au–dessus de l'arbre principal.
- Confirmer la position de la valve à l'aide de la touche **8**.

L'image OPTIMISATION "13" (**Fig. 7-42**) est alors affichée.

**Fig. 7-42** OPTIMISATION "**13**"

START est alors affiché.

 Effectuer un lancement de roue.

La lancée de mesure est effectuée. L'image EQUILIBRAGE (**Fig. 7-43**) est alors affichée.

Terminer Optimisation

#### **Fig. 7-43** Equilibrage

Equilibrer la roue suivant l'ecran.

#### **Fig. 7-44**

Si la stabilité de marche ne peut plus être améliorée, les codes d'erreurs suivants peuvent affichés:

- **H0** Impossible d'améliorer la stabilité de marche de la roue au moyen d'une optimisation.
- **H1** Déconseillé de continuer l'optimisation qui reste pourtant possible.
- **H2** Recommandé de minimiser la masse; continuer à optimiser n'apporte pas d'amélioration.

#### Operaciónes

#### **Al visualizarse el mensaje E9**

Al visualizarse el mensaje **E9**, ha habido por lo menos un error en el transcurso del programa durante la realización de la optimización (Mensajes del sistema <sup>o 9.1</sup>).

 Pulsar la tecla **STOP** para salir del programa de optimización y realizarla otra vez si así se desea.

**Fig. 7-41** OPTIMIZACIÓN "**12**" (4º lanzamiento de medición con neumático)

- Fijar la rueda.
- Girar la rueda hasta que la válvula quede exactamente perpendicular encima del mandril.
- Confirmar la posición de la válvula pulsando la tecla de menú **26**.

Aparecerá la pantalla OPTIMIZACIÓN "13" (**Fig. 7-42**).

**Fig. 7-42** OPTIMIZACIÓN "**13**"

Aparecerá START en la pantalla

Ejecute el lanzamiento de medida.

Se realiza el lanzamiento de medición. Aparecerá la pantalla EQUILIBRADO (**Fig. 7-43**).

#### **Conclusión de la Optimización de los pesos**

#### **Fig. 7-43** EQUILIBRADO

 Efectuar el equilibrado según las instrucciones visualizadas.

#### **Fig. 7-44**

Si resulta imposible seguir mejorando la suavidad de marcha, se visualizará uno de los siguientes mensajes:

- **H0** Es imposible mejorar la suavidad de la marcha de la rueda mediante la optimización.
- **H1** No se recomienda realizar más optimizaciones, pero es posible.
- **H2** Se recomienda realizar la minimización de peso, pero seguir las optimizaciones no traerá ninguna mejora.

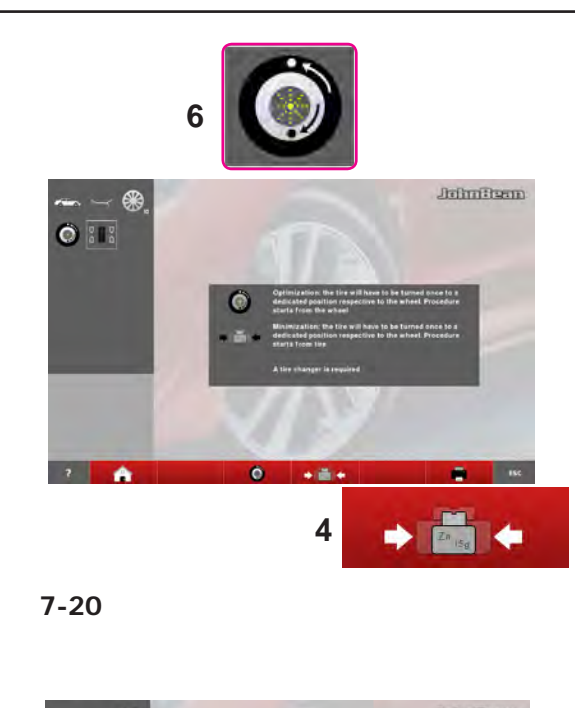

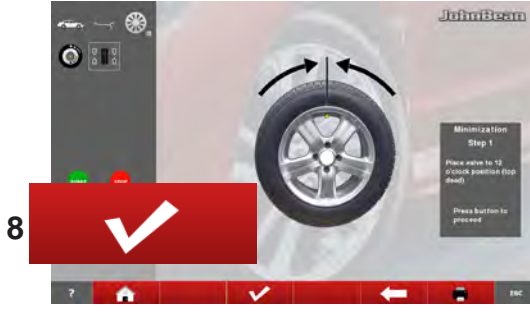

**7-45**

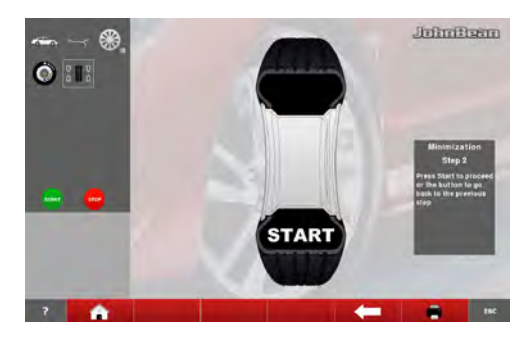

**7-46**

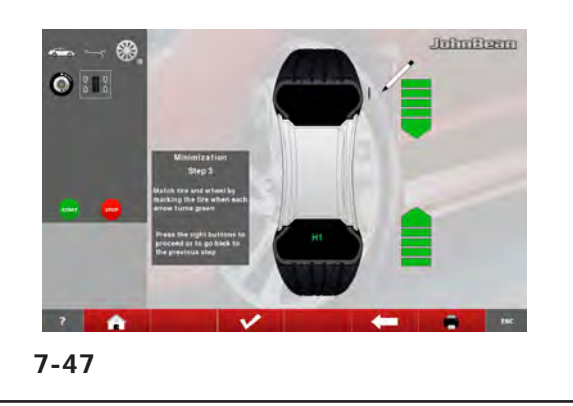

#### Operation

## **7.1.3.2 WEIGHT Minimisation**

To directly perform compensation weights Minimisation, proceed as follows:

 From the BALANCING screen press key **6** (**Fig. 7-20**) Optimisation – Minimisation.

The OPTIMISATION - MINIMISATION screen is displayed (**Fig. 7-20**).

 **Press the key 4 (Fig. 7-20).**

The MINIMISATION "1" screen is displayed (**Fig. 7-45**).

### **Fig. 7-45 MINIMISATION "1"**

- **Readjust the wheel such that the valve is exactly perpendicular to and above the main shaft.**
- **Enter the valve position by pressing key 8.**

The MINIMISATION "2" screen (**Fig. 7-46**) is displayed.

## **Fig. 7-46 MINIMISATION "2"**

START is signalled on the screen.

 Spinn the wheel.

The MINIMISATION "3" screen (**Fig. 7-47**) is displayed.

## **The H1 indication may appear**

If **H1** appears at this point, it means that the machine recommends you do not continue with Minimisation. Despite that, it is possible to continue, to obtain a possible improvement in quiet running, even for values below the threshold (critical vehicle).

## **7.1.3.2 MINIMISATION DES MASSES**

Pour effectuer directement la minimisation des masses de compensation, procéder comme suit :

 Dans l'image BALANCING, presser la touche **6** (**Fig. 7-20**) Optimisation-Minimisation.

L'image OPTIMISATION-MINIMISATION est alors affichée (**Fig. 7-20**).

 Appuyer sur la touche **4** (**Fig. 7-20**).

L'image MINIMISATION "1" est alors affichée (**Fig. 7-45**).

## **7.1.3.2 Minimizzazione Pesi**

Operaciónes

Para efectuar directamente la minimización de los pesos de compensación:

 En el menú BALANCING, pulsar la tecla **6** (**Fig. 7-20**) Optimización-Minimización.

Aparecerá la pantalla OPTIMIZACIÓN-MINIMIZACIÓN (**Fig. 7-20**).

Pulsar la tecla **4** (**Fig. 7-20**).

Aparecerá la pantalla MINIMIZACIÓN "1" (**Fig. 7-45**).

#### **Fig. 7-45** MINIMIZACIÓN «**1**»

#### **Fig. 7-45** MINIMISATION "**1**"

**Fig. 7-46** MINIMISATION "**2**"

**Effectuer un lancement de roue.** 

START est alors affiché.

affichée.

- Tourner la valve exactement perpendiculairement au–dessus de l'arbre principal.
- Entrer la position de la valve à l'aide de la touche **8**.

L'image MINIMISATION "2" (**Fig. 7-46**) est alors affichée.

- Colocar la válvula hasta que quede exactamente perpendicular por encima del mandril.
- Memorizar la posición de la válvula pulsando la tecla **8**.

Aparecerá la pantalla MINIMIZACIÓN "2" (**Fig. 7-46**).

#### **Fig. 5-86** MINIMIZACIÓN «**2**»

En la pantalla aparece START.

Ejecute el lanzamiento de medida.

Aparecerá la pantalla MINIMIZACIÓN "3" (**Fig. 7-47**).

#### **Il se pourrait que le sigle H1 apparaisse**

Si, à ce stade, il apparaît **H1**, cela signifie qu'il vaut mieux ne pas continuer la minimisation.

L'image MINIMISATION "3" (**Fig. 7-47**) est alors

Il est toutefois possible de continuer, pour obtenir une réduction du niveau de bruit, même si les valeurs sont inférieures à la limite seuil (véhicule critique)..

## **Puede apareceré la indicación H1**

Si aparece **H1**, significa que la máquina recomienda no continuar el proceso de Minimización. A pesar de ello, es posible continuar para mejorar la comodidad de marcha, incluso con valores inferiores al límite previsto (vehículo crítico).

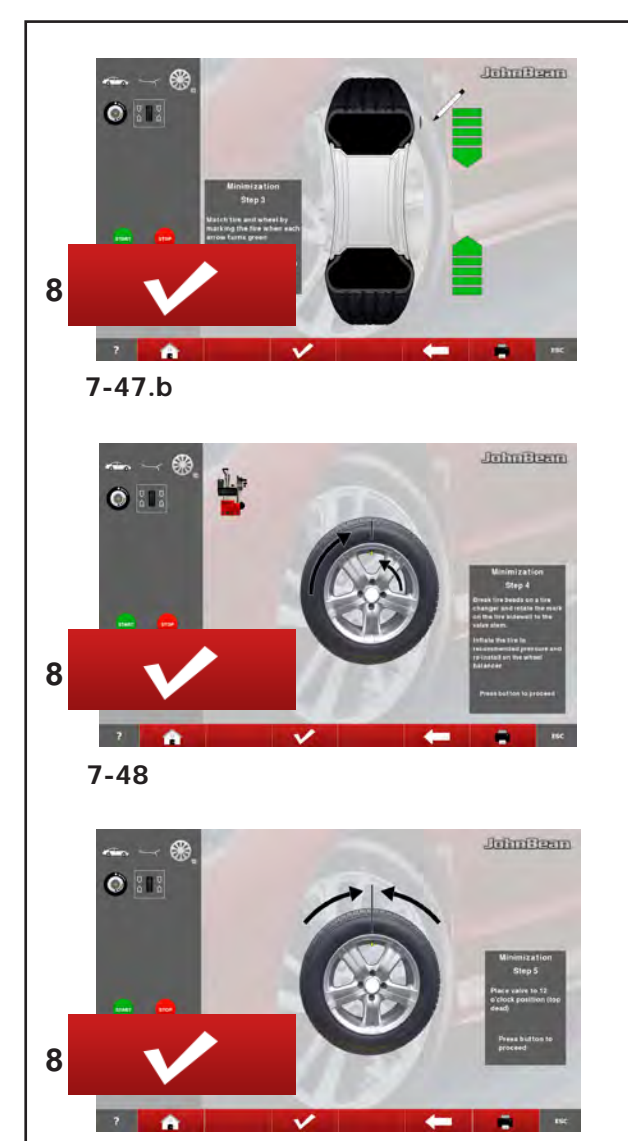

**7-49**

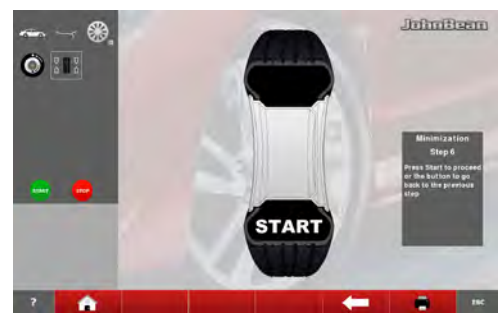

**7-50**

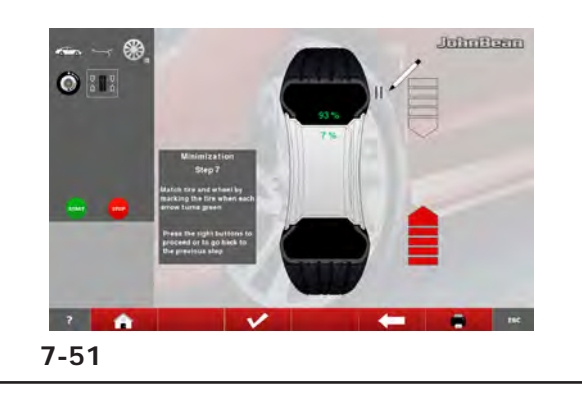

#### Operation

#### **Fig. 7-47b** MINIMISATION "**3**"

- Rotate the wheel into marking position following the arrows.
- In this position **mark** the tyre, on the outer side of the wheel, precisely above the main shaft.
- Confirm by pressing the key **8**.

The MINIMISATION "4" screen (**Fig. 7-48**) is displayed.

#### **Fig. 7-48 MINIMISATION "4"**

- On the tyre changer, turn the tyre relative to the rim until the valve is aligned with the mark made on the tyre.
- Confirm by pressing the key **8**.

The MINIMISATION "5" screen (**Fig. 7-49**) is displayed.

#### **Fig. 7-49 MINIMISATION "5"**

- Clamp the wheel on the balancer.
- Rotate the wheel such that the valve is exactly perpendicular to and above the main shaft.
- Enter the valve position by pressing the key **8**.

#### **The MINIMISATION "6" screen (Fig. 7-50) is displayed.**

## **Fig. 7-50 MINIMISATION "6"**

#### **START is signalled on the screen.**

 Spinn the wheel.

A measuring run is performed. The screen MINIMISATION "7", outside (**Fig. 7-51**) or the screen MINIMISATION "7", inside (**Fig. 7-53**) is displayed.

#### **Reading H 0**

Optimum condition has been achieved and cannot be improved.

 Continue as shown on screen BALANCING (**Fig. 7-43**).

#### **Utilisation**

#### **Fig. 7-47b** MINIMISATION "**3**"

- Tourner la roue en position de marquage (flèches de direction).
- Dans cette position, **marquer** le pneu, sur sa partie extérieure, exactement au-dessus de l'arbre principal.
- Appuyer sur la touche **8** pour confirmer.

L'image MINIMISATION "4" (**Fig.7-48**) est alors affichée.

#### **Fig. 7-48** MINIMISATION "**4**"

- Sur le démonte-pneu, tourner le pneu par rapport à la jante pour aligner la valve avec le repère fait sur le pneu.
- Valider avec la touche **8**.

L'image MINIMISATION "5" (**Fig. 7-49**) est alors affichée.

#### **Fig. 7-49** MINIMISATION "**5**"

- Serrer la roue.
- Tourner la valve exactement perpendiculairement au–dessus de l'arbre principal.
- Entrer la position de la valve à l'aide de la touche **8**.

L'image MINIMISATION "6" (**Fig. 7-50**) est alors affichée.

#### **Fig. 7-50** MINIMISATION "**6**"

START est alors affiché sur l'image.

 Effectuer un lancement de roue.

La lancée de mesure est alors effectuée. Il sera alors affiché l'image MINIMISATION "7", extérieur (**Fig. 7-51**), ou bien l'image MINIMISATION "7", intérieur (**Fig. 7-53**).

#### **Affichage H 0**

La condition optimale est déjà atteinte et ne peut pas être améliorée.

 Suivre les instructions relatives à l'image EQUILIBRAGE (**Fig. 7-43**).

#### Operaciónes

#### **Fig. 7-47b** MINIMIZACIÓN "**3**"

- Girar la rueda hasta que esté en la posición de marcado (flechas de dirección)
- En esta posición, **marcar** el flanco exterior del neumático, exactamente sobre el mandril.
- Confirmar pulsando la tecla **8**.

Aparecerá la pantalla MINIMIZACIÓN "4" (**Fig. 7-48**).

#### **Fig. 7-48** MINIMIZACIÓN "**4**"

- En el desmonta neumáticos, girar el neumático respecto a la llanta hasta alinear la válvula con la marca del neumático.
- Confirmar pulsando la tecla **8**.

Aparecerá la pantalla MINIMIZACIÓN "5" (**Fig. 7-49**).

#### **Fig. 7-49** MINIMIZACIÓN "**5**"

- Fijar la rueda.
- Girar la rueda hasta que la válvula quede exactamente perpendicular encima del eje principal.
- Confirmar la posición de la válvula pulsando la tecla **8**.

Aparecerá la pantalla MINIMIZACIÓN "6" (**Fig. 7-50**).

#### **Fig. 7-50** MINIMIZACIÓN "**6**"

En la pantalla aparece START

Ejecute el lanzamiento de medida.

ISe realiza el lanzamiento de medición. Aparecerá o la pantalla MINIMIZACIÓN "7", exterior (**Fig. 7-51**), o la pantalla MINIMIZACIÓN "7", interior (**Fig. 7-53**).

#### **Al visualizarse H0**

Ya se ha alcanzado el estado óptimo que no puede mejorarse más.

 Seguir con las instrucciones detalladas en la pantalla EQUILIBRADO (**Fig. 7-43**).

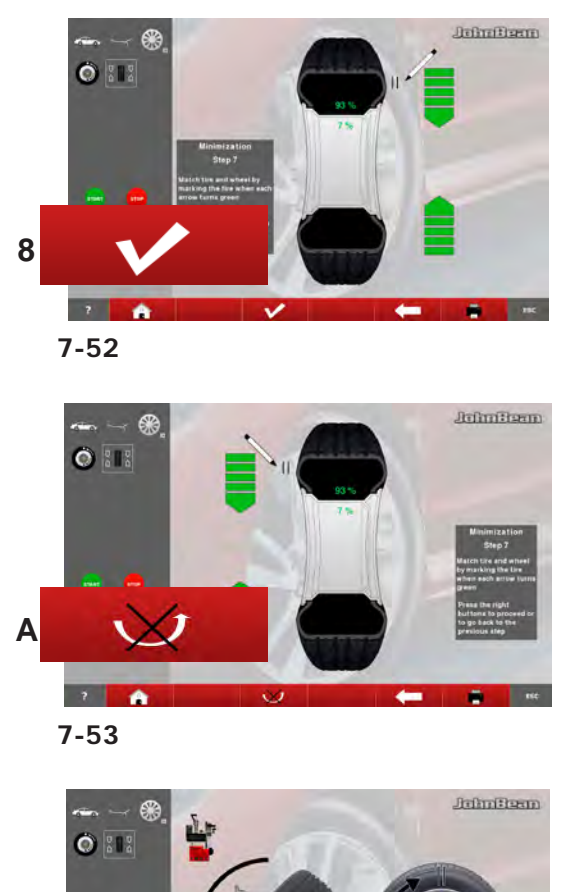

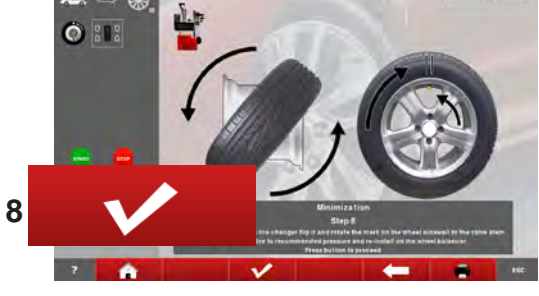

**7-54**

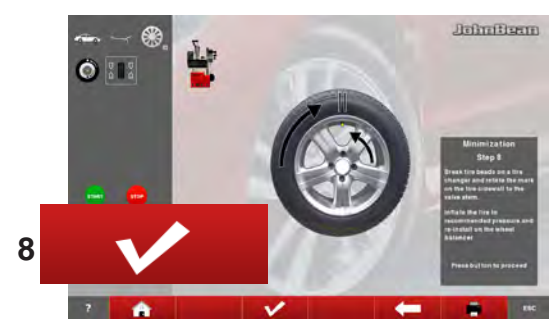

**7-54b**

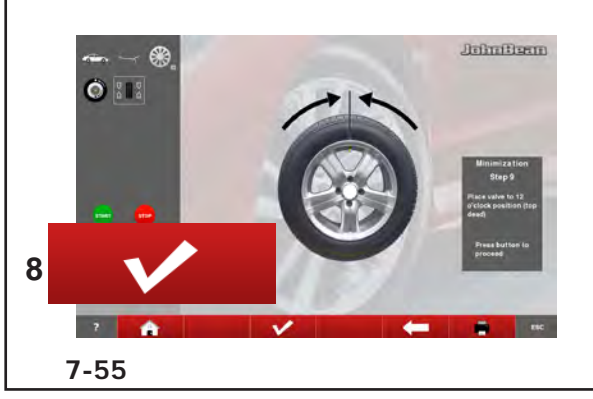

#### Operation

### **Fig. 7-52** MINIMISATION "7", **outside**

- Rotate the wheel into marking position following the arrows.
- In this position provide a **double mark** on the tyre **outer side** exactly perpendicular to and above the main shaft.
- Confirm by pressing key **8**.

The MINIMISATION "8" screen (**Fig. 7-54**) is displayed.

### **Fig. 7-53** MINIMISATION "7", **inside**

If the tyre **cannot** be turned over on the rim (e.g.: Asymmetrical and Directional),

- press key (**A**, **Fig. 7-53**), then
- continue as shown on screen MINIMISATION "7" **outside** (**Fig. 7-52**).

If the wheel can be turned over on the rim;

- Rotate the wheel into marking position following the arrows.
- In this position provide a **double mark on the tyre**, on the **inside** of the wheel, exactly above the main shaft.
- **Turn over** the tyre on the rim (tyre changer).
- Confirm by pressing key **8**.

The MINIMISATION "8" screen (**Fig. 7-54b**) is displayed.

## **Fig. 7-54b** MINIMISATION "8"

- Readjust the tyre on the rim such that the double mark coincides with the valve (use tyre changer).
- Confirm by pressing key **8**.

The MINIMISATION "9" screen (**Fig. 7-55**) is displayed.

#### **Utilisation**

## **Fig. 7-52** MINIMISATION "7", **extérieur**

- Tourner la roue en position de marquage (flèches de direction).
- Placer un **repère double** dans cette position exactement au–dessus de l'arbre principal sur **l'extérieur** du pneu.
- Appuyer sur la touche **8** pour confirmer.

L'image MINIMISATION "8" (**Fig. 7-54**) est alors affichée.

#### Operaciónes

#### **Fig. 7-52** MINIMIZACIÓN "**7**", **exterior**

- Girar la rueda hasta que esté en la posición de marcado (flechas de dirección)
- En esta posición, hacer una **marca doble** en el flanco **exterior** del neumático y exactamente perpendicular encima del mandril.
- Confirmar pulsando la tecla **8**.

Aparecerá la pantalla MINIMIZACIÓN "8" (**Fig. 7-54**).

## **Fig. 7-53** MINIMISATION "7", **intérieur**

Si le pneu **ne peut pas être** retourné sur la jante (ex. pour asymétriques et directionnels),

- presser la touché (**A**, **Fig. 7-53**) puis
- suivre les instructions relatives à l'image MINIMISATION "7" **extérieur** (**Fig. 7-52**).

Si le pneu peut être retourné sur la jante ;

- Tourner la roue en position de marquage (flèches de direction).
- Dans cette position, tracer **deux signes de repère**  sur la partie **interne** du pneu, exactement audessus de l'arbre principal.
- **Retourner** le pneu sur la jante (démonte-pneus).
- Appuyer sur la touche **8** pour confirmer.

L'image MINIMISATION "8" (**Fig. 7-54b**) est alors affichée.

## **Fig. 7-53** MINIMIZACIÓN "7", **interior**

Si el neumático **no se puede** volcar sobre la llanta (por ejemplo: asimétricos y direccionales),

- pulsar la tecla menú (**A**, **Fig. 7-53**)
- seguir las instrucciones descritas para la pantalla MINIMIZACIÓN "7" **exterior** (**Fig. 7-52**).

Si el neumático **se puede** volcar sobre la llanta;

- Girar la rueda hasta que esté en la posición de marcado (flechas de dirección)
- En esta posición, hacer una **marca doble** en el flanco **interior** del neumático y exactamente sobre el mandril.
- **Volcar** el neumático sobre la llanta (desmonta neumáticos).
- Confirmar pulsando la tecla **8**.

Aparecerá la pantalla MINIMIZACIÓN "8" (**Fig. 7-54b**).

## **Fig. 7-54b** MINIMISATION "8"

- Tourner ce repère exactement vers la valve (orienter le pneu sur la jante – machine de montage de pneus).
- Appuyer sur la touche **8** pour confirmer.

L'image MINIMISATION "9" (**Fig. 7-55**) est alors affichée.

## **Fig. 7-54b** MINIMIZACIÓN "**8**"

- Desplazar el neumático sobre la llanta hasta que la marca doble quede exactamente perpendicular por encima de la válvula (desmonta neumáticos).
- Confirmar pulsando la tecla **8**.

Aparecerá la pantalla MINIMIZACIÓN "9" (**Fig. 7-55**).

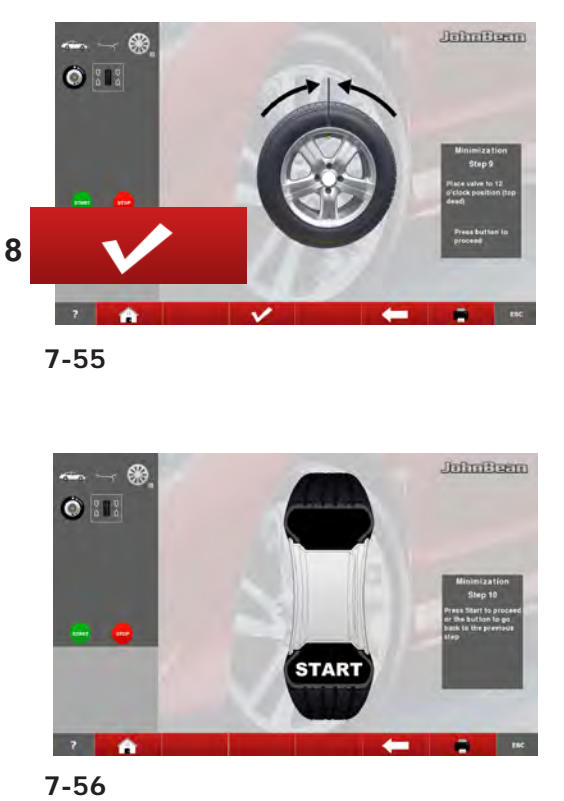

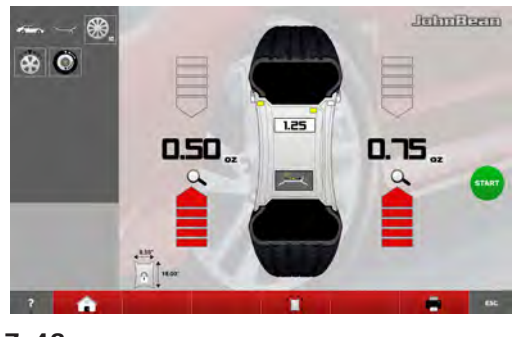

**7-43**

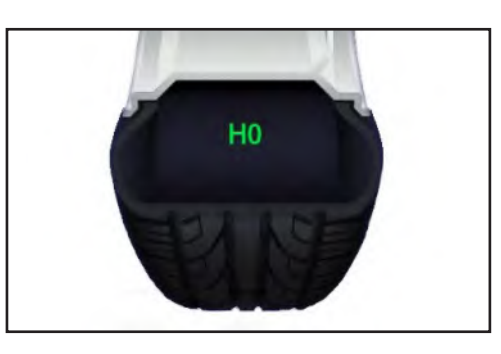

**7-57**

#### Operation

#### **Reading of error code E9**

If E9 is read out, at least one error was made with respect to the sequence of operations when performing optimisation (System messages <sup>or</sup> 7.1).

 Abort the optimisation program by pressing the **STOP** key and, if desired, start optimisation once again.

#### **Fig. 7-55** MINIMISATION "9"

- Clamp the wheel on the balancer.
- Rotate the wheel such that the valve is exactly perpendicular to and above the main shaft.
- Confirm the valve position by pressing key **8**.

The MINIMISATION "10" screen (**Fig. 7-56**) is displayed.

### **Figura 7-56** MINIMISATION "10"

START is displayed on the screen.

 Spinn the wheel.

A measuring run is performed. The BALANCING screen (**Fig. 7-43**) is displayed.

## **Finish weight Minimisation**

#### **Fig. 7-43 BALANCING**

Balance the wheel according to the readings.

If the wheel quiet running conditions cannot be improved on, the following message is displayed:

#### **Fig. 7-57**

**H0** Wheel running conditions cannot be improved by optimisation.

#### **Utilisation**

#### Affichage du code d'erreur **E9**

Si **E9** est affiché, c'est qu'il y a eu au moins une erreur relative à la séquence de programme lors de la procédure d'optimisation (Messages de système 7.1).

 Quitter le programme d'optimisation en appuyant sur la touche **STOP** et, si cela est souhaité, relancer l'optimisation.

#### **Fig. 7-55** MINIMISATION "9"

- Serrer la roue.
- Tourner la valve exactement perpendiculairement au–dessus de l'arbre principal.
- Confirmer la position de la valve à l'aide de la touche **8**.

L'image MINIMISATION "10" (**Fig. 7-56**) est alors affichée.

#### **Figura 7-56** MINIMISATION "10"

START est alors affiché.

 Effectuer un lancement de roue.

La lancée de mesure est effectuée. L'image EQUILIBRAGE (**Fig. 7-43**) est alors affichée.

#### Operaciónes

#### **Al visualizarse el mensaje E9**

Al visualizarse el mensaje **E9**, ha habido por lo menos un error en el transcurso del programa durante la realización de la optimización (Mensajes del sistema <sup>o 7.1</sup>).

 Pulsar la tecla **STOP** para salir del programa de optimización y realizarla otra vez si así se desea.

#### **Fig. 7-55** MINIMIZACIÓN "**9**"

- Fijar la rueda.
- Girar la rueda hasta que la válvula quede exactamente perpendicular encima del mandril.
- Confirmar la posición de la válvula pulsando la tecla **8**.

Aparecerá la pantalla MINIMIZACIÓN "10" (**Fig.7-56**).

**Fig. 7-56** MINIMIZACIÓN "**10**"

Aparecerá START en la pantalla

Ejecute el lanzamiento de medida.

Se realiza el lanzamiento de medición. Aparecerá la pantalla EQUILIBRADO (**Fig. 7-43**).

#### **Terminer Minimisation**

#### **Fig.7-43 EQUILIBRAGE**

Equilibrer la roue suivant l'ecran.

Si le niveau de bruit ne peut être amélioré, il apparaît sur l'afficheur le code d'erreur suivant :

#### **Fig. 7-57**

**H0** Impossible d'améliorer la stabilité de marche de la roue au moyen d'une optimisation.

#### **Conclusión de la Minimización de los pesos**

**Fig. 7-43** EQUILIBRADO

 Efectuar el equilibrado según las instrucciones visualizadas.

Si resulta imposible seguir mejorando la suavidad de marcha, se visualizará el siguiente mensaje:

#### **Fig. 7-57**

**H0** Es imposible mejorar la suavidad de la marcha de la rueda mediante la optimización.

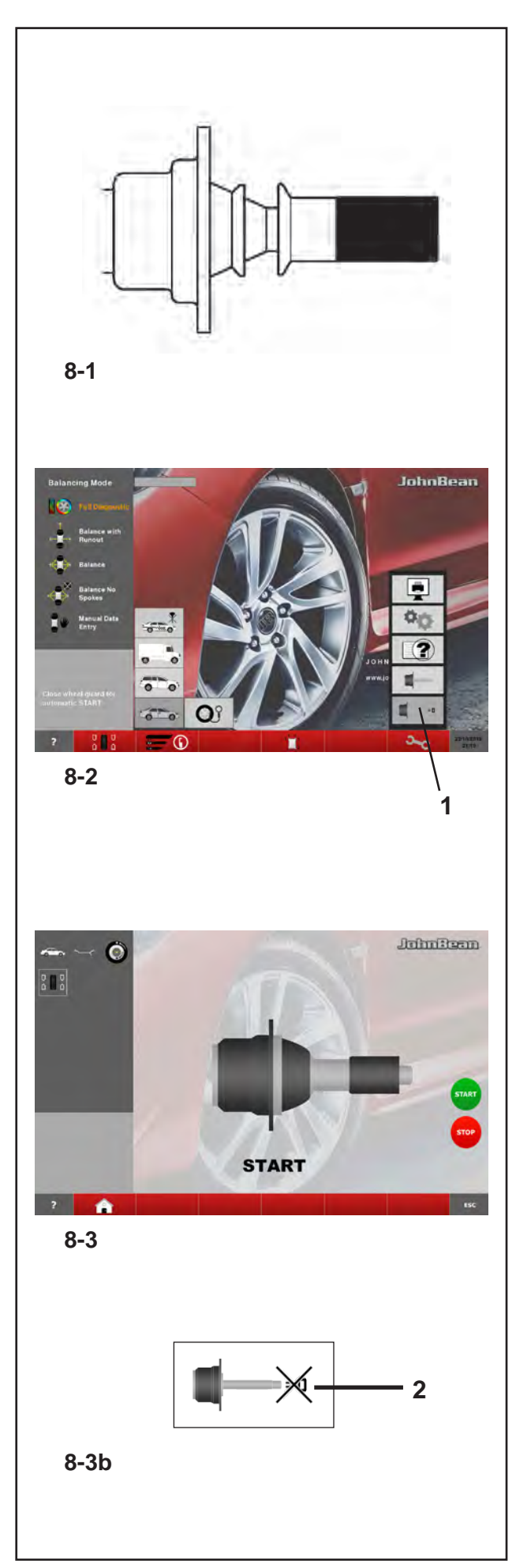

**Maintenance** 

## **8.0 Maintenance**

This unit is designed to operate for a long time.

If the operator shuts down correctly at the end of each shift, no further maintenance is required.

This unit must not be opened by the operator, except in accordance with explicit instructions.

## **8.1 Compensation Run**

- All clamping and centring means are balanced in our works to within a certain tolerance.
- To compensate for any residual unbalance that might be left in the clamping means (see E901 in chapter 5.2), it is recommended that a Compensation Run be performed after switching on the machine or after changing the wheel adaptor, especially a motorcycle wheel adaptor.

This mode cannot be transferred into the permanent memory.

- Fit the clamping device properly on the balancer shaft (**Fig. 8-1**). Do not fit the wheel.
- • Starting from the screen main menu (**Fig. 8-2**) press the key for electrical compensation of unbalance in clamping means (**1, Fig. 8-2**).

#### **Important:**

The plus button (**+, Fig. 8-3**) allows greater precision.

- Start the compensation run with the START key (**Fig. 8-3**).
- The compensation run takes longer than a regular measuring run. After the Compensation Run, an icon in the status Bar indicates the Compensation Active status.
- This mode of operation is retained until deleted by pressing key (**2, Fig. 8-3b**) again, by starting readjustment or an optimisation run, or by switching off the machine.

## **8.0 Entretien**

Cette machine est conçue pour vous donner un service de longue durée.

Si l'opérateur éteint correctement la machine après son utilisation, aucune maintenance supplémentaire n'est nécessaire.

Cette machine ne doit pas être ouverte par l'opérateur, autre que conformément aux instructions explicites ci-dessous.

## **8.1 Lancée de Compensation**

- Tous les moyens de serrage et de centrage sont équilibrés par le fabricant dans une certaine tolérance admissible.
- Afin de compenser d'éventuels balourds résiduels dans le moyen de serrage (voir E901 au chapitre 5.2), il est recommandé, après avoir branché la machine ou avoir changé le dispositif de serrage de roue, surtout pour les dispositifs de serrage de roue de motos, d'effectuer une Lancée de Compensation électrique.

Ce mode ne peut pas être transféré dans la mémoire permanente.

- Fixer correctement le moyen de serrage sur l'arbre de l'équilibreuse (**Fig. 8-1**). Ne pas monter la roue.
- • A partir du Menu principal (**Fig. 8-2**), appuyer sur la touche de Lancée de compensation (**1, Fig. 8-2**).
- • A l'aide de la touche START, initialiser la lancement (**Fig. 8-3**).
- La lancée de compensation dure plus longtemps qu'une lancée de mesure. Après la lancée, une icône dans la barre d'état permet d'identifier la condition de compensation active.
- La compensation est opérationnelle jusqu'à ce qu'elle soit annulée en appuyant encore une fois sur la touche (**2, Fig. 8-3b**), en effectuant un réajustement, en initiant une optimisation de la stabilité de marche ou en mettant la machine hors service.

## **8.0 MANTENIMIENTO**

Esta unidad está diseñada para durar mucho tiempo.

Si el operador termina el trabajo correctamente al final de su turno, no es necesario hacer un mantenimiento adicional .

El operador no debe abrir esta unidad, excepto de conformidad con instrucciones explícitas.

## **8.1 Lanzamiento de Compensación**

- Todos los útiles de fijación y centraje han sido equilibrados por el fabricante dentro de un grado de tolerancia admisible.
- Para compensar cualquier desequilibrio residual que pueda quedar en los útiles de fijación (véase E901 en el capítulo 5.2), se recomienda ejecutar un Lanzamiento de Compensación, sobre todo después de haber puesto en marcha la máquina o cambiado el útil de fijación, en particolar si se trata de útiles para fijar ruedas de motocicleta. Este modo no puede ser transferido a la memoria

permanente.

- Fije adecuadamente la herramienta de bloqueo sobre el árbol del equilibrador (**Fig. 8-1**). No monte la rueda.
- Partiendo del Menú principal (**Fig. 8-2**), pulsar la tecla de Lanzamiento de compensación (**1, Fig. 8-2**).
- Pulsar la tecla START para iniciar el lanzamiento (**Fig. 8-3**).
- El lanzamiento de compensación tarda más que un lanzamiento de medición normal. Después del lanzamiento de compensación, un icono en la Barra de Estado identifica la condición de Compensación activa.
- La compensación queda efectiva hasta que se cancele pulsando otra vez la tecla (**2, Fig. 8-3b**), que se efectúe una calibración o una optimización, o bien hasta que se desconecte la máquina.

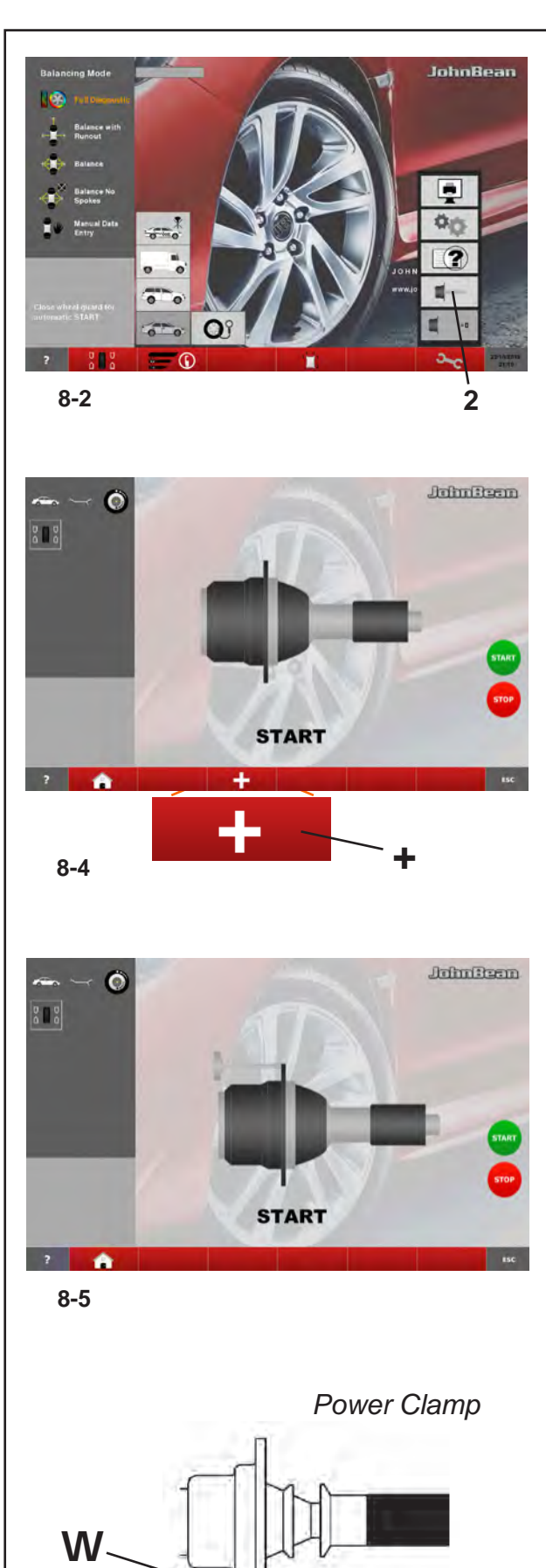

#### **Maintenance**

## **8.2 User Calibration**

If several measuring runs are necessary to balance a wheel because balance weight size and position have to be adjusted repeatedly, this is often due to insufficient measurement accuracy.

If this is the case the operator can electronically calibrate the rotating masses on the machine; which is called User Calibration.

A calibration run takes longer than a regular measuring run.

Following User Calibration any residual compensation will be cancelled.

#### **Important:**

**User Calibration should only be performed with nothing on the shaft; and with no external tools whatsoever on the wheel holder. THE CLAMPING TOOL SUPPLIED WITH THE MACHINE SHOULD BE LOCKED ON THE SHAFT**  (**Figure 8-6**)**.**

#### **Readjustment**

- Make sure that no clamping tool other than the one supplied (and no wheel or other device) is mounted on the machine shaft.
- From the MAIN MENU (**Fig. 8-2**) press the key **2**.

The CALIBRATION 1 screen (**Figure 8-4**) page will open. **Important:**

The plus button (**+, Fig. 8-4**) allows greater precision.

 Close the wheel guard, press the **START** key and launch the first calibration run (if the run takes a long time it means residual imbalances have been detected).

The CALIBRATION screen 2 will open.

- Screw the Calibration weight onto the threaded hole in the wheel support flange **W** (**Figure 8-6**).
- Press the **START** key and launch a second calibration run (to detect correction values).

After the second run the electronic control unit processes the values taken during the calibration runs and writes them in the permanent memory. When this has finished an audible 3-tone signal is heard to indicate that User Calibration has terminated.

- Unscrew the Calibration weight from the flange **W** and put it back in its designated place in the Weight Holder Tray.
- Press the **ESC** key to return to the INTRODUCTION.

**8-6**

## **8.2 Etalonnage par l'opérateur**

TS'il faut effectuer plusieurs lancées de mesures afin d'équilibrer une roue, en particulier pour corriger la grandeur et la position de la masse d'équilibrage, ce phénomène sera, dans la plupart des cas, dû à un manque de précision des mesures.

Dans ce cas, l'opérateur a la possibilité d'étalonner électroniquement les masses rotatives de la machine. Il s'agit de l'étalonnage opérateur.

La lancée d'étalonnage dure plus longtemps qu'une lancée de mesure ordinaire.Si une correction résiduelle a été effectuée, elle sera annulée par l'étalonnage.

#### **Important:**

**Entretien** 

**L'étalonnage doit se faire lorsque l'arbre est nu. Le support tourne sans aucun outil externe, seul le moyen de serrage fourni avec la machine doit être bloqué** (**Fig. 8-6**)**.**

#### **Etalonnage**

- Assurez que sur l'arbre de la machine est désengagé (aucune roue ou autres systèmes de blocage autres que celui fourni).
- Dans le MENU PRINCIPAL (**Fig. 8-2**), presser la touche **2**.

L'écran ETALONNAGE 1 (**Fig. 8-4**) s'affiche.

#### **Important :**

Le bouton "Plus" (**+, Fig. 8-4**) permet une plus grande précision.

 Fermer le carter de roue, appuyer sur la touche **START** et effectuer la première lancée d'étalonnage (une lancée de mesure longue indique la détection de balourds résiduels éventuels).

L'écran ETALONNAGE 2 s'affiche.

- Visser la masse-étalon dans le trou taraudé prévu à cet effet sur le plateau d'appui de la roue **W** (**Fig. 8-6**).
- Appuyer sur la touche **START** et effectuer unedeuxième lancée d'étalonnage (palpage des valeurs de correction).

Après la deuxième lancée, l'unité électronique traite les données relevées durant les lancées d'étalonnage et les enregistre dans la mémoire permanente. Le traitement terminé, un signal acoustique retentit et l'étalonnage est terminé.

- Dévisser la masse-étalon **W** du plateau et le remettre en place dans le compartiment à masses.
- Pour revenir à l'écran INTRODUCTION, appuyer sur la touche **ESC**.

## **8.2 Calibrado Usuario**

Mantenimiento

Si se precisan varios lanzamientos de medición para equilibrar una rueda porque hace falta corregir varias veces la magnitud y la posición de los contrapesos, la causa suele ser en la mayoría de los casos una falta de precisión en la medición.

En este caso el operador puede efectuar un calibrado electrónico de las masas giratorias de la máquina; el llamado Calibrado del Usuario.

El lanzamiento de calibrado tiene una duración mayor respecto a un normal lanzamiento de medición. La posible compensación residual se anula después de un Calibrado del Usuario.

#### **Importante:**

**Efectúe el Calibrado del Usuario con el árbol desnudo; el soporte rueda sin ninguna herramienta externa, sólo debe bloquearse la herramienta de fijación suministrada con la máquina** (**Figura 8-6**)**.**

#### **Calibrado**

- Asegúrese de que en el árbol de la máquina no esta empegnado (ninguna rueda ni otros elementos de bloque, excepto la herramienta suministrada).
- Desde el MENÚ PRINCIPAL, pulse la tecla CALIBRADO (**2, Fig. 8-2**).

#### Aparece la pantalla CALIBRADO 1 (**Figura 8-4**). **Importante:**

El botón más (**+, Fig. 8-4**) permite una mayor precisión.

 Cierre la protección rueda, pulse la tecla **START**  y efectúe el primer lanzamiento de calibrado (un lanzamiento prolongado confirma la detección de desequilibrios residuales).

Aparece la pantalla CALIBRADO 2 (**Figura 8-5**).

- Enrosque el peso de Calibrado en la rosca correspondiente sobre la brida de apoyo rueda **W** (**Figura 8-6**).
- Pulse la tecla **START** y efectúe el segundo lanzamiento de Calibrado (detección de los valores de corrección).

Después del segundo lanzamiento la centralita electrónica elabora los valores obtenidos durante los lanzamientos de calibrado y los escribe en la memoria permanente. Al concluir suena una señal acústica de tres tonos; el Calibrado del Usuario ha terminado.

- Desenrosque el peso de Calibrado del cuerpo brida y vuelva a colocarlo en su alojamiento.
- Para volver a la pantalla INTRODUCCIÓN pulse la tecla **ESC**.

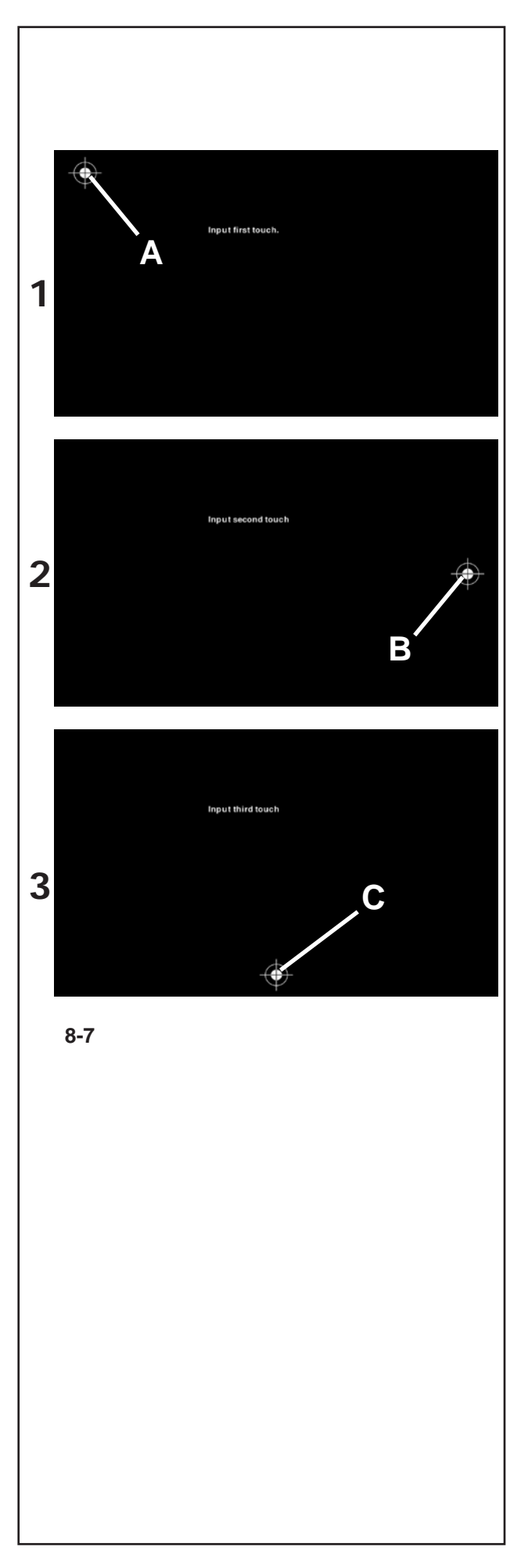

#### Maintenance

## **8.3 Monitor Calibrating**

Follow the figures **8.7** (**1**, **2**, **3**).

Keeping the **STOP** key pressed for more than 3 seconds in the Introduction screen the calibration process starts. The process is performed in 3 stages. The operator must touch in three different times the white dot with the cross indicator shown on the screen.

First stage;

• Touch the top left dot (**A**).

Second stage;

• Touch the middle right dot (**B**).

Third stage;

• Touch the centre bottom dot (**C**).

At the end of the calibration process, the machine restarts automatically.

The Touch Screen is now operational.

## **8.3 Calibrage du Moniteur**

Suivre les figures **8.7** (**1**, **2**, **3**).

Lorsque la touche **STOP** de la page-écran d'introduction est enfoncée pendant plus de 3 secondes le processus de calibrage est lancé. Il est constitué de trois étapes. L'opérateur doit toucher en trois étapes le point blanc avec indicateur en croix affiché à l'écran.

Première étape :

• Toucher le point en haut à gauche (**A**).

Deuxième étape :

• Toucher le point au centre à droite (**B**).

Troisième étape :

• Toucher le point en bas au centre (**C**).

Une fois le calibrage terminé, la machine redémarre automatiquement.

Le système à écran tactile est opérationnel.

## **8.3 Calibración del monitor**

Siga las **figuras 8.7** (**1**, **2**, **3**).

Mantendo a tecla de **STOP** na tela Introdução pressionada por mais de 3 segundos o processo de calibração se activa. Tal processo se cumpre em 3 passagens. O operador deve tocar em três tempos o ponto branco com indicador em forma de cruz, mostrado no vídeo.

Primeiro passo;

• Tocar o ponto no alto à esquerda (**A**).

Segundo passo;

• Tocar o ponto no meio à direita (**B**).

Terceiro passo;

• Tocar o ponto em baixo no centro (**C**).

No final do processo de calibração a máquina se activa automaticamente.

O sistema Touch Screen é operativo.

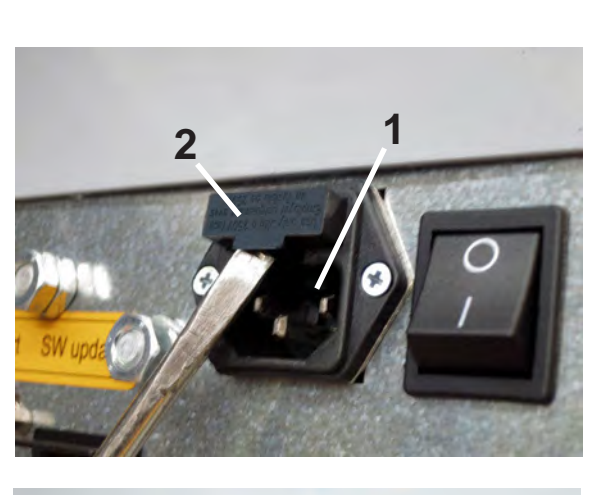

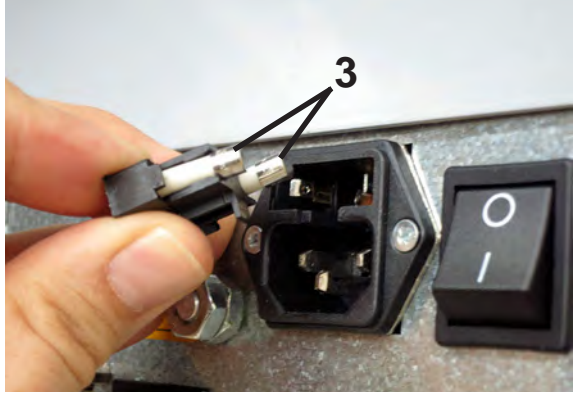

**8-8**

 $\triangle$ **WARNING**: BEFORE ATTEMPING ANY MAINTENANCE OR REPAIRS, DISCONNET THE ELECTRICAL POWER SUPPLY FROM THE BALANCER.

## **8.4 Changing the mains fuse**

Refer to **Figure 8-8**.

- • Switch off the unit.
- • Unplug the power cable from the power outlet.
- Remove the power cable from the machine mains socket (**1**).
- • Pull out the fuse holder (**2**).
- Replace the damaged fuse with another fuse having an identical rating (**3**).
- Return the unit to its original functioning state, by following the steps above in reverse.

**ATTENTION** : AVANT TOUTE OPERATION  $\bigwedge$ D'ENTRETIEN OU DE REPARATION, DEBRANCHER L'EQUILIBREUSE DE L'ALIMENTATION ELECTRIQUE.

**ATENCIÓN**: ANTES DE CUALQUIER  $\bigwedge$ OPERACIÓN DE MANTENIMIENTO O REPARACIÓN, DESCONECTE LA EQUILIBRADORA DE LA ALIMENTACIÓN ELÉCTRICA.

## **8.4 Changer le fusible du secteur**

Se reporter à la **Figure 8-8**.

- • Etteindre la machine.
- • Débrancher le câble de la prise secteur.
- • Débrancher le câble de la machine (**1**).
- • Retirer le porte-fusible (**2**).
- • Remplacer le fusible abîmé par un autre de valeur identique (**3**).
- • Rebrancher la machine en procédant comme pour son débranchement mais à l'envers.

## **8.4 Sustitución de los fusibles de la red eléctrica**

Hágase referencia a la **Figura 8-8**.

- • Apague la unidad.
- • Desenchufe el cable de la toma de corriente.
- • Retire el cable de corriente de la toma de la máquina (**1**).
- • Extraiga el soporte fusibles (**2**).
- • Sustituya el fusible dañado con uno del mismo valor (**3**).
- • Restablezca la unidad a su condición inicial de funcionamiento, siguiendo al revés los pasos descritos arriba.

## **9.0 TROUBLE SHOOTING**

If a problem arises with the wheel balancer, proceed in the following order to solve the problem:

- 1. Rethink the last steps taken. Did you work according to the manual? Did the unit work as described and expected?
- 2. Check the unit according to the points listed in this chapter.
- 3. Call your local sales agent for technical service.

The set up of this chapter is: **Problem**

- 1. Possible cause #1
- Possible solution(s)
- 2. Possible cause #2
- Possible solution(s)

#### **When switched on, nothing lights up.**

- 1. Power switch in OFF position.
- Set power switch in ON position.
- 2. No power cable connected.
- • Connect power cable to power outlet.
- 3. No mains power
- Check power supply, power system fuses
- 4. Unit fuse(s) blown.
- Replace unit fuse(s). If the fuse(s) has (have) recently been replaced, call service to check the unit.

#### **When switched on, a beep is heard for 1 second.**

- 1. Configuration error.
- • Call Service Team

#### **Display appears to freeze or lock up.**

- 1. The unit may be in a program, waiting for a specific action.
- • Finish the program currently in use.
- Switch off the unit.

Wait for 20 seconds, switch on the unit. Proceed.

- 2. Power to the balancer may have been interrupted.
- Switch off the unit.
- Wait for 20 seconds, switch on the unit. Proceed.
- If this happens frequently, have your power system checked. If that is okay, call technical service team.

## **9.0 DÉPANNAGE**

En cas de problème avec l'équilibreuse, procéder comme suit pour résoudre le problème :

1. Remmemorer les dernières actions effectuées. Le travail a-t-il été effectué selon les instructions du manuel ?

Est-ce que la machine fonctionnait selon les descriptions et les normes ?

- 2. Vérifier la machine selon la liste de ce chapitre.
- 3. Appeler votre service après-vente pour une révision technique.

Ce chapitre se divise en : **Problème**

- 1. Cause possible #1
- Solution(s) possible(s)
- 2. Cause possible #2
- Solution(s) possible(s)

#### **L'unité ne s'allume pas au démarrage.**

- 1. Interrupteur sur position ARRET.
- • Mettre l'interrupteur sur la position MARCHE.
- 2. Câble secteur non branché.
- • Brancher le câble à la prise secteur.
- 3. Pas d'alimentation secteur
- • Vérifier l'alimentation secteur, les fusibles du système d'alimentation.
- 4. Fusible(s) de la machine a/ont sauté.
- Remplacez le(s) fusible(s) de la machine. Si le(s) fusible(s) a (ont) été changé(s) récemment, appeler SAV pour vérifier la machine.

#### **A la mise sous tension, un bip sonore de 1 seconde se fait entendre.**

- 1. Erreur de configuration.
- • Appeler SAV

#### **L'affichage se gèle ou se verrouille.**

- 1. La machine est peut-être dans un certain programme et attend une action spécifique.
- Finir le programme en cours.
- • Eteindre la machine. Attendre 20 secondes, allumer la machine. Continuer.
- 2. L'alimentation de la machine a peut-être été coupée.
- • Eteindre la machine. Attendre 20 secondes, allumer la machine. Continuer.
- • Si cela se produit fréquemment, faites vérifier votre système électrique. Si votre système est sans problème électrique, appeler SAV.

# **9.0 RESOLUCIÓN DE PROBLEMAS**

Si ocurre algún problema en la equilibradora, proceda en el siguiente orden para resolverlo:

1. Recuerde los últimos pasos dados.

¿Ha trabajado siguiendo las instrucciones del manual?

¿Funcionaba la unidad tal y como se describe y era de esperar?

- 2. Verifique la unidad siguiendo los puntos indicados en este capítulo.
- 3. Llame al agente de ventas local para asistencia técnica.

La estructura de este capítulo es la siguiente:

#### **Problema**

- 1. Causa posible #1
- • Solución(es) posible(s)
- 2. Causa posible #2
- Solución(es) posible(s)

#### **El dispositivo no se enciende en el inicio.**

- 1. Interruptor de encendido en posición OFF.
- • Coloque el interruptor de encendido en ON.
- 2. Ningún cable de alimentación conectado.
- • Conecte el cable de alimentación a la toma de corriente.
- 3. Ninguna corriente de alimentación
- • Compruebe la alimentación y los fusibles de red
- 4. Uno o varios fusibles de la unidad están fundidos.
- • Sustituya el o los fusibles de la unidad.
- Si el(los) fusible(s) ha(n) sido substituidos recientemente, llame al servicio técnico para que compruebe la unidad.

#### **Al encender, se oye un bip durante 1 segundo.** Error de configuración.

• Llame servicio técnico

#### **La pantalla parece congelarse o bloquearse.**

- 1. Puede que la unidad esté en un programa esperando una acción específica.
- • Termine el programa actualmente en uso.
- • Apague la unidad. Espere durante 20 segundos, encienda la unidad. Prosiga.
- 2. Quizás haya sido interrumpida la corriente hacia la equilibradora.
- • Apague la unidad. Espere 20 segundos, encienda la unidad. Prosiga.
- • Si esto sucede frecuentemente, compruebe el sistema eléctrico. Si está bien, llame al servicio de asistencia técnica.

#### Trouble shooting

- 1. The balancer may not be installed properly.
- Make sure the unit rests on its 3 feet only.
- Make sure the floor is not relaving shocks, for example from trucks passing close to the unit.
- 2. The wheel may be mounted incorrectly.
- Check the hub, cones and adapters for play.
- • Use appropriate spacers to eliminate play.
- • Perform measuring unit calibration.
- 3. The electronics are faulty.
- • Call service team.

#### **A mode or indicator is continuously shown on the screen.**

- 1. A power dip may have occurred.
- • Switch off the unit.
	- Wait for 20 seconds, switch on the unit.
- • Call service team.

#### **Les résultats d'équilibrage ne sont pas consistants.**

- 1. L'équilibreuse n'est pas installée correctement.
- • Vérifier que la machine repose sur ses 3 pieds seulement.
- • Vérifier que le sol ne transmet pas de vibrations ex. de camions qui passent.
- 2. Installation incorrecte de la roue.
- • Vérifier le jeu de l'arbre, des cônes et de l'adaptateur.
- • Utiliser un plateau spécifique pour éliminer le jeu.
- • Effectuer une calibration du Système Vibratoire.
- 3. Le système électronique est défectueux.
- Appeler SAV.

#### **Un mode ou indicateur est affiché continuellement.**

- 1. Une baisse de tension s'est produite.
- • Eteindre la machine.
- Attendre 20 secondes, allumer la machine.
- • Appeler SAV.

#### **Los resultados de equilibrado no son fiables.**

- 1. Quizás la equilibradora no esté instalada correctamente.
- • Asegúrese de que la unidad está apoyada solo sobre los 3 pies.
- • Asegúrese de que el suelo no transmite choques a la unidad, p. ej. al pasar camiones.
- 2. Quizás la rueda esté montada incorrectamente.
- • Compruebe que el cubo, los conos y los adaptadores no tengan juego.
- • Use espesores adecuados para eliminar el juego.
- • Efectúe un calibrado del grupo de medida.
- 3. Las partes electrónicas están averiadas.
- • Llame al servicio de asistencia.

#### **En la pantalla se ve continuamente un modo o un indicador.**

- 1. Quizás haya ocurrido una bajada de tensión.
- • Apague la unidad.
- • Espere durante 20 segundos, encienda la unidad.
- • Llame al servicio de asistencia técnica.

## John Bean

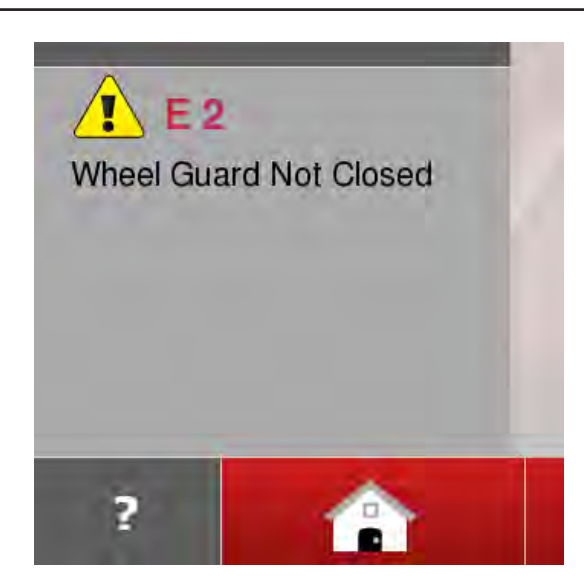

#### **9-1**

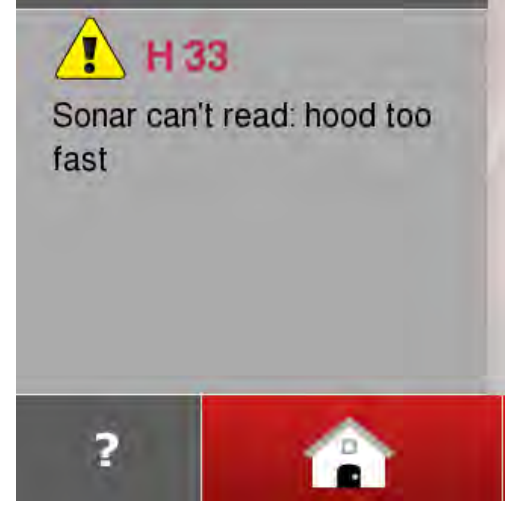

**9-2**

Trouble shooting

## **9.1 System messages**

The wheel balancer can show messages to the operator. These may be error related (E-codes) (e.g. **E 2** - **Figure 9-1**), warnings (H-codes) (e.g. **H33** - **Figure 9-2**) or Hardware problems (X-Codes). The codes will be described in the following chapters.

Whenever a code appears:

- make a note of it:
- look up the code in the list.
- perform the steps described.

#### **Important:**

If the code is not listed here, call service team.

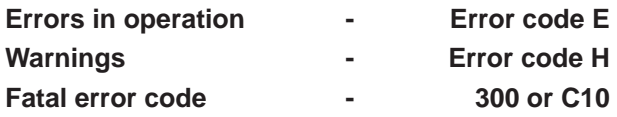

## **9.1.1 E-Codes**

#### **E1**

Rim dimensions were entered incorrectly, or incompletely.

 When the error code is read out, enter data once again.

#### **E2**

Wheel guard is not closed.

### **E5**

Range of electrical compensation exceeded (wheel adaptor has unacceptable unbalance).

- Press **STOP** or **ESC**–key.
- Check wheel adaptor, repeat compensation run.

#### **E6**

The calibration weight was not fitted for readjustment.

- Press **STOP** or **ESC**–key.
- Repeat readjustment.

#### **E7**

With this wheel type it is not possible to choose a balancing mode.

• If necessary, choose another wheel type.

#### **E8**

Valve position was not entered in electronic unit (error code only in optimisation or minimisation programs).

 Position valve exactly perpendicular to and above main shaft and press the **OP** key.

## **9.1 Messages de système**

L'équilibreuse peut afficher des messages pour l'opérateur. Ces messages peuvent indiquer des erreurs (Codes E) (par exemple **E 2** - **Fig. 9-1**), des problèmes des avertissements (Codes H) (par exemple **H33** - **Fig. 9-2**) ou des problèmes de matériel (Codes X). Les codes sont décrits dans les chapitres suivants. Lorsqu'un code apparaît:

- • Prendre note de ce code.
- • Vérifier le code sur la liste.
- Suivre les méthodes décrites.

#### **Important :**

Si le code n'est pas décrit ici, appeler le service aprèsvente.

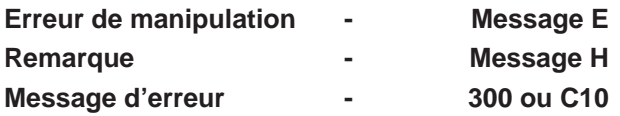

## **9.1.1 Codes E**

#### **E1**

Entrée incomplète ou fausse des dimensions de jante.

 Quand le code d'erreur est affiché, répéter l'entréecorrectement.

#### **E2**

Le carter de roue n'est pas fermé.

## **E5**

La gamme de compensation électrique est dépassée (balourd inadmissible du moyen de serrage).

- Appuyer sur la touche **STOP** ou **ESC**.
- Contrôler le moyen de serrage, répéter la lancée de compensation.

#### **E6**

La masse d'étalonnage n'a pas été fixée pour l'étalonnage.

- Appuyer sur la touche **STOP** ou **ESC**.
- Répéter l'étalonnage.

#### **E7**

Pour ce type de roue, il n'est pas possible de choisir un mode d'equilibrage.

 Si nécessaire, choisir un autre type de roue.

#### **E8**

La position de la valve n'a pas été entrée (code d'erreur seulement en programmes d'optimisation/ minimisation).

 Positionner la valve exactement perpendiculaire sur et au–dessus de l'arbre principal et appuyer sur la touche **OP**.

## **9.1 Mensajes del sistema**

La equilibradora puede mostrar mensajes al operador. Pueden indicar error (Códigos-E) (ej.**E 2** - **Fig. 9-1**), advertencias (Códigos-H) (ej.**H33** - **Fig. 9-2**) o problemas de hardware (código X). Dichos códigos se describen en los capítulos siguientes. Siempre que aparezca un código:

- Anótelo
- Busque el código en la lista.
- Realice los pasos descritos.

#### **Importante:**

Si no aparece el código, póngase en contacto con soporte técnico.

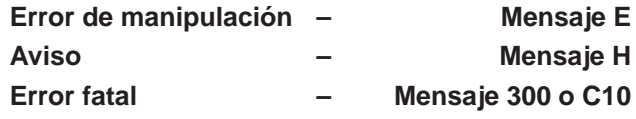

## **9.1.1 Códigos – E**

#### **E1**

Se introdujeron dimensiones de llanta falsas o incompletas.

 Al visualizarse el mensaje, volver a introducir los datos.

#### **E2**

La protección no está cerrada.

#### **E5**

Se ha superado el ámbito de compensación (desequilibrio inadmisible del útil de fijación).

- Pulsar la tecla **STOP** o **ESC**.
- Controlar el útil de fijación, volver a realizar la compensación.

#### **E6**

No se atornilló el peso de ajuste para la calibración.

- Pulsar la tecla **STOP** o **ESC**.
- Volver a ejecutar la calibración.

#### **E7**

Este tipo de rueda no admite selección del modo de equilibrado.

 En caso de necesidad, seleccionar otro tipo de rueda.

#### **E8**

No se introdujo la posición de la válvula (mensaje sólo para la optimización/minimización de peso).

 Posicionar la válvula exactamente perpendicular encima del eje principal y pulsar la tecla OP.

#### **E14**

The *power clamp* device is not clamped. The measuring run has been started with the device

not clamped correctly. • Release the wheel and then clamp it correctly.

#### **E15**

Corrective term of readjustment is out of range. During readjustment values were determined which exceed, or fall short of, the given adjustment value.

 Use clamping means supplied with the machine, or have basic calibration carried out (service).

#### **E16**

During the first readjustment run by the operator the calibration weight was fitted by mistake.

 Unscrew the calibration weight and start the measuring run again.

#### **E17**

Wheel slips on clamping means.

The clamping nut is not well tightened, the main shaft accelerates too quickly. The machine will stop.

 Firmly tighten the clamping nut, or in special cases press the **START** key a little bit longer.

#### **E23**

*Lifter* fault.

• Restart the wheel balancer. Complete the start up as requested ( $\mathcal{F}$  5).

#### **E83**

During a measuring run the measured data have been made useless under the effect of outside pulses (e. g. vibrations) and measurement was interrupted.

• Repeat the measuring run.

#### **E88**

The rotating speed of the main shaft exceeds the safety limit.

#### **E89**

A key is jammed or the pedal switch is closed.

• Find and release jammed key.

Or

Press **STOP** or **ESC**–key to check the switch.

If the error cannot be remedied, the pedal function is switched off by pressing the **STOP** key or the **ESC**  key. Call service.
## **E14**

Le dispositif *power clamp* n'est pas accroché.

Il a été démarré un cycle de mesurage en présence d'un dispositif non correctement accroché.

Débloquer puis bloquer correctement la roue.

## **E15**

Le terme correctif d'étalonnage est hors de la gamme prévue.

Pendant l'étalonnage, des valeurs étaient déterminées qui dépassent, ou restent inférieures à la valeur d'étalonnage donnée.

 Utiliser le moyen de serrage fourni avec la machine, ou faire un étalonnage de base (service).

## **E16**

Pendant la première lancée d'étalonnage par l'opérateur, la masse d'étalonnage a été fixée par erreur.

 Dévisser la masse d'étalonnage et répéter la lancée de mesure.

## **E17**

La roue glisse sur le moyen de serrage.

L'écrou de serrage n'est pas bien serré, l'arbre principal accélère trop vite. La machine s'arrête.

 Serrer l'écrou de serrage fermement ou, dans des cas spéciaux, appuyer un peu plus longtemps sur la touche **START**.

## **E23**

Le dispositif *Elévateur* présente une erreur de fonctionnement.

 Effectuer le redémarrage de l'équilibreuse. Compléter le démarrage en suivant les instructions  $(\circledcirc 5)$ .

## **E83**

Pendant une lancée de mesure, les données mesurées sont devenues inutilisables par suite des impulsions extérieures (p. ex. vibrations) et la mesure a été interrompue.

 Répéter la lancée de mesure.

## **E88**

La vitesse de l'arbre principal dépasse la plage de sécurité.

## **E89**

Une touche s'est coincée ou le commutateur de pédale est fermés.

Chercher la touche et la débloquer.

Ou

 Appuyer sur la touche **STOP** ou **ESC** pour examiner le commutateur..

Si l'erreur ne peut pas être élliminée, la fonction de pédale est interrompue par appuyer la touche **STOP**  ou **ESC**. Appeler le service après vente.

## **E14**

El dispositivo power clamp no está enganchado.

Se ha iniciado un ciclo de medición con el dispositivo mal enganchado.

 Desbloquear y volver a bloquear correctamente la rueda.

## **E15**

Factor de corrección de la calibración por el usuario fuera de campo.

Durante la calibración por el usuario se detectaron valores que se sitúan por encima o por debajo del valor de ajuste prescrito.

 Utilizar los útiles de fijación entregados con la máquina o ejecutar el ajuste básico (Service).

## **E16**

Durante la calibración por el usuario, el peso de calibración se atornilló erróneamente ya en el primer lanzamiento de medición.

 Destornillar el peso de calibración y volver a lanzar la medición.

## **E17**

La rueda patina sobre el útil de fijación. La tuerca de regulación está demasiado floja, el mandril acelera demasiado rápidamente. La máquina se apaga.

 Apretar bien la tuerca de regulación o, en casos especiales, pulsar la tecla START durante más tiempo.

## **E23**

El dispositivo *Elevador* presenta un malfuncionamiento.

 Volver a poner en marcha la equilibradora. Completar la puesta en marcha tal y como se indica ( $\mathcal{F}$  5).

## **E83**

Durante un lanzamiento de medición, los valores medidos se inutilizaron a consecuencia de efectos ajenos (por ejemplo vibraciones) y el lanzamiento de medición se interrumpió.

Repetir el lanzamiento de medición.

## **E88**

El número de revoluciones del mandril supera el ámbito de seguridad.

## **E89**

Una tecla está atascada o el interruptor del pedal está cerrado.

Identificar y desbloquear la tecla atascada.

## O bien

Pulsar **STOP** o **ESC** para controlar el interruptor.

Si fuera imposible resolver el error, la función del pedal se desactiva pulsando la tecla **STOP** o **ESC**. Ponerse en contacto con la asistencia.

### **E141**

The content of the number 1 permanent memory is not reliable. The balancing can only be performed in certain conditions.

• Call technical support.

### **E144**

The CRC of the EEPROM 1 and 2 are incorrect.

#### **E145**

The contents of both permanent memories are different, but both contain valid data.

#### **E341**

The content of the number 2 permanent memory is not reliable. The balancing can only be performed in certain conditions.

• Call technical support.

### from **E360** to **E378**

The sensors system is not operating correctly.

• Switch the machine off and back on. If the problem persists, call technical support.

#### **E500**

Laser Pointer failure

• Contact the service department.

#### **E501**

Laser Pointer failure

• Contact the service department.

#### **E502**

- Laser Pointer failure
- Contact the service department.

#### **E503**

Laser Pointer failure

• Contact the service department.

#### **E504**

- Laser Pointer failure
- • Contact the service department.

#### **E505**

The Lifter does not respond to commands.

• Contact the service department.

#### **E506**

The rear scanner does not respond to commands.

• Call technical support.

## Resolución de problemas

## ohn Beam

## **E141**

Le contenu de la mémoire permanente numéro 1 n'est pas fiable. Il est possible d'effectuer l'équilibrage uniquement dans des conditions déterminées.

Appeler l'assistance technique.

### **E144**

La CRC des EEPROM 1 et 2 est erronée.

#### **E145**

Les contenus des deux mémoires permanentes sont différents, lesdites mémoires contenant tout de même des données valables.

## **E341**

Le contenu de la mémoire permanente numéro 2 n'est pas fiable. Il est possible d'effectuer l'équilibrage uniquement dans des conditions déterminées.

Appeler l'assistance technique.

## de **E360** à **E378**

Le système de mesure n'opère pas correctement.

 Eteindre puis redémarrer la machine. Si le problème persiste, appeler l'assistance technique.

#### **E500**

Dysfonctionnement pointeur laser

• Appeler le service après-vente.

#### **E501**

Dysfonctionnement pointeur laser

• Appeler le service après-vente.

#### **E502**

Dysfonctionnement pointeur laser

• Appeler le service après-vente.

## **E503**

Dysfonctionnement pointeur laser

• Appeler le service après-vente.

#### **E504**

Dysfonctionnement pointeur laser

• Appeler le service après-vente.

#### **E505**

L'élévateur ne répond pas aux commandes.

• Appeler l'assistance technique.

#### **E506**

Le scanner arrière ne répond pas aux commandes.

• Appeler le service d'assistance technique.

## **E141**

El contenido de la memoria permanente número 1 no es fiable. Sólo es posible efectuar el equilibrado en determinadas condiciones.

Contactar con el servicio de asistencia técnica.

#### **E144**

El CRC de las EEPROM 1 y 2 es incorrecto.

#### **E145**

Los contenidos de ambas memorias permanentes divergen, pero las dos contienen datos válidos.

#### **E341**

El contenido de la memoria permanente número 2 no es fiable. Sólo es posible efectuar el equilibrado en determinadas condiciones.

Contactar con el servicio de asistencia técnica.

#### de **E360** a **E398**

Los detectores trabajan de modo incorrecto.

 Apagar y encender nuevamente la máquina. Si el problema persiste, contactar con el servicio de asistencia técnica.

## **E500**

Puntero Laser funcionado mal

Llame al Servicio Técnico.

#### **E501**

Puntero Laser funcionado mal

I lame al Servicio Técnico.

#### **E502**

Puntero Laser funcionado mal

Llame al Servicio Técnico.

#### **E503**

Puntero Laser funcionado mal

• Llame al Servicio Técnico.

#### **E504**

Puntero Laser funcionado mal

Llame al Servicio Técnico.

#### **E505**

El Elevador no responde a los mandos

• Llame al Servicio Técnico.

#### **E506**

- El escáner trasero no responde a los mandos.
- • Ponerse en contacto con la asistencia técnica.

Trouble shooting

**E900** 

Unknown machine model.

**E901** 

The machine is not calibrated.

## **9.1.2 H-codes**

## **H0**

Wheel silent running cannot be improved with balancing optimisation.

## **H1**

Further optimisation is not recommended but is possible.

## **H2**

Weight minimisation is recommended, further optimisation does not bring improvements.

#### **H22**

Unclamping is disabled.

A clamping device is fitted on the balancer where the tie rod holds the device on the main shaft (e.g. USV or SCA); unintentional unclamping could damage the tie rod.

#### **H26**

The gauge was moved too quickly.

Return the gauge at the starting position and repeat the operation, making the gauge approach the weight application point moreslowly.

#### Dépannage

Resolución de problemas

**Total Beat** 

#### **E900**

Le modèle de machine mémorisé n'est pas connu.

#### **E901**

La machine n'a pas été étalonnée.

**E900** El modelo memorizado se desconoce. **E901** La máquina no está ajustada.

## **9.1.2 Codes H**

#### **H0**

Impossible d'améliorer la silence de marche de la roue au moyen d'une Optimisation.

#### **H1**

Déconseillé de continuer l'optimisation qui reste pourtant possible.

## **H2**

Recommandé de minimiser la masse; continuer à optimiser n'apporte pas d'amélioration.

## **H22**

Le desserrage est bloqué.

Un moyen de serrage est fixé sur l'équilibreuse dont la barre de traction retient le moyen de serrage sur l'arbre principal (par ex.USV ou SCA); un desserrage non voulu pourrait endommager la barre de traction.

#### **H26**

La pige de mesure a été bougée trop rapidement. Remettre la pige en position de repos et l'approcher de nouveau lentement au point de palpage du positionnement des masses d'equilibrage.

## **9.1.2 Códigos - H**

#### **H0**

Resulta imposible mejorar la suavidad de marcha de la rueda mediante optimización.

## **H1**

No se recomienda realizar más optimizaciones, pero es posible.

#### **H2**

Se recomienda minimizar el peso, seguir optimizando no conlleva mejora.

#### **H22**

La abertura está bloqueada.

La máquina está equipada con un útil de fijación sujetado por la barra de tracción en el eje principal (por ejemplo USV o SCA); cualquier abertura involuntaria podría dañar la barra de tracción.

#### **H26**

El calibre de medición se movió demasiado rápido. Volver a colocar el calibre de medición en la posición inicial y repetir la operación acercando más lentamente el calibre al punto de aplicación del peso.

## **H33**

The wheel quard is lowered irregularly.

## **H80**

Recalibration was not set up. As a result, it cannot be performed by the operator.

Press the STOP key to clear the message.

Call the service team for machine calibration.

## **H82**

The self-test was disturbed (e.g.: by turning the wheel). The message is displayed for 3 seconds, then the measurement is repeated (max. 10 times) or aborted by pressing the STOP key.

## **H90**

Wheel acceleration was too slow, or braking was too weak after a measuring run.

If the main shaft does not reach the required speed, check that the brake is not activated or the weight of the wheel is too great. In this case:

Release the brake.

Make sure that the shaft with the wheel clamped on it can rotate freely.

Turn the wheel by hand then press the START key. If the error cannot be eliminated, call the service team.

## **H91**

Speed variations during measuring run. The brake may be ON.

Release the brake.

Make sure that the shaft with the wheel clamped on it can rotate freely. Repeat the run.

#### **H945**

Wrong version of rear scanner selected. Contact technical support.

#### **H946**

Incorrect Lifter version selection. Call the service department.

## **H33**

La protection de la roue descend de manière irrégulière.

### **H80**

Un étalonnage par l'opérateur n'a pas été prévu dans l'étalonnage de base. Par conséquent, l'étalonnage par l'opérateur n'est pas possible.

Appuyer sur la touche STOP, le code d'erreur est annulé.

Appeler le service pour l'étalonnage.

## **H82**

Défaut pendant l'auto-contrôle (p. ex. parce que la roue a été tournée).

Le message est affiché pendant 3 secondes, après cela, la mesure se répète (10 fois maximum), ou bien abandonner en appuyant sur la touche STOP.

## **H90**

L'accélération de la roue a été trop lente, ou bien la roue a été freinée trop lentement après une lancée de mesure.

Si l'arbre principal n'atteint pas une vitesse suffisante, vérifier si le frein a été actionné ou si la masse de la roue est trop grande.Dans un tel cas:

Desserrer la pédale de blocage.

S'assurer que l'arbre portant la roue serrée peut tourner librement.

Lancer la roue à la main, puis appuyer sur la touche START.

Si l'erreur ne peut pas être éliminée: faire appel au service après-vente.

## **H91**

Variations de vitesse pendant la lancée de mesure. La pédale de blocage est éventuellement actionnée.

Desserrer la pédale de blocage.

S'assurer que l'arbre portant la roue serrée peut tourner librement.

Répéter la lancée de mesure.

#### **H945**

Sélection erronée de la Version du scanner arrière. S'adresser au service d'assistance technique.

#### **H946**

La version de l'élévateur sélectionnée n'est pas correcte.

Appeler le service après-vente.

#### **H33**

Se baje la protección de la rueda de modo irregular.

#### **H80**

El calibrado no está preparado por lo tanto no puede ser efectuado por el usuario.

Pulsar la tecla STOP para borrar el mensaje.

Solicitar asistencia técnica para el calibrado de la máquina.

## **H82**

Fallo durante los autocontroles (por ejemplo girando la rueda).

El aviso se visualizará durante 3 segundos, luego se repetirá la medición (10 veces como máximo) o se interrumpe pulsando la tecla STOP.

#### **H90**

La rueda se acelera demasiado poco o, después del lanzamiento, se frena demasiado poco.

 Si el mandril no alcanza el régimen de rotación necesario, comprobar que el freno no esté accionado o que el peso de la rueda no sea demasiado grande. En tal caso:

Soltar el freno.

Asegurarse que el árbol con la rueda fijada gire libremente.

Lanzar la rueda a mano y después pulsar la tecla START.

Si el error no se ha superado: llamar a la asistencia técnica.

## **H91**

Variaciones del número de revoluciones durante el lanzamiento de medición. Puede ser que el freno haya sido activado.

Soltar el freno.

Asegurarse que el árbol con la rueda fijada gire libremente.

Repetir el lanzamiento.

#### **H945**

Selección incorrecta de la Versión del escáner trasero. Ponerse en contacto con el servicio de asistencia técnica.

#### **H946**

Selección errónea de la Versión del Elevador. Solicitar asistencia técnica.

## **9.1.3 Fatal error code**

The display shows an alphanumeric code consisting of six digits and/or letters. When messages are read out starting 300XXX the error occurred during the internal operational check, if it is C10XXX it occurred during the self–test after the machine was switched on.

 If necessary, call service.

## **300 800 or C10 800**

Line voltage under 170 V. Balancing is feasible if the motor can drive the main shaft to the measuring speed. Wheel data may be lost.

 Bring the line voltage to within a range of 200 - **230** - 240 Volts with an input transformer.

#### **300 801 or C10 801**

Line voltage over 265 V. Damage to the electronic unit of the machine is likely!

- Turn off mains switch!
- Bring the line voltage to within a range of 200 **230** - 240 Volts with an input transformer.

Any damage resulting from repeated occurrence of this error code is not covered by the guarantee.

#### **300 804 or C10 804**

Line voltage over 275 V. Damage to the electronic unit of the machine is likely!

- Turn off mains switch.
- Bring the line voltage to within a range of 200 **230** - 240 Volts with an input transformer.

Any damage resulting from repeated occurrence of this error code is not covered by the guarantee.

## **Error messages by means of acoustic signals**

Error messages can also be indicated by means of acoustic signals.

The service technician can locate and eliminate the corresponding error by means of the number of tones, their frequency and duration (long/short) and the length of the pauses.

- Switch off the machine.
- Call service.

## **9.1.3 Message d'erreur**

L'afficheur affiche un code à 6 chiffres et/ou lettres. S'il y a des messages commençant par 300XXX, l'erreur se présentait pendant le contrôle de fonctionnement interne, s'il s'agit d'un message C10XXX, l'erreur se présentait pendant l'auto–contrôle à la mise en circuit.

 Si nécessaire, appeler le service après–vente.

#### **300 800 ou C10 800**

Tension de secteur inférieure à 170V. Equilibrage possible si le moteur peut entraîner l'arbre principal jusqu'à la vitesse de mesure. Des données de roue peuvent être perdues.

 Amener la tension de secteur dans la plage de 200 - **230** - 240 V à l'aide du transformateur d'entrée.

#### **300 801 ou C10 801**

Tension de secteur supérieure à 265 V. L'unité électronique de la machine est en danger!

- Déclencher l'interrupteur secteur!
- Amener la tension de secteur dans la plage de 200 - **230** - 240 V à l'aide du transformateur d'entrée.

Tout endommagement causé alors que ce message est à nouveau affiché n'est pas couvert par la garantie.

#### **300 804 ou C10 804**

Tension de secteur supérieure à 275 V. L'unité électronique de la machine est en danger!

- Déclencher l'interrupteur secteur!
- Amener la tension de secteur dans la plage de 200 - **230** - 240 V à l'aide du transformateur d'entrée.

Tout endommagement causé alors que ce message est à nouveau affiché n'est pas couvert par la garantie.

## **Messages d'erreur par signaux acoustiques**

Les erreurs peuvent également être signalées par des tonalités acoustiques.

Le technicien de service pourra identifier les erreurs de par le nombre de signaux, leur fréquence et leur durée (longue/courte) pour ensuite y remédier.

- Débrancher la machine.
- Appeler le service après–vente.

## **9.1.3 Mensajes de Error fatal**

En el display se indica un código de 6 cifras y/o letras. Los mensajes 300XXX señalan los errores que se han presentado durante la supervisión interna, los mensajes C10XXX señalan los errores que se han presentado durante los autocontroles que se ejecutan después de poner en marcha la máquina.

En caso de necesidad, llamar al Servicio Técnico.

#### **300 800 o C10 800**

Tensión de red inferior a 170 V. Equilibrado posible en caso de que el motor pueda alcanzar el número de revoluciones del eje principal prescrito para el equilibrado. Riesgo de perder datos de la rueda.

 Llevar la tensión de red a un valor situado entre 200-**230**-240 voltios; utilizar a tal efecto un transformador adaptable.

#### **300 801 o C10 801**

Tensión de red superior a 265 V, lo que supone un peligro para la unidad electrónica de la máquina.

- Desconectar el interruptor de red.
- Llevar la tensión de red a un valor situado entre 200- **230**-240 voltios; utilizar a tal efecto un transformador.

Los daños causados por la repetición de esta anomalía no están cubiertos por garantía.

#### **300 804 o C10 804**

Tensión de red superior a 275 V, lo que supone un peligro para la unidad electrónica de la máquina

- Desconectar el interruptor de red.
- Llevar la tensión de red a un valor situado entre 200-**230**-240 voltios; utilizar a tal efecto un transformador adaptable.

Cualquier daño que surja a consecuencia de la repetida aparición de este error no será cubierto por la garantía.

#### **Mensajes de error mediante señales acústicas**

Los errores también pueden señalarse mediante tonos acústicos.

El número de tonos, así como su frecuencia y su duración (larga/corta) y la duración de las pausas permiten que el técnico de la Asistencia Técnica detecte el error y lo solucione.

- Desconectar la máquina.
- Llamar al Servicio Técnico.

## **9.2 Storage**

When the unit will be stored for a several weeks or longer, prepare the unit correctly:

- Shut down the unit properly.
- Remove the threaded shaft from the balancer.
- • Apply a thin layer of non-corrosive oil on all threads and cones.
- • Wrap oiled items in paper to keep the parts dustfree.

Before putting the unit into use again, clean all oiled parts.

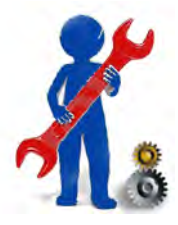

#### **9.3 After-sales service 7.2**

Contact your area agent.

The company website provides information about the Customer Assistance service around the world:

http://www.johnbean.com<br>http://www.johnbean.ca http://www.johnbean.com

> Customer Care Phone: 800-362-4618 Phone: 800-362-4618<br>or: 800-362-4608

## **9.2 Stockage**

Lorsque la machine est entreposée pendant plusieurs semaines ou plus, préparer correctement la machine:

- • Eteindre correctement la machine.
- Retirer l'arbre du montage.
- Graisser les filets et les cônes avec une huile légère non corrosive.
- • Envelopper les pièces graissées de papier pour les protéger contre les poussières.

Nettoyer les pièces graissées lorsque vous désirez réutiliser la machine.

## **9.2 Almacenamiento**

Cuando se vaya a guardar la unidad durante varias semanas, prepárela adecuadamente:

- • Apague la unidad correctamente.
- Retire el árbol roscado de la equilibradora
- Emplee un aceite ligero, no-corrosivo en todas las roscas y conos.
- • Envuelva las piezas con papel para mantenerlas sin polvo.

Cuando se desee volver a poner en marcha la unidad, limpiar las zonas aceitadas.

#### **9.3 Service après-vente 7.2**

Contacter votre représentant de zone.

Le site Internet fournit des informations concernant le service après-vente dans les différents pays:

http://www.johnbean.com<br>http://www.johnbean.ca http://www.johnbean.com

> Customer Care Phone: 800-362-4618 Phone: 800-362-4618<br>ou: 800-362-4608

#### **9.3 Asistencia técnica para clientes 7.3**

Póngase en contacto con su agente de zona.

La página web facilita información sobre el servicio de Asistencia Clientes en los distintos países:

http://www.johnbean.com<br>http://www.johnbean.ca http://www.johnbean.com

> Customer Care Phone: 800-362-4618 Phone: 800-362-4618<br>· 800-362-4608

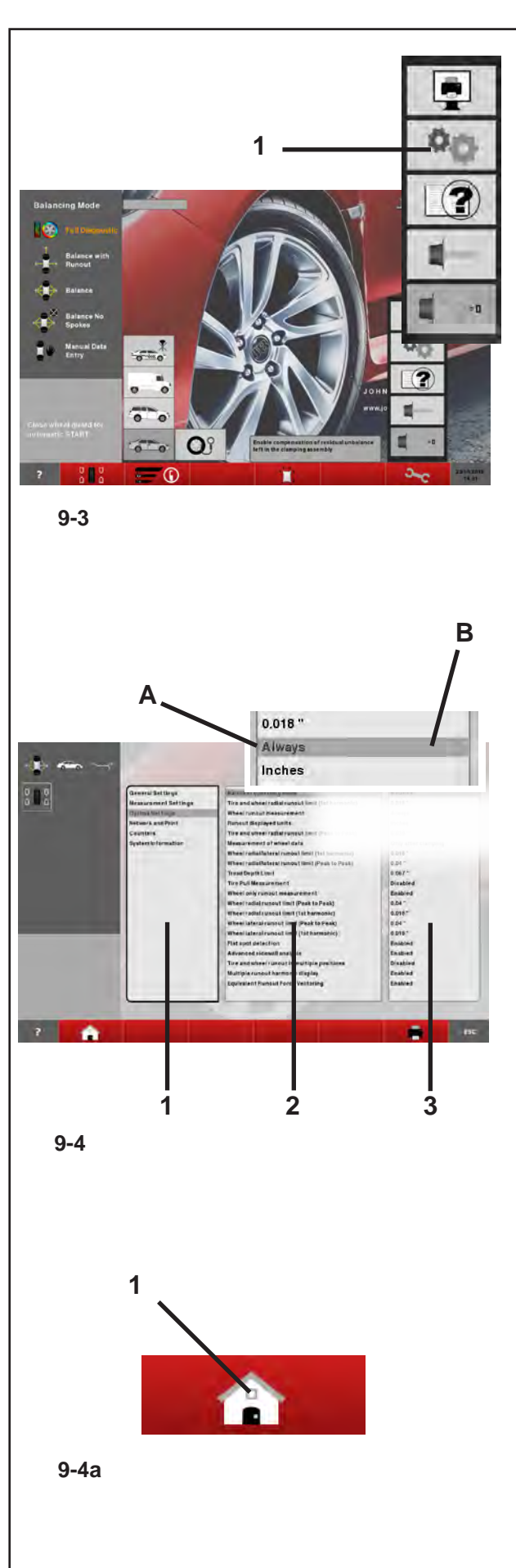

## **9.4 Settings**

Normal operation usually does not require any modification of the factory–adjusted modes of operation or their factory–adjusted state.

Variations, however, can be made by selecting certain specific items in the SETTINGS screen.In addition to the changes made to the functioning modes, from this menu various counters can be displayed showing the operations carried out over time by the balancer.

## **Recalling the SETTINGS screen**

Select the SETTINGS item (**1, Fig. 9-3**).

The SETTINGS screen **Figure 9-4** will open and the Basic List panel will be immediately active (**1, Fig. 9-4**), (CATEGORIES).

The various items can be selected.

An active panel presents an illuminated image of the flange (**A**). When an item is selected the panel that contains it turns a darker colour (**B**).

## **CATEGORIES** (**1, Figure 9-4**)

- Select a Category:
- **General settings**
- **Setting Measurements**
- **- Network and Printer connections**
- **Counters**
- **System information**

This takes you to the central PARAMETERS panel (**2, Fig. 9-4**).

## **PARAMETERS (2, Figure 9-4)**

• Select a parameter.

The selector shifts to the VALUES panel **(3, Fig. 9-4)** so that changes can be made or information acquired.

## **VALUES** (**3, Figure 9-4**)

• Select the desired item.

#### **Note:**

Values cannot be changed in the Counters or Information categories.

• Press again to return to the INTRODUCTION screen (**1, Fig. 9-4a**).

## **9.4 Réglages**

Pour le fonctionnement normal, il n'est généralement pas nécessaire de changer les modes de fonctionnement ou leur état programmé par le fabricant.

Toutefois cela est toujours possible, en cas de besoin, en sélectionnant les options spécifique dans la liste qui s'affiche sur l'écran REGLAGES.Hormis les modifications des modes de fonctionnement, ce menu comprend également plusieurs compteurs qui relèvent les lancées de mesure effectuées sous forme d'historique pour pouvoir les afficher.

## **Rappeler l'écran des REGLAGES**

Sélectionner l'option REGLAGES (**1, fig. 9-3**).

La **Figure 9-4** REGLAGES s'affiche. L'encadré Liste de base (**1, Fig. 9-4**) (SUJETS) est actif immédiatement. Les différentes options peuvent être sélectionnées.

Le bord de l'encadré actif est lumineux (**A**).

L'option est sélectionnée lorsque l'encadré devient plus foncé (**B**).

## **SUJETS** (**1, Figure 9-4**)

- Sélectionner un suiet:
- **Réglages généraux**
- **Réglages des mesures**
- **Connexions de réseau et impression**
- **Compteurs**
- **Informations de système**

Passer à l'encadré central, PARAMETRES (**2, Fig. 9-4**).

## **PARAMETERS (2, Figure 9-4)**

Sélectionner un paramètre.

Le sélecteur passe à l'encadré des VALEURS **(3, Fig. 9-4)** pour permettre de faire des modifications et acquérir les informations.

## **VALEURS** (**3, Figure 9-4**)

Sélectionner l'option utile.

#### **Nota Bene:**

Il n'est pas possible d'exécuter des modifications de valeurs pour les Compteurs et Informations.

Pour revenir à l'écran INTRODUCTION, appuyer sur la touche (**1, Fig. 9-4a**).

## **9.4 Configuraciones**

Para el funcionamiento normal no suele ser necesario cambiar las modalidades operativas y sus estados recomendadas por el fabricante.

En cualquier caso se permiten variaciones seleccionando especificas Voces en lista en la Pantalla CONFIGURACIONES.

Además de la modificación de los modos de funcionamiento, en este menú se pueden visualizar varios contadores correspondientes a operaciones realizadas en el tiempo por el equilibrador.

### **Cómo llamar la pantalla CONFIGURACIONES**

 Seleccione la Voz CONFIGURACIONES (**1, Fig. 9-3**).

Aparece la **Figura 7-4** CONFIGURACIONES donde está enseguida activo el cuadro de la Lista de Base (**1, Fig. 7-4**), (ARGUMENTOS).

Las varias Voces pueden ser seleccionadas.

Un cuadrado activo presenta el borde iluminado (**A**). Una Voz está seleccionada cuando el recuadro que la contiene asume un color más oscuro (**B**).

## **ARGUMENTOS** (**1, Figura 9-4**)

- Seleccionar un Argumento:
- **Configuraciones Generales**
- **Configuración Mediciones**
- **Conexiones de Red e Impresión**
- **Contadores**
- **Informaciones de Sistema**

Se pasa al recuadro central; PARÁMETROS (**2, Fig. 9-4**).

## **PARÁMETROS** (**2, Figura 9-4**)

• Seleccionar un parámetro.

El selector pasa al recuadro de los VALORES (**3, Figura 9-4**) para permitir los cambios o adquirir información.

#### **VALORES** (**3, Figura 9-4**)

Seleccionar la Voz útil.

#### *Nota*:

Para los Argumentos Contadores e Informaciones, no se pueden realizar cambios de valor.

 Para volver a la pantalla INTRODUCCIÓN (**1, Fig. 9-4a**) e introduzca la selección, pulse la opción deseada.

## **Saving Changed Parameters**

Changes to operating modes can be saved permanently using the "Saving operating modes in the permanent memory" function so they are retained every time the machine is started up.

Operating modes that are changed but not saved are reset to the pre-change value after the machine has been switched off.

## **Saving modes of operation in permanent memory**

 $NO^*$  = No storage

Active = Fixes the data in the permanent memory

Store in the permanent memory – a three–tone signal is given to acknowledge acceptance.

If the mode stored in the permanent memory is to be changed, enter the desired state (e. g. on or off) for the mode in question and transfer it into the permanent memory.

### **Mémoriser les paramètres modifiés**

Les modifications des modes de fonctionnement peuvent également être enregistrées dans la mémoire permanente avec la fonction "Sauvegarde des modes de fonctionnement dans mémoire permanente" pour être proposés à chaque nouveau branchement de la machine. Les modes modifiés, mais non enregistrés dans la mémoire permanente seront restaurés à la valeur préalable quand la machine est éteinte.

## **Sauvegarde du mode opératoires dans mémoire permanente**

- NO\* = Pas de mémorisation
- Active = Mémorise les données dans la mémoire permanente

Enregistrer dans la mémoire permanente - un signal sonore à trois tons retentit pour confirmer l'enregistrement.

Si le mode enregistré dans la mémoire permanente doit être changé, entrer l'état désiré (p. ex. branché ou débranché) du mode en question et le transférer dans la mémoire permanente.

## **Memorizar los Parámetros Modificados**

Las modificaciones de los modos operativos pueden ser memorizadas de modo permanente mediante la función "Registro de los modos operativos en la memoria permanente" de modo que sean repropuestas cada vez que se ponga en marcha la máquina. Los modos operativos modificados pero no memorizados son reseteados al valor anterior a la modificación después del apagado.

A continuación se detallan las posibles modificaciones de las modalidades operativas.

#### **Memorización permanente de la modalidad operativa**

- NO\* = Sin memorización
- Activa = Fija los datos en la memoria permanente

Transferir a memoria permanente - después de la memorización se percibe una señal acústica de tres tonalidades.

Si una modalidad debe modificarse permanentemente, ésta deberá ajustarse al estado deseado (por ejemplo conectado o desconectado) y luego transferirse a la memoria permanente, ateniéndose a las instrucciones detalladas.

## **9.4.1 List of modes of operation**

The possible changes of modes are described in the following.

## **Setting modes of operation as recommended**

See § 5. Switching on the machine.

 $0^*$  = No action

1 = Factory–adjusted modes of operations are set.

The selected mode of operation can be transferred to the permanent memory.

## **Language selection**

Selecting the menu language. A number of languages are available, such as: English, German, Italian, French, Spanish, Portuguese, Russian...

## **Volume of the audible signals**

Scale of volume 0 to 100 (low - high). Factory–adjusted to 50.\*

The selected mode of operation can be transferred to the permanent memory.

## **9.4.1Liste des modes de fonctionnement**

Trouver ci–dessous les changements possibles des modes de fonctionnement.

#### **Ensemble des modes opératoires possibles**

Voir § 5. Mise en circuit de la machine.

 $0^*$  = Aucune action

1 = Etablir les valeurs programmés par le fabricant.

Le mode de fonctionnement choisi peut être transféré à la mémoire permanente.

## **Sélection du language**

Choix de la langue des menus. Plusieurs langues sont admises (p. ex. anglais, allemand, italien, français, espagnol, portugais, russe...).

#### **Volume audio signal**

Echelle de l'intensité de 0 à 100 (faible - fort). Réglée à 50 dans nos usines.\*

Le mode de fonctionnement choisi peut être transféré à la mémoire permanente.

## **9.4.1 Las modalidades operativas**

Los siguientes son algunos de los modos de funcionamiento que el usuario puede modificar.

#### **Ajustar modalidad operativa por defecto**

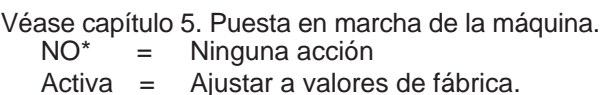

La modalidad operativa seleccionada puede transferirse a la memoria permanente.

#### **Selección del idioma**

Selección de un idioma del menú. Se pueden seleccionar varios idiomas, por ejemplo inglés, alemán, italiano, francés, español, portugués, ruso...

#### **Ajuste del volumen de la señal acústica**

Escala de volumen de 0 a 100 (bajo < alto). Ajustado a 50 por el fabricante.\*

La modalidad operativa seleccionada puede transferirse a la memoria permanente.

## **Resolution of the unbalance amount readings**

Selecting the resolution of unbalance readings in 1 or 5 g, or 0.05 or 0.25 oz increments.

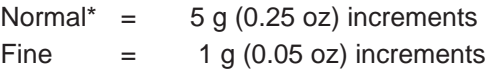

The selected mode of operation can be transferred to the permanent memory.

#### **Suppression of minor unbalance amount readings**

Off = Suppression off On \* = Suppression on The selected mode of operation can be transferred to the permanent memory.

## **Setting threshold value for unbalance suppression in g**

Selecting the limit (threshold) value for suppression of minor unbalance readings in grammes, or ounces. The unit (gms or oz) depends on the settings made under "Measurement limit of the unbalance amount readings".

#### **Grammes:**

Range 3.50 to 20.0 g Factory–adjusted to 3.5 g

#### **Ounces:**

Range 0.25 to 2.00 oz Factory–adjusted to 0.25 oz

The selected mode of operation can be transferred to the permanent memory.

## **Measurement limit of the unbalance amount readings**

Selecting unbalance readings in grammes or ounces, active when the machine is switched on.

Gramm  $* =$  Readings in grammes

 $O$ unze  $=$  Readings in ounces

The selected mode of operation can be transferred to the permanent memory.

#### **Number of turns**

5 to 25 revolutions possible. Factory–adjusted to 10.\*

The selected mode of operation can be transferred to the permanent memory.

#### **Note**

Reducing the number of measurement revolutions will reduce the accuracy of measurement.

\* = Factory adjusted mod e

## **Seuil du dèséquilibre affiché**

Choix des échelonspour l'affichage du balourd de 1 ou 5 g, ou 0,05 ou 0,25 oz

Normal  $* =$  Echelons de 5 g (0,25 oz)

 $Fin =$  Echelons de 1 g (0,05 oz)

Le mode de fonctionnement choisi peut être transféré à la mémoire permanente.

#### **Suppression du lecture du balourd minimum**

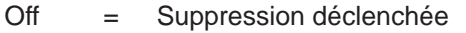

On\* = Suppression enclenchée

Le mode de fonctionnement choisi peut être transféré à la mémoire permanente.

#### **Seuil mini de la valeur balourd affiché en gr**

Choix de la limite pour la suppression de faibles balourds, en grammes ou onces. L'unité de mesure (g ou oz) dépend des entrées faites avec "Unité de mesure du balourd".

#### **Grammes:**

Gramme 3,50 à 20,0 g Réglée dans nos usines à 3,5 g

#### **Onces:**

Gramme 0,25 à 2,00 oz Réglée dans nos usines à 0,25 oz

Le mode de fonctionnement choisi peut être transféré à la mémoire permanente.

## **Unité de mesure du balourd**

Sélection de l'affichage du balourd (grammes ou onces) qui est active quand on branche la machine.<br>Grammes\* =

Affichage en grammes

Onzes = Affichage en onces

Le mode de fonctionnement choisi peut être transféré à la mémoire permanente.

#### **Nombre de tours**

5 à 25 tours possibles. Reglée dans nos usines à 10.\*

Le mode de fonctionnement choisi peut être transféré à la mémoire permanente.

#### **Remarque**

Une réduction du nombre de tours de mesure fait baisser la précision de mesure.

#### **Resolución de la lectura cantidad de desequilibrio**

Selección del nivel de incremento de la cantidad del desequilibrio: 1 o 5 gramos - 0,05 o 0,25 onzas. Normal  $* = 5$  gramos (0,25 onzas) de definición Disminuir = 1 gramo  $(0,05 \text{ onzas})$  de definición La modalidad operativa seleccionada puede transferirse a la memoria permanente.

#### **Supresión de los valores de desequilibrio mínimos**

Desconectado = Desconectar supresión<br>Conectar<sup>\*</sup> = Conectar supresión  $=$  Conectar supresión

La modalidad operativa seleccionada puede transferirse a la memoria permanente.

#### **Introducción del umbral de supresión de desequilibrios en gramos u onzas**

Selección del valor límite (umbral) para la supresión de desequilibrios mínimos en gramos u onzas. La unidad de medida depende del ajuste de la "unidad de medida para mostrar lecturas de desequilibrio" (véase abajo).

Unidad de medida **Gramos**: Ámbito 3,50 a 20,0 gramos Ajustado a 3,5 gramos por el fabricante

Unidad de medida **Onza**: Ámbito 0,25 a 2,00 onzas Ajustado a 0,25 onzas por el fabricante La modalidad operativa seleccionada puede transferirse a la memoria permanente.

#### **Unidad de medida para mostrar lecturas de desequilibrio**

Selección de la lectura de la magnitud del desequilibrio activada después de conectar la máquina (gramos/onzas).

GRAMOS\* = indicación en gramos

ONZAS = indicación en onzas

La modalidad operativa seleccionada puede transferirse a la memoria permanente.

#### **Número de giros**

Se pueden seleccionar 5 a 20 giros. Ajustado por el fabricante a 10 giros por medición.\* La modalidad operativa seleccionada puede transferirse a la memoria permanente.

#### **Aviso**

Al reducir el número de giros por medición, se reduce también la precisión de medición.

## **Starting the mesuring run by closing the wheel guard**

 $Off = Start via START key$  $On^* =$  Start via wheel guard The selected mode of operation can be transferred to the permanent memory.

## **Automatic braking when the wheel guard is raised**

 $Off = No$  braking

#### **Note**

When the guard is lifted, the wheel is not braked and continues to rotate from inertia Make sure that the wheel is not blocked by a tool or similar item.

WEAR SAFETY GOGGLES AND TIGHTLY FITTING WORKING CLOTHES.

 $On^* = Braking$ 

The selected mode of operation can be transferred to the permanent memory.

## **Adjusting the DATE/TIME COUNTERS**

After selecting the "Date adjustment", in the SETTINGS screen, a keyboard is displayed with the data entry field.

Enter the date as follows;

Year / Month / Day (yyyy/mm/dd).

#### **Note:**

A different structure set by the operator does not affect the setting sequence.

After selecting the "Time adjustment", in the SETTINGS screen, a keyboard is displayed with the data entry field.

Enter the time as follows;

Hours / Minutes.

#### **Note**

Changes to the date and time are immediately activeand are retained when the machine is next startedwithout needing to be saved to the permanentmemory.

\* = Factory adjusted mode

## **Démarage de la mesure par fermeture du carter**

Off = Lancée par la touche START On\* = Lancée par fermeture du carter de roue

Le mode de fonctionnement choisi peut être transféré à la mémoire permanente.

## **Arrêt automatique si le carter est relevé**

Off = Pas de freinage

#### **Nota Bene**

Lorsque le carter est ouvert, la roue ne s'arrête pas et continuer à tourner par inertie.

S'assurer que la roue ne soit pas bloquée par un outil ou autre chose.

PORTER DES LUNETTES DE PROTECTION ET DES VÊTEMENTS DE TRAVAIL PAS TROP LARGES.

On\* = Freinage

Le mode de fonctionnement choisi peut être transféré à la mémoire permanente.

## **Réglage DATE/HEURE**

Après avoir sélectionné le "réglage de la date" dans la page-écran REGLAGES, il apparaît le clavier avec la zone d'édition prévue à cet effet.

Composer la date en suivant le schéma indiqué ;

An / Mois / Jour (aaaa/mm/jj).

#### **Remarque :**

Si l'opérateur saisit une date en suivant une structure différente, il n'obtient aucun effet.

Après avoir sélectionné l'heure, il apparaît dans la page-écran REGLAGES le clavier avec la zone d'édition des heures et minutes.

Composer l'heure et les minutes en suivant le schéma indiqué :

Heures / Minutes.

### **Nota Bene**

Toute modification de la date et de l'heure sera opérationnelle immédiatement et sera mémorisée sans qu'il soit nécessaire de la transférer dans la mémoire permanente, elle sera donc appliquée lors de toutes les mises en marche suivantes de la machine.

**Inicio del lanzamiento de medición al bajar la protección de la rueda**

Desconectado = Iniciar pulsando la tecla START Conectado\* = Iniciar bajando la protección La modalidad operativa seleccionada puede transferirse a la memoria permanente.

## **Stop automático al levantar la protección**

Desconectado = No frena

#### **Nota:**

Al levantar la protección, la rueda no está frenada y sigue la rotación por inercia.

Asegurarse que la rueda no esté bloqueada por útiles u objetos similares.

PONERSE GAFAS DE PROTECCIÓN E INDUMENTARIA AJUSTADA.

Conectado\* = Frenado

La modalidad operativa seleccionada puede transferirse a la memoria permanente.

## **Ajuste CALENDARIO / RELOJ**

Tras seleccionar el "ajuste de la Fecha", en la pantalla AJUSTES, aparece el teclado con el campo de introducción correspondiente.

Componer la fecha siguiendo el esquema preestablecido;

Año / Mes / Día (aaaa/mm/dd).

#### **Nota:**

Una estructura distinta establecida por el operador, no tiene ningún efecto sobre la secuencia de ajuste.

Después de seleccionar la función "ajuste de la HORA", en la pantalla AJUSTES, aparece el teclado con el campo de introducción correspondiente. Introducir la hora siguiendo el esquema indicado;

Horas / Minutos.

#### **Nota:**

Los cambios de la fecha y de la hora se activan deinmediato y se preservan incluso sin transferirse a lamemoria permanente y se reproponen al volver a poner en marcha la máquina.

## John Bean

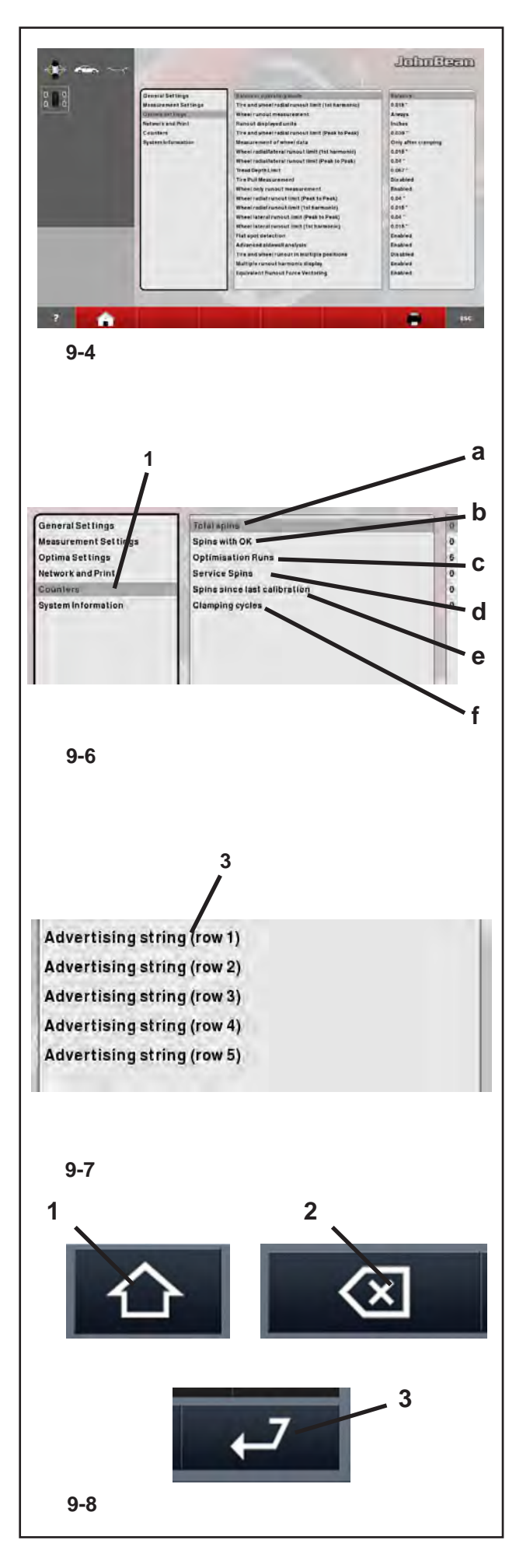

Setting Parameters

## **9.5 Counters**

Every measuring run actually completed is stored. Maximum count is 999,999 runs. Once this number is reached, the counter is reset to zero. The information is primarily useful for statistical purposes, e. g. to obtain evidence of load intervals of parts when defective, or of monthly (yearly) use of the machine, etc. The measuring runs performed while the machine is on are transferred into the permanent memory and added when it is switched off. The counter cannot be reset or changed.

 Select the "Counters" category **(1, Fig.9-4)** in the SETTINGS screen **(Figure 9-6)** The data immediately available in the Values field are the following:

## **List of Counters**  (**Figure 9-6** )

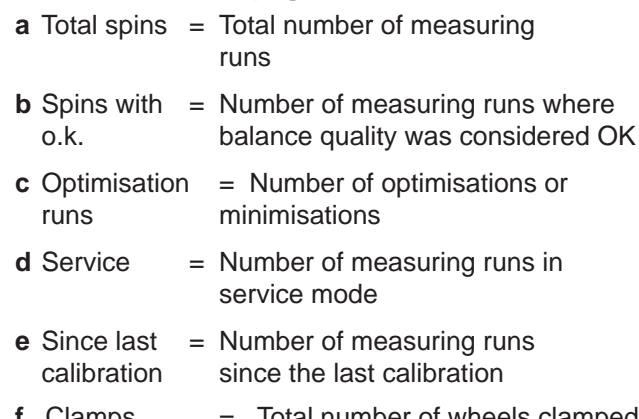

#### **f** Clamps Iotal number of wheels clamped

## **9.6 Input of promotional text**

 Select the "General Settings" category in the SETTINGS screen, then select one of the 5 parameters in the central panel "Promotional Text" (**3, Fig. 9-7**).

After the selection a keyboard is displayed with the text entry field.

To switch to upper case and additional characters press (**1, Fig. 9-8**).

To go back by one position in the text, press (**2, Fig. 9-8**).

To close and enter the current text string, press "**ENTER**" (**3, Fig. 9-8**).

The promotional text, saved automatically, will appear in the **Main Screen** *INTRO SCREEN* exactly as entered by the user.

## **9.5 Compteurs**

Chaque lancée de mesure terminée sera mise en mémoire. Le compte maxi est de 999.999 lancées de mesure. Une fois ce nombre atteint, le compteur est remis à zéro. Ce renseignement intéresse surtout pour les buts statistiques, pour savoir,p. ex., les intervalles de sollicitation des pièces défectueuses, ou l'utilisation de la machine par mois ou par an, etc. Les lancées de mesure qui sont accomplies pendant que la machine est branchée, sont transférées dans la mémoire permanente et additionnées lorsqu'elle est débranchée. Le compteur ne peut pas être remis ou modifié.

 Sur l'écran REGLAGES **(Figura 9-4)**, sélectionner le sujet "Compteurs" **(1, Fig.9-6)**.Les données immédiatement disponibles dans le champ Valeurs sont:

## **Liste des compteurs** (**Figure 9-6**)

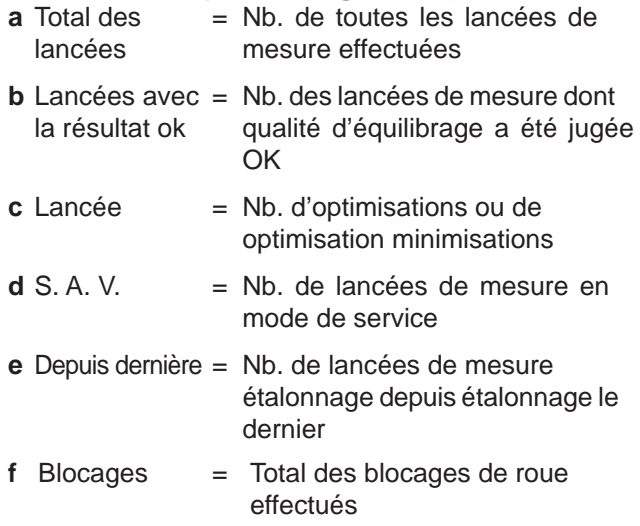

## **9.6 Edition texte**

 Sur l'écran REGLAGES, sélectionner le sujet "Réglages généraux", puis sélectionner l'un des 5 paramètres "Texte publicitaire" dans l'encadré central (**3, Fig. 9-7**).

Après quoi, il apparaît le clavier avec la zone de texte prévue à cet effet.

Pour passer aux majuscules et à d'autres caractères spéciaux, taper la touche (**1, Fig. 9-8**).

Pour reculer d'un pas dans le texte, taper la touche (**2, Fig. 9-8**).

Pour fermer et valider le texte édité, taper "**ENTER**" (**3, Fig. 9-8**).

Le texte publicitaire, automatiquement mémorisé, apparaîtra dans la **Page-écran principale** *INTRO SCREEN* tel que l'utilisateur l'a édité.

## **9.5 Contadores**

Se almacenan todos los lanzamientos de medición terminados.

Se pueden contar como máximo 999.999 lanzamientos de medición. Al superar este número, el contador retrocede a 0.

Esta información tiene sobre todo un interés estadístico, como por ejemplo para poder demostrar los intervalos de uso de componentes averiados o comprobar la duración de funcionamiento de la máquina por mes/por año, etc. Los lanzamientos de medición realizados durante el funcionamiento de la máquina se transfieren a la memoria permanente al desconectarse la máquina y se suman. El totalizador no puede borrarse, ni modificarse.

- En la pantalla CONFIGURACIONES (**Figura 9-4**) seleccionar "Contadores" (**1, Fig. 9-6**.
- Los datos inmediatamente disponibles en el campo Valores son:

## **Lista Contadores** (**1, Fig. 9-6**)

- **a** Lanzamientos = Número de todas las mediciones realizadas
- **b** Lanzamientos = Número de lanzamientos<br>"OK" terminados con la evalua terminados con la evaluación de equilibrado "OK"
- **c** Optimizaciones = Número de optimizaciones minimizaciones
- **d** Servicio = Número de lanzamientos de medición realizados en modo Service
- **e** Desde última = Número de mediciones desde la última calibración
- **f** Bloqueos = Total de los Bloqueos rueda efectuados

## **9.6 Textos publicitarios**

 En la pantalla CONFIGURACIONES seleccionar "Configuraciones Generales", y en el recuadro central seleccionar uno de los 5 Parámetros "Texto Publicitario" (**3, Fig. 9-7**).

Tras la selección aparece el teclado con el correspondiente campo de introducción del texto.

Para pasar a las mayúsculas y a otros caracteres especiales, teclear la tecla (**1, Fig. 9-8**).

Para volver atrás un paso en el texto, pulsar la tecla (**2, Fig. 9-8**).

Para cerrar e introducir la línea de texto corriente, pulsar "**ENTER**" (**3, Fig. 9-8**).

El texto publicitario, memorizado automáticamente, aparecerá en la la **Pantalla Principal** *INTRO SCREEN*  tal y como ha sido cumplimentado por el usuario.

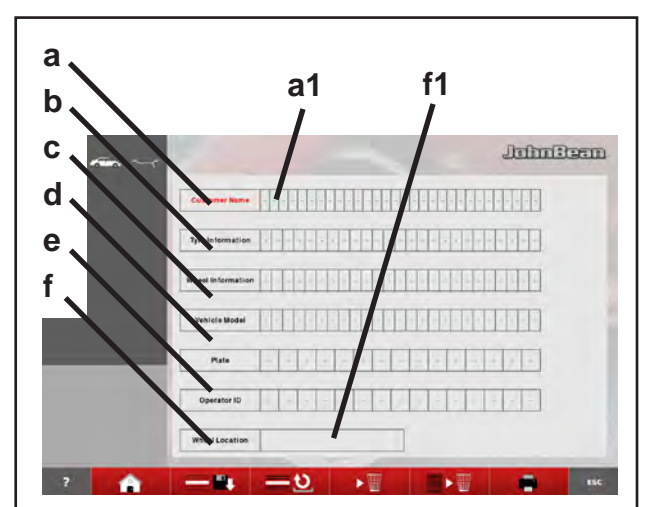

**9-9**

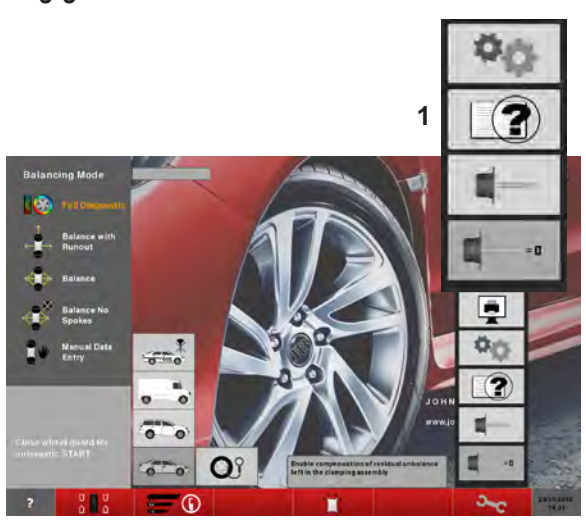

**9-10**

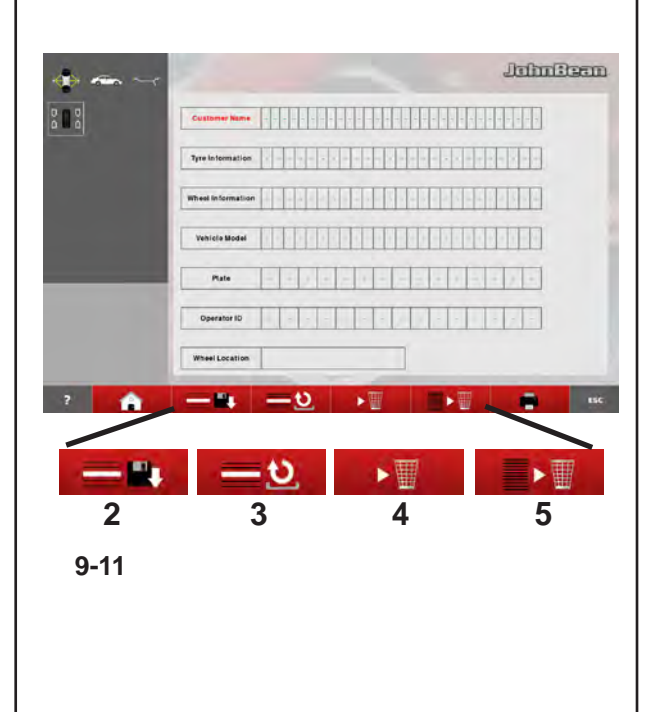

Setting Parameters

# **9.7 Customer Data Entry**

The "*Customer Data Entry*" (**Figure 9-9**) function is used to fill in a customer/vehicle sheet to customise the print reports prepared by the balancer after the various operations.

The data can be entered either before or after the measuring run. However we recommend entering and saving the customer data field before the service.

From the **Intro Screen**, select the key (**1, Figure 9-10**); the "*Customer Data Entry*" screen is displayed.

Data entry

• If possible before mounting the wheel, or before performing a new lock after the run, recall the customer data entry screen.

The data to be entered in the various fields is listed below:

## **List of Data Fields** (**Figure 9-9**)

- **a** Customer name = Vehicle owner.
- **b** Wheel info  $=$  Wheel commercial data.
- **c** Rim info  $=$  Rim commercial data.
- **d** Type of vehicle = Vehicle model
- **e** Number plate = Vehicle number plate
- **f** Wheel position = Memo of the wheel position on the vehicle before the operations.
- Press field **"f"** (**Figure 9-9**) to activate it.
- Press field "**f1**" a few times to select the position of the wheel on the vehicle. The sequence is; ( -, Front Left, Front Right, Rear Left, Rear Right).
- To fill in the fields listed, first of all press the "field name" (**e.g.: "a" Fig. 9-9**), therefore,
- enter the data in the relative data field (**e.g.: "a1" Fig. 9-9**).
- The keyboard used to enter the necessary text appears. Once completed
- press ENTER.
- Press the save key (**2, Figure 9-11**) otherwise when the unit is switched off the data will be deleted from the memory definitively.

## **List of the Menu items** (**Fig. 9-11**):

- **2**) Save the customer data entered.
- **3**) Restore the edit at one step before (UNDO).
- **3**) Delete the data of the last field.
- **7**) Delete all the data in the screen.

## **9.7 Saisie Données Client**

*"Customer Data Entry"*

Avec la fonctionnalité Saisie Données Client *"Customer Data Entry"* (**Figure 9-9**), le système permet de compléter une fiche client / véhicule, pour la personnalisation des rapports d'impression fournis par l'équilibreuse après les usinages.

La saisie des données peut être faite de manière indistincte avant ou après le lancement ; il est toutefois conseillé de compléter et enregistrer la page-écran avec les données client0 avant le service.

Dans la **Page-écran Principale** *INTRO SCREEN*, sélectionner la touche (**1, Figure 9-10**); la page-écran "*Customer Data Entry*" apparaît.

Compléter la fiche du client

 Avant de monter la roue, si possible, ou avant d'effectuer un nouveau blocage après le lancement, ouvrir la page-écran pour la saisie des données client.

Les zones de texte à compléter sont:

#### **Liste des zones de texte (Figure 9-9**)

- **a** Nom Client = Propriétaire du véhicule.
- **b** Infos roue = Données commerciales de la roue.
- **c** Infos jante = Données commerciales de la jante.
- **d** Type de v. = Modèle de véhicule
- **e** Plaque = Plaque minéralogique du véhicule
- **f** Position = Mémento position roue sur le véhicule avant le service.
- Taper la zone de texte "**f**" (**Figure 9-9**) pour l'activer.
- Taper la zone de texte "**f1**" plusieurs fois pour sélectionner la position de la roue sur le véhicule. La séquence est ;

( -, Avant gauche, Avant droite, Arrière gauche, Arrière droite).

- Pour compléter les zones de texte de la liste, taper d'abord sur le "titre de la zone" (Ex. : **"a" Fig. 9-9**), puis,
- taper sur la zone des données (Ex.: **"a1" Fig. 7-9**).

Le clavier apparaît pour permettre la saisie. A près quoi

- taper ENTER.
- choisir la touche d'enregistrement (**2, Figure 9-11**), sinon à la mise hors tension de l'unité, les données seront définitivement effacées de la mémoire.

#### **Liste des éléments du Menu** (**Fig. 9-11**):

- **2)** Enregistrer les données client saisies.
- **3)** Annuler la dernière opération (UNDO).
- **4)** Effacer les données de la dernière zone de texte.
- **5)** Effacer toutes les données de la page-écran.

## **9.7 Introducción Datos Cliente**

*"Customer Data Entry"*

Con la función Introducción Datos Cliente *"Customer Data Entry"* (**Figura 9-9**), el sistema permite rellenar una ficha de cliente o vehículo, para personalizar los informes de impresión que suministra la equilibradora al completar el proceso de trabajo.

Los datos se pueden introducir antes o después del lanzamiento, aunque se recomienda rellenar la ficha de datos del cliente y guardarla antes de iniciar el servicio de asistencia.

En la **Pantalla Principal** *INTRO SCREEN*, seleccione la tecla (**1, Figura 9-10**);

Se abre la pantalla "*Customer Data Entry*".

Cómo rellenar los datos

 Abra la pantalla de introducción de datos del cliente antes de montar la rueda o bien antes de efectuar un nuevo bloqueo tras el lanzamiento.

Datos previstos en cada campo:

## **Lista de Campos de Datos (Figura 9-9)**

- **a** Nombre Cliente = Propietario del vehículo
- **b** Info rueda  $=$  Datos comerciales de la rueda
- **c** Info llanta = Datos comerciales de la llanta
- **d** Tipo di vehículo = Modelo de vehículo
- **e** Matrícula = Matrícula del vehículo
- **f** Posición rueda = Apunte sobre la posición de la rueda en el vehículo antes de iniciar el proceso de trabajo.
- Pulsar sobre el campo "**f**" (**Figura 9-9**) para activarlo.
- Pulsar sobre el campo "f1" varias veces para seleccionar la posición de la rueda sobre el vehículo. La secuenccia es;

( -, Front Left, Front Right, Rear Left, Rear Right).

- Para cumplimentar los campos indicados, pulsar en primer lugar "título del campo" (p. ej.: **"a" Fig. 9-9**), después,
- pulsar sobre el campo de datos correspondiente (p. ej.: **"a1" Fig. 9-9**).

Aparece un teclado para introducir el texto necesario. Al terminar

- pulsar ENTER.
- Seleccionar la tecla de memorización (**2, Figura 9-11**), de lo contrario, al apagar la unidad los datos se borrarán definitivamente de la memoria.

#### **Lista de opciones del Menú** (**Fig. 9-11**):

- **2**) Guardar datos introducidos del cliente.
- **3**) Retroceder un paso (UNDO).
- **4**) Borrar los datos del último campo.
- **5**) Borrar todos los datos de la pantalla.

# **10.0 DISPOSING OF THE UNIT**

To dispose of the equipment at the end of its life, contact the reseller for a quote or for the regulations on disposal which apply to the unit.

This symbol indicates that separate collection of waste electrical and electronic equipment is mandatory for scrapping.

## **10.1 Instructions for disposal**

**For electrical and electronic equipment European directive 2002/95/EC, 2002/96/CE and 2003/108/ EC (RAEE)** 

At the time of disposal, at the end of the lifetime of this equipment, you must:

- 1. Render the machine inoperative, remove the plug and cut off the power supply cable close to where it comes out of the machine.
- 2. DO NOT dispose of the equipment as urban waste and recycle it, by taking the materials to suitable recycling centres.
- 3. Contact the reseller for the closest authorised recycling centres for the disposal or for the collection of old equipment when purchasing new equipment.

4. Stick to the standards for correct waste management, to prevent potential effects on the environment and human health. Unauthorised disposal will result in administrative sanctions for the offenders.

# **11.0 Appendices**

This chapter contains additional information about the unit.

If reference is made to the exact configuration of the unit, please note that the exact configuration may be different in your country. Consult the order confirmation for details.

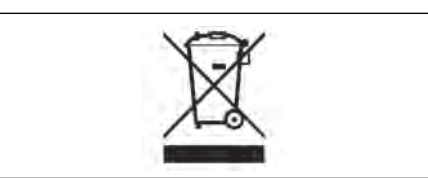

## **10.0 VENTE**

Pour la mise à la décharge de l'équipement arrivé en fin de vie, contacter le revendeur pour une offre ou pour connaître les instructions utiles à son démantèlement.

Ce symbole indique l'obligation d'effectuer le tri sélectif des appareils électriques et électroniques au moment de sa mise à la décharge.

## **10.1 Consignes de démolition**

**Pour les équipements électriques et électroniques, voir la Directive européenne 2002/95/CE, 2002/96/ CE et 2003/108/CE (RAEE)** 

Au moment de la mise à la décharge, à la fin de la vie de cet équipement, il est obligatoire de :

- 1. Mettre la machine hors service ; ôter la fiche et couper le câble d'alimentation à proximité de sa sortie de la machine.
- 2. NE PAS SE DÉFAIRE de l'équipement comme s'il s'agissait d'un déchet urbain mais effectuer le tri sélectif en apportant les matériaux aux centres de collecte et de tri agréés.
- 3. S'informer auprès du revendeur pour connaître les endroits de collecte, de recyclage et de tri autorisés ou pour une éventuelle reprise de l'équipement en cas d'achat d'un neuf (obligation du « un pour un »).
- 4. Respecter les normes sur la gestion des déchets pour éviter tout risque probable de nuisances à l'environnement et à la santé des personnes. En cas de mise à la décharge illicite, le transgresseur est passible de sanctions administratives.

# **10. ELIMINACIÓN DE LA UNIDAD**

Para el desguace del aparato al final de su vida útil, póngase en contacto con el revendedor para que le haga una oferta o para conocer las normas aplicables en materia de eliminación de la unidad.

Este símbolo indica la obligación de llevar a cabo una recogida diferenciada de los aparatos eléctricos y electrónicos al momento del desguace.

## **10.1 Instruccion para la Eliminación**

**Para aparatos eléctricos y electrónicos Directivas europeas 2002/95/CE, 2002/96/CE y 2003/108/CE (RAEE)**

Al momento de la eliminación, es decir, al final de la vida de este aparato, es obligatorio:

- 1. Inutilice la unidad. Quite el enchufe y corte el cable de alimentación cerca del punto en el que sale de la máquina.
- 2. NO elimine el aparato como residuo urbano, proceda a su eliminación separada y entregue los distintos materiales en los centros de recogida separada.
- 3. Solicite información al distribuidor sobre los puntos de recogida autorizados para la la eliminación y para la entrega en caso de compra de un nuevo aparato (intercambio uno por uno).
- 4. Atenerse a las normas sobre la correcta gestión de los desechos, para evitar dañar el ambiente y la salud de las personas. La eliminación irregular implica sanciones administrativas para los infractores.

# **11.0 Annexes**

Ce chapitre contient des renseignements supplémentaires concernant la machine.

S'il existe un problème concernant la configuration exacte de la machine, veuillez noter que la configuration exacte peut différer dans votre pays. Se reporter au bon de commande pour de plus amples renseignements.

# **11.0 Anexo**

Este capítulo contiene información adicional sobre la unidad.

Si se hace referencia a la configuración exacta de la unidad, tenga en cuenta que la configuración exacta puede ser distinta en función del país. Consulte los detalles en el documento de confirmación del pedido.

# **Blank Page**

# **Appendix: INSTALLATION INSTRUCTIONS**

This appendix describes the installation requirements, installation procedures and checks.

# **Annexe: INSTRUCTIONS D'INSTALLATION**

Cette annexe décrit les conditions d'installation, les procédures d'installation et les contrôles.

# **Anexo: INSTRUCCIONES PARA LA INSTALACIÓN**

En este anexo se describen los requisitos, los procedimientos y los controles para la instalación.

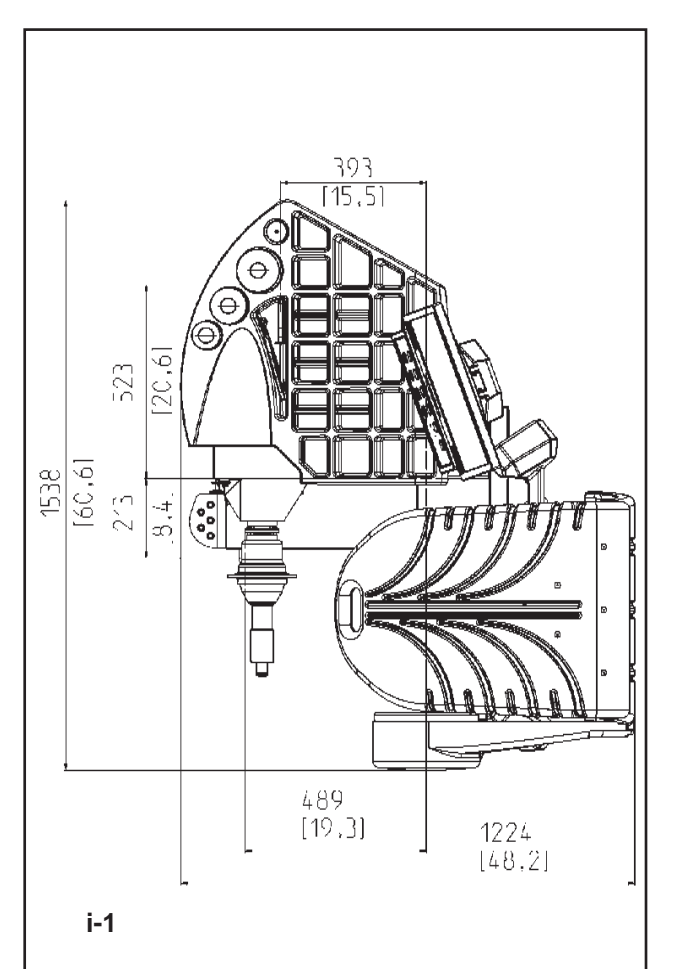

## **i. Installation requirements**

## **Space requirements**

The drawing show the minimum safety requirements:

## **Fig. i-1 B 2000P**

The sketch shows the dimensions of the machine.

## **Floor requirements**

- The floor should be:
- horizontal;  $+/- 1°$  tolerance<br>-  $eV \neq 0$ ; within 2 mm
- even; within 2 mm
- able to bear the weight of the balancer as stated in Chapter 2 of the Operator's Manual.

The floor on which the balancer will be installed should not relay vibrations from other devices or from outside the building. External vibrations may affect the accuracy of the unit.

**Note:** The balancer must be positioned directly on the floor. Do not use spacers to fill gaps.

If the above conditions are satisfied, the balancer does not need fixing to the floor.

## **Power supply requirements**

Refer to Chapter 2 of the Operator's Manual for mains power requirements.

**Warning: Ensure that an approved**  $\triangle$ **wall mains outlet is available.**

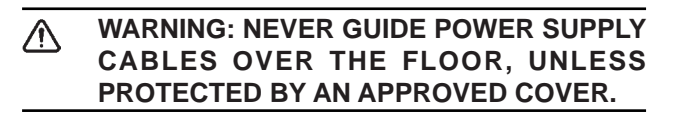

## **i. Conditions d'installation**

#### **Conditions d'espace**

Le dessin montre les conditions minimum nécessaires à la sécurité:

#### **Fig. i-1 B 2000P B 2000P**

Les croquis illustre les dimensions de la machine.

## **Conditions du sol**

Le sol doit être:

- horizontal; +/- 1° près
- plat; à 2 mm près
- capable de supporter le poids de l'équilibreur indiqué au Chapitre 2 du Manuel d'utilisation.

Le sol sur lequel l'équilibreur est installé ne doit pas transmettre les vibrations d'autres appareils ou de l'extérieur du bâtiment. Les vibrations externes peuvent modifier la précision de l'unité.

**Note**: L'équilibreur doit être placé directement sur le sol. N'utilisez pas d'anneaux pour combler les écarts.

Si les conditions ci-dessus sont respectées, il n'est pas nécessaire de fixer l'équilibreur au sol.

## **Alimentation électrique**

Voir Chapitre 2 du Manuel d'utilisation pour les principales conditions d'alimentation sur secteur.

- **ATTENTION: VERIFIEZ QU'UNE PRISE**  Л **MURALE DE SECTEUR AGGREE EST DISPONIBLE.**
- **ATTENTION: NE GUIDEZ JAMAIS LES**  ΛN. **CABLES D'ALIMENTATION SUR LE SOL, SAUF SI PROTEGES PAR UNE COUVERTURE AGREEE.**

## **i. Requisitos de Instalación**

### **Requisitos de espacio**

El dibujo muestra los requisitos mínimos necesarios desde el punto de vista de la seguridad:

## **Fig. i-1**

El dibujo muestra dimensiones de la máquina.

## **Requisitos del suelo**

En la zona de apoyo de la máquina el suelo deberá ser:

- horizontal: tolerancia +/- 1°
- a nivel; tolerancia dentro de 2 mm

idóneo para sostener el peso de la equilibradora tal y como se indica el Capítulo 2 del Manual para el Operador.

El suelo en el que se instale la equilibradora no debe recibir vibraciones de otros aparatos o del exterior del edificio. Las vibraciones externas pueden afectar la precisión de la unidad.

**Nota**: La equilibradora debe ser colocada directamente en el suelo. No utilice espesores para rellenar los huecos.

Si se cumplen las condiciones anteriores no será necesario fijar la equilibradora al suelo.

## **Requisitos para la Alimentación Eléctrica**

Hágase referencia al Capítulo 2 del Manual del Operador para los requisitos de la red eléctrica.

AVISO: ASEGÚRESE DE QUE DISPONE DE  $\triangle$ UN ENCHUFE DE PARED CONECTADO A LA RED ELÉCTRICA Y CERTIFICADO.

ADVERTENCIA: NO HAGA PASAR NUNCA  $\bigwedge$ LOS CABLES ELÉCTRICOS SOBRE EL PAVIMENTO, A MENOS QUE ESTÉN PROTEGIDOS POR UNA PROTECCIÓN CERTIFICADA.

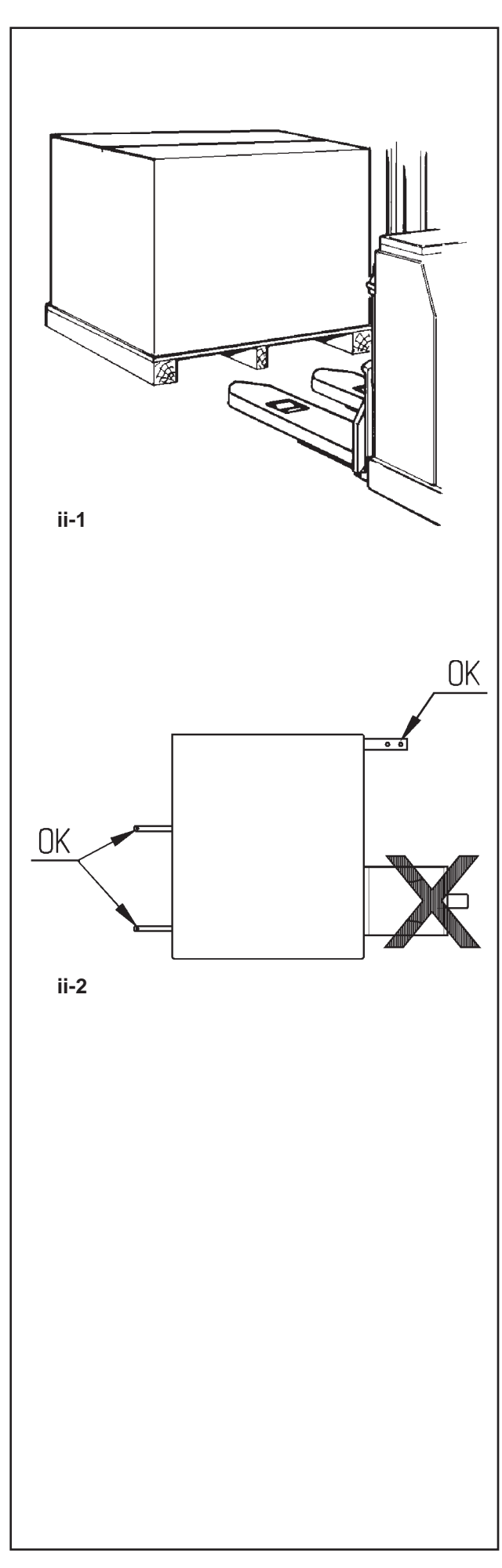

## **ii Transportation, unpacking and contents**

## **Transportation**

The wheel balancer is supplied on a pallet.

Use a pallet truck (Figure ii-1) to bring the wheel balancer to its working area.

## **Unpacking**

#### **WARNING: prevent the straps from**  $\bigwedge$ **springing loose after being cut.**

- • Cut the straps.
- Open the top of the box.
- Remove staples at the bottom of the box. Lift the box up and over the unit.
- Carefully unwrap the balancer and spare parts supplied.
- Check the contents of the shipment.

## **Contents**

The shipment contains:

- a wheel balancer.
- an Operator's Manual with Declaration of Conformity (CE).
- the accessories mentioned in Section 3.1 of the Operator's Manual.
- 3 storage hooks and flanges.
- a mains power cable.
- a wheel guard assembly (if present).

## **Tools required**

- Screwdriver / bar (diameter 4.5-5 mm)
- Wrench: 13mm and 17mm
- Allen wrench: 5 mm

## **Positioning**

- Remove the bolts that secure the wheel balancer on the pallet.
- Caution: Do not lift or move the  $\bigwedge$ WHEEL BALANCER BY THE MAIN SHAFT OR measuring UNIT.
- Refer to Figure ii-2. Move the wheel balancer from the pallet to its working location.
	- **Note**: Use the storage hooks (mount as instructed in section iii) and/or the wheel guard shaft (if present) to handle the wheel balancer.

## **Manipulation**

L'unité est fournie sur une palette.

• Utilisez un transpalette (**Figure ii-1**) pour l'apporter à son coin de travail.

## **Déballage**

#### **ATTENTION: EVITEZ QUE LES BANDES A SE DETENDENT UNE FOIS COUPEES.**

- • Coupez les bandes.
- • Ouvrez le haut de la boîte.
- • Retirez les agrafes au fond de la boîte. Soulevez la boîte par dessus l'unité.
- • Déballez soigneusement l'équilibreur et les pièces fournies.
- • Vérifiez le contenu de l'envoi.

## **Contenu**

L'envoi contient:

un équilibreur.

- une Manuel par l'Operateur avec Déclaration de Conformité (CE).
- les accessoires mentionnés au Chapitre 3.1 du Manuel d'Utilisation.
- 3 crochets et collerettes de stockage.
- Câble secteur.
- Un couvre roue (si présent).

## **Outils nécessaires**

- Tournevis / Barre (diamètre 4.5-5 mm)
- Clés: 13, 17 mm
- Clé Allen: 5 mm

## **Mise en position**

• Retirez les écrous qui fixent l'équilibreur à la palette.

 $\overline{\mathcal{A}}$ ATTENTION: NE PAS SOULEVER NI DEPLACER L'EQUILIBREUR PAR L'ARBRE PRINCIPAL OU LA TETE DE MESURE.

- • Voir **Figure ii-2**. Déplacer l'équilibreur de la palette à son point de travail.
	- **Note**: Pour manipuler l'unité, utilisez de préférence les crochets de stockage (montés conformément au paragraphe iii) et/ou l'arbre du couvre roue (si présent).

## **ii Transporte, embalaje y contenidos**

## **Transporte**

La unidad se suministra en palet.

• Utilice una carretilla de palets (**Figura ii-1**) para trasladar la unidad a su zona de trabajo.

## **Desembalaje**

#### **ATENCIÓN: PROCURAR QUE LAS CINTAS**   $\triangle$ **NO SALTEN DE GOLPE AL CORTARLAS.**

- • Corte las tiras.
- • Abra la parte de arriba de la caja.
- • Retire las grapas del fondo de la caja. Levante la caja por encima de la unidad.
- • Desenvuelva, con cuidado, la equilibradora y las piezas suministradas.
- • Compruebe el contenido del envío.

## **Contenidos**

En el envío se incluye:

- una equilibradora.
- una Declaración de Conformidad (CE).
- los accesorios mencionados en el Capítulo 3.1 del Manual del Operador.
- 3 ganchos y pestañas de almacenamiento.
- un cable de red eléctrica.
- una protección de rueda (si está presente).

#### **Herramientas necesarias**

- Destornillador / Barra (diámetro 4.5-5 mm)
- Llaves: 13mm, 17mm
- Llave Allen: 5mm

## **Colocación**

• Retire los pernos que sujetan la equilibradora al palet.

#### **precaución: no levante ni mueva** Λ **la equilibradora SUJETÁNDOLA por el eje principal o el cabezal de medición.**

• Consultar la **Figura ii-2**. Desplace la equilibradora desde el palet a su sitio de trabajo.

**Nota:** Preferentemente utilice los ganchos de almacenamiento (monte tal y como se indica en el párrafo iii) y/o el eje del protector de rueda (si está presente) para manejar la unidad.

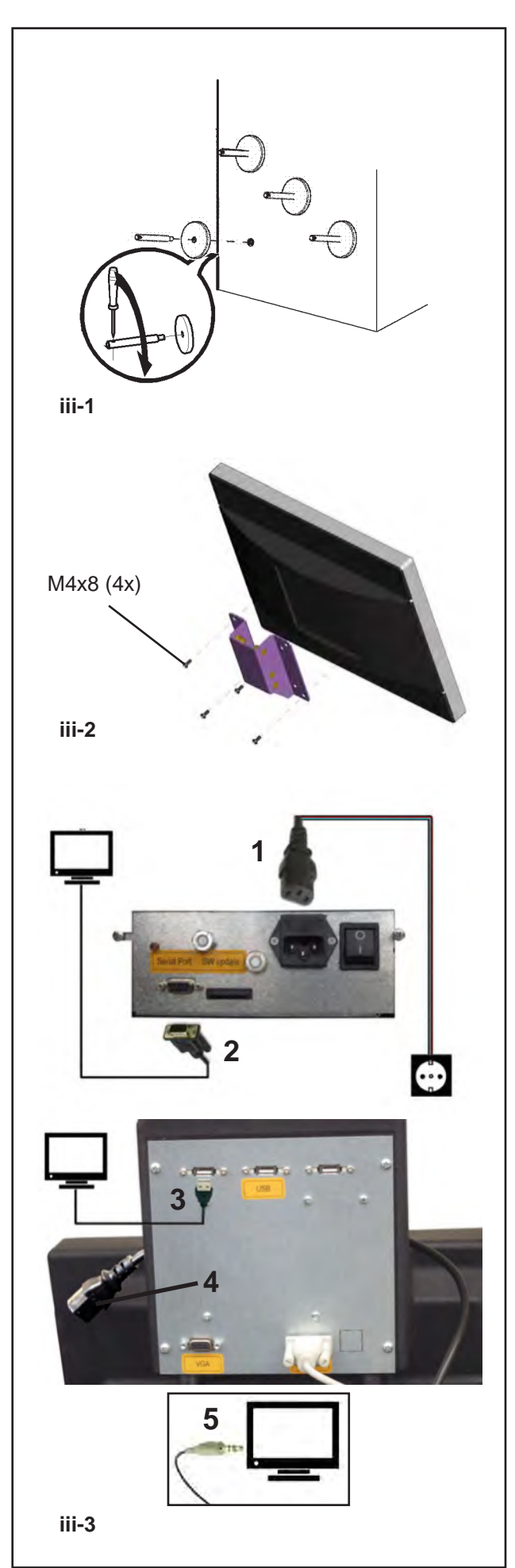

## **iii Installation procedures**

## **Wheel balancer:**

Refer to the drawing for correct wheel balancer positioning. If the wheel balancer needs securing, we recommend fixing elements with a diameter of 8 mm, quality 8.8 or higher.

## **Supports for Accessories:**

- Unpack the 4 threaded accessory support studs and the support plates.
- Refer to **Figure iii-1**. Fit the 4 threaded accessory support studs and the plates.

## **Clamping devices:**

• Put the clamping devices on the accessory studs.

## **Fitting and connecting the monitor**

## **Fig. iii-2 VESA support**

The 4 screws needed (M4x8) to fix the VESA support to the monitor are part of the kit supplied.

• Fix the VESA support to the monitor.

## **Figure iii-3 Connection of monitor and PC**

## **Caution**

Before connecting the electronic cables turn off the mains switch.

- Plug in the plug (**1, Fig.iii-3**) of the power supply cable.
- Insert the monitor connector into the right socket (**2**) of the embedded unit.
- Insert the connector USB (**3**) into the PC and the monitor.
- Insert the monitor main connector (**4**) in the monitor socket.
- Insert the audio Jack (**5**) in the monitor socket.

**Note:** The warning beeps from the machine cannot be heard if the audio cable is not connected.

## **iv Test procedures**

• Balance a wheel to less than 0.25 oz. (5 grams) per plane.

Perform a User Calibration. <sup>3</sup> 8.2.

## **v Instructing the operator**

## *(Following applies only if a unit is installed by a service Technician)*

- Show and explain the Safety Booklet.
- Show the operator how to switch the unit on and off.
- Show the operator how to perform an emergency stop.

• Show the operator how to select a wheel type, enter data and apply a weight.

## **iii Procédures d'installation**

## **Unité:**

Voir le graphique correct, section **i**, pour positionner correctement l'équilibreur. Si l'équilibreur doit être fixé, nous conseillons des éléments de fixation avec un arbre d'écrou de 8 mm, qualité 8.8 ou supérieure.

## **Crochets de stockage:**

- Déballez les 4 crochets et collerettes de stockage filetés.
- Voir **Figure iii-1**. Montez les 4 crochets et collerettes filetés.

## **Appareils de serrage:**

• Ranger les éléments d'ancrage sur les pivots porte accessoires et dans les logements préposés.

## **Monter et connecter le moniteur**

## **Fig. iii-2 Support VESA**

Les 4 vis nécessaires (M4x8) pour fixer le support VESA sur l'écran font partie du kit.

Fixer le support VESA à l'écran.

## **Fig. iii-3 Raccordement moniteur et PC**

#### **Attention**

Débrancher l'interrupteur secteur avant d'enficher les câbles de jonction électronique.

- Brancher la fiche (**1, Fig.iii-3**) du câble pour l'unité d'alimentation.
- Enficher le connecteur du moniteur dans la douille (**2**) de l'ensemble de l' Embedded.
- Insérez le câble USB (**3**) dans le ordinateur et le moniteur.
- Enficher les câbles de jonction électronique du moniteur (**4**) dans la prise du moniteur.
- Introduire le connecteur audio (**5**) dans la prise du moniteur.

**Remarque:** Si le câble audio (**5**) n'est pas bien branché, les signaux sonores émis par la machine ne s'entendront pas.

## **iv Procédures de vérification**

• Equilibrer une roue à moins de 0.25 oz. (5 grams) par plan.

• Effectuer un calibrage utilisateur,  $\mathcal{F}$  8.2.

## **v Formation de l'Opérateur**

*(Cela s'applique seulement si la machine est installée par un technicien de service)* 

- Montrer et expliquer le Livret de Sécurité.
- Expliquer à l'opérateur la façon de mettre en marche et d'arrêter l'unité.
- Expliquer la façon d'effectuer un arrêt d'urgence.

• Expliquer la façon de sélectionner un mode, d'entrer les données et de placer les masses.

## din Beam

## **iii Procedimiento de Instalación**

#### **Unidad:**

Consultar el gráfico, sección i, para colocar la equilibradora correctamente. Si hay que sujetar la equilibradora, se recomienda un tipo de fijación con pernos de 8 mm, calidad 8.8 o superior.

#### **Soportes para Accesorios:**

- Desempaquetar los 4 pernos roscados porta accesorios y los platillos de apoyo.
- Hágase referencia a la **Figura iii-1**. Montar los 4 pernos porta accesorios roscados y los platillos.

#### **Dispositivos de bloqueo:**

• Coloque los dispositivos de anclaje sobre los pernos porta accesorios y en las sedes correspondientes.

## **Fijación y Conexión Monitor**

## **Fig. iii-2 Soporte VESA**

Los 4 tornillos necesarios (M4x8) para fijar el soporte VESA al monitor forman parte del material suministrado.

Fijar el soporte VESA al monitor.

## **Figura iii-3 Conexión monitor y PC**

#### **Atención**

Desconectar el interruptor de puesta en marcha antes de enchufar los cables de conexión eléctrica.

- Enchufar la clavija (**1,Fig.iii-3**) del cable del alimentador.
- Enchufar el conector del monitor (**2**) en la toma de conexión (VGA) de la unidad incorporada.
- Inserte el cable USB (**3**) en el PC y el monitor.
- Enchufar el cable (**4**) de conexión eléctrica del monitor en la toma del monitor.
- Introducir el conector audio (**5**) en la toma del monitor.
	- **Nota:** La falta de conexión del cable audio (**5**) impide que puedan oirse las señales acústicas de la máquina.

## **iv Procedimiento de comprobación**

• Equilibre la rueda con menos de 0.25 oz. (5 grams) por plano.

• Realice un Calibrado Personalizado.  $\mathcal{F}$  8.2.

## **v Instrucciones para el operador**

*(Los siguientes puntos solamente proceden si la unidad ha sido instalada por un técnico)*

- Muestre y explique el Folleto de Seguridad.
- Explique el funcionamiento para encender y apagar la unidad.
- Explique cómo realizar una parada de emergencia.
- Explique cómo seleccionar un tipo de rueda, introducir datos y aplicar un peso.

**GB FR ES**

> 309 Exchange Ave. Conway, AR 72032 Ph: 501-450-1500 Fax: 501-450-2085

**Notice**: The information contained in this document is subject to change without notice. **Snap-on Equipment** makes no warranty with regard to present documentation. **Snap-on Equipment** shall not be liable for errors contained herein or for incidental consequential damages in connection with furnishings, performance, or use of this material.

This document contains proprietary information which is protected by copyright and patents. All rights are reserved. No part of this document may be photocopied, reproduced, or translated without prior written consent of Snapon Equipment.